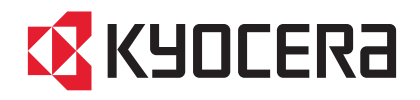

# TASKalfa 3010i TASKalfa 3510i

# 使用説明書

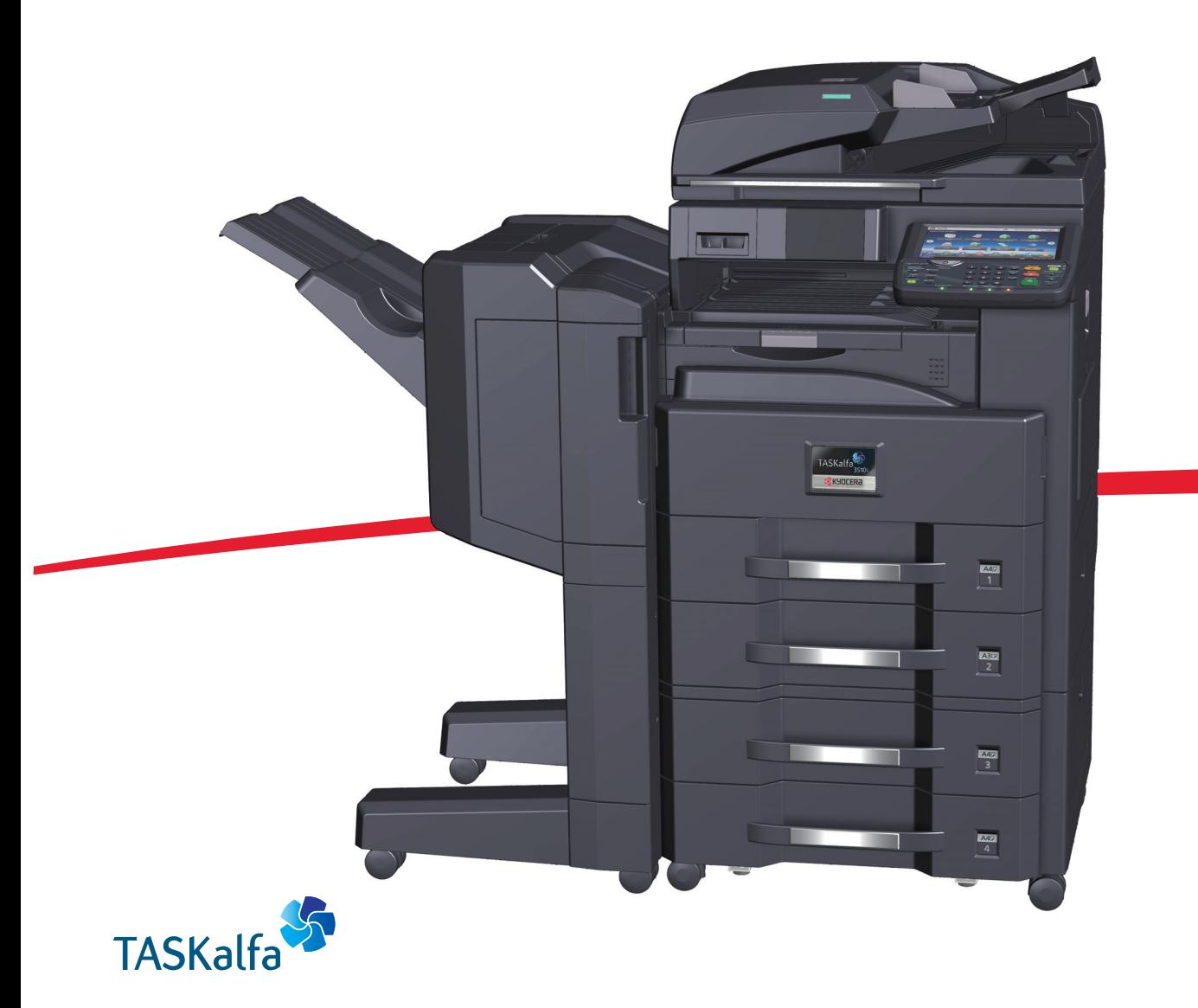

# **EX KYOCERA**

### TASKalfa 3010i/TASKalfa 3510i

### 使用説明書 メニュー

本説明書は、次の章で構成されています。下記のボタンをクリックすると該当する章のトップページにジャンプします。 章のトップページには目次がありますので、目的の項目をクリックして参照してください。

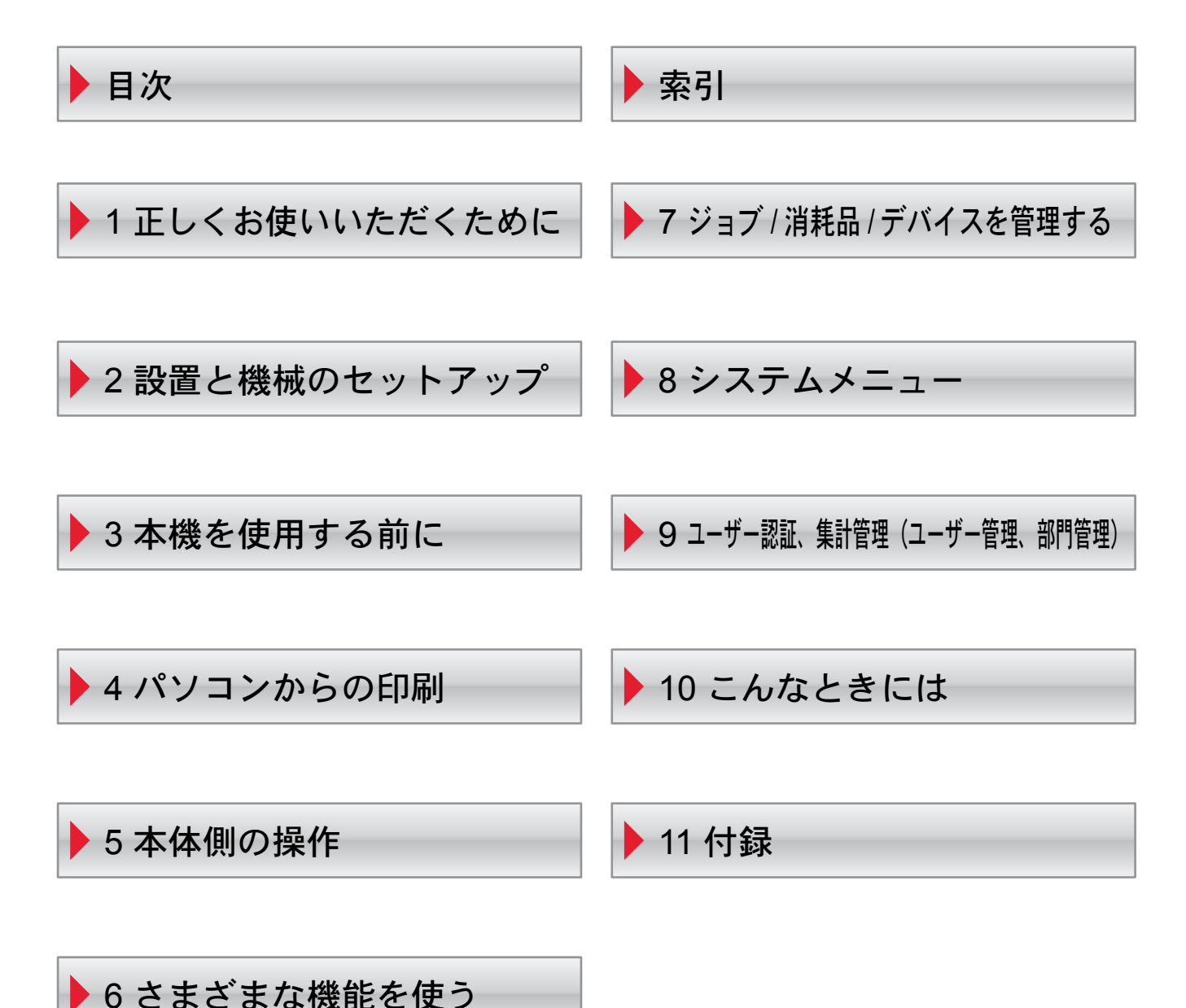

# <span id="page-2-0"></span>はじめに

TASKalfa 3010i/TASKalfa 3510iをご購入いただきまして誠にありがとうございます。

この使用説明書は、本製品を良好な状態でご使用いただくために、正しい操作方法、日常の手入れ、およびかんたんなト ラブルの処置などができるようにまとめたものです。

ご使用前に必ずこの使用説明書をお読みください。

#### 印刷品質維持のため、トナーコンテナは弊社純正品の使用をお勧めします。

弊社製品には、数々の品質検査に合格した弊社純正品のトナーコンテナをご使用ください。

純正品以外のトナーコンテナをお使いになると、故障の原因になることがあります。

純正品以外のトナーコンテナの使用が原因で、機械に不具合が生じた場合には、保証期間内であっても責任を負いかね ますので、ご了承ください。

弊社純正消耗品には、以下のホログラムシールが貼り付いています。

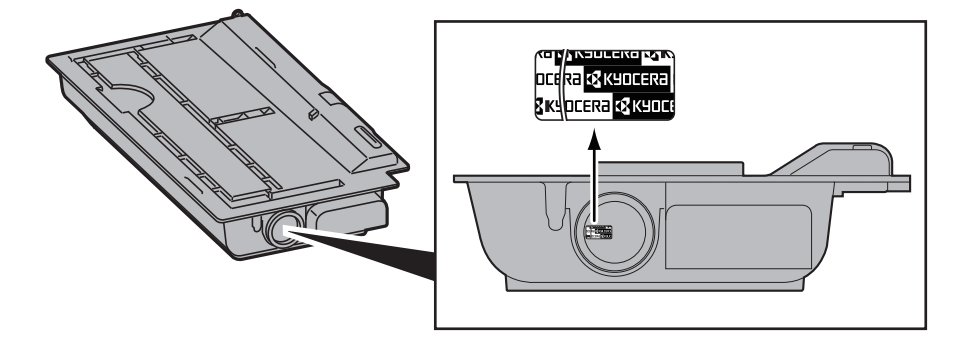

# <span id="page-3-0"></span>こんなことができます

本機は、コピー機能や印刷機能を標準で搭載し、スキャンした画像データをメールに添付して送信したり、ネットワーク 上のパソコンに送信することができます。また、オプションでファクス機能を使用することもできます。

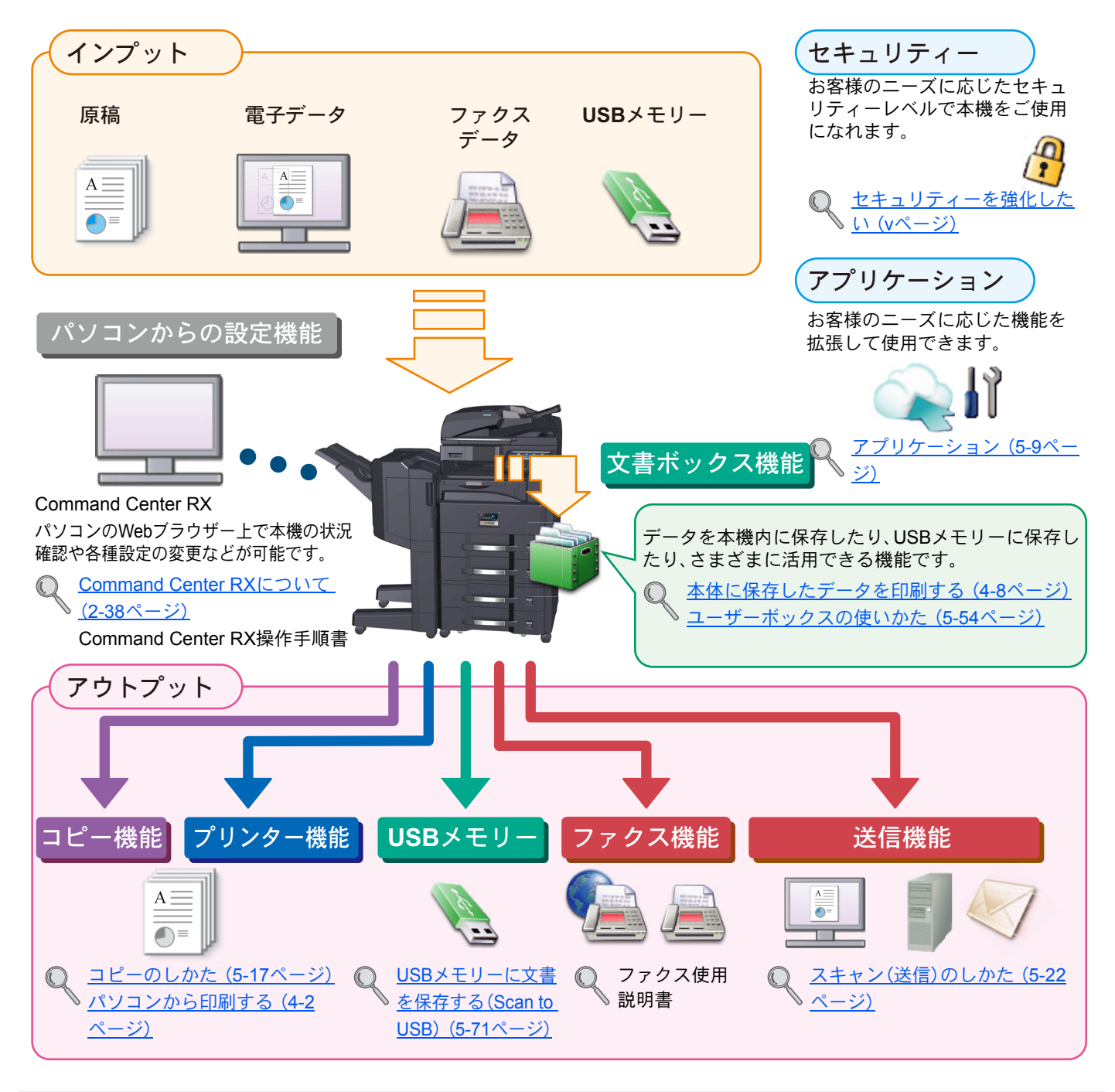

#### 6 参考

- ご使用になる前に1-1[ページの正しくお使いいただくためにを](#page-44-1)必ずお読みください。
- ケーブルの接続やソフトウェアのインストールなど本機を使用するための準備については、2-1[ページの設置と機](#page-58-1) [械のセットアップ](#page-58-1)を参照してください。
- 用紙の補給や原稿のセット方法、共有フォルダーやアドレス帳の登録については、3-1[ページの本機を使用する前に](#page-110-1) を参照してください。

## <span id="page-4-0"></span>本機の特長

本機はさまざまなべんりな機能を搭載しています。ここでは一例を紹介します。詳しくは[さまざまな機能を使う\(](#page-248-1)6-1 [ページ\)を](#page-248-1)参照してください。

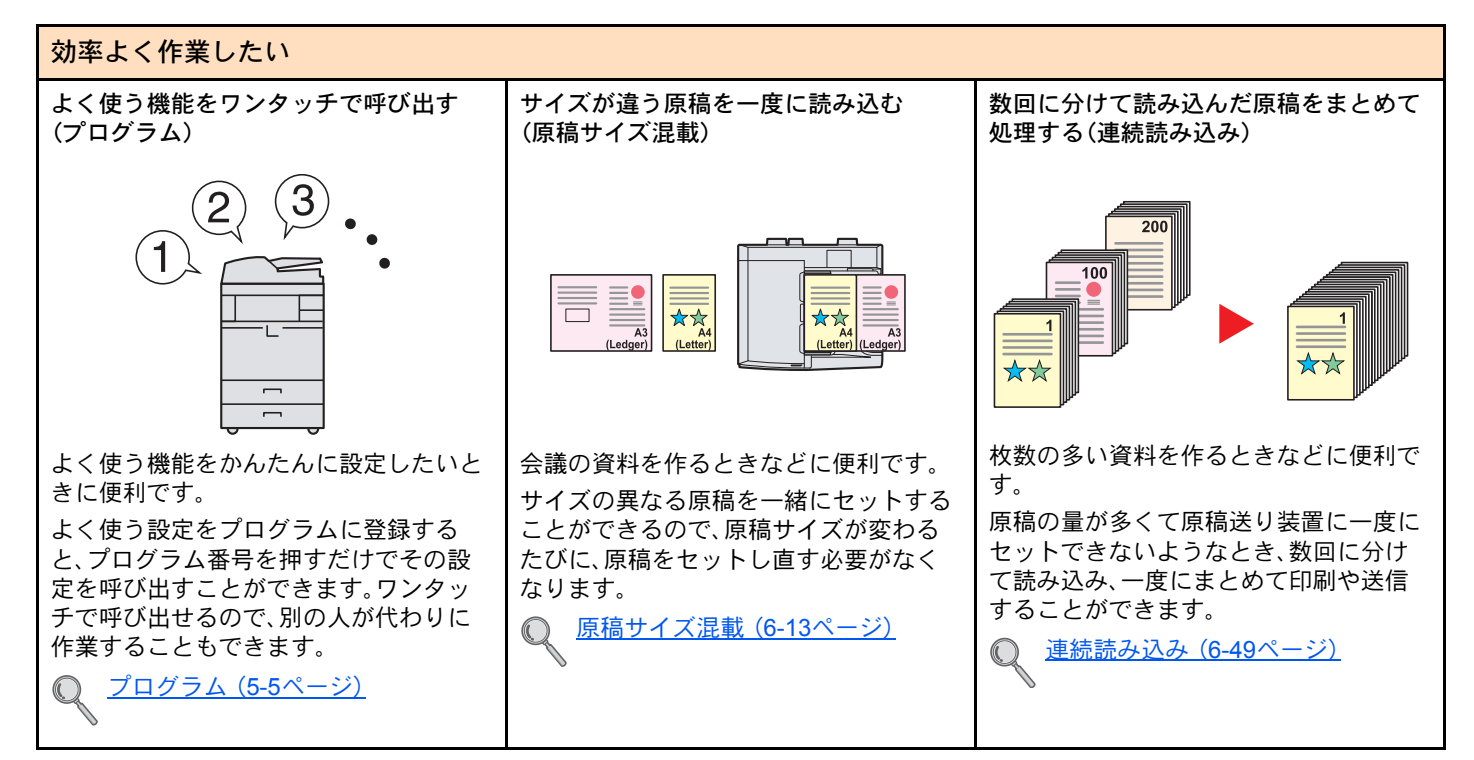

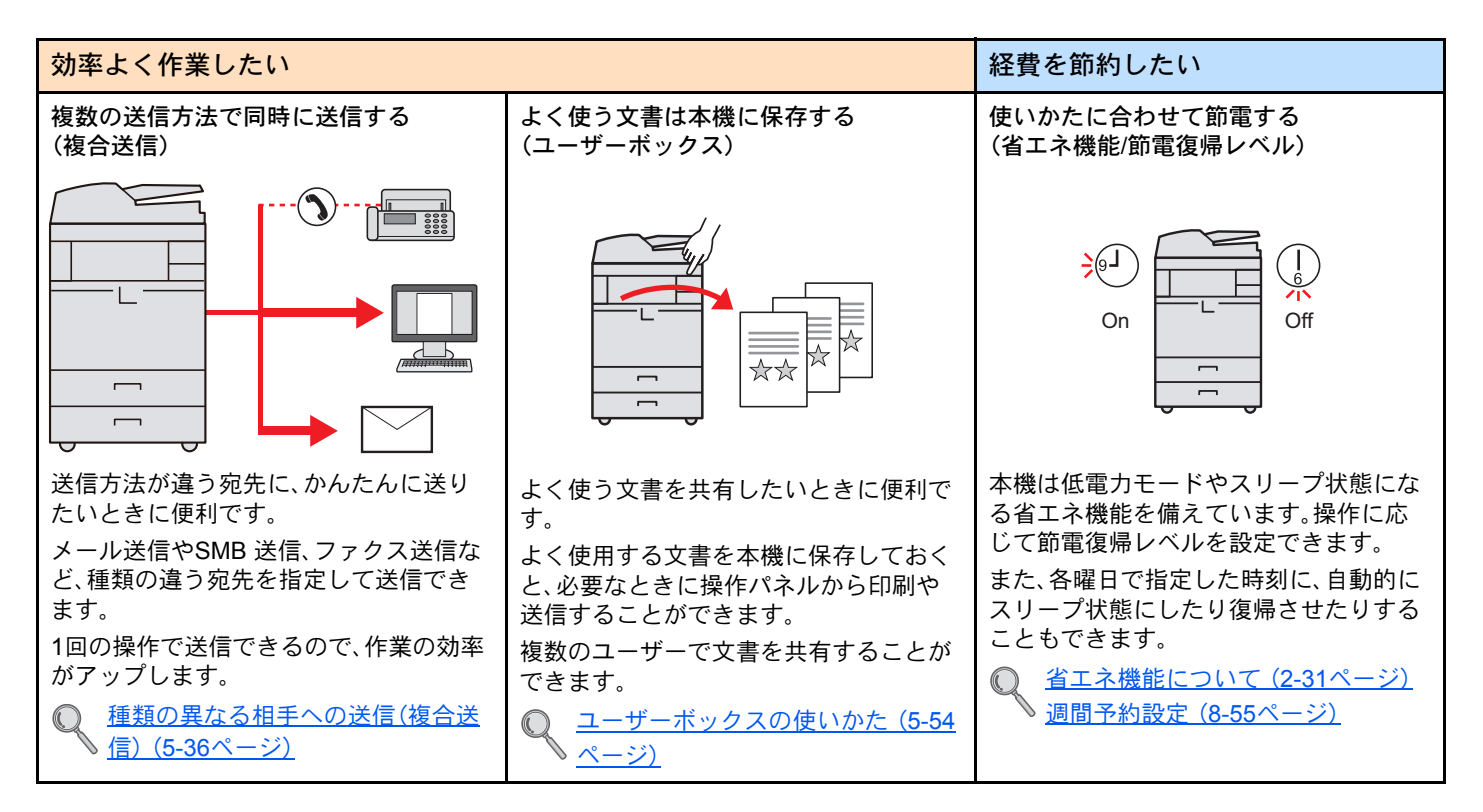

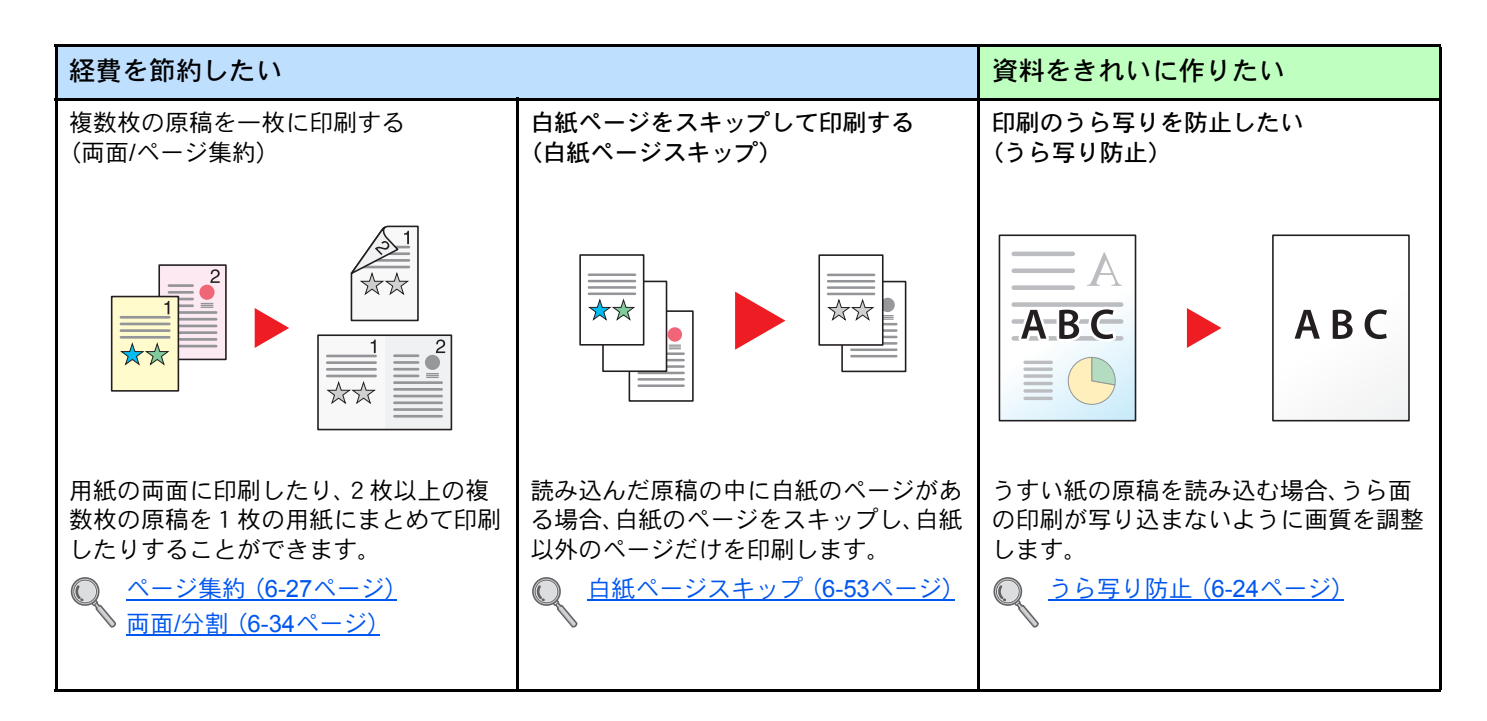

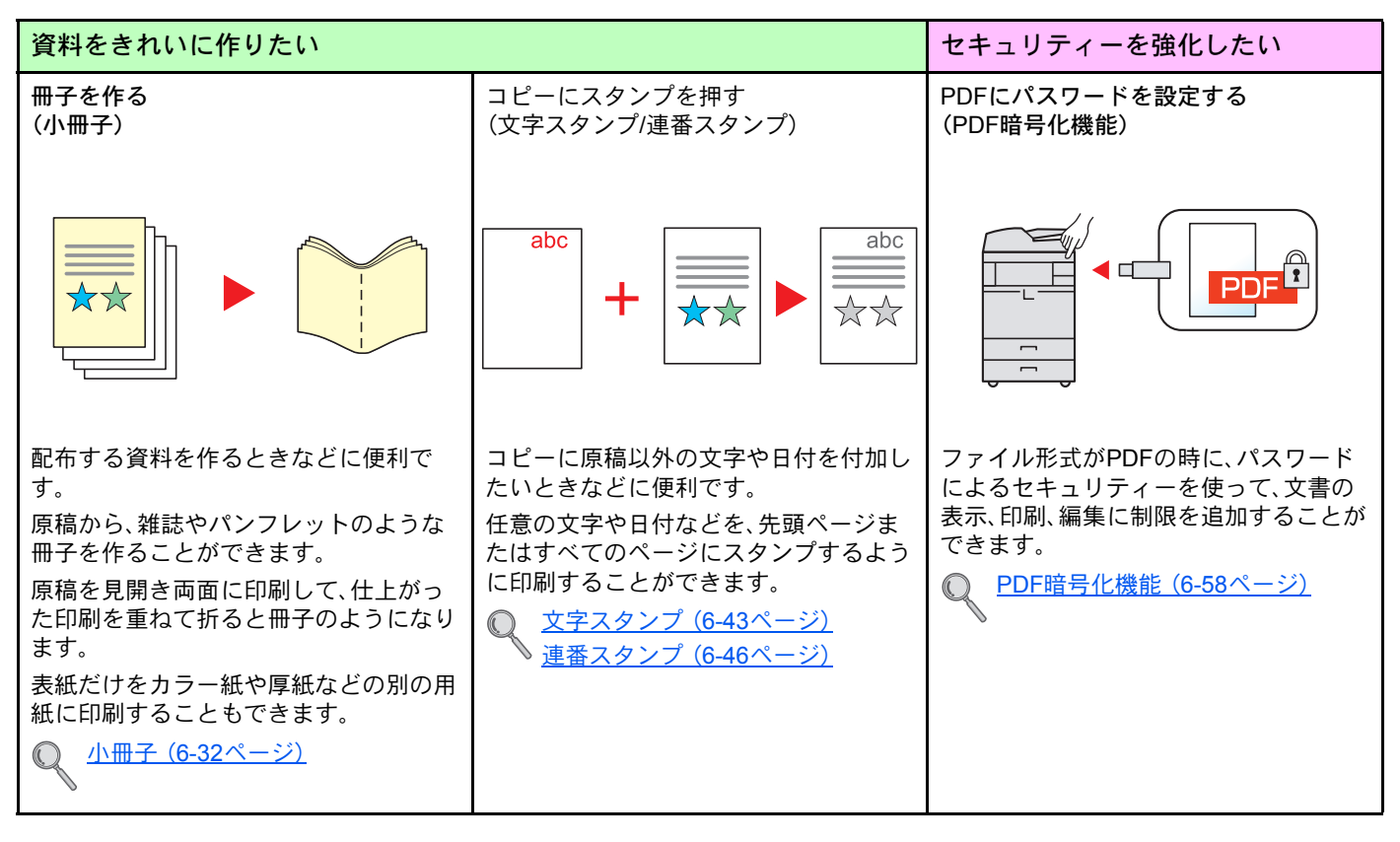

<span id="page-6-0"></span>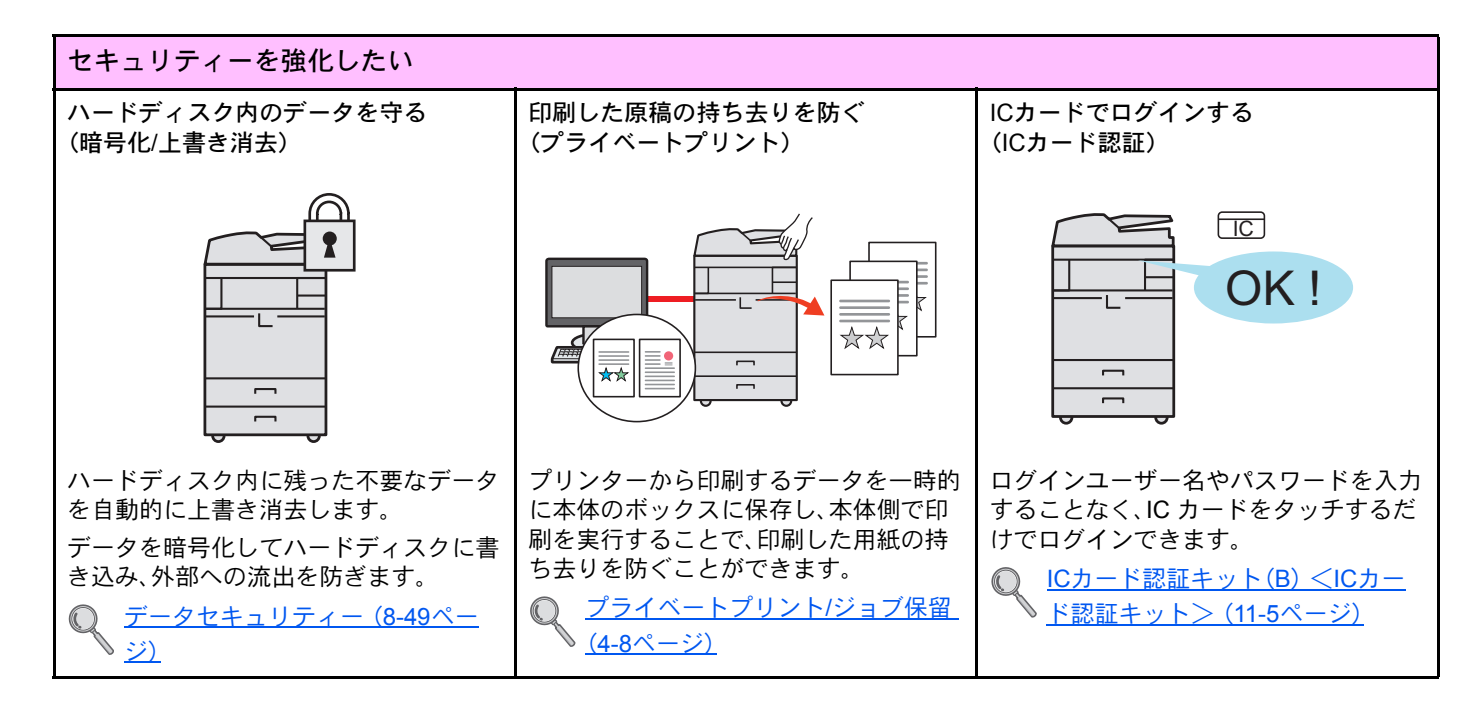

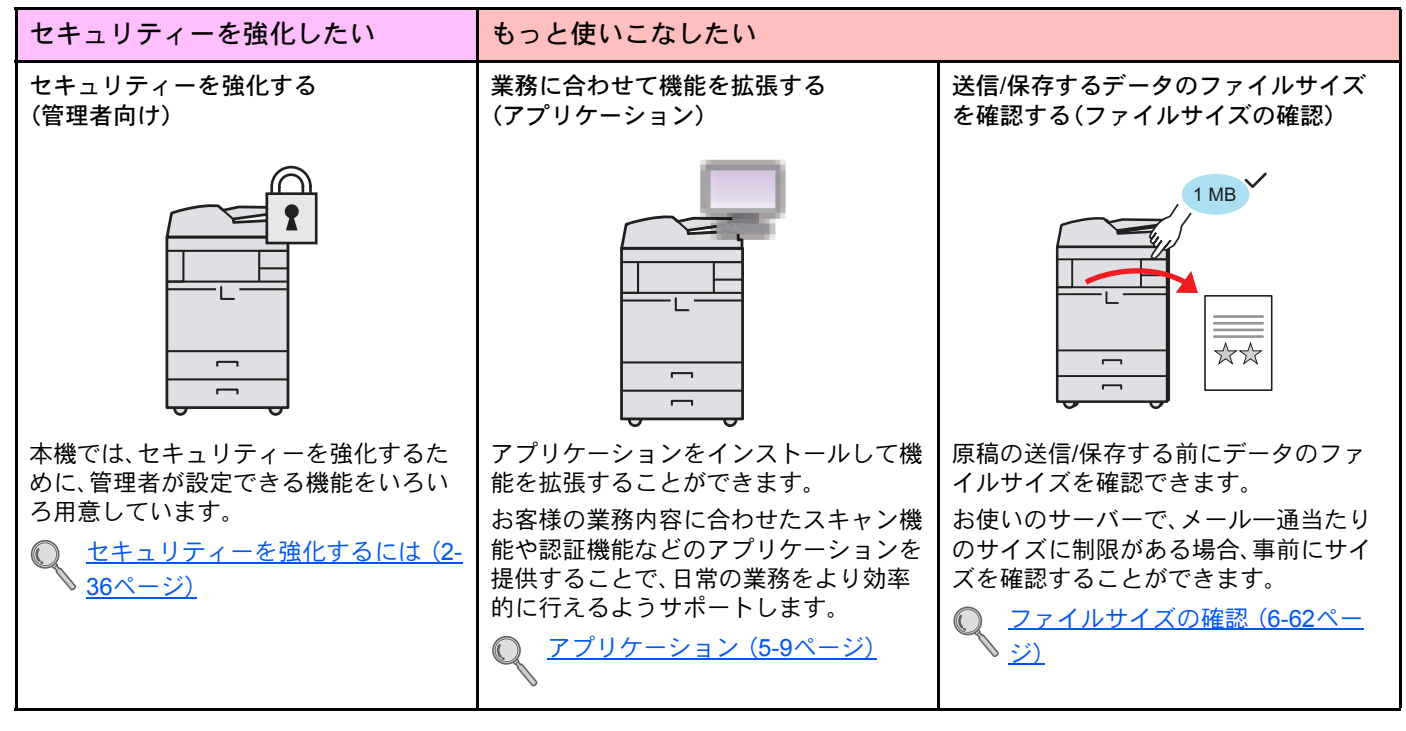

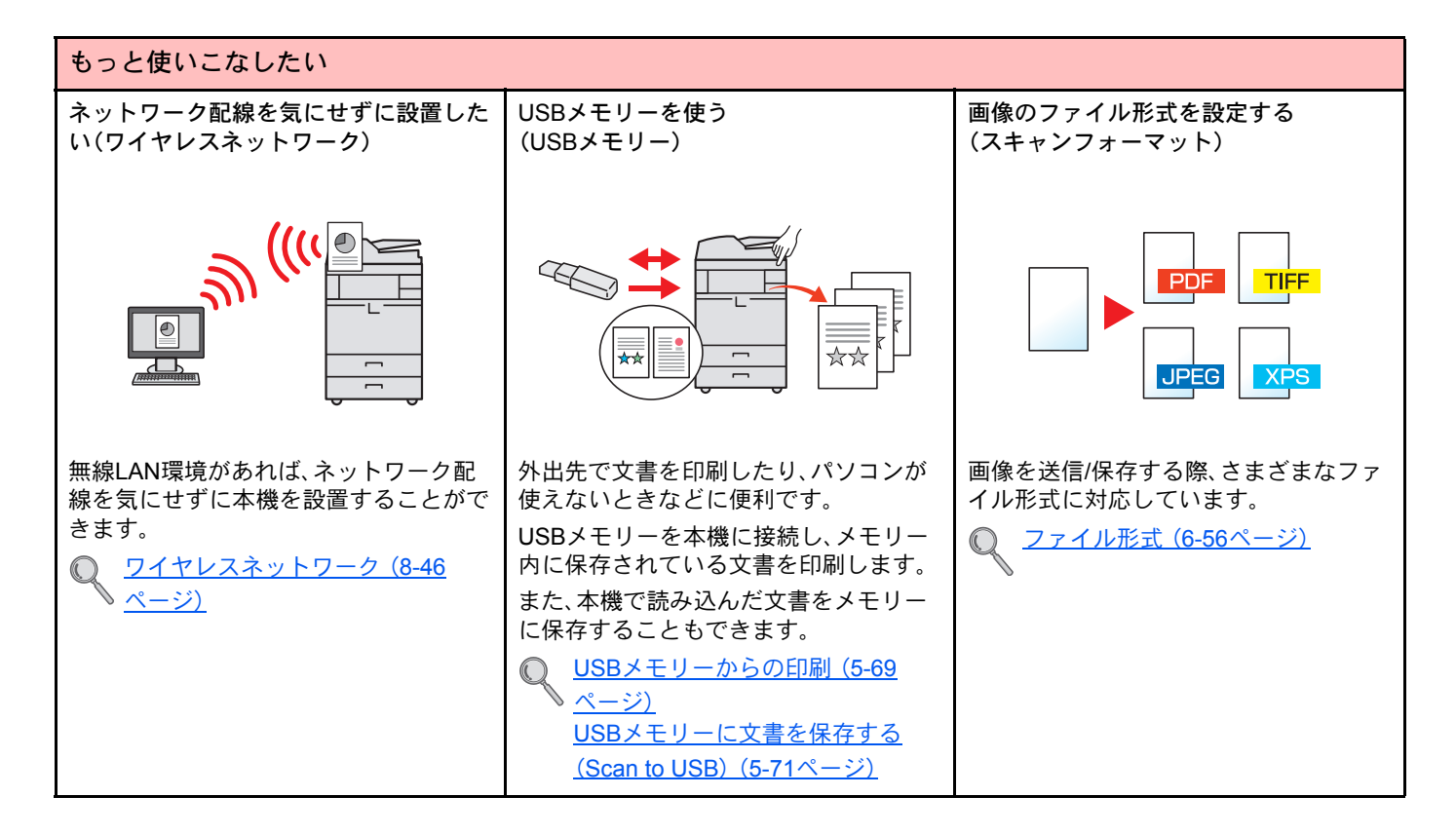

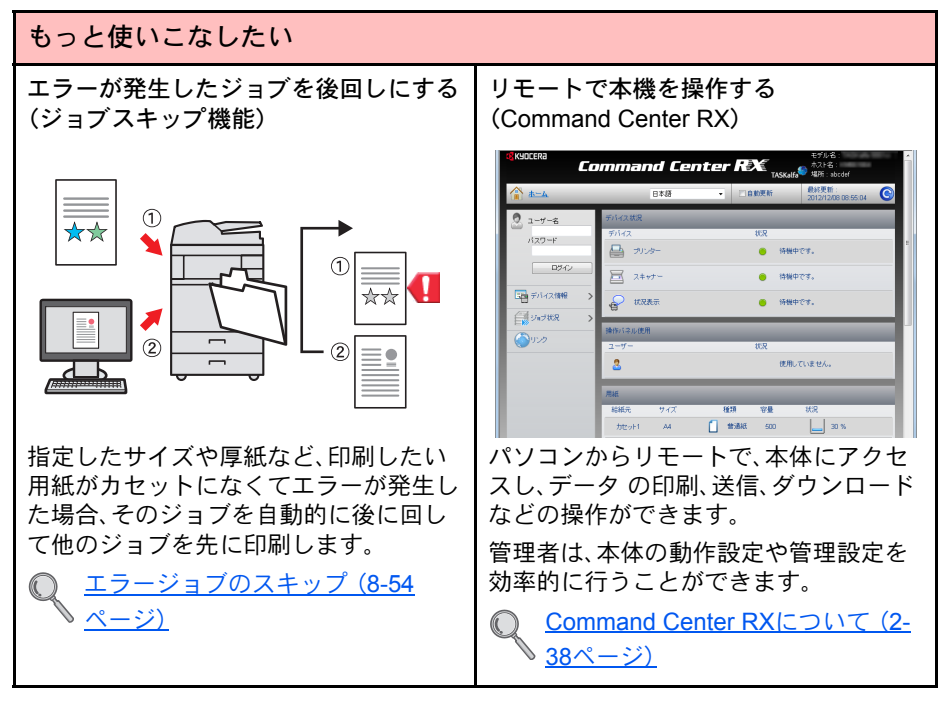

# <span id="page-8-0"></span>カラーや画質の機能について

本機はさまざまなカラーや画質の調整機能を搭載しています。読み込んだ原稿をお好みの色合いや画質に調整できます。

### <span id="page-8-1"></span>基本的なカラーモード

基本となるカラーモードは次のとおりです。詳しくはカラー選択 (6-22ページ)を参照してください。

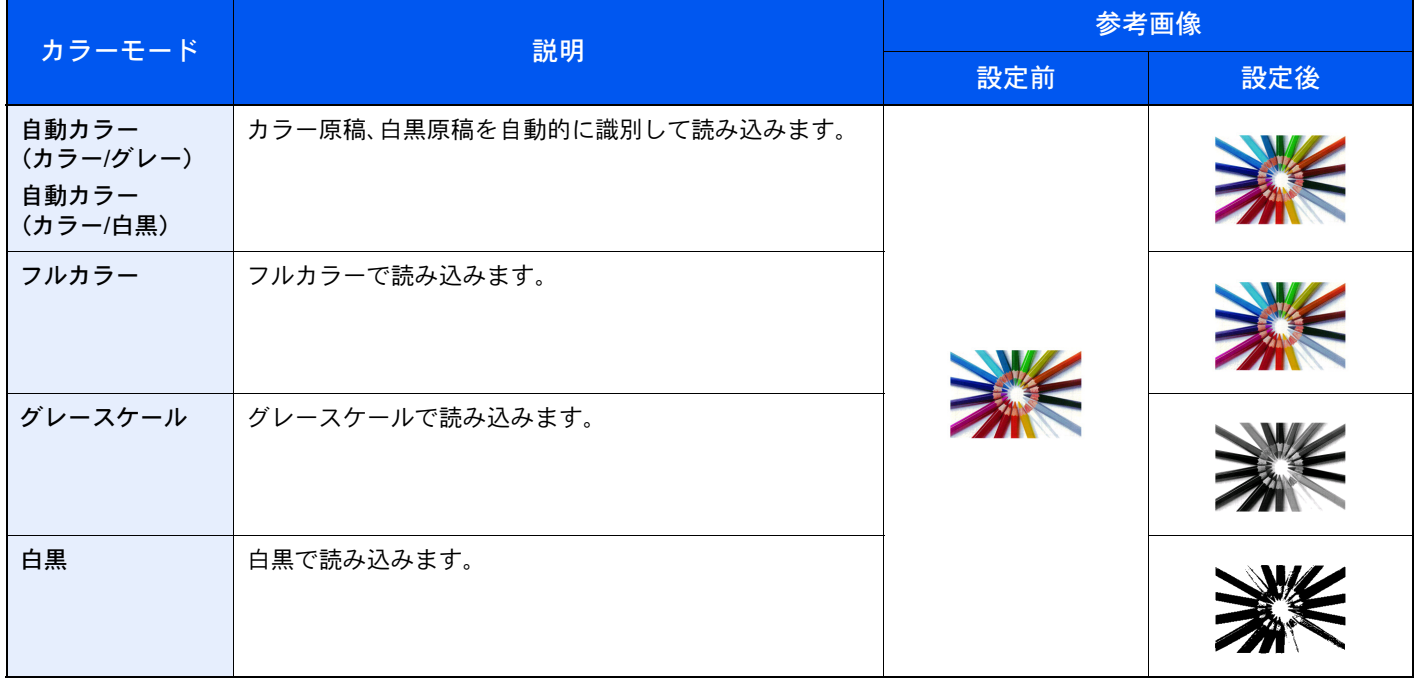

### <span id="page-9-0"></span>画質を調整する

画質を変更したいときは、次の機能を設定します。

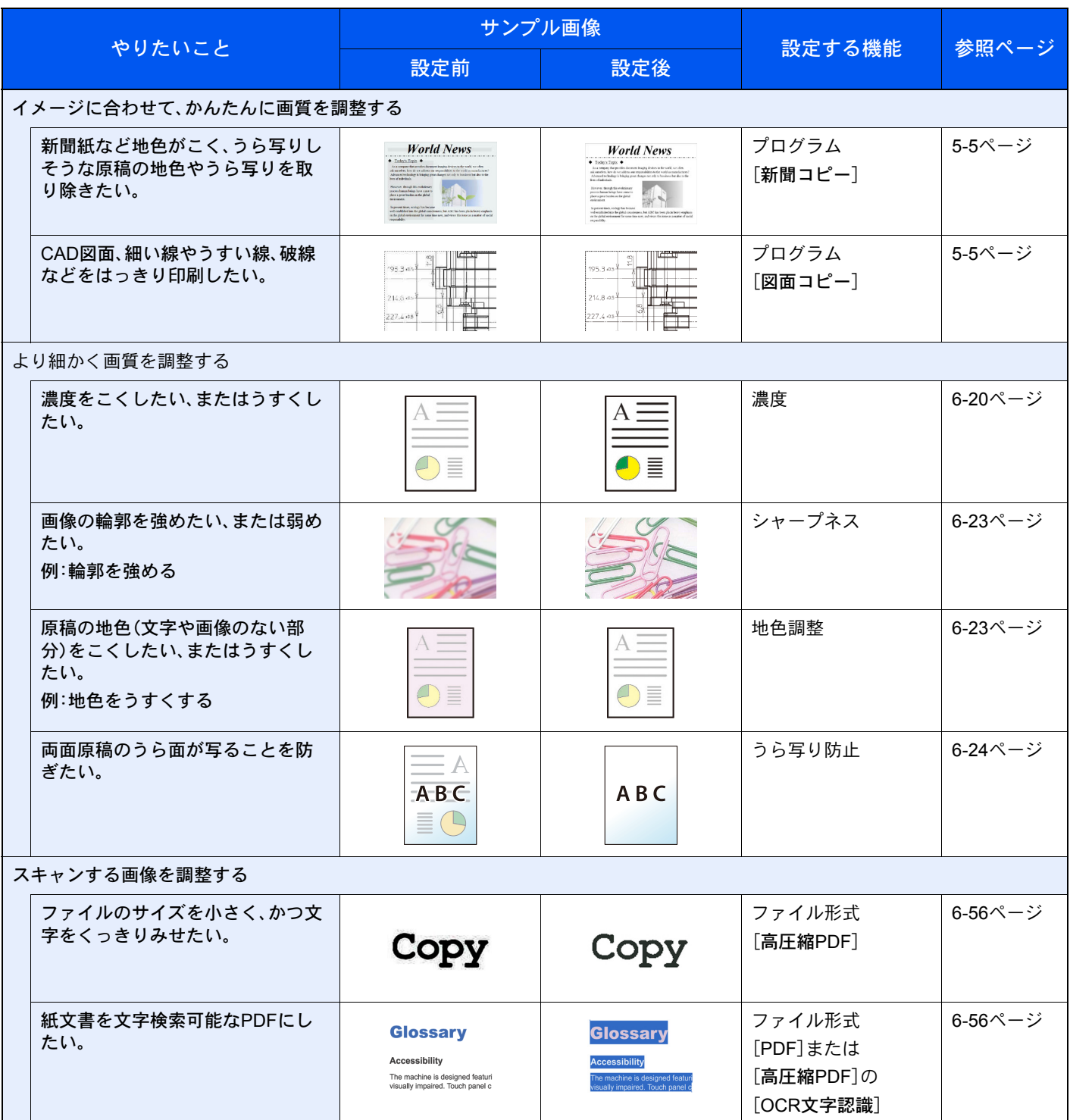

# <span id="page-10-0"></span>付属マニュアルの紹介

本製品には、次のマニュアルが付属しています。必要に応じて参照してください。 マニュアルに記載されている内容は、機械性能改善のために予告なく変更する場合がありますのでご了承ください。

#### 印刷物のマニュアル

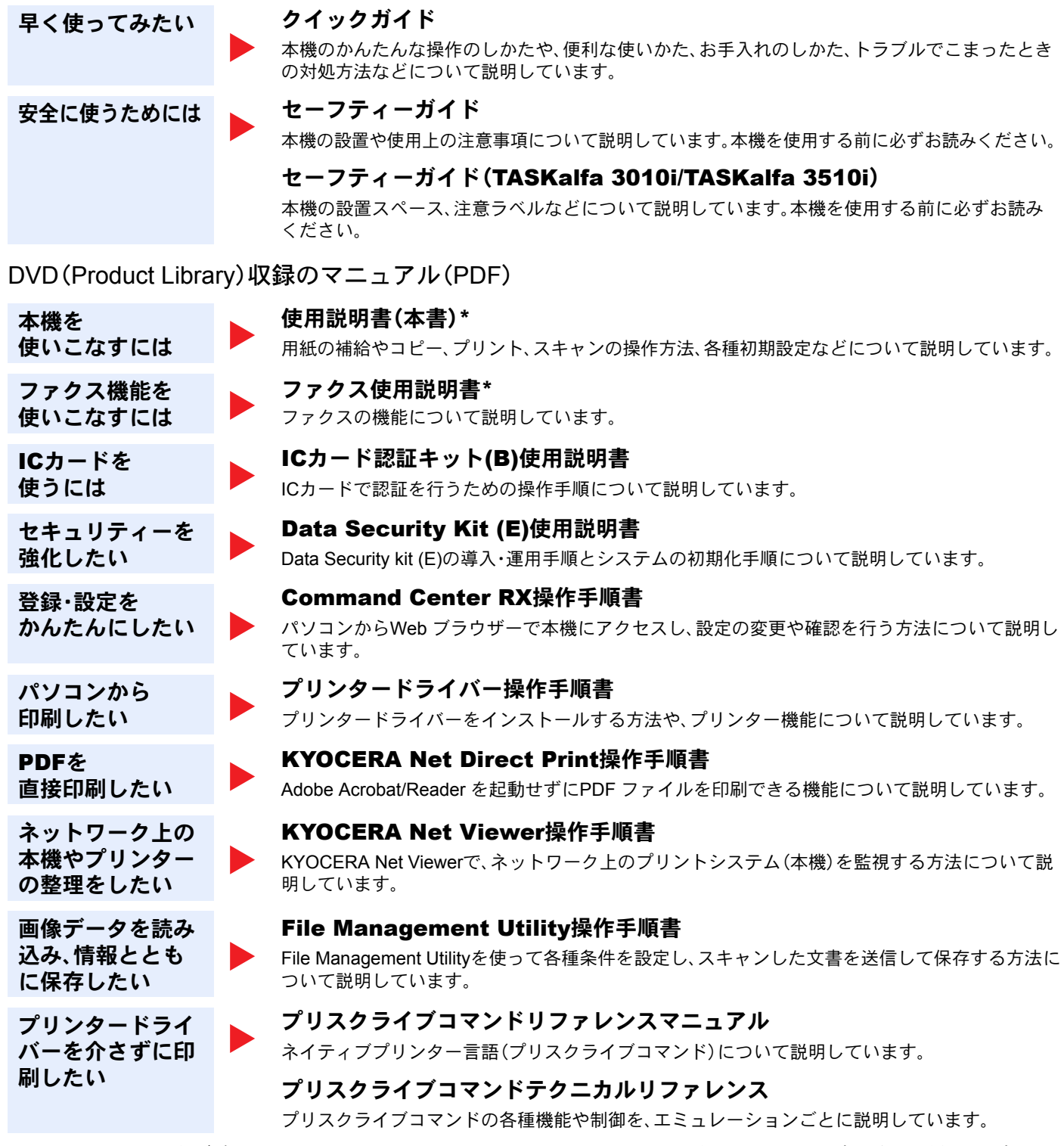

DVDのマニュアルをご覧になるためにはAdobe Readerのバージョン8.0以上をインストールする必要があります。

\* 弊社のホームページからダウンロードすることができます。 (http://www.kyoceradocumentsolutions.co.jp/manual/)

# <span id="page-11-0"></span>使用説明書(本書)について

### <span id="page-11-1"></span>本書の構成について

本説明書は、次の章で構成されています。

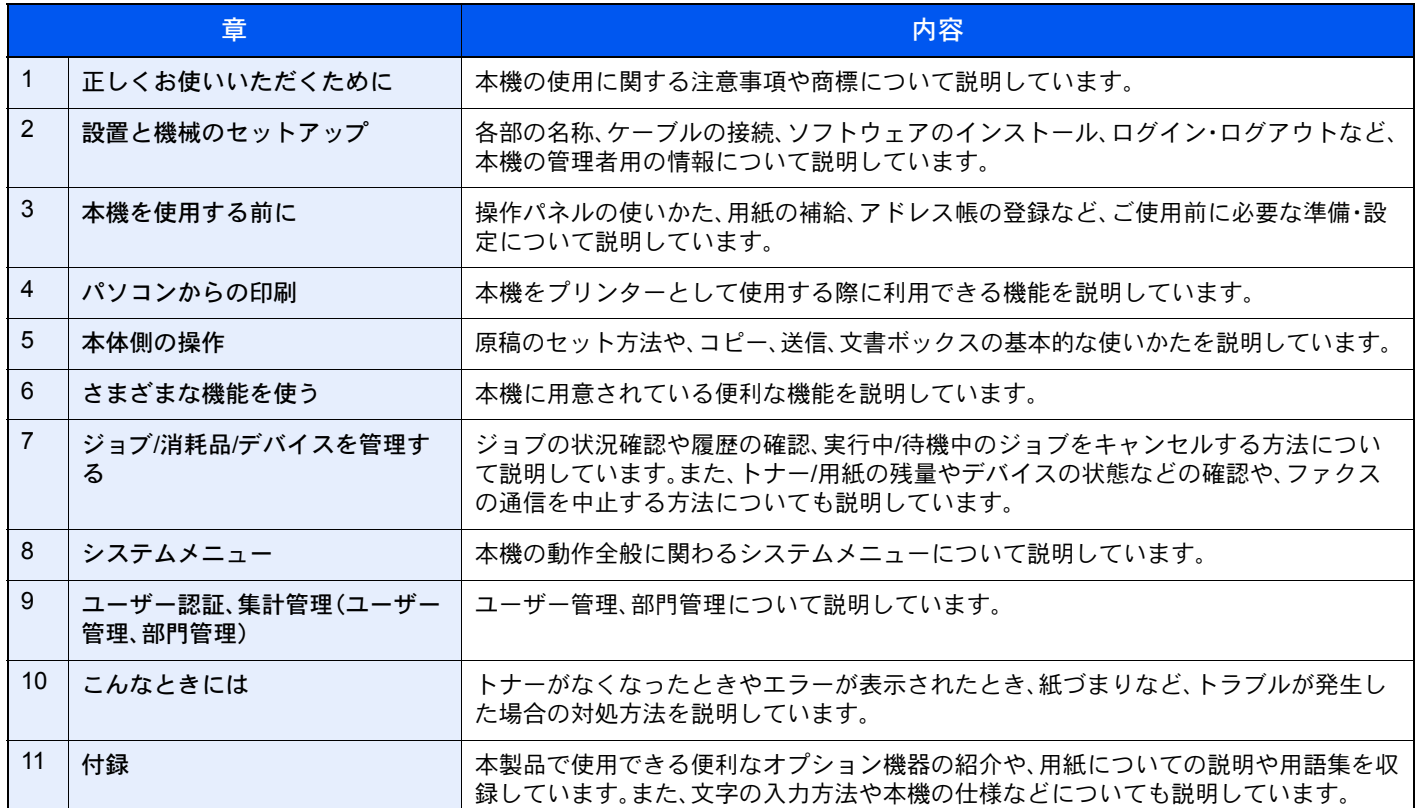

<span id="page-12-0"></span>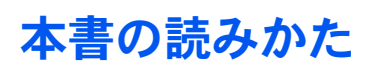

ここでは、Adobe Reader Xを例に説明しています。

しおり(目次)をクリックすると該当 クリックすると、現在の表示内容から、直前に表示してい ページにジャンプします。た内容に戻ります。ジャンプ先から元のページに戻ると きに便利です。 201 ツール 注釈 しおり  $\boxed{4}$ ru. 本体側の操作 > 原稿のセット  $\circ$   $\circ$   $\circ$  $\boxed{8}$  $\mathbb{P}$ 原稿のセット  $F$  (a  $CD$ ) O) ■ こんなことができます 原稿ガラスへのセット ■ 本機の特長 。<br>「スには、通常のシート原稿以外に本や雑誌もセットできます 2 参考 Ⅲ- カラーや画質の機能に<br>ついて ■ 付属マニュアルの紹介 、読み取り面を下に<br>します。 補足説明や操作の参考とな 原稿ガラス<br>に当てます。 ■■■ 使用説明書(本書)に<br>■■■ 使用説明書(本書)に る情報です。 了 日次 参照 ■ メニューマップ **■ ■ 1 正しくお使いいただくた** 下線の付いた文字をクリック <u>、<br>向き</u>を参照してください │ B-||『2 設置と機械のセットア<br>│ B-||『2 設置と機械のセットア<br>│ │ │ ップ すると、参照ページへジャン はがき、封筒の場合 ■■■■ 3本機を使用する前に 原稿ガラスの左上<br>に当てます。 プします。 ∩  $\overline{\mathcal{A}}$ ■ ■ 4 パソコンからの印刷 読み取り面を下に<br>します。 ■■■ 6 さまざまな機能を使う ■ ア・ジョブ/消耗品/デパイ<br>スを 管理する 注意 ■■■■ 8 システムメニュー ٦  $\vert \ll \vert$ **S**  $\begin{array}{c|c} 0 \\ \hline \mathbb{R} \end{array}$ ■『 9ユーザー認証、集計<br>- 管理 (ユーザー管理、<br>- 部門管理) ∖ この表示を無視して誤った取 り扱いをすると、人が傷害を負 ■ ■ 10 こんなときには <mark>てす</mark><br>|<br>|はがき、封筒の給紙方法については<u>3~25ページのはがき、封筒をセットするとき</u>を参照してください。 う可能性が想定される内容お **⊞ 11 付録** ▲注意<br>原稿押さえま<br>あります。 よび物的損害のみの発生が想 <mark>、注 意<br>8</mark>用さえまたはオプションの原稿送り装置を開いた状態のまま放置しないでください。けがの原因となるおそれが<br>リます。 定される内容を示しています。 ◇) 重要<br>原稿押さえまたはオプションの原稿送り装置を原稿ガラスに強く押しつけないでください。ガラスが割れるおそれが<br>あります。 本や雑誌をセットする場合は、原稿押さえまたはオプションの原稿送り装置を開けたまま使用してください。 重要  $5.2$ 誤った操作によるトラブルを 防ぐために、操作上、必ず守っ ていただきたい重要事項や制 限事項を示しています。

#### 16 参考

Adobe Readerの表示は、お使いの状況によって異なります。しおり(目次)やツールが表示されていない場合は、 Adobe Readerのヘルプを参照してください。

本書中では、説明の内容によって、次のように表記しています。

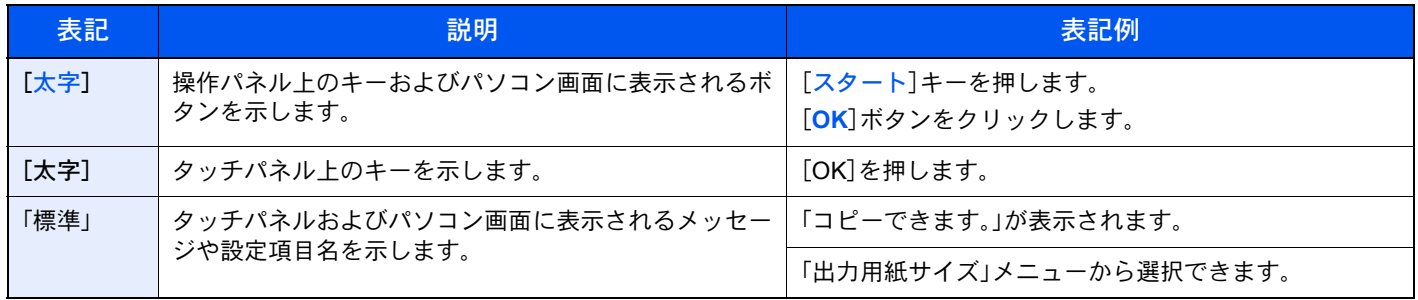

便利な機能を説明しているページでは、その機能を使用できるモードをアイコンで示しています。

٦

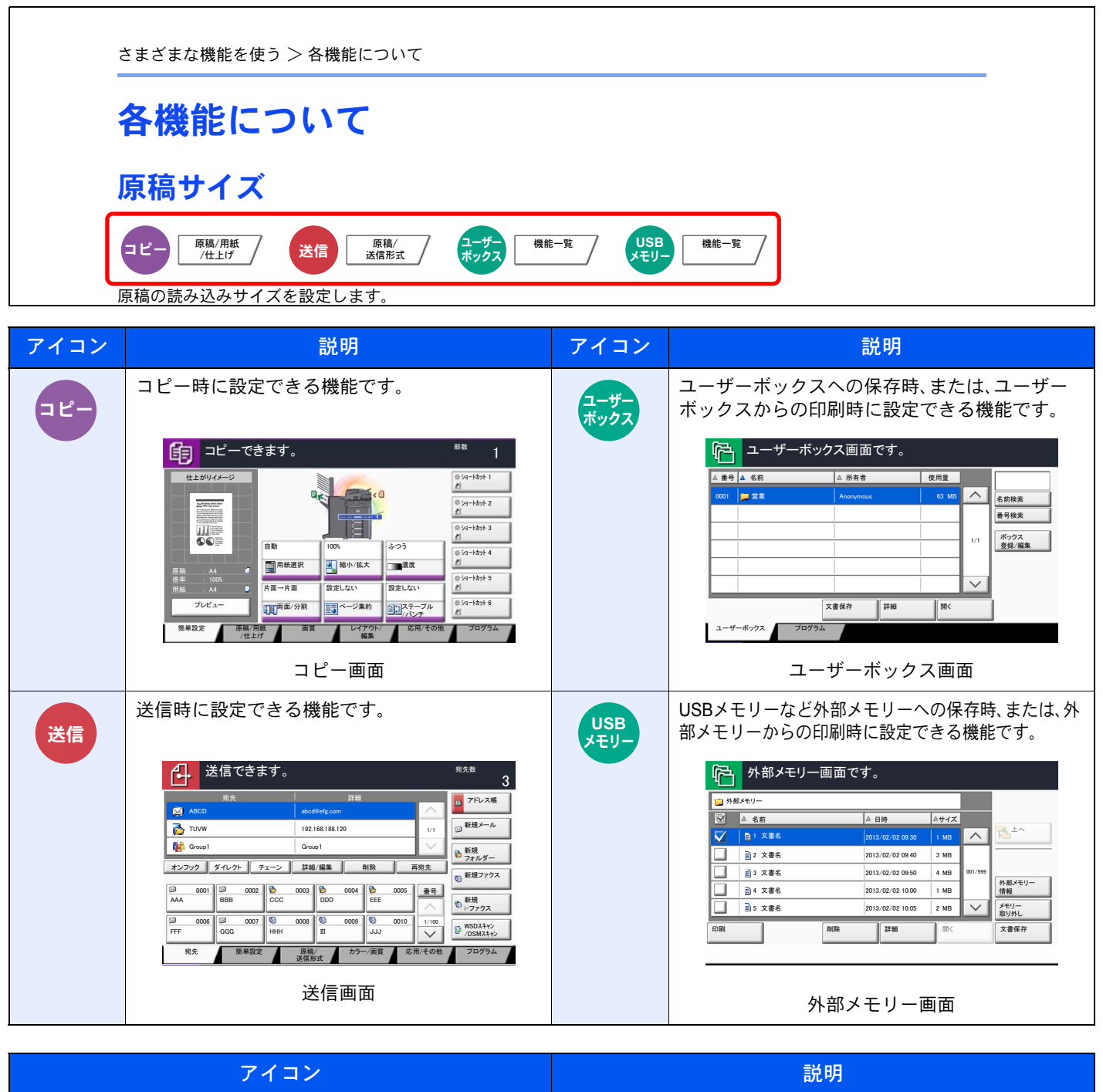

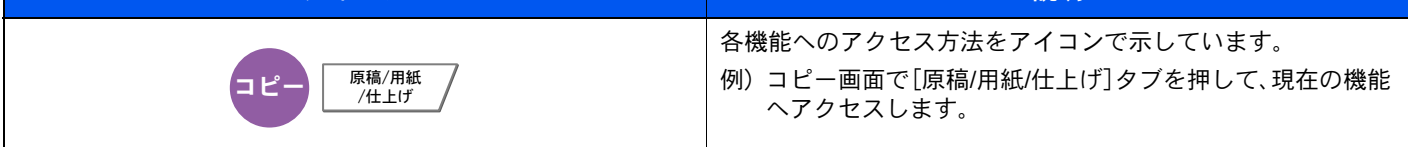

#### 操作手順の表記について

本書中では、タッチパネルのキーを連続して操作する手順を、次のように→でつないで表記しています。

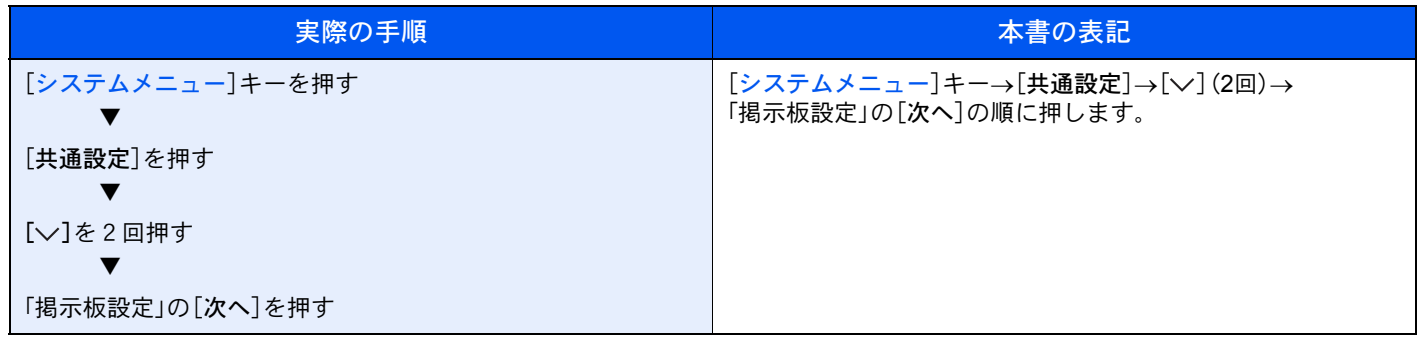

タッチパネルのキーを押して操作する箇所を、赤い枠で囲んで示しています。

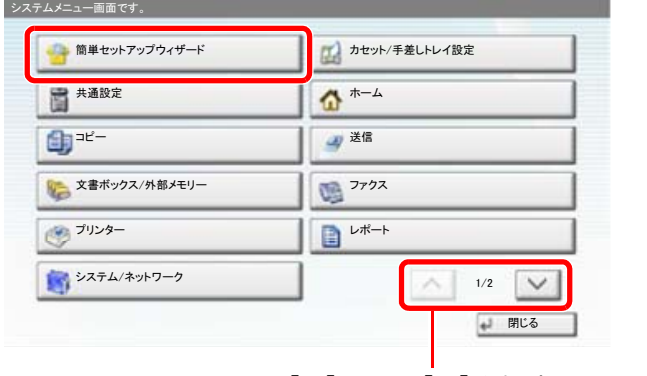

[へ]または[v]を押すと、上下にスクロールします。

操作パネルやタッチパネルを連続で操作する手順は、次のように番号を付けて表記しています。

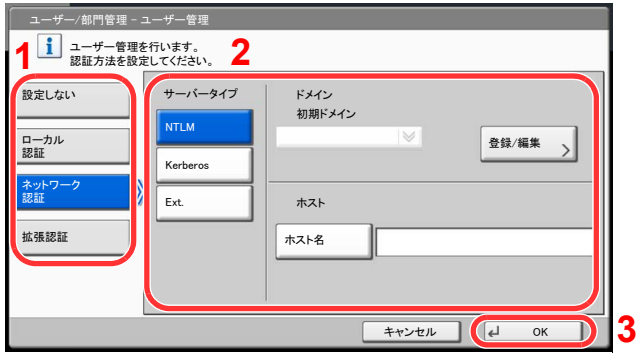

#### 原稿および用紙のセット方向について

本書中で使用する原稿および用紙サイズは、A4やB5、Letterのように、縦向きと横向きのどちらも使用できるサイズの場 合、原稿/用紙の向きを区別するために、横向きのサイズには「R」をつけて表記しています。また、タッチパネルでは、原稿 および用紙のセット方向を次のアイコンで表示します。

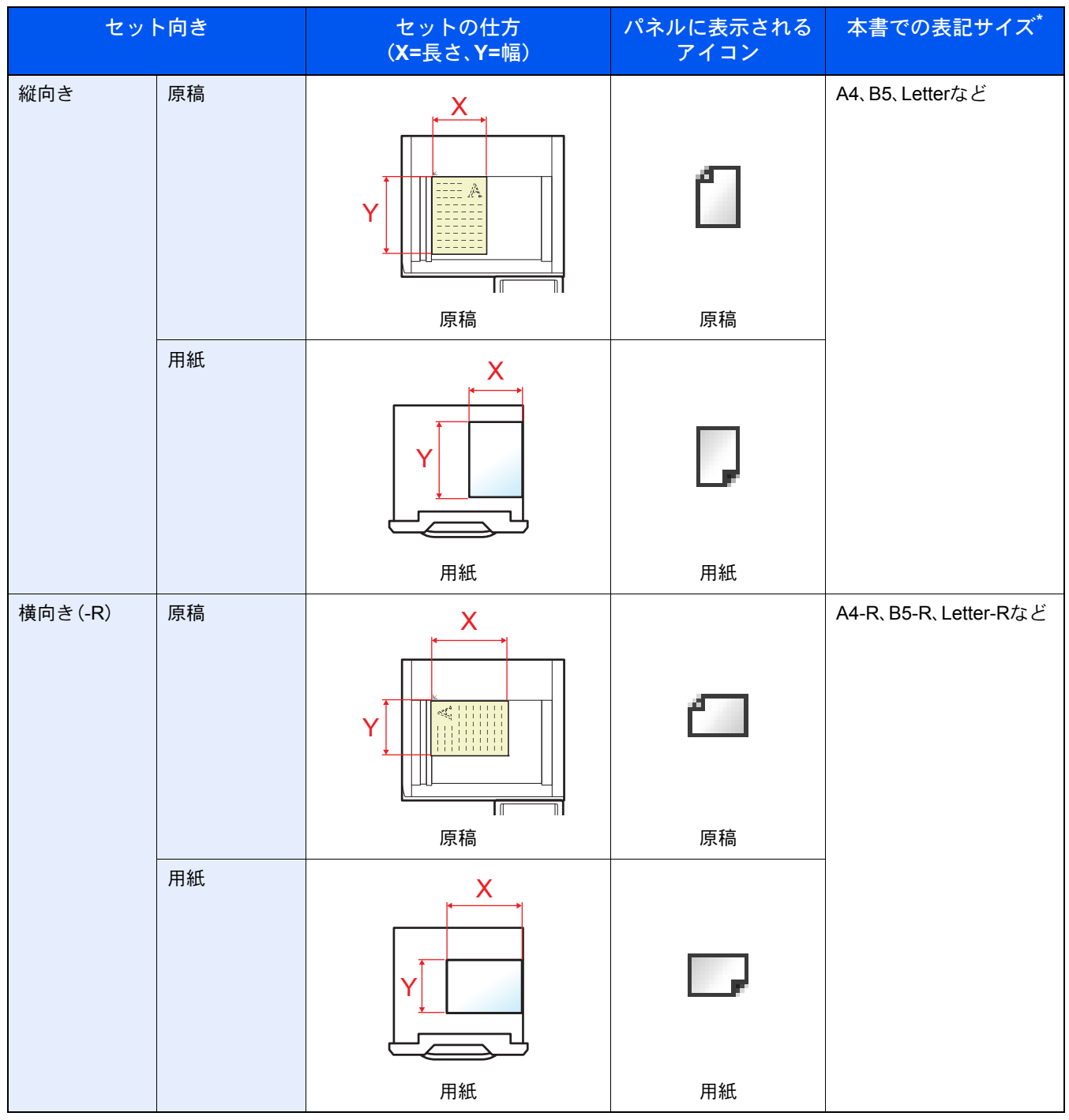

使用できる原稿/用紙のサイズは機能や給紙段によって異なります。詳しくは11-28[ページの仕様を](#page-507-0)参照してください。

### <span id="page-16-0"></span>オプションの表記について

この使用説明書では、オプション品について、簡略化した名称を使って説明しています。 オプション品の正式な商品名称は以下のとおりです。

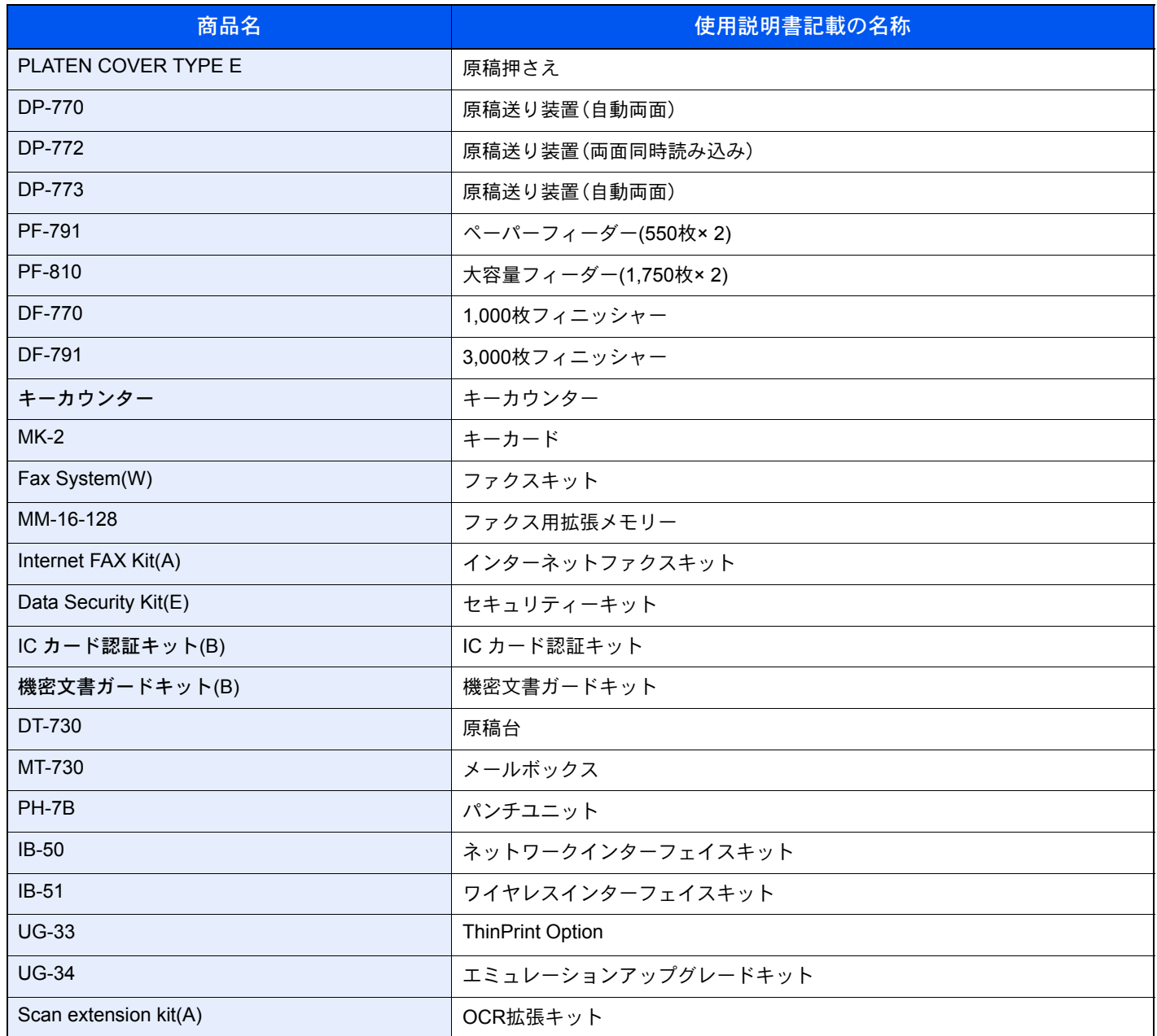

# <span id="page-17-1"></span><span id="page-17-0"></span>目次

 $\blacktriangleleft$ 

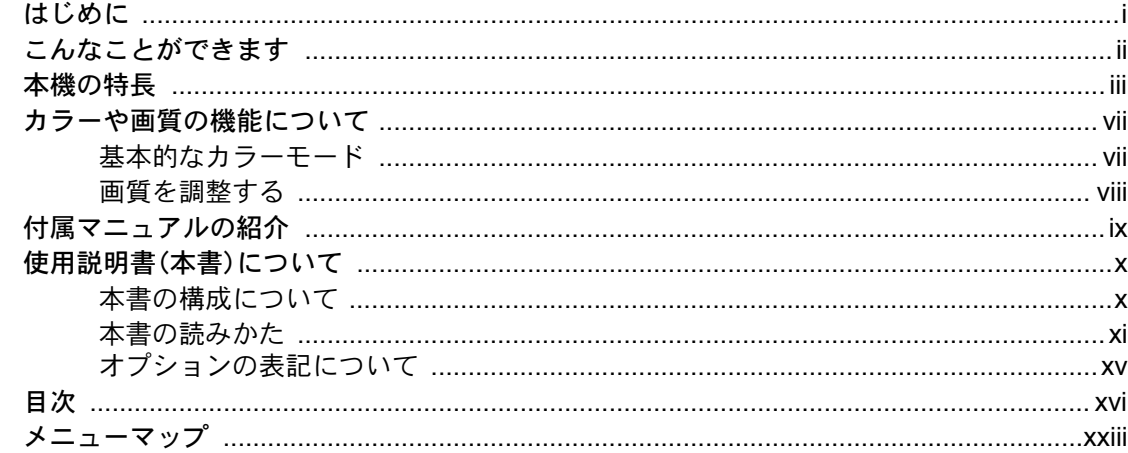

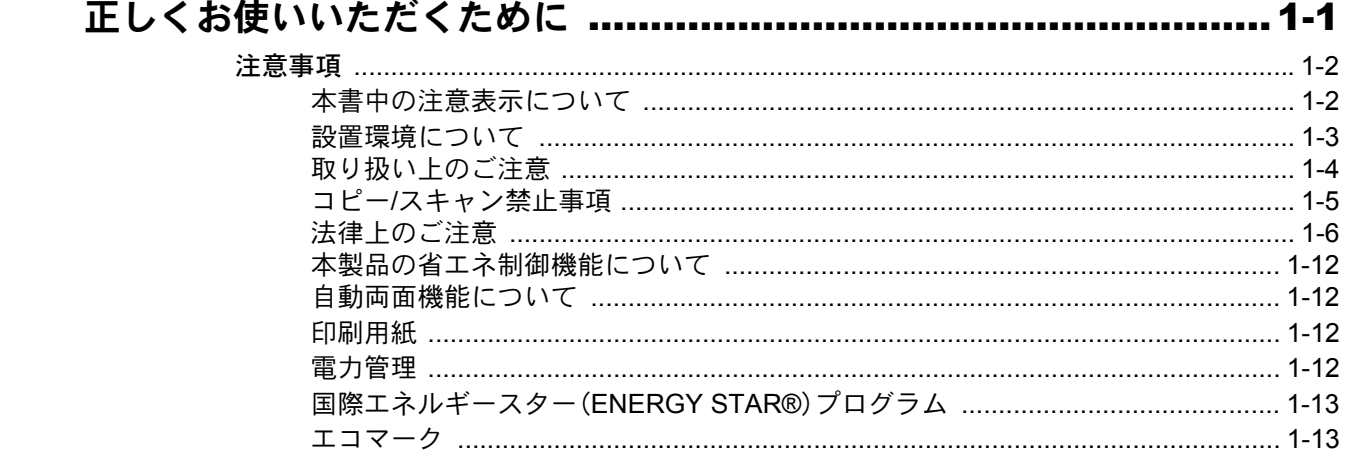

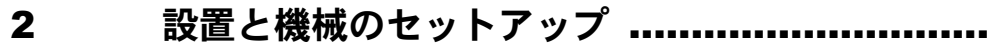

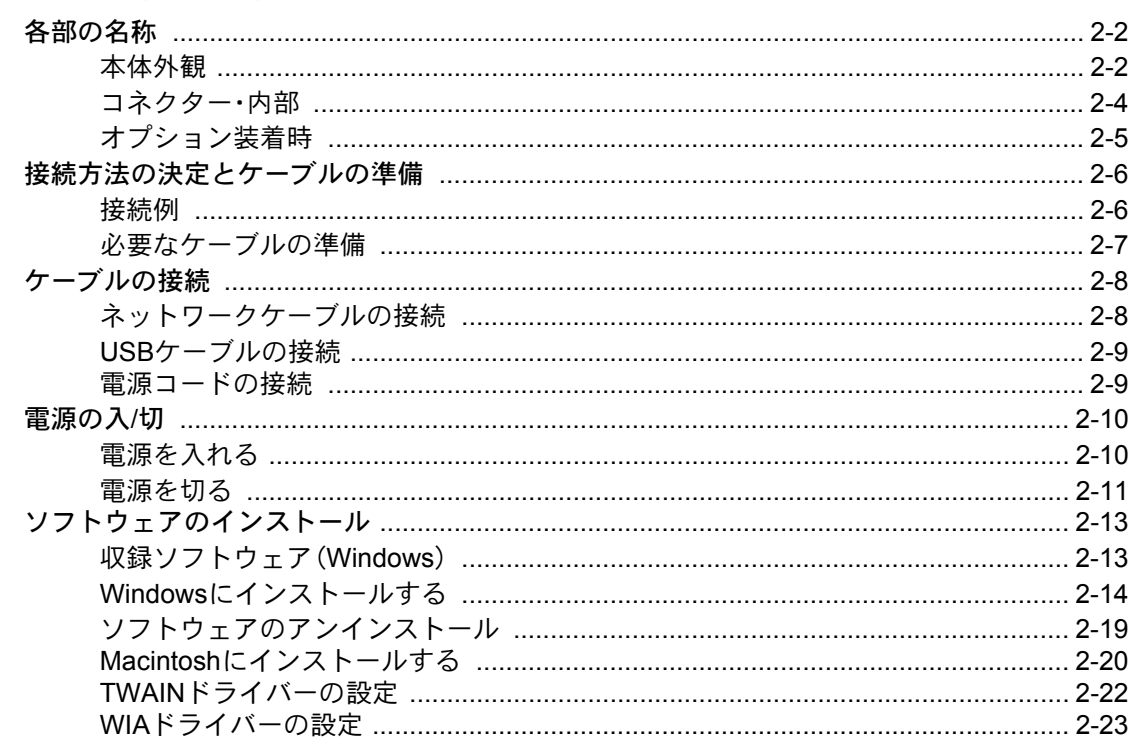

..... 2-1

.....

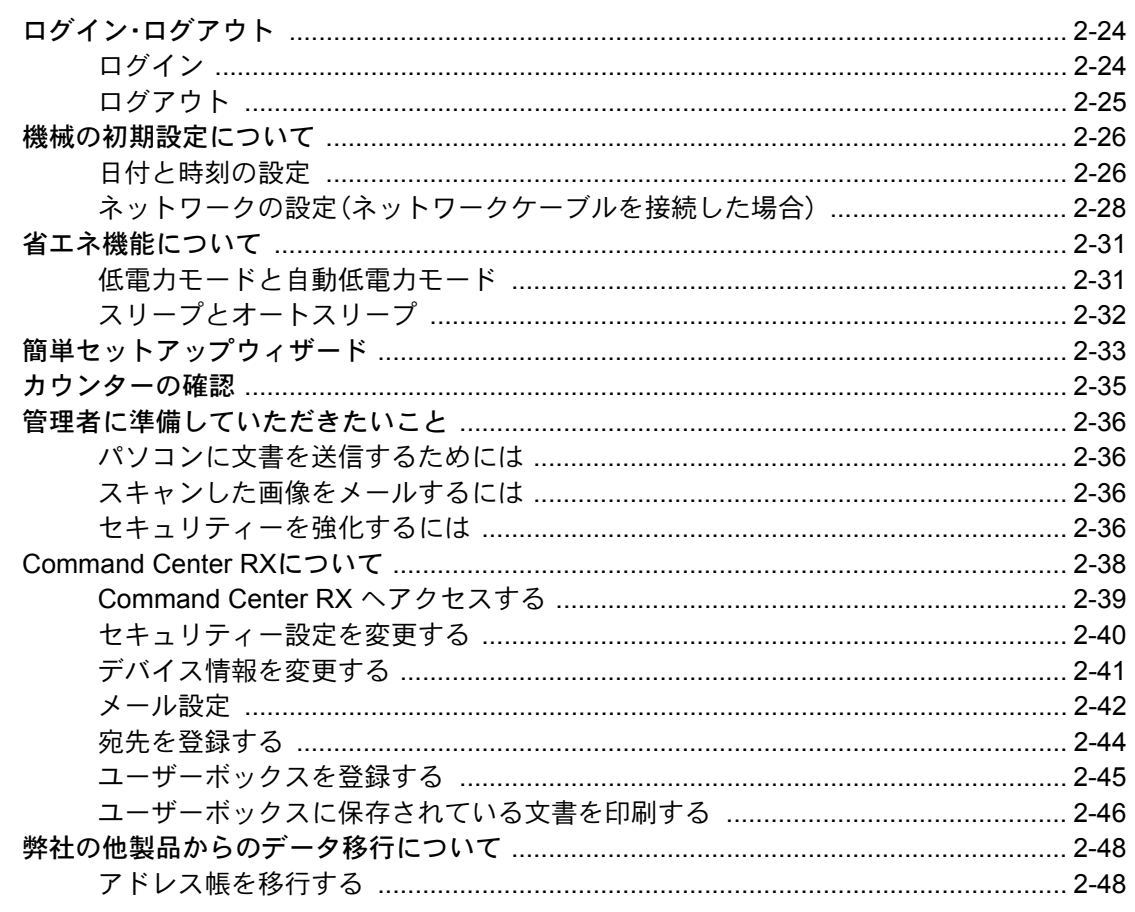

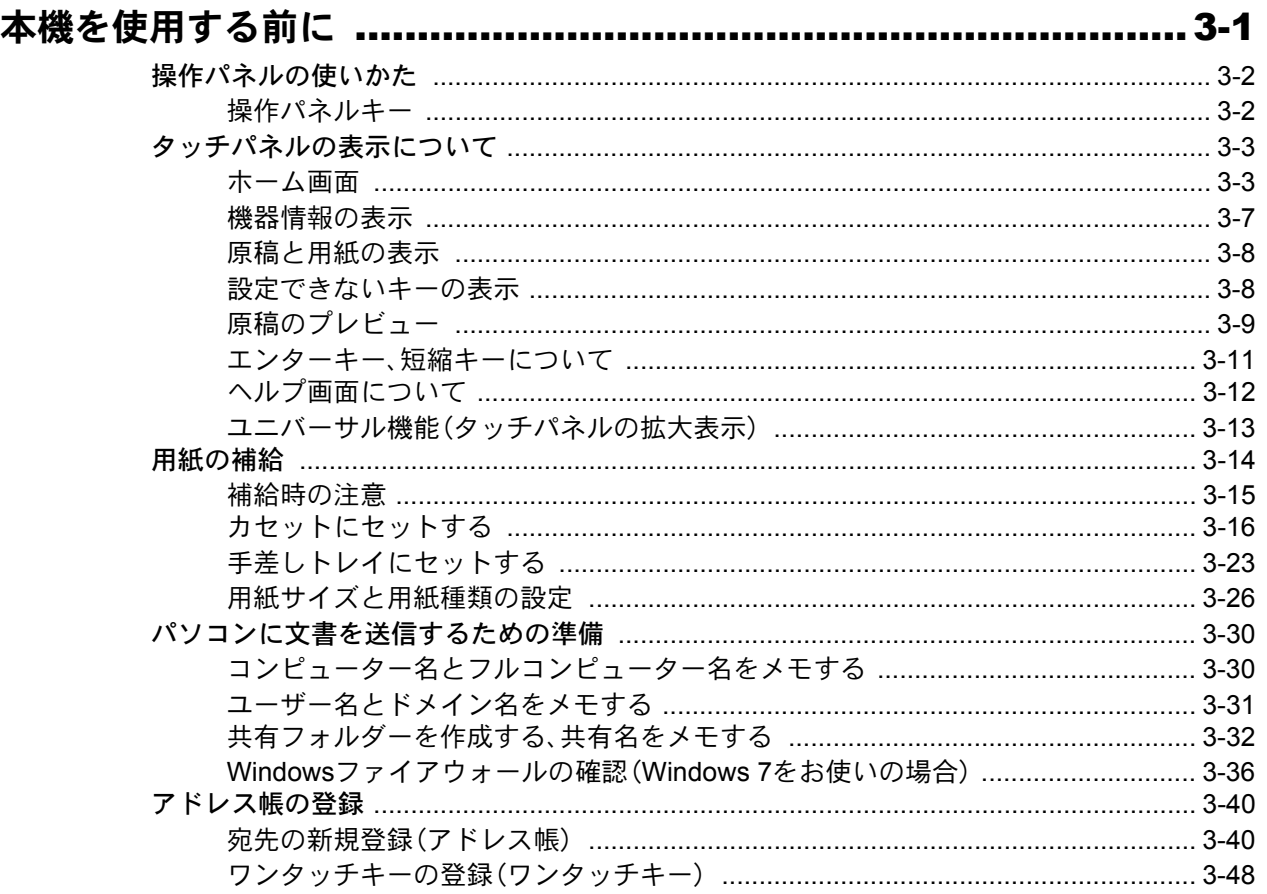

 $\overline{\mathbf{3}}$ 

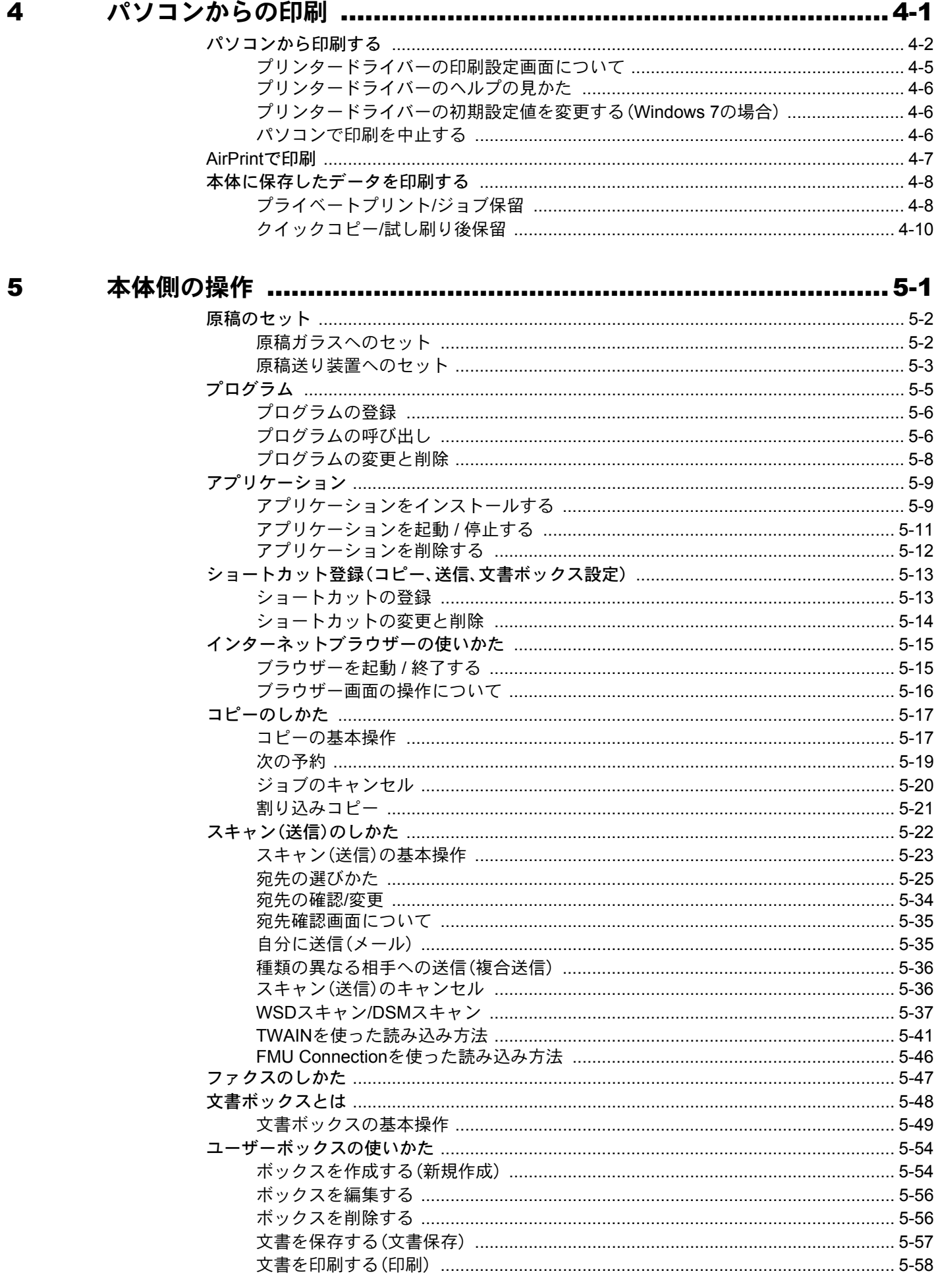

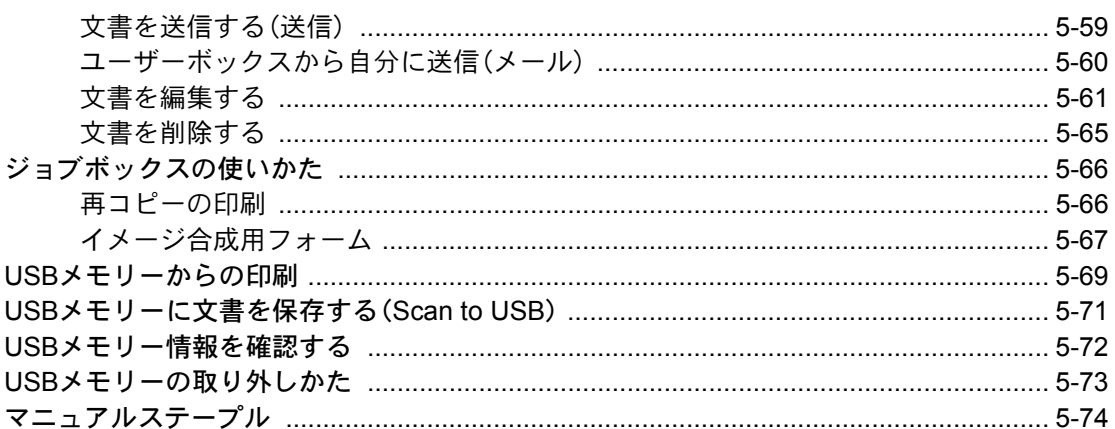

### 

 $6\phantom{1}6$ 

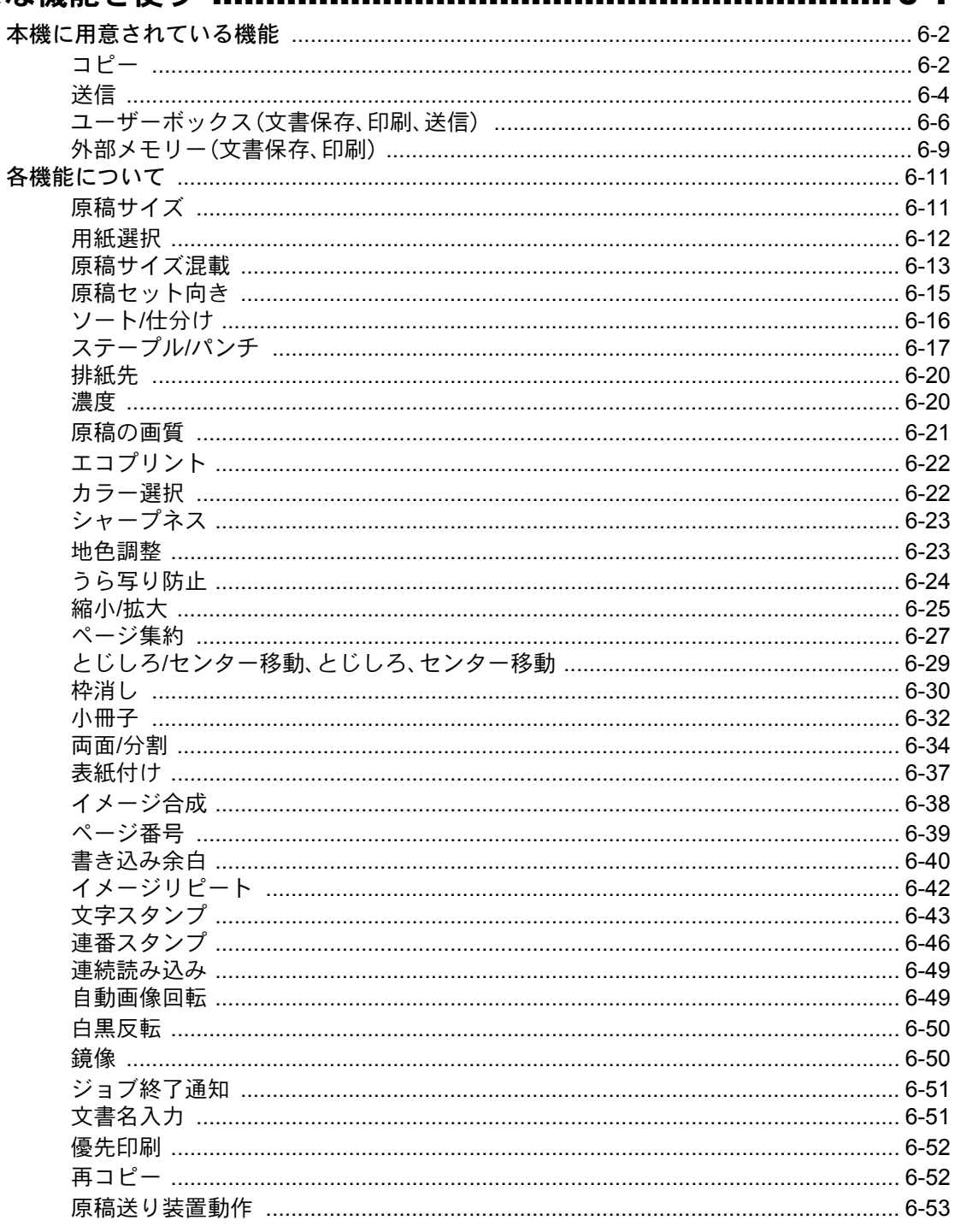

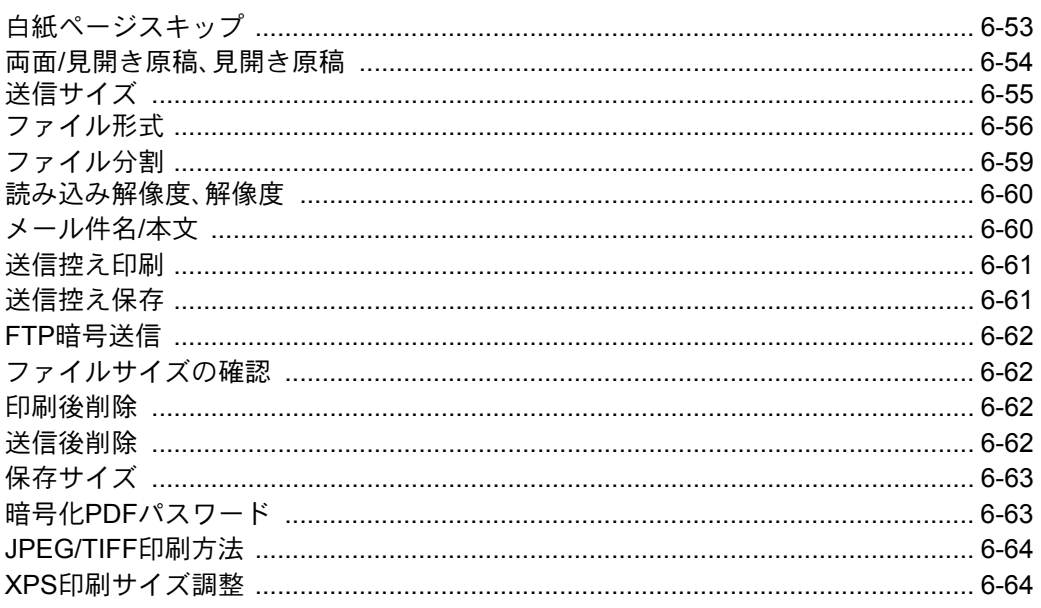

### 

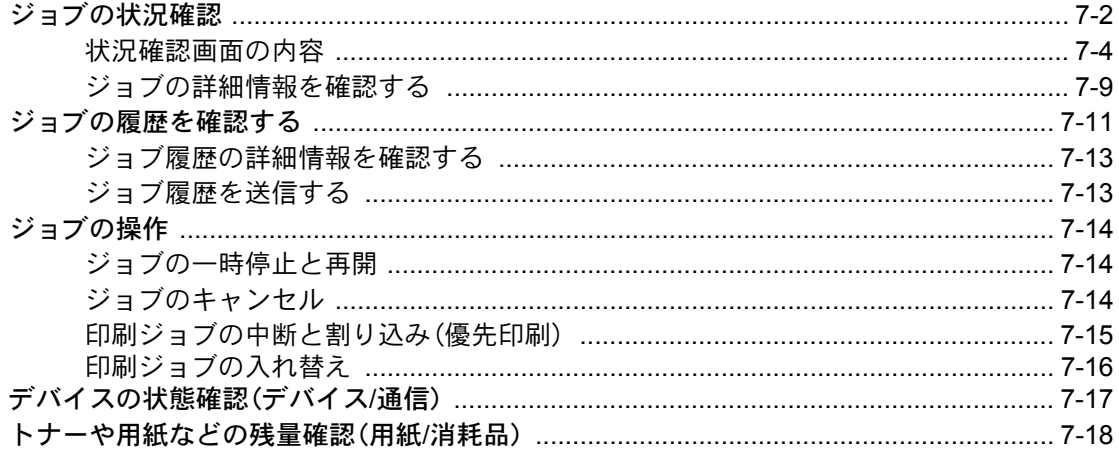

#### $\boldsymbol{8}$

 $\overline{\mathbf{7}}$ 

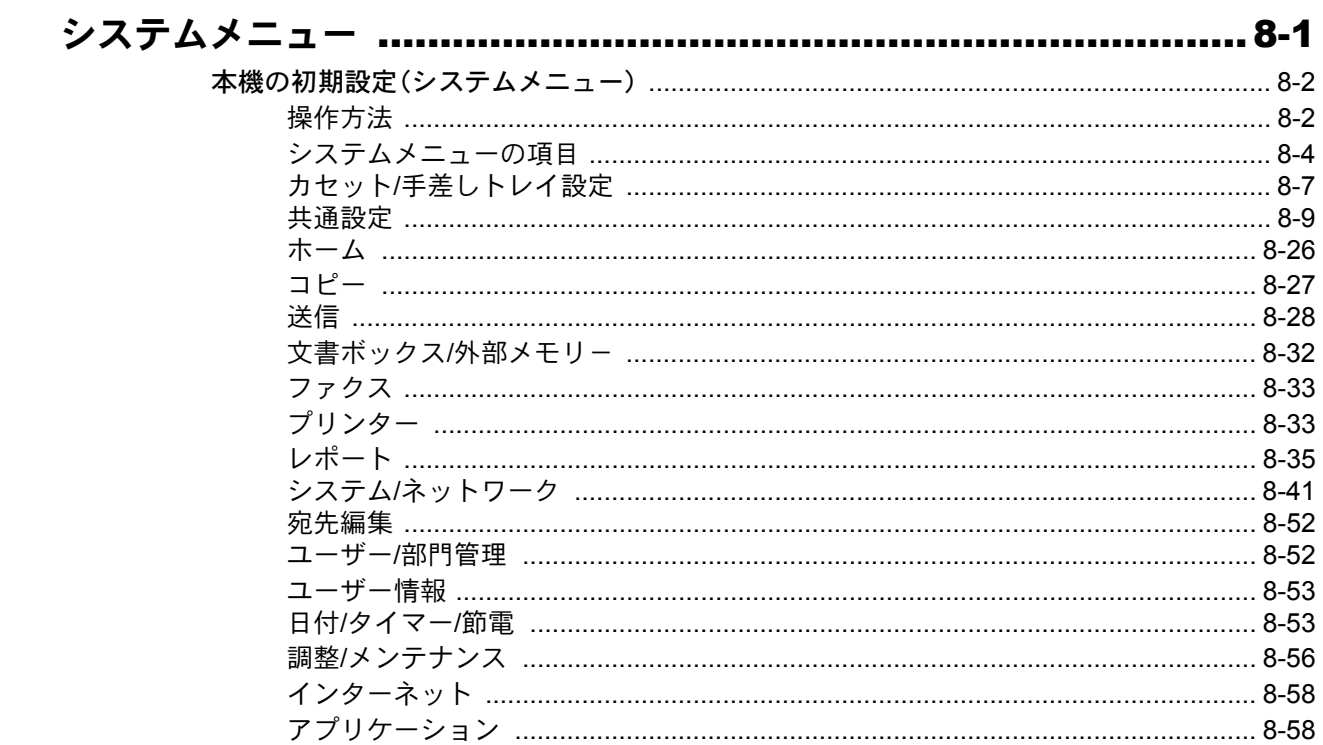

### 9

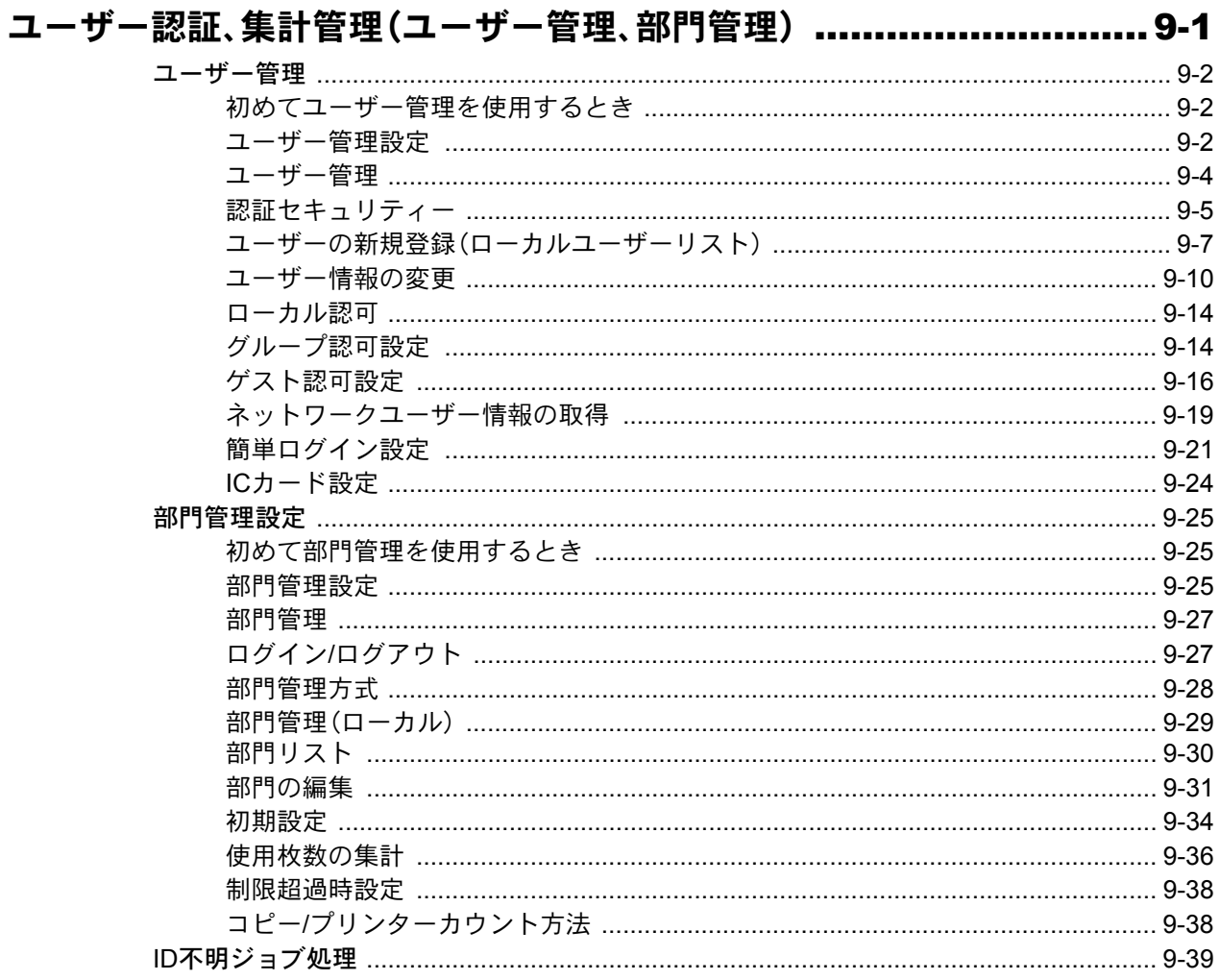

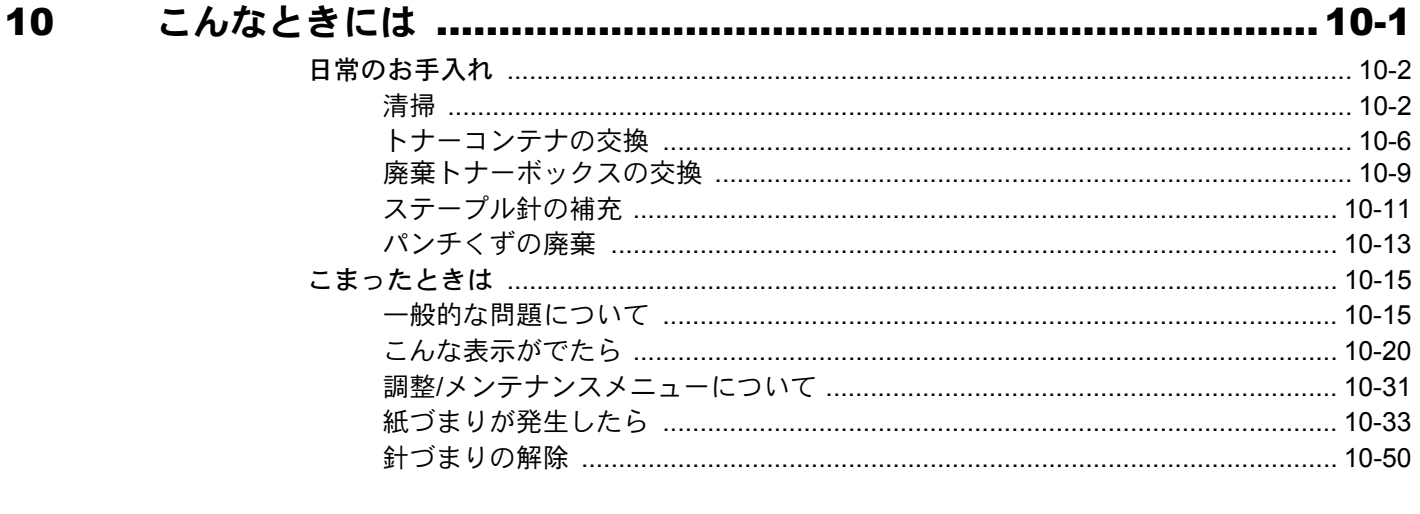

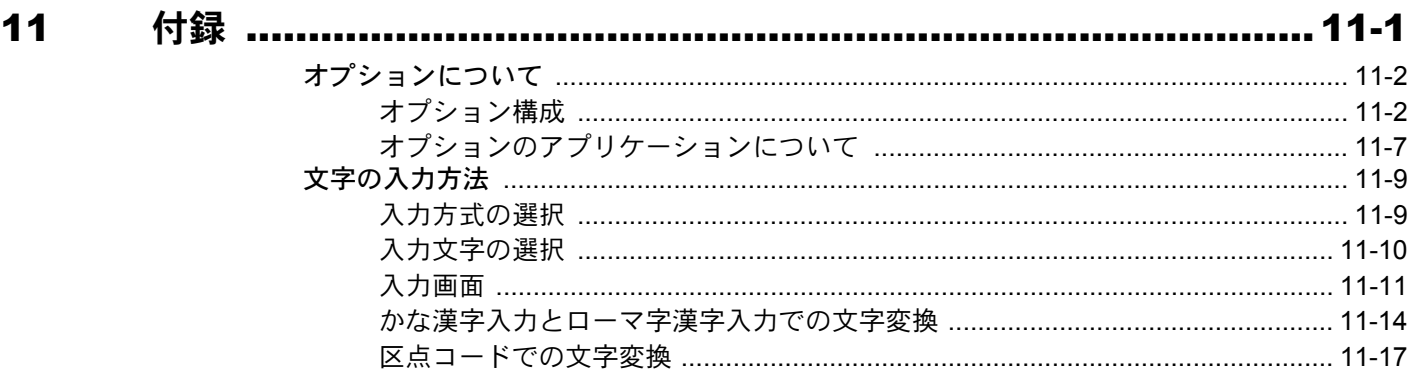

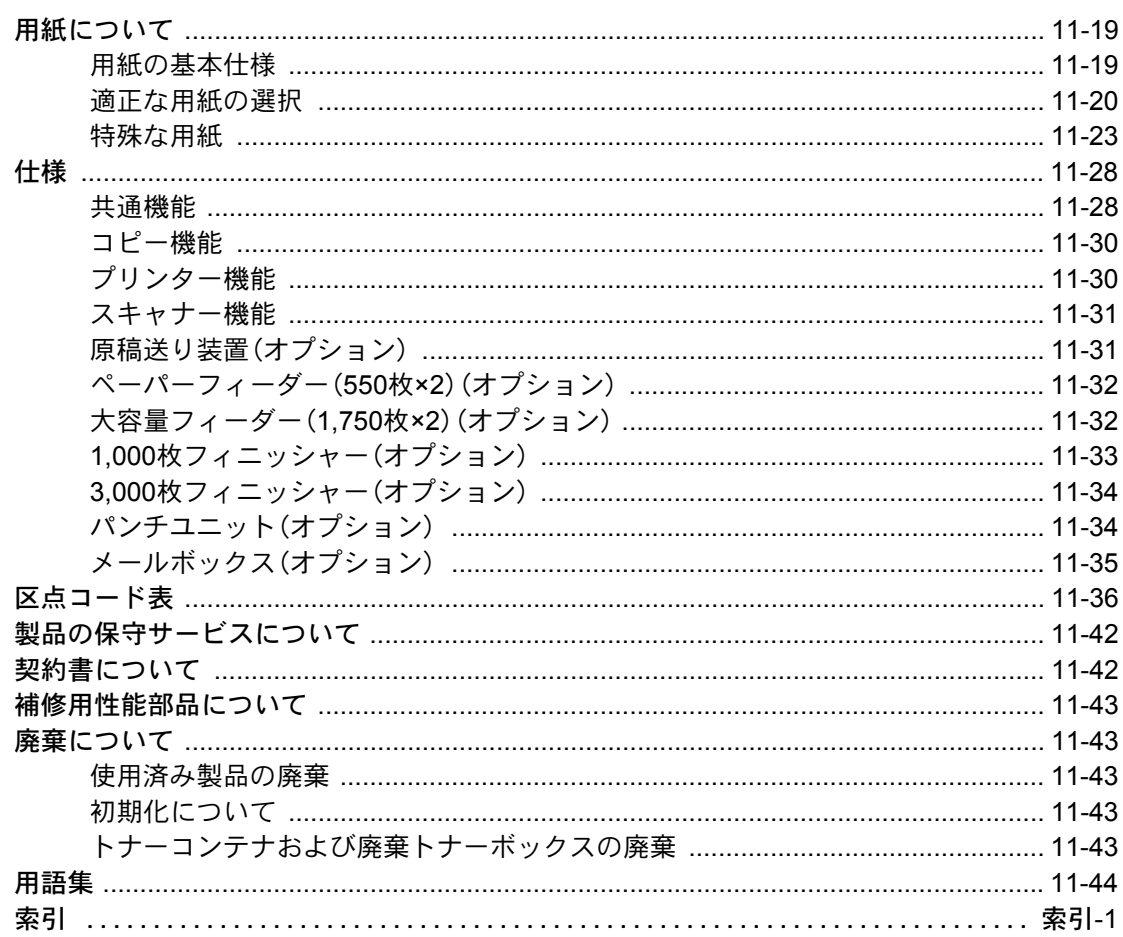

### <span id="page-24-0"></span>メニューマップ

(ここではタッチパネルに表示される名称で記載しており、参照先のタイトルとは異なる場合があります。)

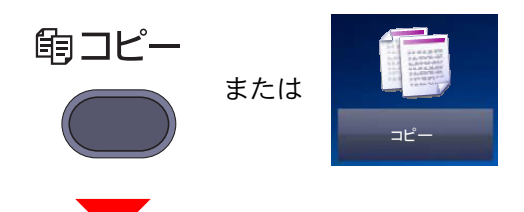

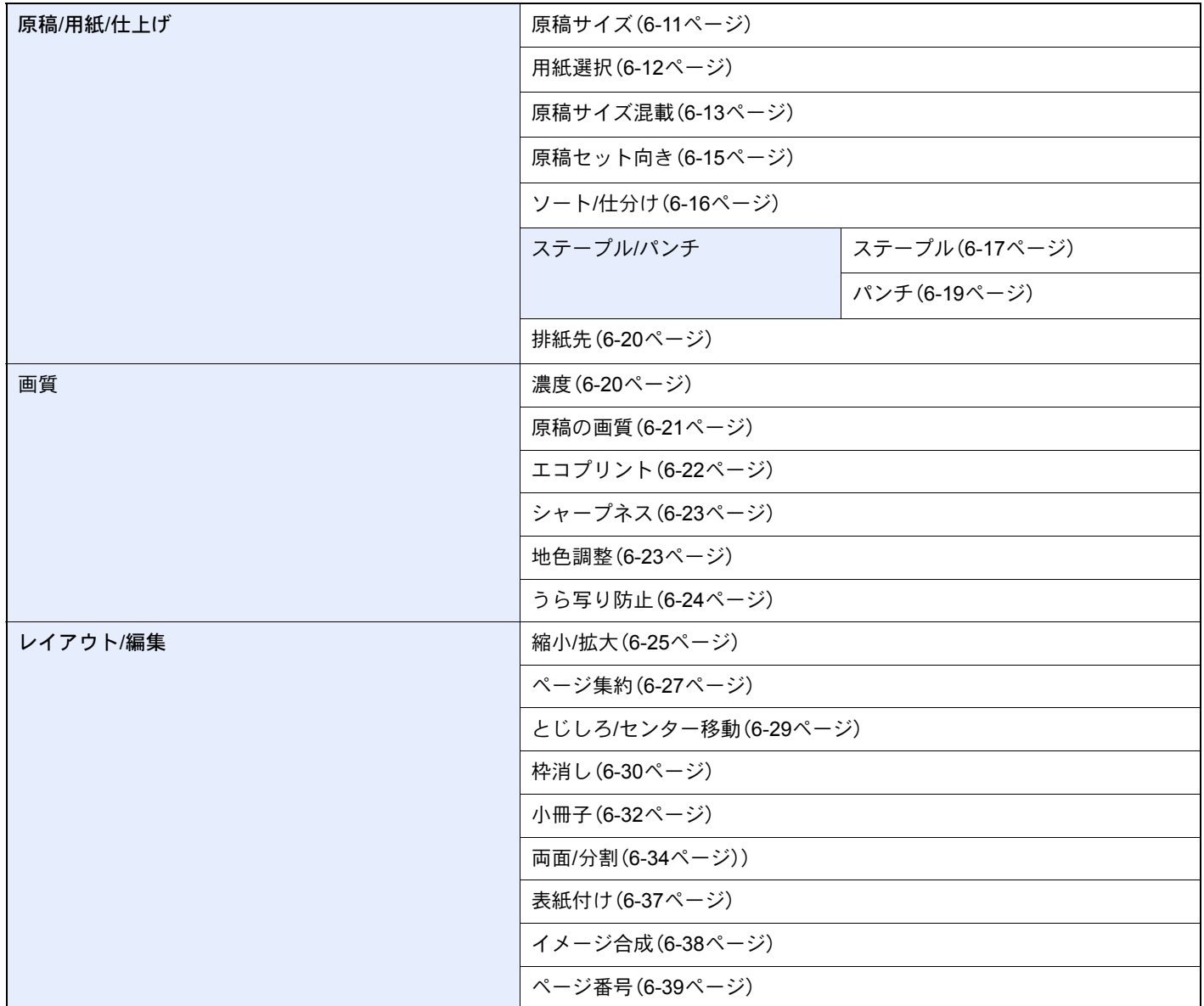

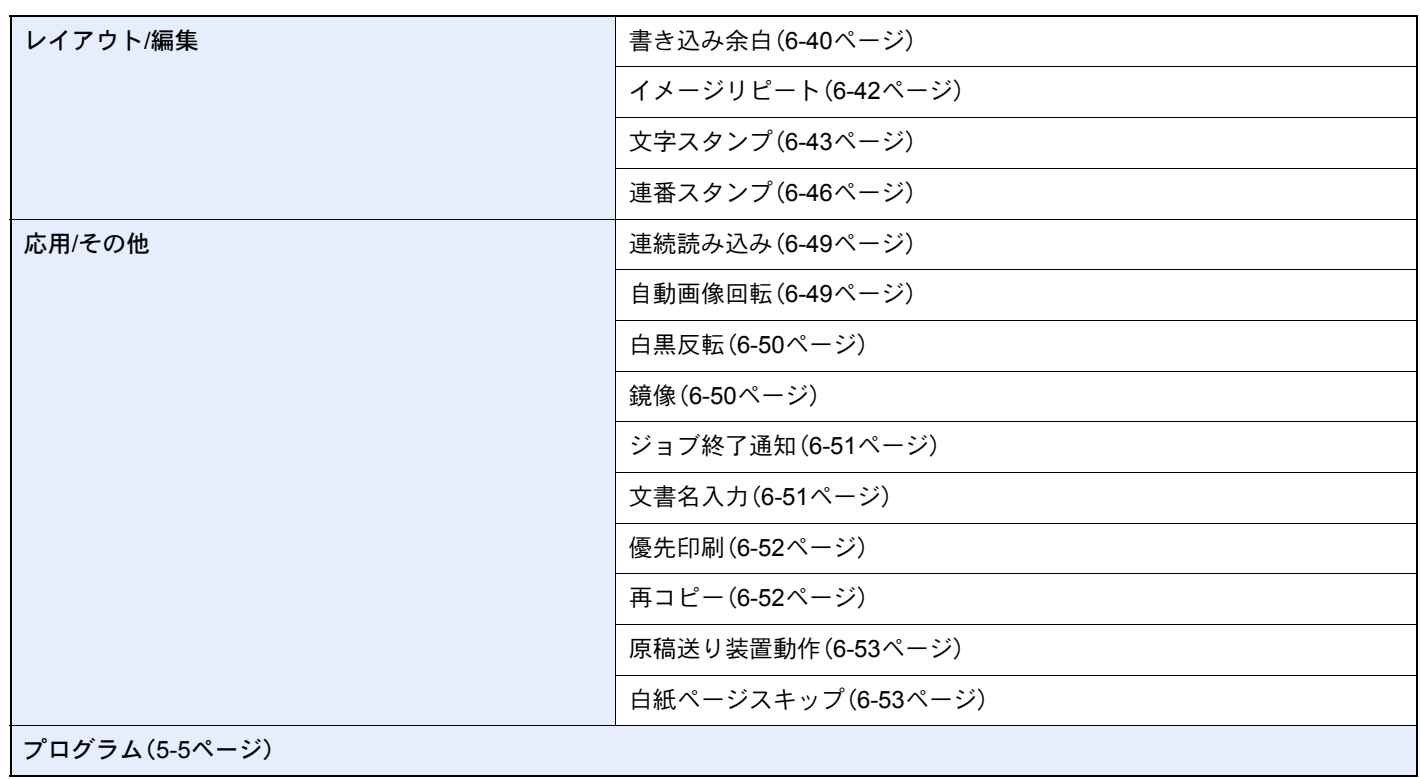

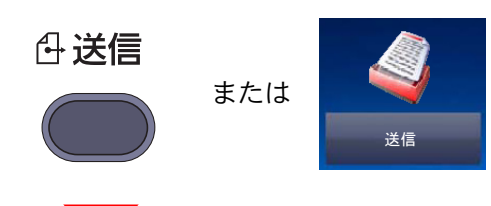

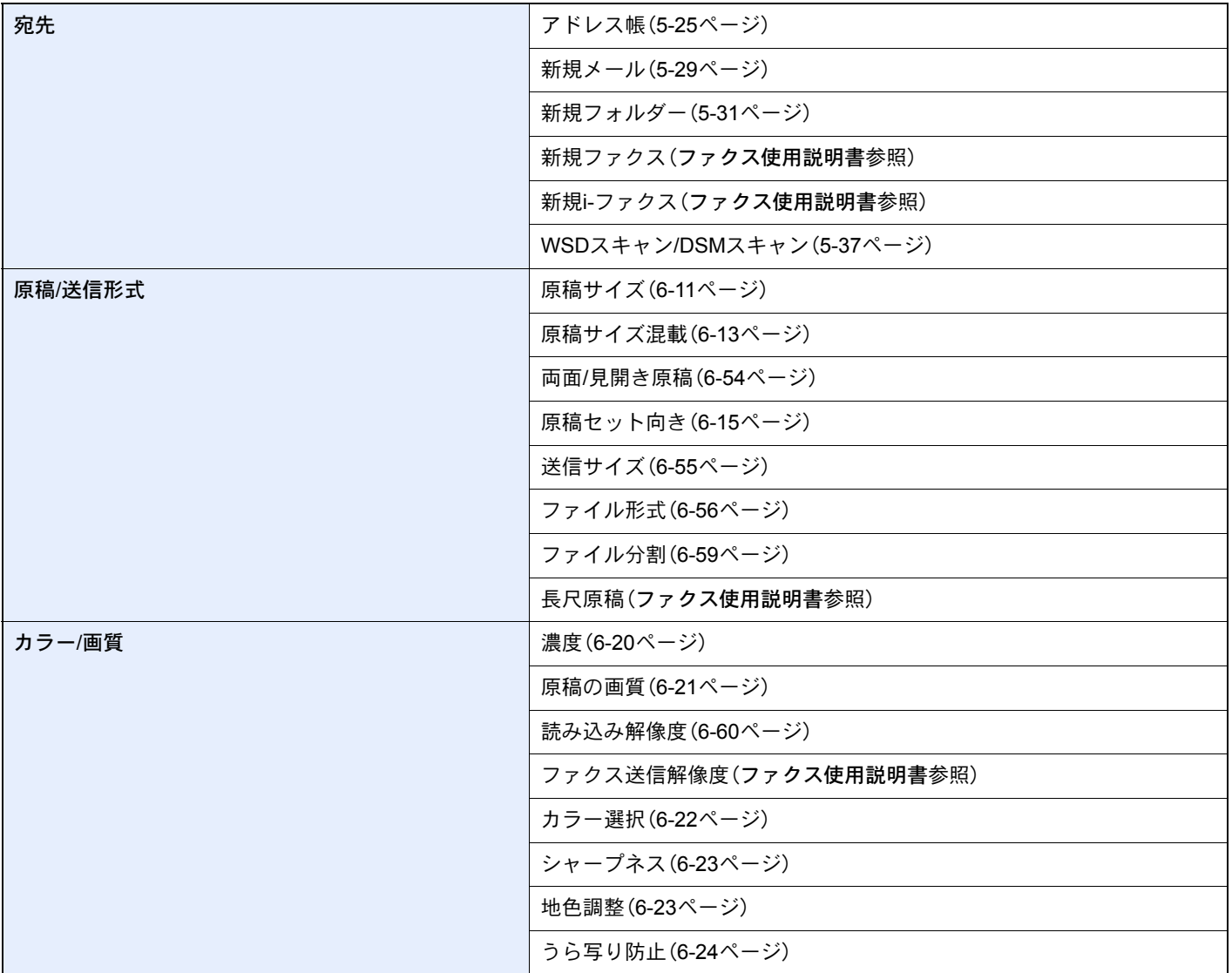

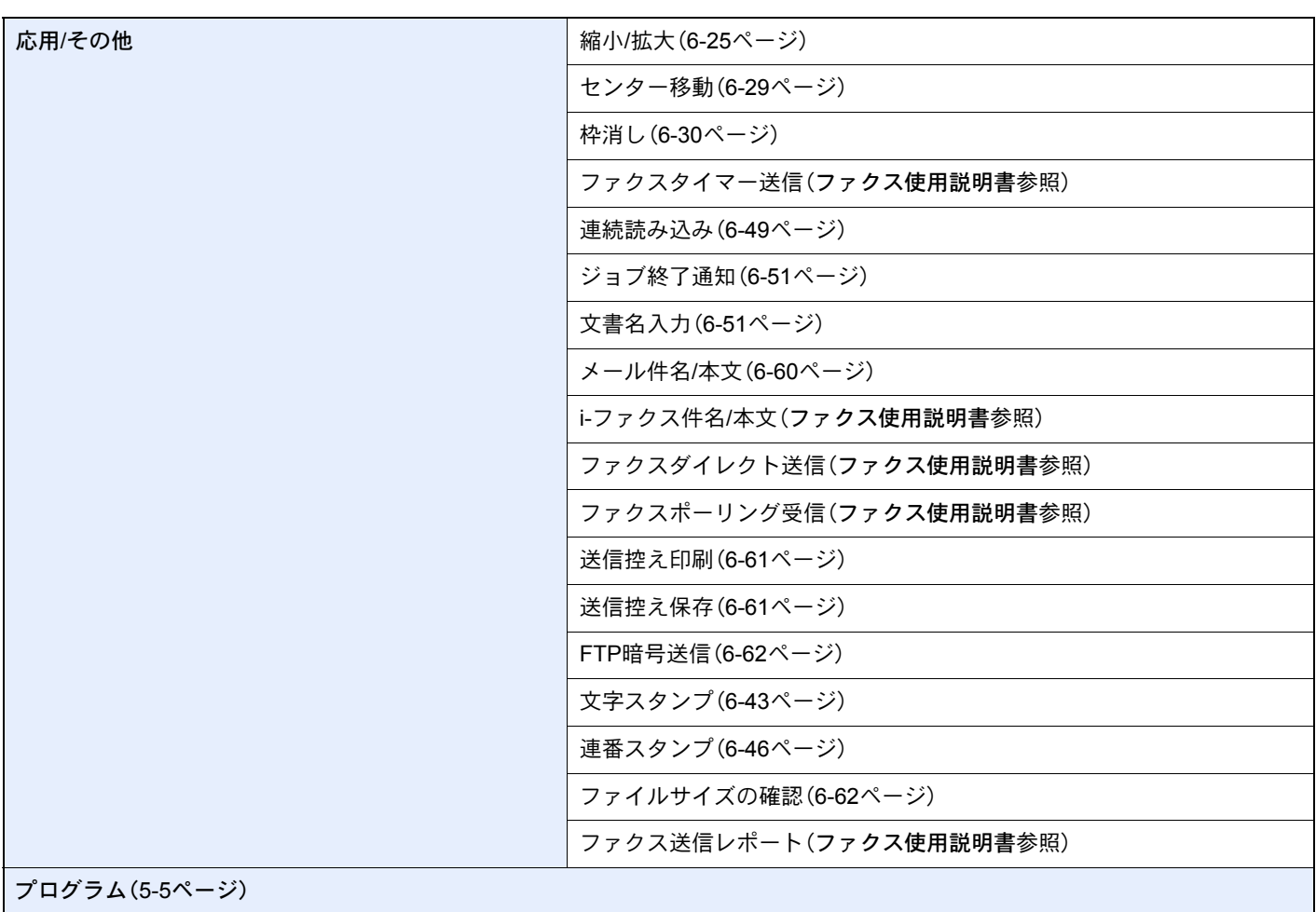

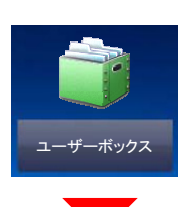

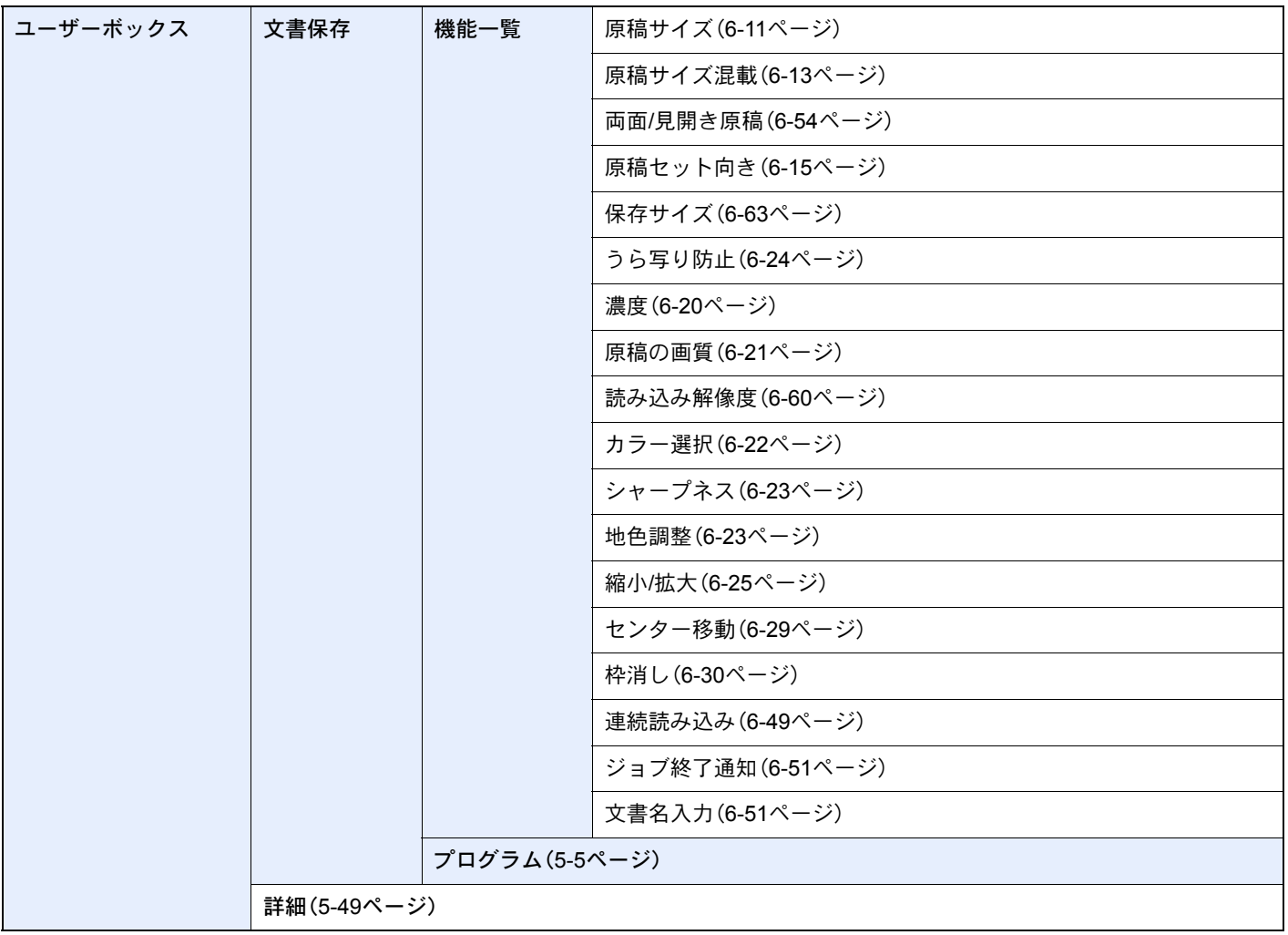

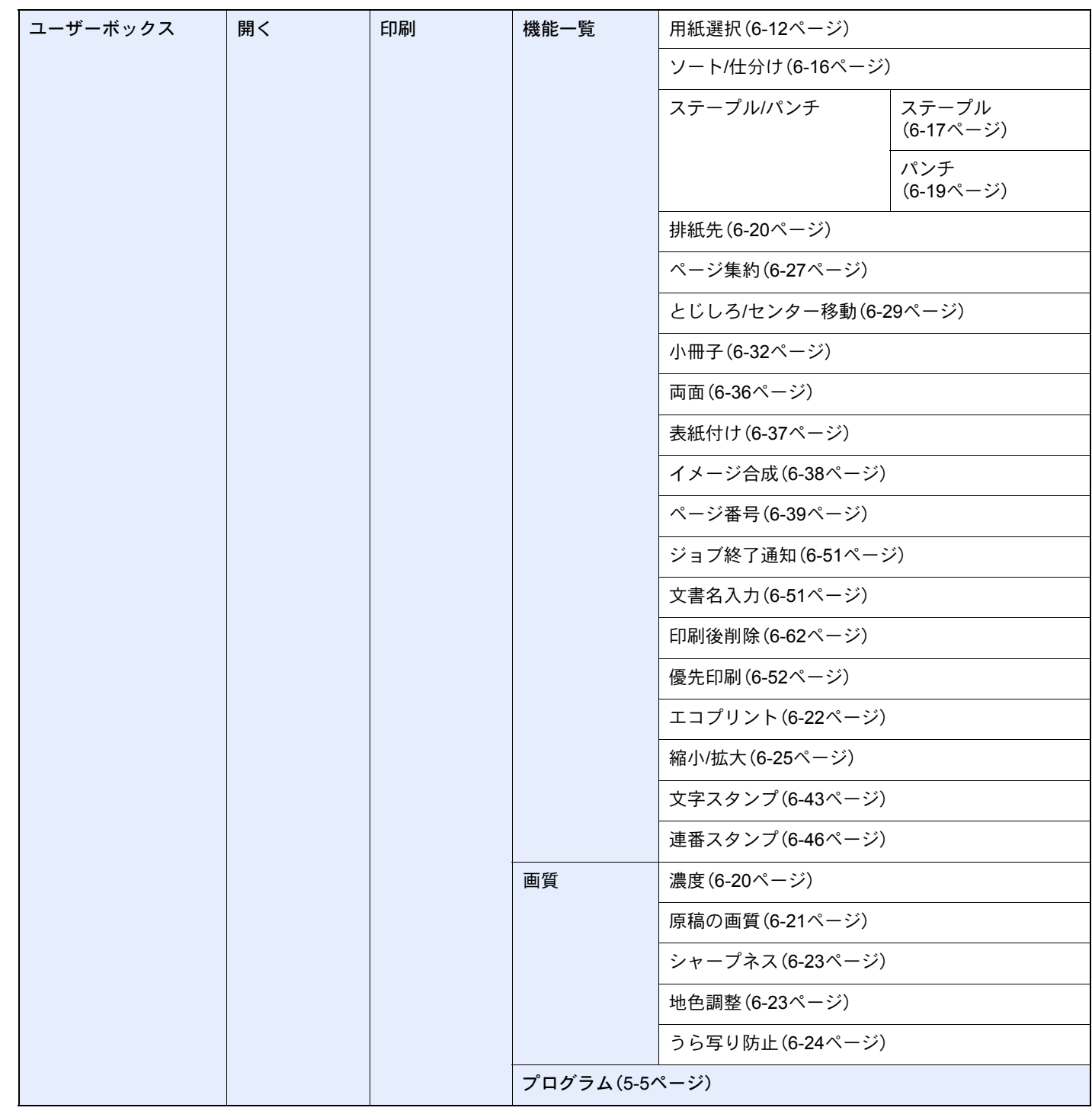

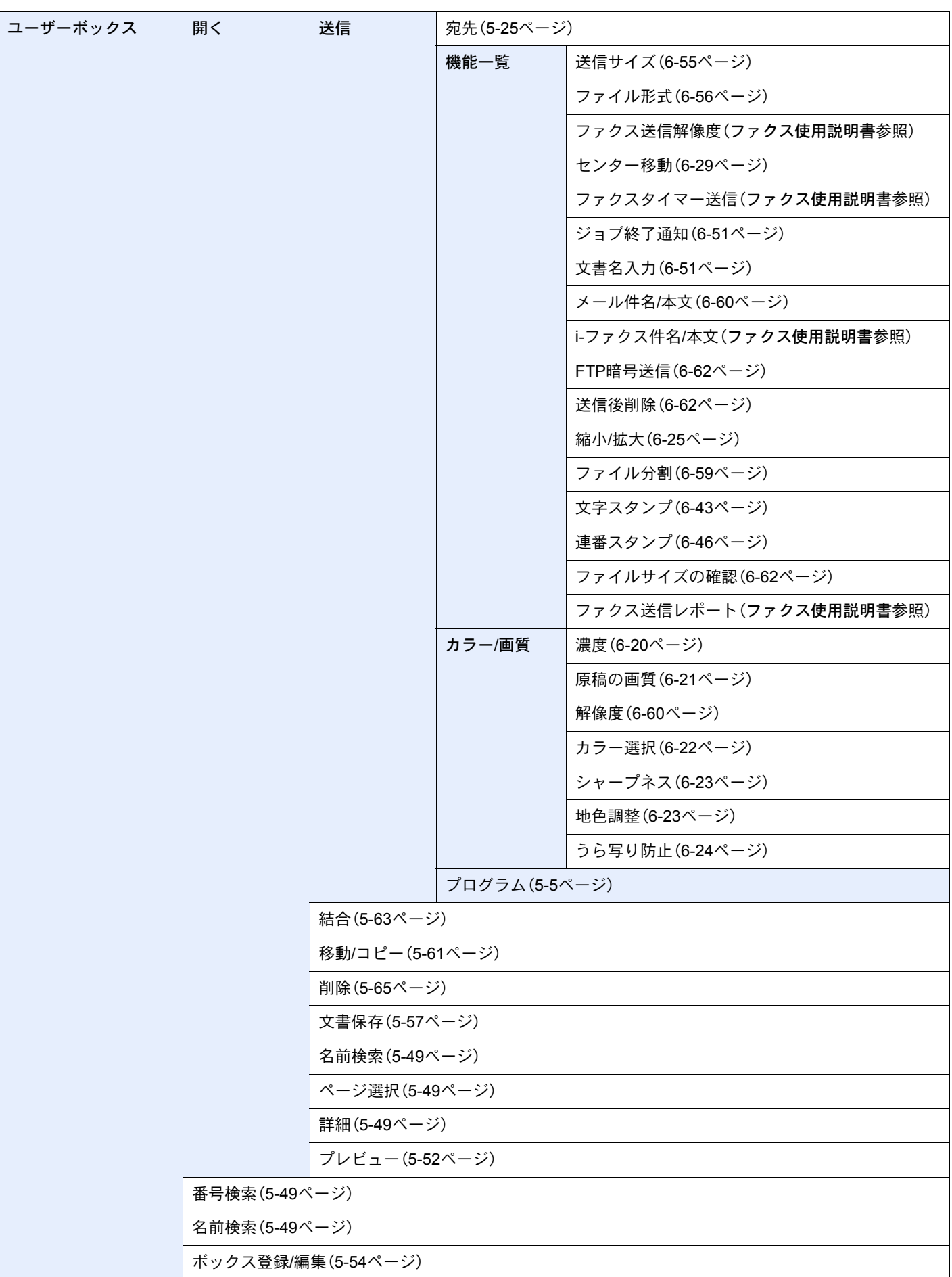

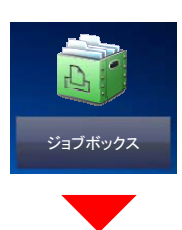

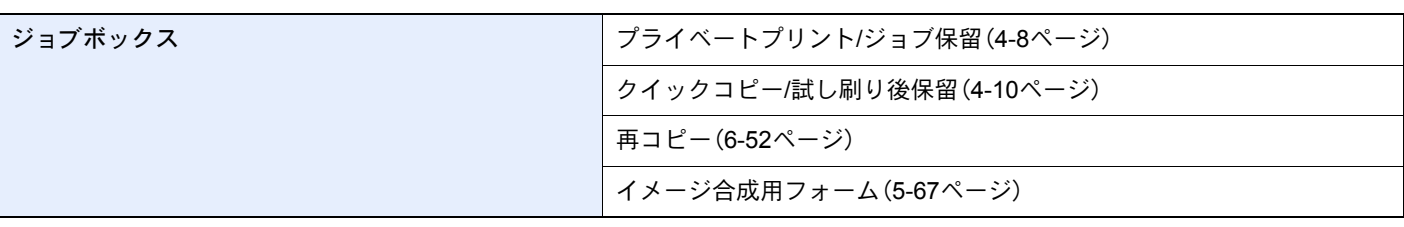

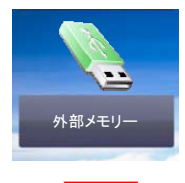

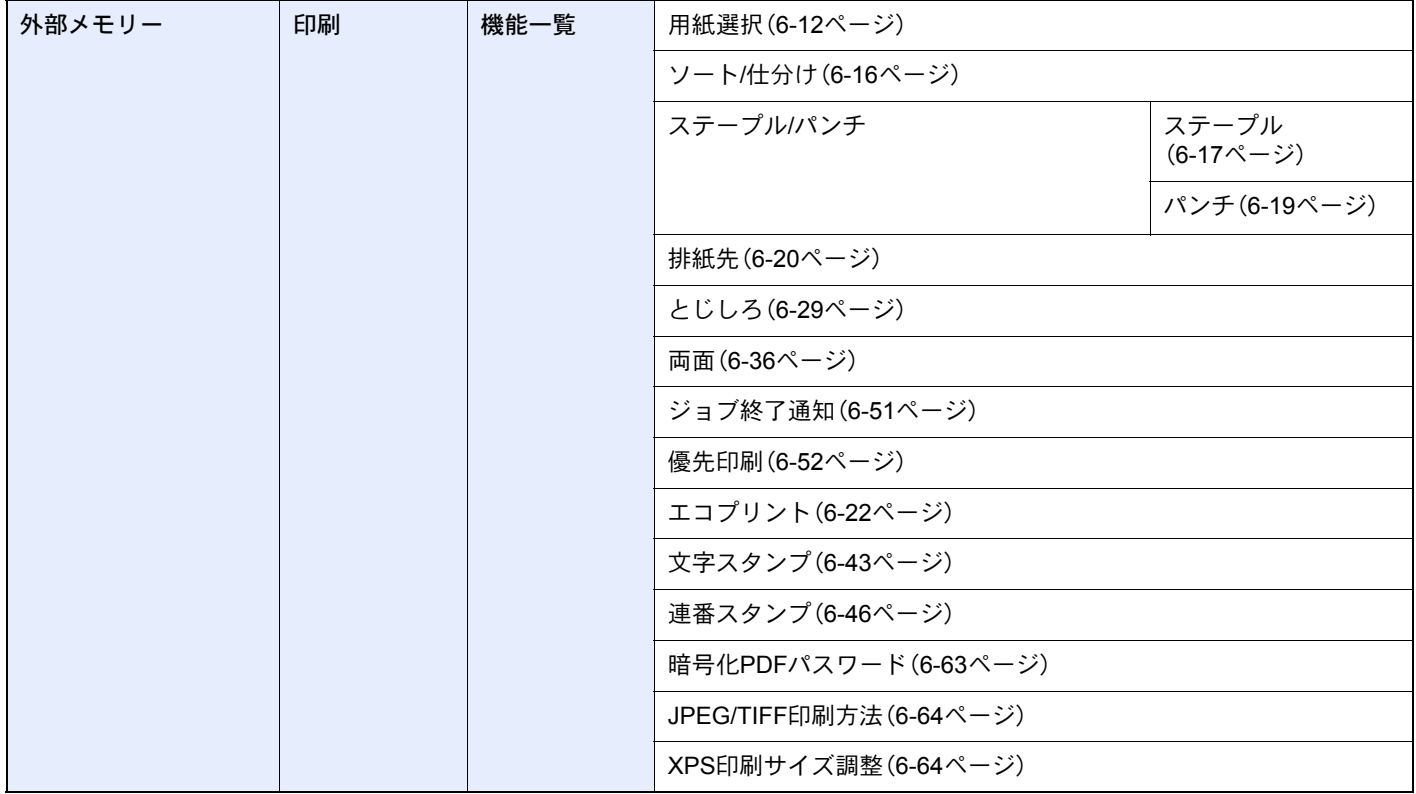

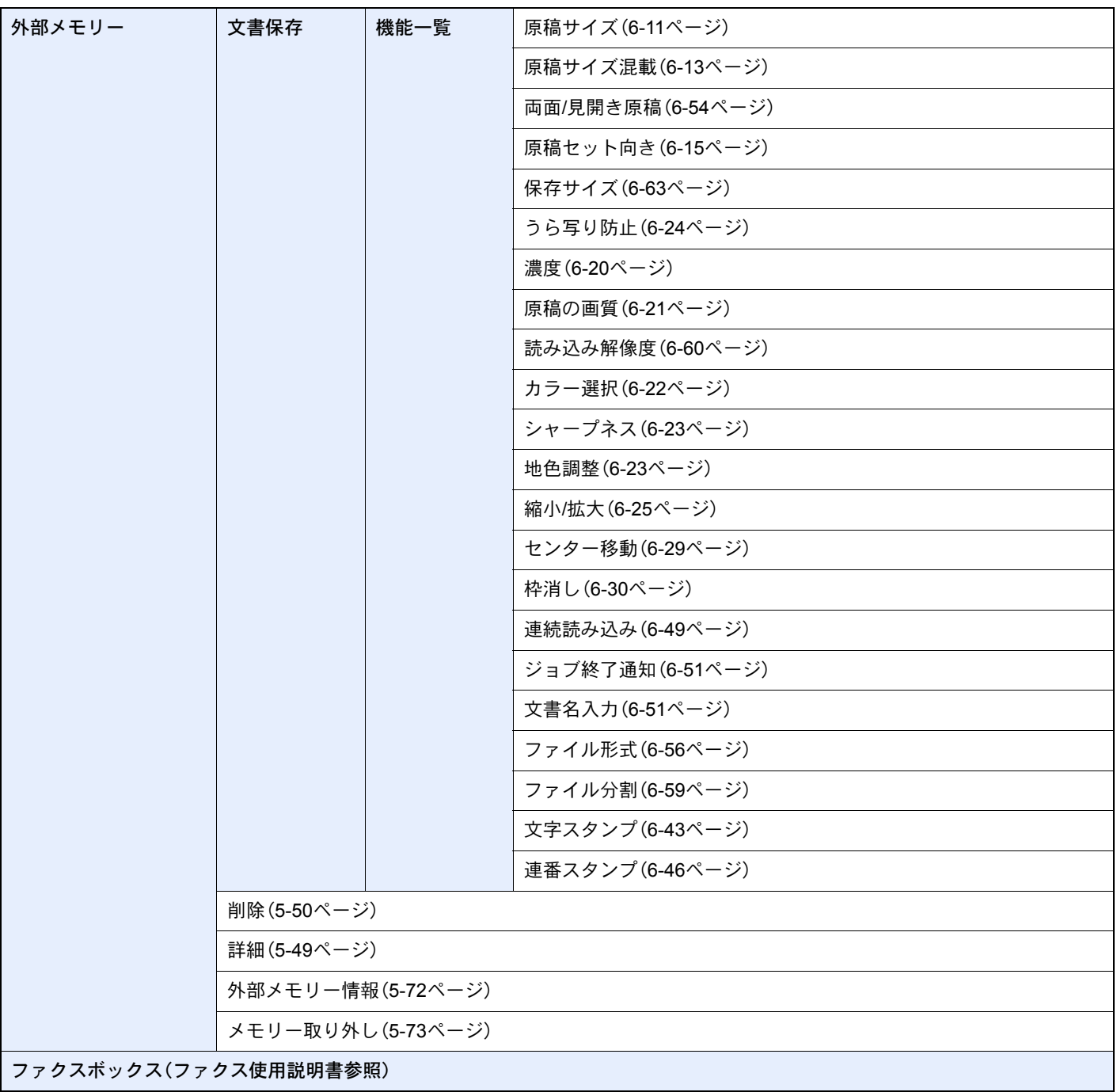

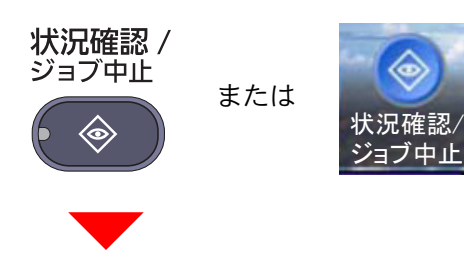

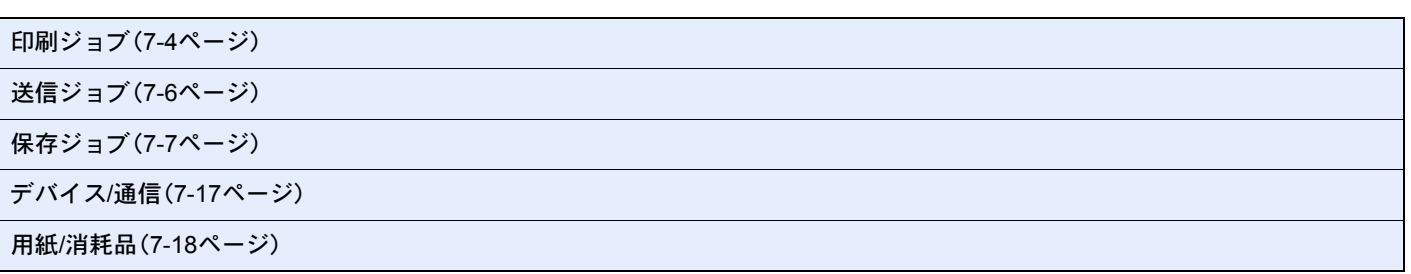

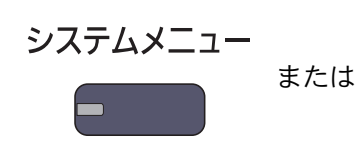

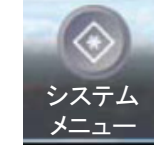

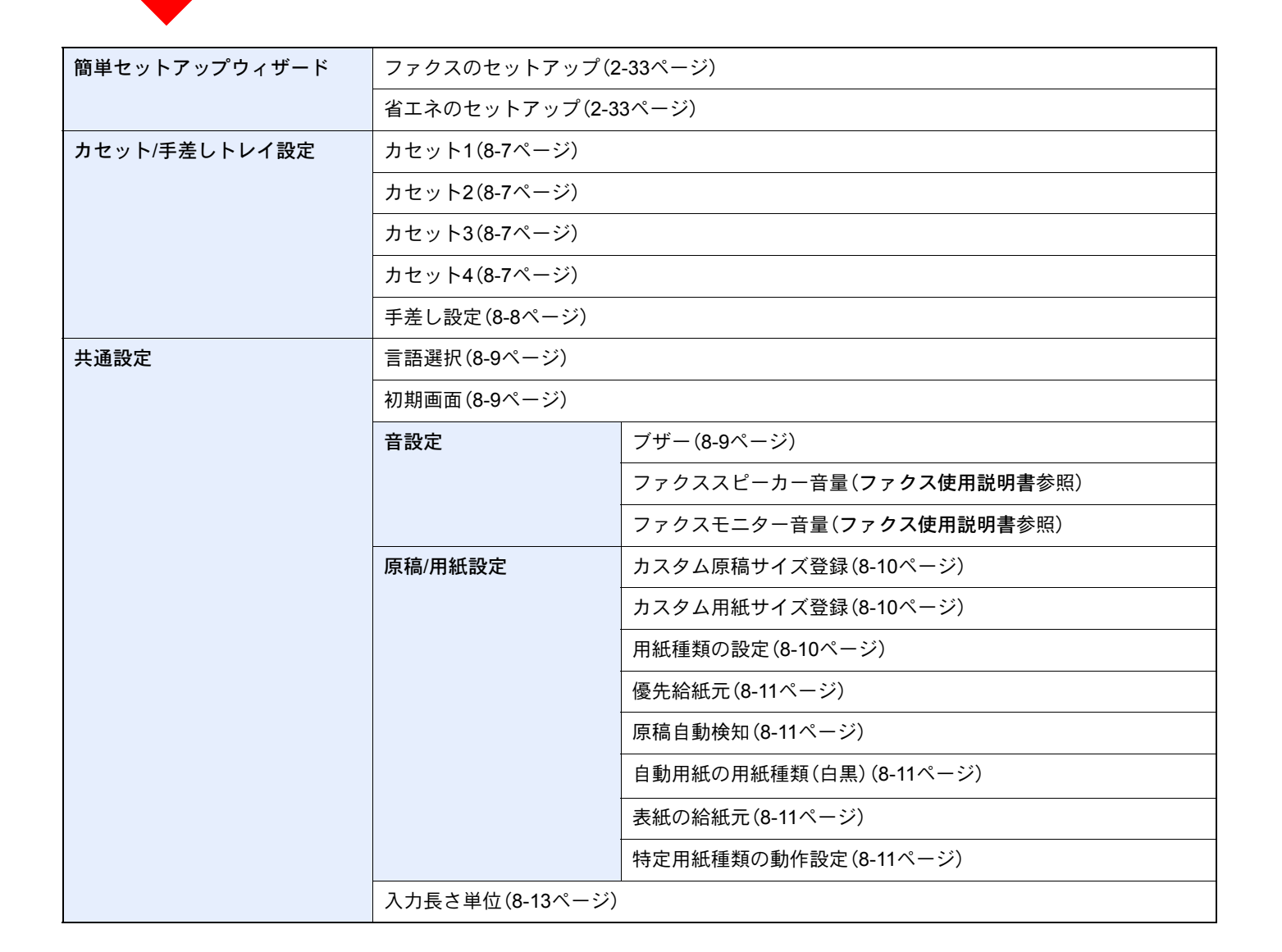

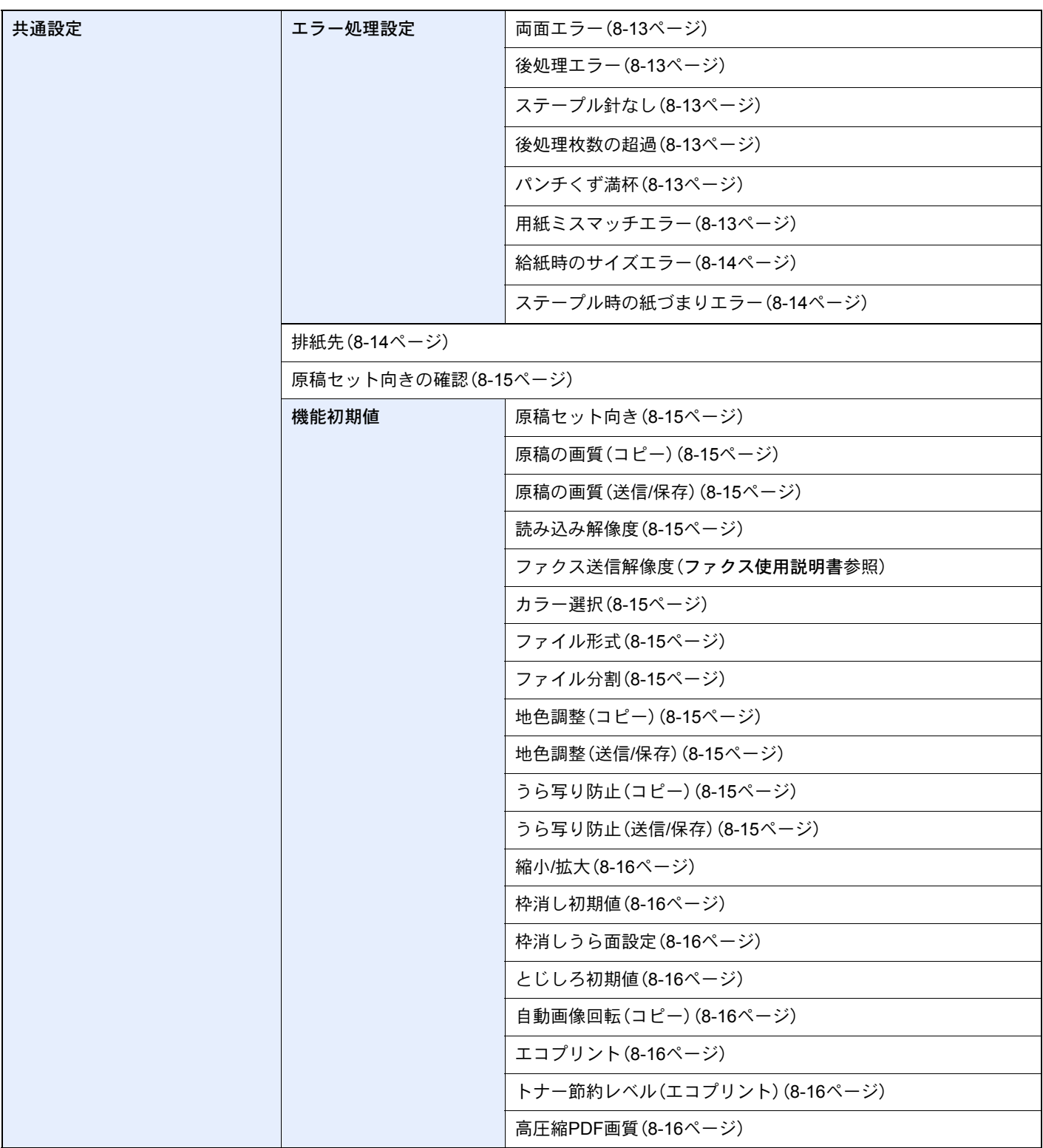
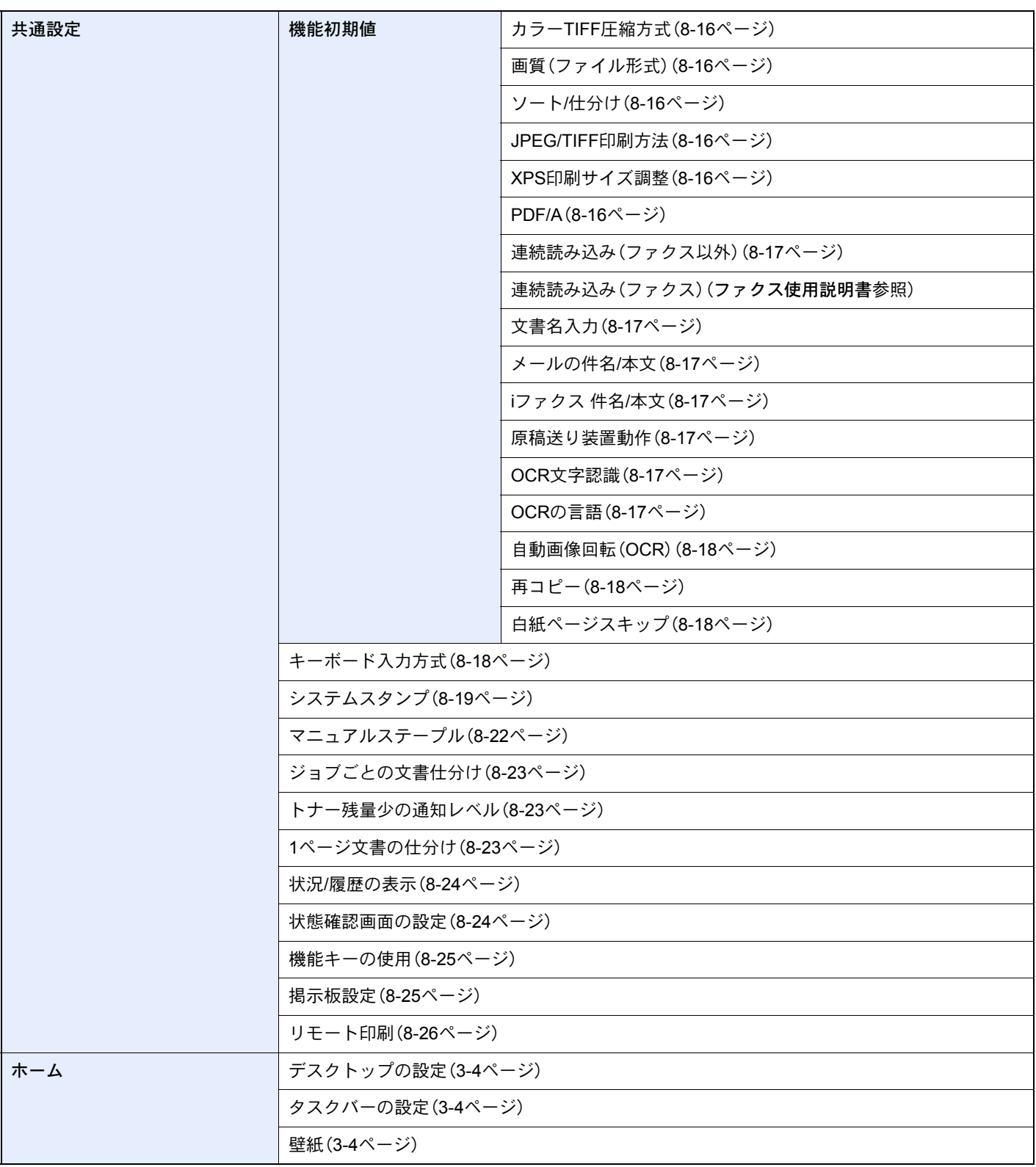

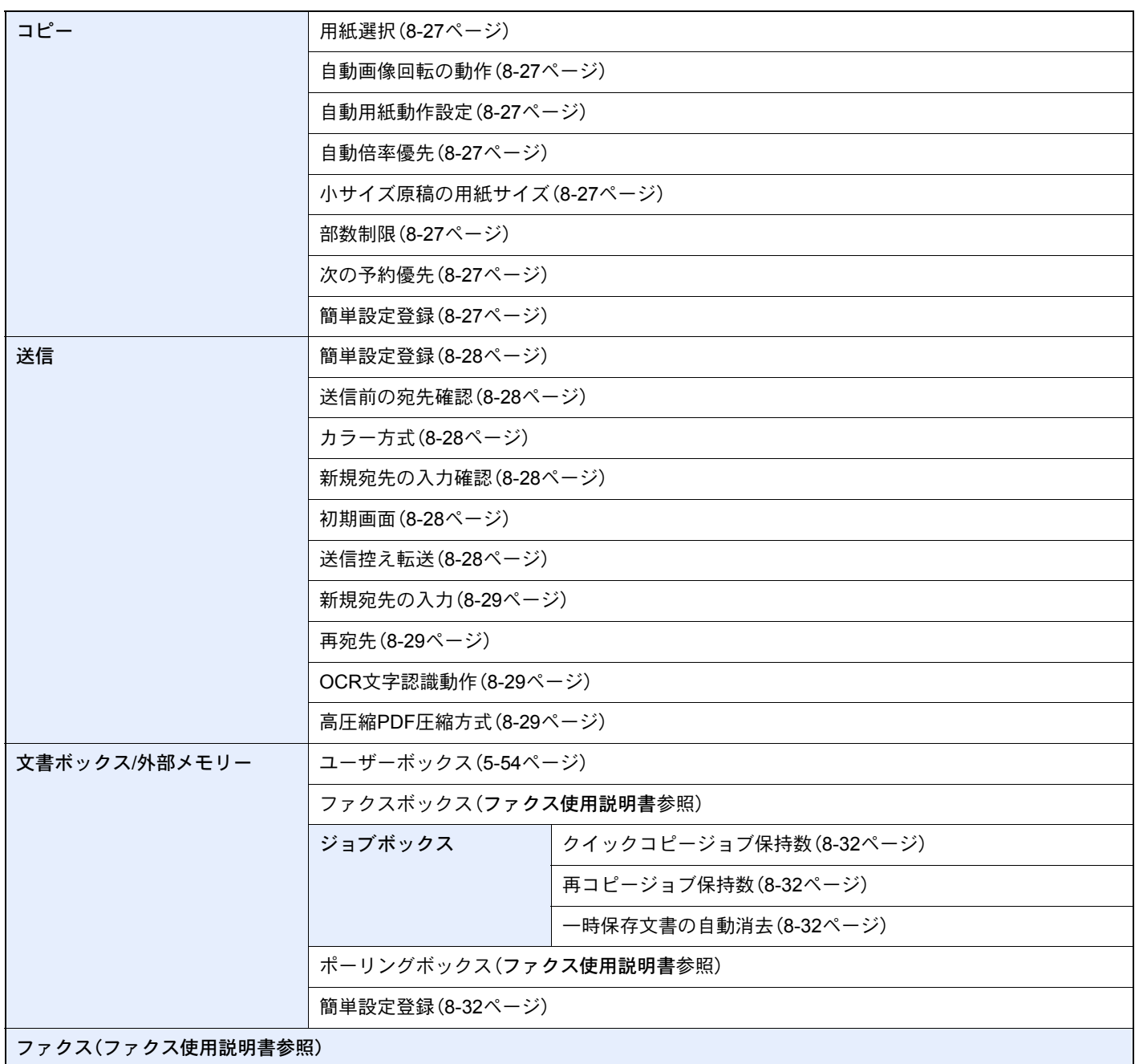

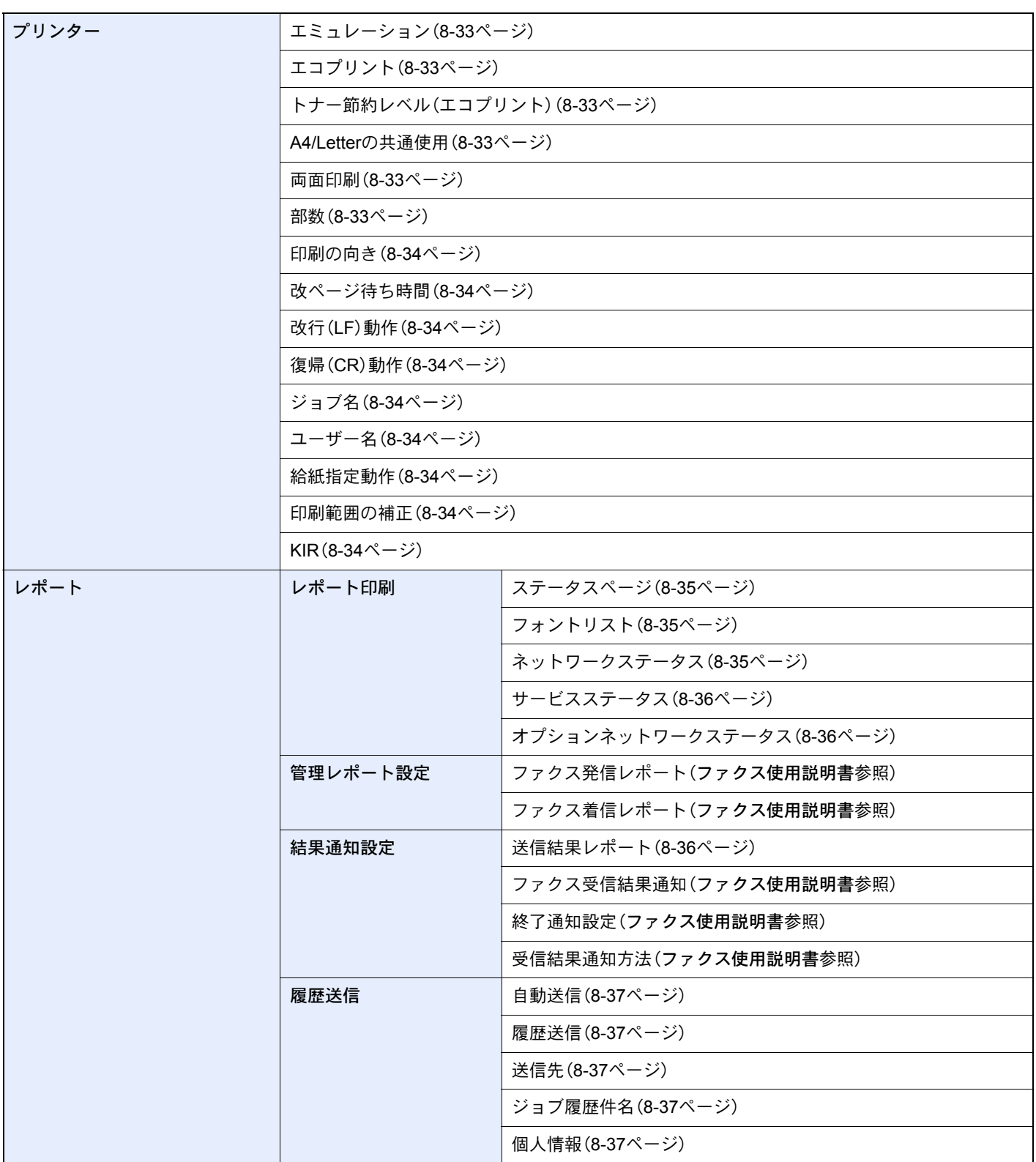

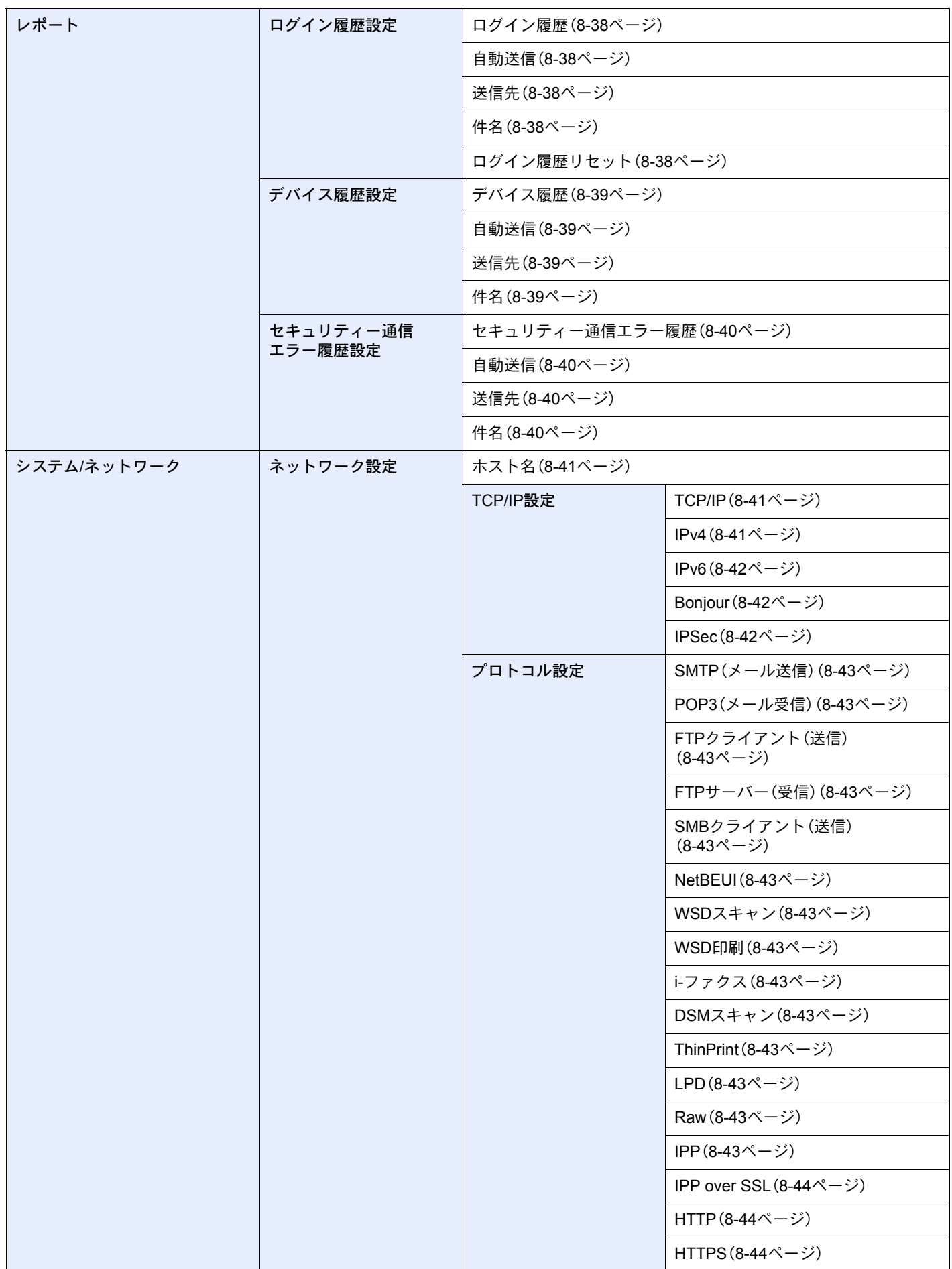

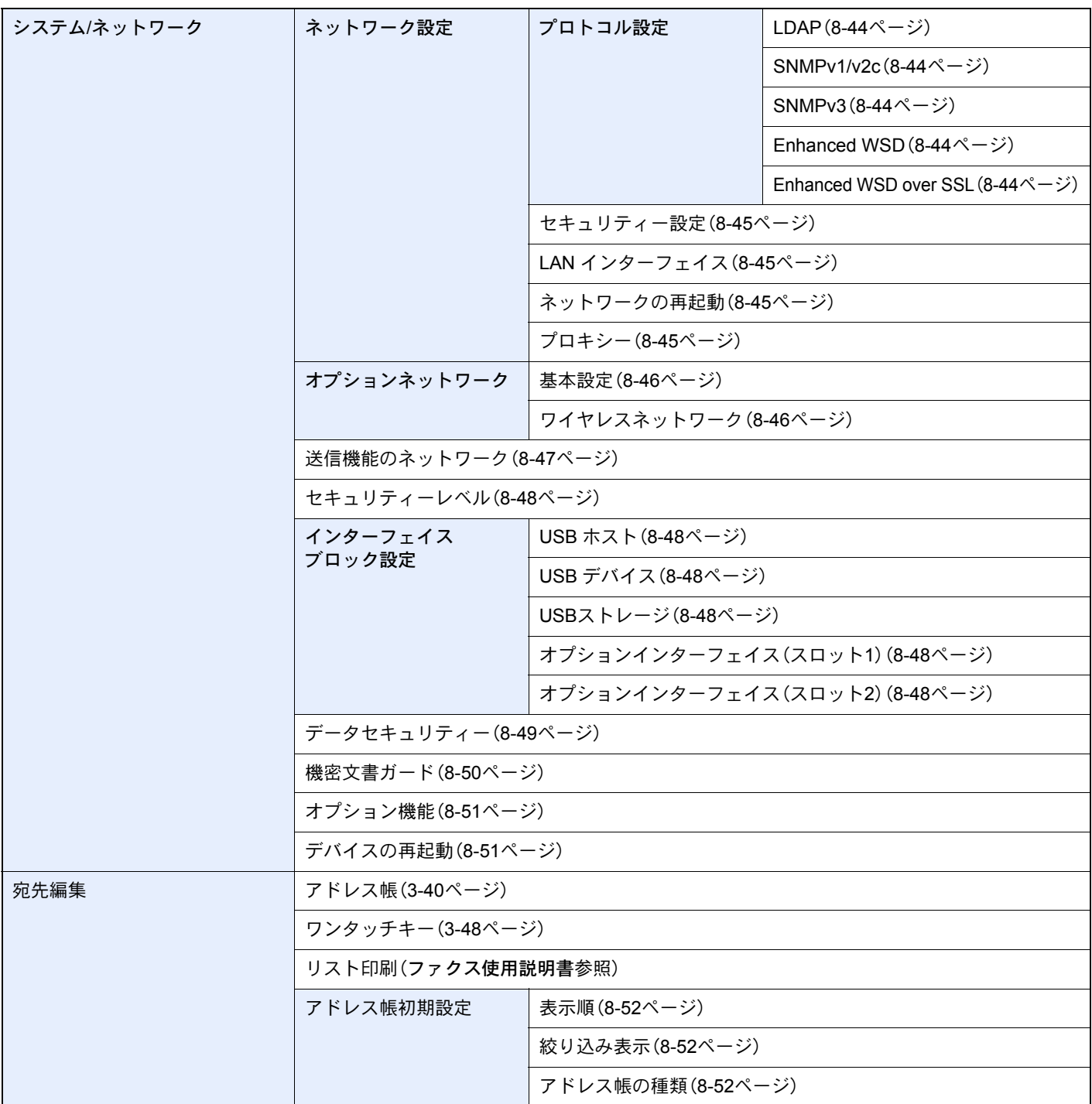

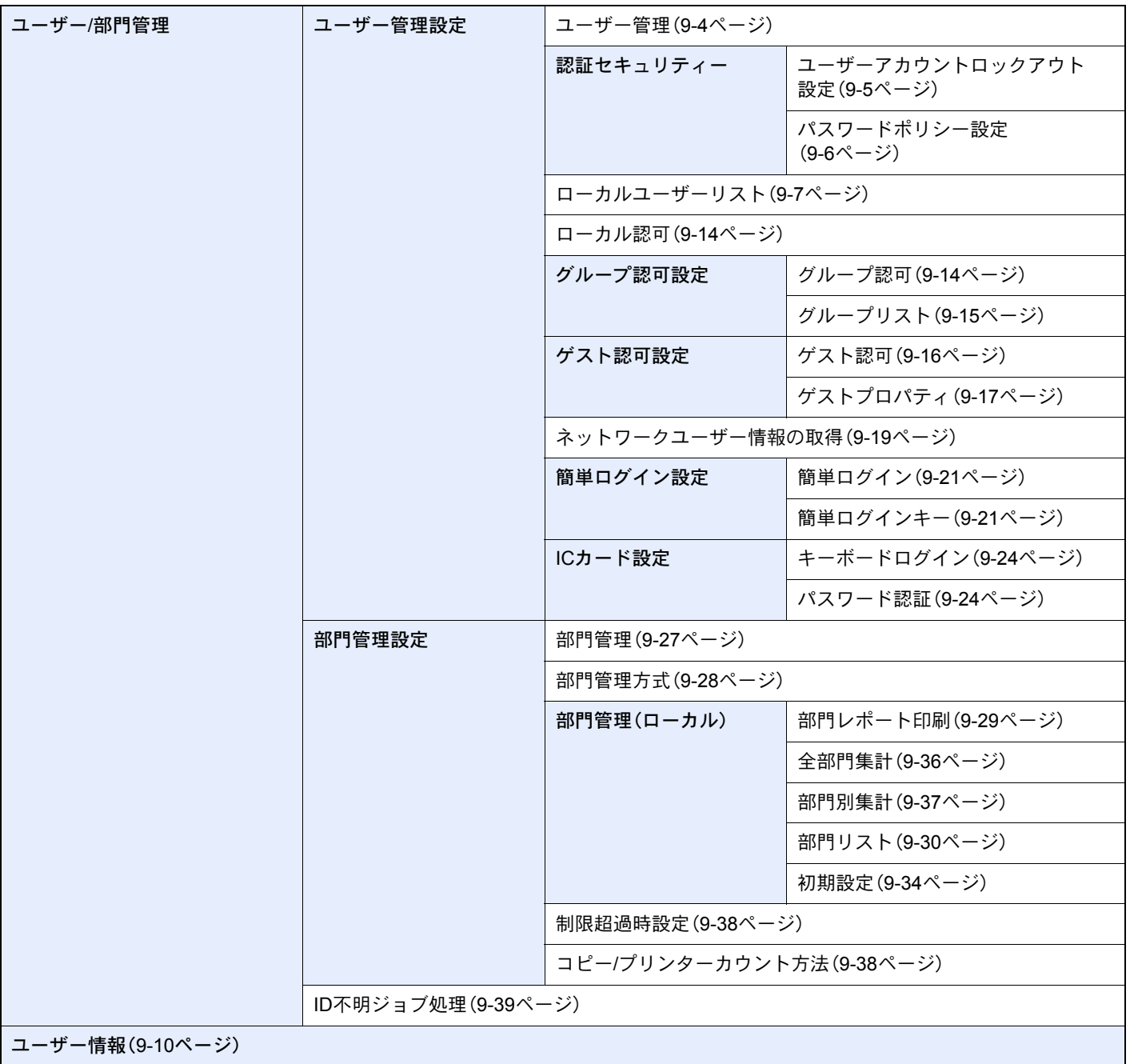

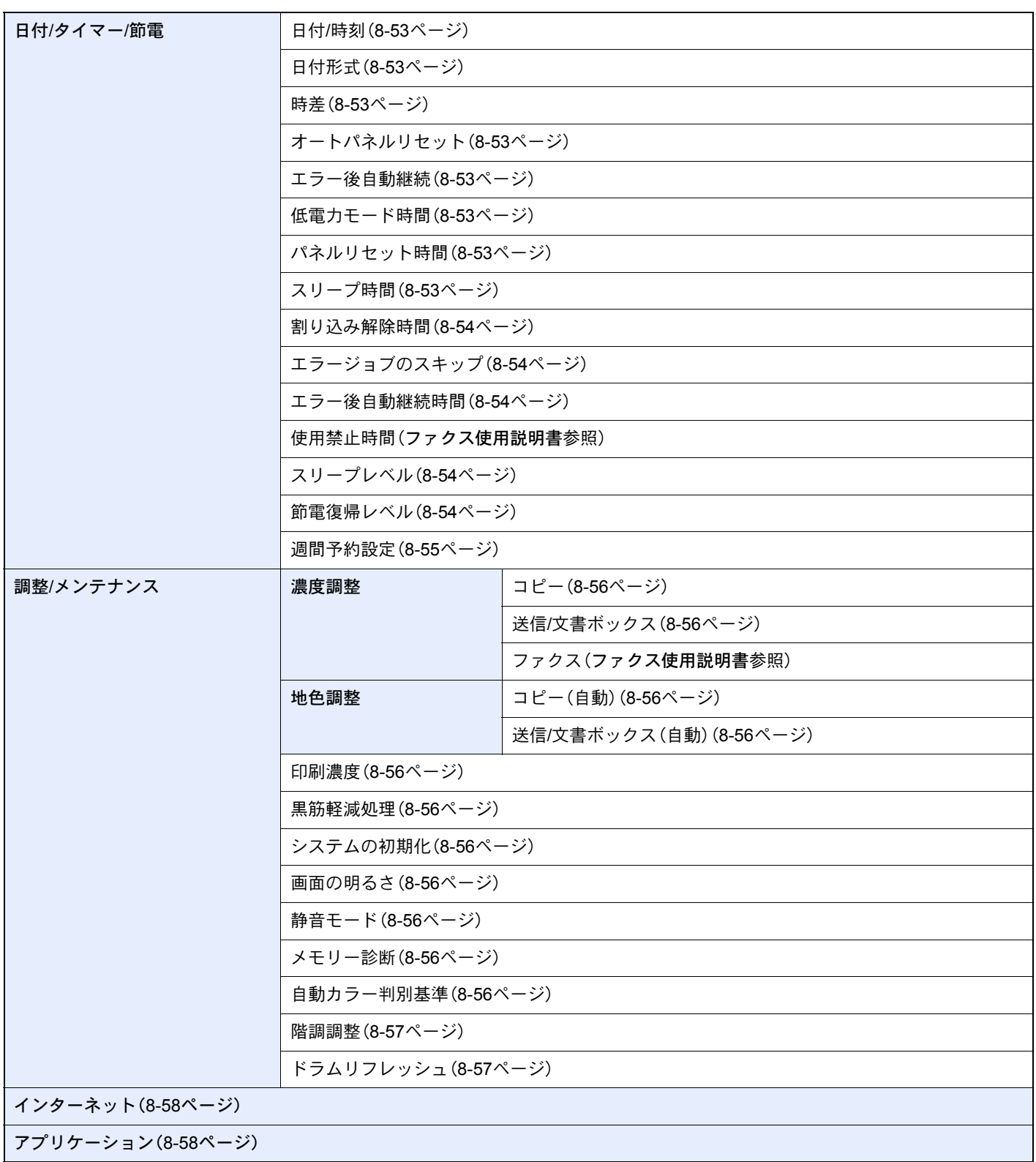

# 正しくお使いいただくために 1

本機をご使用になる前に、最初に必ずお読みください。ここでは次の内容を説明しています。

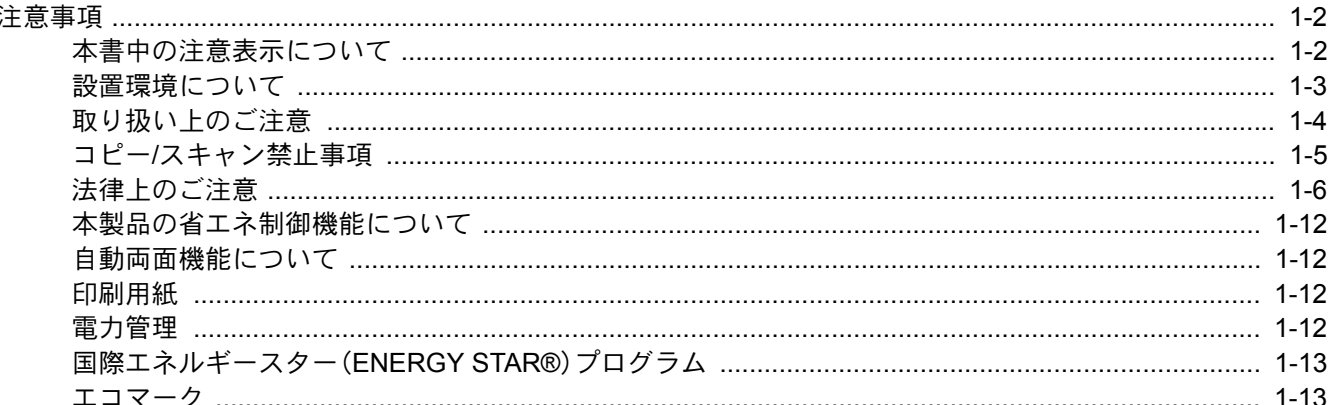

# <span id="page-45-0"></span>注意事項

# <span id="page-45-1"></span>本書中の注意表示について

この使用説明書および本製品への表示では、本製品を正しくお使いいただき、あなたや他の人々への危害や財産への損 害を未然に防止するために、いろいろな絵表示をしています。その表示と意味は次のようになっています。

> 警告:この表示を無視して誤った取り扱いをすると、人が死亡または重傷を負う可能性 が想定される内容を示しています。

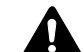

注意:この表示を無視して誤った取り扱いをすると、人が傷害を負う可能性が想定され る内容および物的損害のみの発生が想定される内容を示しています。

## 絵表示

△記号は、注意(危険・警告を含む)を促す内容があることを告げるものです。図の中に具体的な注意内容が描かれていま す。

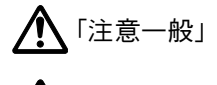

「高温注意」

記号は禁止の行為であることを告げるものです。図の中に具体的な禁止内容が描かれています。

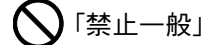

**(K)**「分解禁止」

●記号は行為を規制したり指示する内容を告げるものです。図の中に具体的な指示内容が描かれています。

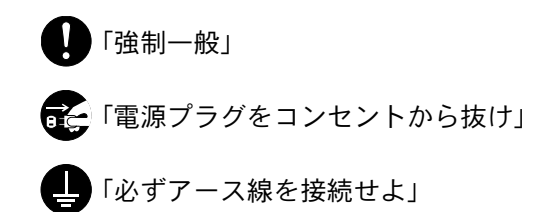

本製品使用時の汚れなどによって本使用説明書の注意・警告事項が判読できない場合や、本使用説明書を紛失した場合 には、弊社製品取扱店等へご連絡の上、新しい使用説明書を入手してください。(有償)

## おことわり

本機は偽造防止機能を搭載しているため、紙幣に酷似している原稿はまれに正常なコピーがとれない場合があります。

## <span id="page-46-0"></span>設置環境について

ご使用いただける環境の範囲は次のとおりです。

- 温度10~32.5℃(ただし、32.5℃のときは、湿度70%以下)
- 湿度15~80%(ただし、80%のときは、温度30℃以下)

加工紙は、温度27℃以下、湿度60%以下でご使用ください。

外気など周囲の環境条件によっては画像品質が維持できない場合がありますので、室温 16~27 ℃ 、湿度 36~65 % の 範囲で使用することをお勧めいたします。本製品が使用されている環境下で、機械の環境自己診断制御により下記の メッセージが表示されることがあります。

「高温環境を検知しました。室温を調整してください。」 「低温環境を検知しました。室温を調整してください。」

本製品の最適環境でご使用いただくために、メッセージが表示されたときは、機械設置場所の空調温度を調整していた だくようお願いします。また、下記のような場所は避けてください。

- 窓際など、直射日光の当たる場所や明るい場所
- 振動の多い場所
- 急激に温度や湿度が変化する場所
- 冷暖房の冷風や温風が直接当たる場所
- 通気性、換気性の悪い場所

本製品を設置後移動する際に、傷つきやすい床の場合、床材を傷つけるおそれがあります。

本製品の使用中はオゾンの発生や化学物質の放散がありますが、その量は人体に影響を及ぼさないレベルです。ただし、 換気の悪い部屋で長時間使用する場合や、大量にコピーをとる場合には、臭気が気になることもあります。快適な作業環 境を保つためには、部屋の換気をお勧めします。

# <span id="page-47-0"></span>取り扱い上のご注意

### 消耗品の取り扱いについて

# 注意

トナーの入った容器およびユニットは、火中に投じないでください。火花が飛び散り、火傷の原因となることがありま す。

トナーの入った容器およびユニットは、子供の手に触れることのないように保管してください。

トナーの入った容器およびユニットよりトナーが漏れた場合は、トナーを吸い込んだり、口に入れたり、眼、皮膚に触れ ないようにしてください。

- トナーを吸い込んだ場合は、新鮮な空気の場所に移動し、多量の水でよくうがいをしてください。咳などの症状が出 るようであれば、医師の診察を受けてください。
- トナーを飲み込んだ場合は、口の中をすすぎ、コップ1、2杯の水を飲んで胃の中を薄め、必要に応じて医師の診察を受 けてください。
- 眼に入った場合は、直ちに流水でよく洗い、刺激が残るようであれば医師の診察を受けてください。
- 皮膚に触れた場合は、石鹸を使って水でよく洗い流してください。

トナーの入った容器およびユニットは、無理に開けたり、壊したりしないでください。

### その他の注意事項

使用後、不要となったトナーコンテナおよび廃棄トナーボックスは、お買い上げの販売店または弊社のサービス担当者 にご返却ください。回収されたトナーコンテナおよび廃棄トナーボックスは、再使用または再資源化のために再利用さ れるか、法律に従い廃棄処理されます。

直射日光を避けて保管してください。

急激な温度・湿度変化を避け、40℃以下で保管してください。

本製品を長時間使わない場合は、カセットまたは手差しから用紙を取り出し、元の包装紙に戻して密封してください。

## <span id="page-48-0"></span>コピー/スキャン禁止事項

複合機を使って何をコピー/スキャンしてもよいとは限りません。特に法律により、そのコピーを所有したり、スキャン するだけでも罰せられることがありますので、次の点に十分ご注意ください。

### 法律で禁止されているものには

- ① 紙幣、貨幣、政府発行の有価証券、国債証券、地方債証券は、コピー/スキャンすることを禁止されています。見本の印が 押してあっても、コピー/スキャンすることはできません。
- ② 外国において流通する紙幣、貨幣、証券類のコピー/スキャンも禁止されています。
- ③ 政府の模造許可を取らない限り、未使用郵便切手、はがき(料額印面付き)の類は、コピー/スキャンすることを禁止さ れています。

④ 政府発行の印紙、酒税法で規定されている証紙類のコピー/スキャンもできません。

(関係法律)

- 通貨及ビ証券模造取締法
- 外国ニオイテ流通スル貨幣、紙幣、銀行券、証券、偽造変造及ビ模造ニ関スル法律
- 郵便切手類模造等取締法
- 印紙等模造取締法
- 紙幣類似証券取締法

### 注意を要するものには

- ① 民間発行の有価証券(株券、手形、小切手など)、定期券、回数券などは、事業会社が業務に供するための最低必要部数 をコピーする以外は、政府の指導によって、注意を呼びかけられています。
- ② 政府発行のパスポート、公共機関や民間団体の免許証許可証、身分証明証や通行券、食券などの切符類も勝手にコ ピー/スキャンしないほうがよいと考えられます。

### 著作権にもご注意を

著作権の対象となっている書籍、音楽、絵画、版画、地図、図面、映画および写真などの著作物は、個人的に、または家庭内 その他これに準ずる限られた範囲内で使用するためにコピー/スキャンする以外は、禁じられています。

# <span id="page-49-0"></span>法律上のご注意

本資料の全部または一部を無断で複写複製(コピー)することは、著作権法上での例外を除き、禁じられています。

### 商標について

- プリスクライブ、PRESCRIBEは、京セラ株式会社の登録商標です。
- KPDLは、京セラ株式会社の商標です。
- TASKalfaは、京セラドキュメントソリューションズ株式会社の商標または登録商標です。
- Microsoft、Windows、Windows XP、Windows Server 2003、Windows Vista、Windows Server 2008、Windows 7、 Windows Server 2012、Windows 8およびInternet Explorerは、Microsoft Corporationの米国およびその他の国におけ る登録商標または商標です。
- PCLは、米国ヒューレット・パッカード社の商標です。
- Adobe Acrobat、Adobe Reader、PostScriptは、Adobe Systems, Incorporated(アドビシステムズ社)の商標です。
- Ethernetは、ゼロックス社の登録商標です。
- Novell、NetWareは、Novell社の登録商標です。
- IBMおよびIBM PC/ATは、米国International Business Machines Corporationの商標です。
- AppleTalk、Bonjour、Macintosh、Mac OSは、米国および他の国々で登録されたApple Inc.の商標です。
- TypeBankG-B、TypeBankM-MおよびTypeBank-OCRはタイプバンク<sup>®</sup>の商標です。
- 本製品に搭載されている欧文フォントは、すべてMonotype Imaging Inc.からのライセンスを受けています。
- Helvetica、Palatino、Timesは、Linotype GmbH.の登録商標です。
- ITC Avant Garde Gothic、ITC Bookman、ITC ZapfChancery、ITC Zapf Dingbatsは、International Typeface Corporation の登録商標です。

ACCESS<sup>™</sup>

NetFront<sup>®</sup>Browser

- ThinPrintはCortado AGのドイツ及びその他の国における商標です。
- 本製品は、Monotype Imaging Inc.からのUFSTTM MicroType®のフォントを搭載しています。
- 本製品には、Independent JPEG Groupのソフトウェアが含まれています。
- 日本語変換はオムロンソフトウェア(株)のAdvanced Wnnを使用しています。 "Multilingual Advanced Wnn" © OMRON SOFTWARE Co., Ltd. 2005-2012 All Rights Reserved
- 本製品は、株式会社ACCESSのNetFront Browserを搭載しています。
- ACCESS、ACCESSロゴ、NetFrontは、日本国、米国およびその 他の国における株式会社ACCESSの商標または登録商標です。
- © 2011 ACCESS CO., LTD. All rights reserved.
- OracleとJavaは、 Oracle Corporationおよびその子会社、関連会 社の米国およびその他の国における登録商標です。
- iPad、iPhone、iPod touchは米国および他の国々で登録されたApple Inc.の商標です。
- AirPrint、AirPrintロゴはApple Inc.の商標です。
- iOSはCiscoの米国およびその他の国の商標または登録商標であり、Apple Inc.がライセンスに基づき使用 しています。
- iPhoneはアイホン株式会社の商標であり、Apple Inc.がライセンスに基づき使用しています。

その他、本使用説明書中に記載されている会社名や製品名は、各社の商標または登録商標です。なお、本文中には<sup>TM</sup>およ び®は明記していません。

#### GPL/LGPL

本製品のファームウェアは、一部にGPL(http://www.gnu.org/licenses/gpl.html)もしくは

LGPL(http://www.gnu.org/licenses/lgpl.html)が適用されたソフトウェアを使用しています。お客様には、当該ソフトウェ アのソースコードを入手し、GPLまたは LGPLの条件に従い、複製、再配布及び改変する権利があります。これらのソー スコードの入手方法については、http://www.kyoceradocumentsolutions.com/gpl/にアクセスしてください。

OpenSSLライセンス

以下は英語の原文です。

Copyright (c) 1998-2006 The OpenSSL Project. All rights reserved.

Redistribution and use in source and binary forms, with or without modification, are permitted provided that the following conditions are met:

- 1. Redistributions of source code must retain the above copyright notice, this list of conditions and the following disclaimer.
- 2. Redistributions in binary form must reproduce the above copyright notice, this list of conditions and the following disclaimer in the documentation and/or other materials provided with the distribution.
- 3. All advertising materials mentioning features or use of this software must display the following acknowledgment: "This product includes software developed by the OpenSSL Project for use in the OpenSSL Toolkit. (http://www.openssl.org/)"
- 4. The names "OpenSSL Toolkit" and "OpenSSL Project" must not be used to endorse or promote products derived from this software without prior written permission. For written permission, please contact openssl-core@openssl.org.
- 5. Products derived from this software may not be called "OpenSSL" nor may "OpenSSL" appear in their names without prior written permission of the OpenSSL Project.
- 6. Redistributions of any form whatsoever must retain the following acknowledgment: "This product includes software developed by the OpenSSL Project for use in the OpenSSL Toolkit (http://www.openssl.org/)"

THIS SOFTWARE IS PROVIDED BY THE OpenSSL PROJECT "AS IS" AND ANY EXPRESSED OR IMPLIED WARRANTIES, INCLUDING, BUT NOT LIMITED TO, THE IMPLIED WARRANTIES OF MERCHANTABILITY AND FITNESS FOR A PARTICULAR PURPOSE ARE DISCLAIMED. IN NO EVENT SHALL THE OpenSSL PROJECT OR ITS CONTRIBUTORS BE LIABLE FOR ANY DIRECT, INDIRECT, INCIDENTAL, SPECIAL, EXEMPLARY, OR CONSEQUENTIAL DAMAGES (INCLUDING, BUT NOT LIMITED TO, PROCUREMENT OF SUBSTITUTE GOODS OR SERVICES; LOSS OF USE, DATA, OR PROFITS; OR BUSINESS INTERRUPTION) HOWEVER CAUSED AND ON ANY THEORY OF LIABILITY, WHETHER IN CONTRACT, STRICT LIABILITY, OR TORT (INCLUDING NEGLIGENCE OR OTHERWISE) ARISING IN ANY WAY OUT OF THE USE OF THIS SOFTWARE, EVEN IF ADVISED OF THE POSSIBILITY OF SUCH DAMAGE.

### オリジナルSSLeayライセンス

### 以下は英語の原文です。

Copyright (C) 1995-1998 Eric Young (eay@cryptsoft.com) All rights reserved.

This package is an SSL implementation written by Eric Young (eay@cryptsoft.com). The implementation was written so as to conform with Netscapes SSL.

This library is free for commercial and non-commercial use as long as the following conditions are adhered to. The following conditions apply to all code found in this distribution, be it the RC4, RSA, lhash, DES, etc., code; not just the SSL code. The SSL documentation included with this distribution is covered by the same copyright terms except that the holder is Tim Hudson (tjh@cryptsoft.com).

Copyright remains Eric Young's, and as such any Copyright notices in the code are not to be removed.

If this package is used in a product, Eric Young should be given attribution as the author of the parts of the library used.

This can be in the form of a textual message at program startup or in documentation (online or textual) provided with the package.

Redistribution and use in source and binary forms, with or without modification, are permitted provided that the following conditions are met:

- 1. Redistributions of source code must retain the copyright notice, this list of conditions and the following disclaimer.
- 2. Redistributions in binary form must reproduce the above copyright notice, this list of conditions and the following disclaimer in the documentation and/or other materials provided with the distribution.
- 3. All advertising materials mentioning features or use of this software must display the following acknowledgement: "This product includes cryptographic software written by Eric Young (eay@cryptsoft.com)" The word 'cryptographic' can be left out if the routines from the library being used are not cryptographic related :-).
- 4. If you include any Windows specific code (or a derivative thereof) from the apps directory (application code) you must include an acknowledgement: "This product includes software written by Tim Hudson (tjh@cryptsoft.com)"

THIS SOFTWARE IS PROVIDED BY ERIC YOUNG "AS IS" AND ANY EXPRESS OR IMPLIED WARRANTIES, INCLUDING, BUT NOT LIMITED TO, THE IMPLIED WARRANTIES OF MERCHANTABILITY AND FITNESS FOR A PARTICULAR PURPOSE ARE DISCLAIMED. IN NO EVENT SHALL THE AUTHOR OR CONTRIBUTORS BE LIABLE FOR ANY DIRECT, INDIRECT, INCIDENTAL, SPECIAL, EXEMPLARY, OR CONSEQUENTIAL DAMAGES (INCLUDING, BUT NOT LIMITED TO, PROCUREMENT OF SUBSTITUTE GOODS OR SERVICES; LOSS OF USE, DATA, OR PROFITS; OR BUSINESS INTERRUPTION) HOWEVER CAUSED AND ON ANY THEORY OF LIABILITY, WHETHER IN CONTRACT, STRICT LIABILITY, OR TORT (INCLUDING NEGLIGENCE OR OTHERWISE) ARISING IN ANY WAY OUT OF THE USE OF THIS SOFTWARE, EVEN IF ADVISED OF THE POSSIBILITY OF SUCH DAMAGE.

The licence and distribution terms for any publically available version or derivative of this code cannot be changed. i.e. this code cannot simply be copied and put under another distribution licence [including the GNU Public Licence.]

#### Monotype Imagingライセンス契約

- 1.「本件ソフトウェア」とは、特殊なフォーマットで符号化された、デジタル符号の機械読取可能なスケーラブル・アウ トライン・データならびにUFSTソフトウェアを意味するものとします。
- 2. お客様は、お客様自身の通常の業務目的または個人的な目的で、アルファベット、数字、文字および記号(「タイプフェ イス」)のウェート、スタイルおよびバージョンを複製および表示するために本件ソフトウェアを使用する非独占的 ライセンスを受諾することに同意します。Monotype Imagingは、本件ソフトウェアおよびタイプフェイスに関するす べての権利、権原および利権を留保します。本契約において明示的に規定した条件に基づき本件ソフトウェアを使用 するライセンス以外には、いかなる権利もお客様に許諾されません。
- 3. Monotype Imagingの財産権を保護するため、お客様は本件ソフトウェアおよびタイプフェイスに関するその他の財 産的情報を極秘に保持すること、また、本件ソフトウェアおよびタイプフェイスへのアクセスとその使用に関する合 理的な手続きを定めることに同意します。
- 4. お客様は本件ソフトウェアまたはタイプフェイスを複製またはコピーしないことに同意します。
- 5. このライセンスは、早期終了しない限り、本件ソフトウェアおよびタイプフェイスを使用し終わるまで存続するもの とします。お客様が本契約ライセンスの条件の遵守を怠り、当該不履行がMonotype Imagingからの通知後30日以内に 是正されなかったときは、Monotype Imagingは本ライセンス契約を解除することができます。本ライセンス契約が満 了するか、または解除された時点で、お客様は要求に応じて本件ソフトウェアとタイプフェイスの複製物ならびに文 書をすべてMonotype Imagingに返却するか、または破棄するものとします。
- 6. お客様は、本件ソフトウェアの変更、改変、逆アセンブル、解読、リバースエンジニアリングまたは逆コンパイルを行 わないことに同意します。
- 7. Monotype Imagingは、引渡し後90日間について、本件ソフトウェアがMonotype Imagingの発表した仕様に従って作 動すること、欠陥がないことを保証します。Monotype Imagingは、本件ソフトウェアにバグ、エラーおよび脱落が一切 ない旨の保証を行いません。

当事者は、特定目的適合性および商品性の保証を含む明示または黙示の他のすべての保証が排除されることに合意 します。

8. 本件ソフトウェアおよびタイプフェイスに関するお客様の排他的救済手段およびMonotype Imagingの唯一の責任 は、欠陥のある部品をMonotype Imagingに返却した時点で修理または交換することです。

いかなる場合もMonotype Imagingは、本件ソフトウェアおよびタイプフェイスの誤用または不正使用により引き起 こされた喪失利益、喪失データ、またはその他の付随的損害、派生的損害その他の損害について責任を負いません。

9. 本契約はアメリカ合衆国マサチューセッツ州の法律に準拠します。

- 10.お客様は、Monotype Imagingの事前の書面による同意がない限り、本件ソフトウェアおよび/またはタイプフェイス の再使用許諾、販売、リースまたはその他の方法による譲渡を行ってはなりません。
- 11.政府による使用、複製または開示は、FAR252-227-7013「技術データおよびコンピューターソフトウェアに関する権 利」の(b)(3)(ii)項または(c)(1)(ii)項に定められた制限を受けます。

さらに、使用、複製または開示は、FAR52.227-19(c)(2)項に定められたソフトウェアの限定的権利に適用される制限 を受けます。

12.お客様は、本契約を自ら読了し、了解したことを認め、また本契約の諸条件により拘束されることに同意します。いず れの当事者も、本契約に記載されていない言明または表明により拘束されないものとします。本契約の変更は、各当 事者の正当な権限を有する代表者が署名した書面による場合を除き、効力は一切ありません。

Knopflerfish ライセンス

以下は英語の原文です。

This product includes software developed by the Knopflerfish Project. http://www.knopflerfish.org

Copyright 2003-2010 The Knopflerfish Project. All rights reserved.

Redistribution and use in source and binary forms, with or without modification, are permitted provided that the following conditions are met:

- Redistributions of source code must retain the above copyright notice, this list of conditions and the following disclaimer.
- Redistributions in binary form must reproduce the above copyright notice, this list of conditions and the following disclaimer in the documentation and/or other materials provided with the distribution.
- Neither the name of the KNOPFLERFISH project nor the names of its contributors may be used to endorse or promote products derived from this software without specific prior written permission.

THIS SOFTWARE IS PROVIDED BY THE COPYRIGHT HOLDERS AND CONTRIBUTORS "AS IS" AND ANY EXPRESS OR IMPLIED WARRANTIES, INCLUDING, BUT NOT LIMITED TO, THE IMPLIED WARRANTIES OF MERCHANTABILITY AND FITNESS FOR A PARTICULAR PURPOSE ARE DISCLAIMED. IN NO EVENT SHALL THE COPYRIGHT OWNER OR CONTRIBUTORS BE LIABLE FOR ANY DIRECT, INDIRECT, INCIDENTAL, SPECIAL, EXEMPLARY, OR CONSEQUENTIAL DAMAGES (INCLUDING, BUT NOT LIMITED TO, PROCUREMENT OF SUBSTITUTE GOODS OR SERVICES; LOSS OF USE, DATA, OR PROFITS; OR BUSINESS INTERRUPTION) HOWEVER CAUSED AND ON ANY THEORY OF LIABILITY, WHETHER IN CONTRACT, STRICT LIABILITY, OR TORT (INCLUDING NEGLIGENCE OR OTHERWISE) ARISING IN ANY WAY OUT OF THE USE OF THIS SOFTWARE, EVEN IF ADVISED OF THE POSSIBILITY OF SUCH DAMAGE.

Apacheライセンス(Version 2.0)

以下は英語の原文です。

Apache License Version 2.0, January 2004 http://www.apache.org/licenses/

TERMS AND CONDITIONS FOR USE, REPRODUCTION, AND DISTRIBUTION

1. Definitions.

"License" shall mean the terms and conditions for use, reproduction, and distribution as defined by Sections 1 through 9 of this document.

"Licensor" shall mean the copyright owner or entity authorized by the copyright owner that is granting the License.

"Legal Entity" shall mean the union of the acting entity and all other entities that control, are controlled by, or are under common control with that entity. For the purposes of this definition, "control" means (i) the power, direct or indirect, to cause the direction or management of such entity, whether by contract or otherwise, or (ii) ownership of fifty percent (50%) or more of the outstanding shares, or (iii) beneficial ownership of such entity.

"You" (or "Your") shall mean an individual or Legal Entity exercising permissions granted by this License.

"Source" form shall mean the preferred form for making modifications, including but not limited to software source code, documentation source, and configuration files.

"Object" form shall mean any form resulting from mechanical transformation or translation of a Source form, including but not limited to compiled object code, generated documentation, and conversions to other media types.

"Work" shall mean the work of authorship, whether in Source or Object form, made available under the License, as indicated by a copyright notice that is included in or attached to the work (an example is provided in the Appendix below).

"Derivative Works" shall mean any work, whether in Source or Object form, that is based on (or derived from) the Work and for which the editorial revisions, annotations, elaborations, or other modifications represent, as a whole, an original work of authorship. For the purposes of this License, Derivative Works shall not include works that remain separable from, or merely link (or bind by name) to the interfaces of, the Work and Derivative Works thereof.

"Contribution" shall mean any work of authorship, including the original version of the Work and any modifications or additions to that Work or Derivative Works thereof, that is intentionally submitted to Licensor for inclusion in the Work by the copyright owner or by an individual or Legal Entity authorized to submit on behalf of the copyright owner. For the purposes of this definition, "submitted" means any form of electronic, verbal, or written communication sent to the Licensor or its representatives, including but not limited to communication on electronic mailing lists, source code control systems, and issue tracking systems that are managed by, or on behalf of, the Licensor for the purpose of discussing and improving the Work, but excluding communication that is conspicuously marked or otherwise designated in writing by the copyright owner as "Not a Contribution."

"Contributor" shall mean Licensor and any individual or Legal Entity on behalf of whom a Contribution has been received by Licensor and subsequently incorporated within the Work.

- 2. Grant of Copyright License. Subject to the terms and conditions of this License, each Contributor hereby grants to You a perpetual, worldwide, non-exclusive, no-charge, royalty-free, irrevocable copyright license to reproduce, prepare Derivative Works of, publicly display, publicly perform, sublicense, and distribute the Work and such Derivative Works in Source or Object form.
- 3. Grant of Patent License. Subject to the terms and conditions of this License, each Contributor hereby grants to You a perpetual, worldwide, non-exclusive, no-charge, royalty-free, irrevocable (except as stated in this section) patent license to make, have made, use, offer to sell, sell, import, and otherwise transfer the Work, where such license applies only to those patent claims licensable by such Contributor that are necessarily infringed by their Contribution(s) alone or by combination of their Contribution(s) with the Work to which such Contribution(s) was submitted. If You institute patent litigation against any entity (including a cross-claim or counterclaim in a lawsuit) alleging that the Work or a Contribution incorporated within the Work constitutes direct or contributory patent infringement, then any patent licenses granted to You under this License for that Work shall terminate as of the date such litigation is filed.
- 4. Redistribution. You may reproduce and distribute copies of the Work or Derivative Works thereof in any medium, with or without modifications, and in Source or Object form, provided that You meet the following conditions:
	- (a) You must give any other recipients of the Work or Derivative Works a copy of this License; and
	- (b) You must cause any modified files to carry prominent notices stating that You changed the files; and
	- (c) You must retain, in the Source form of any Derivative Works that You distribute, all copyright, patent, trademark, and attribution notices from the Source form of the Work, excluding those notices that do not pertain to any part of the Derivative Works; and
	- (d) If the Work includes a "NOTICE" text file as part of its distribution, then any Derivative Works that You distribute must include a readable copy of the attribution notices contained within such NOTICE file, excluding those notices that do not pertain to any part of the Derivative Works, in at least one of the following places: within a NOTICE text file distributed as part of the Derivative Works; within the Source form or documentation, if provided along with the Derivative Works; or, within a display generated by the Derivative Works, if and wherever such third-party notices normally appear. The contents of the NOTICE file are for informational purposes only and do not modify the License. You may add Your own attribution notices within Derivative Works that You distribute, alongside or as an addendum to the NOTICE text from the Work, provided that such additional attribution notices cannot be construed as modifying the License.

You may add Your own copyright statement to Your modifications and may provide additional or different license terms and conditions for use, reproduction, or distribution of Your modifications, or for any such Derivative Works as a whole, provided Your use, reproduction, and distribution of the Work otherwise complies with the conditions stated in this License.

- 5. Submission of Contributions. Unless You explicitly state otherwise, any Contribution intentionally submitted for inclusion in the Work by You to the Licensor shall be under the terms and conditions of this License, without any additional terms or conditions. Notwithstanding the above, nothing herein shall supersede or modify the terms of any separate license agreement you may have executed with Licensor regarding such Contributions.
- 6. Trademarks. This License does not grant permission to use the trade names, trademarks, service marks, or product names of the Licensor, except as required for reasonable and customary use in describing the origin of the Work and reproducing the content of the NOTICE file.
- 7. Disclaimer of Warranty. Unless required by applicable law or agreed to in writing, Licensor provides the Work (and each Contributor provides its Contributions) on an "AS IS" BASIS, WITHOUT WARRANTIES OR CONDITIONS OF ANY KIND, either express or implied, including, without limitation, any warranties or conditions of TITLE, NON-INFRINGEMENT, MERCHANTABILITY, or FITNESS FOR A PARTICULAR PURPOSE. You are solely responsible for determining the appropriateness of using or redistributing the Work and assume any risks associated with Your exercise of permissions under this License.
- 8. Limitation of Liability. In no event and under no legal theory, whether in tort (including negligence), contract, or otherwise, unless required by applicable law (such as deliberate and grossly negligent acts) or agreed to in writing, shall any Contributor be liable to You for damages, including any direct, indirect, special, incidental, or consequential damages of any character arising as a result of this License or out of the use or inability to use the Work (including but not limited to damages for loss of goodwill, work stoppage, computer failure or malfunction, or any and all other commercial damages or losses), even if such Contributor has been advised of the possibility of such damages.
- 9. Accepting Warranty or Additional Liability. While redistributing the Work or Derivative Works thereof, You may choose to offer, and charge a fee for, acceptance of support, warranty, indemnity, or other liability obligations and/or rights consistent with this License. However, in accepting such obligations, You may act only on Your own behalf and on Your sole responsibility, not on behalf of any other Contributor, and only if You agree to indemnify, defend, and hold each Contributor harmless for any liability incurred by, or claims asserted against, such Contributor by reason of your accepting any such warranty or additional liability.

### END OF TERMS AND CONDITIONS

APPENDIX: How to apply the Apache License to your work.

To apply the Apache License to your work, attach the following boilerplate notice, with the fields enclosed by brackets "[]" replaced with your own identifying information. (Don't include the brackets!) The text should be enclosed in the appropriate comment syntax for the file format. We also recommend that a file or class name and description of purpose be included on the same "printed page" as the copyright notice for easier identification within third-party archives.

### Copyright [yyyy] [name of copyright owner]

Licensed under the Apache License, Version 2.0 (the "License"); you may not use this file except in compliance with the License. You may obtain a copy of the License at

#### http://www.apache.org/licenses/LICENSE-2.0

Unless required by applicable law or agreed to in writing, software distributed under the License is distributed on an "AS IS" BASIS, WITHOUT WARRANTIES OR CONDITIONS OF ANY KIND, either express or implied. See the License for the specific language governing permissions and limitations under the License.

## <span id="page-55-1"></span>本製品の省エネ制御機能について

本製品は、待機中の消費電力を削減するために、最後に機器を使用してから一定時間経過すると自動的に消費電力を低 減する「低電力モード」に移行し、さらに設定時間以上機器を使用しないと自動的に消費電力を最小にする「スリープ」に 移行する省エネ制御機能を備えています。

「低電力モード」

最後にご使用になってから1分を経過すると自動的に「低電力モード」に移行します。なお「低電力モード」への移行時間 は、延長が可能です。

 $Q$ 低電カモードと自動低電カモード(2-31ページ)

「スリープ」

最後にご使用になってから30分(TASKalfa 3510iは45分)を経過しますと自動的に「スリープ」に移行します。なお「ス リープ」への移行時間は、延長が可能です。

[スリープとオートスリープ\(](#page-89-0)2-32ページ)

## <span id="page-55-2"></span>自動両面機能について

本製品は用紙の両面にコピーできる機能を標準で装備しております。例えば、片面原稿2ページを1枚の用紙の両面にコ ピーすることで、紙の使用量を軽減することができます。

両面/分割(6-34[ページ\)](#page-281-0)  $\mathbb{Q}$ 

両面印刷することにより用紙の使用量を削減でき、森林資源の節約に貢献できます。さらに、用紙の購入量が減少するこ とで、経費の節約にも繋がります。したがって、両面印刷が可能な製品においては、印刷モードの初期値を両面印刷に設 定して使用されることをお勧めします。

## <span id="page-55-3"></span>印刷用紙

森林資源の保護と持続可能な活用のために、EN 12281:2002\* や同等の品質基準を満たしている、環境管理イニシアティブ認定紙やエ コラベルの認定を受けたバージン紙および再生紙の使用を推奨します。

また、本製品は64g/m<sup>2</sup>用紙への印刷が可能であり、このようなうすい用紙を使用することで、より一層の森林資源の節約に繋がりま す。

\* :印刷及びビジネス用紙 - 乾式トナー画像形成プロセス用コピー用紙の要件

推奨紙などは販売担当者またはサービス担当者にご相談ください。

## <span id="page-55-0"></span>電力管理

本製品は、待機中の消費電力を削減するために、最後に使用してから一定時間経過すると自動的に省電力モードに移行 する電力管理を行っています。省電力モードに移行した状態では、すぐに使用可能な状態になるまでに若干の時間が必 要ですが、余分な電力を大きく削減することができます。省電力モードへの移行時間は、出荷時の設定値のままで使用さ れることをお勧めします。

## <span id="page-56-1"></span>国際エネルギースター(ENERGY STAR®)プログラム

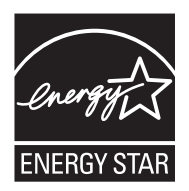

弊社は、国際エネルギースタープログラムの参加事業者として、本製品が国際エネルギースタープログ ラムの対象製品に関する基準を満たしていると判断します。

エネルギースター・プログラムは、地球温暖化防止対策の一環としてエネルギー効率の高い製品の開発 と普及を目的とした自主的な省エネルギーラベル制度です。エネルギースター認証製品を購入するこ とで、製品使用時における地球温暖化ガスの排出削減に繋がるとともに、お客様の電力関連コストの 削減にも貢献します。

## <span id="page-56-0"></span>エコマーク

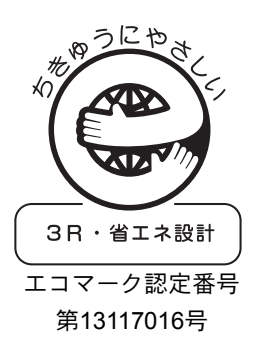

本製品は、財団法人日本環境協会エコマーク事務局認定エコマーク商品です。「製造」 「使用」「廃棄」の段階で環境のためにより良い製品です。

#### 必要な環境基準

粉塵、オゾン、スチレン、ベンゼンおよび TVOC の放散については、エコマーク No117「複写機 Version2」の物質エミッションの放散速度に関する認定基準を満たし ています。(本製品用のトナーを使用し、複写を行った場合について、試験方法: エコマーク認定番号 RAL-UZ171 の付録 S-M に基づき試験を実施しました。)

JIS C 61000-3-2適合品

本装置は、高調波電流規格「JIS C 61000-3-2」

に適合しています。

この装置は、クラスB情報技術装置です。この装置は、家庭環境で使用すること を目的としていますが、この装置がラジオやテレビジョン受信機に近接して使 用されると、受信障害を引き起こすことがあります。

取扱説明書に従って正しい取り扱いをして下さい。

VCCI-B

## 設置と機械のセットアップ  $\mathbf{2}$

この章では、各部の名称、ケーブルの接続、ソフトウェアのインストールなど、本機の管理者用の情報について説明して います。

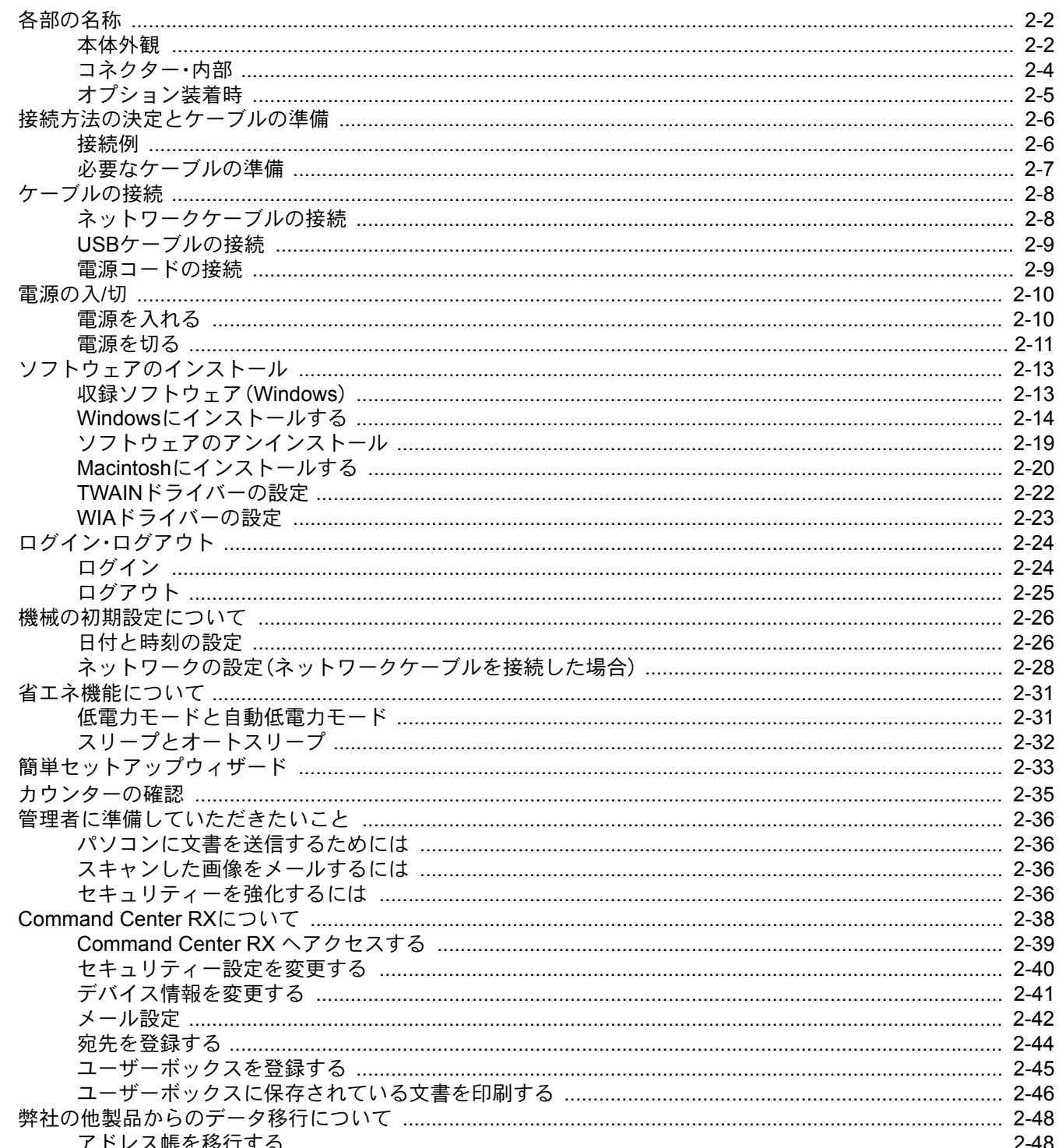

# <span id="page-59-1"></span>各部の名称

<span id="page-59-0"></span>本体外観

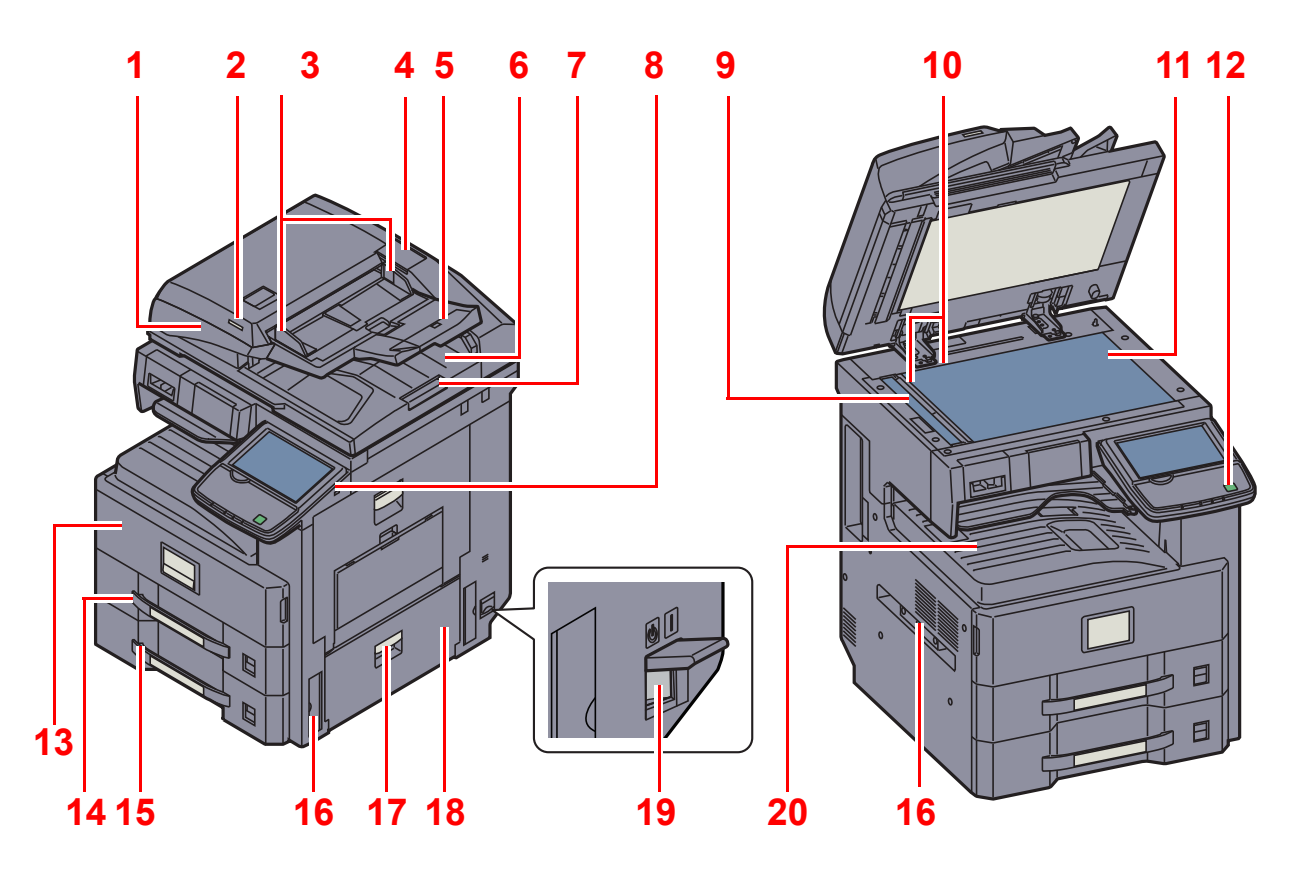

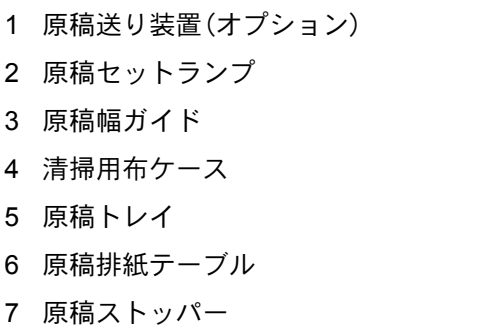

- 8 USB ポート(A1)
- スリットガラス
- 原稿サイズ指示板

 原稿ガラス 操作パネル 前カバー カセット1 カセット2 搬送用取手 右カバー2取っ手 右カバー2 主電源スイッチ 内部トレイ

◎ オプションについては、2-5[ページのオプション装着時を](#page-62-0)参照してください。

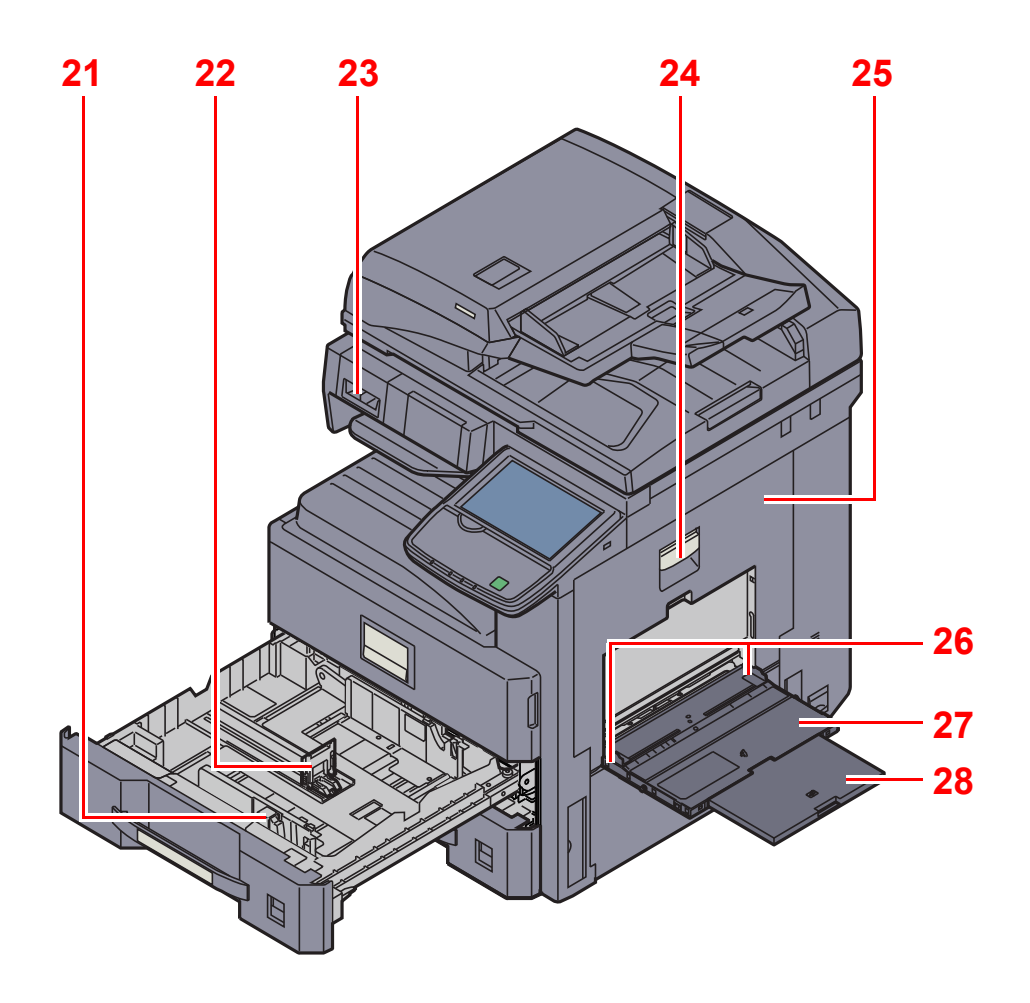

 横サイズ変更つまみ 用紙長さガイド クリップ入れ 右カバー1レバー 右カバー1 用紙幅ガイド 手差しトレイ 手差し補助トレイ

# <span id="page-61-0"></span>コネクター・内部

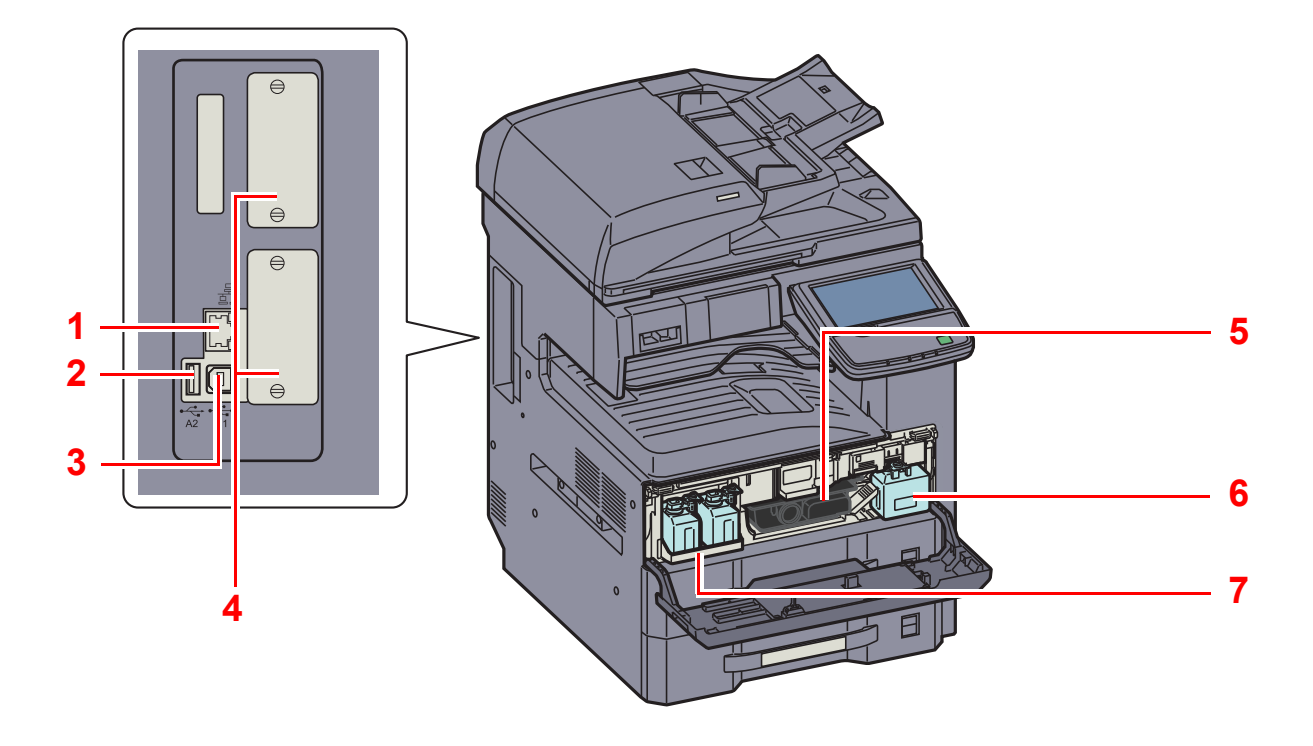

- ネットワークインターフェイスコネクター
- 2 USBポート(A2)
- 3 USBインターフェイスコネクター(B1)
- オプションインターフェイス
- トナーコンテナ(黒)
- 廃棄トナーボックス
- 予備廃棄トナーボックストレイ(W1)

# <span id="page-62-0"></span>オプション装着時

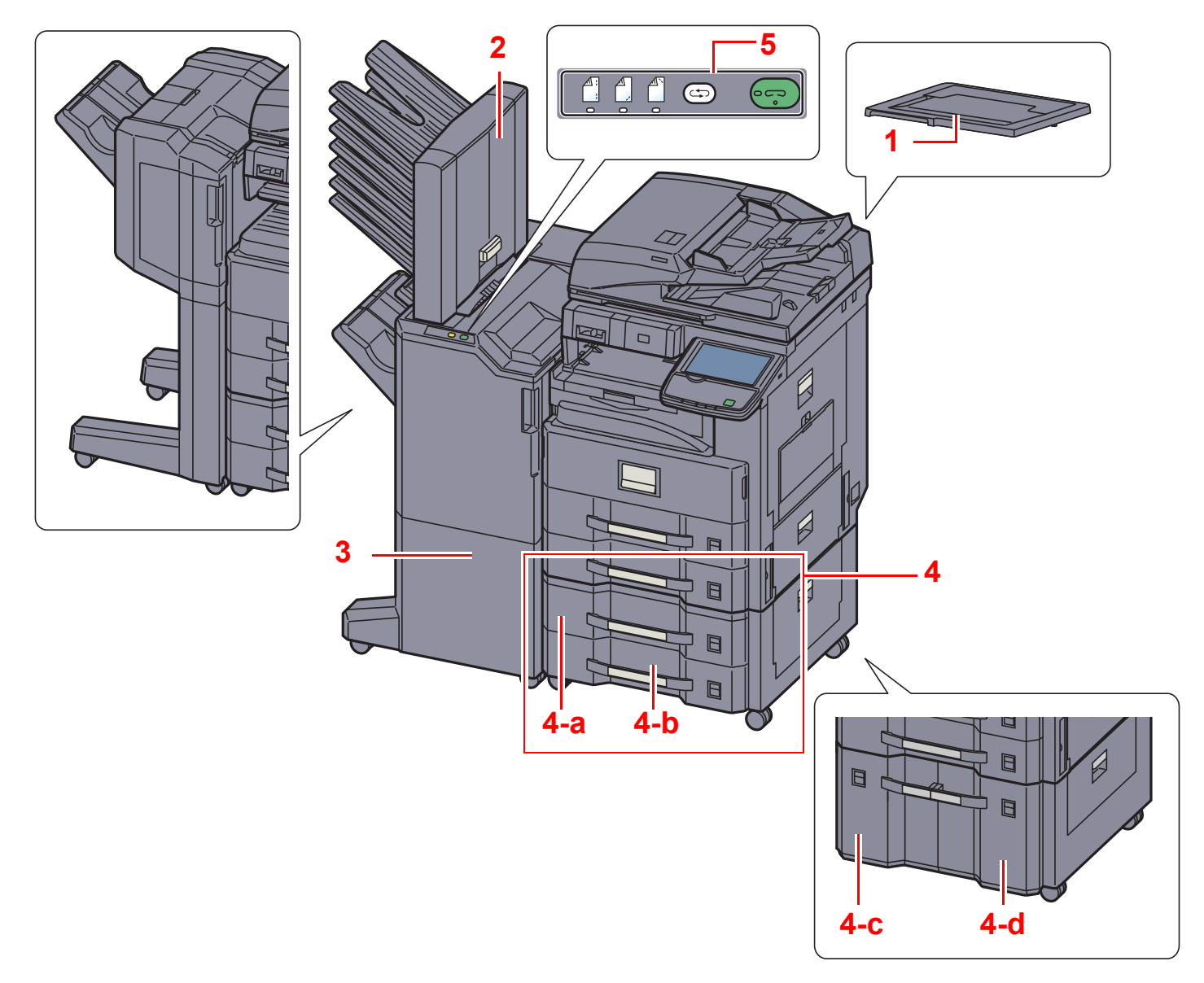

- 1 原稿押さえ
- 2 メールボックス
- 3 フィニッシャー
- 4 カセット3~4 ・4-a:カセット3 ・4-b:カセット4 ・4-c:カセット4 ・4-d:カセット3

Q オプションについて (11-2ページ)

5 3,000枚フィニッシャー操作部

Q マニュアルステープル (5-74ページ)

# <span id="page-63-0"></span>接続方法の決定とケーブルの準備

本製品とパソコン、または本製品とネットワークを接続するための方法を確認し、ご使用の環境に合わせて必要なケー ブルをご準備ください。

<span id="page-63-1"></span>接続例

下図を参考に、本製品とパソコン、または本製品とネットワークの接続方法を決定してください。

ネットワークケーブル(1000BASE-T、100BASE-TXまたは10BASE-T)によるパソコンとの接続

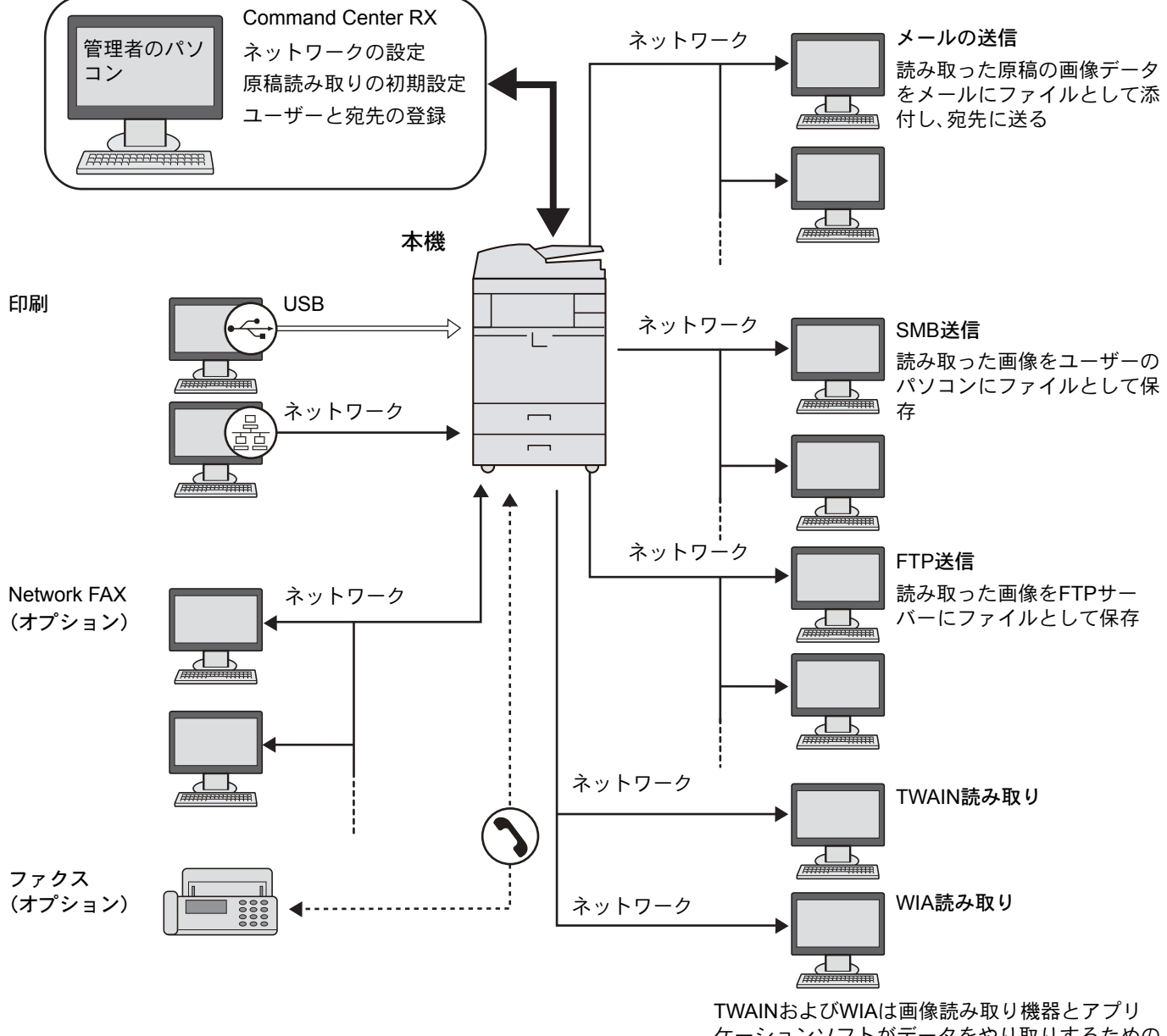

ケーションソフトがデータをやり取りするための 標準的なインターフェイス

## 6 参考

オプションのワイヤレスインターフェイスキットを装着して無線LANで本機をご使用になる場合、ネットワークケー ブルの接続は不要です。

```
◎ オプションネットワーク (8-46ページ)
```
# <span id="page-64-0"></span>必要なケーブルの準備

使用するインターフェイスに合わせて、必要なケーブルを用意してください。

### 標準で用意されているインターフェイス

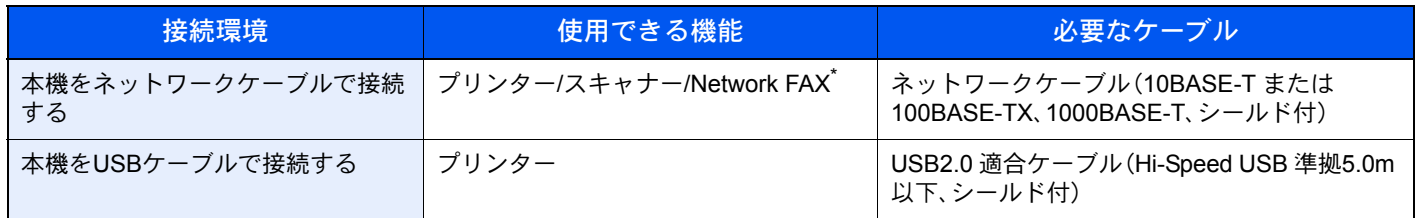

\* オプションのファクスキット装着時に利用できます。Network FAXについては、ファクス使用説明書を参照してください。

<span id="page-65-1"></span>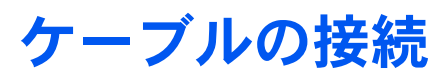

# <span id="page-65-0"></span>ネットワークケーブルの接続

重要 電源が入っている場合は、主電源スイッチを切ってください。

◎ 電源を切る (2-11ページ)

## *1* 接続する

1 ネットワークインターフェイスコネクターに、ネットワークケーブルを接続します。

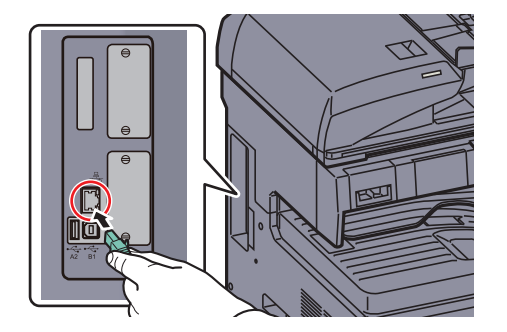

2 ケーブルのもう一方を、HUB(集線装置)に接続します。

## *2* 設定する

本機の電源を入れて、ネットワークの設定を行います。

Q 2-28[ページのネットワークの設定\(ネットワークケーブルを接続した場合\)](#page-85-0)を参照してください。

# <span id="page-66-1"></span>USBケーブルの接続

重要 電源が入っている場合は、主電源スイッチを切ってください。 Q 電源を切る (2-11ページ)

## *1* 接続する

1 本体左側のUSBインターフェイスコネクター(B1)に、USBケーブルを接続します。

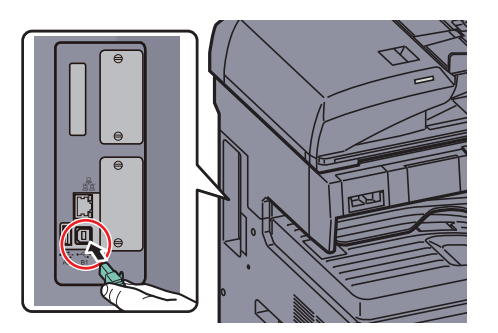

2 ケーブルのもう一方を、パソコンに接続します。

## <span id="page-66-0"></span>電源コードの接続

付属の電源コードを本機に接続し、もう一方をコンセントに接続してください。

重要

電源コードは、必ず本機に付属のものをご使用ください。

# <span id="page-67-1"></span><span id="page-67-0"></span>電源の入/切 電源を入れる

主電源ランプが点灯している場合(スリープモードからの復帰)

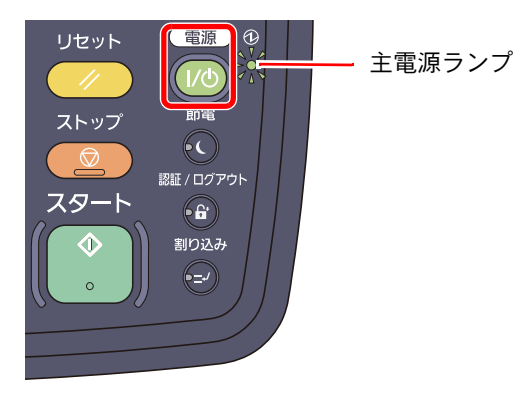

[電源]キーを押します。

主電源ランプが消灯している場合

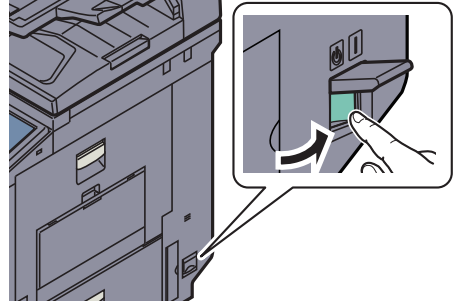

主電源スイッチを入れます。

重要 主電源スイッチを入れ直す場合は、5秒以上あけて主電源スイッチを入れてください。

### 3 参考

オプションのセキュリティーキットを起動している場合、電源を入れたとき「セキュリ ティー機能実行中」と表示され、起動に時間がかかることがあります。

## <span id="page-68-0"></span>電源を切る

主電源スイッチを切らない場合(スリープモード)

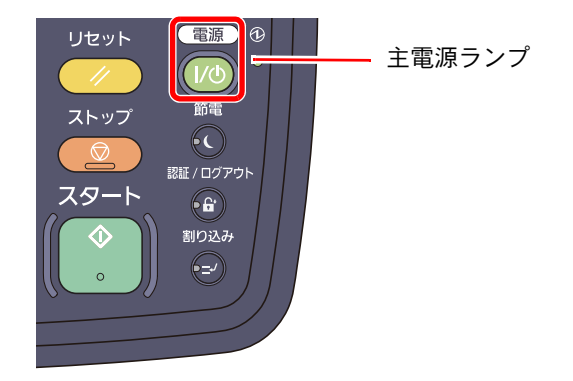

[電源]キーを押します。[電源]キーが消灯して、主電源ランプが点灯した状態になります。

低電力モード(2-31ページ)  $\mathbb{C}$ [スリープとオートスリープ\(](#page-89-1)2-32ページ)

### 主電源スイッチを切る場合

主電源スイッチを切ると、パソコンからの印刷や、ファクスの自動受信ができなくなりますのでご注意ください。

### 重要

[処理中]ランプや[メモリー]ランプが点灯または点滅しているときは、本機が動作しています。本機が動作している ときに主電源スイッチを切ると、故障する原因となる場合があります。

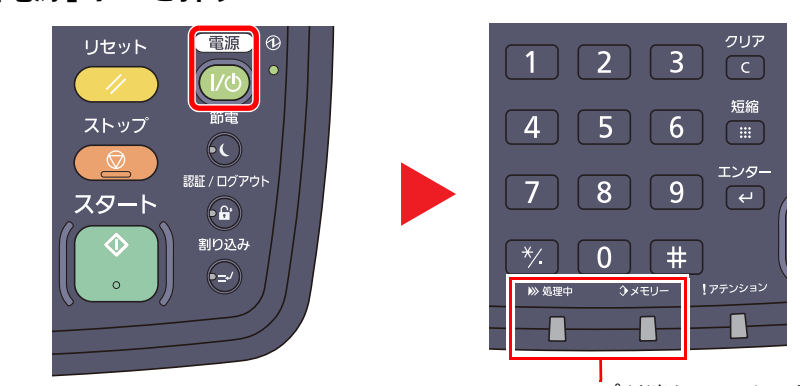

*1* [電源]キーを押す

ランプが消えていることを確認する

[電源]キーが消灯して、主電源ランプが点灯していることを確認します。

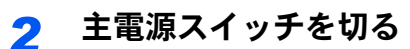

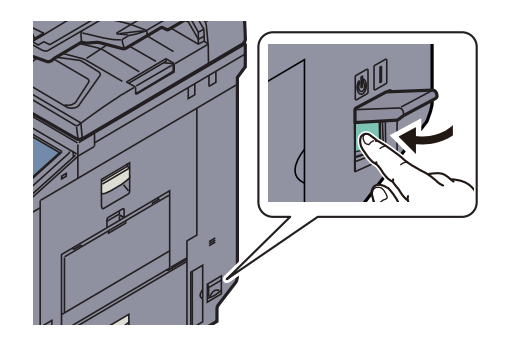

### 長期間本機を使用しないときは

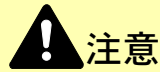

夜間等で長時間本製品をご使用にならない場合は、主電源スイッチを切ってください。また連休等で長期間、本製品を ご使用にならないときは、安全のため必ず電源プラグをコンセントから抜いてください。ただし、ファクスキットを装 着している場合、主電源スイッチが切れているときは、ファクスの送信/受信を行いません。

重要

用紙を湿気から守るために、カセットから用紙を取り出して保管袋に入れて密封保管してください。

# <span id="page-70-1"></span>ソフトウェアのインストール

本機でプリンター機能、TWAIN/WIA接続、ネットワークファクス機能を使用する場合、DVD(Product Library)から必要な ソフトウェアをインストールします。

# <span id="page-70-0"></span>収録ソフトウェア(Windows)

インストール方法は、[エクスプレスインストール]と[カスタムインストール]の2 通りから選ぶことができます。[エク スプレスインストール]が標準のインストール方法になります。[エクスプレスインストール]でインストールされない ものは、[カスタムインストール]でインストールしてください。[カスタムインストール]でのインストールについては、 2-16[ページのカスタムインストールの場合を](#page-73-0)参照してください。

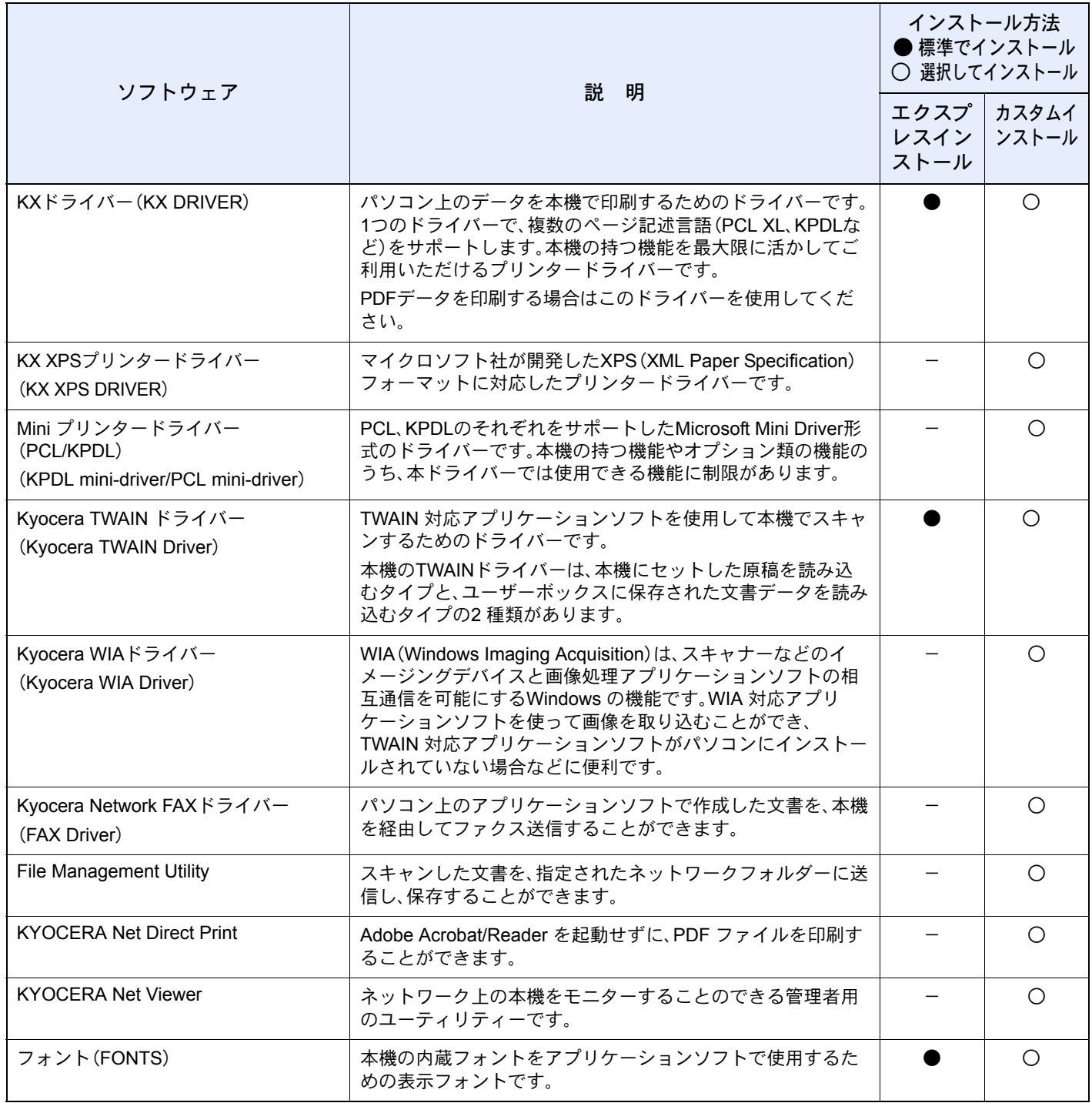

## 6 参考

ソフトウェアをインストールするときは、管理権限でログオンする必要があります。

USBケーブルで接続している場合、スリープモード時は自動認識しません。インストールを続ける場合、[電源]キーを 押してスリープモードを解除してください。

ファクス機能は、オプションのファクスキットが必要です。

WIAドライバーおよびKX XPSドライバーは、Windows XPにはインストールできません。

## <span id="page-71-0"></span>Windowsにインストールする

## エクスプレスインストールの場合

ここでは、Windows 7に[エクスプレスインストール]でインストールする場合を例に説明します。

[カスタムインストール]でのインストールについては、2-16[ページのカスタムインストールの場合を](#page-73-0)参照してくださ い。

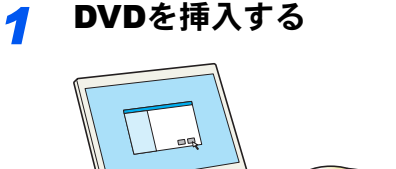

### 3 参考

ソフトウェアをインストールするときは、管理権限でログオンする必要があります。

「新しいハードウェアの検索ウィザード」が表示された場合、[キャンセル]をクリックして ください。

自動再生画面が表示されたら、[**setup.exe**の実行]をクリックしてください。

ユーザーアカウント制御画面が表示された場合、[はい]([許可])をクリックしてください。

## *2* 画面を表示する

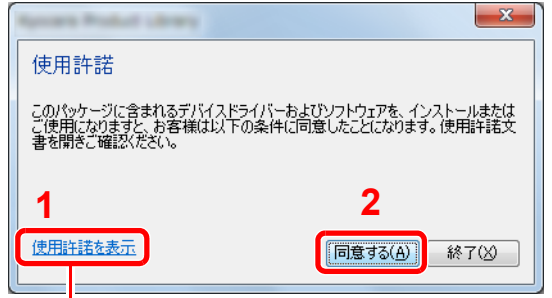

[使用許諾を表示]をクリックして、使用許諾契約をお読みください。
#### *3* [エクスプレスインストール]でインストールする

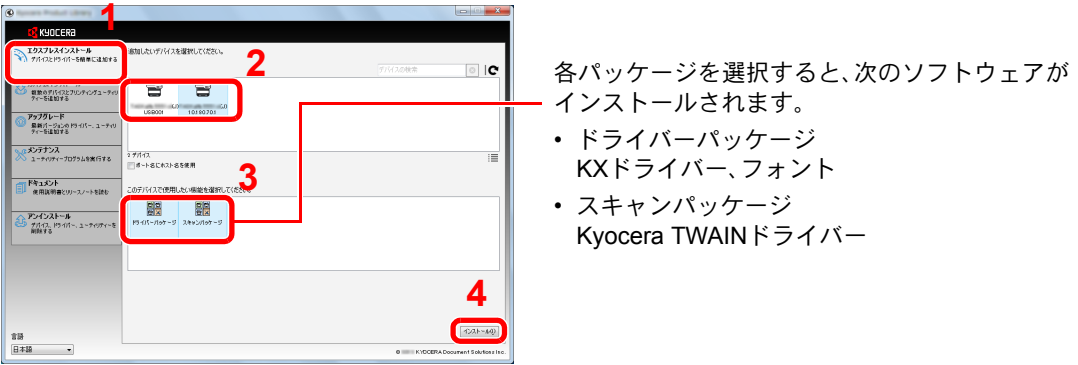

本機のモデル名を選択します。[ポート名にホスト名を使用]を選択して、標準TCP/IPポートの ホスト名を使用するように設定することもできます。(USB接続は利用できません。)

## 3 参考

本機の電源が入っていないと検索されません。本機が検索されない場合、本機とパソコンが ネットワークまたはUSBケーブルで接続され、本機の電源が入っていることを確認して、 (更新)をクリックしてください。

Windowsセキュリティ画面が表示された場合、[このドライバーソフトウェアをインストー ルします]をクリックしてください。

## *4* インストールを終了する

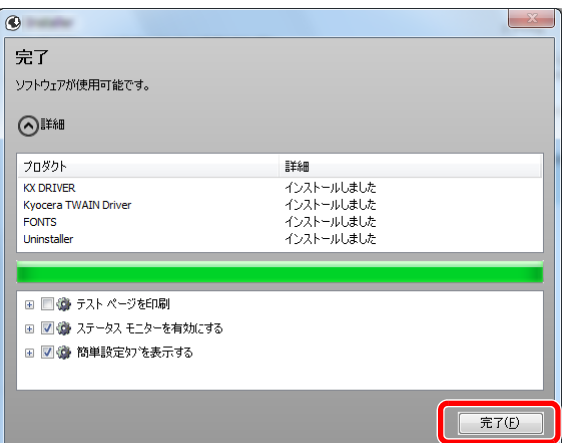

「ソフトウェアが使用可能です。」と表示されたら、ソフトウェアを使用できます。テストペー ジを印刷するには、「テストページの印刷」のチェックボックスをクリックし、本機を選択しま す。

[完了]をクリックすると、インストールウィザードは終了します。

#### 2 参考

Windows XPの場合、[デバイス設定]を選択すると、[完了]をクリックした後にデバイス設 定のダイアログが表示されます。本機に装着されているオプションなどを設定してくださ い。デバイス設定は、インストール終了後でも設定できます。詳しくはDVD収録のプリン タードライバー操作手順書のデバイス設定を参照してください。

画面の指示に従い、必要に応じてシステムを再起動してください。これで、ソフトウェアのイ ンストール作業は終了です。

TWAINドライバーは、本機とパソコンがネットワーク接続されている場合にインストールで きます。

TWAINドライバーをインストールした場合は、続けてTWAIN[ドライバーの設定\(](#page-79-0)2-22ページ) を行ってください。

#### カスタムインストールの場合

ここでは、Windows 7に[カスタムインストール]でインストールする場合を例に説明します。

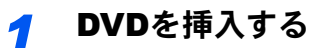

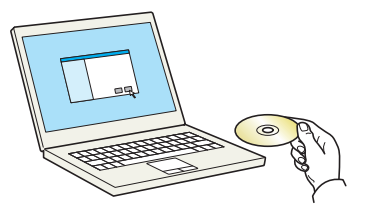

#### 3 参考

ソフトウェアをインストールするときは、管理権限でログオンする必要があります。

「新しいハードウェアの検索ウィザード」が表示された場合、「キャンセル]をクリックして ください。

自動再生画面が表示されたら、[**setup.exe**の実行]をクリックしてください。

ユーザーアカウント制御画面が表示された場合、[はい]([許可])をクリックしてください。

#### *2* 画面を表示する

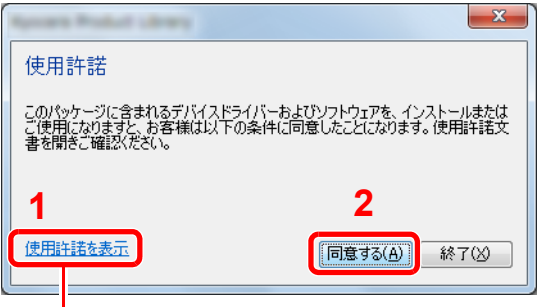

[使用許諾を表示]をクリックして、使用許諾契約をお読みください。

## *3* [カスタムインストール]でインストールする

1 インストールするデバイスを選択します。

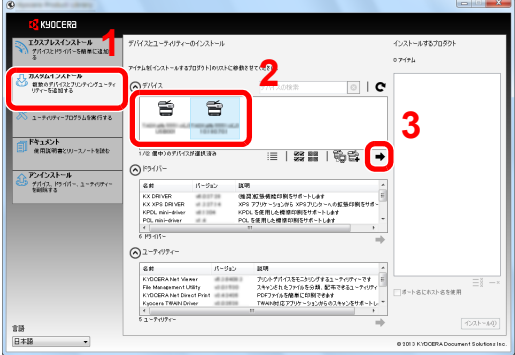

次のボタンが使用できます。

:表示をアイコンおよびテキスト表示に切り替えます。

58 回回:複数のアイテムの選択に使用します。

:目的のデバイスが表示されないとき、このボタンを押して使用したいデバイスを直接選びます。

インストールするドライバーを選択します。

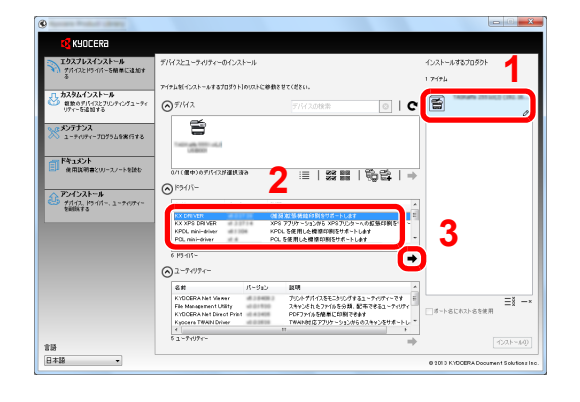

インストールするユーティリティーを選択します。

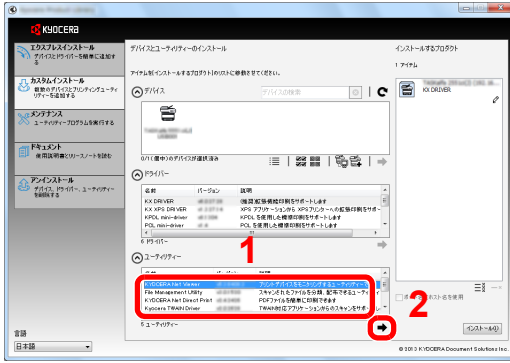

[インストール]をクリックします。

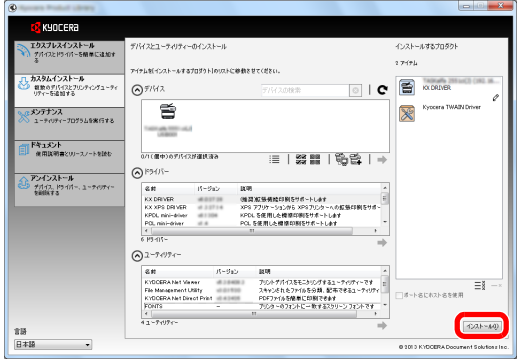

*4* インストールを終了する  $\mathbf{x}$ 完了 ソフトウェアが使用可能です。 ⊙⊯細 プロダクト 詳細 。<br>インストールしました<br>インストールしました<br>インストールしました KX DRIVER KX DRIVER<br>Kyocera TWAIN Driver<br>FONTS コンハロ かじめいし<br>インストール[記] お Uninstalle ■ ■● テストページを印刷 田 図 画 ステータス モニターを有効にする □ 図 ● 簡単設定タンを表示する **E 完了(E)** 

> 「ソフトウェアが使用可能です。」と表示されたら、ソフトウェアを使用できます。テストペー ジを印刷するには、「テストページの印刷」のチェックボックスをクリックし、本機を選択しま す。

[完了]をクリックすると、インストールウィザードは終了します。

#### 2 参考

Windows XPの場合、[デバイス設定]を選択すると、[完了]をクリックした後にデバイス設 定のダイアログが表示されます。本機に装着されているオプションなどを設定してくださ い。デバイス設定は、インストール終了後でも設定できます。詳しくはDVD収録のプリン タードライバー操作手順書のデバイス設定を参照してください。

画面の指示に従い、必要に応じてシステムを再起動してください。これで、ソフトウェアのイ ンストール作業は終了です。

TWAINドライバーは、本機とパソコンがネットワーク接続されている場合にインストールで きます。

TWAINドライバーをインストールした場合は、続けてTWAINドライバーの設定 (2-22ページ) を行ってください。

# ソフトウェアのアンインストール

Product Libraryでインストールしたソフトウェアを削除するときは、以下の手順で行ってください。

2 参考 ソフトウェアをアンインストールするときは、管理権限でログオンする必要があります。

## *1* 画面を表示する

Windowsの[スタート]ボタン→[すべてのプログラム]→[**Kyocera**]→[プロダクトライブラ リーのアンインストール]を選択してください。ソフトウェア アンインストールウィザードが 表示されます。

## *2* アンインストールする

削除するソフトウェアのチェックボックスにチェックを入れます。

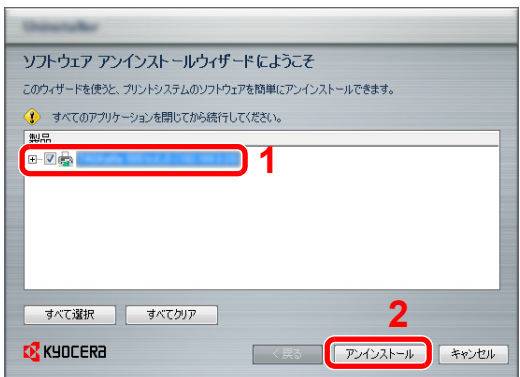

## *3* アンインストールを終了する

画面の指示に従い、必要に応じてシステムを再起動してください。これでソフトウェアのアン インストール作業は終了です。

### 1 参考

ソフトウェアのアンインストールはProduct Libraryを使って行うことも可能です。

Product Libraryのインストール画面でアンインストールを選択し、画面の表示に従ってソフ トウェアをアンインストールします。

# Macintoshにインストールする

Macintoshでは、本機のプリンター機能が使用できます。

### **Q**参考

ソフトウェアをインストールするときは、管理者の権限でログインする必要があります。

Macintoshでインストールする場合は、本機のエミュレーションを[KPDL]または[KPDL(自動)]に設定してください。

設定方法については8-33[ページのプリンター](#page-362-0)を参照してください。  $\mathbb{Q}$ 

Bonjourで接続する場合は、本機のネットワーク設定でBonjourを有効にしてください。

設定方法については2-30[ページの](#page-87-0)Bonjourの設定を参照してください。  $\mathbb{Q}$ 

名前とパスワードの入力画面が表示された場合は、OSにログインするときに入力した名前とパスワードを入力して ください。

*1* DVDを挿入する

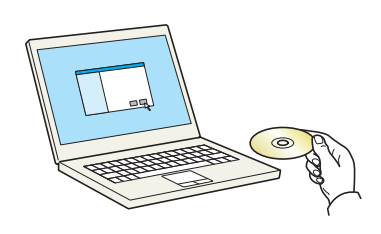

[**Kyocera**]アイコンをダブルクリックしてください。

# <mark>2</mark> 画面を表示する<br><mark>第</mark> 画画 画

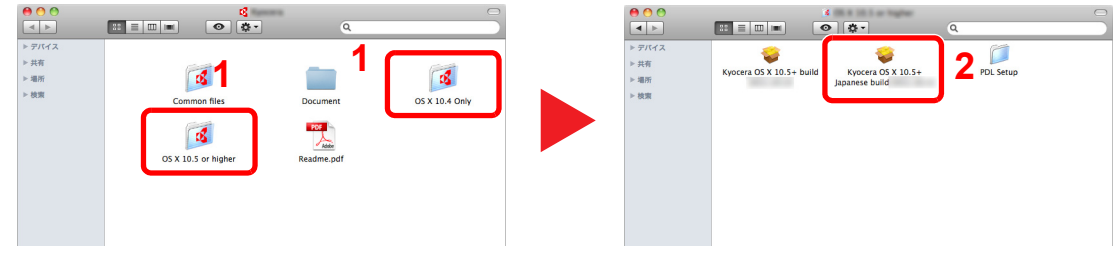

使用しているOSのバージョンのフォルダーを開き、[**Kyocera OS X x.x Japanese**]をダブル クリックします。

# *3* インストールする

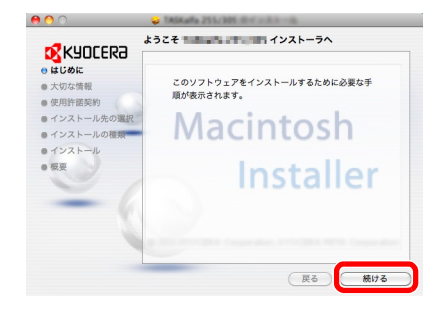

インストールプログラムの表示に従ってプリンタードライバーをインストールします。 以上でプリンタードライバーのインストールは完了です。

USB接続の場合は、自動的に本機の認識と接続が行われます。ネットワーク接続の場合は、続 けてプリンターの設定を行ってください。

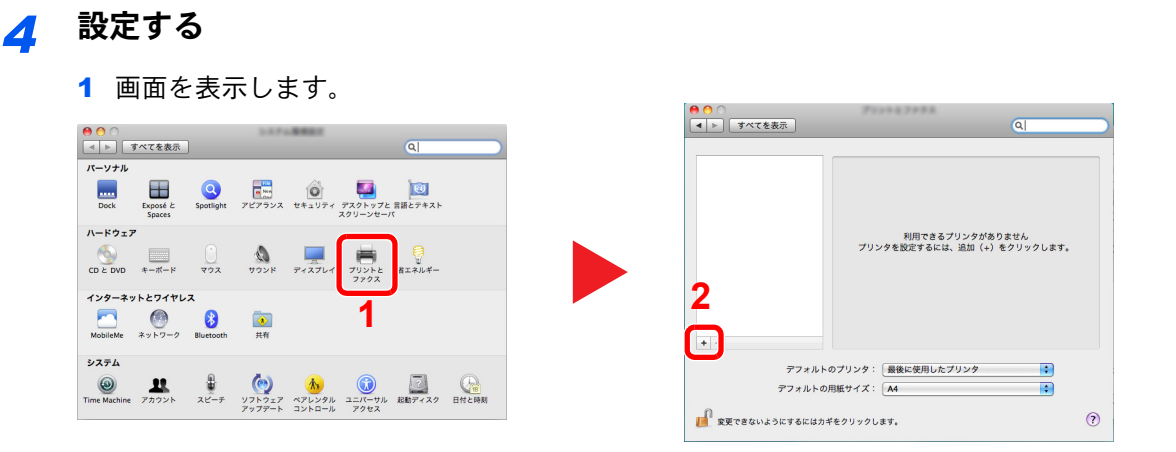

2 IPアドレスとプリンター名を入力します。

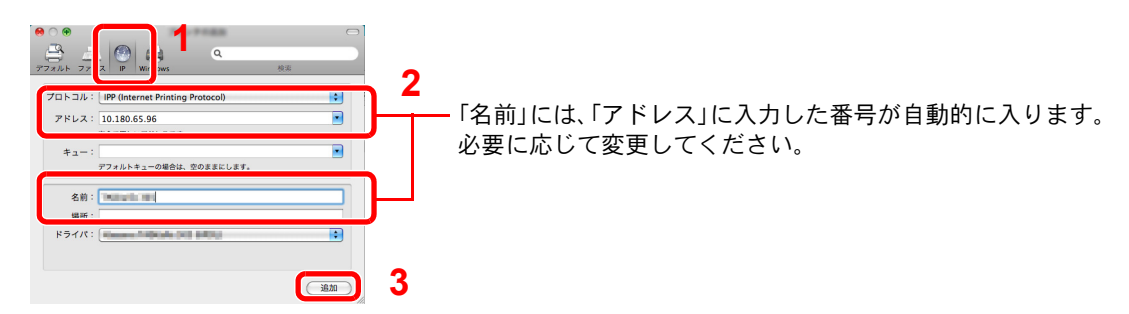

# 2 参考

Bonjour接続で使用する場合は、[デフォルト]を選択し、「プリンタ名」に表示された項目を クリックしてください。「ドライバ」に本機と同じ名称のドライバーが自動的に表示されま す。

3 本機に装備されているオプションを選択します。

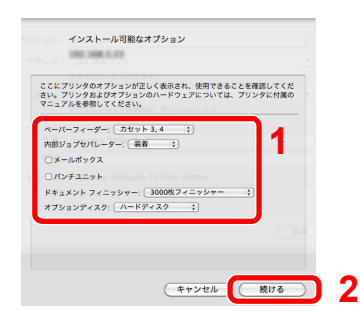

4 設定したプリンターが追加されます。

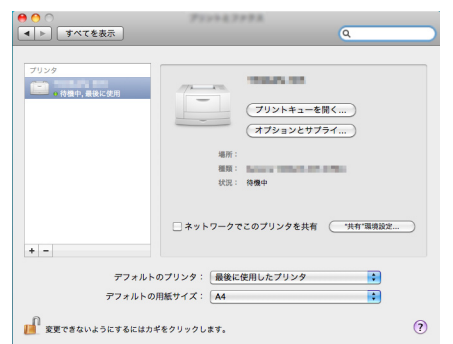

# <span id="page-79-0"></span>TWAINドライバーの設定

TWAINドライバーをインストールした場合は、次の手順で設定します。ここでは、Windows 7の場合を例に説明します。

#### *1* 画面を表示する

1 Windowsの[スタート]ボタン→[すべてのプログラム]→[**Kyocera**]→[**TWAIN Driver Setting**]を選択してください。TWAINドライバー設定画面が表示されます。 Windows 8の場合は、チャームの[検索]→[アプリ]→[**TWAIN Driver Setting**]を選択します。

2 [追加]をクリックします。

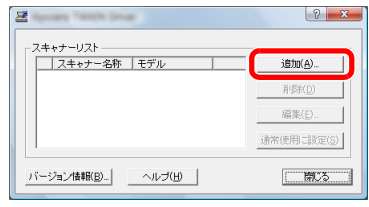

# *2* 設定する

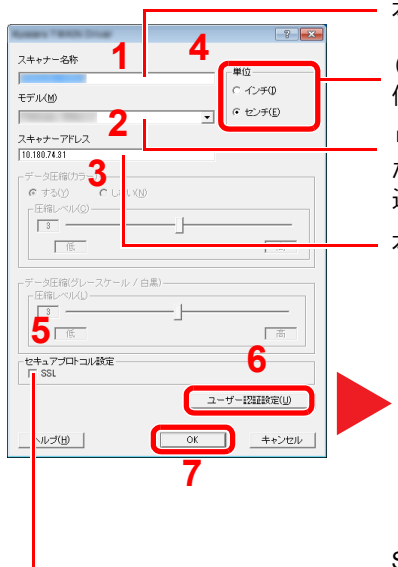

本機の名称を入力します。

(Box)と付いていないモデル名を選択すると単位が表示されます。 使用する単位を設定します。

リストから本機を選択します。本機のユーザーボックスに保存され た文書を読み込む場合は、「モデル」から(Box)が付いたモデル名を 選択してください。

本機のIPアドレスまたはホスト名を入力します。

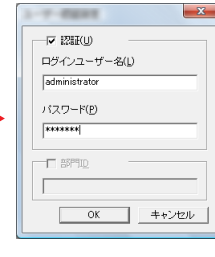

ユーザー認証する場合

[認証]のチェックボックスにチェックを付 け、使用するログインユーザー名(321文字 以内)とパスワード(64文字以内)を入力し ます。

部門管理を使用している場合は、[部門]の チェックボックスにチェックを付け、部門 コード(8桁以内)を入力します。

SSLを設定する場合はチェックを付けます。

#### **Q**参考

本機のIPアドレスは管理者に確認してください。 ログインユーザー名およびパスワードについては、9-2[ページのユーザー管理を](#page-389-0)参照してく ださい。

部門コードについては、9-25[ページの部門管理設定](#page-412-0)を参照してください。

#### *3* 終了する

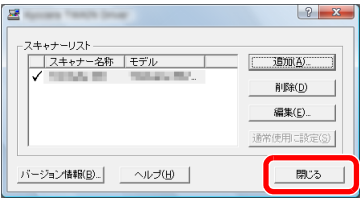

### 3 参考

[削除]をクリックすると、登録されている機器を削除できます。[編集]をクリックすると、 名称などの変更ができます。

# WIAドライバーの設定

WIAドライバーをインストールした場合は、次の手順で設定します。ここでは、Windows 7の場合を例に説明します。

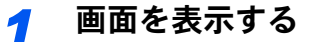

1 Windowsの[スタート]ボタンをクリックし、[プログラムとファイルの検索]欄に[スキャ ナー]と入力します。検索された一覧の中から[スキャナーとカメラの表示]をクリックす ると、スキャナーとカメラ画面が表示されます。

Windows 8の場合はチャームの「検索]→[設定]の順にクリックし、検索欄に[スキャナー]と入力しま す。検索された一覧の中から[スキャナーとカメラの表示]をクリックすると、スキャナーとカメラ画 面が表示されます。

2 本機と同じ名称のWIAドライバーを選択し、[プロパティ]ボタンをクリックします。

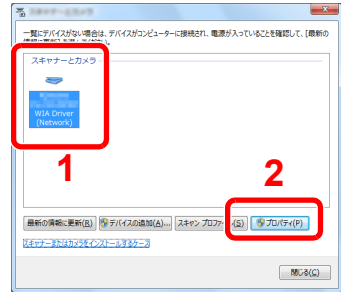

## *2* 設定する

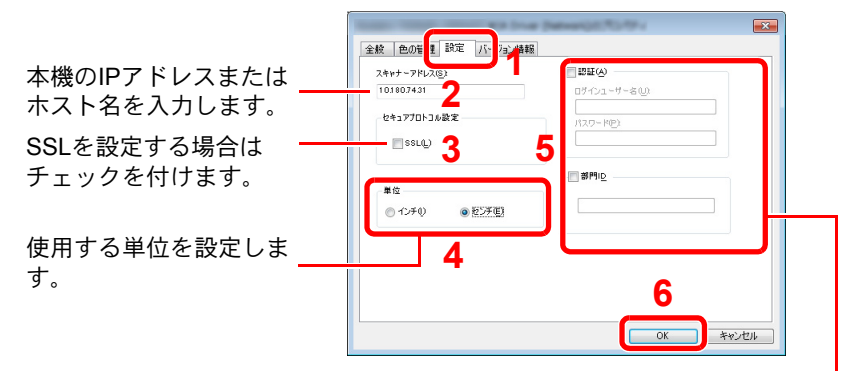

ユーザー認証する場合

「認証]のチェックボックスにチェックを付け、使用するログインユー ザー名(321文字以内)とパスワード(64文字以内)を入力します。 部門管理を使用している場合は、[部門]のチェックボックスにチェッ クを付け、部門コード(8桁以内)を入力します。

#### 3 参考

ログインユーザー名およびパスワードについては、9-2[ページのユーザー管理を](#page-389-0)参照してく ださい。

部門コードについては、9-25[ページの部門管理設定](#page-412-0)を参照してください。

# ログイン・ログアウト

管理者権限が必要な機能を設定する場合またはユーザー管理が有効になっている場合、ログインユーザー名とログイン パスワードが必要になります。

### 2 参考

• 管理者権限のログインユーザー名とログインパスワードの工場出荷時の値は下記が設定されています。

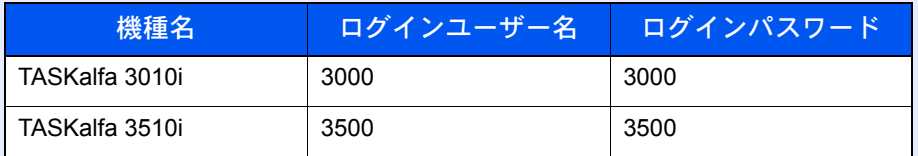

ログインユーザー名またはログインパスワードを忘れた場合はログインできません。管理者の権限でログインし、 ログインユーザー名またはログインパスワードを変更してください。

- ユーザー管理を有効にしている場合、ログインユーザー名とログインパスワードが必要になります。詳細は、[9-2](#page-389-0) [ページのユーザー管理](#page-389-0)を参照してください。
- ゲスト認証設定を有効にしている場合は、ログイン時に[認証**/**ログアウト]キーを押す必要があります。詳細は[9-16](#page-403-0) [ページのゲスト認可設定を](#page-403-0)参照してください。

# ログイン

通常のログイン

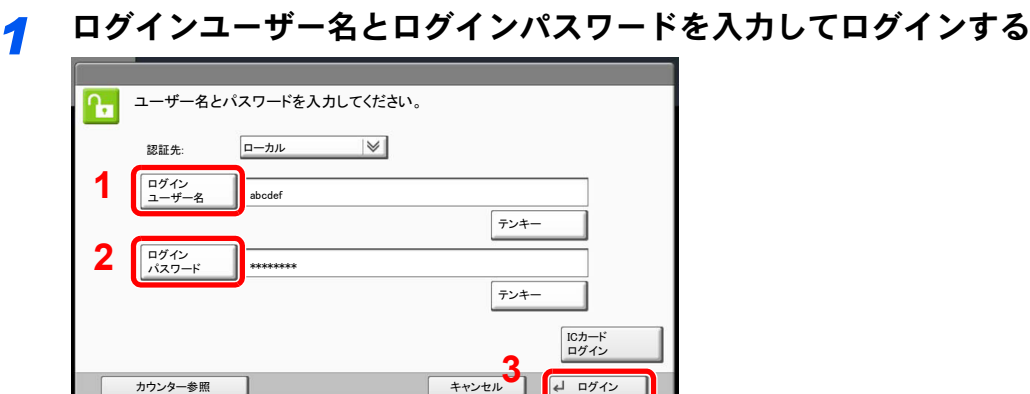

2 文字の入力方法 (11-9ページ)

操作中にこの画面が表示されたら、[ログインユーザー名]を押してログインユーザー名を入 力します。

また、[ログインパスワード]を押してログインパスワードを入力し、ログインします。

#### 2 参考

[テンキー]を押すと、数字を操作パネルのテンキーで入力することができます。

ユーザーの認証方法が[ネットワーク認証]に設定されている場合、認証先を[ローカル]ま たは[ネットワーク]から選択できます。

ICカード認証を行う場合は、[ICカードログイン]を押してください。

#### 簡単ログイン

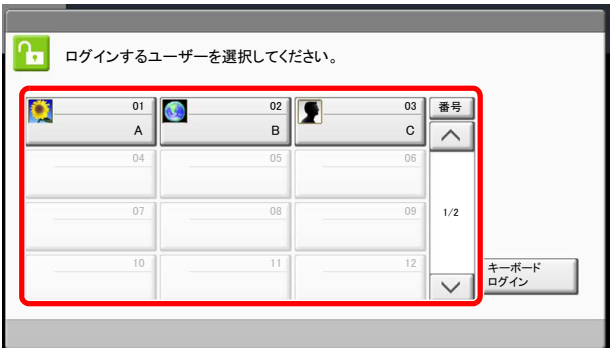

操作中にこの画面が表示されたら、ユーザーを選択してログインします。

图参考 ログインパスワードが必要な場合は、入力画面が表示されます。

[簡単ログイン\(](#page-408-0)9-21ページ)

# ログアウト

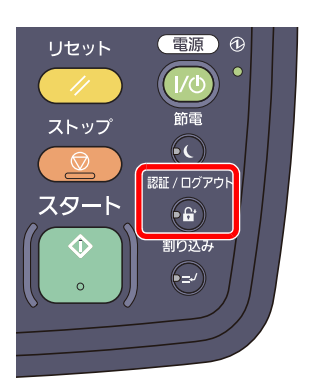

ログアウトするときは、[認証**/**ログアウト]キーを押します。ログインユーザー名とパスワード を入力する画面に戻ります。

また、次のときは自動でログアウトします。

- [電源]キーを押してスリープにしたとき。
- オートスリープが働いたとき。
- オートパネルリセットが働いたとき。
- 自動低電力モードが働いたとき。
- [節電]キーを押して低電力モードにしたとき。

# 機械の初期設定について

本機の初期設定値は、システムメニューで変更することができます。本機を使用する前に、日付・時刻、ネットワークの設 定、省エネ機能など、必要な設定を行ってください。

6 参考

システムメニューで設定できる項目については、システムメニュー (8-1ページ)を参照してください。

# 日付と時刻の設定

本機に、設置場所の日付と時刻を設定します。

本機の送信機能からメールを送ると、本機に設定されている日付と時刻がメールのヘッダーに記録されます。ご使用の 地域での日付、時刻、GMT(世界標準時)からの時差を設定してください。

# 2 参考

ユーザー管理が有効の場合、管理者の権限でログインすると変更できます。

ユーザー管理が無効の場合、ユーザー認証画面が表示されます。ログインユーザー名とログインパスワードを入力し、 [ログイン]を押してください。

ログインユーザー名とログインパスワードの工場出荷時の値は下記が設定されています。

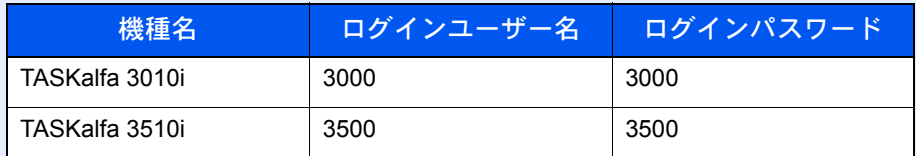

日付/時刻を設定する前に、必ず時差を設定してください。

日付設定を変更すると、オプションやアプリケーションをお試しで使用することができなくなります。

Q アプリケーション (5-9ページ) [オプションのアプリケーションについて\(](#page-486-0)11-7ページ)

#### *1* 画面を表示する

[システムメニュー]キー→[日付/タイマー/節電]を選択します。

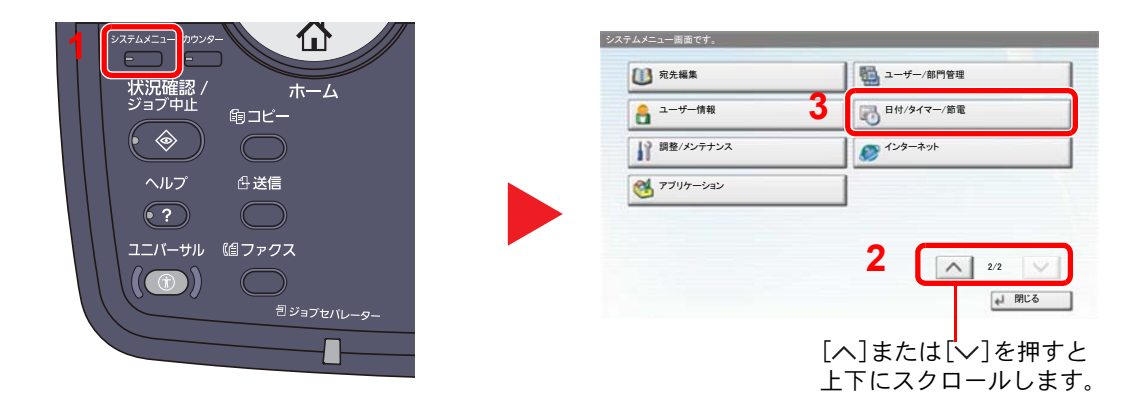

*2* 設定する

1 時差を設定します。

| 日付/タイマー/節電<br>日付/時刻:  | 変更       | 日付形式                   | 変更                  | 日付/タイマー/節電 - 時差<br>時差を設定します。<br>ご使用の場所から一番近い地域を選択してください。    |      |        |
|-----------------------|----------|------------------------|---------------------|-------------------------------------------------------------|------|--------|
| 時差:                   | 変更       | オートパネルリセット             | 変更                  | 時差<br>■ 12:00 国際日付変更線西側                                     |      |        |
| オートスリーブ:<br>低電力モード時間: | 変更<br>変更 | エラー後自動継続<br>パネルリセット時間: | 変更<br>変更            | ● -11:00 サモア<br>【● -11:00 協定世界時-11                          | 1/16 |        |
| スリーブ時間:               | 変更       | $\wedge$               | $\checkmark$<br>1/2 | ■ -10:00 ハワイ<br>K.<br>-09:00 アラスカ<br>-08:00 パハカリフォルニア<br>K. |      | 2<br>o |
|                       |          |                        | 閉じる<br>$L_{\rm p}$  | キャンセル                                                       |      | OK     |

<sup>[</sup>ヘ]または[ ン]を押すと 上下にスクロールします。

2 サマータイムを設定します。

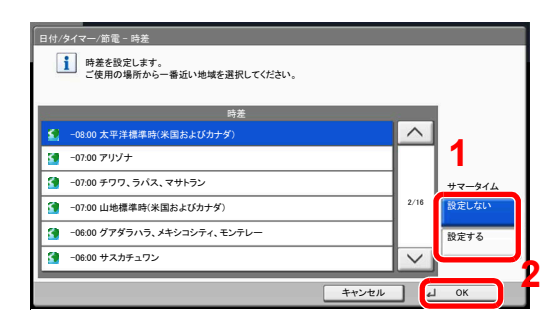

### 8 参考

サマータイムを利用していない地域を選択した場合はサマータイムの設定画面は表示され ません。

3 日付と時刻を設定します。

│<br>│B付/タイマー/節電 **1** ᣣઃ㪆䉺䉟䊙䊷㪆▵㔚 㪄 ᣣઃ㪆ᤨೞ ᣣઃ䈫ᤨೞ䉕⸳ቯ䈚䉁䈜䇯 日付/時刻: <mark>▼</mark> 東更 日付形式: 家更 時差: 「 変更 オートパネルリセット: ᄌᦝ 家更  $\vert$  $\begin{array}{|c|c|c|c|c|}\n\hline\n & 2013 & 02 & 02 \\
\hline\n\hline\n & - & + & - & + & - & + \\
\hline\n\end{array}$  $\boxed{2013}$  $\boxed{02}$ ェラー後自動継続: 䉥䊷䊃䉴䊥䊷䊒㪑 変更 変更 低電力モード時間 パネルリセット時間: 変更 変更 **2**  $\frac{10}{\text{cm}}$   $\frac{1}{\text{cm}}$   $\frac{10}{\text{cm}}$   $\frac{1}{\text{cm}}$   $\frac{31}{\text{cm}}$ スリーブ時間: 家更 **3** $\Lambda$   $^{1/2}$   $\vee$  $\begin{array}{|c|c|c|c|c|}\hline & \text{#} & \text{#} & \text{#} \\ \hline & \text{#} & \text{#} & \text{#} & \text{#} \\ \hline & \text{#} & \text{#} & \text{#} & \text{#} \\ \hline & \text{#} & \text{#} & \text{#} & \text{#} \\ \hline \end{array}$ | 日 開じる | 各項目の[+]または[-]を押してください。

# ネットワークの設定(ネットワークケーブルを接続した場合)

本機はネットワークインターフェイスを標準装備しており、TCP/IP(IPv4)、TCP/IP(IPv6)、IPX/SPX、NetBEUIおよび IPSecをサポートしています。このためWindows、Macintosh、UNIX、NetWareなどさまざまな環境下で、ネットワーク印 刷が可能になります。

ここではTCP/IPのIPv4とBonjourの設定について説明します。その他の設定については、8-41[ページのネットワーク設定](#page-370-0) を参照してください。

## 2 参考

ユーザー管理が有効の場合、管理者の権限でログインすると変更できます。 ユーザー管理が無効の場合、ユーザー認証画面が表示されます。ログインユーザー名とログインパスワードを入力し、 [ログイン]を押してください。

ログインユーザー名とログインパスワードの工場出荷時の値は下記が設定されています。

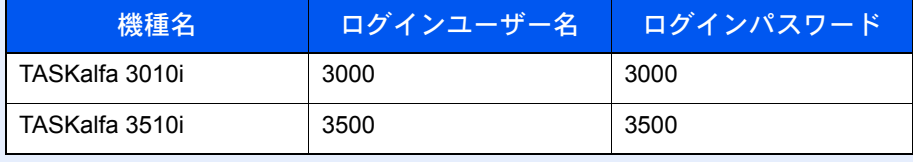

#### TCP/IPの設定

#### IPv4の設定

TCP/IP (IPv4)でネットワークに接続するときに設定します。初期設定は「TCP/IPプロトコル:使用する、DHCP:使用す る、Auto-IP:使用する」です。

### 8 参考

• 設定するIPアドレスは、ネットワーク管理者に依頼してあらかじめ準備しておいてください。 以下の場合は、Command Center RXでDNSサーバーのIPアドレスを設定してください。

- •「DHCP」設定を[使用しない]でホスト名を使用する場合
- DHCPから自動的に付与されるDNSサーバーのIPアドレス以外のDNSサーバーを使用する場合

詳細はCommand Center RX操作手順書をご確認ください。

- *1* 画面を表示する
	- 1 [システムメニュー]キー→[システム/ネットワーク]を選択します。

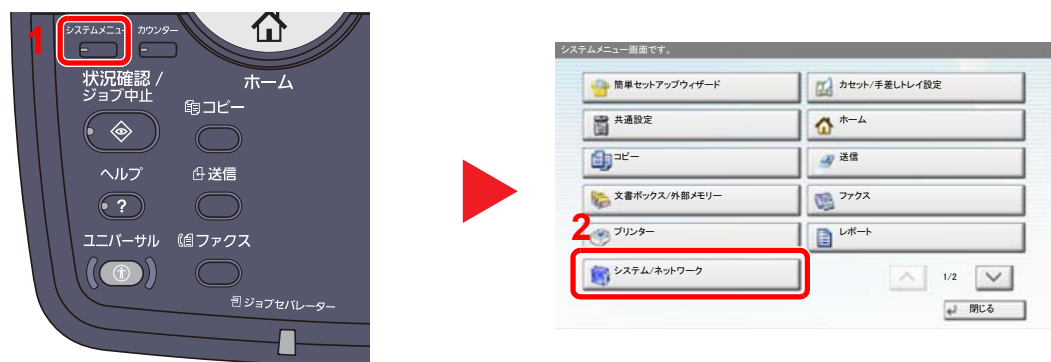

2 「ネットワーク設定」→「TCP/IP設定」を選択します。

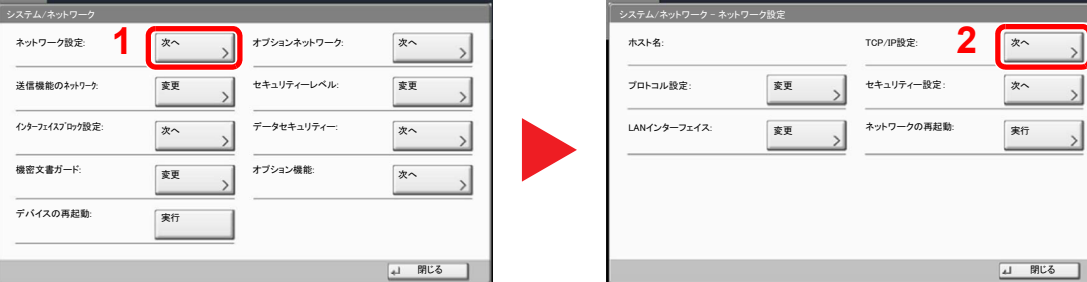

# *2* 設定する

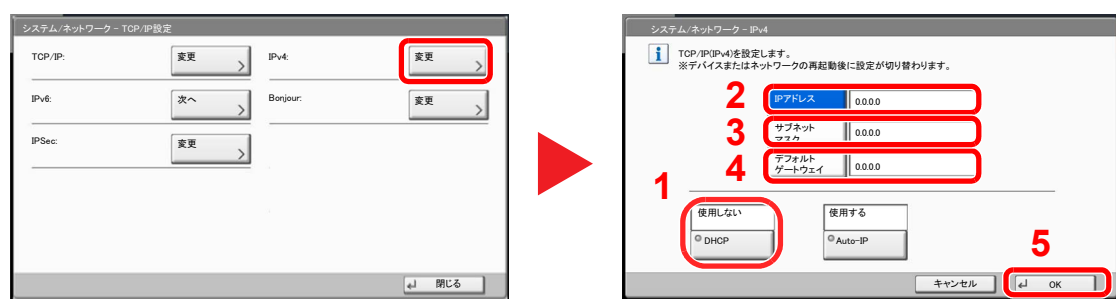

#### DHCPサーバーを使用する場合

[DHCP]:[使用する]を設定します。

#### 固定IPを設定する場合

[DHCP]:[使用しない]を設定します。

[IPアドレス]:アドレスを入力します。

[サブネットマスク]:アドレスを入力します。

[デフォルトゲートウェイ]:アドレスを入力します。

# 重要

設定変更後にシステムメニューからネットワークの再起動を行うか、電源のOFF/ONを行い ます。

◎ ネットワークの再起動 (8-45ページ)

#### <span id="page-87-0"></span>Bonjourの設定

Bonjourを設定します。

*1* 画面を表示する

1 [システムメニュー]キー→[システム/ネットワーク]を選択します。

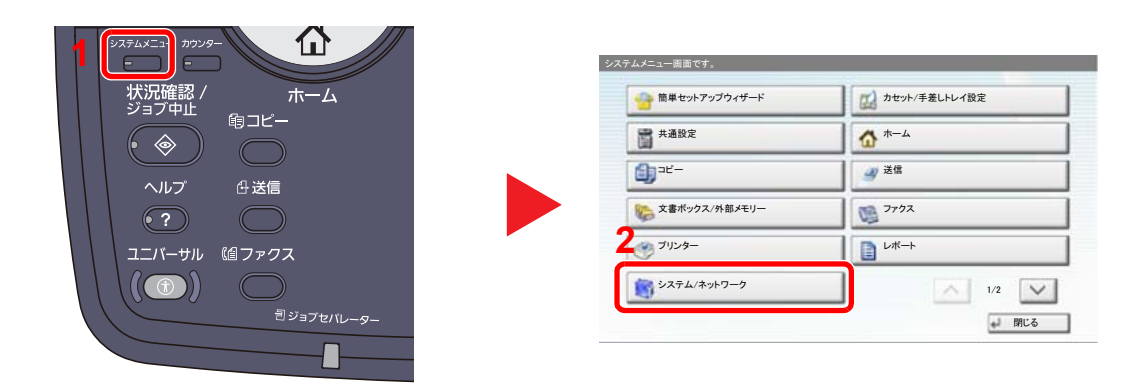

2 「ネットワーク設定」→「TCP/IP設定」を選択します。

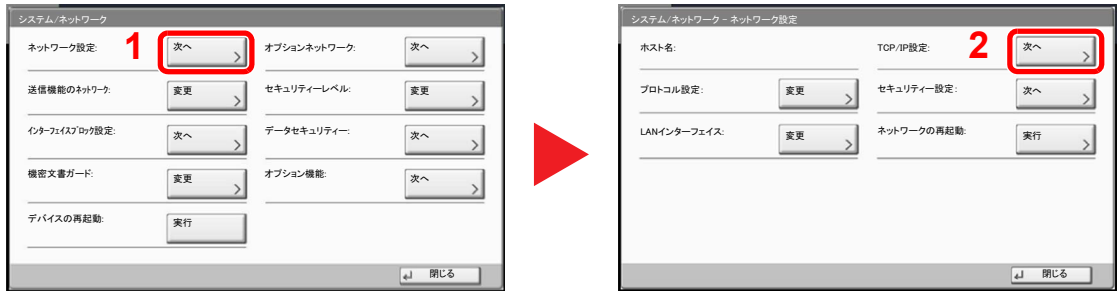

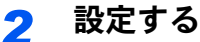

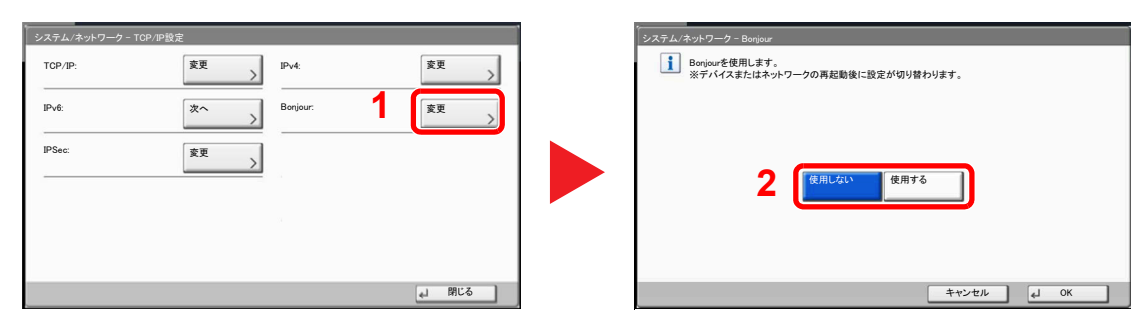

#### 重要

設定変更後にシステムメニューからネットワークの再起動を行うか、電源のOFF/ONを行い ます。

◎ ネットワークの再起動 (8-45ページ)

# 省エネ機能について

本機は、最後に使用してから一定時間経過すると、自動的に消費電力を低減する「低電力モード」に移行します。さらに一 定時間操作がないと、自動的に消費電力を最小にする「スリープ」に移行します。

# 低電力モードと自動低電力モード

#### 低電力モード

[節電]キーを押すと、[節電]キーのランプと[電源]キーのランプ、主電源ランプが点灯し、タッチパネルや他のランプは 消灯して消費電力を低減します。この状態を低電力モードと呼びます。

低電力モード中に[電源]キーを押すと、スリープ状態に移行します。

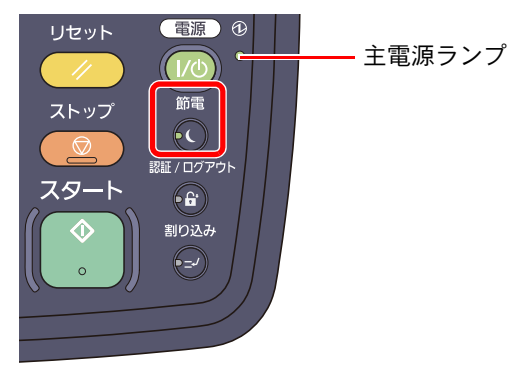

低電力モード中に印刷データが送られてくると、自動的に復帰して出力を開始します。オプションのファクス機能を使 用している場合は、ファクスの受信時にも自動的に復帰して出力を開始します。

本機を使用するときは、次のいずれかの操作を行ってください。

- [電源]キー以外のキーまたはタッチパネルを押す。
- 原稿押さえまたはオプションの原稿送り装置を開ける。
- オプションの原稿送り装置に原稿をセットする。

10秒以内で再び使用できるようになります。

外気など周囲の環境条件によっては時間が長くなる場合があります。

#### 自動低電力モード

自動低電力モードは、一定時間操作がないと自動的に低電力モードに移行する機能です。

切り替わる時間は、工場出荷時で1分です。

低電力モードの設定に関しては、2-33[ページの簡単セットアップウィザード](#page-90-0)を参照してください。

#### 節電復帰レベル

本機は省エネモードから消費電力をおさえた状態で復帰できます。 節電復帰レベルには「全体復帰」、「通常復帰」、「省電力復帰」があり、工場出荷時は「通常復帰」に設定されています。 復帰レベルの設定に関して詳しくは、2-33[ページの簡単セットアップウィザードを](#page-90-0)参照してください。

スリープとオートスリープ

#### スリープ状態

[電源]キーを押すと、主電源ランプだけが点灯し、タッチパネルや他のランプは消灯して消費電力を最小に抑えます。こ の状態をスリープと呼びます。

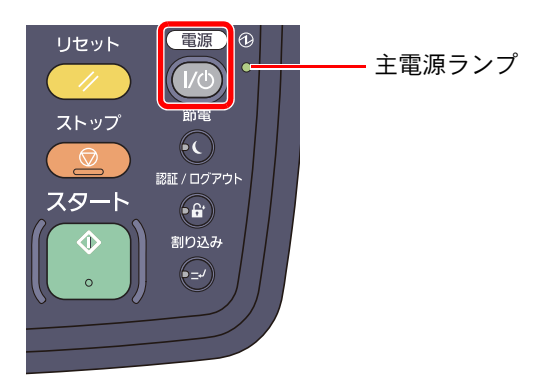

スリープ中に印刷データが送られてくると、タッチパネルは消灯したまま印刷されます。

オプションのファクス機能を使用している場合は、ファクスの受信時にも、操作パネルは消灯したまま印刷されます。 本機を使用するときは、次のいずれかの操作を行ってください。

• 操作パネル上のいずれかのキーまたはタッチパネルを押す。

15秒以内で再び使用できるようになります。

外気など周囲の環境条件によっては時間が長くなる場合があります。

#### オートスリープ

オートスリープは、低電力モード中に一定時間操作がないと自動でスリープ状態に切り替わる機能です。切り替わる時 間は、工場出荷時でTASKalfa 3010iでは30分、TASKalfa 3510iでは45分です。

切り替わる時間については、2-33[ページの簡単セットアップウィザードを](#page-90-0)参照してください。

#### スリープレベル(節電優先)

節電優先とは、通常のスリープモードよりもさらに消費電力を抑えた状態で、機能ごとにスリープモードを働かせるかを設 定できます。節電優先のスリープモードに入ると、USBケーブルで接続したパソコンからの印刷ができなくなります。また、 節電優先から使用可能な状態へ復帰できる時間も通常のスリープモードよりも遅くなります。ICカードも認識しません。

2 参考

オプションのネットワークインターフェイスキットを装着しているときは、節電優先にはできません。

**◯** スリープレベル(節電優先)の設定に関しては、2-33[ページの簡単セットアップウィザードを](#page-90-0)参照してください。

#### 節電復帰レベル

本機は省エネモードから消費電力をおさえた状態で復帰できます。 節電復帰レベルには「全体復帰」、「通常復帰」、「省電力復帰」があり、工場出荷時は「通常復帰」に設定されています。 復帰レベルの設定に関して詳しくは、2-33[ページの簡単セットアップウィザードを](#page-90-0)参照してください。

#### 週間予約設定

各曜日で指定した時刻に、本機を自動的にスリープ状態にしたり、復帰させるように設定します。 週間予約設定の設定に関して詳しくは、2-33[ページの簡単セットアップウィザード](#page-90-0)を参照してください。

# <span id="page-90-0"></span>簡単セットアップウィザード

省エネ機能とファクス機能については、次の項目をウィザード形式の画面で設定できます。

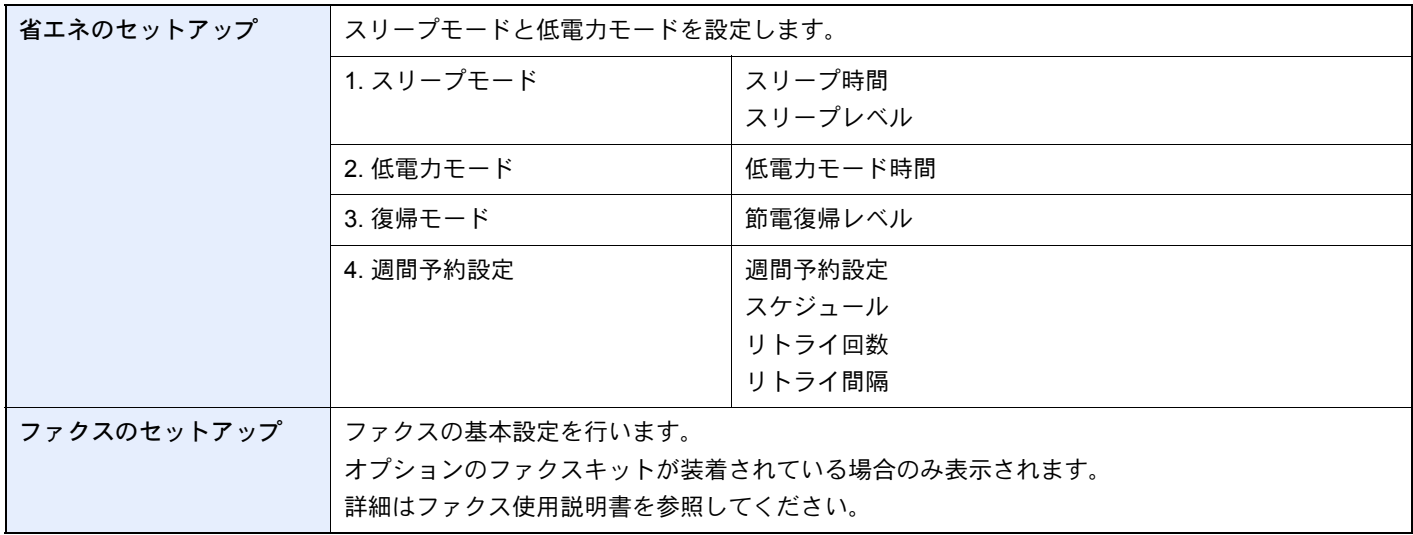

### 图参考

ユーザー認証画面が表示された場合は、ログインユーザー名とログインパスワードを入力し、[ログイン]を押してく ださい。

ログインユーザー名とログインパスワードの工場出荷時の値は下記が設定されています。

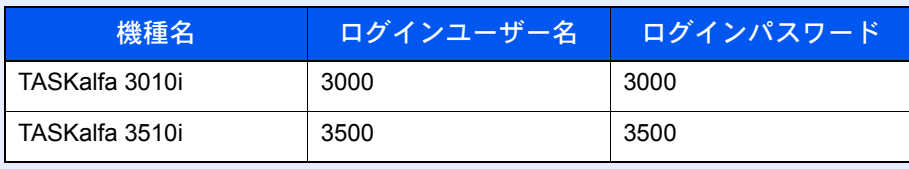

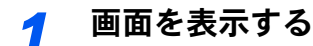

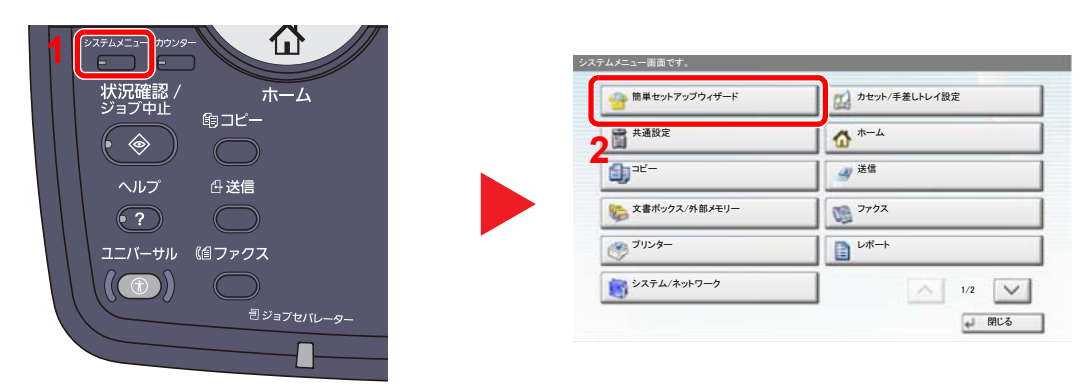

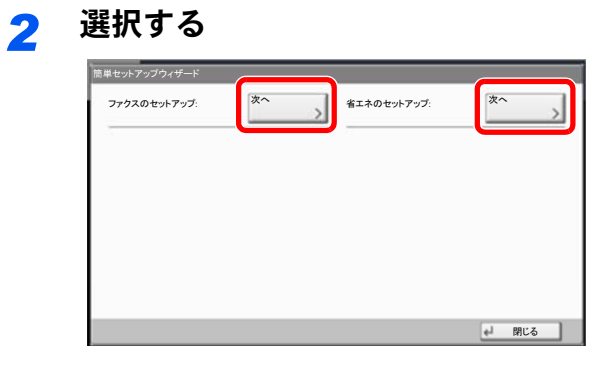

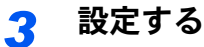

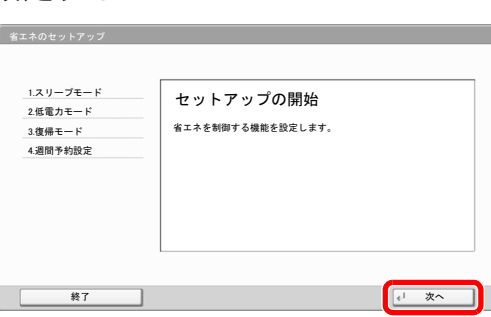

ウィザードを開始します。画面の指示に従って設定します。

## 1 参考

設定で困ったときは、3-12[ページのヘルプ画面について](#page-121-0)を参照してください。

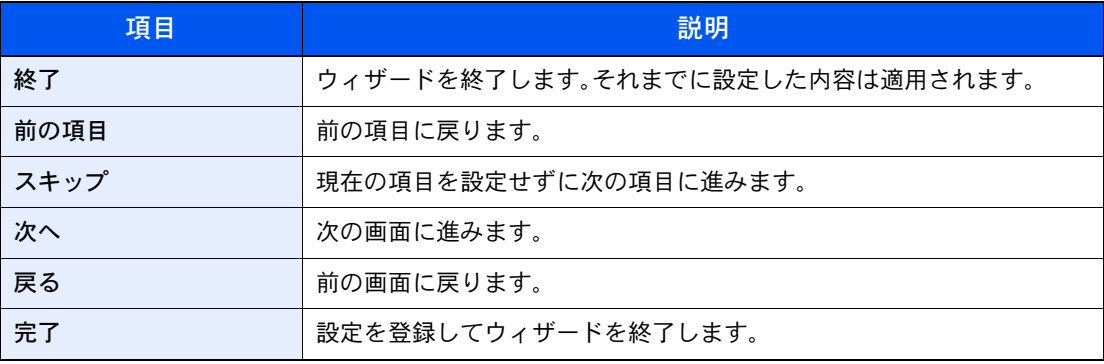

# カウンターの確認

[カウンター]キーを押して、印刷枚数および読み込み枚数を参照します。

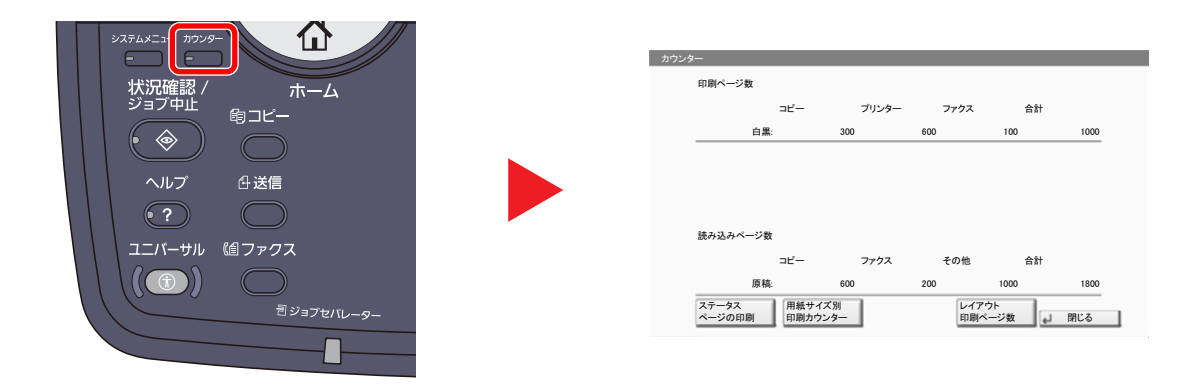

[用紙サイズ別印刷カウンター]を押すと、用紙サイズ別に印刷枚数を確認できます。

# 管理者に準備していただきたいこと

本機の管理者は、この章で説明していること以外に、下記の内容を確認の上必要な設定を行ってください。

# パソコンに文書を送信するためには

読み込んだ文書をパソコンに送信するには、パソコンに文書を受け取るためのフォルダーを作成する必要があります。 詳しくは3-30[ページのパソコンに文書を送信するための準備を](#page-139-0)参照してください。

# スキャンした画像をメールするには

文書をメール送信したりFTPに送信したりする場合、送信先をアドレス帳に登録しておくと便利です。それぞれの登録 方法については、3-40[ページのアドレス帳の登録](#page-149-0)を参照してください。

# セキュリティーを強化するには

本機は、機器管理者の権限を持つユーザーと、管理者の権限を持つユーザーがそれぞれ1人工場出荷時に登録されていま す。このユーザーでログインすると、すべての設定が可能になりますので、ログインユーザー名やログインパスワードを 変更してください。

また、本機はユーザー認証機能を搭載しており、設定することで、登録されたログインユーザー名とパスワードを持って いる人しか本機を使えないようにすることができます。それぞれの設定方法については、9 [ユーザー認証、集計管理](#page-388-0) [\(ユーザー管理、部門管理\)\(](#page-388-0)9-1ページ)を参照してください。

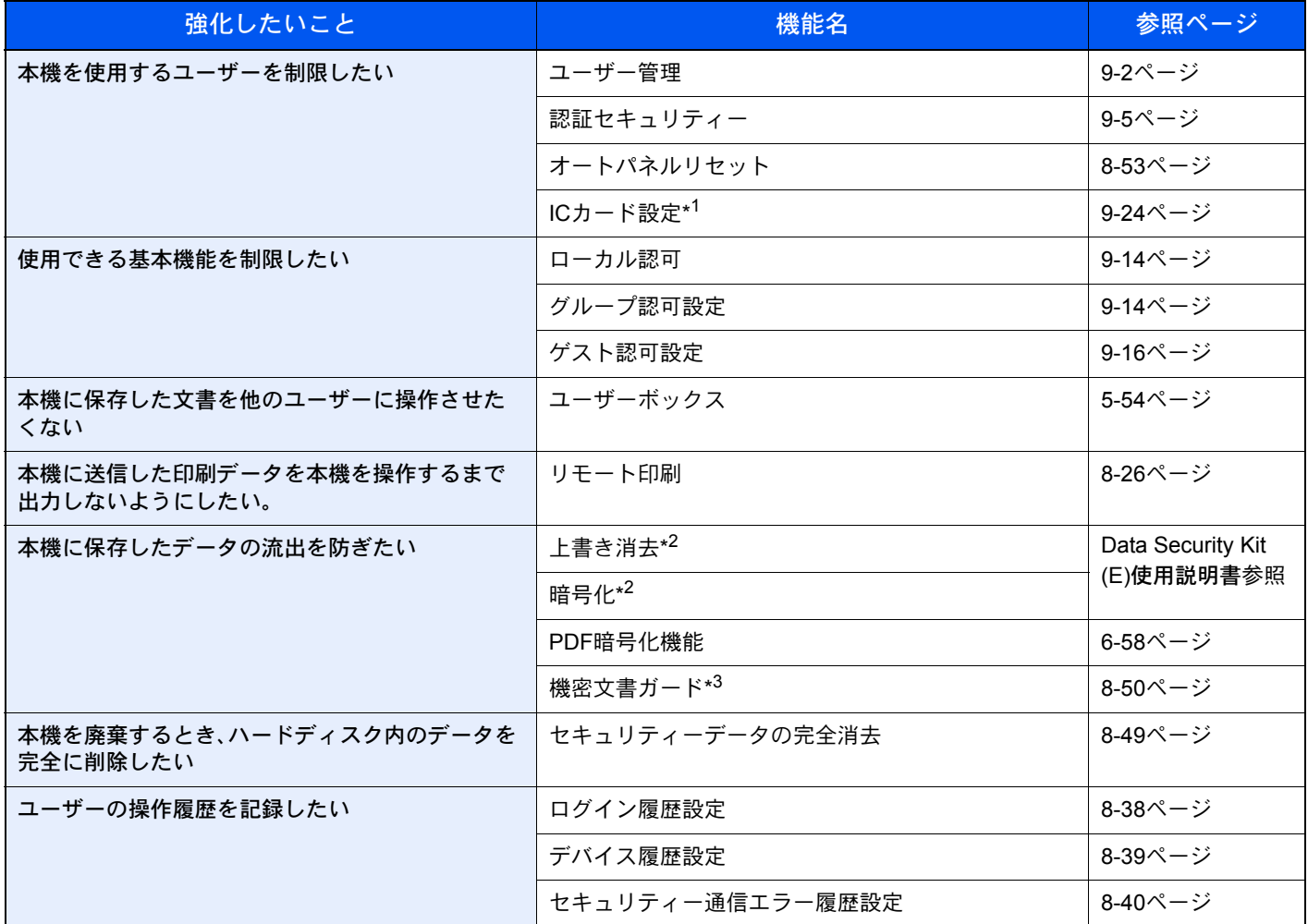

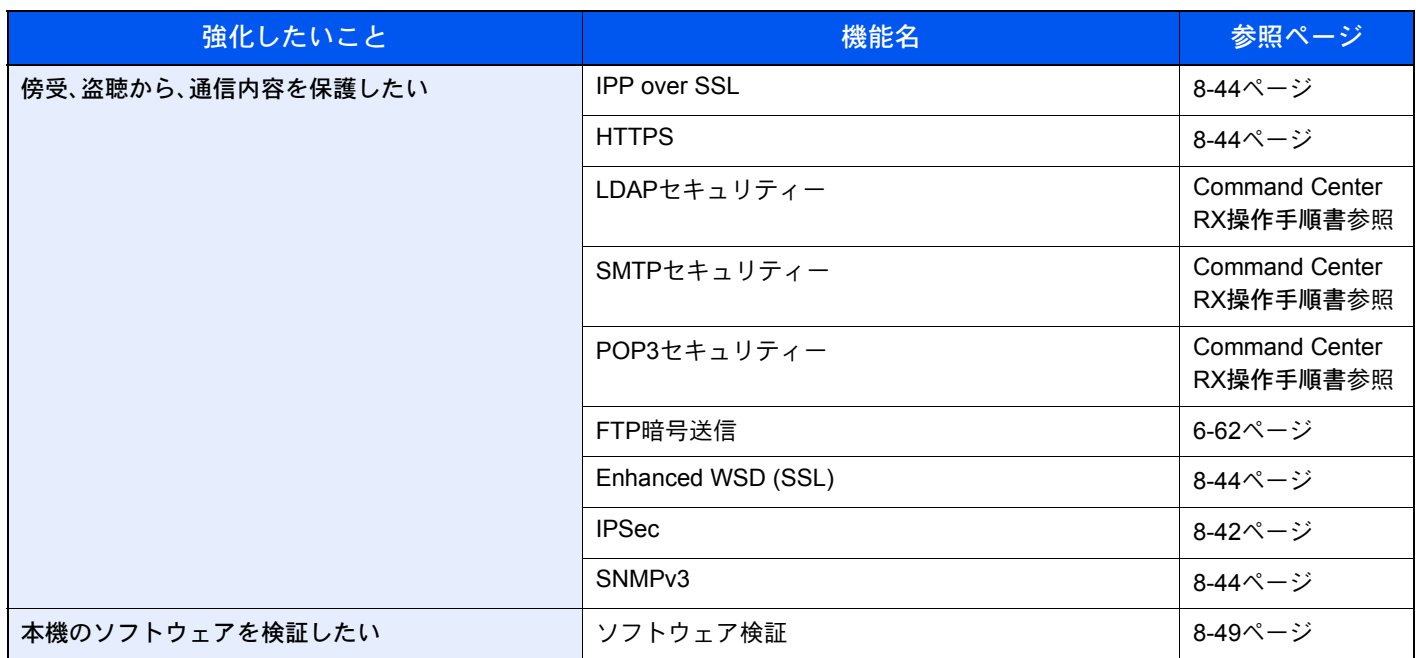

\*1 オプションのICカード認証キットが必要です。

\*2 オプションのセキュリティーキットが必要です。

\*3 オプションの機密文書ガードが必要です。

# Command Center RXについて

本機をネットワークに接続してご使用の場合、Command Center RXを使用してさまざまな設定を行うことができます。 ここでは、Command Center RXへのアクセス手順と、セキュリティー設定、ホスト名の変更方法などについて説明します。 Command Center RXの詳細は、Command Center RX操作手順書を参照してください。

## 6 参考

Command Center RXのすべてのページにアクセスするには、ユーザー名とパスワードを入力し、ログインする必要が あります。管理者権限を持つユーザーでログインすると、文書ボックスやアドレス帳管理、設定/登録を含めたすべて の操作が可能です。管理者権限を持つデフォルトユーザーの工場出荷時の値は、次のとおりです。

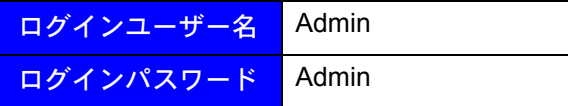

\* 大文字・小文字は区別されます。

管理者と一般ユーザーがCommand Center RXで設定できる項目は次のとおりです。

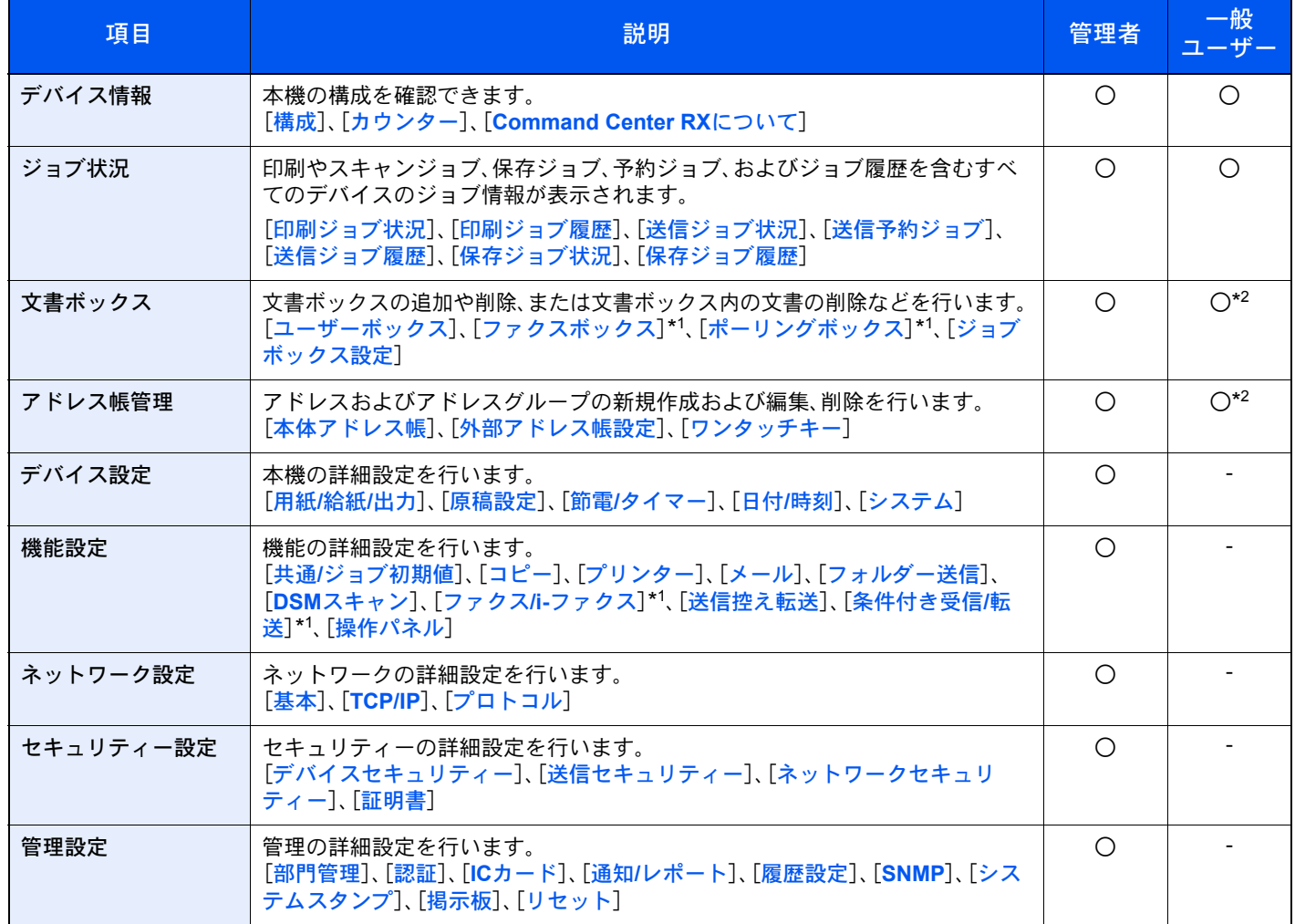

\*1 オプションのファクスキットを装着している場合に表示されます。

\*2 ログインするユーザーの権限により、設定できる項目に制限があります。

### 6 参考

ファクス機能を使用するには、オプションのファクスキットが必要です。

ここではファクスの設定に関しては省略しています。ファクスの詳細は、ファクス使用説明書を参照してください。

# <span id="page-96-0"></span>Command Center RX へアクセスする

### *1* 画面を表示する

- 1 Webブラウザーを起動します。
- 2 アドレスバーまたはロケーションバーに本機のIPアドレスまたはホスト名を入力します。

例)https://192.168.48.21/(IPアドレスの場合)

https://MFP001(ホスト名がMFP001の場合)

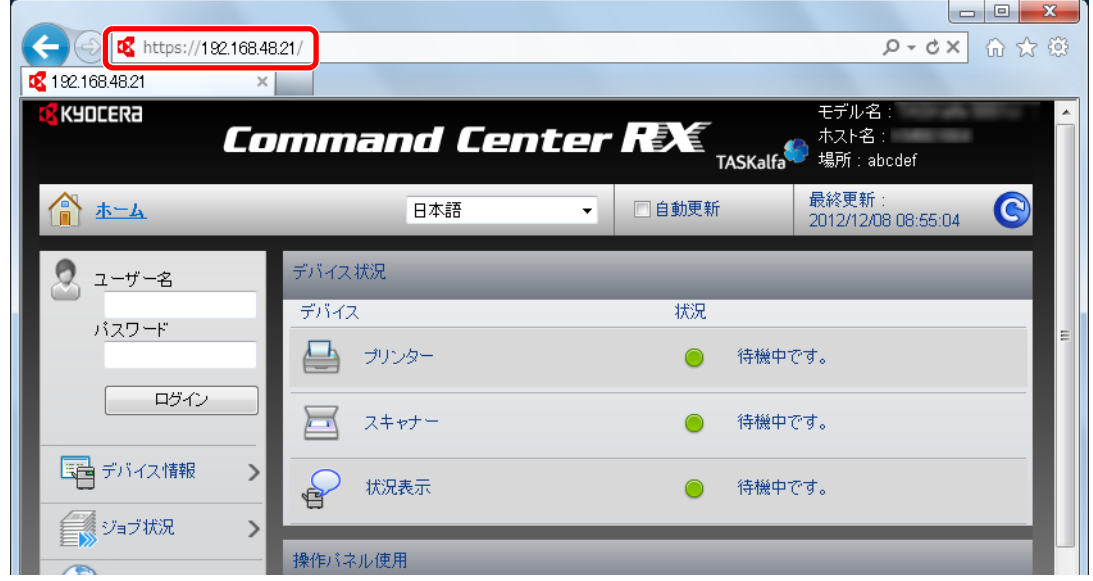

本機およびCommand Center RXに関する一般情報と現在の状態が、Webページに表示されます。

## 图参考

「このWeb サイトのセキュリティ証明書には問題があります」の画面が表示された場合、証 明書の設定をしてください。詳細は、Command Center RX操作手順書を参照してください。 または、証明書を設定しないでこのまま続行することもできます。

## *2* 設定する

画面左のナビゲーションバーから項目を選択してください。本機の管理者でログインすると、 [デバイス設定]、[機能設定]、[ネットワーク設定]、[セキュリティー設定]、[管理設定]が表示 されます。

# セキュリティー設定を変更する

本機のセキュリティー設定を変更します。

#### *1* 画面を表示する

2-39ページの[Command Center RX](#page-96-0) へアクセスするを参照してCommand Center RXにアクセ スします。

### *2* 設定する

[セキュリティー設定]メニューから設定したい項目を選択して、設定を行います。設定できる 項目は[デバイスセキュリティー]、[送信セキュリティー]、[ネットワークセキュリティー]お よび[証明書]です。

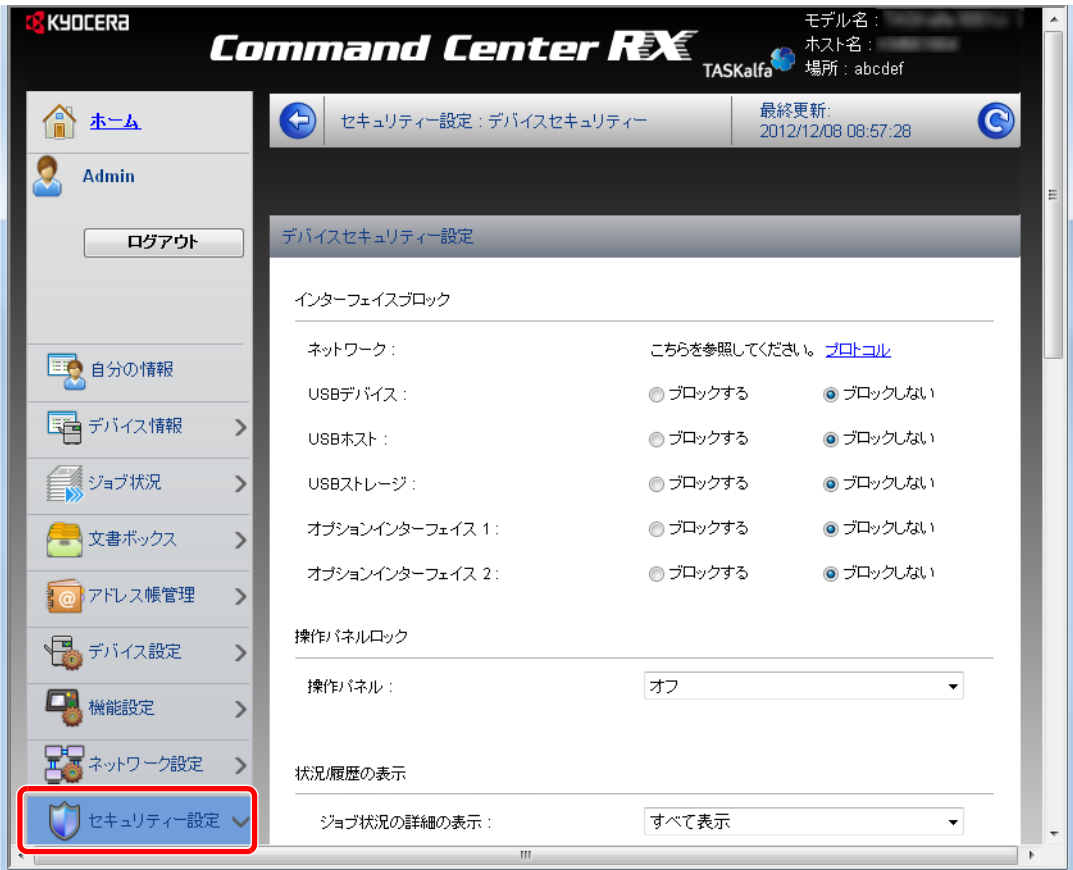

### 8 参考

[デバイスセキュリティー]、[送信セキュリティー]および[ネットワークセキュリティー] で設定できる項目は、本機のシステムメニューからも設定できます。詳しく[はシステムメ](#page-330-0) [ニュー\(](#page-330-0)8-1ページ)を参照してください。

証明書に関する設定については、Command Center RX操作手順書を参照してください。

# デバイス情報を変更する

本機のデバイス情報を変更します。

*1* 画面を表示する

- 1 2-39ページの[Command Center RX](#page-96-0) へアクセスするを参照してCommand Center RXにア クセスします。
- 2 [デバイス設定]メニューの[システム]をクリックします。

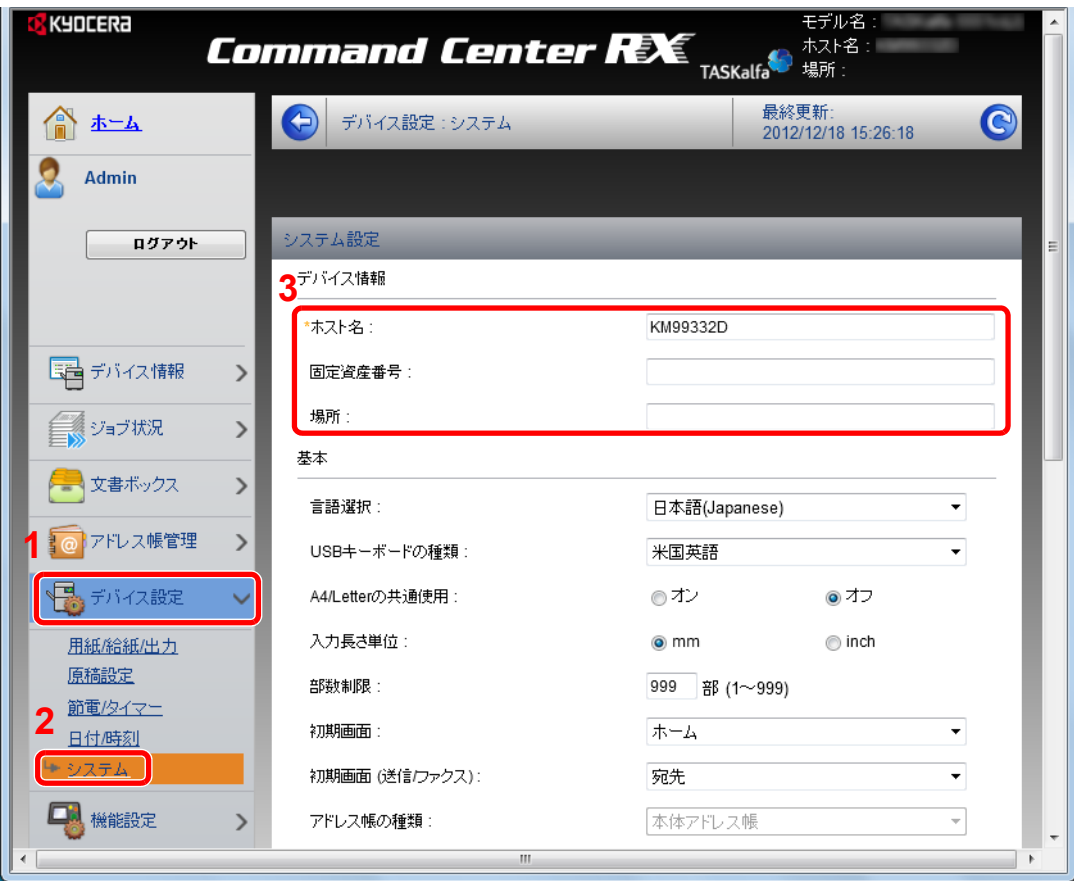

### *2* 設定する

デバイス情報を入力して、「設定]をクリックします。

重要

設定変更後にネットワークの再起動、または電源のOFF/ONが必要です。

[管理設定]メニューの[リセット]をクリックし、「再起動」の[ネットワークの再起動]をク リックすることで、ネットワークインターフェイスカードの再起動ができます。

# メール設定

SMTPを設定すると、ジョブの終了をメールでお知らせすることができます。 この機能を使用するには、SMTPプロトコルによる本機とメールサーバーの接続が必要です。 また、次の項目を確認してください。

- 本機とメールサーバーを接続するネットワーク環境 LANによる常時接続を推奨します。
- SMTPの設定 Command Center RXでSMTPサーバーのホスト名またはIPアドレスを登録してください。
- メールサイズ制限が設定されている場合、容量の大きいメールは送信できない場合があります。

SMTPを設定する操作手順は次のとおりです。

- *1* 画面を表示する
	- 1 2-39ページの[Command Center RX](#page-96-0) ヘアクセスするを参照してCommand Center RXにア クセスします。
	- 2 [機能設定]メニューの[メール]をクリックします。

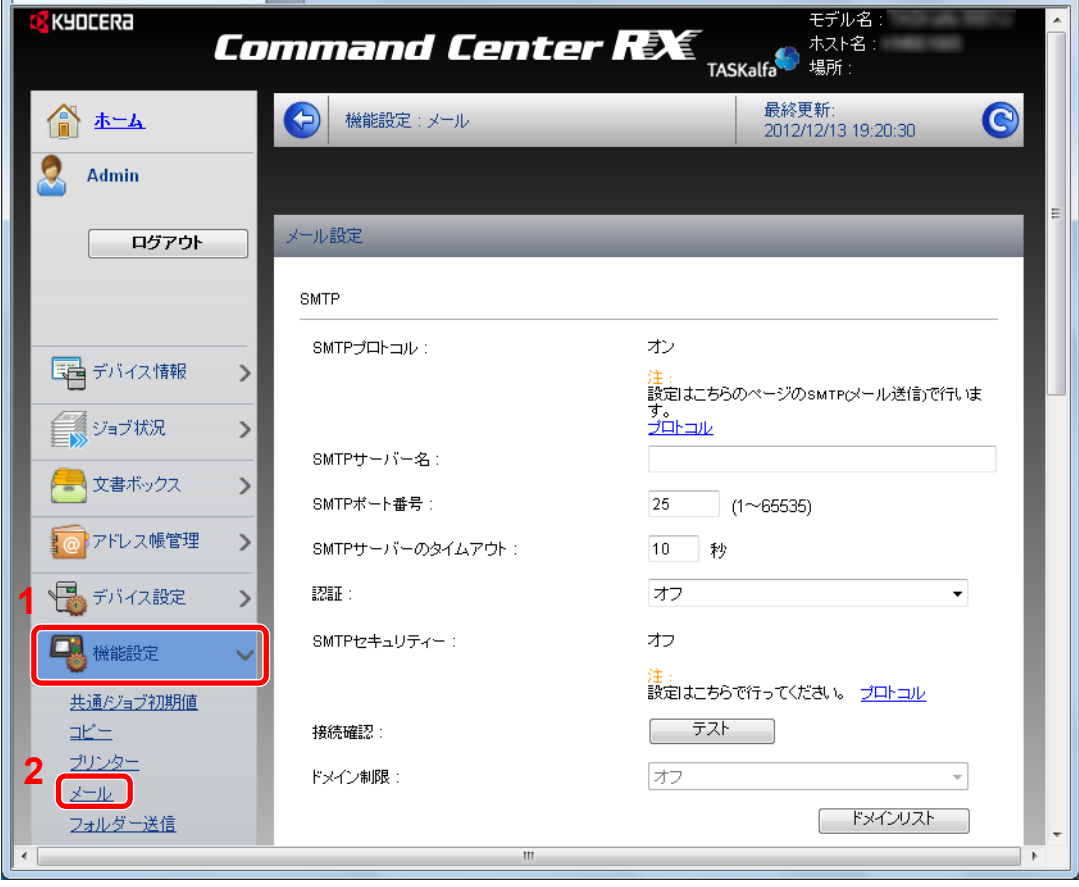

*2* 設定する

各項目を入力してください。

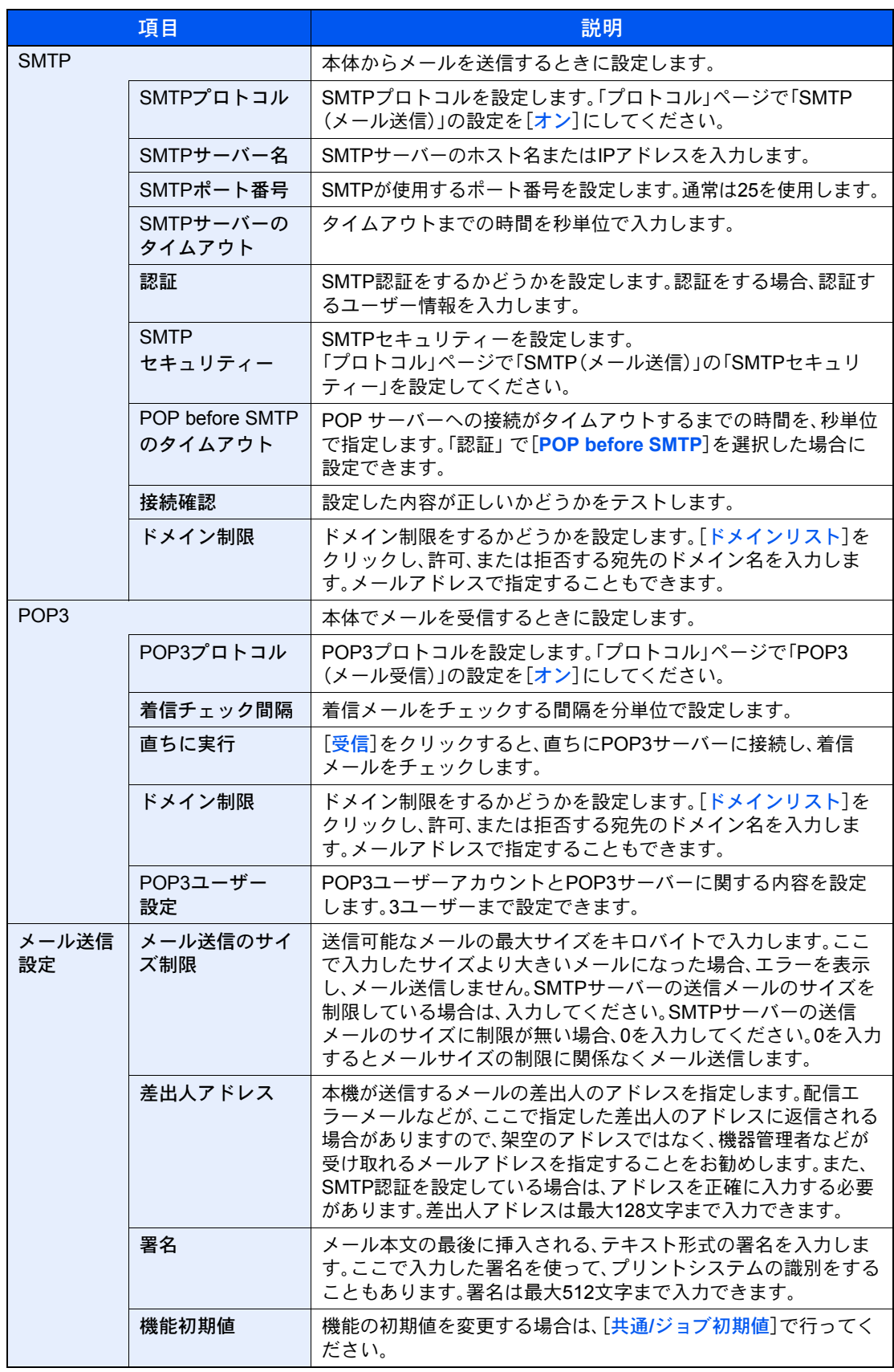

*3* [設定]をクリックする

# 宛先を登録する

Command Center RXから本機のアドレス帳に宛先を登録することができます。

- *1* 画面を表示する
	- 1 2-39ページの[Command Center RX](#page-96-0) へアクセスするを参照してCommand Center RXにア クセスします。
	- 2 [アドレス帳管理]メニューで[本体アドレス帳]をクリックします。

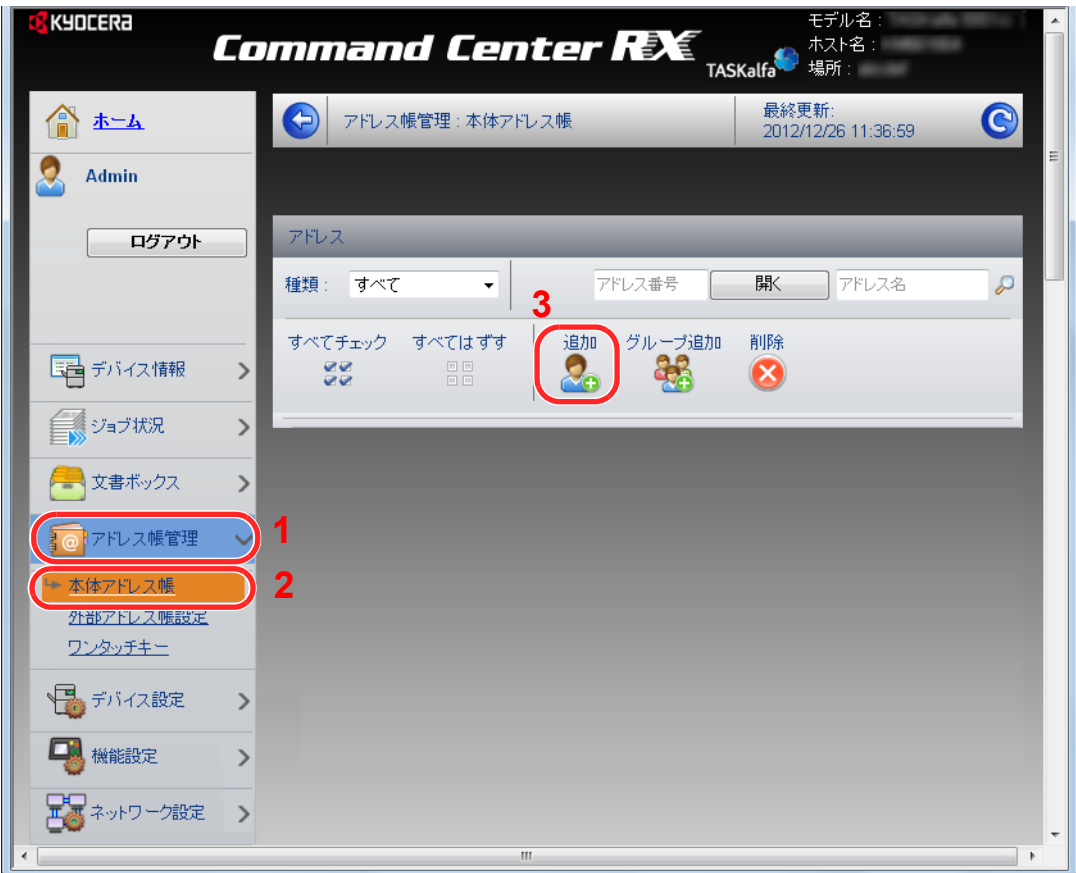

3 [追加]をクリックします。

### *2* 設定する

1 宛先情報を入力します。 登録する宛先の情報を入力してください。入力する項目は本機で登録するときと同じです。

アドレス帳の登録 (3-40ページ)

2 [設定]をクリックします。

# ユーザーボックスを登録する

Command Center RXから本機にユーザーボックスを登録することができます。

#### *1* 画面を表示する

- 1 2-39ページの[Command Center RX](#page-96-0) へアクセスするを参照してCommand Center RXにア クセスします。
- 2 [文書ボックス]メニューで[ユーザーボックス]をクリックします。

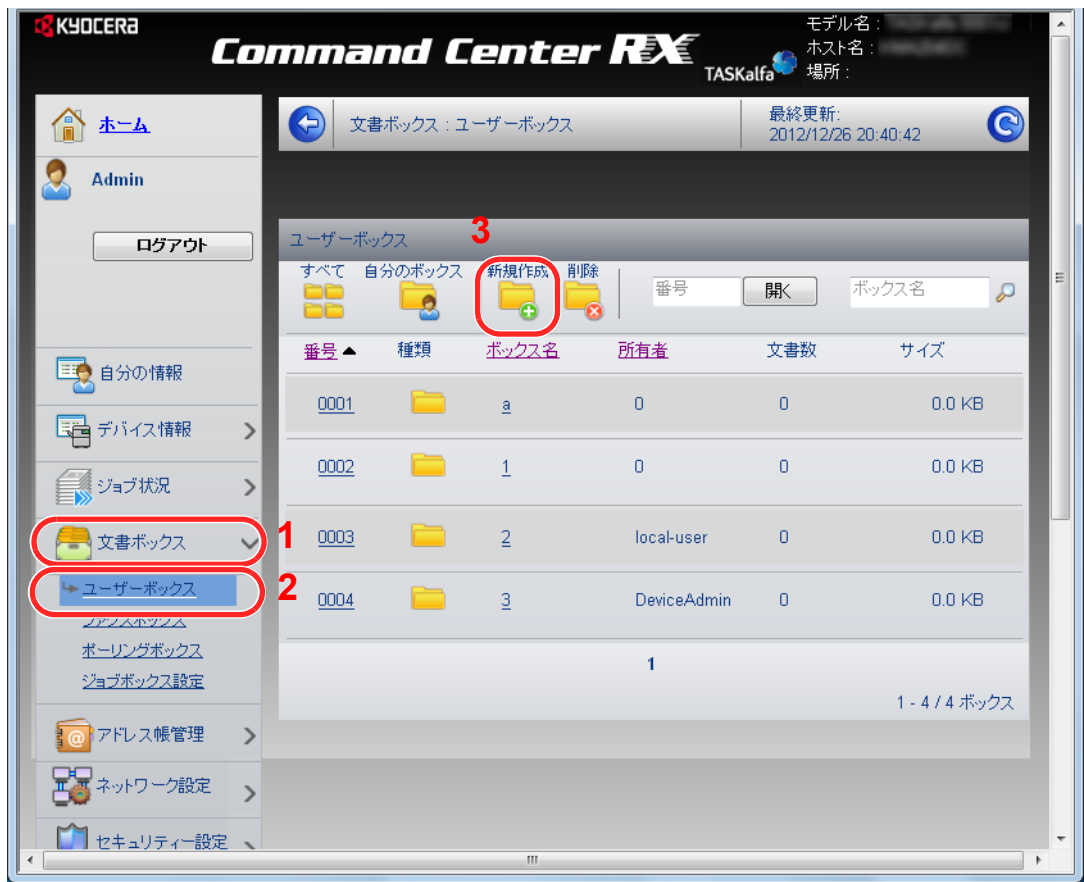

3 [新規作成]をクリックします。

#### *2* 設定する

1 ボックスの情報を入力します。

登録するユーザーボックスの情報を入力してください。入力する項目は本機で登録するときと同じ です。

- Q ボックスを作成する(新規作成) (5-54ページ)
- 2 [設定]をクリックします。

# ユーザーボックスに保存されている文書を印刷する

Command Center RXからユーザーボックスに保存されている文書を印刷することができます。

- *1* 画面を表示する
	- 1 2-39ページの[Command Center RX](#page-96-0) へアクセスするを参照してCommand Center RXにア クセスします。
	- 2 [文書ボックス]メニューで[ユーザーボックス]をクリックします。

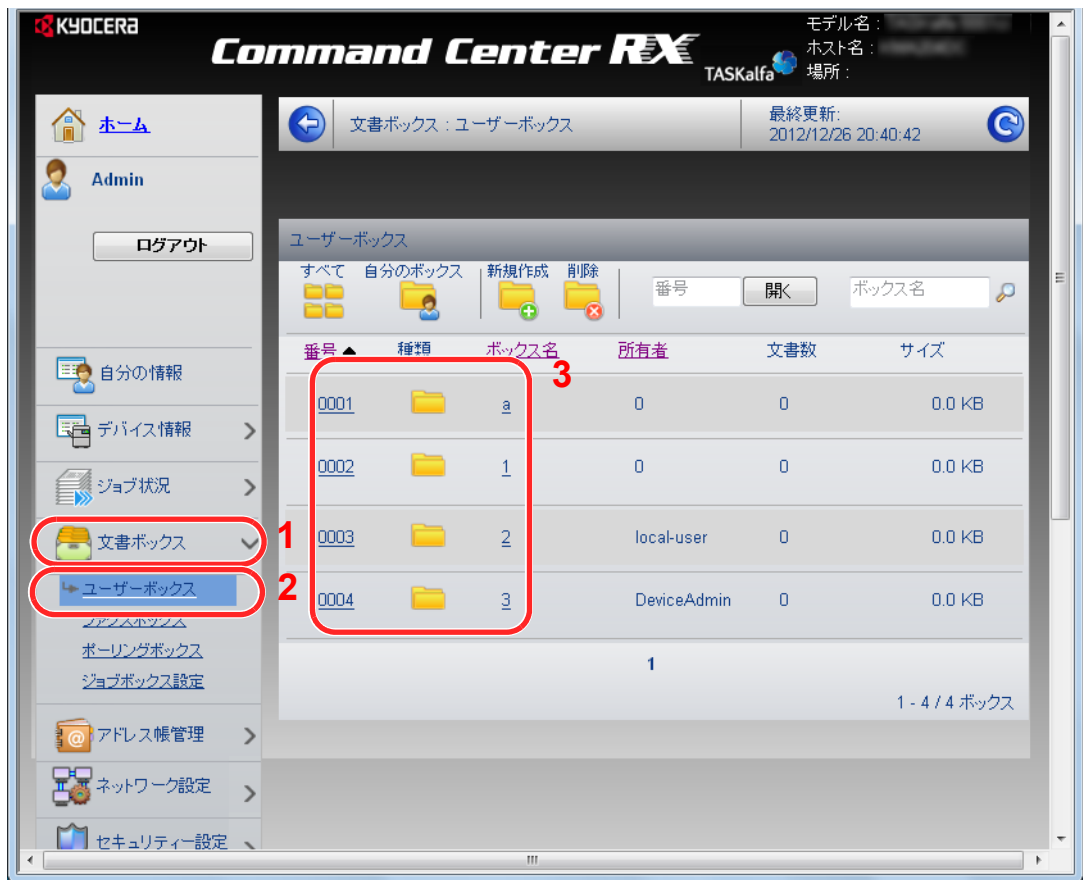

3 文書が保存されているユーザーボックスの番号またはボックス名をクリックします。

*2* 印刷する

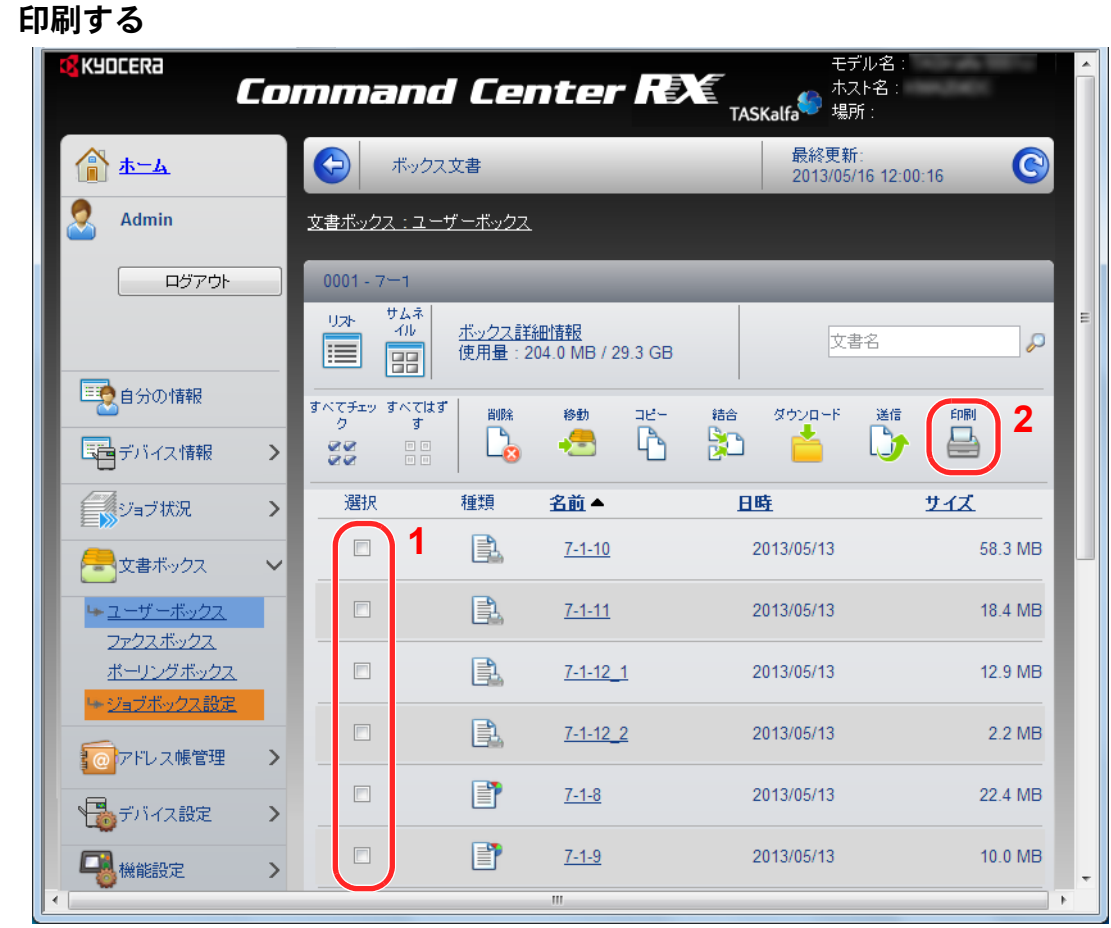

- 1 印刷する文書を選択します。 印刷する文書のチェックボックスにチェックを入れます。
- 2 [印刷]をクリックします。
- 3 印刷設定を行い、[印刷]をクリックします。 設定できる項目については、Command Center RX操作手順書を参照してください。

# 弊社の他製品からのデータ移行について

本機のユーティリティーを使用すると、機械の置き換えの際に、アドレス帳をスムーズに移行することができます。 ここでは弊社の製品間でのデータ移行方法について説明しています。

# アドレス帳を移行する

機械に登録されているアドレス帳は、付属のDVDに収録されているKYOCERA Net Viewerを使用することでバックアッ プや移行ができます。

KYOCERA Net Viewerの操作方法については、KYOCERA Net Viewer操作手順書を参照してください。

16 参考 KYOCERA Net Viewerは管理者用のユーティリティーです。管理者権限がないユーザーには使用できません。

#### アドレス帳データをパソコンにバックアップする

### *1* KYOCERA Net Viewerを起動する

- *2* バックアップを行う
	- 1 アドレス帳をバックアップしたいモデル名を右クリックし、[拡張機能]―[複数のデバイ スを設定]を選択します。

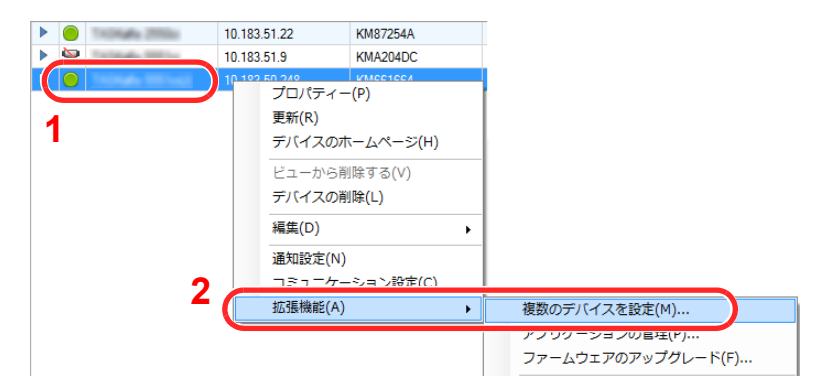

- 2 [次へ]をクリックします。
- 3 [デバイスアドレス帳]を選択し、[次へ]をクリックします。

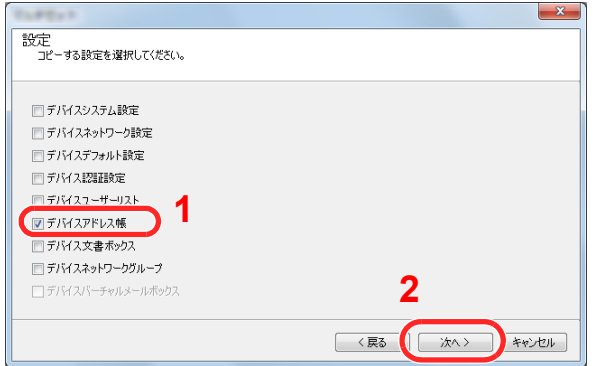

4 [デバイスから作成]を選択して[ターゲットデバイスの上書き保存許可]のチェックを外 し、[次へ]をクリックします。

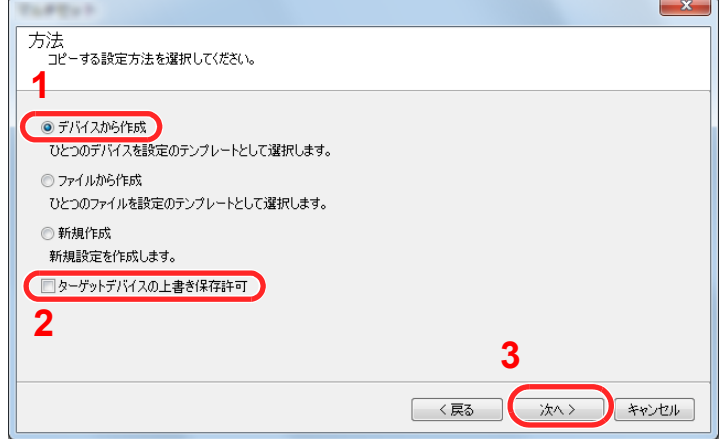

5 バックアップしたい機種を選択し、[次へ]をクリックします。

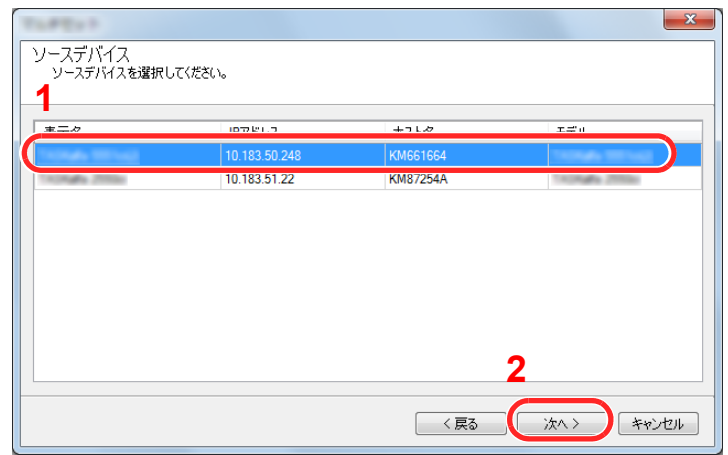

### 图参考

「管理者ログイン」の画面が表示されたときは、「管理者ログイン」と「ログインパスワード」 を入力して[**OK**]を押します。初期設定は下記が設定されています。

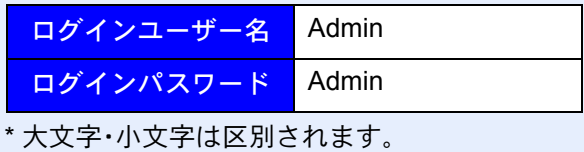

6 [ファイルに保存]をクリックします。

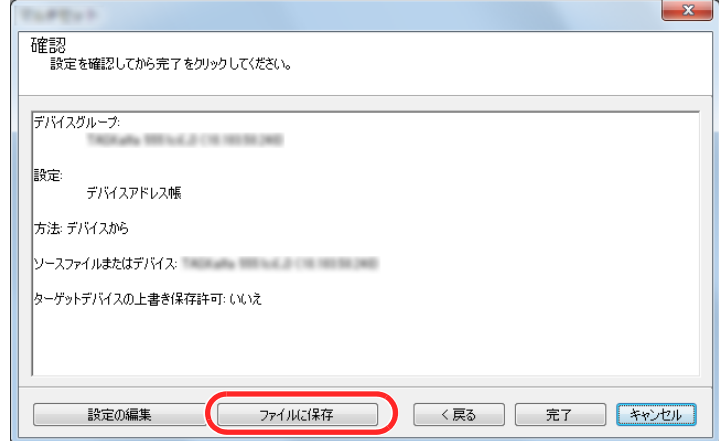

- 7 保存する場所とファイル名を設定し、[保存]をクリックします。 「ファイルの種類」は必ず「XMLファイル」を選択してください。
- 8 ファイルを保存後は、必ず[キャンセル]をクリックして画面を閉じます。

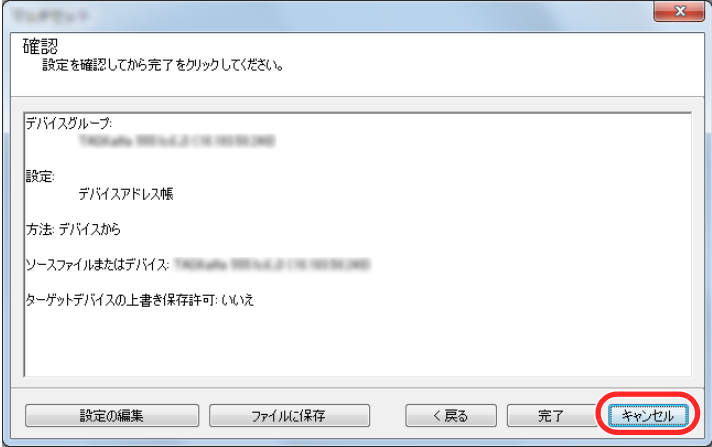

[完了]を選択すると本体のアドレス帳にデータを書き込みますのでご注意ください。

### アドレス帳データを機械に書き込む

*1* KYOCERA Net Viewerを起動する

### *2* アドレス帳データを取り込む

1 アドレス帳を転送したいモデル名を右クリックし、[拡張機能]―[複数のデバイスを設定] を選択します。

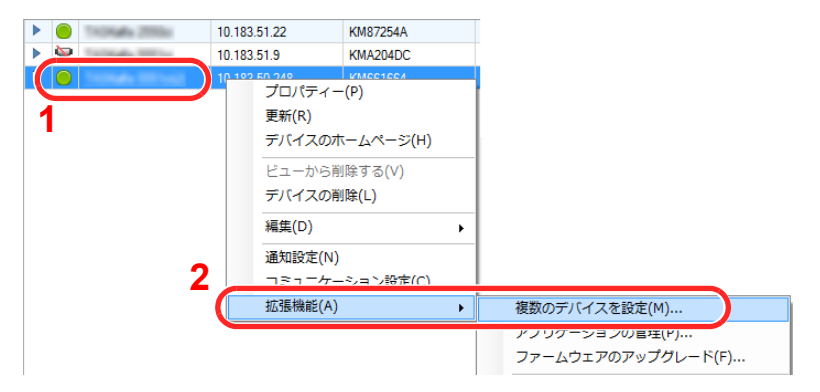
- 2 [次へ]をクリックします。
- 3 [デバイスアドレス帳]を選択し、[次へ]をクリックします。

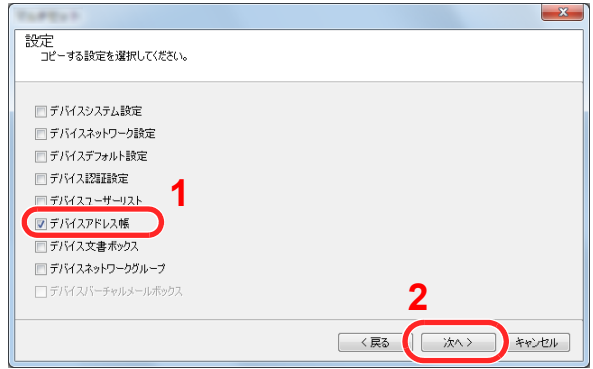

4 [ファイルから作成]を選択して[ターゲットデバイスの上書き保存許可]のチェックを外 し、[次へ]をクリックします。

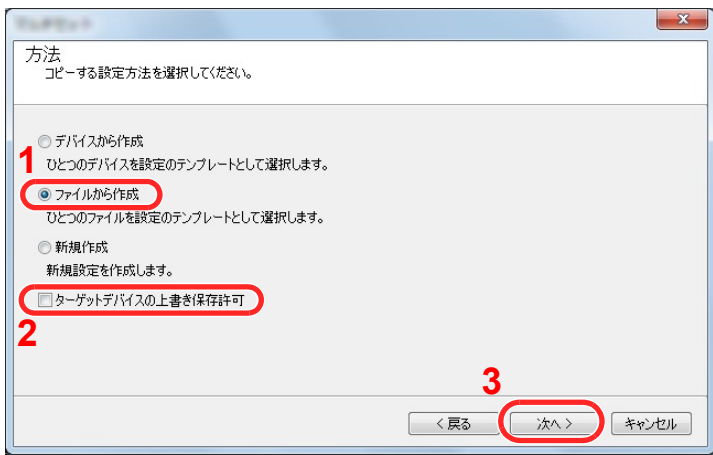

[ターゲットデバイスの上書き保存許可]にチェックを付けた場合、本体アドレス帳のNo.1から上書 き保存されます。

5 [参照]をクリックしてバックアップしたアドレス帳ファイルを選択し、[次へ]をクリック します。

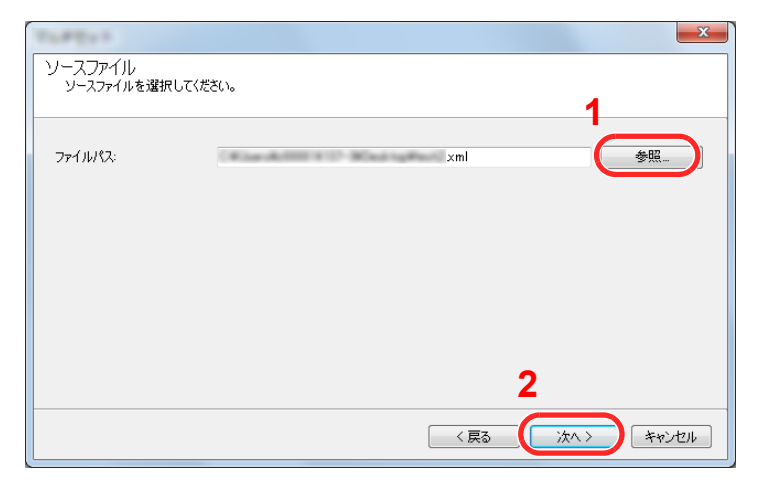

6 [完了]をクリックします。

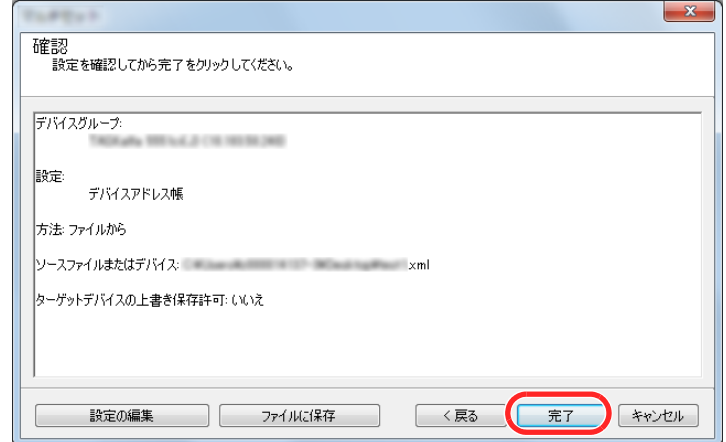

アドレス帳データの書き込みを開始します。

7 書き込みが完了したら[閉じる]をクリックします。

# 本機を使用する前に

この章では、本機の基本的な操作について説明します。

 $\mathbf{3}$ 

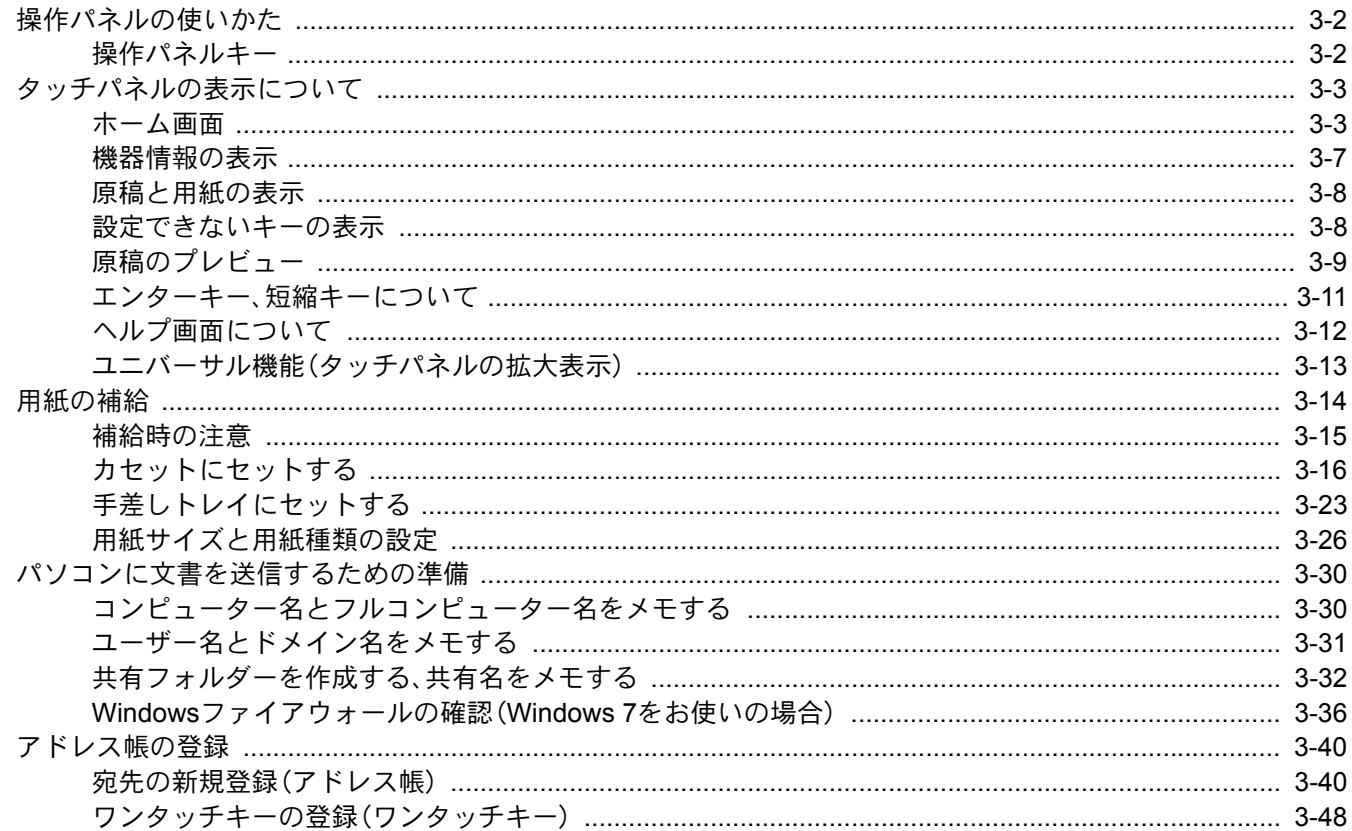

# <span id="page-111-0"></span>操作パネルの使いかた

# <span id="page-111-1"></span>操作パネルキー

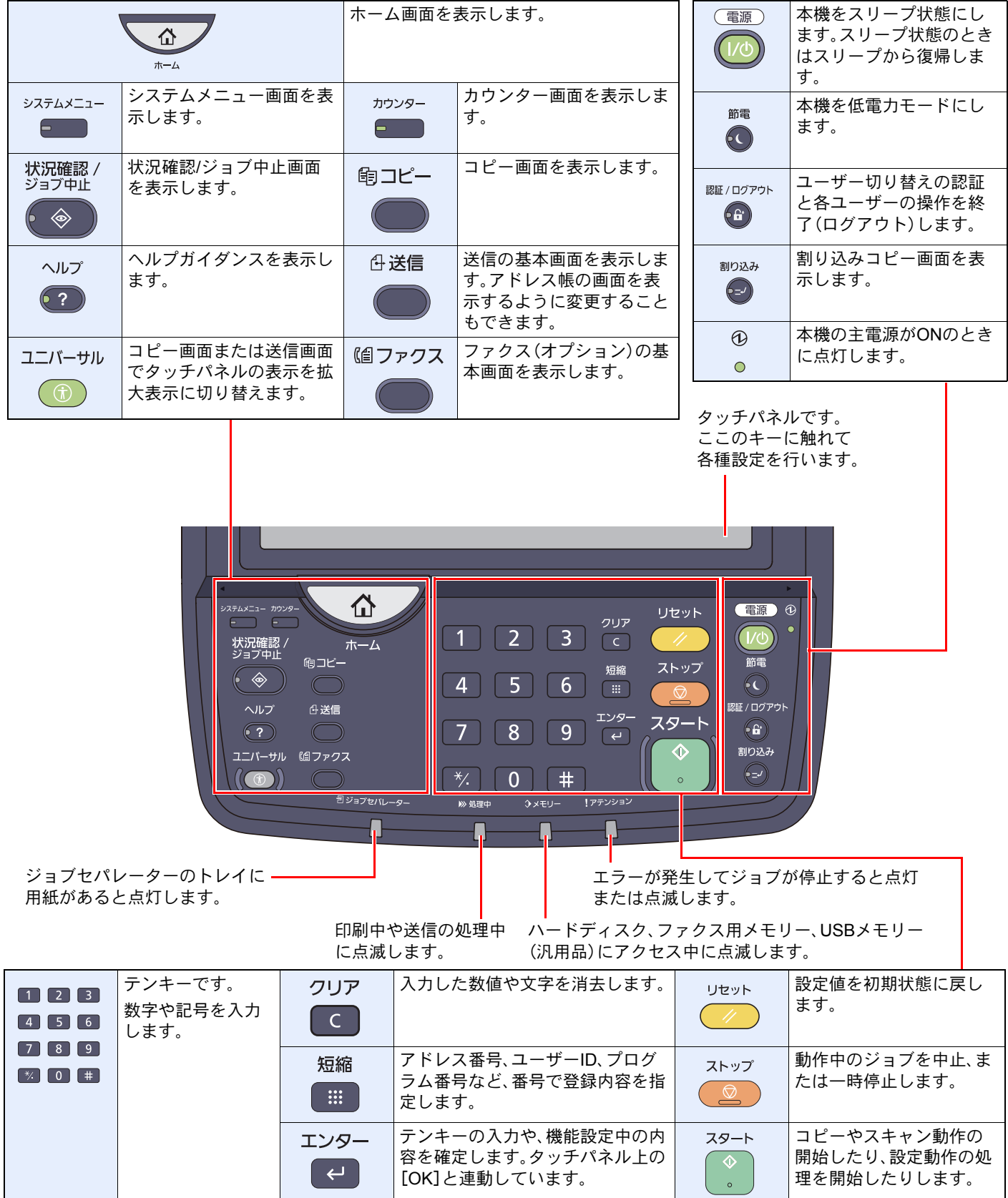

# <span id="page-112-0"></span>タッチパネルの表示について

# <span id="page-112-1"></span>ホーム画面

操作パネルの[ホーム]キーを押すと表示される画面です。アイコンをタッチすると対応する画面が表示されます。 ホーム画面に表示するアイコンや画面の背景は変更することができます。

 $\mathbb{Q}$ [ホーム画面の編集について\(](#page-113-0)3-4ページ)

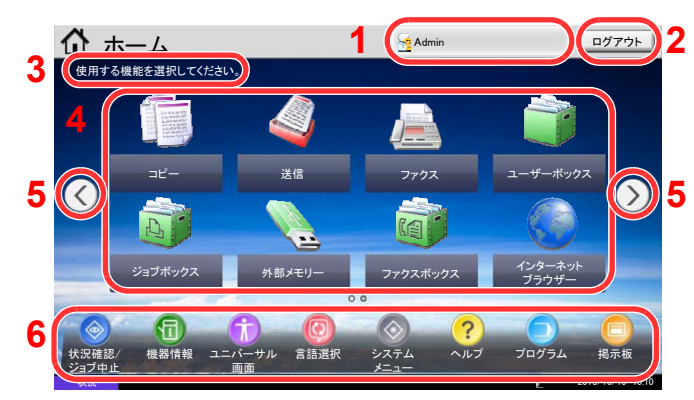

\*設定やオプションの構成により、実際の画面と異なる場合があります。

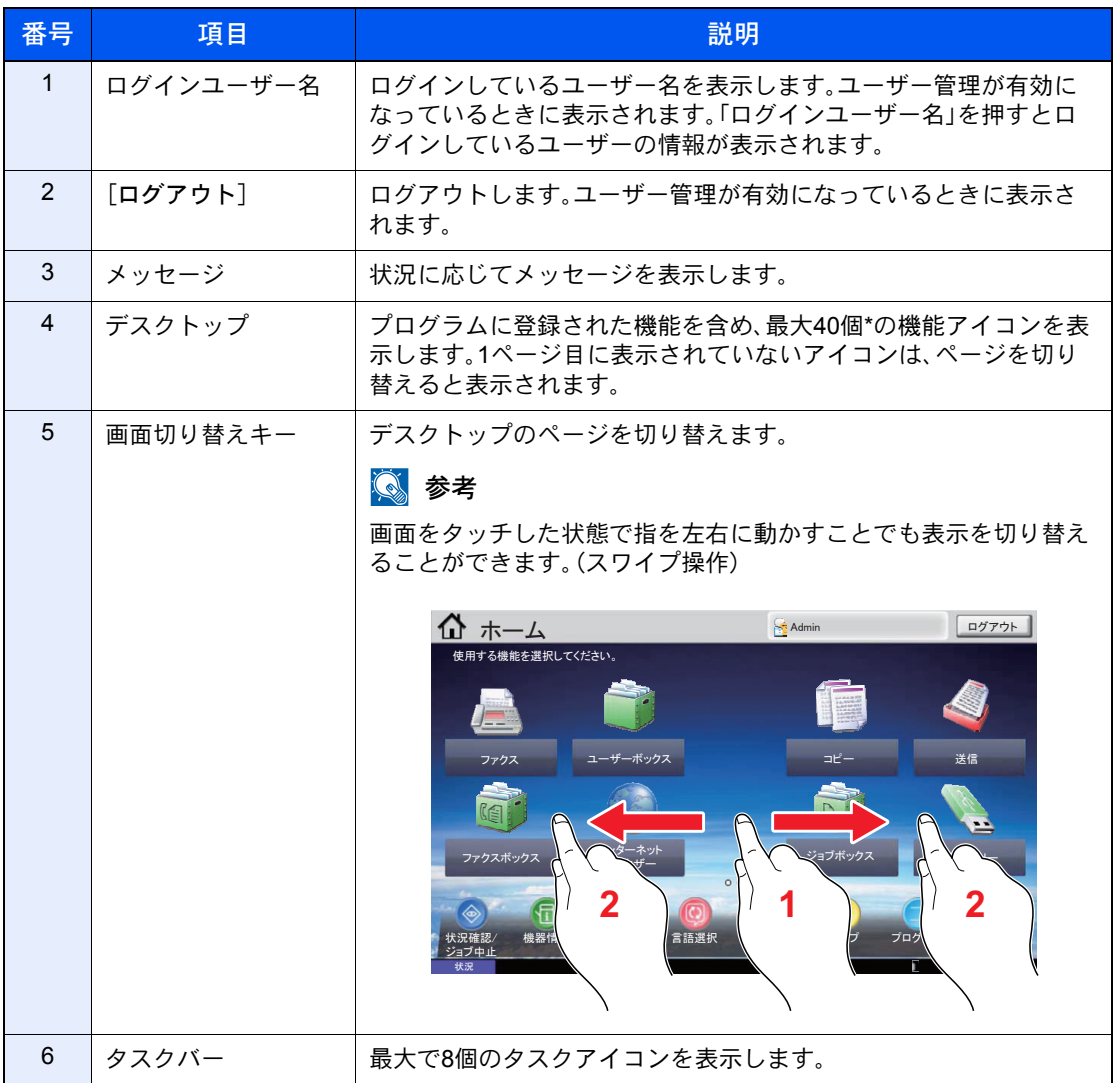

オプションのファクスキットを装着している場合、最大で42個表示されます。また、インストールしたアプリケーションは最大で 5個表示できます。

<span id="page-113-0"></span>ホーム画面の編集について

ホーム画面に表示するアイコンや画面の背景を編集します。

### *1* 画面を表示する

1 [システムメニュー]キー→[ホーム]を選択します。

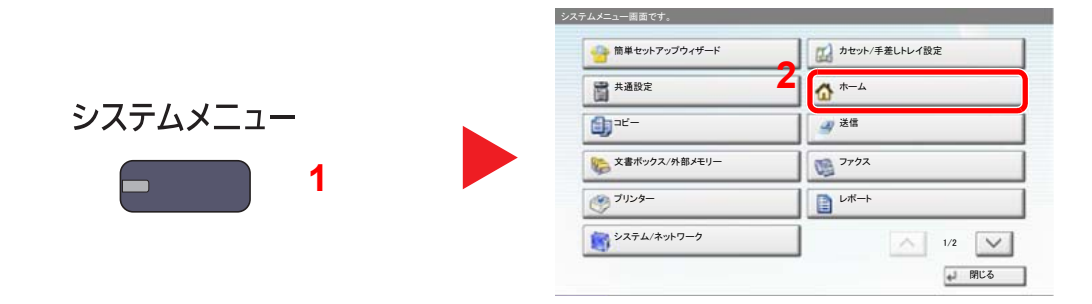

#### 图参考

管理者の権限でログインする必要があります。

ログインユーザー名とログインパスワードの工場出荷時の値は下記が設定されています。

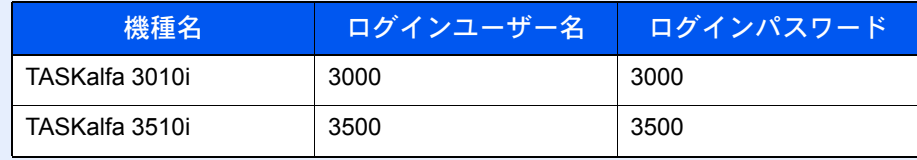

### *2* 設定する

設定できる項目は次のとおりです。

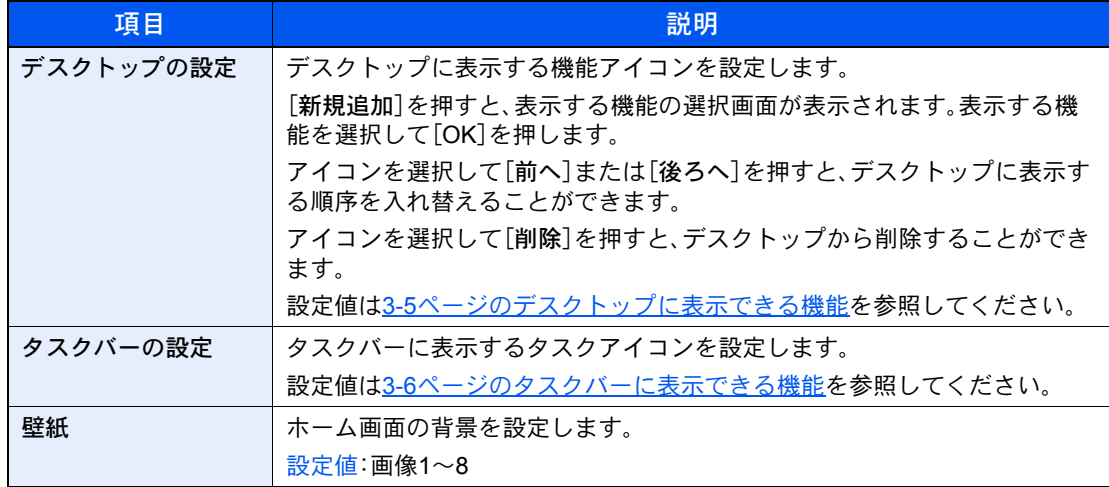

#### <span id="page-114-0"></span>デスクトップに表示できる機能

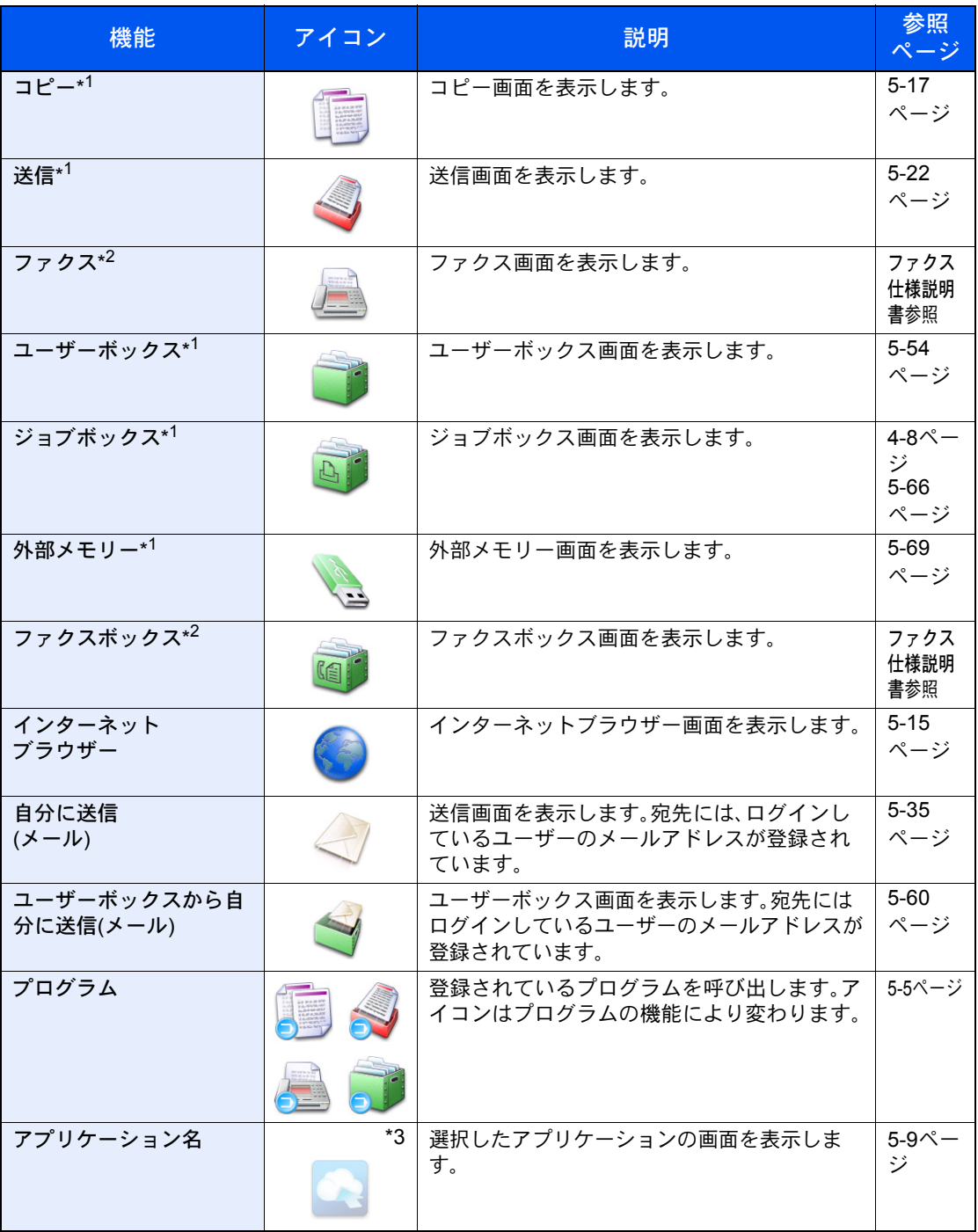

\*1 工場出荷時に選択されています。

\*2 対応するオプションを装着しているときに表示されます。

\*3 各アプリケーションのアイコンが表示されます。

#### <span id="page-115-0"></span>タスクバーに表示できる機能

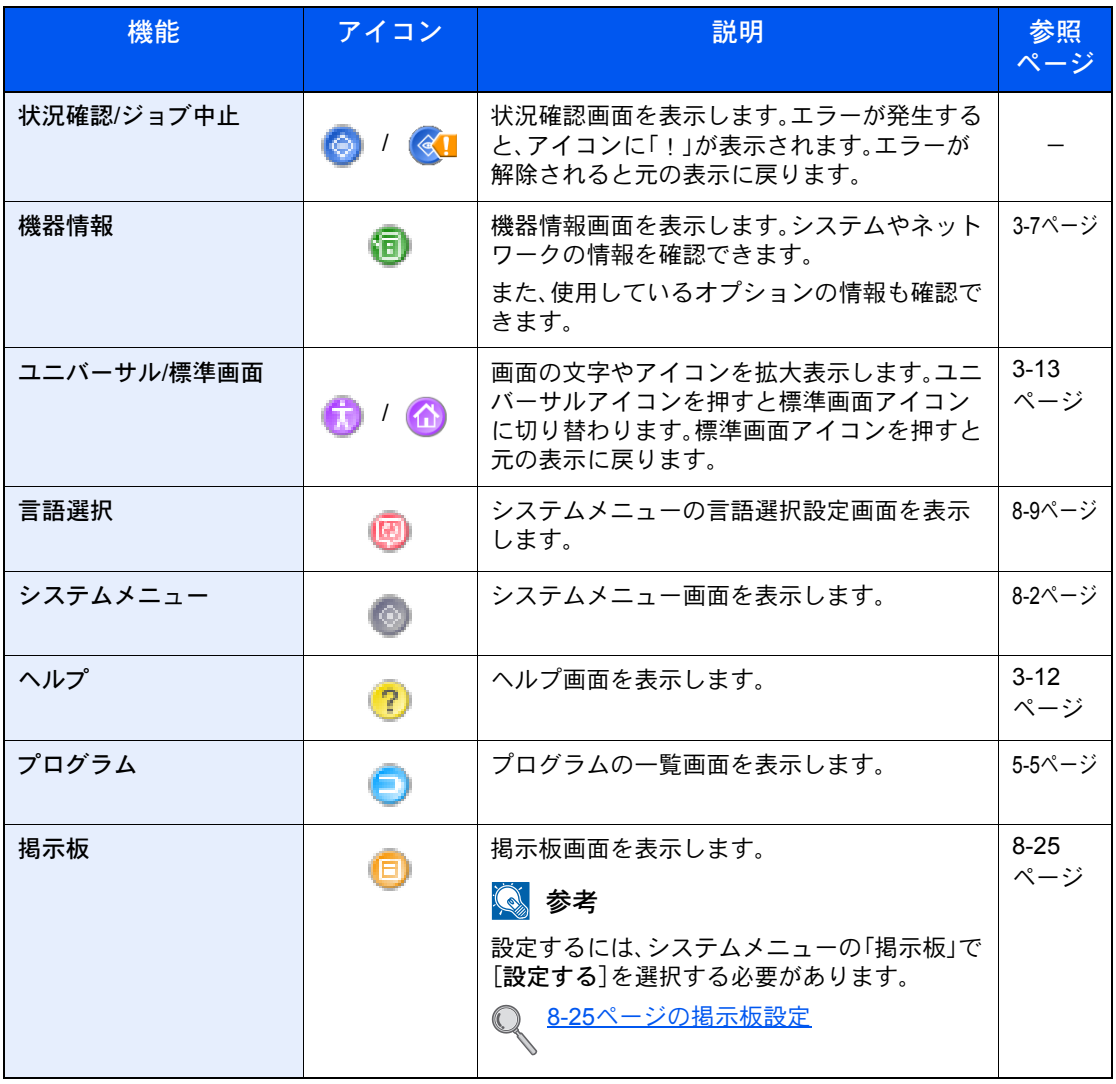

# <span id="page-116-0"></span>機器情報の表示

機器情報を表示します。システムやネットワークの情報を確認できます。また、使用しているオプションの情報も確認で きます。

1 ホーム画面の[機器情報]を押します。

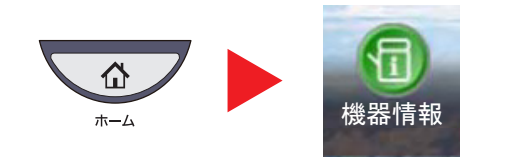

2 機器情報を確認します。

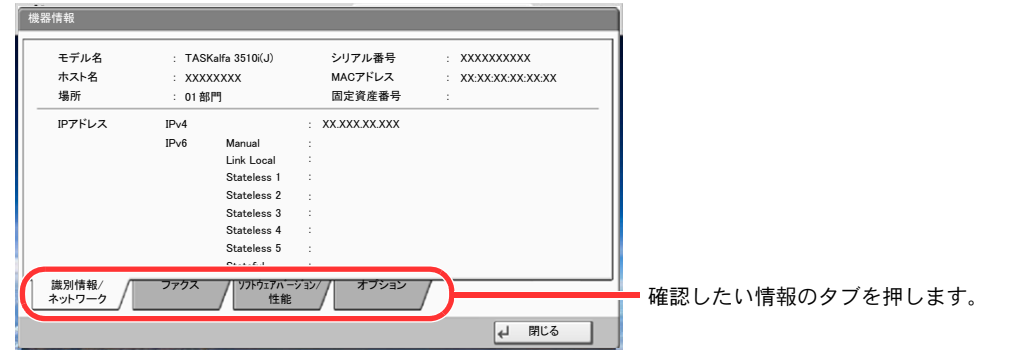

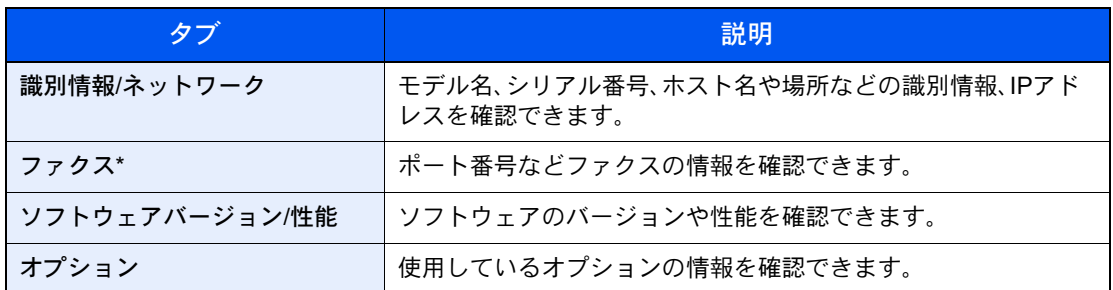

\* オプションのファクスキットを装着している場合に表示されます。

# <span id="page-117-0"></span>原稿と用紙の表示

コピー画面には、選択されている給紙元や排紙先などの情報が表示されます。

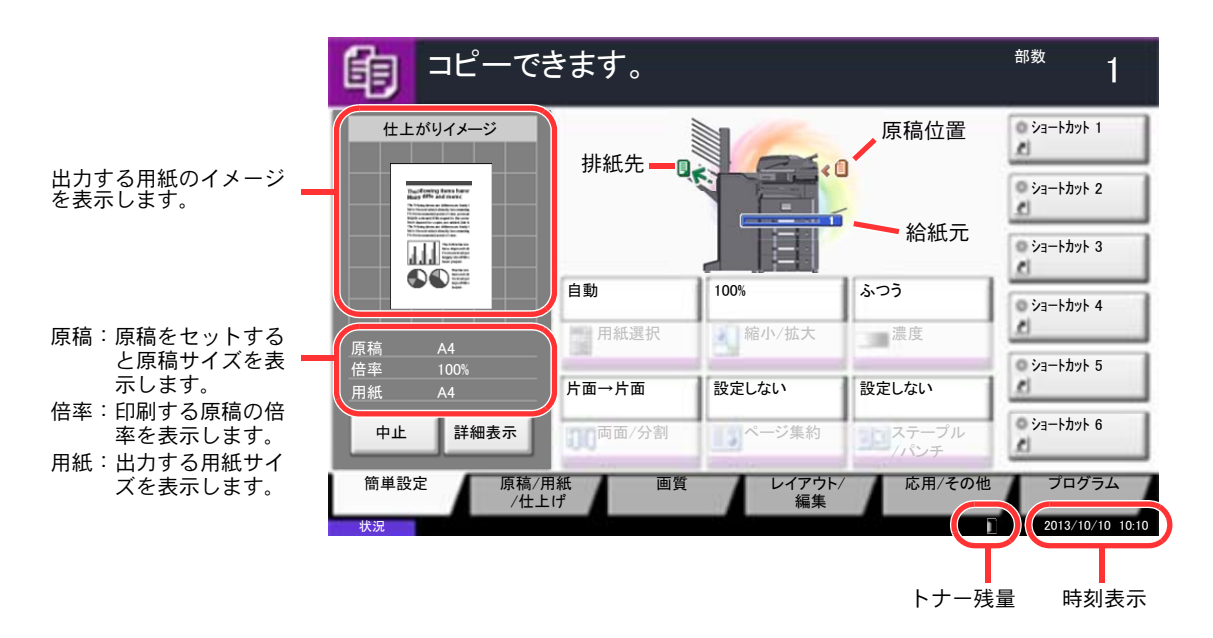

### <span id="page-117-1"></span>設定できないキーの表示

複数の機能の組み合わせやオプションの装着状態などによって、設定できない機能のキーは選択できない状態になります。

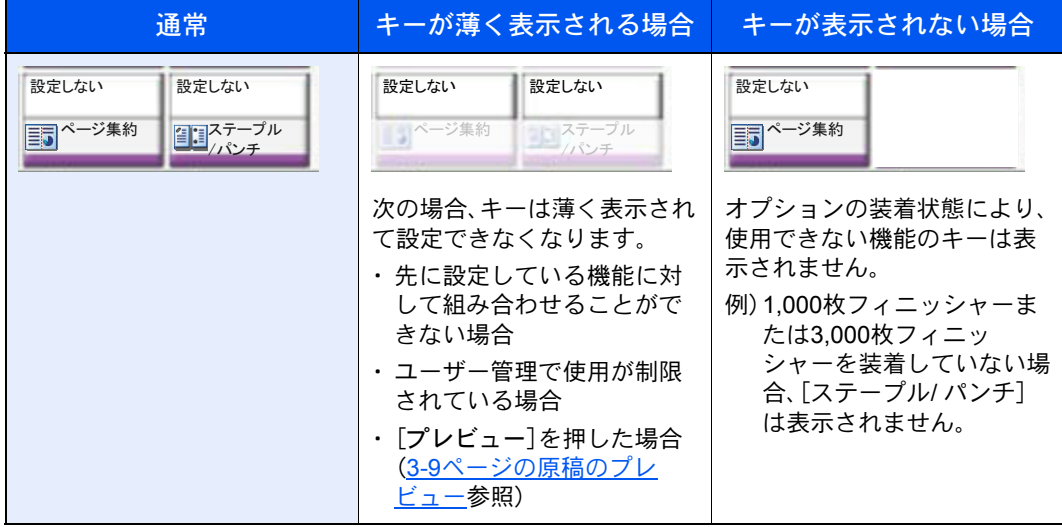

#### 图参考

設定したいキーが薄く表示される場合は、先に使用していたユーザーの設定が保持されている場合があります。この ときは、[リセット]キーを押してから操作し直してください。

[リセット]キーを押してから操作してもキーが薄く表示される場合は、ユーザー管理機能で使用が制限されているこ とがあります。このときは本機の管理者にお問い合わせください。

# <span id="page-118-0"></span>原稿のプレビュー

読み取った原稿のイメージをパネルにプレビュー表示させます。

#### 3 参考

ユーザーボックスに保存されているイメージのプレビューを表示させたい場合は、5-52[ページの文書のプレビュー](#page-223-0) / [文書情報の確認を](#page-223-0)参照してください。

ここでは1枚の原稿をコピーする場合の手順を説明しています。

1 ホーム画面の[コピー]または[送信]を押し、原稿をセットします。

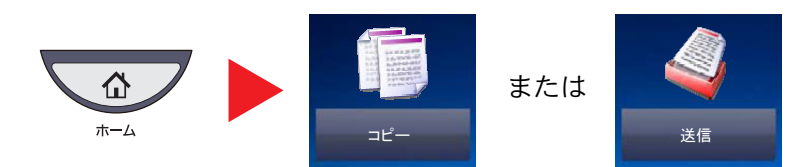

2 [プレビュー]を押します。

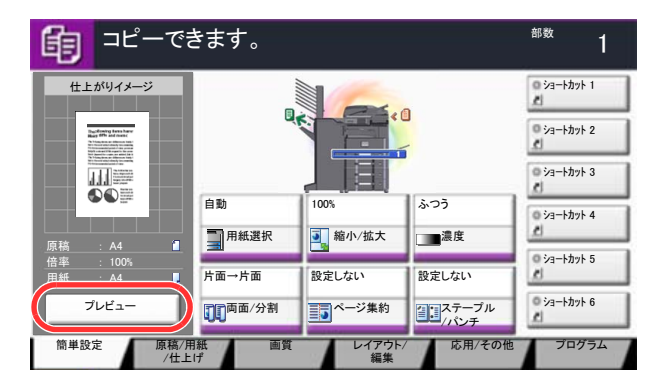

原稿の読み取りが開始されます。読み取りが完了すると、イメージがプレビューされます。

3 [詳細表示]を押すと、プレビュー画面が表示されます。 仕上がけイメージた上け詳細に確認することができます。

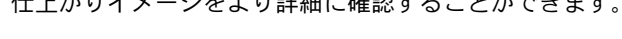

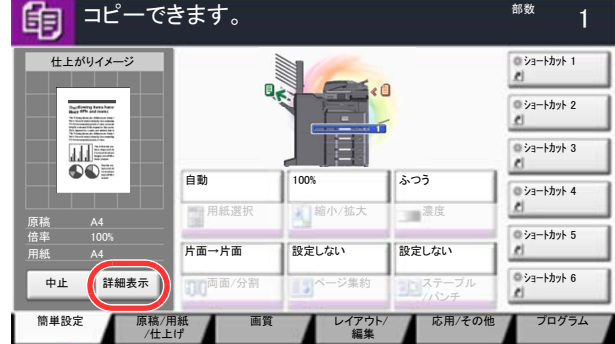

### 图参考

画質やレイアウトを変更するときは、[中止]または[ストップ]キーを押します。 設定を変更後、[プレビュー]を押すと、変更した内容でプレビュー表示されます。

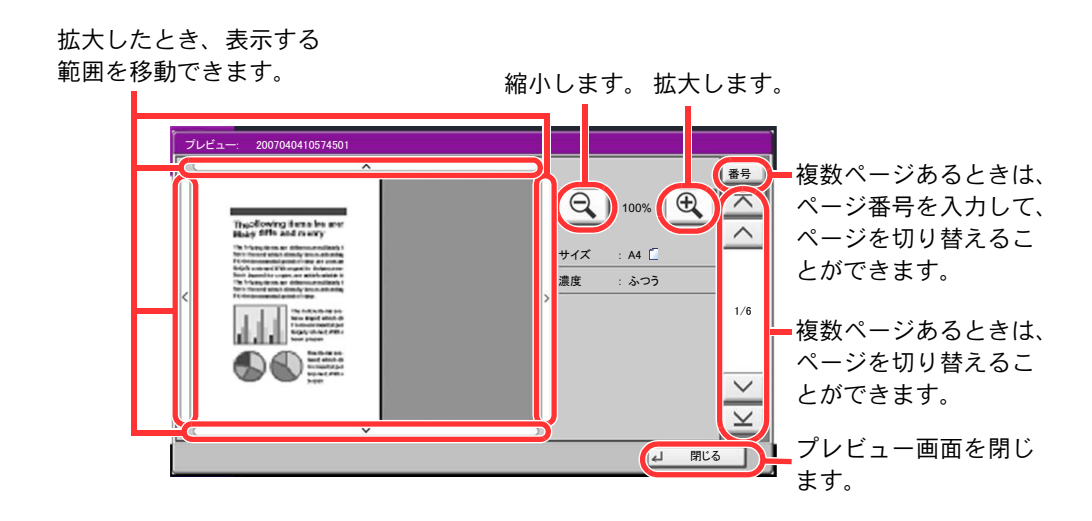

### 3 参考

お使いの機能によっては、複数枚の原稿を読み込んだ場合でも最初の1ページしかプレ ビュー表示できません。

4 プレビュー内容を確認し、「スタート]キーを押します。

コピーが開始されます。

プレビュー画面の操作について

プレビュー画面が表示されているとき、タッチパネルに触れている指の動きで次のような操作を行うことができます。

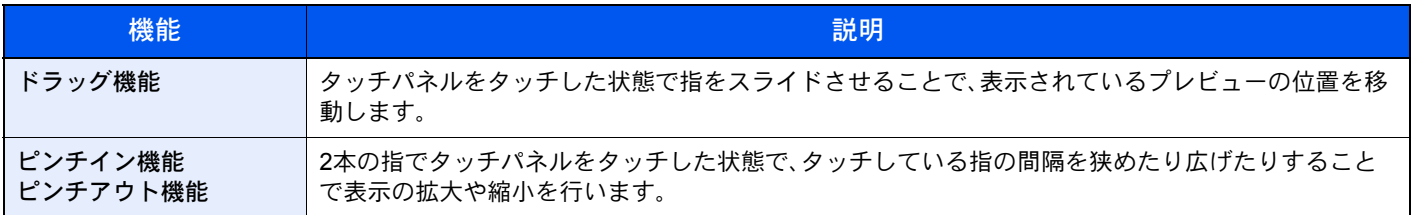

# <span id="page-120-0"></span>エンターキー、短縮キーについて

操作パネルにある[エンター]キー、および[短縮]キーの使いかたについて説明します。

#### [エンター]キー(回)の使いかた

[エンター]キーは、[← OK]や[← 閉じる]のように、エンターのマーク(←)が表示されているキーと同じ働きをしま す。

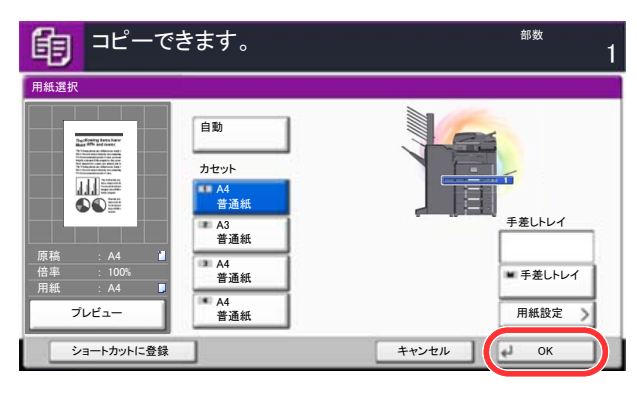

[短縮]キー(■)の使いかた

[短縮]キーは、タッチパネルに表示されている[番号]と同じ働きをします。送信するときの宛先を短縮番号で指定した り、登録したプログラムをプログラム番号で呼び出すときなど、番号を直接テンキーで入力する場合に使用します。

短縮番号については、5-25[ページの宛先の選びかたを](#page-196-0)参照してください。  $\mathbb{Q}$ 

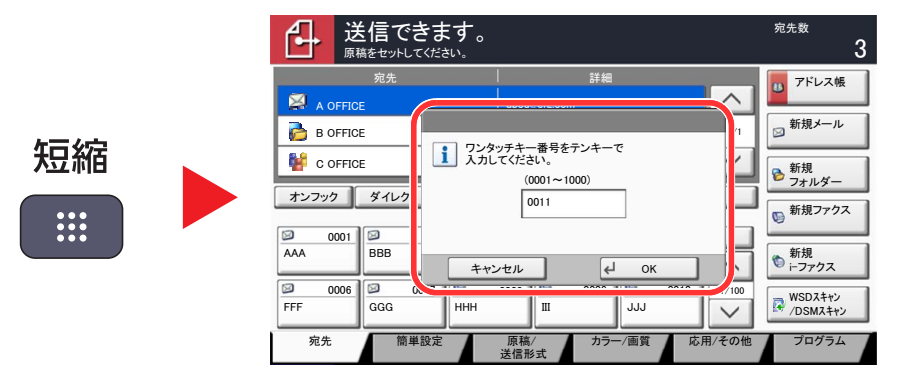

### <span id="page-121-0"></span>ヘルプ画面について

操作に困ったときは、タッチパネルで使いかたを確認できます。

各機能の設定画面で操作パネルの[ヘルプ]キーを押すと、各機能のヘルプ画面を表示します。ヘルプ画面では機能説明 や操作方法を確認できます。

また、ホーム画面の[ヘルプ]を押すと、ヘルプリストが表示されます。

**Q**参考 システムメニュー画面で操作パネルの[ヘルプ]キーを押すと、ヘルプリストが表示されます。

例)用紙選択のヘルプ画面を確認する場合

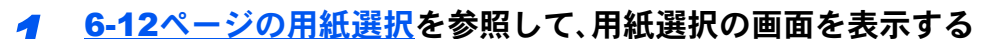

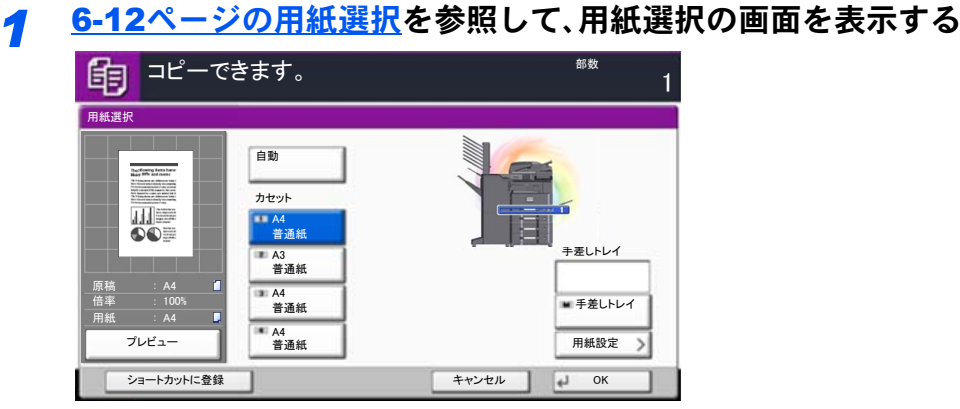

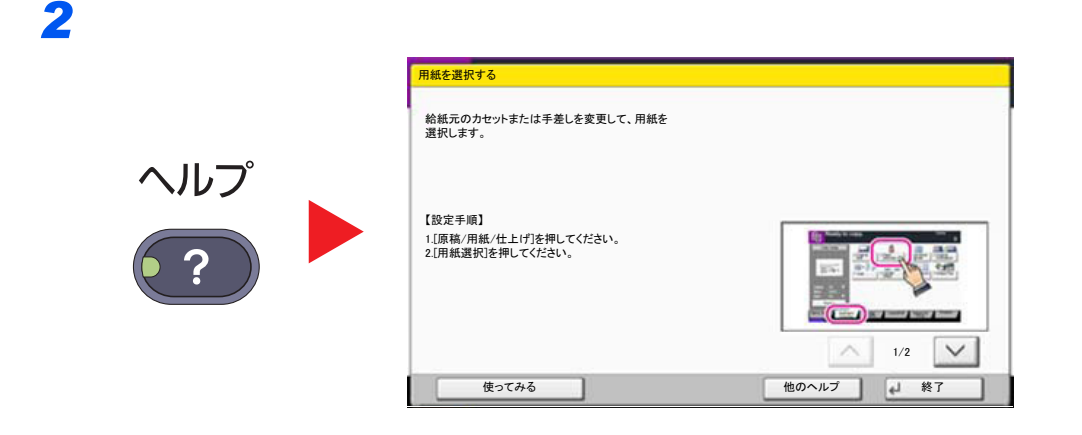

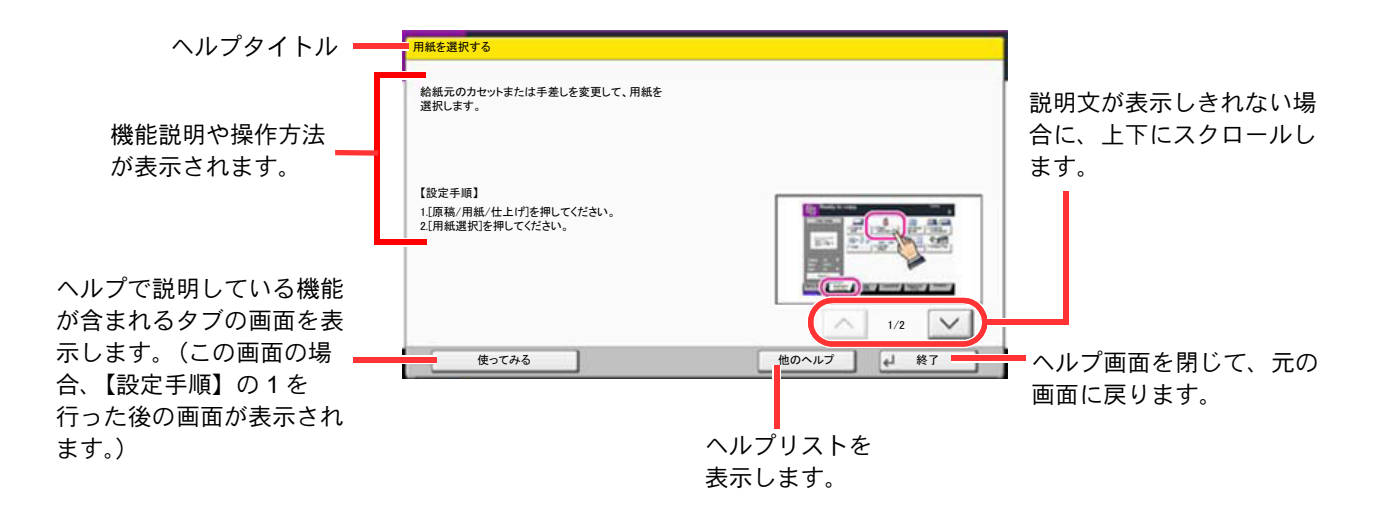

## <span id="page-122-0"></span>ユニバーサル機能(タッチパネルの拡大表示)

タッチパネルの文字やキーを大きく表示することができます。また、テンキーで項目を選択したり、次の画面に進んだり できます。

#### 1 参考

ホーム画面と、コピー/送信の簡単設定で登録されている場合のみ表示されます。

ユニバーサル画面で表示されていない機能を使う場合は、元の表示に戻す必要があります。[ユニバーサル]キーをも う一度押してください。

コピーまたは送信の操作中に、[ユニバーサル]キーを押してください。

タッチパネルに大きなキーや文字が表示されます。

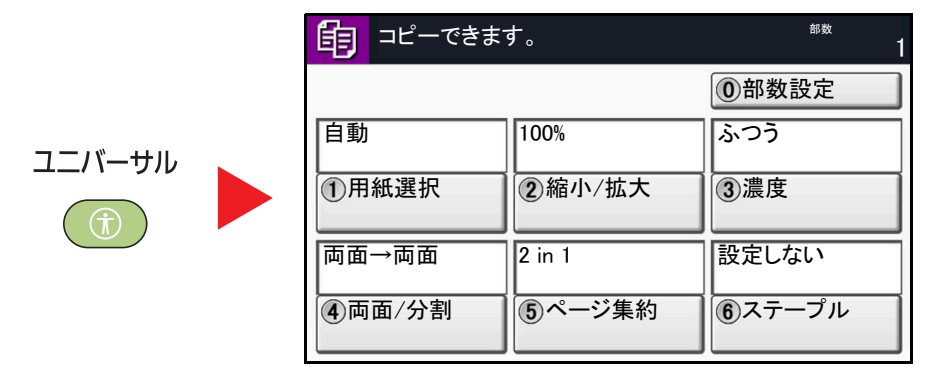

○内の数字に対応するテンキーを押して操作することもできます(例:テンキーの②を押すと縮小 / 拡大が可能)。 画面の表示に従って操作してください。

# <span id="page-123-0"></span>用紙の補給

カセットと手差しトレイに用紙をセットします。 各カセットへの補給方法は以下のページを参照してください。

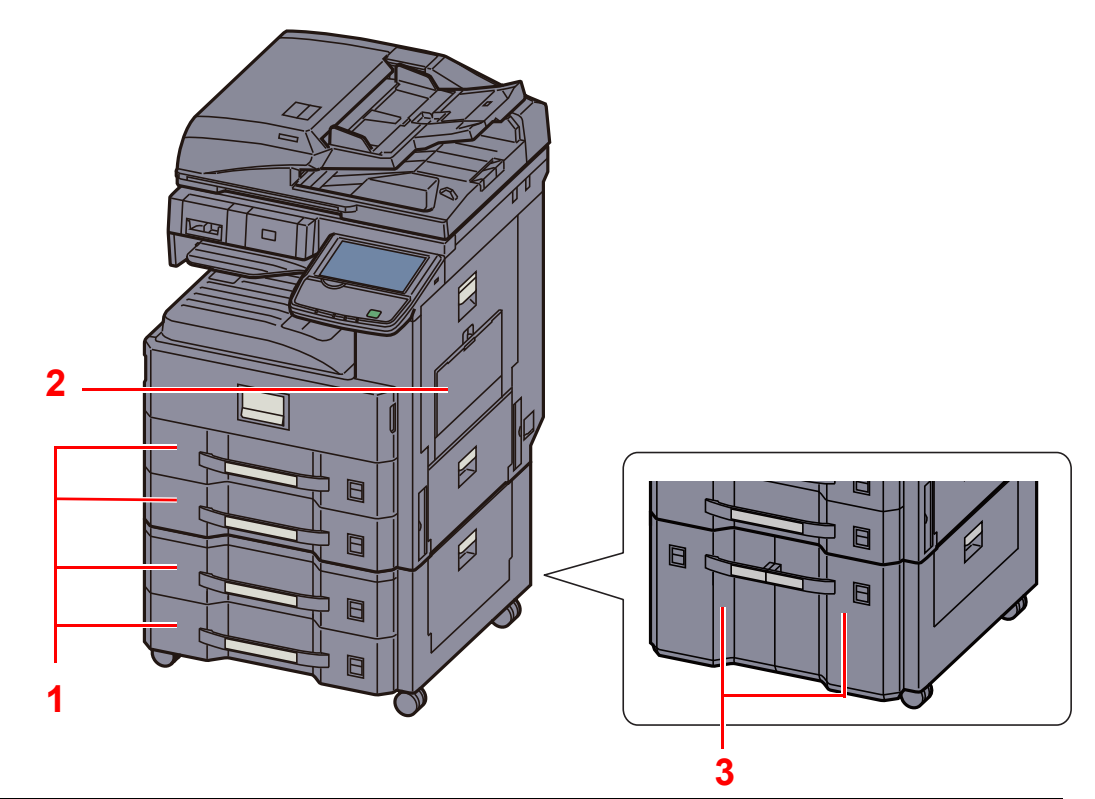

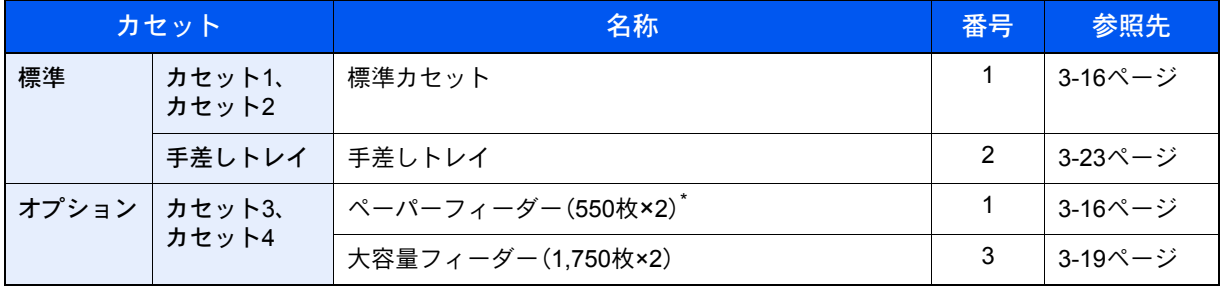

\* 給紙方法は標準カセットと同じです。

### 图参考

お使いの環境や用紙の種類(厚さ)によって、収納できる枚数は異なります。 インクジェットプリンター用紙や表面に特殊な加工が施されている用紙は使用しないでください。(紙づまり等、故障 の原因になる場合があります。)

# <span id="page-124-0"></span>補給時の注意

包装紙から出した用紙は、カセットや手差しトレイにセットする前に、次の手順でさばいてください。

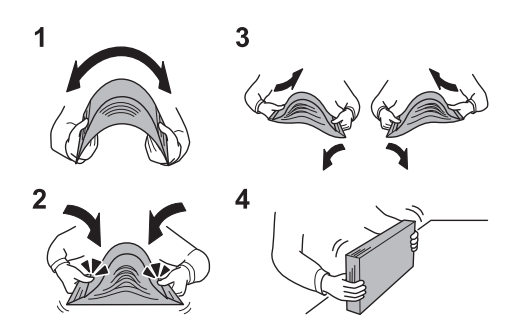

- 1 用紙の中央を浮かせるように、用紙全体を曲げてください。
- 2 用紙の両端をつまんだまま、用紙全体がふくらむように戻してください。
- 3 用紙の間に空気を入れるように、左右の手を交互に上下させてください。
- 4 最後に、水平な台の上で、用紙をそろえてください。

用紙に折れやカールなどがある場合は、まっすぐにのばしてください。折れやカールがある と、紙づまりの原因となります。

#### 重要

再利用紙(一度印刷された用紙)を使用する場合は、必ずステープル針やクリップなどを外 してください。ステープル針やクリップが残ったままだと、画像不良や故障の原因となりま す。

#### 图参考

使用する用紙の種類によっては、用紙のカールにより排紙部で紙づまりが発生する場合が ありますのでご注意ください。

穴の開いた用紙、ロゴや社名などが印刷されている用紙(プレプリント)、レターヘッドなど 特殊な用紙を使用する場合は、11-19[ページの用紙について](#page-498-0)を参照してください。

包装紙から出した用紙を高温高湿環境に放置すると、湿気でトラブルの原因となります。カ セットに入れた残りの用紙は、用紙保管袋に入れて密封保管してください。また、手差しトレ イに残った用紙も、保管袋に入れて密封保管してください。

本機を長期間使用しない場合は、用紙を湿気から守るため、カセットから用紙を取り出し、保 管袋に入れて密封保管してください。

# <span id="page-125-0"></span>カセットにセットする

#### <span id="page-125-1"></span>標準カセット

重要

標準のカセットには、普通紙や再生紙、カラー紙を収納できます。 力セット1、2は普通紙 (64 g/m<sup>2</sup>)を550枚まで収納できます。 (80 g/m<sup>2</sup>の普通紙の場合: 500枚まで)

補給できる用紙サイズは、A3、B4、A4、A4-R、B5、B5-R、A5-R、Folio、Ledger、Legal、Oficio II、Letter、Letter-R、 Statement-R、8K、16K、16K-R、216×340mmです。

普通紙以外(再生紙、カラー紙など)の用紙を使用するときは、必ず用紙種類および用紙の重さを設定してください。

[カセットの用紙サイズと用紙種類の設定\(カセット設定\)\(](#page-135-1)3-26ページ)  $\bigcirc$ [用紙種類の設定について\(](#page-341-0)8-12ページ)

カセットには、52〜163 g/m<sup>2</sup>の用紙を収納できます。106 g/m<sup>2</sup>以上の用紙を使用する場合は、用紙種類を厚紙にして、 用紙の重さを使用用紙の重さに合わせて設定してください。

カセットには163 g/m<sup>2</sup>より重い厚紙用紙を収納しないでください。163 g/m<sup>2</sup>より重い厚紙用紙は、手差しトレイを使 用してください。

330×210mm~356×220mmの用紙を使用したい場合はサービス担当者に連絡してください。

### *1* カセットを手前いっぱいに引き出す

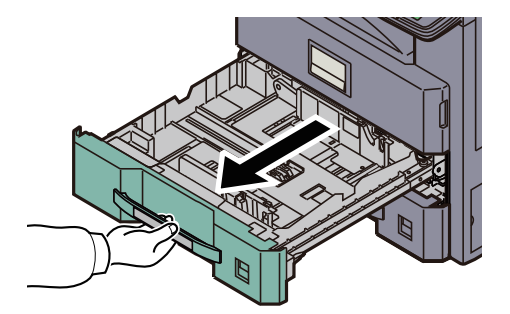

2 参考 複数のカセットを同時に引き出さないようにしてください。

### *2* カセットのサイズを調整する

1 用紙長さガイド下部の両端をつまんで用紙の長さに合わせます。 用紙サイズはカセットに表示されています。

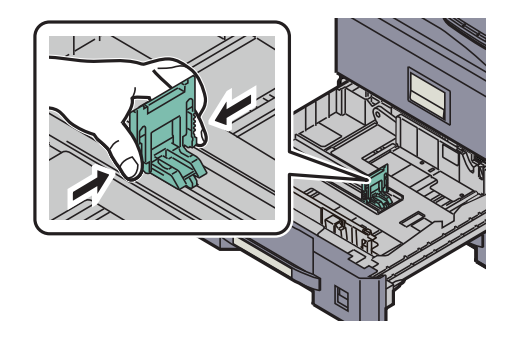

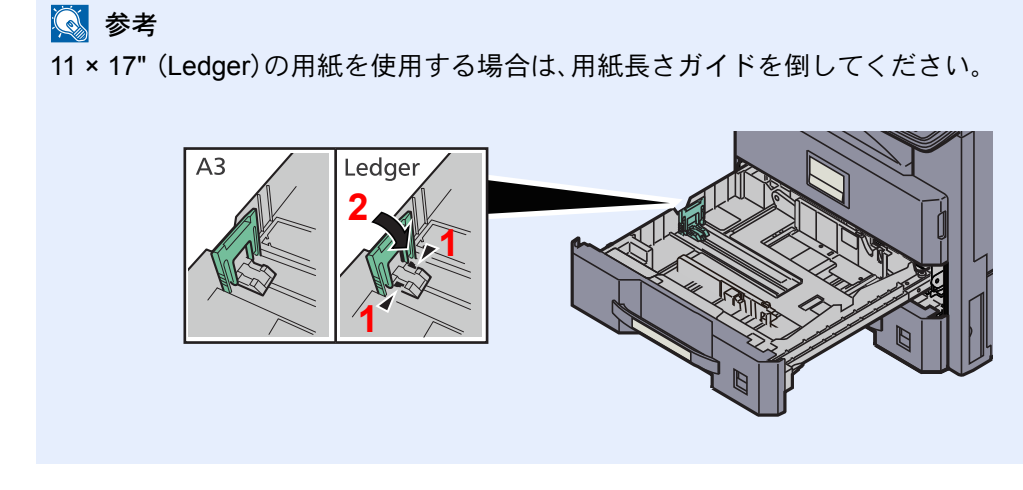

2 横サイズ変更つまみを持って、用紙の幅に用紙幅ガイドを合わせます。

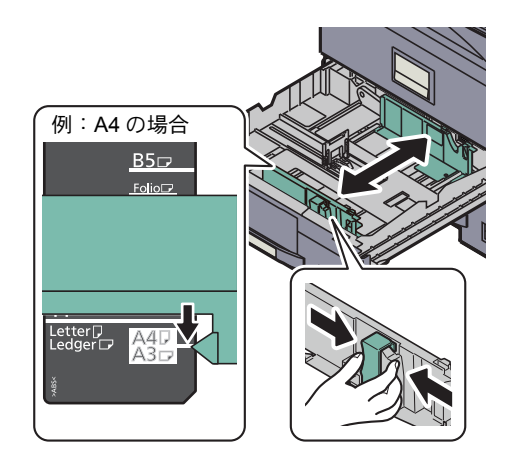

*3* 用紙をセットする

1 用紙をカセットの右端にそろえてセットします。

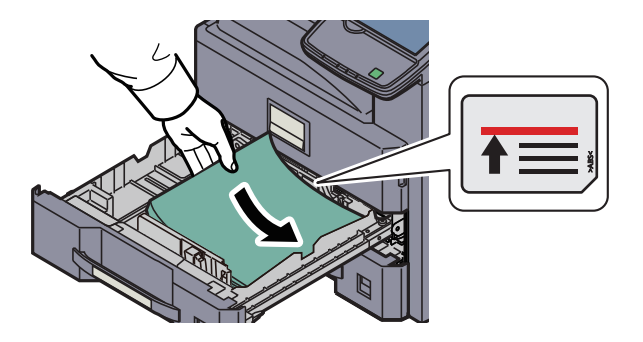

#### 重要

- 用紙長さガイドおよび用紙幅ガイドを合わさずに用紙を入れると、斜め給紙や紙づまりの 原因となります。
- 印刷する面を上にしてセットしてください。
- 包装紙から出した用紙は、カセットにセットする前にさばいてください。(3-15[ページの補](#page-124-0) [給時の注意参](#page-124-0)照)
- 用紙に折れなどがないようにセットしてください。折れやカールは紙づまりの原因となり ます。
- 用紙の量は、収納上限を示すラベル(イラスト参照)の目盛り以下にしてください。
- 2 シートの表示を、セットする用紙のサイズと種類に合わせて差し込みます。(表示はシート 両面に印字されています。)

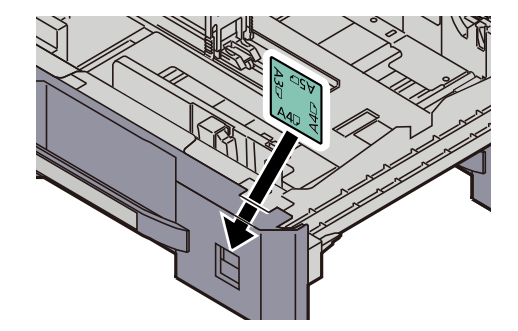

*4* カセットをゆっくり奥まで押し込む

#### 2 参考

- 本機を長期間使用しない場合は、用紙を湿気から守るために、カセットから用紙を取り出 し、元の包装紙に戻して密封してください。
- カセットにセットする用紙の種類(普通紙、再生紙など)を設定してください。

[カセットの用紙サイズと用紙種類の設定\(カセット設定\)\(](#page-135-1)3-26ページ)

### <span id="page-128-0"></span>大容量フィーダー(1,750枚×2)(オプション)

オプションの大容量フィーダー(1,750枚×2)には、それぞれ普通紙や再生紙、カラー紙を収納できます。 大容量フィーダー(1,750枚×2)は普通紙(64 g/m<sup>2</sup>)を3,500枚(1,750枚×2)まで収納できます。 (80 g/m2の普通紙の場合:3,000枚(1,500枚×2)まで) 補給できる用紙サイズは、A4、B5、Letterです。

#### 重要

普通紙以外(再生紙、カラー紙など)の用紙を使用するときは、必ず用紙種類および用紙の重さを設定してください。

[カセットの用紙サイズと用紙種類の設定\(カセット設定\)\(](#page-135-1)3-26ページ)

[用紙種類の設定について\(](#page-341-0)8-12ページ)

カセットには256 g/m<sup>2</sup>の用紙まで収納できます。106 g/m<sup>2</sup>以上の用紙を使用する場合は、用紙種類を厚紙にして、用紙 の重さを使用用紙の重さに合わせて設定してください。

カセットには256 g/m<sup>2</sup>より重い厚紙用紙を収納しないでください。256 g/m<sup>2</sup>より重い厚紙用紙は、手差しトレイを使 用してください。

*1* カセットを手前いっぱいに引き出す

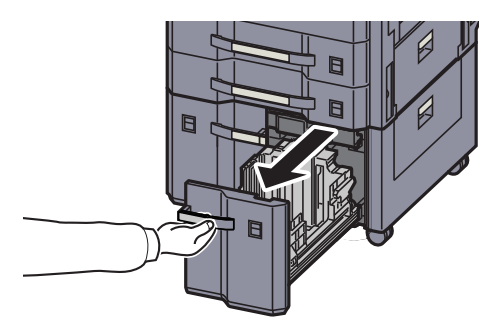

### *2* カセットのサイズを調整する

1 用紙サイズガイド(A)の固定具を回して取り外し、用紙サイズガイド(A)を上に引き抜きま す。

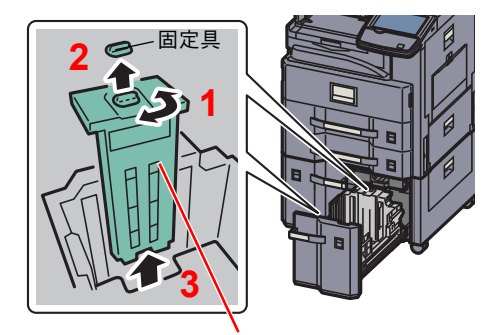

用紙サイズガイド(A)

2 使用する用紙サイズに合わせて用紙サイズガイド(A)を固定する溝(トレイの底)に差し込 みます。

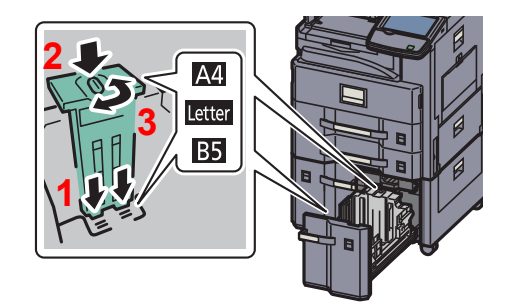

用紙サイズガイド(A)上部が使用する用紙サイズに合っているか確認し、固定具を取り付け、回して ロックします。

軽く動かし、用紙サイズガイドが固定されていることを確認します。

3 トレイの底面を一番下まで押し下げた状態で、用紙サイズガイド(B)の側面にあるフック を押し外し、引き抜きます。

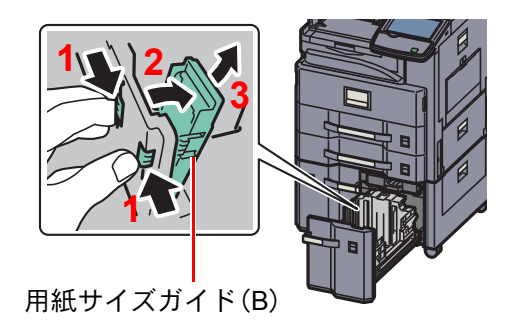

4 用紙サイズガイド(B)を用紙サイズに合わせて調節します。

#### A4の場合

用紙サイズガイド(B)をA4の印がある溝(トレイの底)に差し込み、フックを固定します。 (フックが固定されるとカチッという音がします。)

軽く動かし、用紙サイズガイドが固定されていることを確認します。

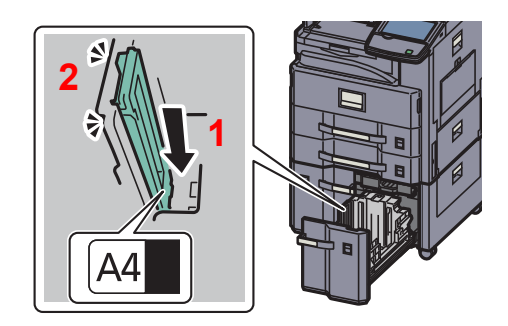

#### B5の場合

用紙サイズガイド(B)を図のように開き、B5の印がある溝(トレイの底)に差し込み、フックを 固定します。(フックが固定されるとカチッという音がします。) 軽く動かし、用紙サイズガイドが固定されていることを確認します。

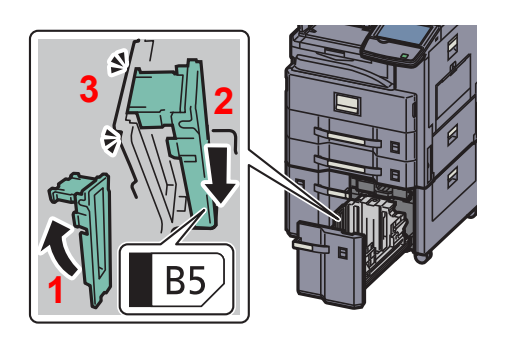

Letterの場合

用紙サイズガイド(B)は取り付けません。

また、トレイの底面を一番下まで押し下げた状態で、用紙サイズガイド(C)の側面にあるフッ クを押し外し、引き抜きます。

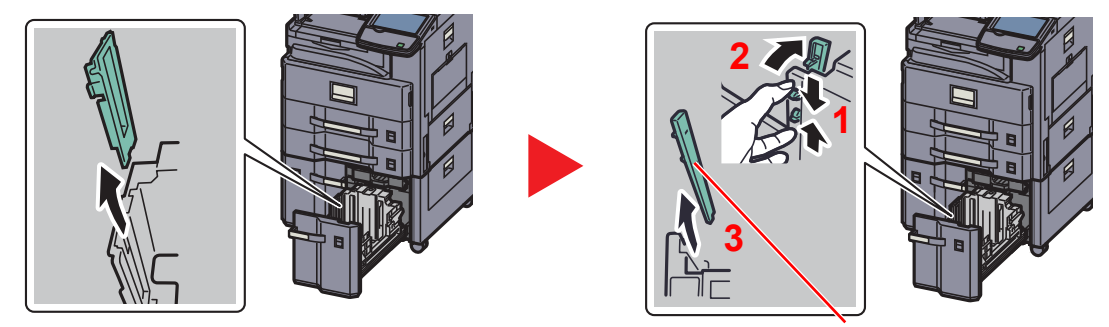

用紙サイズガイド(C)

*3* 用紙をセットする

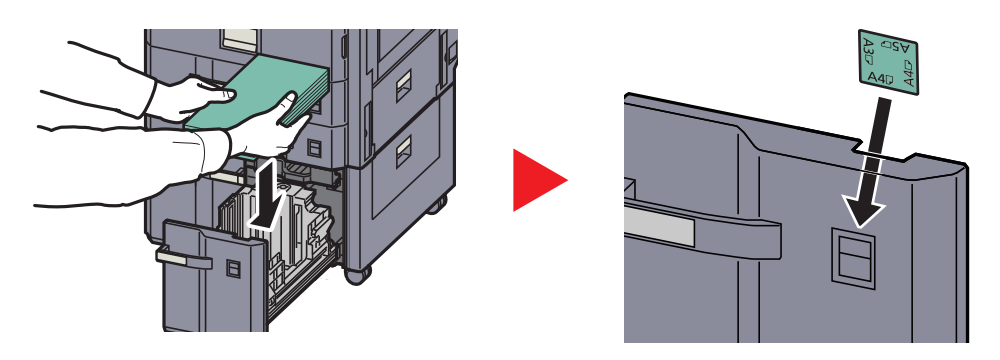

### 重要

- 印刷する面を上にしてセットしてください。
- 包装紙から出した用紙は、カセットにセットする前にさばいてください。

**Q** 補給時の注意 (3-15ページ)

- 用紙に折れなどがないようにセットしてください。折れやカールは紙づまりの原因となり ます。
- 用紙の量は、収納上限を示すラベル(イラスト参照)の目盛り以下にしてください。

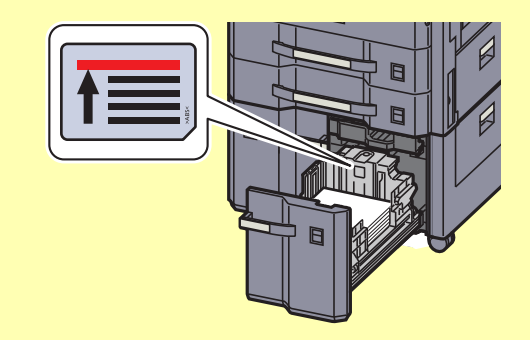

*4* カセットをゆっくり奥まで押し込む

#### 图参考

- 本機を長期間使用しない場合は、用紙を湿気から守るために、カセットから用紙を取り出 し、元の包装紙に戻して密封してください。
- カセットにセットする用紙の種類(普通紙、再生紙など)を設定してください。

[カセットの用紙サイズと用紙種類の設定\(カセット設定\)\(](#page-135-1)3-26ページ)

# <span id="page-132-0"></span>手差しトレイにセットする

手差しトレイには、A4以下の普通紙(80 g/m<sup>2</sup>)を100枚まで、A4より大きいサイズの普通紙(80 g/m<sup>2</sup>)を25枚まで補給で きます。

補給できる用紙サイズは、A3~A6-R、はがき、Ledger~Statement-R、8K、16K、16K-Rまでです。特殊紙に印刷するときは 必ず手差しトレイを使用してください。

重要 普通紙以外(再生紙、カラー紙など)の用紙を使用するときは、必ず用紙種類および用紙の重さを設定してください。 [手差しトレイの用紙サイズと用紙種類の設定\(手差し設定\)\(](#page-137-0)3-28ページ) [用紙種類の設定について\(](#page-341-0)8-12ページ) 106g/m<sup>2</sup>以上の用紙を使用する場合は、用紙種類を厚紙にして、用紙の重さを使用用紙の重さに合わせて設定してく ださい。

使用できる特殊紙とそのセット可能枚数は次のとおりです。

- A4以下の普通紙(80 g/m2)、再生紙、カラー紙:100 枚
- B4以上の普通紙(80 g/m2)、再生紙、カラー紙:25 枚
- はがき:20枚
- OHP フィルム:10枚
- Envelope DL、Envelope C4、Envelope C5、Envelope #10 (Commercial #10)、Envelope #9 (Commercial #9)、 Envelope #6 (Commercial #6)、Monarch、洋形4号、洋形2号:5 枚
- 厚紙(106~256 g/m<sup>2</sup>):10枚

### 1 参考

不定形サイズの用紙をセットするときは、3-28[ページの手差しトレイの用紙サイズと用紙種類の設定\(手差し設定\)で](#page-137-0) 用紙のサイズを入力してください。

OHP フィルムや厚紙などの特殊紙を使用するときは、3-28[ページの手差しトレイの用紙サイズと用紙種類の設定\(手](#page-137-0) [差し設定\)で](#page-137-0)用紙種類を設定してください。

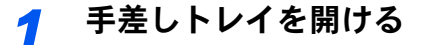

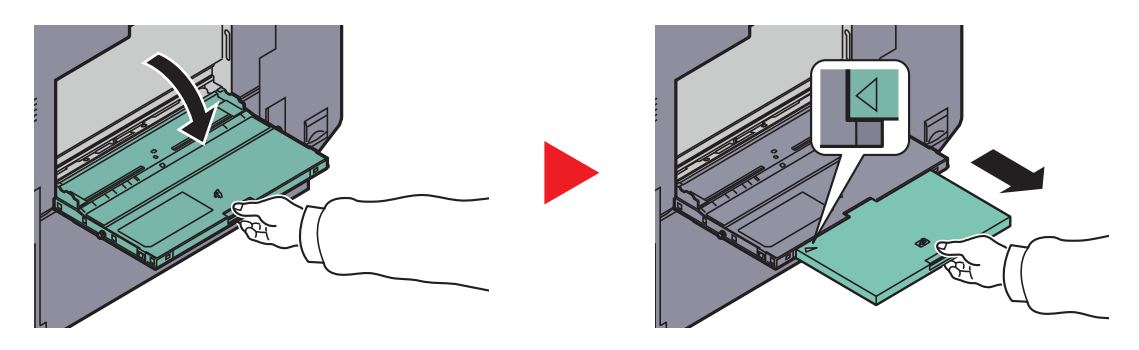

A3 ~ B4、Ledger ~ Legal の用紙をセットするときは、手差し補助トレイを△のマークが完全 に見えるところまで伸ばします。

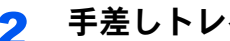

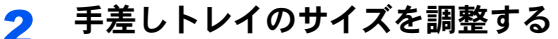

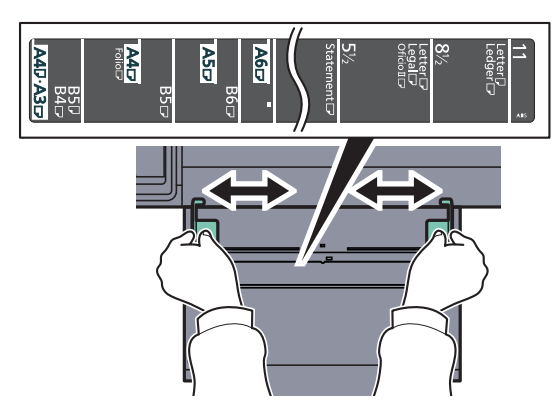

*3* 用紙をセットする

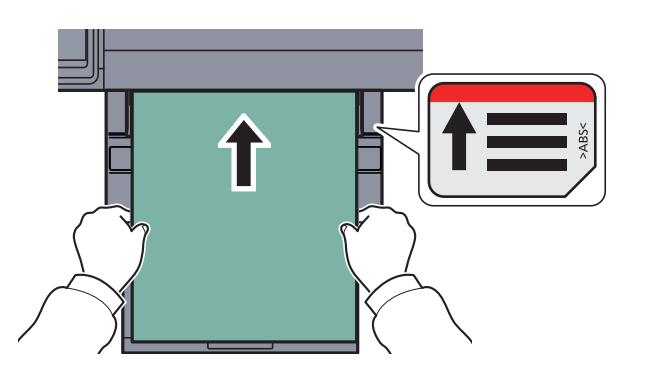

用紙幅ガイドに合わせて、用紙を止まる位置まで挿入してください。 包装紙から出した用紙は、カセットにセットする前にさばいてください。

 $\mathbb{C}$ [補給時の注意\(](#page-124-0)3-15ページ)

#### 重要

- 印刷する面を下にしてください。
- 反っている用紙は必ず反りを直してから使用してください。
- 先端が反っているときは、まっすぐにのばしてください。
- 手差しトレイに用紙を補給する前に、用紙が手差しトレイに残っていないか確認してくだ さい。また、手差しトレイに残っている用紙が少ないなどで用紙を補給する場合は、用紙を 一度取り除き、補給する用紙と合わせてさばいてから再度補給してください。
- 用紙と用紙幅ガイドの間に隙間があるときは、斜め給紙や紙づまりの原因となりますの で、隙間が生じないようにガイドを調整し直してください。
- 用紙の量は、収納上限を示すラベル(イラスト参照)の目盛り以下にしてください。

#### はがき、封筒をセットするとき

印刷する面を下にしてセットします。印刷のしかたについては、プリンタードライバー操作手順書を参照してください。 例)宛名を印刷する場合

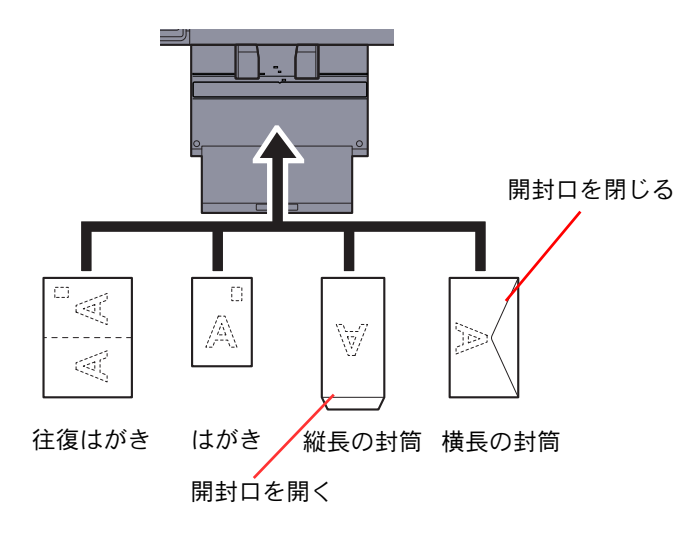

#### 重要

- 往復はがきは折られていないものをセットしてください。
- 封筒の補給のしかた(向き、裏表)は、封筒の種類によって異なります。正しく補給しないと、異なった方向、異なった 面に印刷されることがあります。

#### 图参考

手差しトレイに封筒を補給するときは、3-28[ページの手差しトレイの用紙サイズと用紙種類の設定\(手差し設定\)で](#page-137-0)封 筒の種類を設定してください。

# <span id="page-135-0"></span>用紙サイズと用紙種類の設定

カセット1、2および手差しトレイ、オプションのペーパーフィーダー(カセット3、4)は、工場出荷時に用紙サイズが「自 動」、用紙種類が「普通紙」に設定されています。

カセットで使用する用紙を固定する場合は、3-26[ページのカセットの用紙サイズと用紙種類の設定\(カセット設定\)、](#page-135-1)手 差しトレイで使用する用紙を固定する場合は、3-28[ページの手差しトレイの用紙サイズと用紙種類の設定\(手差し設定\)](#page-137-0) を参照して、用紙サイズと用紙種類の設定をそれぞれ行ってください。

#### <span id="page-135-1"></span>カセットの用紙サイズと用紙種類の設定(カセット設定)

使用する用紙を固定する場合は、用紙のサイズを設定します。

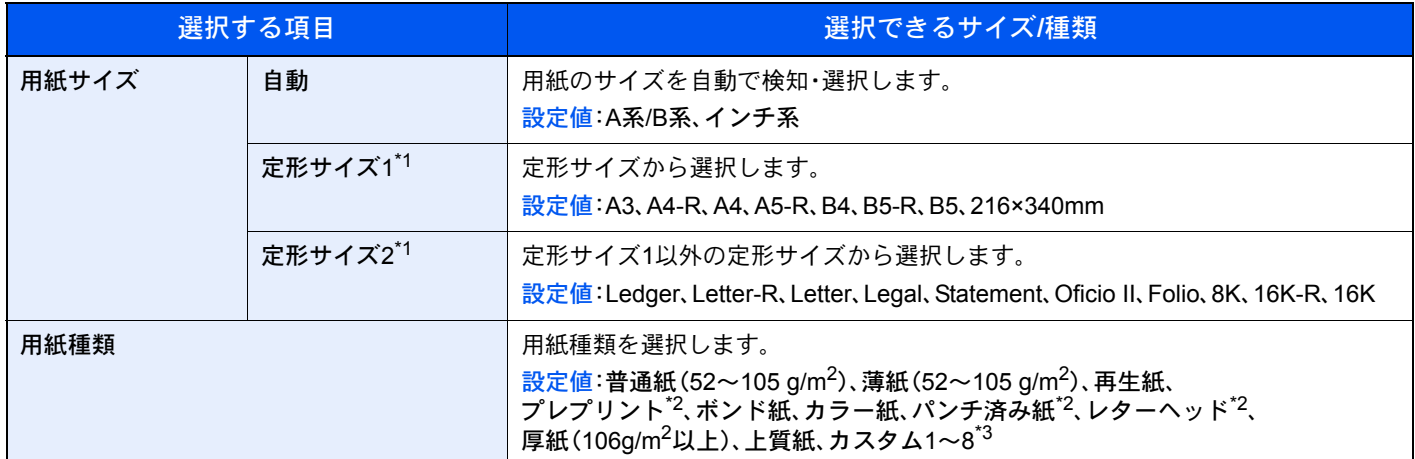

- \*1 オプションの大容量フィーダー(1,750枚×2)を使用するときはA4、Letter、B5のみ指定できます。
- \*2 プレプリント、パンチ済み紙およびレターヘッドに印刷するときは8-11[ページの特定用紙種類の動作設定を](#page-340-0)参照してください。
- \*3 用紙種類を「普通紙」から変更する場合、8-10[ページの用紙種類の設定を](#page-339-0)参照してください。また、用紙の重さが次のように設定 されている場合、用紙は選択できません。 カスタム1~8:「非常に重い」

### 图参考

オプションのファクスキットを装着している場合、受信したファクスの印刷に使用できる用紙種類は次のとおりです。

普通紙、再生紙、ボンド紙、薄紙、カラー紙、厚紙、上質紙、カスタム1~8 ファクス受信で使用するカセットの用紙サイズは、次の設定にしてください。 [自動]→[A系/B系]を押します。 上記の設定を変えると、ファクスの印刷ができなくなります。

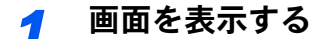

1 [システムメニュー]キーを押します。

システムメニュー

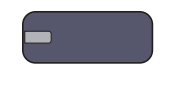

- 2 [カセット/手差しトレイ設定]を押します。
- *2* 設定する
	- 1 「カセット設定」で、[カセット**1**]~[カセット**4**]のいずれかを選択して[次へ]を押し、「用紙 サイズ」の[変更]を押します。

2 用紙サイズを自動で検知する場合は、[自動]を押して、[A系/B系]または、[インチ系]を選 択します。

用紙サイズを選択する場合は、[定形サイズ1]または[定形サイズ2]を押して、用紙サイズ を選択します。

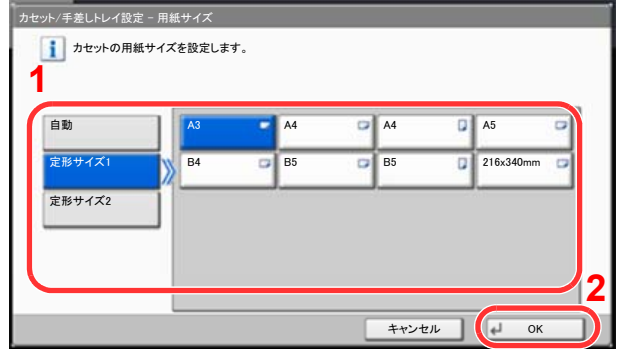

### **Q** 参考

[カセット3]、[カセット4]は、オプションのペーパーフィーダー装着時のみ表示されます。

3 [OK]を押します。

前画面に戻ります。

4 「用紙種類」の[変更]を押して、用紙種類を選択し、[OK]を押します。

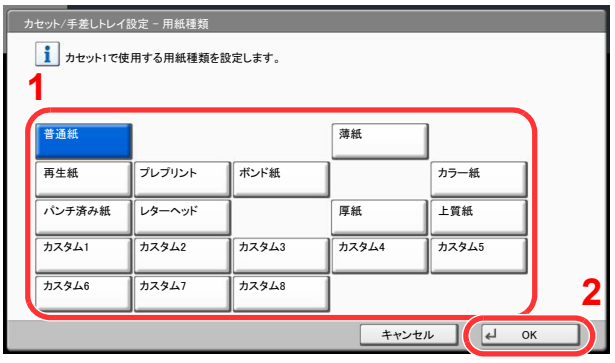

#### <span id="page-137-0"></span>手差しトレイの用紙サイズと用紙種類の設定(手差し設定)

手差しトレイで使用する用紙を固定する場合は、用紙のサイズを設定してください。また、普通紙以外の用紙を使用する 場合は、用紙種類を設定してください。

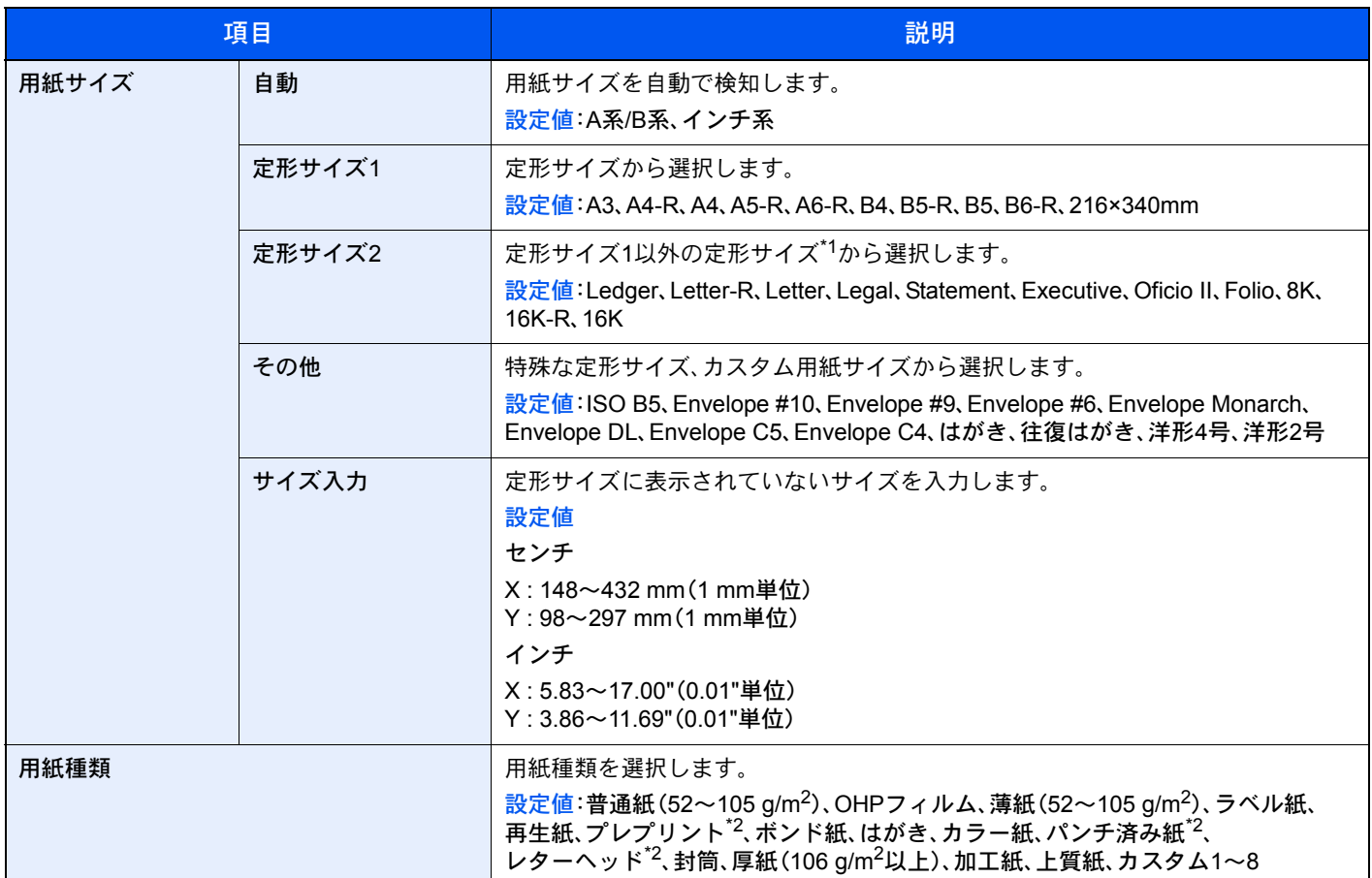

\*1 用紙種類を「普通紙」から変更する場合、8-10[ページの用紙種類の設定を](#page-339-0)参照してください。

\*2 プレプリント、パンチ済み紙およびレターヘッドに印刷するときは8-11[ページの特定用紙種類の動作設定を](#page-340-0)参照してください。

#### 6 参考

オプションのファクスキットを装着している場合、受信したファクスの印刷に使用できる用紙種類は次のとおりで す。 普通紙、ラベル紙、再生紙、ボンド紙、薄紙、カラー紙、封筒、はがき、加工紙、厚紙、上質紙、カスタム1~8

- *1* 画面を表示する
	- 1 [システムメニュー]キーを押します。

#### システムメニュー

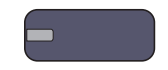

2 [カセット/手差しトレイ設定]→「手差し設定」の[次へ]→「用紙サイズ」の[変更]の順に押 します。

*2* 設定する

1 用紙サイズを自動で検知する場合は、[自動]を押して、[A系/B系]または、[インチ系]を選 択します。

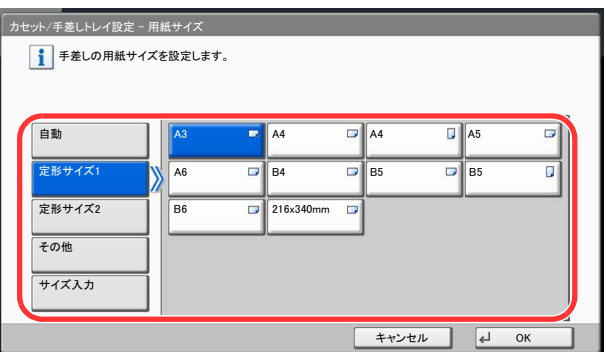

用紙サイズを選択する場合は、[定形サイズ1]、[定形サイズ2]、[その他]または[サイズ入力]を押し て、用紙サイズを選択します。

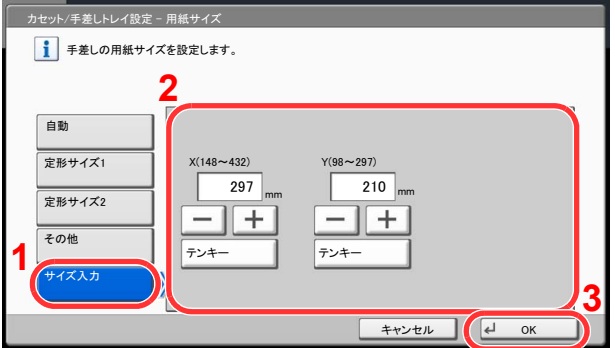

[サイズ入力]を選択した場合は、[+]または[–]を押して、「X」(よこ)と「Y」(たて)のサイズを入力し てください。[テンキー]を押すとテンキーで入力することができます。

2 [**OK**]を押します。

前画面に戻ります。

3 「用紙種類」の[変更]を押して、用紙種類を選択し、[**OK**]を押します。

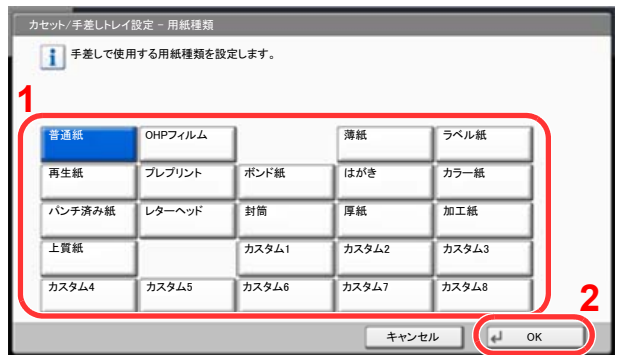

# <span id="page-139-0"></span>パソコンに文書を送信するための準備

本機で設定する必要な情報を確認し、パソコンに文書を受け取るためのフォルダーを作ります。ここでは、Windows 7を お使いになる場合を主体に説明しています。OSの種類によっては、項目名などが異なることがあります。

图参考

Windowsには管理者権限でログオンします。

# <span id="page-139-1"></span>コンピューター名とフルコンピューター名をメモする

文書の宛先となるコンピューター名とフルコンピューター名を確認します。

#### *1* 画面を表示する

Windowsの[スタート]ボタン→[コンピューター]→[システムのプロパティ]の順で選択します。 Windows XPの場合は、[マイコンピュータ]を右クリックし、[プロパティ]を選択して、[システ ムのプロパティ]画面を開きます。表示される画面で[コンピュータ名]タブをクリックします。 Windows 8の場合は、スタート画面でデスクトップを選択し、デスクトップの[ライブラリ]か ら[コンピューター]を右クリックして[プロパティ]を選択して、[システムのプロパティ画 面]を開きます。

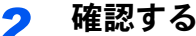

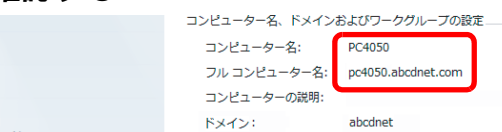

コンピューター名とフルコンピューター名を確認します。

画面例:

コンピューター名: PC4050 フルコンピューター名: pc4050.abcdnet.com

Windows XPの場合

フルコンピューター名にドット(.)がない場合、コンピューター名とフルコンピューター名は 同じです。

フルコンピューター名にドット(.)がある場合、フルコンピューター名に表示されている文字 列のドット(.)の前までがコンピューター名になります。

例:pc4050.abcdnet.com pc4050がコンピューター名 pc4050.abcdnet.comがフルコンピューター名

確認後、 x 「閉じる]ボタンをクリックして、「システムのプロパティ」画面を閉じます。

Windows XPの場合は、確認後、[キャンセル]ボタンをクリックして、「システムのプロパティ」 画面を閉じます。

#### 2 参考

コンピューター名に漢字、かな、カタカナなど、全角文字やスペースを使用すると送信でき ません。コンピューター名を半角英数字に変更してください。

**○良い例:PC4050** 

× 悪い例:営業部 01

# <span id="page-140-0"></span>ユーザー名とドメイン名をメモする

Windowsにログオンする際のユーザー名とドメイン名をメモします。

#### *1* 画面を表示する

Windowsの[スタート]ボタン→[すべてのプログラム](または[プログラム])→[アクセサリ] →「コマンドプロンプト]の順に選択します。

Windows 8の場合は、スタート画面のチャームの[検索]で[アプリ]を表示し、[コマンドプロン プト]を選択します。

コマンドプロンプトが起動します。

#### *2* 確認する

コマンドプロンプトに「net config workstation」と入力し、[**Enter**]キーを押します。

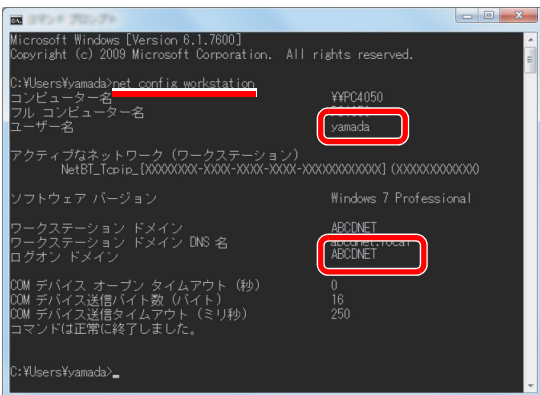

ユーザー名とドメイン名を確認します。

#### 画面例:

ユーザー名: yamada ドメイン名: ABCDNET

#### 图参考

ログインユーザー名に漢字、かな、カタカナなど、全角文字やスペースを使用すると送信で きません。ログインユーザー名を半角英数字で新たに追加(新しいアカウントの作成)して ください。

○良い例: yamada × 悪い例:ユーザー01

# <span id="page-141-0"></span>共有フォルダーを作成する、共有名をメモする

文書の宛先となるパソコンに、文書を受け取るための「共有フォルダー」を作成します。

### 6 参考

システムのプロパティで、ワークグループの項目がある場合、フォルダーのアクセス許可を特定のユーザーやグルー プに設定するには以下の設定を行ってください。

> 1 Windowsの[スタート]ボタン→[コントロールパネル]→[デスクトップのカスタマイ ズ]→[フォルダーオプション]の順で選択します。

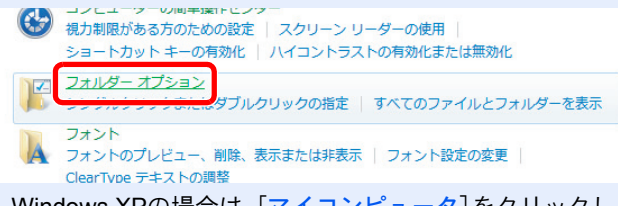

Windows XPの場合は、[マイコンピュータ]をクリックし、[ツール]の[フォルダオプション]を選 択します。

Windows 8の場合は、デスクトップのチャームで「設定]を選択し、「コントロールパネル]→[デス クトップのカスタマイズ]→[フォルダーオプション]の順で選択します。

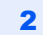

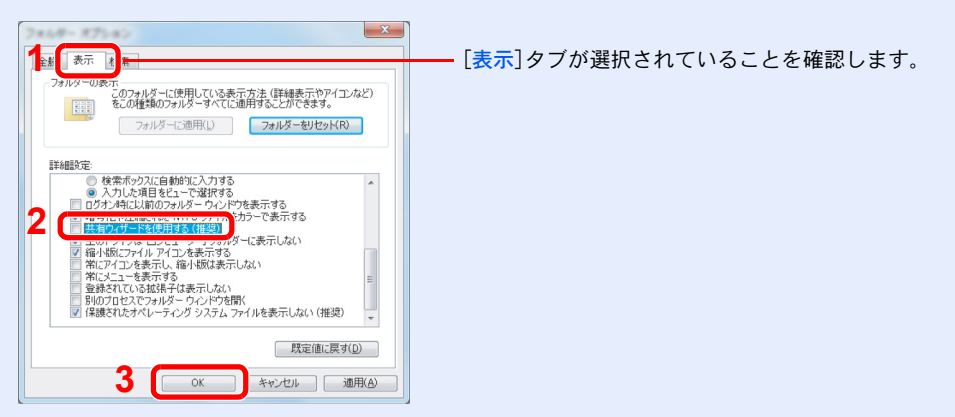

「詳細設定」の「共有ウィザードを使用する(推奨)]のチェックを外します。

Windows XPの場合は、[表示]タブをクリックし、「詳細設定」の[簡易ファイルの共有を使用する (推奨)]のチェックを外してください。

### *1* フォルダーを作成する

1 パソコン上でフォルダーを作成します。

例として、「scannerdata」という名前のフォルダーをデスクトップに作成します。

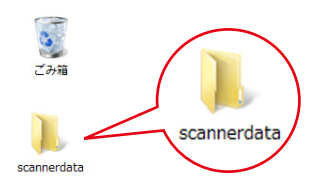

2 「scannerdata」フォルダーを右クリックし、「共有]→[詳細な共有]の順にクリックし、「詳 細な共有]ボタンをクリックしてください。

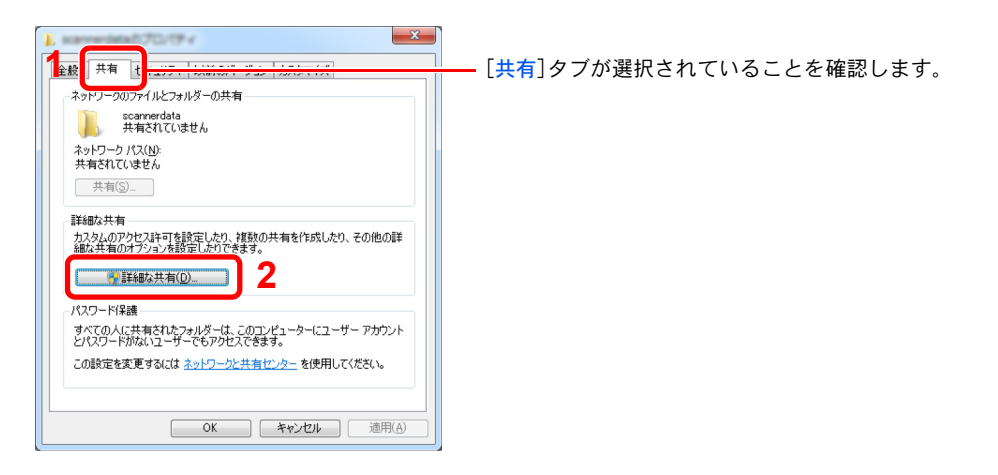

Windows XPの場合は、「scannerdata」フォルダーを右クリックし、[共有とセキュリティ] (または [共 有])を選択してください。

### *2* 共有を設定する

1 [このフォルダーを共有する]にチェックを付け、[アクセス許可]ボタンをクリックしま す。

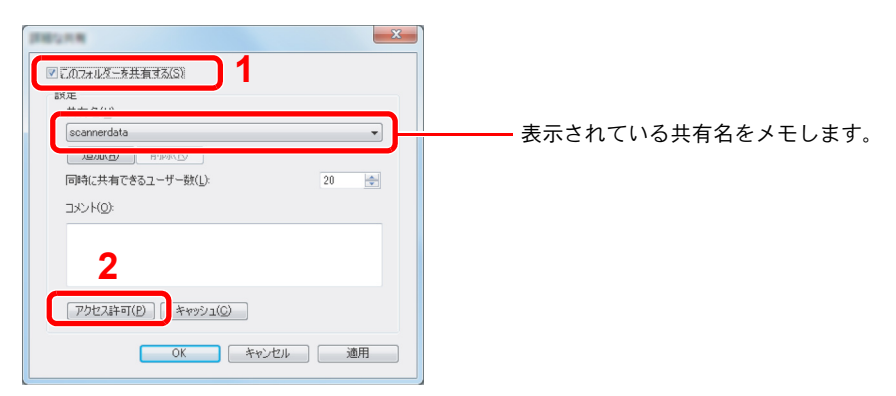

Windows XPの場合は、[このフォルダを共有する]を選択し、[アクセス許可]ボタンをクリックしま す。

2 [追加]ボタンをクリックします。

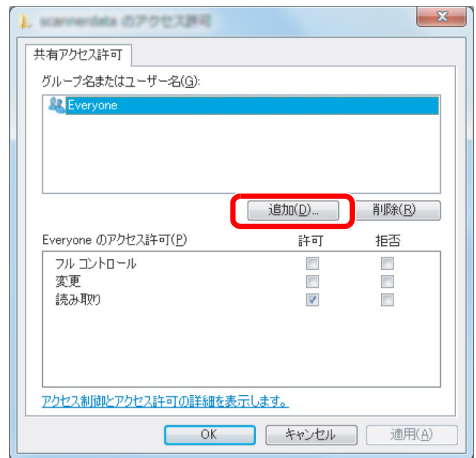

3

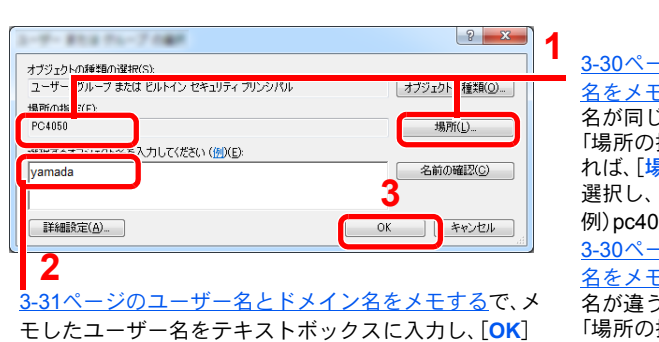

ボタンをクリックします。

- ジのコンピューター名<u>とフルコンピューター</u> Eするで、メモしたコンピューター名とドメイン 名が同じ場合:

「場所の指定」にコンピューター名が表示されていなけ れば、[場所]ボタンをクリックしてコンピューター名を 選択し、[**OK**]ボタンをクリックします。  $150<sub>2</sub>$ 

3-30[ページのコンピューター名とフルコンピューター](#page-139-1) ミするで、メモしたコンピューター名とドメイン 名が違う場合:

「場所の指定」にメモしたフルコンピューター名で最初 のドット(.)以降の文字が表示されていなければ、[場 所]ボタンをクリックしてドット(.)以降の文字を選択 し、[**OK**]ボタンをクリックします。 例)abcdnet.com

4

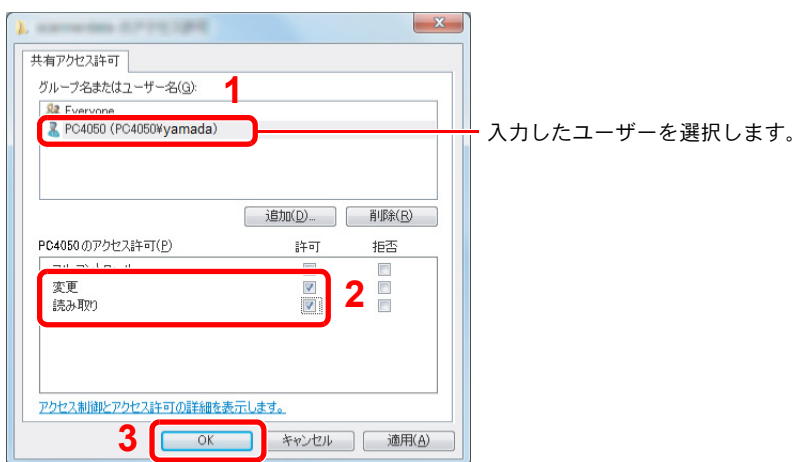

「変更」と「読み取り」の[許可]にチェックつけ、[**OK**]ボタンをクリックします。

Windows XPの場合は、手順6へ進んでください。

#### 2 参考

「Everyone」とはネットワーク上のすべての人に共有を許可する設定です。セキュリティー 強化のため、「Everyone」を選択し、「読み取り」の[<mark>許可</mark>]のチェックを外すことをお勧めしま す。

5 「詳細な共有」画面の[**OK**]ボタンをクリックし、この画面を閉じます。
6

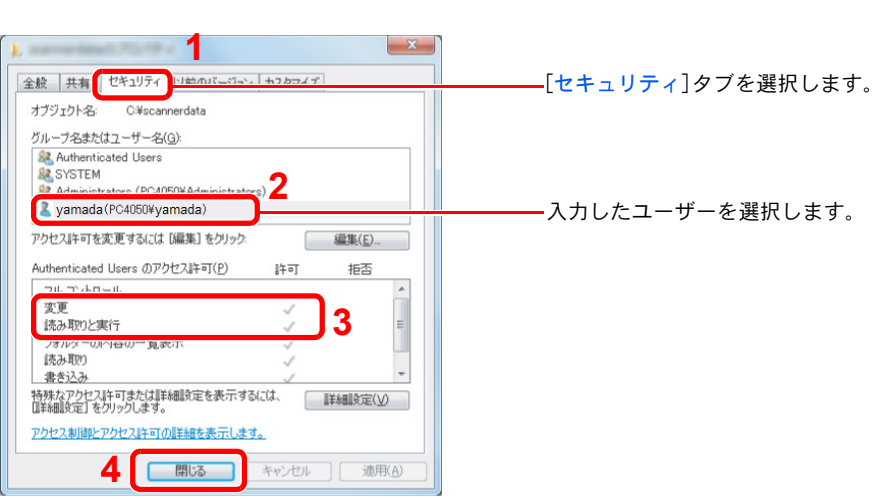

「変更」と「読み取りと実行」の[許可]にチェックが付いていることを確認して、[閉じる]ボタンをク リックします。

Windows XPの場合は、「変更」と「読み取りと実行」の[許可]にチェックが付いていることを確認し て、[**OK**]ボタンをクリックします。

图参考

# <span id="page-145-0"></span>Windowsファイアウォールの確認(Windows 7をお使いの場合)

ファイルとプリンターの共有の許可と、SMB送信で使用するポートの追加を行います。

13 参考 Windowsには管理者権限でログオンします。

*1* ファイルとプリンターの共有を確認する

1 Windowsの[スタート]ボタン→[コントロールパネル]→[システムとセキュリティ]→ [**Windows**ファイアウォールによるプログラムの許可]の順で選択します。

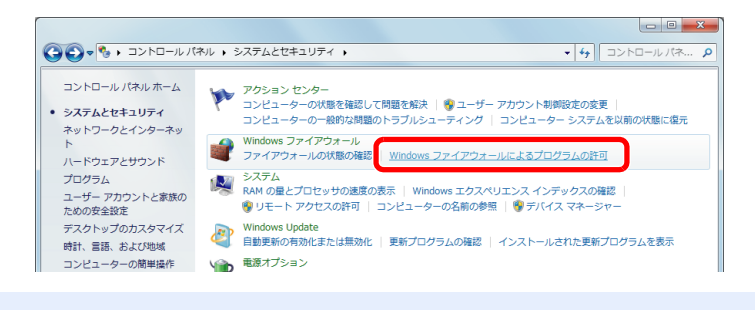

ユーザーアカウント制御画面が表示された場合は、[続行]ボタンをクリックしてください。

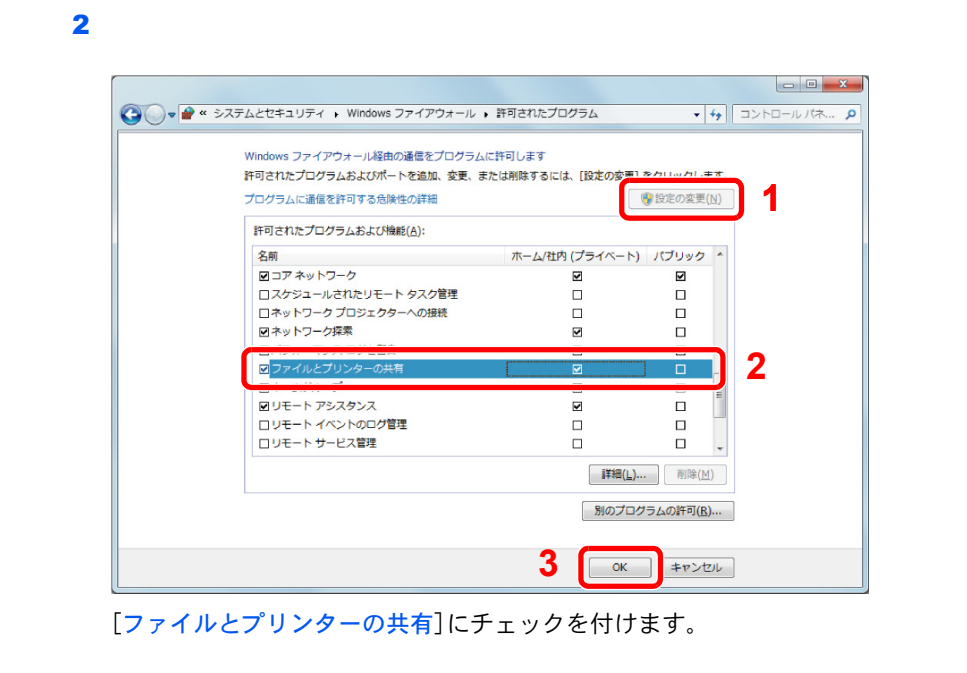

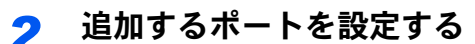

 Windowsの[スタート]ボタン→[コントロールパネル]→[システムとセキュリティ]→ [ファイアウォールの状態の確認]の順で選択してください。

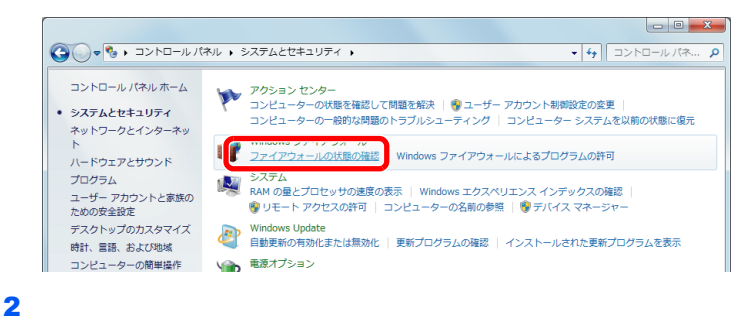

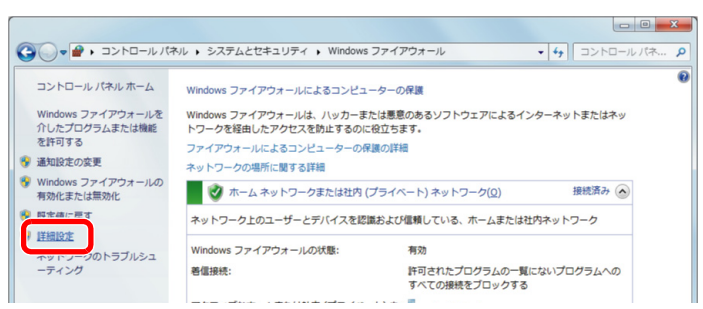

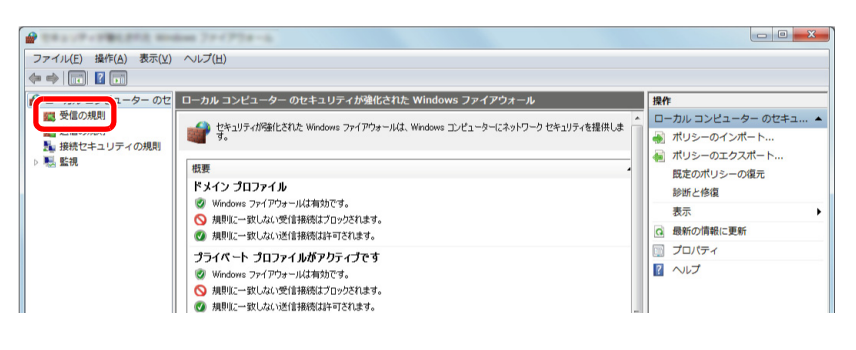

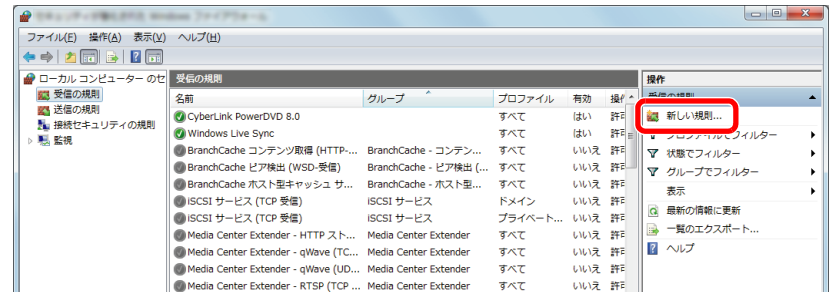

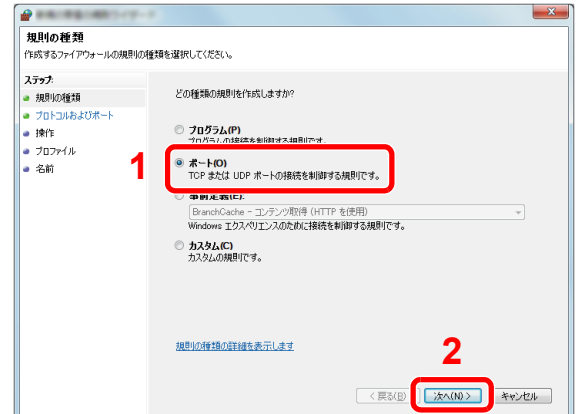

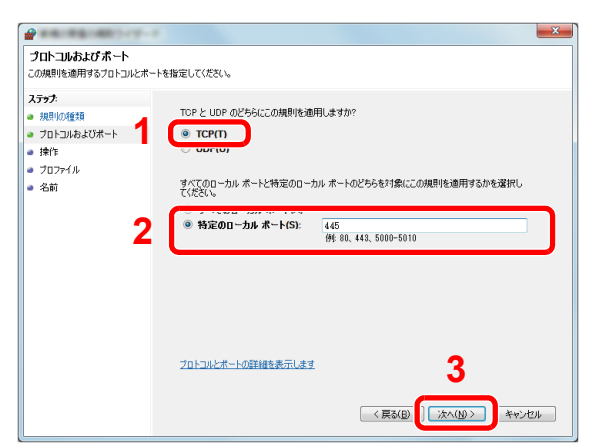

[特定のローカルポート]をチェックし、「445」と入力します。

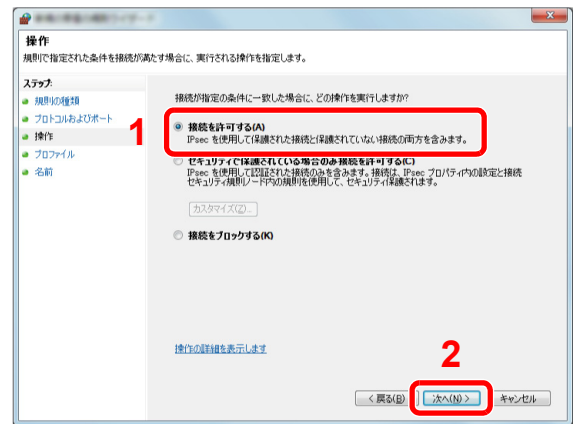

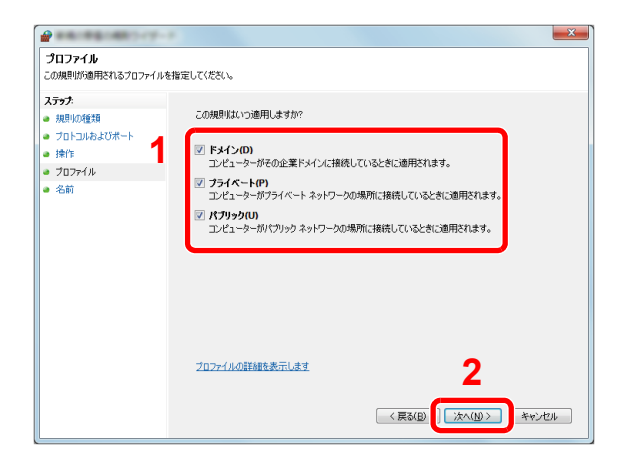

すべてにチェックが入っていることを確認します。

9

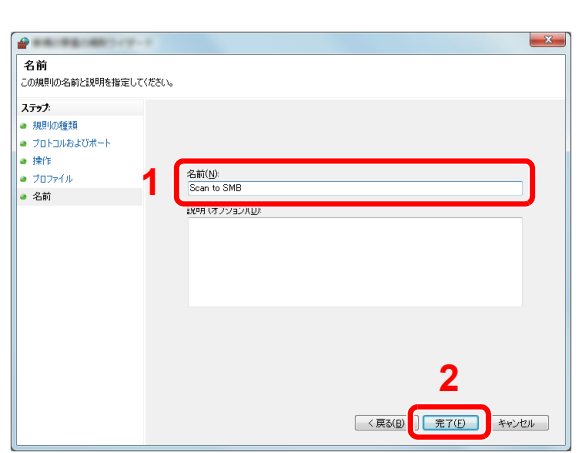

「名前」に「Scan to SMB」と入力して、[完了]をクリックします。

## Windows XPやWindows Vistaの場合

- 1 Windows XPの場合は、Windowsの[スタート]ボタン→[コントロールパネル]→ [**Windows** ファイアウォール]の順で選択します。 Windows Vistaの場合はWindowsの[スタート]ボタン→[コントロールパネル]→[セキュ リティ]→[**Windows** ファイアウォールの有効化または無効化]の順で選択します。 ユーザーアカウント制御画面が表示された場合は、[続行]ボタンをクリックします。
- 2 [例外]タブをクリックし、[ポートの追加]ボタンをクリックします。
- 3 ポートの追加の設定を行ってください。 「名前」では、任意の名前(例:Scan to SMB)を登録します。追加するポートの名前になりま す。「ポート番号」には、「445」を入力します。「プロトコル」では、[**TCP**]を選択します。
- 4 [**OK**]ボタンをクリックします。

#### Windows8の場合

- 1 デスクトップのチャームで[設定]→[コントロールパネル]→[システムとセキュリティ] →[**Windows**ファイアウォール]の順で選択します。 ユーザーアカウント制御画面が表示された場合は、[続行]ボタンをクリックします。
- 2 3-36ページのWindows[ファイアウォールの確認\(](#page-145-0)Windows 7をお使いの場合)を参照して設 定を行ってください。

# アドレス帳の登録

アドレス帳やワンタッチキーに宛先を登録したり登録内容を変更したりできます。登録した宛先は、メール送信やフォ ルダーへの送信、ファクス送信(オプション)などに利用できます。

## 16 参考

アドレス帳の登録・編集は、Command Center RXでも行えます。

 $\mathbb{Q}$ 2-44[ページの宛先を登録する](#page-101-0)

# 宛先の新規登録(アドレス帳)

アドレス帳に新しい宛先を登録します。登録方法には、個人登録と複数の個人登録をまとめて登録するグループ登録の2 種類があります。グループ登録をするときは、グループ名を入力し、アドレス帳からメンバーを選んでください。

## 图参考

ユーザー管理が有効の場合、管理者の権限でログインすると、アドレス帳への宛先編集ができます。

## <span id="page-149-0"></span>個人

最大2,000件の宛先が登録できます。各宛先には、宛先名、メールアドレス、FTPサーバーのフォルダー、パソコンのフォ ルダー、ファクス番号(オプション)などが登録できます。

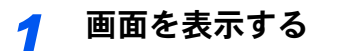

1 [システムメニュー]キーを押します。

システムメニュー

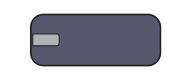

2 [ ∨ ]→[宛先編集]→「アドレス帳」の[登録/編集]→[新規登録]→[個人]→[次へ]の順に押 します。

## *2* 名前を登録する

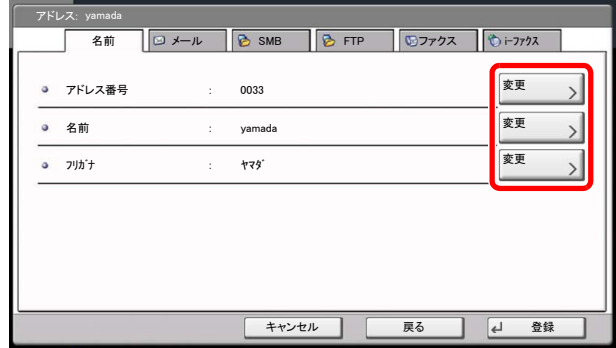

- 1 アドレス番号を指定したい場合は、「アドレス番号」の「変更]を押します。
- 2 [+]、[-]またはテンキーで、任意のアドレス番号(1~2500)を入力します。 自動で番号を割り当てる場合は、0000を設定してください。

## 6 参考

アドレス番号は、宛先1件ごとの識別番号です。個人登録2,000件、グループ登録500件の 合計2,500件の中から、空いている番号を選択できます。

すでに使用されているアドレス番号を指定すると、[登録]を押したときエラーメッセー ジが表示され、登録できません。アドレス番号を「0000」にすると、空いている番号のうち 最も小さい番号で登録されます。

3 [OK]を押します。

手順1の画面に戻ります。

- 4 「名前」の[変更]を押します。
- 5 アドレス帳に表示される宛先名(最大32文字まで)を入力して、[OK]を押します。 手順1の画面に戻ります。

## 6 参考

文字の入力方法は、11-9[ページの文字の入力方法を](#page-488-0)参照してください。

- 6 「フリガナ」の[変更]を押します。
- 7 宛先名のフリガナ(最大32文字まで)を入力して、[OK]を押します。 手順1の画面に戻ります。

## *3* アドレスを登録する

1 メールアドレスを登録するときは[メール]、パソコンのフォルダーを登録するときは [SMB]、FTPのフォルダーを登録するときは[FTP]を押します。

選択した送信方法によって、操作手順が異なります。

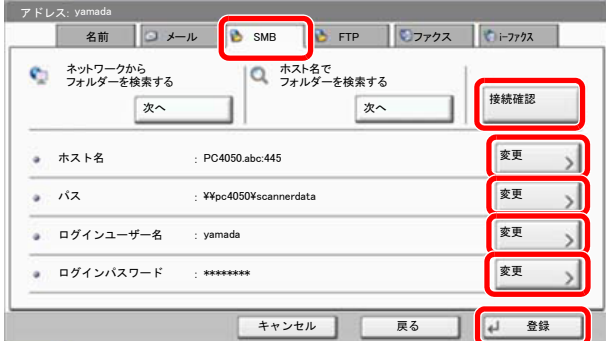

アドレスがメールの場合

「メールアドレス」の[変更]を押して、メールアドレスを入力し、[OK]を押します。

图参考 文字の入力方法は、11-9[ページの文字の入力方法を](#page-488-0)参照してください。 アドレスがフォルダー(SMB)の場合

「ホスト名」、「パス」、「ログインユーザー名」、および「ログインパスワード」の[変更]を押して、 各項目を入力し、[OK]を押します。 入力項目は次のとおりです。

#### 图参考

コンピューター名、共有名、ドメイン名、ユーザー名については、共有フォルダー作成時にメ モした内容を入力します。共有フォルダーの作成方法については、3-30[ページのパソコンに](#page-139-0) [文書を送信するための準備](#page-139-0)を参照してください。

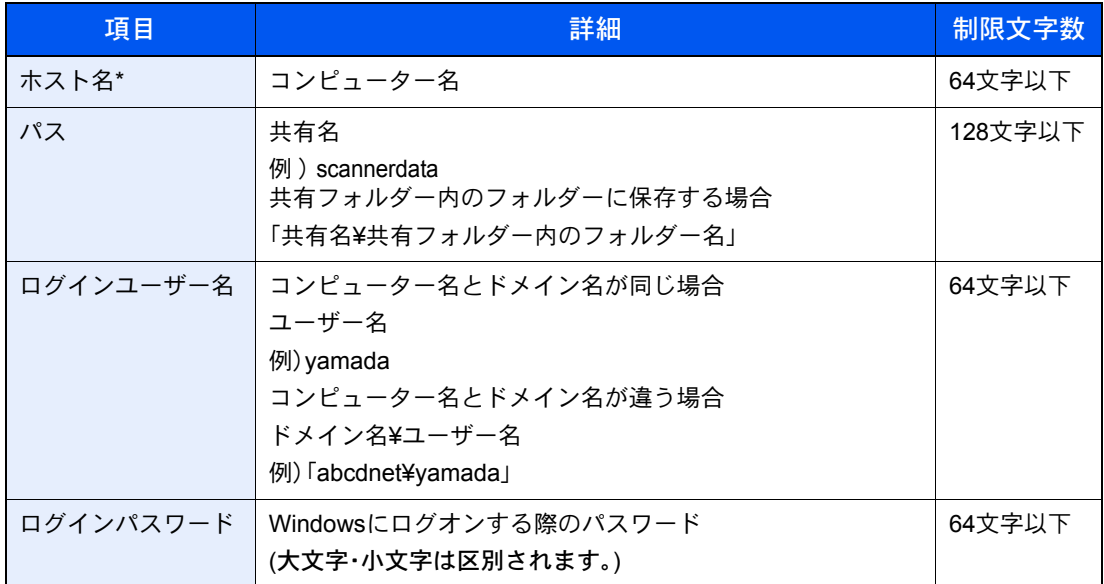

初期値(445)と異なるポート番号を指定する場合、「ホスト名:ポート番号」 (例: SMBhostname:140)の形式で入力してください。 IPv6アドレスを入力する場合は、IPv6アドレスを[ ]で囲んでください。 (例[: 3ae3:9a0:cd05:b1d2:28a:1fc0:a1:10ae]:140)

ネットワーク内にあるパソコンのフォルダーを検索して登録する場合は、「ネットワークから フォルダーを検索する」または「ホスト名でフォルダーを検索する」の[次へ]を押してくださ い。

「ネットワークからフォルダーを検索する」を選択した場合は、「ドメイン/ワークグループ」「ホ スト名」を入力して接続しているネットワーク内のパソコンから宛先を検索することができ ます。

「ホスト名でフォルダーを検索する」を選択した場合は、接続しているネットワーク内のすべ てのパソコンより宛先を検索することができます。

最大で500件まで表示することができます。表示された画面で指定したいホスト名(コン ピューター名)を選択し、[次へ]を押すとログインユーザー名、ログインパスワードの入力画 面が表示されます。

## 3 参考

文字の入力方法は11-9[ページの文字の入力方法を](#page-488-0)参照してください。 ホスト名、ドメイン名、ワークグループ名、ログインユーザー名に2バイト文字が使われてい る場合は、検索や送信ができません。 [接続確認]を押すと、設定したパソコンへの接続が確認できます。接続できないときは、入 力した項目を確認してください。

#### アドレスがフォルダー(FTP)の場合

「ホスト名」、「パス」、「ログインユーザー名」、および「ログインパスワード」の[変更]を押して、 各項目を入力し、[OK]を押します。

入力する項目は次のとおりです。

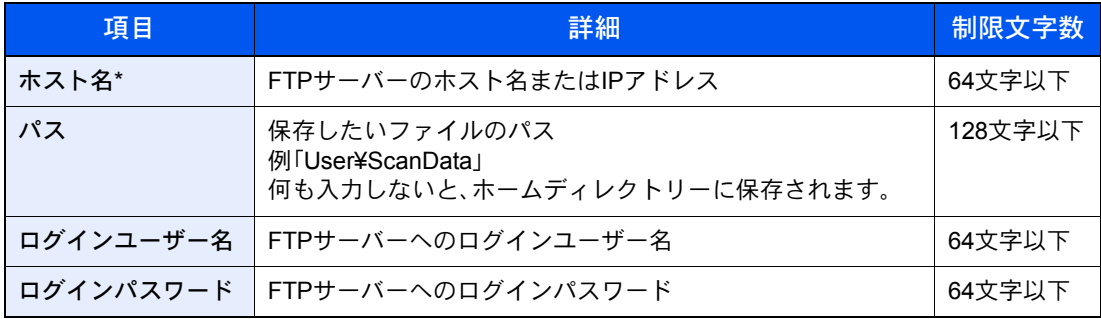

\* 初期値(21)と異なるポート番号を指定する場合、「ホスト名;ポート番号」 (例; FTPhostname:140)の形式で入力してください。 IPv6アドレスを入力する場合は、IPv6アドレスを[ ]で囲んでください。 (例[: 3ae3:9a0:cd05:b1d2:28a:1fc0:a1:10ae]:140)

## 图参考

- 文字の入力方法は11-9[ページの文字の入力方法](#page-488-0)を参照してください。
- •[接続確認]を押すと、設定したFTPサーバーへの接続が確認できます。接続できないとき は、入力した項目を確認してください。
- 2 宛先が正しく設定できているか確認して、[登録]を押してください。アドレス帳に宛先が 追加されます。

登録した宛先を続けてワンタッチキーに登録するときは、[登録]を押した後に表示されるポップ アップ画面で[はい]を押してください。

#### 2 参考

ワンタッチキーを新規で登録する方法は3-48[ページのワンタッチキーの登録\(ワンタッチ](#page-157-0) [キー\)](#page-157-0)を参照してください。

#### <span id="page-154-0"></span>グループ

個人登録された複数の宛先をまとめて、グループとして登録することができます。宛先を一度に指定できるので便利で す。最大500件のグループが登録できます。

#### 图参考

グループ登録には、個人登録された宛先が必要です。あらかじめ必要な個人登録を行ってください。メール100件、ファ クス500件、FTPとSMBで1つのグループで合計10件の宛先が登録できます。

*1* 画面を表示する

1 [システムメニュー]キーを押します。

システムメニュー

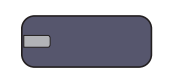

2 [ ▽ ]→[宛先編集]→[アドレス帳」の[登録/編集]→[新規登録]→[グループ]→[次へ]の順 に押します。

### *2* 名前を登録する

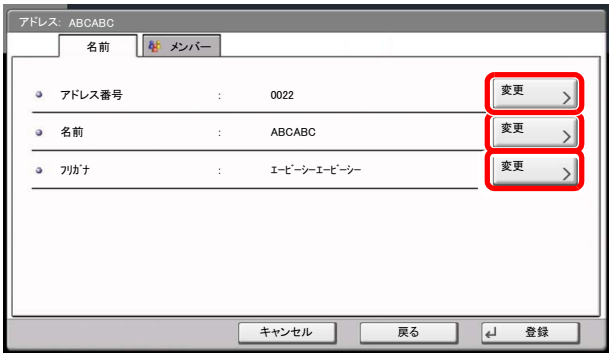

- 1 アドレス番号を指定したい場合は、「アドレス番号」の「変更]を押します。
- 2 [+]、[-]またはテンキーで、任意のアドレス番号(1~2,500)を入力します。 自動で割り当てる場合は、0000を設定してください。

#### 8 参考

アドレス番号は、グループ1件ごとの識別番号です。個人登録2,000件、グループ登録500件の 合計2,500件の中から、空いている番号を選択できます。 すでに使用されているアドレス番号を指定すると、[登録]を押したときエラーメッセージ

が表示され、登録できません。アドレス番号を「0000」にすると、空いている番号のうち最も 小さい番号で登録されます。

- 3 [OK]を押します。「グループ登録」の画面に戻ります。
- 4 「名前」の[変更]を押します。
- 5 アドレス帳に表示されるグループ名を入力して、[OK]を押します。最大32文字入力できます。
- 6 「グループ登録」の画面で、「フリガナ」の[変更]を押します。
- 7 グループ名のフリガナを入力して、[OK]を押します。最大32文字入力できます。

## *3* メンバー(宛先)を選択する

1 [メンバー]→[新規登録]を押します。

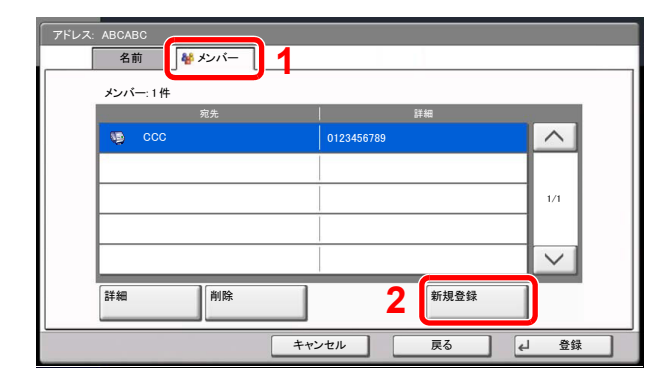

2 グループに登録する宛先(個人)を選択します。

## 图参考

宛先は、フリガナやアドレス番号で並べ替えたり、検索したりできます。詳しくは、[5-25](#page-196-0)ペー [ジの宛先の選びかた](#page-196-0)を参照してください

**3** [OK]を押します。

宛先を追加するときは、手順2~4を繰り返してください。

4 選択した宛先がグループに追加されたことを確認して、[登録]を押します。アドレス帳にグ ループが追加されます。

登録した宛先を続けてワンタッチキーに登録するときは、[登録]を押した後に表示されるポップ アップ画面で[はい]を押してください。

#### 图参考

ワンタッチキーを新規で登録する方法は3-48[ページのワンタッチキーの登録\(ワンタッチ](#page-157-0) [キー\)](#page-157-0)を参照してください。

#### アドレス帳の変更/削除

登録した宛先(個人)やグループを変更/削除します。

#### *1* 画面を表示する

1 [システムメニュー]キーを押します。

システムメニュー

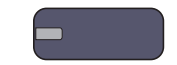

 $2$   $\sqrt{2}$   $\rightarrow$   $\sqrt{2}$   $\sqrt{2}$   $\$ 

3 編集する宛先またはグループを選択します。

#### **Q**参考

宛先とグループは、フリガナ、アドレス番号で並べ替えたり検索したりできます。詳しくは、 5-25[ページの宛先の選びかた](#page-196-0)を参照してください。

4 [詳細]を押します。 編集したい内容によって、操作手順が異なります。

### *2* 変更/削除する

個人登録の宛先を編集する場合

- 1 「アドレス番号」、「名前」、「フリガナ」、送信先の種類やアドレスを変更します。変更方法は、 3-40[ページの個人を](#page-149-0)参照してください。
- 2 変更が終わったら、[登録]を押します。
- 3 変更の確認画面で[はい]を押すと、変更した宛先が登録されます。

グループを編集する場合

- 1 「アドレス番号」、「名前」、「フリガナ」を変更します。変更方法は、3-45[ページのグループを](#page-154-0) 参照してください。
- 2 [メンバー]を押します。
- 3 グループから宛先を削除する場合は、削除する宛先を選択して[削除]を押します。削除の 確認画面で「はい]を押すと、削除されます。 宛先を追加する場合は、[新規登録]を押します。
	-
- 4 変更が終わったら、[登録]を押します。
- 5 変更の確認画面で[はい]を押すと、変更したグループが登録されます。

#### 個人登録の宛先またはグループを削除する場合

[削除]を押します。削除の確認画面で[はい]を押すと削除されます。

# <span id="page-157-0"></span>ワンタッチキーの登録(ワンタッチキー)

ワンタッチキーに宛先(個人またはグループ)を登録することができます。1,000件まで登録できます。

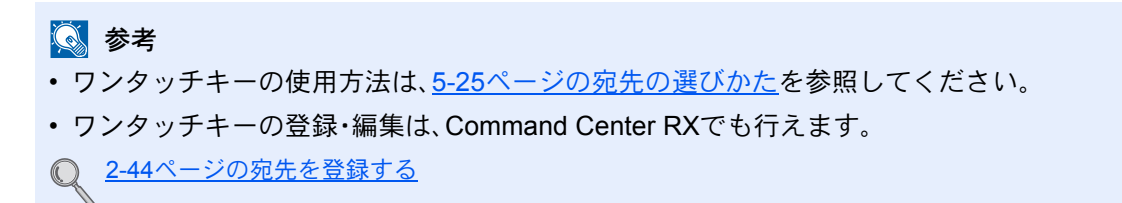

*1* 画面を表示する

1 [システムメニュー]キーを押します。

システムメニュー

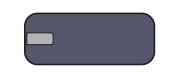

2 [ ∨ ]→[宛先編集]→「ワンタッチキー」の[登録/編集]の順に押します。

## *2* ワンタッチキーを登録する

1 宛先を登録するワンタッチキー番号(0001~1000)を選択して[登録/編集]を押します。[短 縮]キーまたは[番号]を押すと、ワンタッチキー番号を直接入力して選択できます。

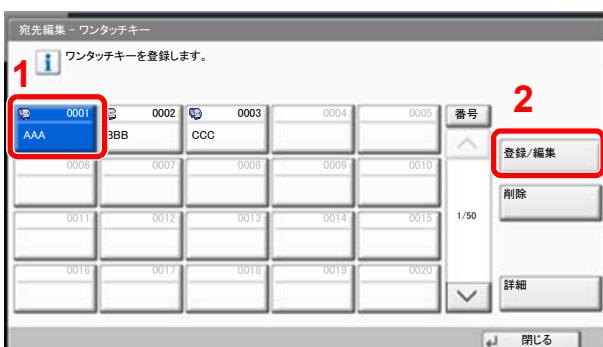

登録されていないワンタッチキーを選択してください。

- 2「表示名」の「変更」を押します。
- 3 送信の基本画面に表示されるワンタッチキー名を入力して、[OK]を押します。最大24文字 入力できます。

#### 3 参考

文字の入力方法は11-9[ページの文字の入力方法を](#page-488-0)参照してください。

- 4 「宛先」の[変更]を押します。アドレス帳が表示されます。
- 5 ワンタッチキーに登録する宛先(個人またはグループ)を選択して[OK]を押します。 [詳細]を押すと、選択した宛先の詳しい情報が参照できます。

#### 2 参考

宛先は、フリガナ、アドレス番号で並べ替えたり検索したりできます。詳しくは、5-25[ページ](#page-196-0) [の宛先の選びかた](#page-196-0)を参照してください。

6 [登録]を押します。

ワンタッチキーに宛先が登録されます。

#### ワンタッチキーの変更/削除

ワンタッチキーに登録されている宛先の変更や削除ができます。

#### *1* 画面を表示する

1 [システムメニュー]キーを押します。

システムメニュー

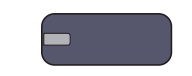

- 2 [ ∨ ]→[宛先編集]→「ワンタッチキー」の[登録/編集]の順に押します。
- 3 編集するワンタッチキー番号(0001~1000)を選択します。[短縮]キーまたは[番号]を押す と、ワンタッチキー番号を直接入力して選択することができます。 編集したい内容によって、操作手順が異なります。

#### *2* ワンタッチキーを変更**/**削除する

#### 登録内容を変更する場合

- 1 [登録/編集]を押します。
- 2 新しい宛先(個人またはグループ)を選択してください。[詳細]を押すと、選択した宛先の 詳しい情報が参照できます。

#### 8 参考

宛先は、フリガナ、アドレス番号で並べ替えたり検索したりできます。詳しくは、5-25[ページ](#page-196-0) [の宛先の選びかた](#page-196-0)を参照してください。

- 3 [OK]を押します。
- 4 変更の確認画面で[はい]を押すと、ワンタッチキーに宛先が登録されます。

#### 登録内容を削除する場合

- 1 [削除]を押します。
- 2 削除の確認画面で[はい]を押すと、ワンタッチキーの登録内容が削除されます。

# パソコンからの印刷  $\blacktriangle$

#### この章では、次の項目について説明します。

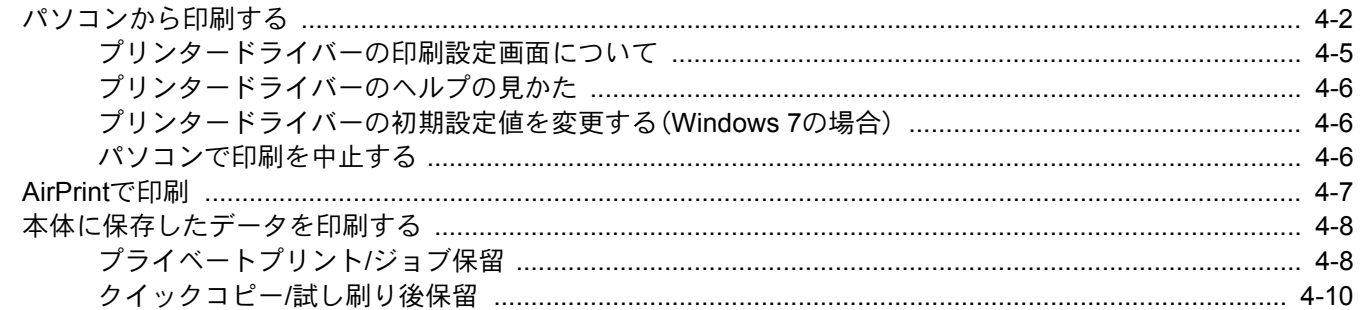

# <span id="page-161-0"></span>パソコンから印刷する

パソコンで作成した文書を本機で印刷する方法です。

## 2 参考

- パソコンで作成した文書を本機で印刷するには、DVD(Product Library)を使って、パソコンにプリンタードライバー をインストールする必要があります。
- お使いの環境によっては、プリンタードライバーの下部に現在の設定値が表示されることがあります。

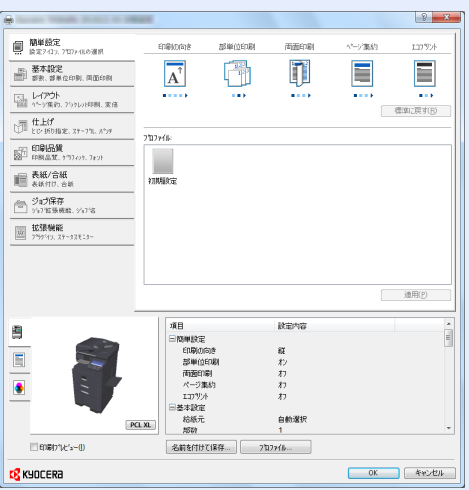

- はがきや封筒を印刷する場合は、本機の手差しトレイにはがきや封筒をセットしてから操作を行ってください。 (3-25[ページのはがき、封筒をセットするとき参](#page-134-0)照)
- KPDL Mini-Driverで封筒を印刷する場合、印刷の向きを[横向きに回転]に設定してください。

*1* 画面を表示する

[ファイル]をクリックし、[印刷]を選択します。

## *2* 設定する

1 「名前」メニューから本機を選択し、「プロパティ]ボタンをクリックします。

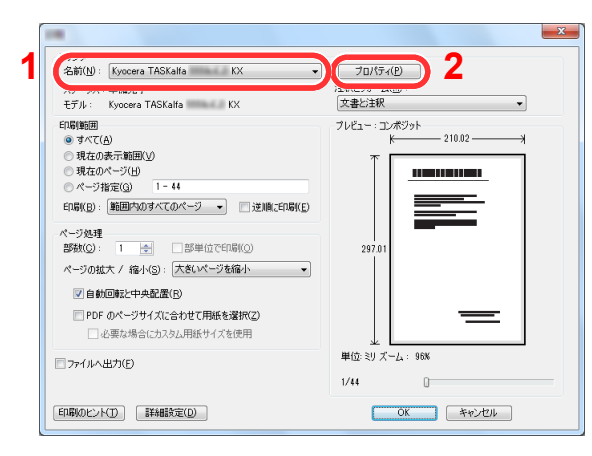

- 2 [基本設定]タブを選択します。
- 3 「出力用紙サイズ」メニューをクリックして、印刷する用紙サイズを選択します。 はがきや封筒など、本機の出力用紙サイズにない用紙サイズをセットしたときは、用紙サイズを登録 する必要があります。

Q 原稿サイズの登録 (4-4ページ)

厚紙のような特殊紙に印刷するときは、「用紙種類」メニューをクリックし、用紙種類を選択してくだ さい。

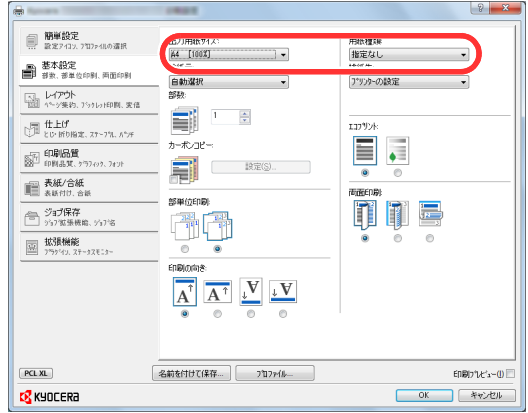

4 [**OK**]ボタンをクリックして、印刷ダイアログボックスに戻ります。

## *3* 印刷を開始する

[**OK**]ボタンをクリックします。

### <span id="page-163-0"></span>原稿サイズの登録

本機の出力用紙サイズにはない用紙サイズをセットしたときは、プリンタードライバーの印刷設定画面にある[基本設 定]タブで用紙サイズを登録します。 登録したサイズは、「出力用紙サイズ」メニューから選択できるようになります。

## 2 参考

本機を操作して印刷する場合は、3-28[ページの手差しトレイの用紙サイズと用紙種類の設定\(手差し設定\)で](#page-137-0)用紙のサ イズと種類を設定してください。

*1* 印刷設定画面を表示する

## *2* 登録する

- 1 [基本設定]タブをクリックします。
- 2 「出力用紙サイズ」メニューで[ユーザー定義**...**]を選択します。
- 3 [新規]ボタンをクリックします。
- 4 用紙の名前を入力します。
- **5 用紙サイズを入力します。**
- 6 [**OK**]ボタンをクリックします。
- 7 「出力用紙サイズ」メニューで手順4~7で登録した原稿サイズ(名)を選択します。
- 8 「給紙元」メニューで[手差しトレイ]を選択します。
- 9 「用紙種類」メニューで用紙の種類を選択します。

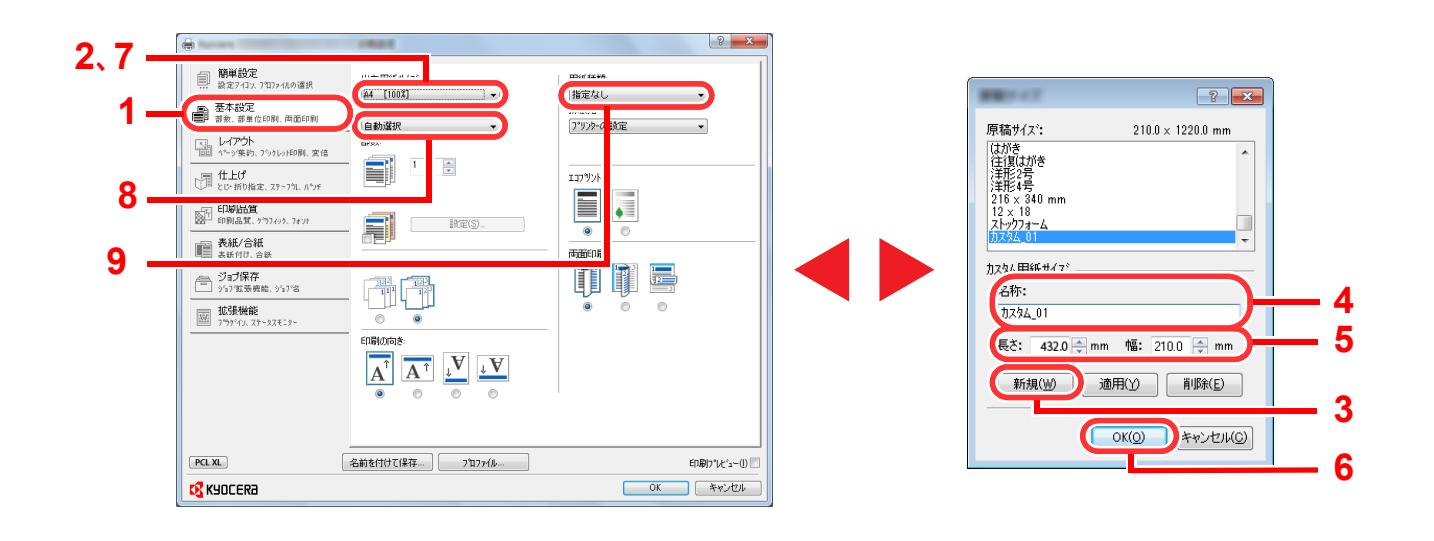

2 参考

はがきまたは封筒をセットした場合は、「用紙種類」メニューで[はがき]または[封筒]を選択してください。

# <span id="page-164-0"></span>プリンタードライバーの印刷設定画面について

プリンタードライバーの印刷設定画面では、印刷に関するさまざまな設定ができます。詳しくは、DVD収録のプリンター ドライバー操作手順書を参照してください。

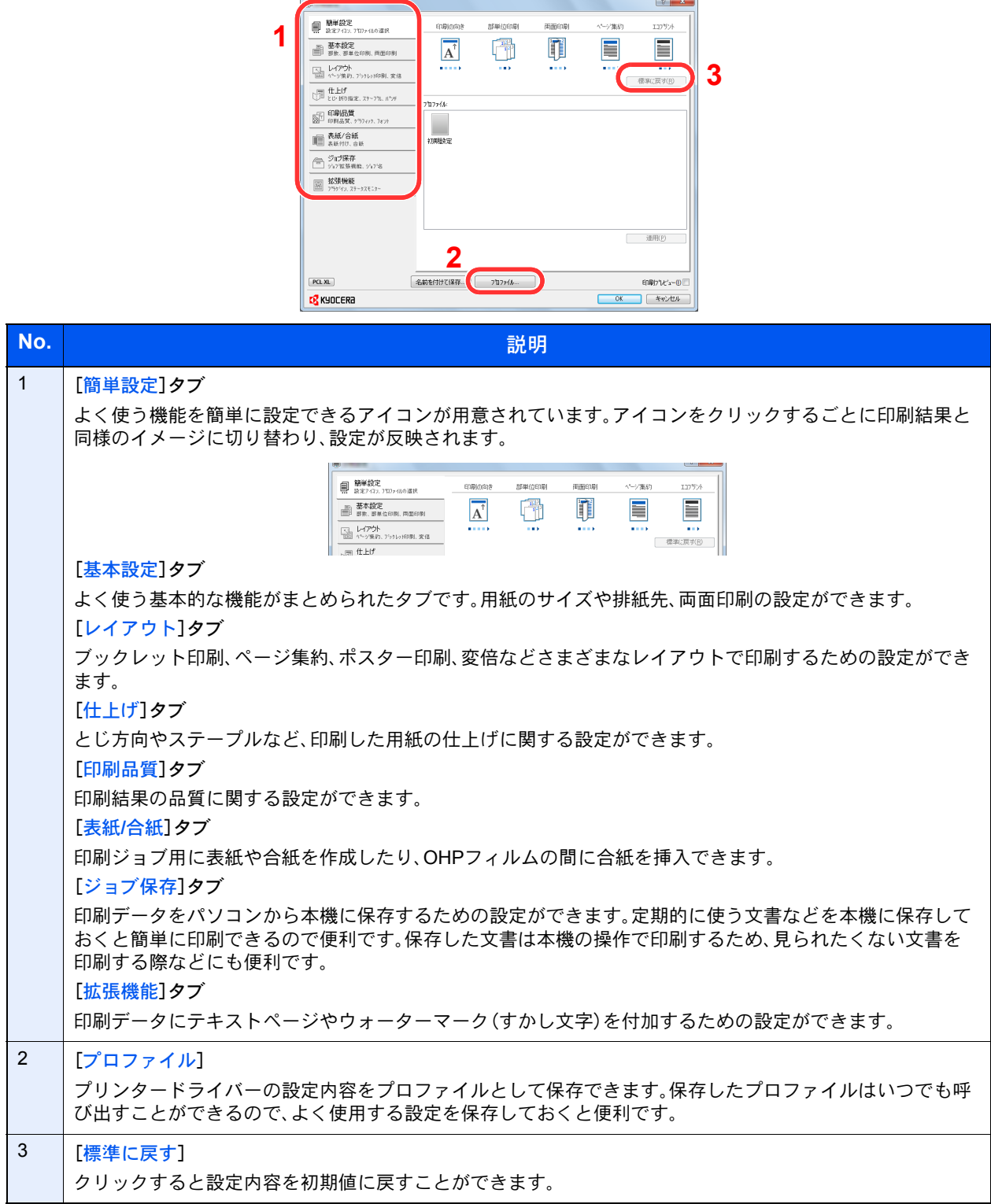

# <span id="page-165-0"></span>プリンタードライバーのヘルプの見かた

プリンタードライバーにはヘルプが用意されています。印刷設定項目について知りたいときは、プリンタードライバー の印刷設定画面を表示し、次の方法でヘルプを表示することができます。

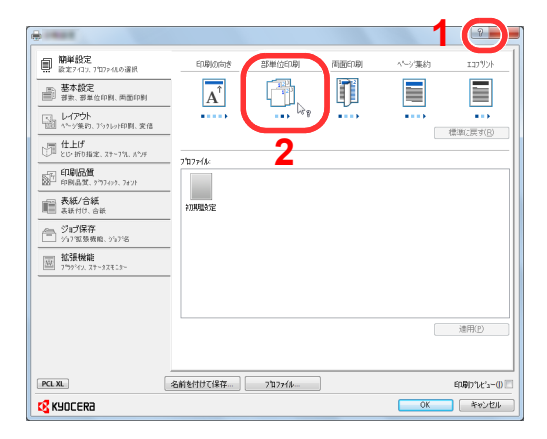

- 設定画面右上の[?]ボタンをクリックし、続けて知りたい設定項目をクリックします。
- 知りたい設定項目をクリックした後キーボードの[**F1**]キーを押します。

# <span id="page-165-1"></span>プリンタードライバーの初期設定値を変更する(Windows 7の場合)

プリンタードライバーの初期設定値は変更することができます。よく使う機能を設定しておくことで、印刷時の操作を 省略することができます。設定項目については、プリンタードライバー操作手順書を参照してください。

- 1 Windowsの[スタート]ボタンをクリックして、[デバイスとプリンター]をクリックしま す。
- 2 本機のプリンタードライバーのアイコンを右クリックして、[プリンターのプロパティ]メ ニューをクリックします。
- 3 [全般]タブの[基本設定]ボタンをクリックします。
- 4 初期設定値を設定し、[**OK**]ボタンをクリックします。

## <span id="page-165-2"></span>パソコンで印刷を中止する

プリンタードライバーで印刷を実行した後、本機で印刷が始まる前に中止したいときは、次の操作を行ってください。

#### 3 参考

本機で印刷を中止する場合は、5-20[ページのジョブのキャンセル](#page-191-0)を参照してください。

- 1 Windows画面右下のタスクバーに表示されるプリンターアイコン( )=1) をダブルクリッ クして、ダイアログボックスを表示します。
- 2 印刷を中止したいファイルをクリックし、「ドキュメント」メニューから[キャンセル]を選 択します。

# <span id="page-166-0"></span>AirPrintで印刷

AirPrintは、iOS 4.2以降またはMac OS X 10.7以降の製品に標準で搭載されている印刷機能です。 プリンタードライバーをインストールしていなくても、本機に接続し、印刷できます。 AirPrintで印刷するとき、本機を識別するために、Command Center RXから機器の位置情報を設定できます。 詳しくは、Command Center RX操作手順書を参照してください。

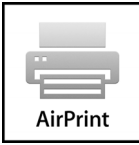

# <span id="page-167-0"></span>本体に保存したデータを印刷する

プリンタードライバーの「ジョブ保存]タブで設定を行い印刷すると、ジョブボックス(メモリー)に印刷データが保存さ れ、本体側の操作で印刷を実行することができます。

# <span id="page-167-1"></span>プライベートプリント/ジョブ保留

プライベートプリント/ジョブ保留ボックスには、パソコンから送られてきた印刷データが登録されます。パソコン側の 印刷操作は、プリンタードライバー操作手順書を参照してください。

## 文書の操作

プライベートプリント/ ジョブ保留ボックスに保存されている文書を印刷/削除することができます。 操作手順は次のとおりです。

## *1* 画面を表示する

1 ホーム画面の[ジョブボックス]を押します。

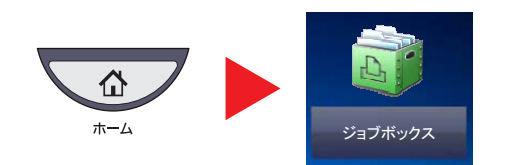

2 「プライベートプリント/ジョブ保留]を選択し、「開く]を押します。

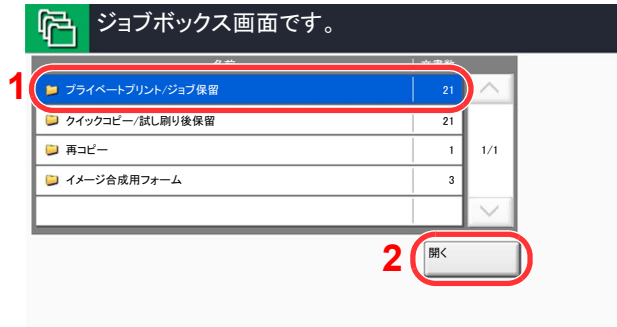

## *2* 文書を操作する

文書を印刷する

1 印刷する文書を作成したユーザーを選択し、[開く]を押します。

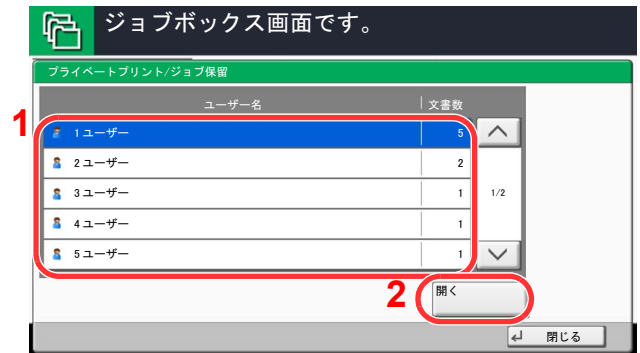

2 印刷する文書を選択し、「印刷]を押します。

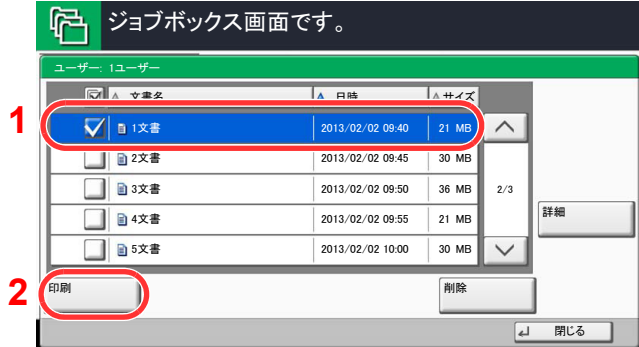

## **Q**参考

文書にアクセスコードを設定している場合は、パスワードの入力画面が表示されます。 テンキーでアクセスコードを入力してください。

- 3 必要に応じて、印刷部数を入力します。
- 4 [印刷開始]を押します。

印刷を開始します。

印刷が終了すると、プライベートプリントのデータは自動で消去されます。

#### 文書を削除する

1 削除する文書を選択し、[削除]を押します。

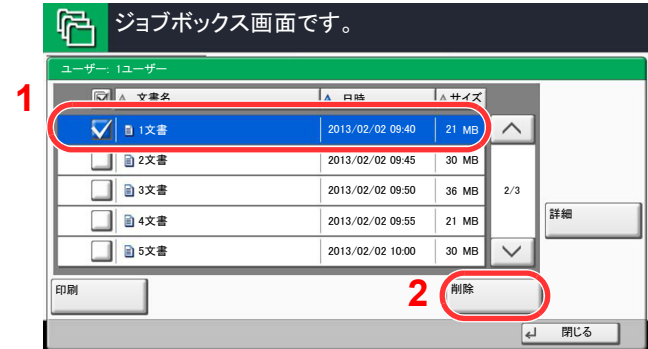

## **Q**参考

文書にアクセスコードを設定している場合は、パスワードの入力画面が表示されます。 テンキーでアクセスコードを入力してください。

2 確認画面で、[はい]を押します。

# <span id="page-169-0"></span>クイックコピー/試し刷り後保留

クイックコピー/試し刷り後保留ボックスには、パソコンから送られてきた印刷データが登録されます。パソコン側の印 刷操作は、プリンタードライバー操作手順書を参照してください。

## 16 参考

ハードディスクに空き容量を保つために、最大保持数を設定することができます。詳しくは8-32[ページのクイックコ](#page-361-0) [ピージョブ保持数を](#page-361-0)参照してください。

## 文書の操作

クイックコピー/ 試し刷り後保留ボックスに保存されている文書を印刷/削除することができます。 操作手順は次のとおりです。

## *1* 画面を表示する

1 ホーム画面の[ジョブボックス]を押します。

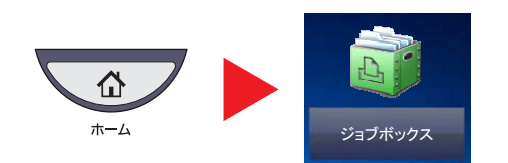

2 [クイックコピー/試し刷り後保留]を選択します。

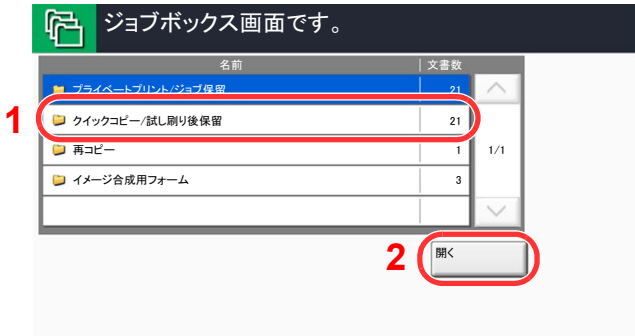

**3** [開く]を押します。

## *2* 文書を操作する

文書を印刷する

1 印刷する文書を作成したユーザーを選択し、[開く]を押します。

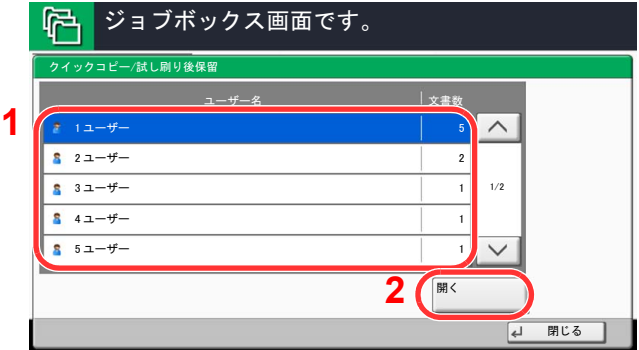

2 印刷する文書を選択し、[印刷]を押します。

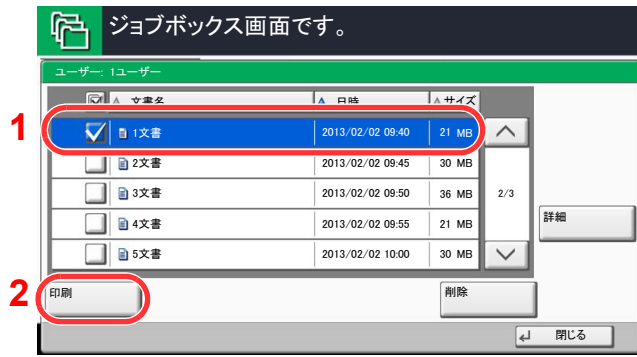

- 3 必要に応じて、印刷部数を入力します。
- 4 [印刷開始]を押します。

印刷を開始します。

#### 文書を削除する

1 削除する文書を選択し、[削除]を押します。

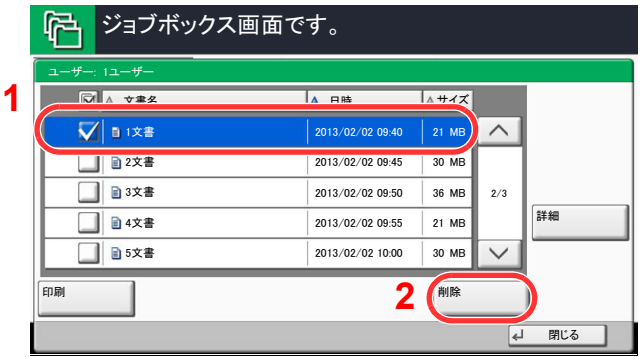

2 確認画面で[はい]を押します。 文書が削除されます。

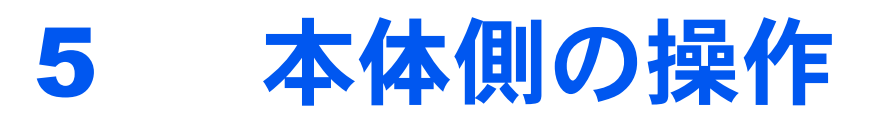

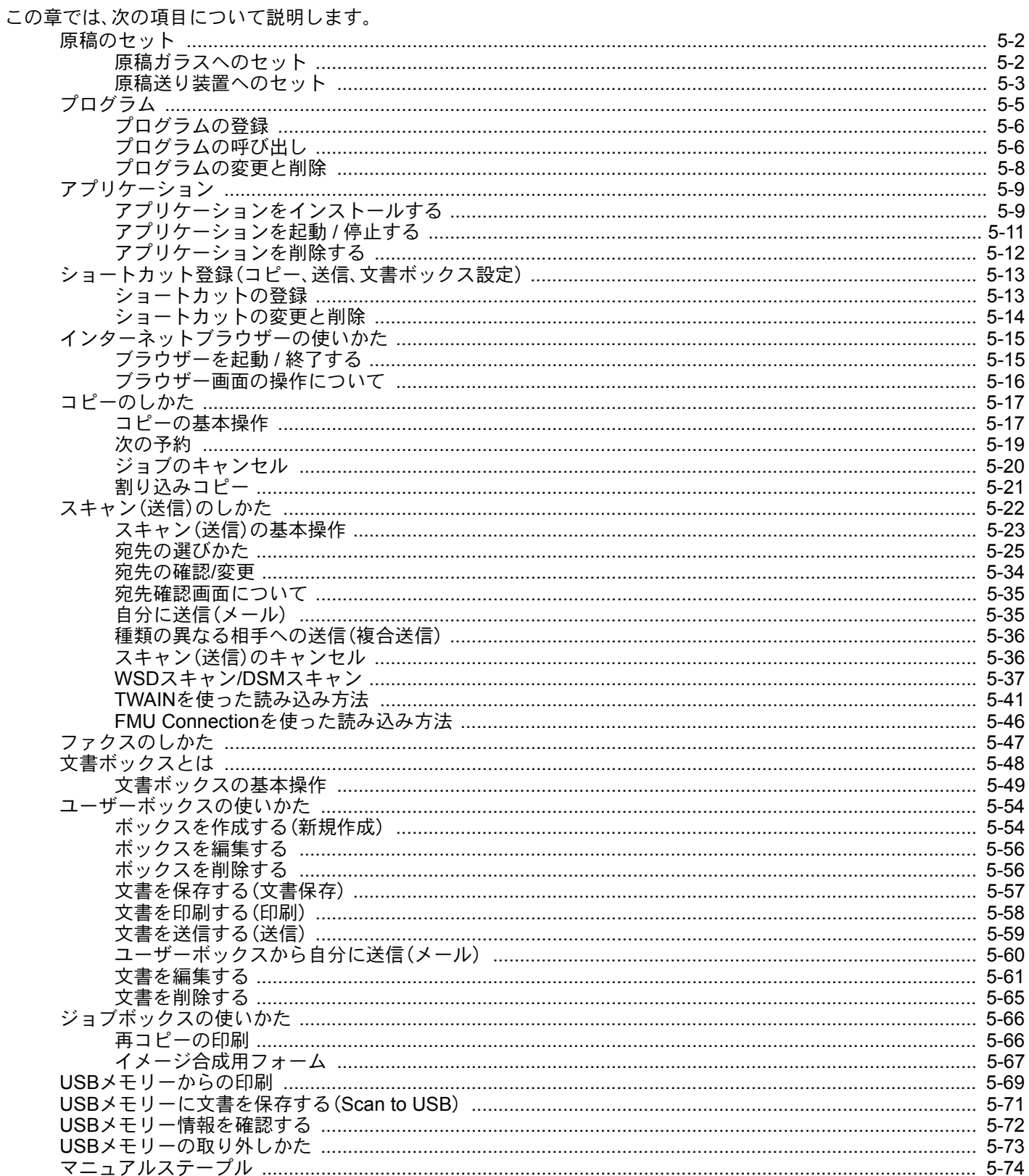

# <span id="page-173-1"></span>原稿のセット

# <span id="page-173-0"></span>原稿ガラスへのセット

原稿ガラスには、通常のシート原稿以外に本や雑誌もセットできます。

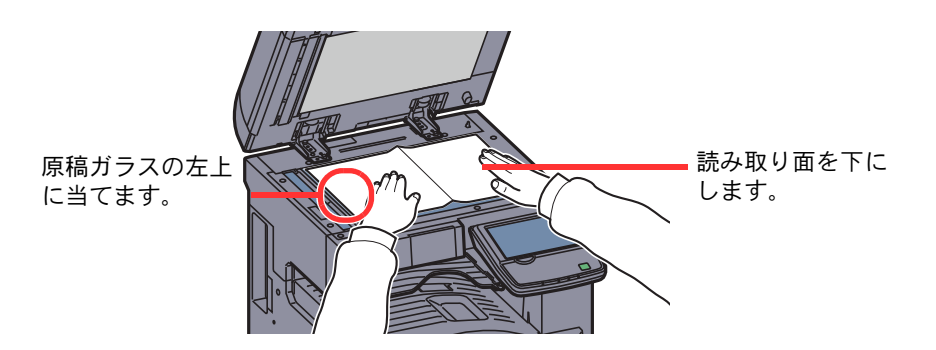

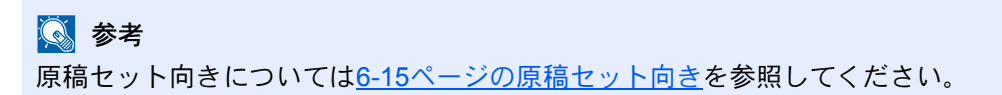

#### はがき、封筒の場合

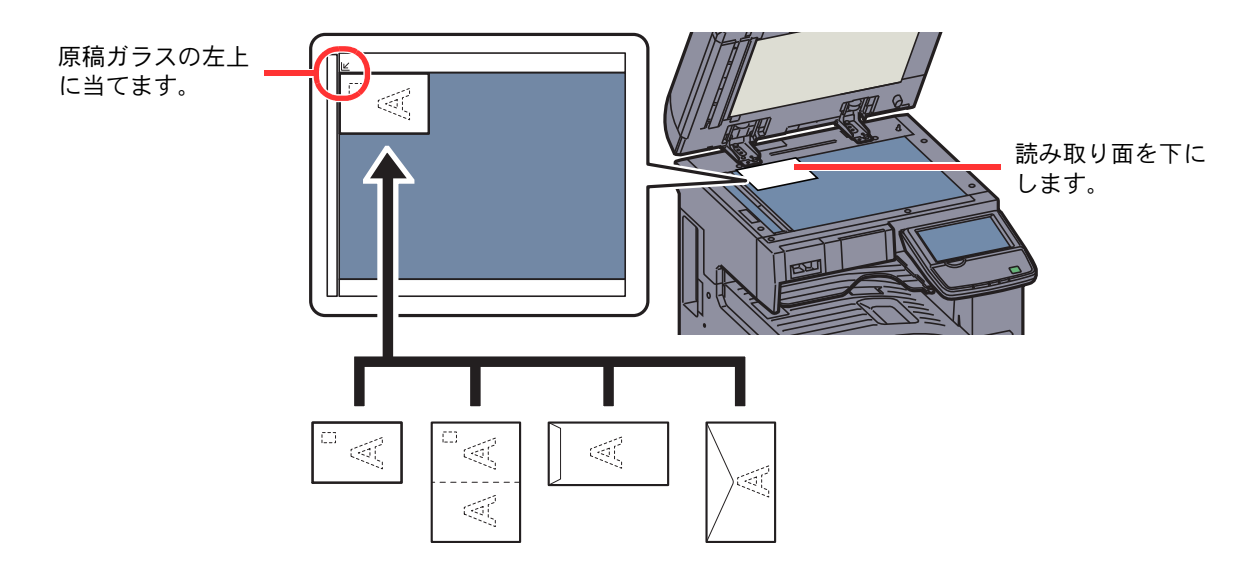

## 2 参考

はがき、封筒の給紙方法については3-25[ページのはがき、封筒をセットするときを](#page-134-0)参照してください。

# 注意

原稿押さえまたはオプションの原稿送り装置を開いた状態のまま放置しないでください。けがの原因となるおそれが あります。

#### 重要

原稿押さえまたはオプションの原稿送り装置を原稿ガラスに強く押しつけないでください。ガラスが割れるおそれが あります。

本や雑誌をセットする場合は、原稿押さえまたはオプションの原稿送り装置を開けたまま使用してください。

## <span id="page-174-0"></span>原稿送り装置へのセット

オプションの原稿送り装置を使用すると、複数ページのシート原稿を自動的に読むことができます。また、両面原稿を読 み込むことができます。

#### 使用できる原稿

原稿送り装置に使用できる原稿は次のとおりです。

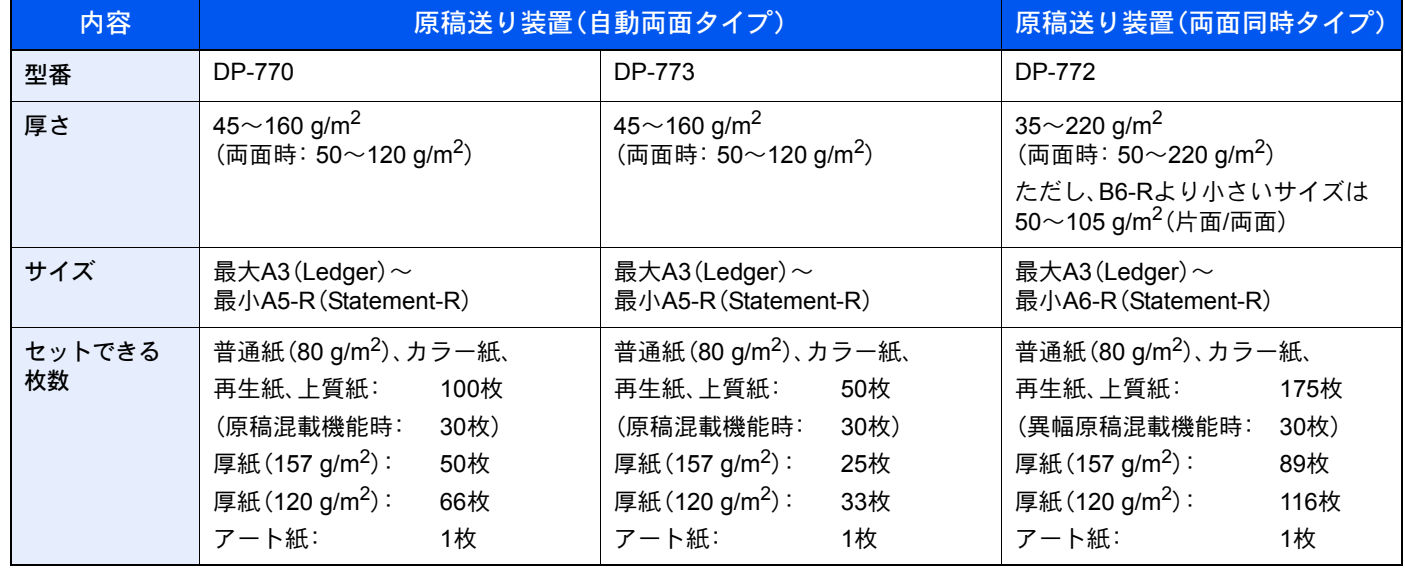

#### 使用できない原稿

次のような原稿は、原稿送り装置に使用しないでください。

- ビニールなどの柔らかい原稿
- OHPフィルムなどの透明フィルム
- カーボン紙
- 表面や裏面がすべりやすい原稿
- 粘着テープや糊などが付着した原稿
- 濡れた原稿
- 修正液が乾いていない原稿
- 方形でない原稿
- 切り抜きの原稿
- シワや折れのひどい原稿
- 折り目のついた原稿(使用するときは、折り目を伸ばしてください。そのまま使用すると原稿がつまる原因になります)
- クリップやステープルで止めてある原稿(使用するときは、クリップやステープルを外して、シワ、折れを伸ばしてく ださい。そのまま使用すると原稿がつまる原因になります)

#### 原稿のセット方法

重要

- 原稿をセットする前に、排紙された原稿が原稿排紙テーブルに残っていないことを確認してください。原稿が残っ ていると、原稿がつまる原因になります。
- 原稿送り装置上カバーの上で原稿をそろえるなど、カバーに衝撃を与えないでください。原稿送り装置が誤動作す る原因になります。

*1* 原稿幅ガイドを原稿サイズに合わせる

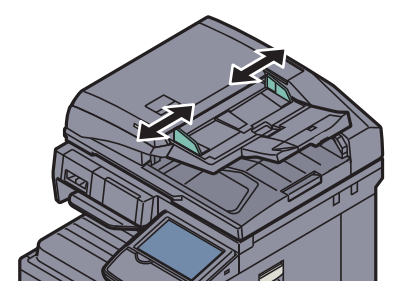

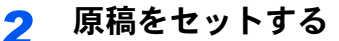

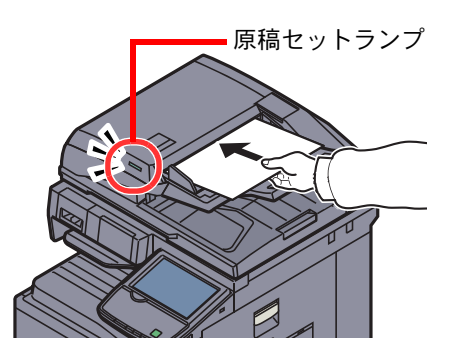

読み取り面を上にして(両面原稿の場合は表面を上にして)、原稿の先端を原稿送り装置内の 奥まで差し込んでください。原稿が正しくセットされると原稿セットランプが点灯します。

## 3 参考

原稿セット向きについては6-15[ページの原稿セット向き](#page-262-0)を参照してください。

#### 重要

原稿幅ガイドが原稿に当たっていることを確認し、隙間があるときは原稿幅ガイドをセッ トし直してください。隙間があると原稿がつまる原因となります。

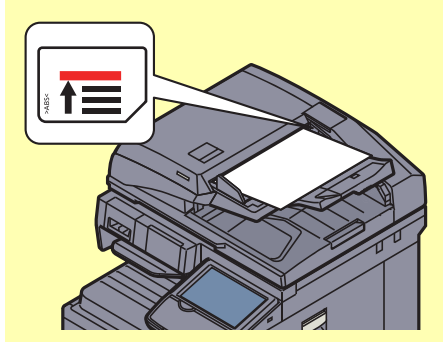

原稿は、原稿上限表示を超えないようにセットしてください。表示を超えて原稿をセットす ると、原稿がつまる原因になります。

パンチ穴やミシン目のある原稿は、パンチ穴やミシン目が手前になるように(先に読み込ま れないように)セットしてください。

# <span id="page-176-0"></span>プログラム

よく使用する機能を組み合わせて、プログラムとして登録できます。登録後は、プログラム番号を押すだけで呼び出すこ とができます。また、各プログラムに名前をつけておくと、プログラムを呼び出すときに便利です。

下記のプログラムがあらかじめ登録されています。登録内容は、お使いの環境に合わせて使いやすいように登録し直す ことができます。

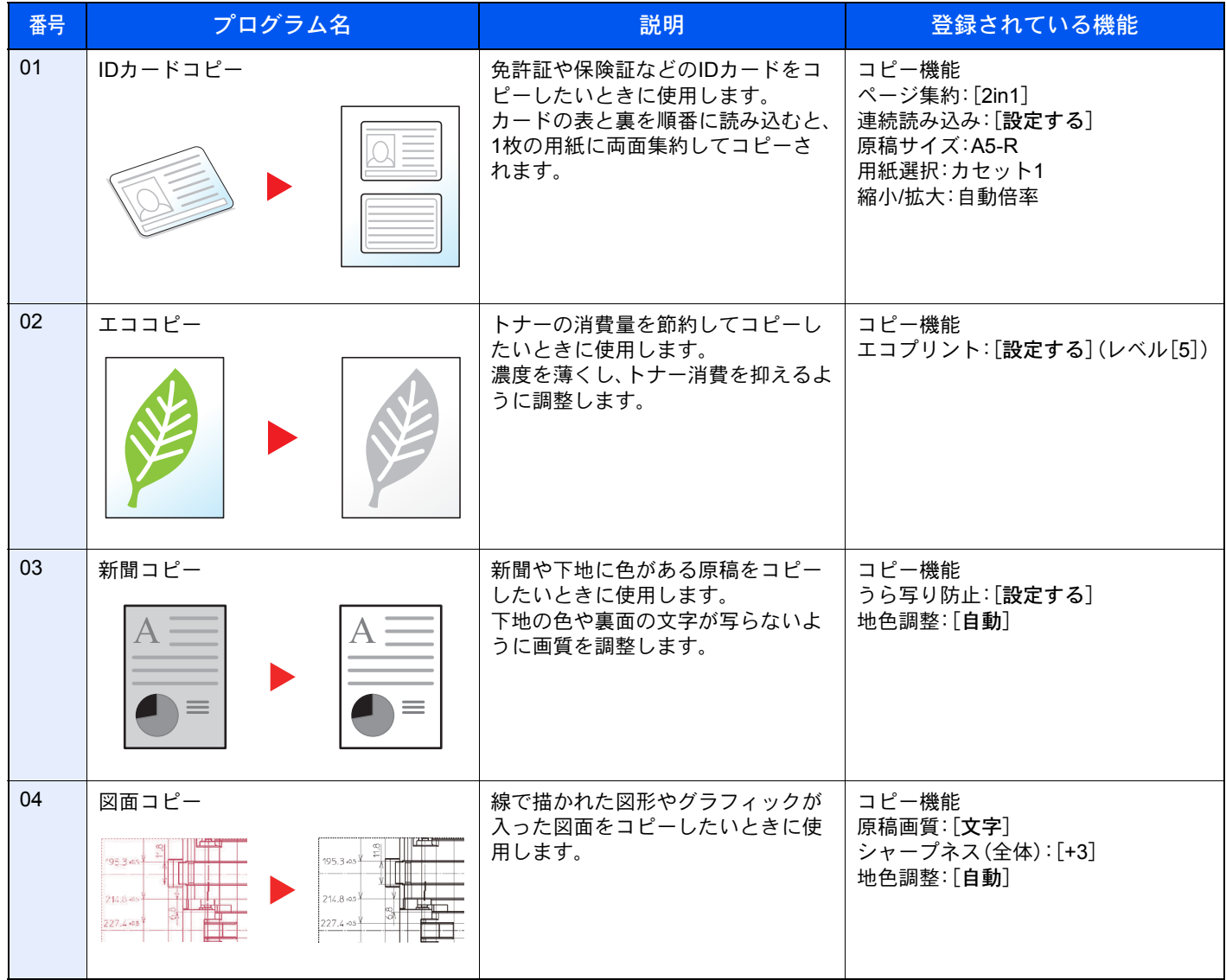

## 2 参考

最大50件のプログラムを登録できます。

ユーザー管理が有効の場合、管理者の権限でログインすると登録できます。

# <span id="page-177-0"></span>プログラムの登録

プログラムを登録する操作手順は、次のとおりです。 ここではコピー機能を設定する場合を例に説明します。

- *1* 画面を表示する
	- 1 ホーム画面の[コピー]を押します。

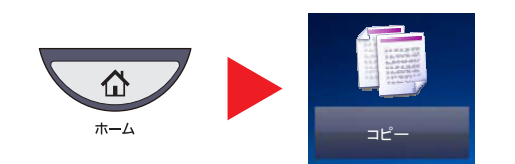

2 コピー機能を設定した状態で、[プログラム]タブを押します。

## *2* プログラムを登録する

1 [新規登録]を押して、登録するプログラム番号(01~50)を押します。

#### 1 参考

すでに登録されているプログラム番号を選択すると、現在登録されている機能を置き換え ることができます。

2 [次へ]を押します。

3 プログラム名を入力して、[登録]を押します。

プログラムが登録されます。 登録したプログラムをホーム画面に表示させたい場合は、表示される確認画面で[はい]を押して、手 順2-4に進んでください。

- 4 登録されたプログラムのアイコンを表示させたい位置を指定します。
- 5 [登録]を押します。

# <span id="page-177-1"></span>プログラムの呼び出し

登録したプログラムを呼び出す操作手順は、次のとおりです。

## *1* プログラムを呼び出す

1 ホーム画面の[プログラム]または登録しているプログラムのキーを押します。

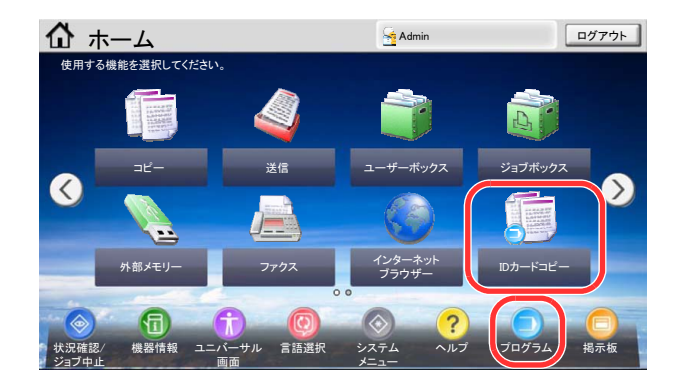

登録しているプログラムのキーを押すとプログラムが呼び出されます。[プログラム]を押し た場合は、手順1-2に進んでください。

2 呼び出すプログラム番号のキーを押します。

[短縮]キーまたは[番号]を押すと、プログラム番号(01~50)を直接入力して呼び出すことができます。

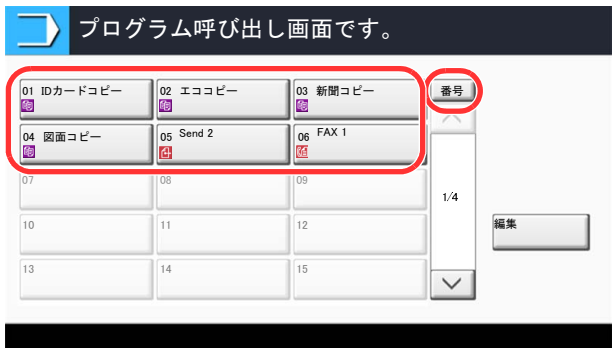

## 图参考

プログラムが呼び出せない場合は、プログラムの中で指定されているドキュメントボック スやイメージ合成のフォームが削除されている可能性があります。ドキュメントボックス を確認してください。

## *2* プログラムを実行する

原稿をセットし、[スタート]キーを押します。

## 图参考

各機能で[プログラム]タブを押すと、その機能で登録したプログラムを呼び出すことができます。

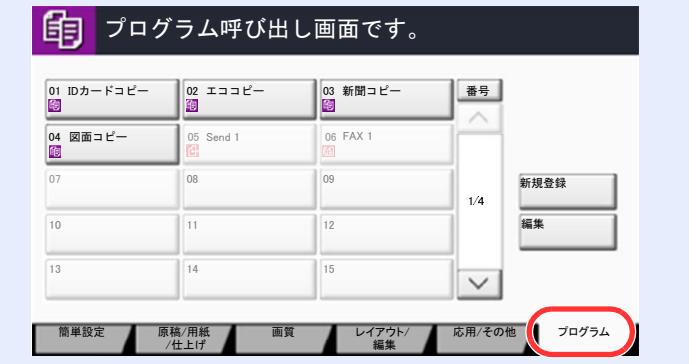

## <span id="page-179-0"></span>プログラムの変更と削除

プログラム番号とプログラム名を変更したり、プログラムを削除したりできます。 プログラムの変更や削除する操作手順は、次のとおりです。

## 图参考

登録しているプログラムの内容を変更する場合は、変更したいプログラムを呼び出して設定を変更した後、5-6[ページ](#page-177-0) [のプログラムの登録](#page-177-0)を参照して変更したプログラムを上書きしてください。

## *1* 画面を表示する

1 ホーム画面の[プログラム]を押します。

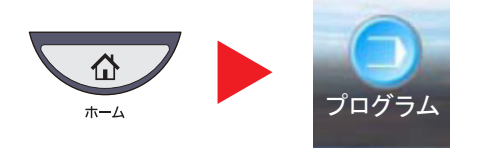

2 [編集]を押します。

## *2* プログラムを編集する

#### 変更する

- 1 変更したいプログラム番号(01~50)のキーを選択します。
- 2 「編集]を押して、5-6[ページのプログラムの登録を](#page-177-0)参照してプログラム番号とプログラム名 を変更します。
- 3 [登録]を押します。
- 4 確認画面で「はい」を押します。

#### 削除する

- 1 削除したいプログラム番号(01~50)のキーを選択します。
- 2 [削除]を押します。
- 3 確認画面で「はい」を押します。
# アプリケーション

本機は、アプリケーションをインストールして機能を拡張することができます。

お客様の業務内容に合わせたスキャン機能や認証機能などのアプリケーションを提供し、日常の業務をより効率的に行 えるようサポートします。

詳細につきましては、販売担当者またはお買い上げ販売店にお問い合わせください。

# アプリケーションをインストールする

操作手順は、次のとおりです。

*1* 画面を表示する

1 [システムメニュー]キーを押します。

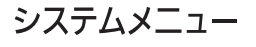

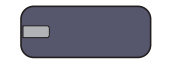

2 [√]→[アプリケーション]の順に押します。

# 2 参考

ユーザー認証画面が表示された場合は、ログインユーザー名とログインパスワードを入力 し、[ログイン]を押してください。ここでは管理者の権限でログインしてください。ログイ ンユーザー名とログインパスワードの工場出荷時の値は、下記が設定されています。

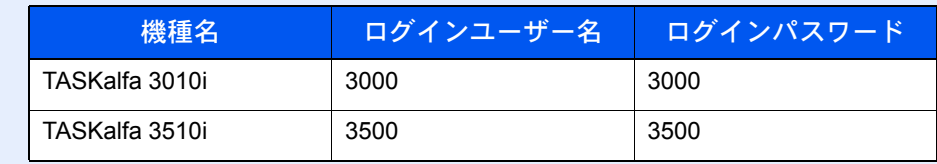

# *2* インストールする

- 1 [新規追加]を押します。
- 2 インストールするアプリケーションが保存されているUSBメモリーをUSB ポート(A1)に 挿入します。

### 图参考

「外部メモリーを認識しました。ファイルを表示します。よろしいですか?」が表示された場 合は、[いいえ]を押してください。

- 3 インストールするアプリケーションを選択して、[インストール]を押します。 [詳細]を押すと、選択したアプリケーションの詳しい情報が参照できます。
- 4 確認画面で「はい]を押します。

アプリケーションのインストールが開始されます。インストールするアプリケーションによっては、 インストールに時間がかかる場合があります。

インストールが終了すると、元の画面に戻ります。

### 3 参考

他のアプリケーションをインストールする場合は、手順2-3~2-4を繰り返してください。

USBメモリーを取り外す場合は、[メモリー取り外し]を押し、「外部メモリーを安全に取り 外せます。」が表示されたらUSBメモリーを取り外してください。

# アプリケーションを起動 / 停止する

操作手順は、次のとおりです。

- *1* 画面を表示する
	- 1 [システムメニュー]キーを押します。

システムメニュー -

2 [√]→[アプリケーション]の順に押します。

## 3 参考

ユーザー認証画面が表示された場合は、ログインユーザー名とログインパスワードを入力 し、[ログイン]を押してください。ここでは管理者の権限でログインしてください。ログイ ンユーザー名とログインパスワードの工場出荷時の値は、下記が設定されています。

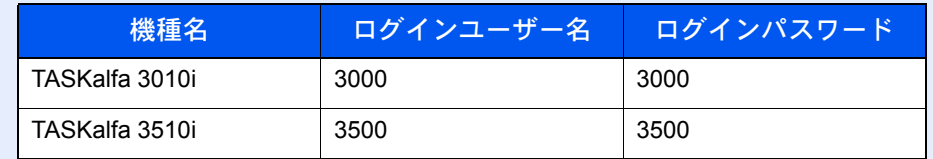

# *2* 起動 / 停止する

1 使用するアプリケーションを選択して、[起動]を押します。 [詳細]を押すと、選択したアプリケーションの詳しい情報が参照できます。

### 图参考

アプリケーションを終了する場合は、[停止]を押してください。

2 ライセンスキーを入力して、[正規使用]を押します。

アプリケーションによっては、ライセンスキーを入力する必要がないものがあります。ライセンス キーの入力画面が表示されない場合は手順2-3に進んでください。お試しで使用する場合は、ライセ ンスキーを入力せずに[お試し使用]を押してください。

3 確認画面で「はい」を押します。

### 16 参考

- 日付設定を変更すると、オプションやアプリケーションをお試しで使用することができな くなります。
- 起動したアプリケーションのアイコンは、ホーム画面に表示されます。

# *3* ホーム画面のアプリケーションアイコンを押して起動する

アプリケーションアイコンを押します。 アプリケーションが起動します。

图参考 アプリケーションを終了する場合は、[×]を押してください。 アプリケーションにより、終了の手順が異なる場合があります。

# アプリケーションを削除する

操作手順は、次のとおりです。

图 参考 アプリケーションを削除するときは、必ず削除するアプリケーションを[停止]にしてくだ さい。 Q プログラムの登録 (5-6ページ)

*1* 画面を表示する

1 [システムメニュー]キーを押します。

システムメニュー

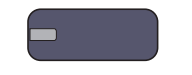

2 [√]→[アプリケーション]の順に押します。

### 3 参考

ユーザー認証画面が表示された場合は、ログインユーザー名とログインパスワードを入力 し、[ログイン]を押してください。ここでは管理者の権限でログインしてください。ログイ ンユーザー名とログインパスワードの工場出荷時の値は、下記が設定されています。

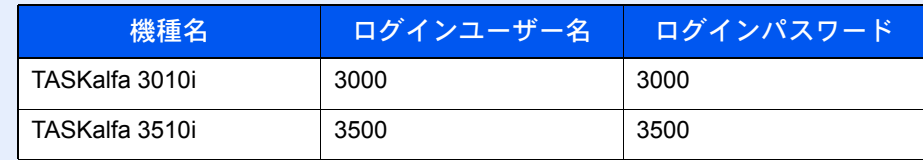

### *2* 削除する

- 1 削除するアプリケーションを選択して、[削除]を押します。 [詳細]を押すと、選択したアプリケーションの詳しい情報が参照できます。
- 2 削除の確認画面で「はい]を押します。

# ショートカット登録(コピー、送信、文書ボックス設定)

よく使う機能を簡単に呼び出せるように、簡単設定画面にショートカットとして登録することができます。また、選択し た機能の設定を登録することもできます。登録したショートカットキーに表示される機能名は、必要に応じて変更でき ます。ショートカットはコピー機能、送信機能および文書ボックスの設定をそれぞれ6つまで登録できます。

# ショートカットの登録

ショートカットの登録は、各機能の設定画面で行います。画面に[ショートカットに登録]が表示される機能はすべて、 ショートカットに登録できます。

ショートカットを登録する操作手順は、次のとおりです。

### *1* 各機能で、登録したい設定画面を表示する

# *2* ショートカットを登録する

- 1 登録したい設定を選択します。
- 2 [ショートカットに登録]を押します。

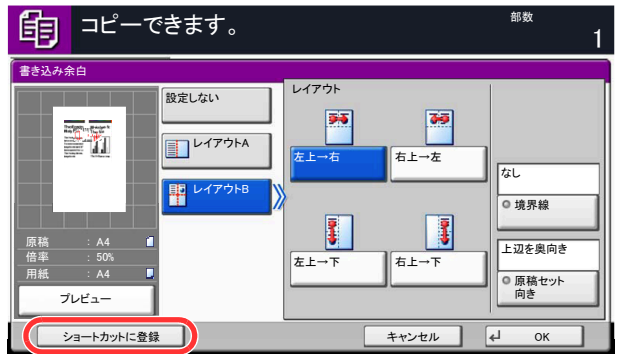

3 登録するショートカット番号(01~06)のキーを押します。

### 图参考

すでに登録されているショートカット番号を選択すると、新しいショートカットに置き換 えることができます。

4 名前を入力し、[登録]を押します。

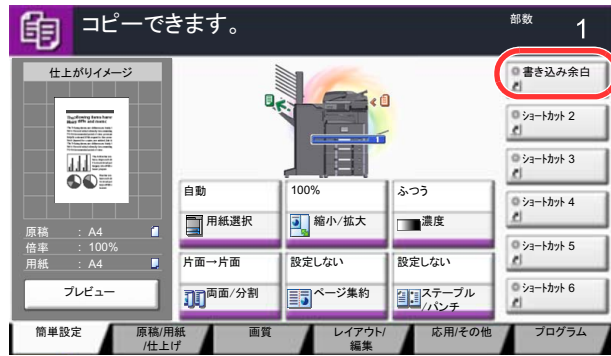

登録したショートカットが追加されます。

# ショートカットの変更と削除

ショートカットの番号/名前の変更や、ショートカット削除の手順は次のとおりです。

# *1* 各機能の設定画面で、画面下の[ショートカットに登録]を押す

# *2* ショートカットを編集する

- 1 [編集]を押します。
- 2 編集/削除するショートカットキーを押します。

### 編集する

- 3 「ショートカット番号」または「ショートカット名」の「変更]を押します。
- 4 設定を変更後、[OK]を押します。
- 5 [登録]を押します。

### 削除する

- 3 [このショートカットを削除]を押します。
- 4 削除確認画面で[はい]を押します。

# インターネットブラウザーの使いかた

本機がネットワークに接続されている場合、タッチパネルでインターネットを閲覧することができます。

### 16 参考

インターネットブラウザーを使用する場合は、8-58[ページのインターネットの](#page-387-1)「インターネットブラウザー」で[設定 する]を選択する必要があります。

# ブラウザーを起動 / 終了する

インターネットブラウザーを起動 / 終了する操作手順は、次のとおりです。

### 画面を表示する

1 ホーム画面の[インターネットブラウザー]を押します。

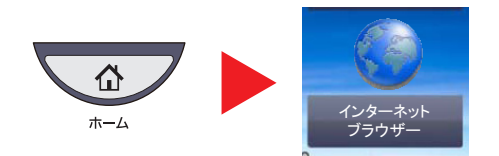

インターネットブラウザーが起動します。

- 2 ブラウザー画面を操作してWebページを閲覧します。
	- <u>ブラウザー画面の操作については、5-16ページのブラウザー画面の操作について</u>を参照してく ださい。
- 3 終了する場合は[×](閉じる)を押し、終了の確認画面で[はい]を押します。

#### 2 参考

インターネットブラウザーの表示のしかたなどを設定することができます。詳しくは、[8-58](#page-387-0) [ページのブラウザーの環境設定](#page-387-0)を参照してください。

# <span id="page-187-0"></span>ブラウザー画面の操作について

インターネットブラウザーの画面では、次のような操作ができます。

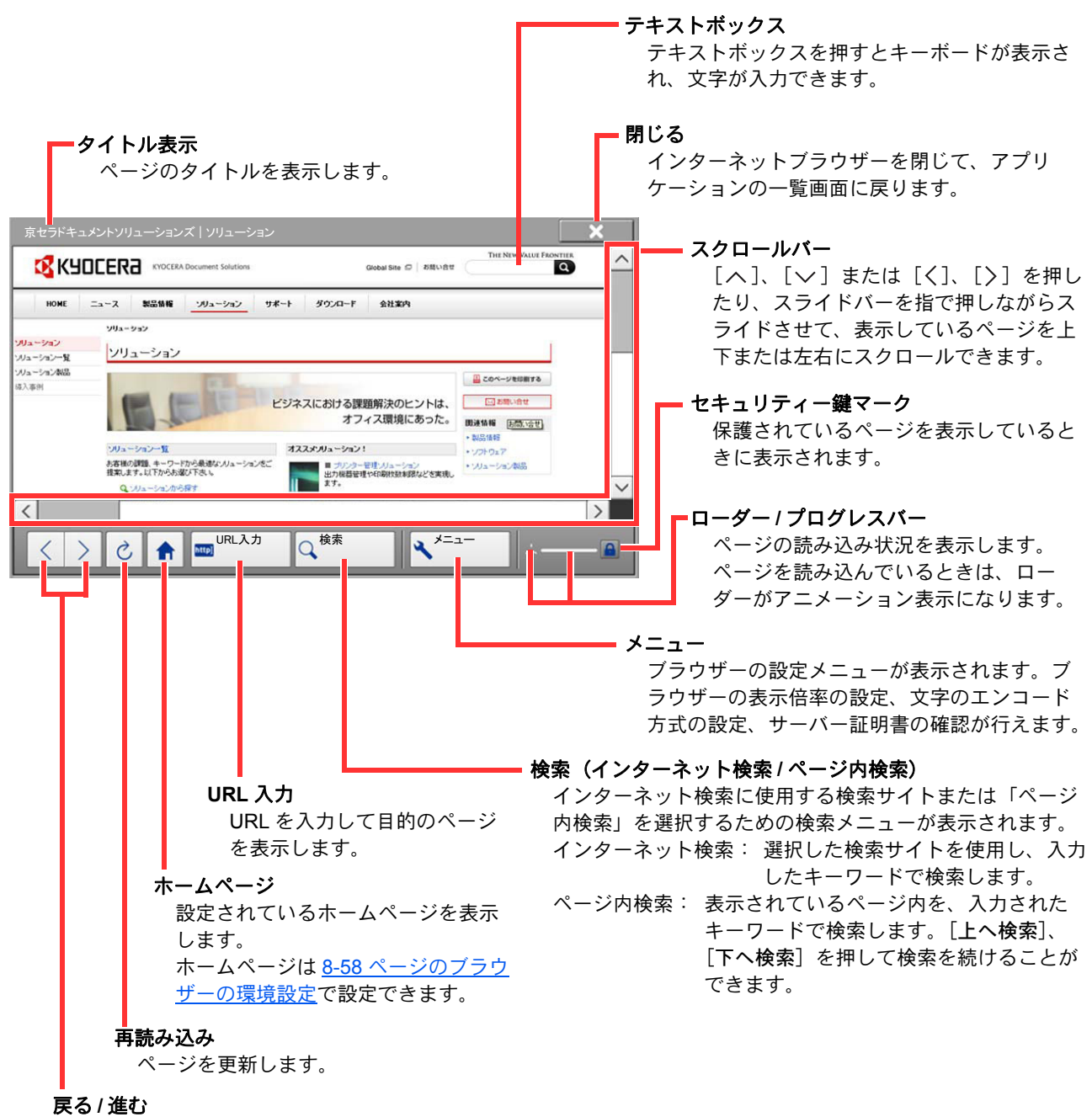

前のページまたは次の ページを表示します。

# 2 参考

インターネットブラウザーを表示中に[リセット]キーを押すと、インターネットブラウザー終了の確認画面を表示し ないで、アプリケーションの一覧画面に戻ります。

# コピーのしかた

# コピーの基本操作

基本的なコピーの操作手順は、次のとおりです。

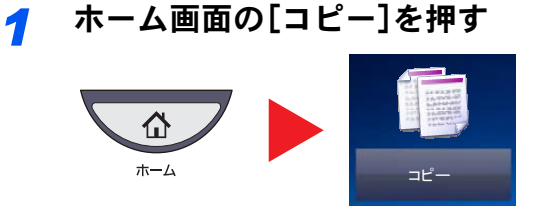

*2* 原稿をセットする

1 原稿をセットします。

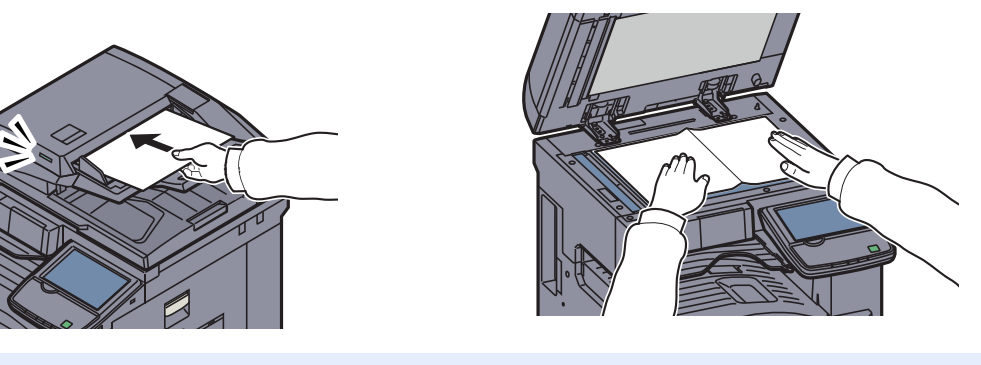

# 图参考

原稿のセット方法については、5-2[ページの原稿のセットを](#page-173-0)参照してください。

2 什上がりイメージを確認します。 原稿、倍率、用紙の設定を確認します。

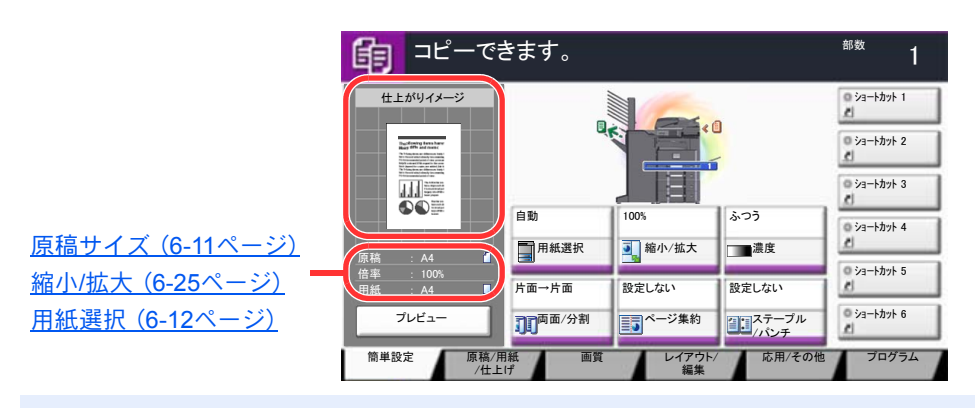

# 6 参考

[プレビュー]を押すと、仕上がりイメージが表示されます。 詳しくは、3-9[ページの原稿のプレビューを](#page-118-0)参照してください。

*3* 機能を設定する

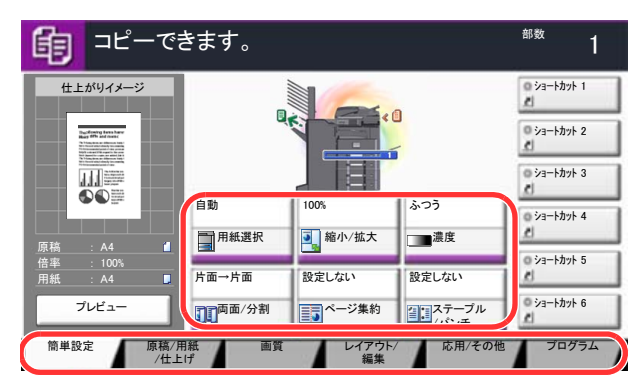

濃度や縮小/拡大などを設定します。

タブを押すとその他の機能が表示されます。

 $\mathbb{Q}$ コピー(6-2[ページ\)](#page-249-0)

*4* テンキーで部数を入力する 999部まで指定できます。

*5* [スタート]キーを押す

コピーが開始されます。

# 次の予約

印刷中に次のコピーを予約することができます。次のコピーを予約すると、現在の印刷が終了すると予約したコピーの 印刷を開始します。

予約コピーは、8-27[ページの次の予約優先](#page-356-0)の設定内容によって操作方法が異なります。

### 「次の予約優先」が[設定する]に設定されている場合

印刷中のタッチパネルにはコピーの初期画面が表示されています。

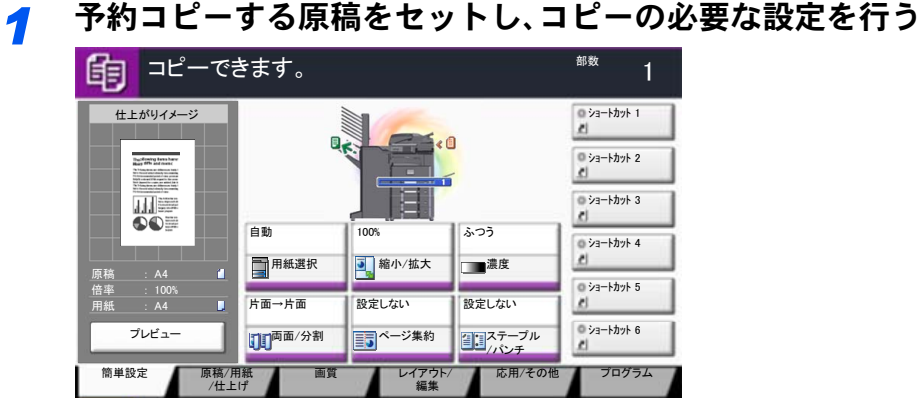

# *2* [スタート]キーを押す

原稿の読み込みが開始されます。 現在の印刷が終了すると、予約したコピーの印刷が開始されます。

# 「次の予約優先」が[設定しない]に設定されている場合

印刷中のタッチパネルにはコピー中の画面が表示されています。

*1* [次の予約]を押す

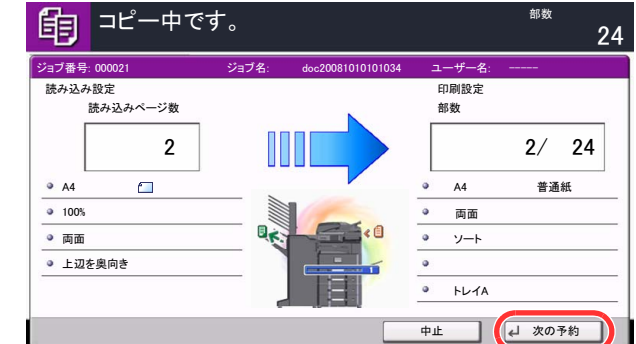

コピーの初期画面が表示されます。

# *2* 予約コピーする原稿をセットし、コピーの必要な設定を行う

### *3* [スタート]キーを押す

原稿の読み込みが開始されます。 現在の印刷が終了すると、予約したコピーの印刷が開始されます。

# ジョブのキャンセル

[ストップ]キーを押してジョブをキャンセルすることができます。

# *1* コピー画面が表示されている状態で、[ストップ]キーを押す 印刷を一時停止し、ジョブ中止画面が表示されます。

*2* キャンセルするジョブを選択して[中止]を押し、確認画面で[はい]を押す

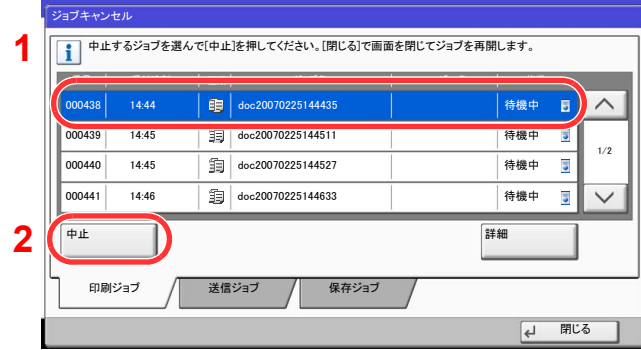

### 图参考

8-27[ページの次の予約優先](#page-356-0)が[設定しない]に設定されている場合、タッチパネルにはコピー中の画面が表示されてい ます。このとき、[ストップ]キーまたは[中止]を押すと、印刷中のジョブがキャンセルされます。

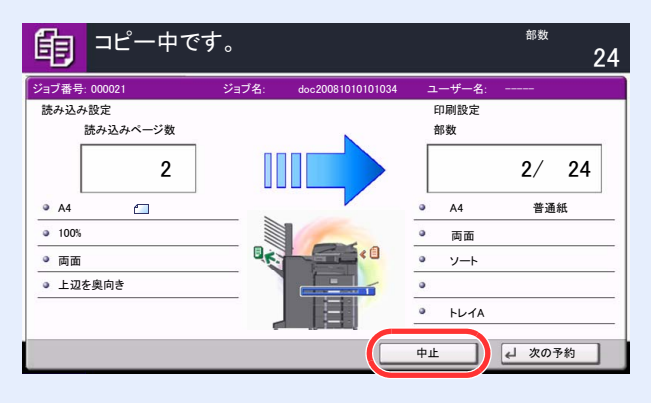

# 割り込みコピー

印刷中のジョブを一時中断させて、緊急のコピーを先に行うことができます。 割り込みコピーが終了すると、中断していた印刷が再開されます。

# 图参考 • 割り込みコピーモード中、60 秒間操作しないと自動的に割り込みコピーが解除され、中断していた印刷を再開しま す。 割り込みコピーが解除されるまでの時間は変更することができます。必要に応じて変更してください。 ◎ 割り込み解除時間 (8-54ページ) • ドキュメントフィニッシャー(1,000枚フィニッシャーまたは3,000枚フィニッシャー)の使用状況によっては、割り 込みコピーができないことがあります。その場合は、優先印刷が実行できないかを確認してください。 Q 優先印刷 (6-52ページ)

### *1* 設定する

1 [割り込み]キーを押します。

印刷中のジョブが一時中断します。

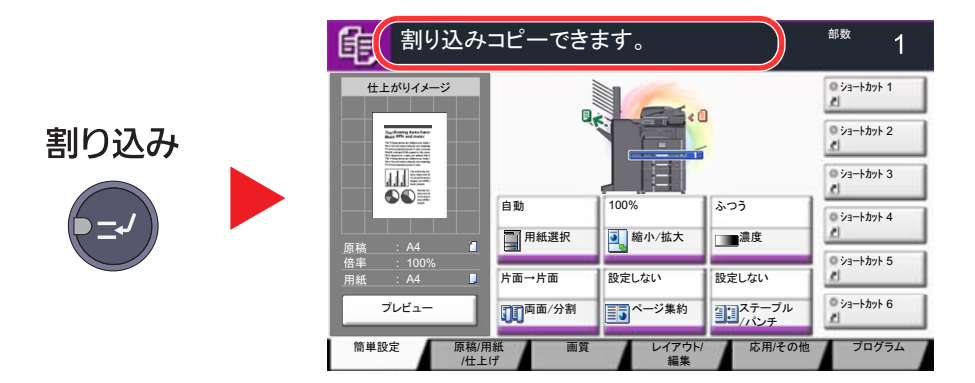

2 割り込みコピーする原稿をセットし、コピーの必要な設定を行います。

# *2* [スタート]キーを押す

割り込みコピーが開始されます。

# *3* 割り込みコピーが終了したら、[割り込み]キーを押す 中断していた印刷が再開されます。

# スキャン(送信)のしかた

本機を使用して読み取った画像をメールに添付して送信したり、ネットワーク上のパソコンに送信したりすることがで きます。この機能を使うには、あらかじめ送信元と送信先(受信者)のネットワークアドレスを登録しておいてください。

メール送信を行うには、本機とメールサーバーを接続するためのネットワーク環境が必要です。通信速度およびセキュ リティーの面からLANによる接続を推奨します。

スキャン(送信)と同時に原稿のイメージをジョブボックスに送信したり、印刷したりすることもできます。

スキャン(送信)機能を使用するにあたっては、次の点を確認してください。

- 各種設定 (本体のメール設定など)
- Command Center RX (web ページ)でのIPアドレス、SMTPサーバーのホスト名、送信先の登録、メールの設定
- アドレス帳またはワンタッチキーへの送信先アドレスの登録
- 送信先にフォルダー (SMB/FTP)を選択した場合、送信先フォルダーの共有フォルダーの設定についてはネットワー ク管理者にご相談ください。
- ユーザーボックスを作成/登録(ユーザーボックスを使って送信する場合)
- 送信の詳細設定(送信先に文書ボックスを選択する場合、送信と同時に印刷する場合)

基本的なスキャン(送信)の方法について説明します。次の5種類があります。

• メール送信(新規メール):読み取った原稿のイメージをメールの添付ファイルとして送信します。(5-29[ページ参](#page-200-0)照)

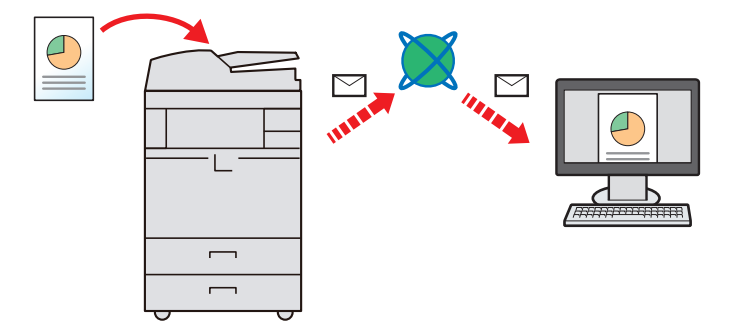

- フォルダー(SMB)送信:読み取った原稿のイメージを任意のパソコンの共有フォルダーに保存します。(5-32[ページ参](#page-203-0)照)
- フォルダー(FTP)送信:読み取った原稿のイメージをFTPサーバーのフォルダーに保存します。(5-33[ページ参](#page-204-0)照)

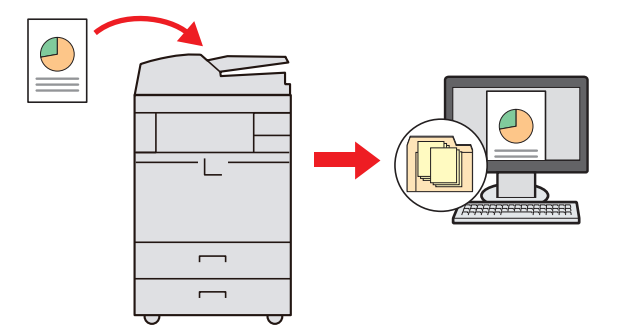

- ユーザーボックス送信:本機の文書ボックスに保存されている文書データを送信します。(5-59[ページ参](#page-230-0)照)
- TWAIN / WIAでの画像データ読み込み:

TWAIN/WIA対応アプリケーションを使って、文書データをパソコンに読み込みます。([5-41](#page-212-0) [ページ参](#page-212-0)照)

# 16 参考

これらの送信方法を組み合わせて指定することもできます。5-36[ページの種類の異なる相手への送信\(複合送信\)を](#page-207-0)参 照してください。

オプションのファクスキットを装着している場合は、ファクス機能が使用できます。詳細は、ファクス使用説明書を参 照してください。

# スキャン(送信)の基本操作

*1* ホーム画面の[送信]を押す

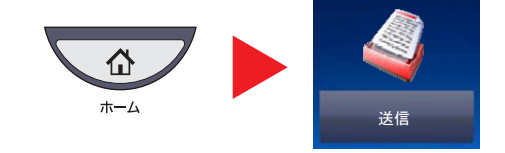

# *2* 原稿をセットする

1 原稿をセットします。

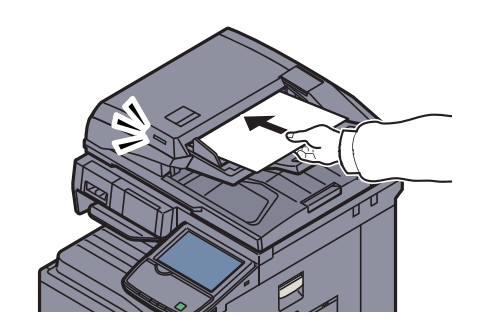

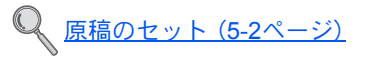

2 送信イメージを確認します。 原稿、倍率、送信の設定を確認します。

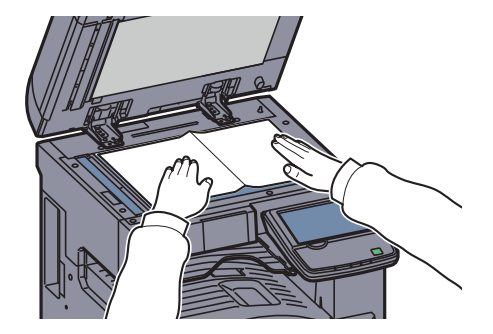

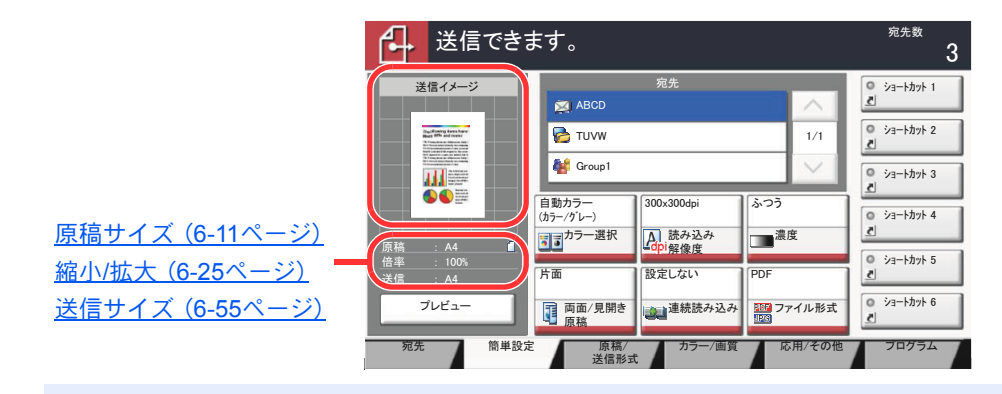

# 3 参考

[プレビュー]を押すと、送信イメージが表示されます。 詳しくは、3-9[ページの原稿のプレビューを](#page-118-0)参照してください。

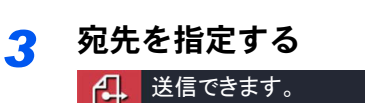

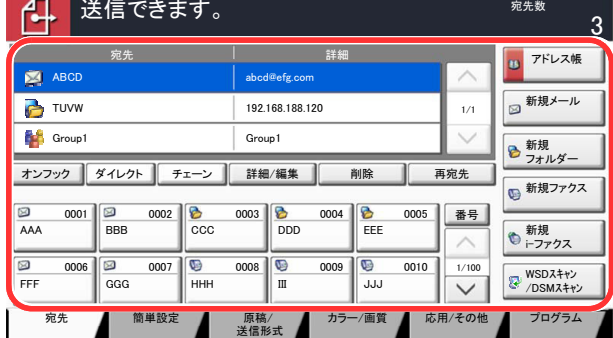

送信する宛先を指定します。

Q 宛先の選びかた (5-25ページ)

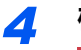

# **4 機能を設定する**

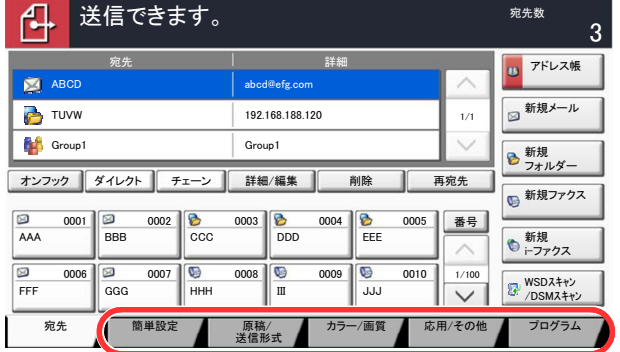

タブを押すとその他の機能が表示されます。

 ${\mathbb Q}$ 送信(6-4[ページ\)](#page-251-0)

*5* [スタート]キーを押す

送信が開始されます。

# <span id="page-196-0"></span>宛先の選びかた

宛先は次の方法から選択します。

- [・アドレス帳から宛先を選ぶ\(](#page-196-1)5-25ページ)
- [・ワンタッチキーから宛先を選ぶ\(](#page-199-0)5-28ページ)
- [・短縮番号から宛先を選ぶ\(](#page-200-1)5-29ページ)
- [・新規メールアドレスを入力する\(](#page-200-0)5-29ページ)
- [・新規のフォルダーを指定する\(](#page-202-0)5-31ページ)

### 图参考

[送信]キーを押すとアドレス帳の画面を表示するように設定することができます。詳しくは、8-9[ページの初期画面](#page-338-0)を 参照してください。

オプションのファクスキットを装着している場合は、ファクスの宛先を指定することができます。テンキーで相手先 の番号を入力します。

### <span id="page-196-1"></span>アドレス帳から宛先を選ぶ

アドレス帳に登録されている宛先を選択します。

アドレス帳に宛先を登録する方法は3-40[ページのアドレス帳の登録を](#page-149-0)参照してください。

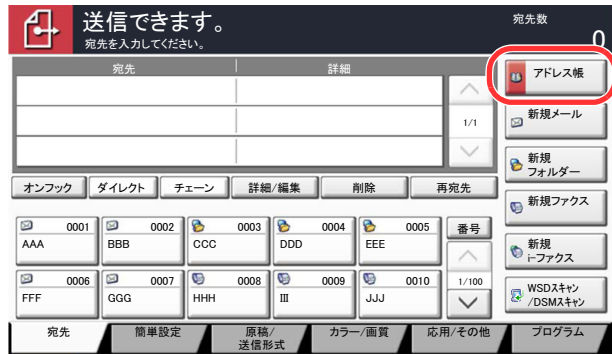

# *1* 送信の基本画面で[アドレス帳]を押す

*2* 宛先を選択する

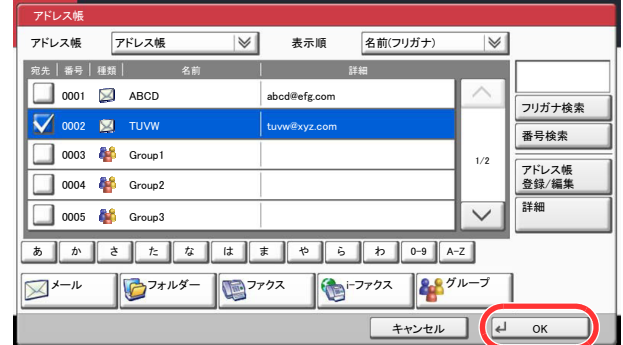

チェックボックスを押して、宛先をリストの中から選択してください。宛先は複数選択できま す。選択された宛先のチェックボックスにチェックマークがつきます。LDAPのアドレス帳を 使用する場合は、「アドレス帳」の[拡張アドレス帳]を選択してください。

「表示順」で[名前(フリガナ)]、[番号]を選択すると、宛先のリストを並べ替えることができま す。

# 2 参考

選択を解除するときは、チェックボックスを押してチェックマークを消してください。 拡張アドレス帳については、**Command Center RX**操作説明書を参照してください。

### 宛先の検索

アドレス帳に登録された宛先の検索や絞り込み検索ができます。

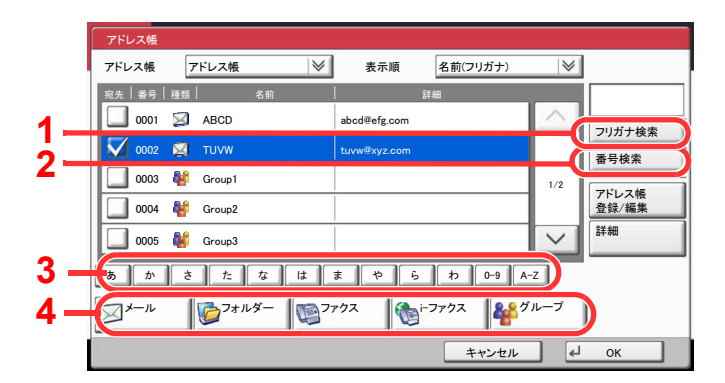

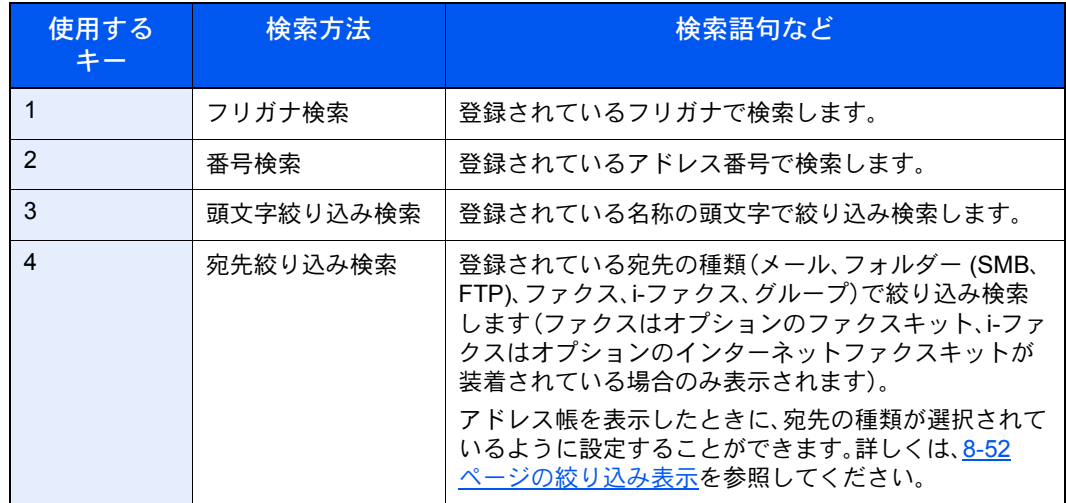

各検索方法の操作手順は次のとおりです。

#### フリガナ検索

[フリガナ検索]を押して、検索したいフリガナを入力してください。

#### 番号検索

[番号検索]を押して、検索したいアドレス番号を入力してください。

#### 宛先絞り込み検索

[メール]、[フォルダー]、[ファクス]、[i-ファクス]、または[グループ]を押してください。その種類が 登録されている宛先が表示されます。

#### 頭文字絞り込み検索

頭文字の絞り込み検索には、かな検索、アルファベット検索、および数字検索があります。

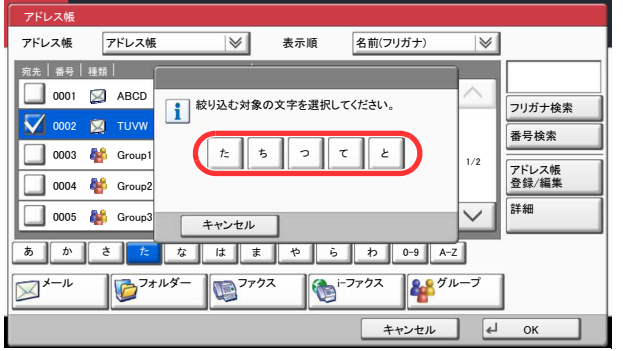

#### ・かな検索

検索したい頭文字がある行のキー([あ]~[わ])を押すと、その行の列(例:たちつてと)のキーが表示 されます。表示された列のキーを押すと、その文字で始まる宛先が宛先リストに表示されます。

例えば、"ち"から始まる宛先を検索する場合、[た]を押して[ち]を押してください。"ち"で始まる宛先 が宛先リストに表示されます。

#### ・数字検索

数字検索キー[0-9]を押すと、数字で始まる宛先が宛先リストに表示されます。

・アルファベット検索

アルファベット検索キー[A-Z]を押すと、かな検索のキー([あ]~[わ])が[ABC]、[DEF]… のアル ファベットのキーに変わります。検索したい頭文字があるアルファベットのキーを押すと、それらの 文字で始まる宛先が宛先リストに表示されます。

例えば、"M"から始まる宛先を検索する場合、[A-Z]を押して[MNO]を押してください。"M、N、O"から 始まる宛先が宛先リストに表示されます。

アルファベット検索中は、[A-Z]は[かな]の表示に変わります。[かな]を押すと、かな検索ができる画 面に戻ります。

# *3* 宛先を決定し、[OK]を押す

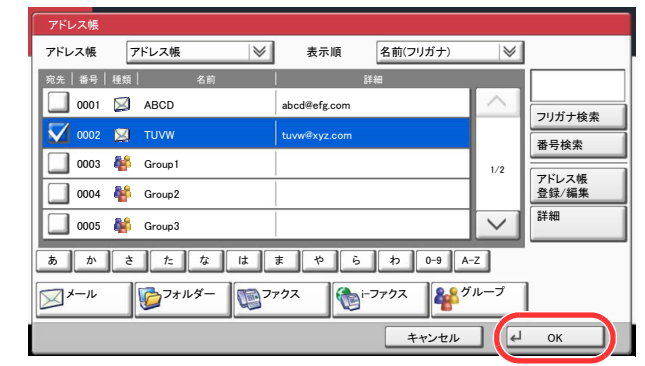

### 8 参考

登録した宛先を削除するときは、その宛先を選択して[削除]を押してください。 「表示順」の初期値を変更することができます。詳しくは、8-52[ページの表示順](#page-381-1)を参照してく ださい。

# <span id="page-199-0"></span>ワンタッチキーから宛先を選ぶ

ワンタッチキーで宛先を選択できます。

送信の基本画面で、宛先が登録されているワンタッチキーを押してください。

# 8 参考

タッチパネル上に宛先のワンタッチキーが表示されていない場合は、[ v ] / [ へ ] を押してください。表示されていない ワンタッチキーが表示されます。ここでは、すでにワンタッチキーが登録されているものとします。 ワンタッチキーの登録については、3-48[ページのワンタッチキーの登録\(ワンタッチキー\)を](#page-157-0)参照してください。

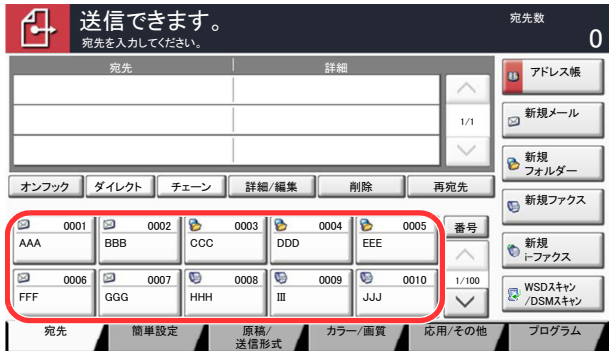

# <span id="page-200-1"></span>短縮番号から宛先を選ぶ

4桁(0001~1000)のワンタッチキー番号(短縮番号)を指定して、宛先を選択できます。

送信の基本画面で[短縮]キーまたは[番号]を押すと、番号入力画面が表示されます。ワンタッチキー番号をテンキーで 入力してください。

# 6 参考

短縮番号を1桁~3桁で入力した場合は[OK]を押してください。

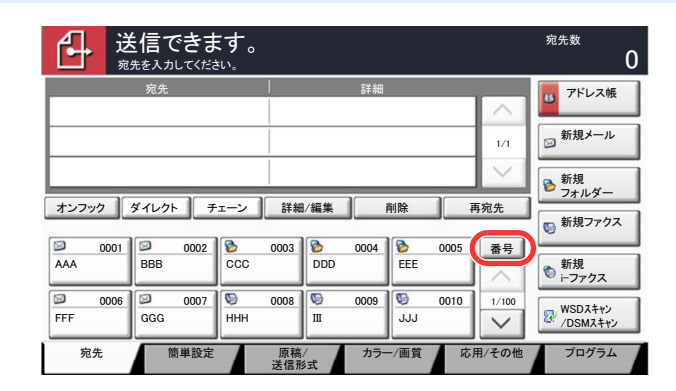

# <span id="page-200-0"></span>新規メールアドレスを入力する

任意のメールアドレスを直接入力します。

# 6 参考

あらかじめ、Command Center RXへアクセスし、メール送信に必要な設定を行ってください。詳しくは2-42[ページの](#page-99-0) [メール設定を](#page-99-0)参照してください。

> <u>1</u> 送信の基本画面で[新規メール]を押す<br>■ 4 送信できます。 送信できます。 ሌ  $\overline{0}$ 宛先を入力してください。 <mark>U</mark> アトレス帳 ■新規メール  $^{\rm 1/1}$ 新規<br>フォルダー ■オンフック ダイレクト 子ェーン 詳細/編集 第 削除 第 再宛先 ●新規ファクス 㪘㪘㪘 㪙㪙㪙 㪚㪚㪚 㪛㪛㪛 番号 0001 BBB 0002 CC DDD CCEE 新規<br>i-ファクス  $\overline{\smash{\bigvee}}$  $\frac{\bowtie}{\bowtie}$  0006  $\frac{\bowtie}{\bowtie}$  0007  $\bowtie$  0008  $\bowtie$  0009  $\bowtie$  0010 WSDスキャン<br>/DSMスキャン nd 高単設定 原稿/ カラー/画質 応用/その他 プログラム 原稿/<br>送信形式

# *2* アドレスを入力する

1 [メールアドレス]を押し、アドレスを入力します。

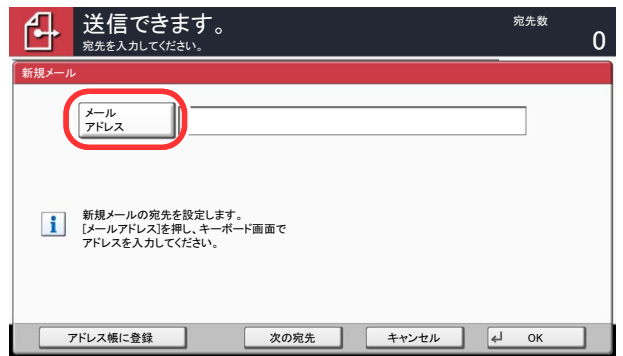

128文字まで入力できます。

[文字の入力方法\(](#page-488-0)11-9ページ)

**2** [OK]を押します。

# *3* [OK]を押す

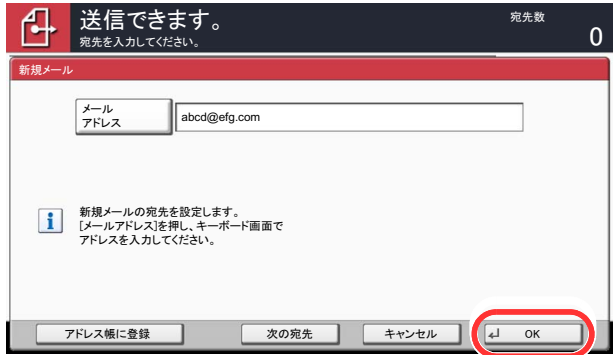

複数の宛先を入力する場合は、[次の宛先]を押して宛先を入力します。最大で100件までメー ルアドレスを指定することができます。

[アドレス帳に登録]を押すと、入力したメールアドレスをアドレス帳に登録することができ ます。また、すでに登録されている宛先を置き換えることもできます。

**◎** 宛先は後で変更できます。5-34[ページの宛先の確認](#page-205-0)/変更を参照してください。

# <span id="page-202-0"></span>新規のフォルダーを指定する

任意のパソコンの共有フォルダー、またはFTPサーバーのフォルダーを宛先に指定します。

# 6 参考

フォルダーを共有する方法については、3-32[ページの共有フォルダーを作成する、共有名をメモするを](#page-141-0)参照してくだ さい。

Command Center RXでSMBプロトコルまたはFTPが有効になっていることを確認してください。詳しくはCommand Center RX操作手順書を参照してください。

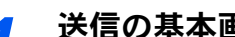

*1* 送信の基本画面で[新規フォルダー]を押す

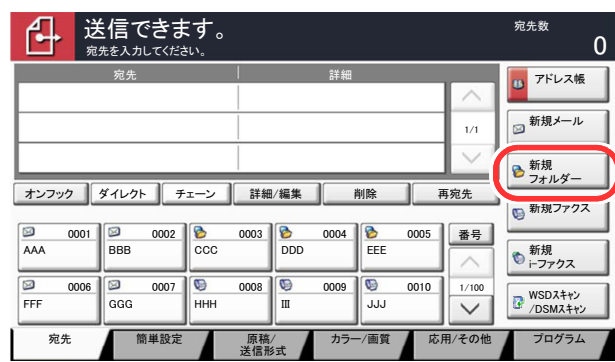

# *2* 宛先情報を入力する

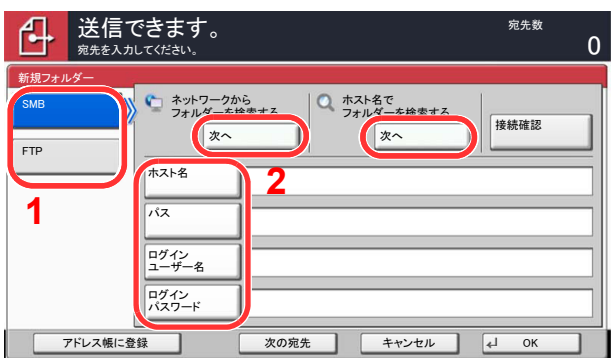

- 1 [SMB]または[FTP]を押します。
- 2 宛先の情報を入力します。 入力する項目のキーを押すと入力画面が表示されます。 宛先の情報を入力して、[OK]を押してください。

2 文字の入力方法 (11-9ページ)

入力する項目は次のとおりです。

<span id="page-203-0"></span>フォルダー(SMB)送信の場合

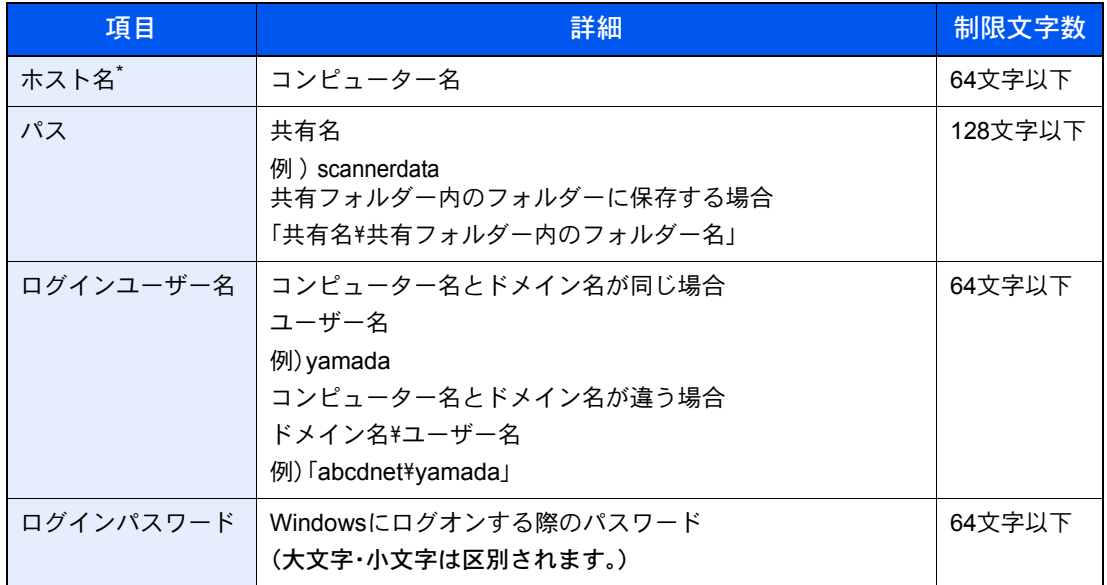

\* 初期値(445)と異なるポート番号を指定する場合、「ホスト名:ポート番号」 (例: SMBhostname:140)の形式で入力してください。 IPv6アドレスを入力する場合は、IPv6アドレスを[ ]で囲んでください。 (例: [3ae3:9a0:cd05:b1d2:28a:1fc0:a1:10ae]:140)

ネットワーク内にあるパソコンのフォルダーを検索して登録する場合は、「ネットワークから フォルダーを検索する」または「ホスト名でフォルダーを検索する」の[次へ]を押してくださ い。

「ネットワークからフォルダーを検索する」を選択した場合は、「ドメイン/ワークグループ」「ホ スト名」を入力して接続しているネットワーク内のパソコンから宛先を検索することができ ます。

「ホスト名でフォルダーを検索する」を選択した場合は、接続しているネットワーク内のすべ てのパソコンから宛先を検索することができます。

ホスト名(コンピューター名)は最大で500件まで表示することができます。表示された画面で 指定したいホスト名(コンピューター名)を選択し、[次へ]を押すとログインユーザー名、ログ インパスワードの入力画面が表示されます。

ログインユーザー名、ログインパスワードを入力すると共有フォルダーが表示されるので、指 定したいフォルダーを選択して[次へ]を押してください。選択した共有フォルダーが宛先に 設定されます。

#### 重要

ホスト名、ドメイン名、ワークグループ名、ログインユーザー名に2バイト文字が使われてい る場合は、検索や送信ができません。

検索結果のリストからフォルダーを選択します。

### <span id="page-204-0"></span>フォルダー(FTP)送信の場合

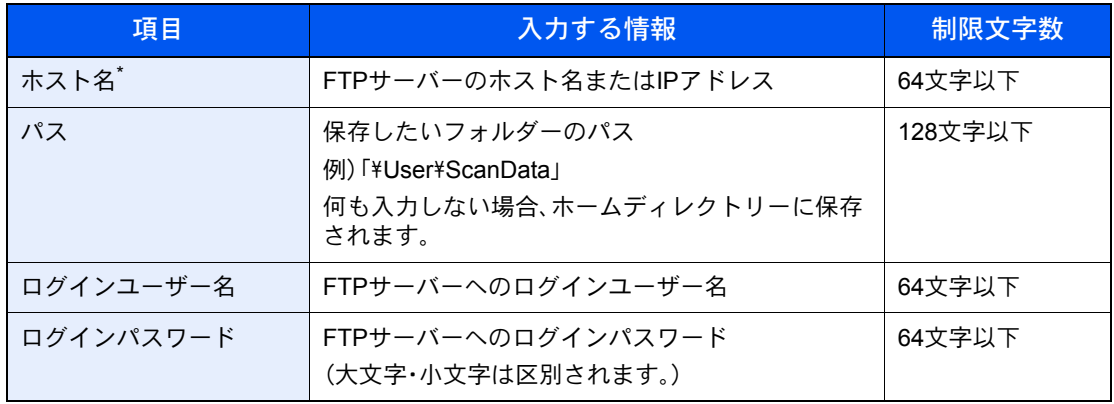

\* 初期値(21)と異なるポート番号を指定する場合、「ホスト名:ポート番号」 (例: FTPhostname:140)の形式で入力してください。 IPv6アドレスを入力する場合は、IPv6アドレスを[ ]で囲んでください。 (例: [3ae3:9a0:cd05:b1d2:28a:1fc0:a1:10ae]:140)

# *3* 確認する

1 宛先情報を確認します。

必要に応じて変更してください。

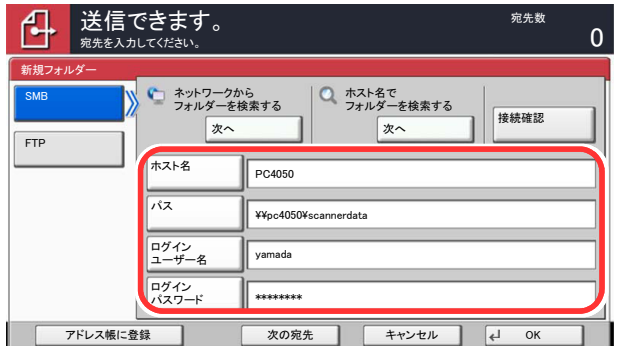

2 [接続確認]を押して接続状況を確認します。

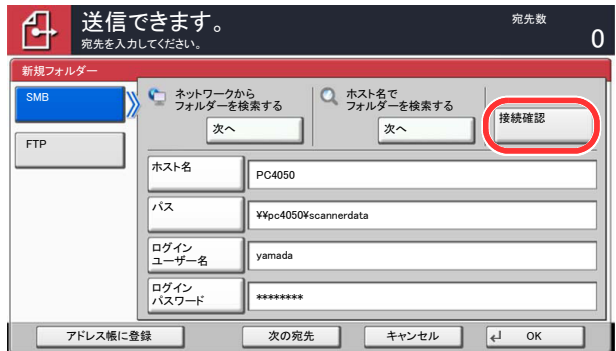

宛先に正しく接続できた場合は、「接続できました。」が表示されます。「接続できません。」が表 示された場合は、もう一度入力内容を確認してください。

複数の宛先を入力する場合は、[次の宛先]を押して宛先を入力してください。SMBとFTPの宛 先を合わせて最大で10件のフォルダーを指定することができます。

[アドレス帳に登録]を押すと、入力した内容をアドレス帳に登録することができます。

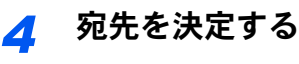

[OK]を押します。

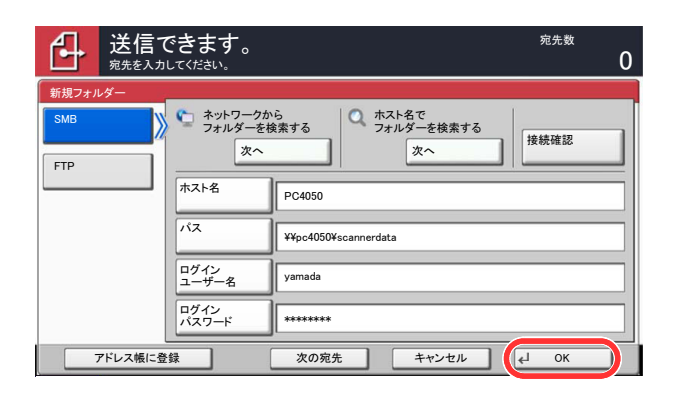

宛先は後で変更できます。5-34[ページの宛先の確認](#page-205-0)/変更を参照してください。

# <span id="page-205-0"></span>宛先の確認/変更

選択した宛先を確認し、変更します。

*1* 画面を表示する

5-25[ページの宛先の選びかた](#page-196-0)を参照して、宛先を選択します。

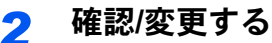

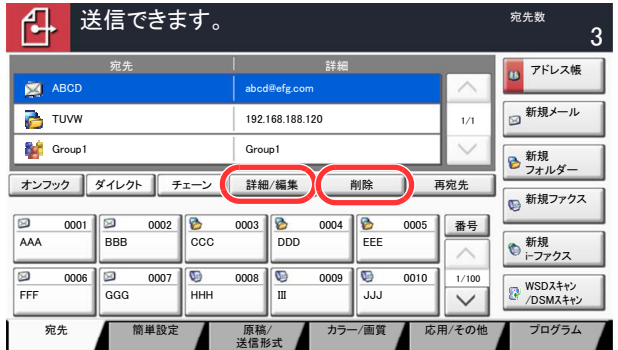

宛先を選択して[詳細/編集]を押すと、その宛先の内容の確認および編集ができます。必要に応 じて編集してください。

宛先を選択して[削除]を押すと、その宛先がリストから削除されます。

# 图参考

8-28[ページの新規宛先の入力確認](#page-357-0)を[設定する]に設定している場合は、確認画面が表示さ れます。もう一度同じホスト名、パスを入力して[OK]を押してください。

8-28[ページの送信前の宛先確認](#page-357-1)を[設定する]に設定している場合は、[スタート]キーを押 すと、確認画面が表示されます。詳しくは、5-35[ページの宛先確認画面について](#page-206-0)を参照して ください。

# <span id="page-206-0"></span>宛先確認画面について

**8-28**[ページの送信前の宛先確認](#page-357-1)を[設定する]に設定している場合は、[スタート]キーを押すと、宛先を確認するための 宛先確認画面が表示されます。

宛先確認画面の操作手順は、次のとおりです。

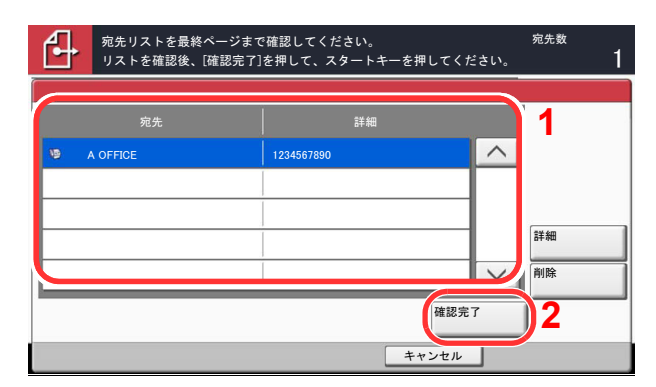

1 [v]または[へ]を押して、すべての宛先を確認します。

[詳細]を押すと、選択した宛先の詳しい情報が参照できます。

宛先を削除するときは、削除する宛先を選択して[削除]を押してください。削除の確認画面で[はい] を押すと宛先が削除されます。

宛先を追加するときは、[キャンセル]を押して元の画面に戻ってください。

2 [確認完了]を押します。

### 2 参考

必ずすべての宛先をタッチパネルに表示して確認してください。すべての宛先を表示しな いと[確認完了]は機能しません。

# 自分に送信(メール)

ユーザー管理が有効の場合に、ログインしているユーザーのメールアドレスに文書を送付します。

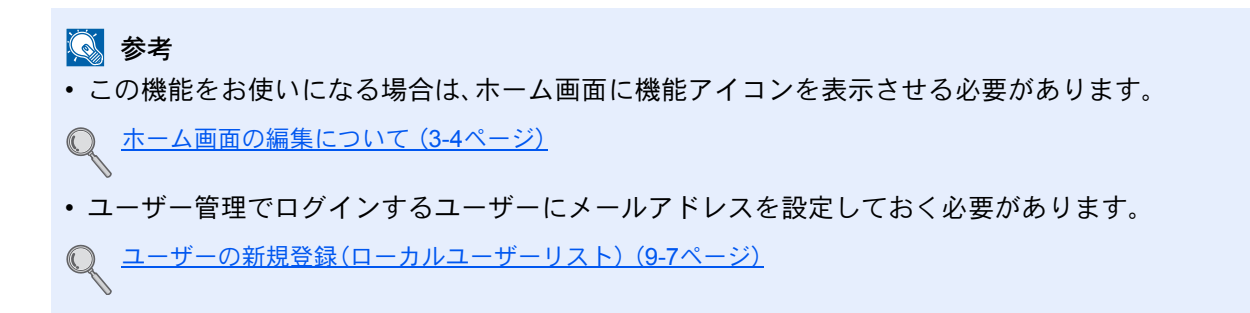

# <span id="page-207-0"></span>種類の異なる相手への送信(複合送信)

宛先は、メール、フォルダー(SMB、FTP)、ファクス\*を組み合わせて指定することができます。これを複合送信と呼びま す。一度の操作で、種類の異なる宛先(メール、フォルダーなど)に送信できて便利です。

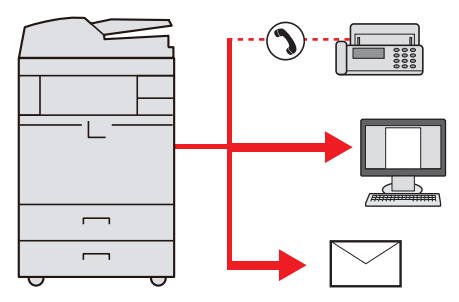

\* オプションのファクスキットが必要です。

同報件数

メール:最大100件

フォルダー(SMB、FTP):SMB、FTP合わせて10件

ファクス:最大500件

i-ファクス:最大100件

また、設定により、送信と同時に印刷することもできます。

操作方法は、1種類の宛先を指定するときと同じです。宛先のメールアドレスやフォルダーの場所を続けて入力し、宛先 リストに表示させてください。[スタート]キーを押すと、それらの宛先にまとめて送信されます。

16 参考

宛先にファクスが含まれる場合、すべての宛先の送信画像が白黒になります。

# スキャン(送信)のキャンセル

「ストップ]キーを押してジョブをキャンセルすることができます。

### *1* 送信画面が表示されている状態で、[ストップ]キーを押す

ジョブ中止画面が表示されます。

图参考 送信ジョブの場合、[ストップ]キーを押しても一時停止しません。

*2* キャンセルするジョブを選択して[中止]を押し、確認画面で[はい]を押す

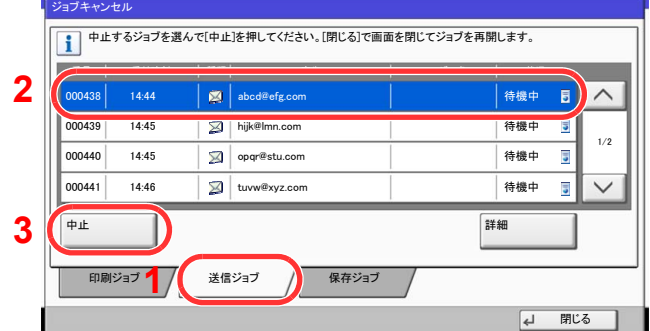

# WSDスキャン/DSMスキャン

### WSDスキャン

WSDスキャンは、本機で読み取った原稿のイメージを、WSD対応のパソコンにファイルとして保存します。

### 16 参考

WSDスキャンを行うには、使用するパソコンと本機がネットワーク接続されているか、ネットワーク設定の 8-43[ページの](#page-372-0)WSDスキャンを[使用する]に設定されているか確認してください。

パソコンの操作について詳しくは、パソコンのヘルプを参照するか、使用されるWSD対応のソフトウェアの取扱説明 書を参照してください。

ドライバーのインストール(Windows 7の場合)

*1* Windowsの[スタート]ボタンをクリックし、[ネットワーク]をクリックする Windows 8の場合は、スタート画面でデスクトップを選択し、「ライブラリ]→[ネットワーク]

# 2 参考

の順にクリックします。

スタートメニューに[ネットワーク]が表示されていない場合は、以下の操作を行ってくだ さい。

- 1 [スタート]を右クリックし、表示されたメニューで[プロパティ]をクリックします。
- 2 「タスクバーと[スタート]メニューのプロパティ」画面で[[スタート]メニュー]タブを 選択し、[カスタマイズ]をクリックします。
- 3 「[スタート]メニューのカスタマイズ」画面が表示されたら、「ネットワーク」にチェック を入れて、[**OK**]をクリックします。

# *2* ドライバーをインストールする

本機の機種名(Kyocera:TASKalfaXXX:XXX)が表示されたアイコンを右クリックして、[インス トール]をクリックします。

# 1 参考

「ユーザーアカウント制御」画面が表示された場合、[続行]をクリックしてください。 「新しいハードウェアが見つかりました」画面が表示された場合、「キャンセル]をクリック してください。

ドライバーのインストール中、タスクバーに表示されるアイコンをダブルクリックすると、 「ドライバーソフトウェアのインストール」画面が表示されます。「ドライバーソフトウェアの インストール」画面上に、「デバイスを使用する準備ができました。」が表示されたら、インス トール完了です。

### WSDスキャンを実行する

*1* ホーム画面の[送信]を押す

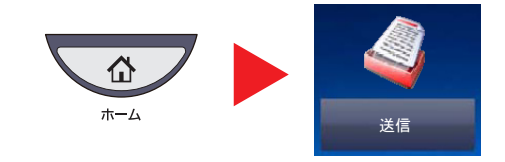

*2* 原稿をセットする

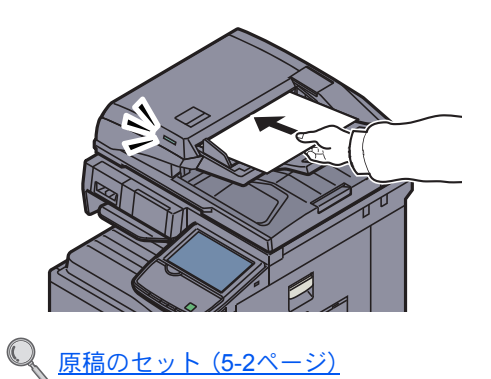

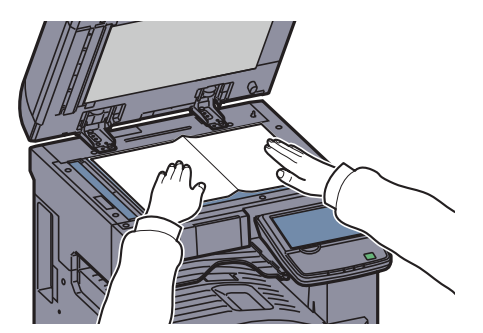

# *3* 画面を表示する

[WSDスキャン/DSMスキャン]を押します。

ネットワーク設定の8-43ページのDSM[スキャンで](#page-372-1)[使用しない]に設定している場合は、 [WSDスキャン]を押して、手順4に進んでください。

# *4* スキャンする

本機で操作する場合

- 1 [パネルから操作]を選択して[次へ]を押します。
- 2 送信先のパソコンを選択し、[OK]を押します。 [更新]を押すと、リストを更新します。

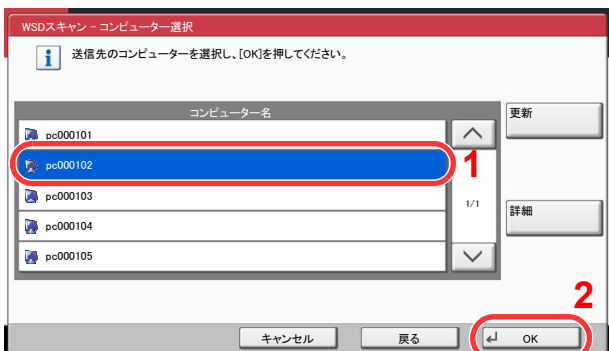

[詳細]を押すと、送信先のパソコンの情報が参照できます。

3 必要に応じて、原稿の種類やファイル形式などを設定します。

4 [スタート]キーを押します。 送信中、パソコンにインストールされているWSD対応のソフトウェアが起動し、送信が終了すると、 ファイルの確認ができます。

#### パソコンから操作する場合

- 1 「コンピューターから操作]→[次へ]の順に押します。
- 2 パソコンにインストールされているWSD対応のソフトウェアを使用して、送信します。

#### DSMスキャン(Windows Server 2008 R2またはWindows Server 2012のみ)

Active Directoryからスキャンプロセスを読み込むことで、スキャンした原稿を自動で任意の形式に保存したり、任意の 宛先に送信することができます。

# 6 参考

DSMスキャンを行う場合は、以下の内容を確認してください。

- スキャンプロセスが参照可能なActive Directoryと本機がネットワーク接続されている。
- ネットーワーク設定[のプロトコル設定\(](#page-372-2)8-43ページ)で「DSMスキャン」、「LDAP」および「HTTP」が[使用する]に設 定されている。
- ネットーワーク設定[のセキュリティー設定\(](#page-374-0)8-45ページ)で「SSL」が[使用する]に設定されている。
- ユーザー管理設定[のユーザー管理\(](#page-391-0)9-4ページ)で[ネットワーク認証]に設定されている。

スキャンプロセスが参照可能なActive Directoryが、ネットワーク認証のサーバーと異なる場合、Command Center RXのDSM を設定しておく必要があります。詳細はCommand Center RX 操作手順書を参照してください。

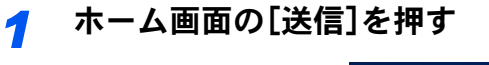

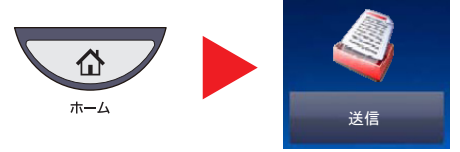

### 2 参考

設定によっては、アドレス帳の画面が表示される場合があります。この場合、[キャンセル] を押して送信の基本画面を表示させてください。

# *2* 原稿をセットする

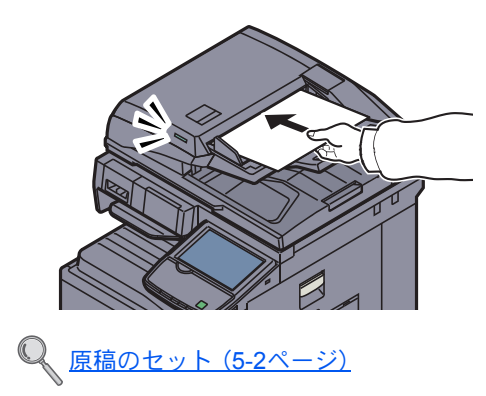

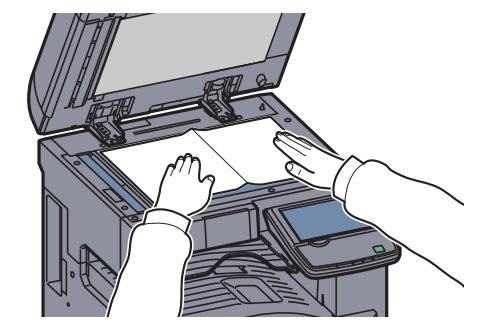

# *3* [WSDスキャン/DSMスキャン]を押す

ネットワーク設定の8-43ページのWSD[スキャンで](#page-372-0)[使用しない]に設定している場合は、 [DSMスキャン]を押して、手順5に進んでください。

*4* [DSMスキャン]を選択して[次へ]を押す

*5* 使用するスキャンプロセスを選択して[OK]を押す

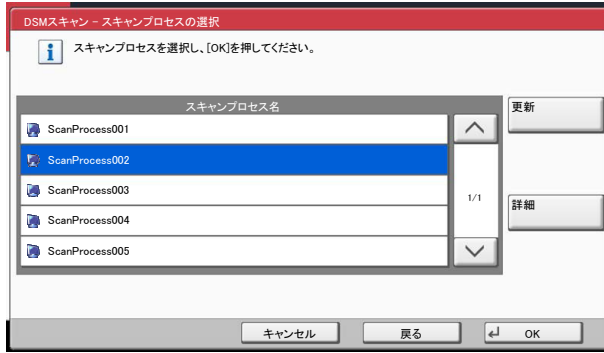

[更新]を押すと、リストを更新します。

[詳細]を押すと、設定を確認することができます。

# *6* 必要に応じて、設定の変更と、配信先の追加をする

追加できる配信先は、Eメールアドレスのみです。 送信の基本画面で、[詳細/編集]→[保存先]→[アドレス帳]または[新規メール]の順に押して 配信先を追加してください。 選択したスキャンプロセスによっては、設定の変更や、配信先の追加ができない場合があります。

# *7* [スタート]キーを押す

送信が開始されます。

# <span id="page-212-0"></span>TWAINを使った読み込み方法

TWAINを使って原稿を読み込む方法について説明します。本機のTWAIN/WIAドライバーは、本機にセットした原稿を読 み込むタイプと、ユーザーボックスに保存された文書データを読み込むタイプの2種類があります。

ここでは、TWAIN ドライバーで読み込むときの操作手順を例として説明します。WIAドライバーも同様の方法で操作し てください。

# 本機にセットした原稿を読み込む

# *1* 画面を表示する

- 1 TWAIN 対応アプリケーションを起動します。
- 2 アプリケーションから本機を選択し、TWAIN ダイアログボックスを表示させます。

### 图参考

本機の選択方法は、各アプリケーションの使用説明書またはヘルプを参照してください。

# *2* 設定する

表示されるTWAIN ダイアログボックスで読み込みの設定を行ってください。

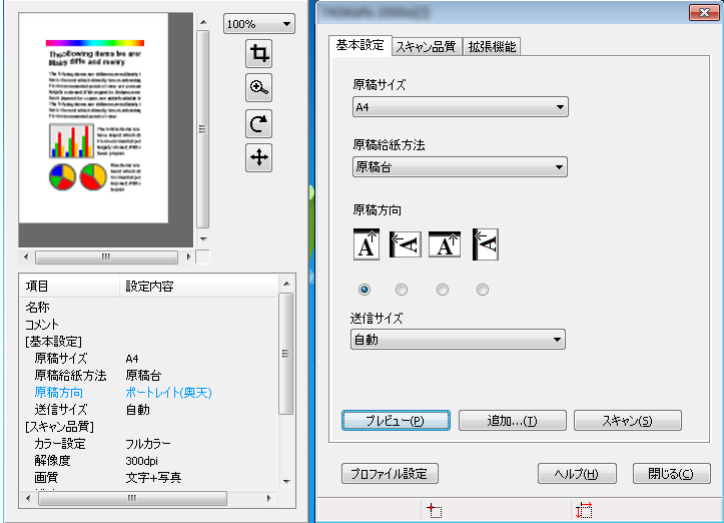

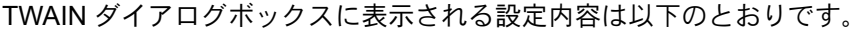

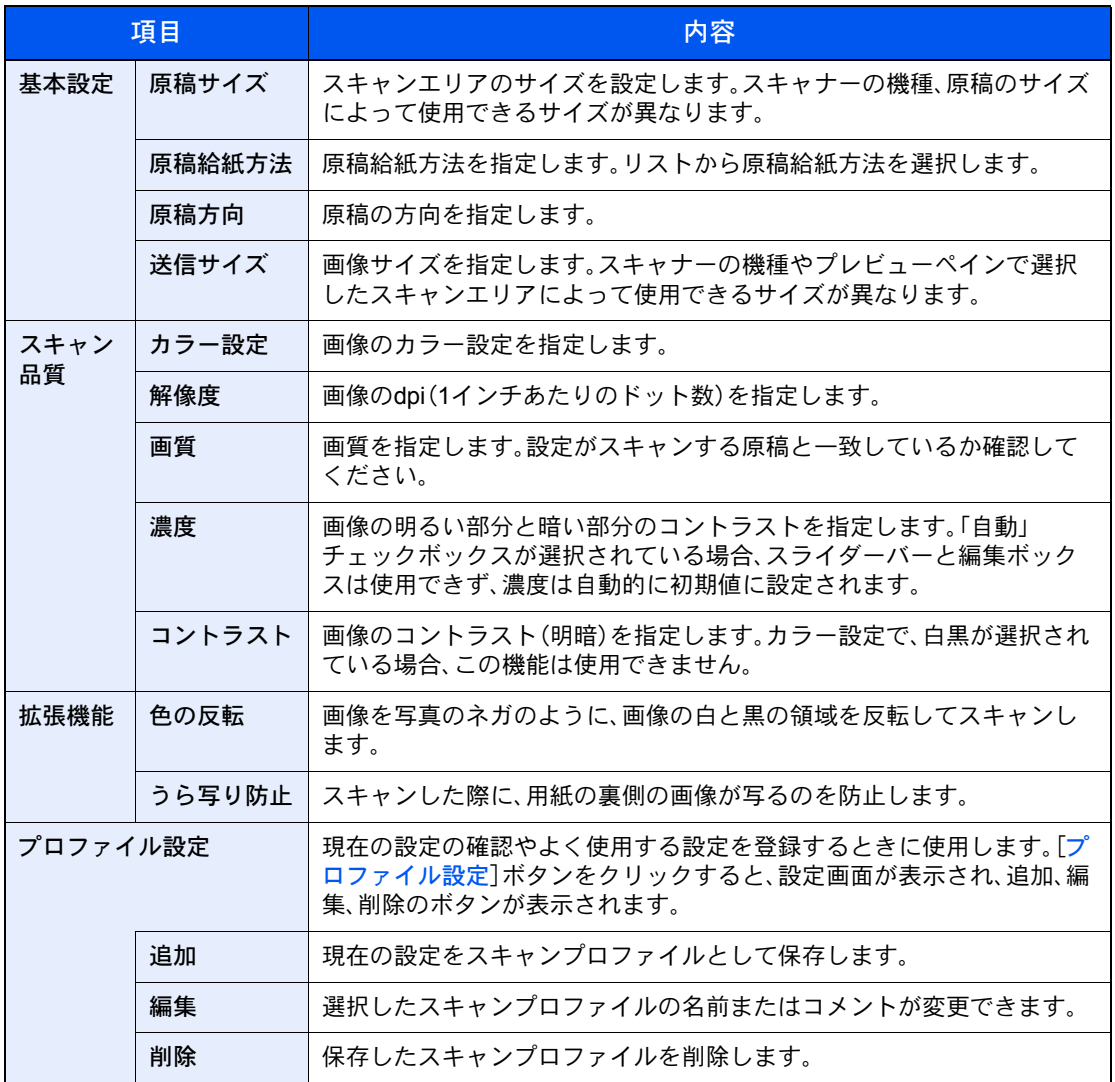

*3* 原稿をセットする

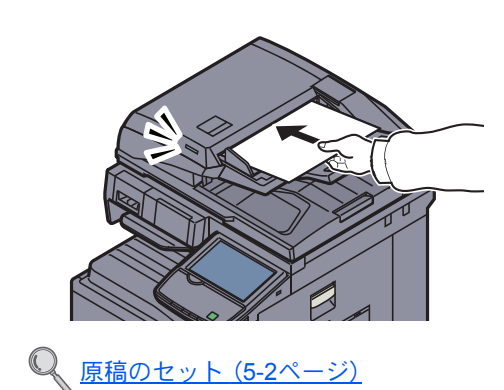

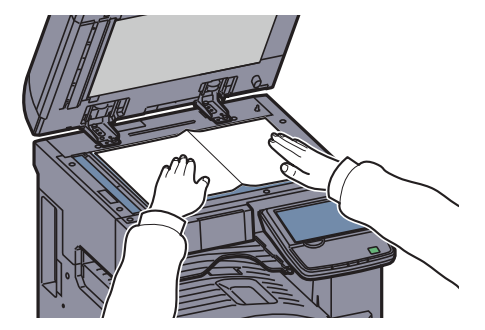

# *4* スキャンする

[スキャン]ボタンをクリックします。原稿がスキャンされ、データが保存されます。

### ユーザーボックスに保存された文書を読み込む

# 图参考

ユーザーボックスに保存された文書を読み込む場合は、TWAINドライバーの設定画面で「モ デル」から(Box)が付いたモデル名を選択してください。

*1* TWAINダイアログボックスを表示する

- 1 TWAIN 対応アプリケーションを起動します。
- 2 アプリケーションから本機を選択し、TWAIN ダイアログボックスを表示させます。

# 2 参考

本機の選択方法は、各アプリケーションの使用説明書またはヘルプを参照してください。

# *2* 文書リストを表示する

1 [ボックスリスト]から読み込む文書データが保存されているユーザーボックスを選択し ます。

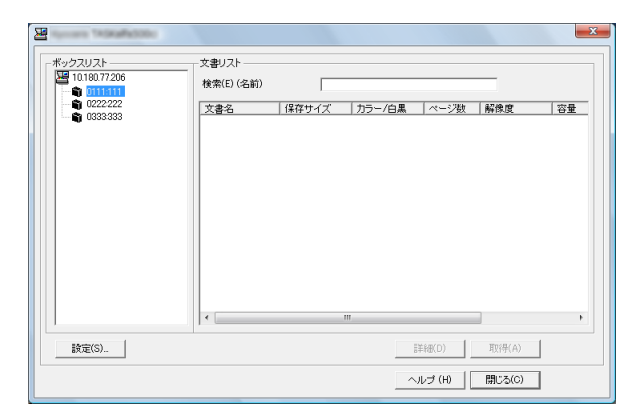

ボックスにパスワードを設定している場合は、パスワードを入力する画面が表示されますので、パス ワードを入力して[**OK**]ボタンをクリックしてください。選択すると、ユーザーボックス内の文書 データが[文書リスト]に表示されます。

2 文書データの表示方法などを設定します。「設定]ボタンをクリックし、各項目を選択して ください。

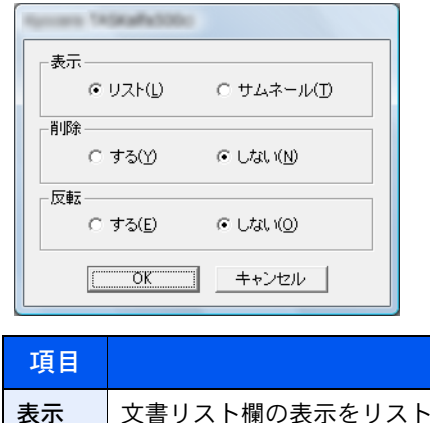

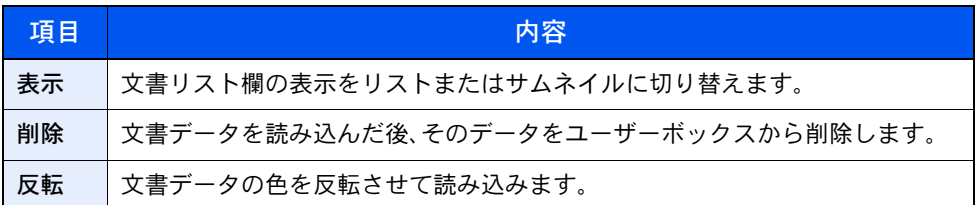

3 [**OK**]ボタンをクリックします。

# *3* スキャンする

1 [文書リスト]から、読み込む文書データを選択します。

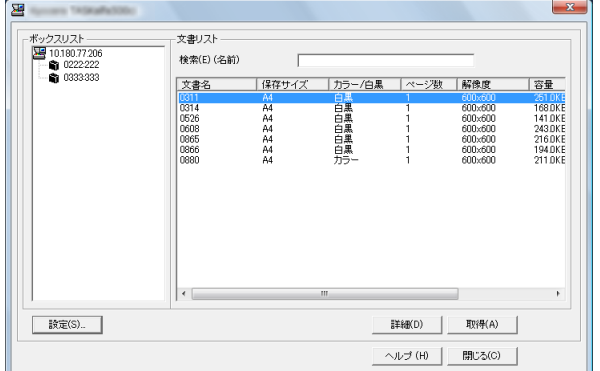

検索(名前) に文書データ名を入力すると、文書データ名のすべて、または先頭が一致する文書データ を検索することができます。
[詳細]ボタンをクリックすると、選択した文書データが表示されます。文書データが複数ページの場 合は、読み込むページのチェックボックスにチェックを付けてください。選択したページが読み込ま れます。

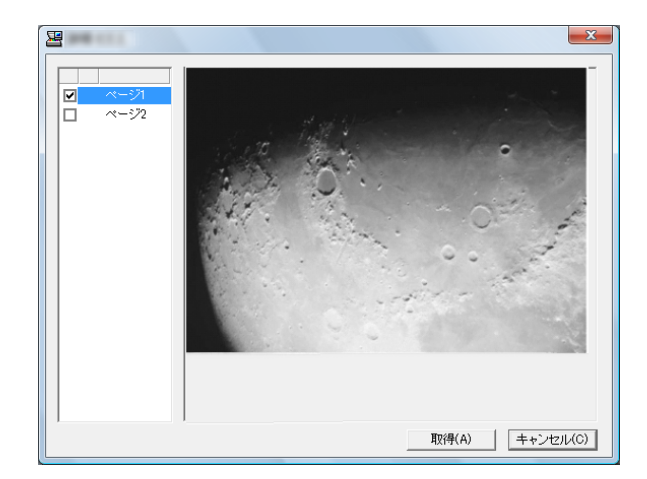

### 图参考

詳細画面から文書データを取得した場合、ユーザーボックスの文書データは削除されません。

2 [取得]ボタンをクリックします。 文書データが読み込まれます。

# FMU Connectionを使った読み込み方法

本機には、アプリケーションとして「FMU Connection」が標準でインストールされています。

FMU Connectionは、付属のDVDに収録されているユーティリティー「File Management Utility」で設定した内容に従って 原稿を読み込み、画像データと読み込み情報を指定のサーバーやフォルダーに保存することができます。通常の送信機 能とは異なり、読み込みデータの作成日時やデータ形式などのメタデータを利用したい場合に有効なアプリケーション です。

### 2 参考

はじめてFMU Connectionを使用する際は、システムメニューで有効にする必要があります。詳しくは、8-58[ページの](#page-387-0) [アプリケーションを](#page-387-0)参照してください。

FMU Connectionを使用するには、ご使用のパソコンにFile Management Utilityをインストールし、使用する複合機、読 み込み条件や保存場所の設定を行う必要があります。File Management Utilityのインストール方法については、[2-13](#page-70-0) [ページのソフトウェアのインストールを](#page-70-0)参照してください。

File Management Utilityの使用方法についてはDVDに収録されているFile Management Utility操作手順書を参照して ください。

FMU Connectionを使用して原稿を読み込む

- *1* File Management Utilityがインストールされているパソコン(または サーバー)でFile Management Utilityが起動していることを確認する
- *2* 原稿をセットする
- **3 [FMU Connection]を押す**

FMU Connectionが起動します。

- *4* 画面の指示に従って必要事項を入力し、[次へ]を押す
- *5* 読み込み設定画面が表示されたら、各項目を押して必要な設定を行う 設定できる機能はFile Management Utilityに依存します。
- *6* [スタート]キーを押す

送信が開始されます。

# ファクスのしかた

本機は、オプションのファクスキットを装着して、ファクス機能を使用することができます。詳細は、ファクス使用説明 書を参照してください。

# 文書ボックスとは

文書ボックスでは、文書を保存して後日再利用したり、複数のユーザーで文書を共有したりできます。 文書ボックスには次の種類があります。

ユーザーボックス(5-54[ページ\)](#page-225-0)

文書ボックス内に作成し、後日再利用するデータを保存するための汎用ボックスです。ユーザーボックス内には、ユー ザーがボックスを作成したり削除したりできます。

ユーザーボックスでできる主な作業は次のとおりです。

○ ボックスを作成する(新規作成) (5-54ページ) [文書を保存する\(文書保存\)\(](#page-228-0)5-57ページ) [文書を印刷する\(印刷\)\(](#page-229-0)5-58ページ) [文書を送信する\(送信\)\(](#page-230-0)5-59ページ) [文書を編集する\(](#page-232-0)5-61ページ) [文書を削除する\(](#page-236-0)5-65ページ)

#### ジョブボックス

「プライベートプリント/ジョブ保留ボックス」、「クイックコピー/試し刷り後保留ボックス」、「再コピーボックス」、 「イメージ合成用フォームボックス」の総称です。これらのボックスをユーザーが削除したり、新たなボックスを作成し たりすることはできません。

#### 图参考

ジョブボックスの一時保存文書を自動的に消去するように設定できます。詳しくは、8-32[ページの一時保存文書の自](#page-361-0) [動消去を](#page-361-0)参照してください。

プライベートプリント/ジョブ保留ボックス(4-8[ページ](#page-167-0))

プライベートプリントは、本機を操作するまでジョブを印刷されないように指定することができます。アプリケーショ ンソフトウェアから送信するとき、プリンタードライバーで4桁のアクセスコードを指定してください。ジョブは機密性 を確保するため、操作パネルでアクセスコードを入力することによって印刷されます。印刷と同時に、または主電源ス イッチを切ったとき、データは消去されます。

ジョブ保留は、アプリケーションから送られてきた印刷データを本機に保存します。必要に応じて、アクセスコードを設 定することができます。アクセスコードを設定した場合は、印刷時にアクセスコードを入力してください。印刷データ は、印刷後ハードディスクに保存されます。繰り返し同じデータを印刷することができます。

クイックコピー/試し刷り後保留ボックス(4-10[ページ\)](#page-169-0)

クイックコピーは、一度印刷した文書を追加印刷する機能です。パソコンからクイックコピーを有効にして文書を印刷 すると、同時に印刷データがこのボックスに保存されます。再度印刷が必要になったときに、タッチパネルの操作で印刷 することができます。保存できる最大文書数は、工場出荷時は32件です。データは主電源スイッチを切ると消去されま す。

#### 16 参考

最大文書数を超えて文書を保存すると、古い文書から順に新しい文書が上書きされます。

試し刷り後保留は、複数部数印刷する際に、1部だけ印刷して残りの印刷を保留する機能です。パソコンから試し刷り後 保留を有効にして文書を印刷すると、1部だけ印刷して印刷データがここに保存されます。残り部数は、タッチパネルの 操作で印刷することができます。部数を変更することもできます。

再コピーボックス(5-66[ページ\)](#page-237-0)

再コピーは、コピーした原稿のデータを保存し、必要に応じて再出力する機能です。保存できる最大文書数は、工場出荷 時は32件です。データは主電源スイッチを切ると消去されます。

#### 6 参考

オプションのセキュリティーキットが導入されているときは、再コピー機能は使用できません。

イメージ合成用フォームボックス(5-67[ページ\)](#page-238-0)

イメージ合成は、帳票などのフォームやイメージを、原稿と合成してコピーする機能です。このフォームやイメージを、 あらかじめここに登録しておくことができます。

外部メモリーボックス(5-69[ページ\)](#page-240-0)

USBメモリーを本機のUSBポート(A1)に接続し、保存されているPDFデータを印刷できます。パソコンを使うことなく 手軽に印刷できます。また、本機で読み込んだ画像データを、PDF、TIFF、JPEG、XPS、高圧縮PDFいずれかのファイル形 式で、USBメモリーに保存することもできます(Scan to USB)。

#### ファクスボックス

ファクスの受信データを保存するためのボックスです。詳しくは、ファクス使用説明書を参照してください。

# 文書ボックスの基本操作

ユーザーボックスで作業を行う場合を例に、文書ボックスの基本操作を説明します。

#### 1 参考

ここでは、ユーザー管理が無効であるものとして説明します。ユーザー管理が有効の場合の操作については、5-56[ペー](#page-227-0) [ジのボックスを編集するを](#page-227-0)参照してください。

#### ボックス一覧での操作

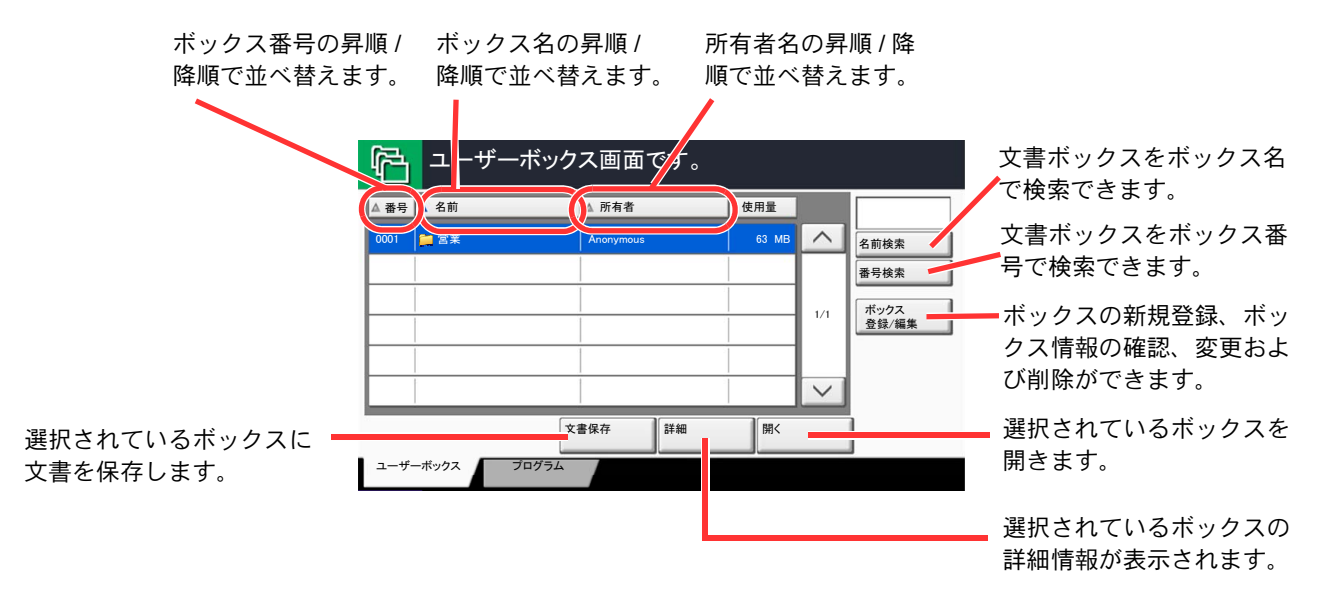

#### 文書一覧での操作

文書一覧は、ユーザーボックスに保存されている文書の一覧です。文書一覧にはリスト表示とサムネイル表示があり、次 のような操作ができます。

#### リスト表示

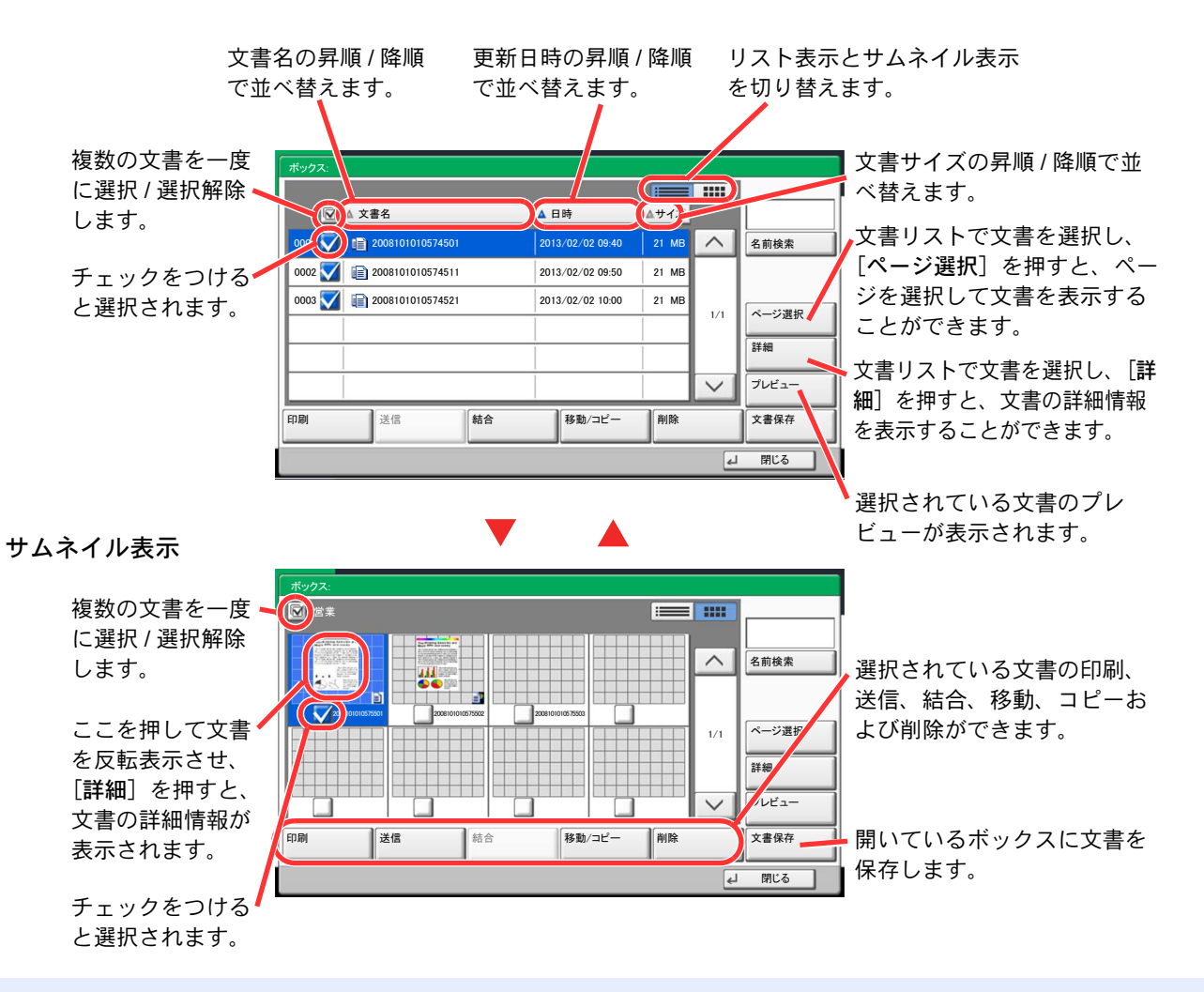

#### 2 参考

それぞれの文書のチェックボックスを押して、複数の文書を選択できます。ただし、送信する場合は複数選択できません。

ボックス情報の確認 / 変更

ボックス情報の確認や変更ができます。 操作手順は、次のとおりです。

*1* ボックス一覧画面で、[ボックス登録 / 編集]を押す

*2* ボックス情報を確認 / 編集するボックスを反転させて、[詳細 / 編集]を押す

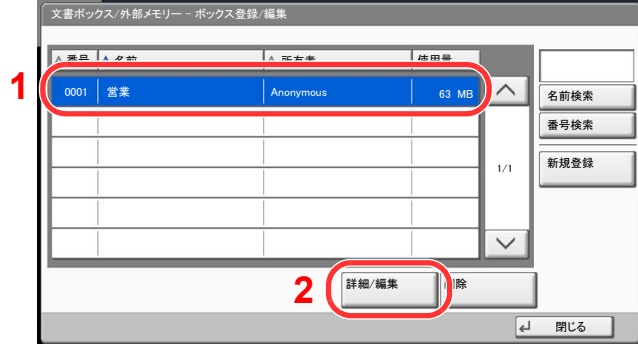

3 参考

ユーザーボックスにパスワードを登録している場合は、正しいパスワードを入力してくだ さい。

### *3* ボックスの情報を確認する

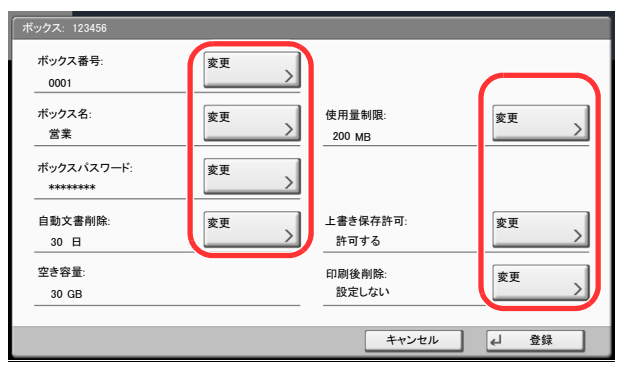

情報を変更する場合は、変更する項目の[変更]を押し、新しい情報を入力して[OK]を押して ください。

*4* 情報を変更した場合は[登録]を押し、確認画面で[はい]を押す

情報を変更しない場合は、[いいえ]を押してください。

### *5* [閉じる]を押す

文書ボックスの初期画面に戻ります。

文書のプレビュー / 文書情報の確認

文書ボックスに保存されている文書のプレビューまたは文書情報を表示させて確認することができます。

*1* 文書一覧画面で、文書を1つ選択し(反転させ)、[プレビュー]または[詳細]を 押す

#### *2* プレビューまたは文書情報を確認する

プレビューの画面では次の操作ができます。

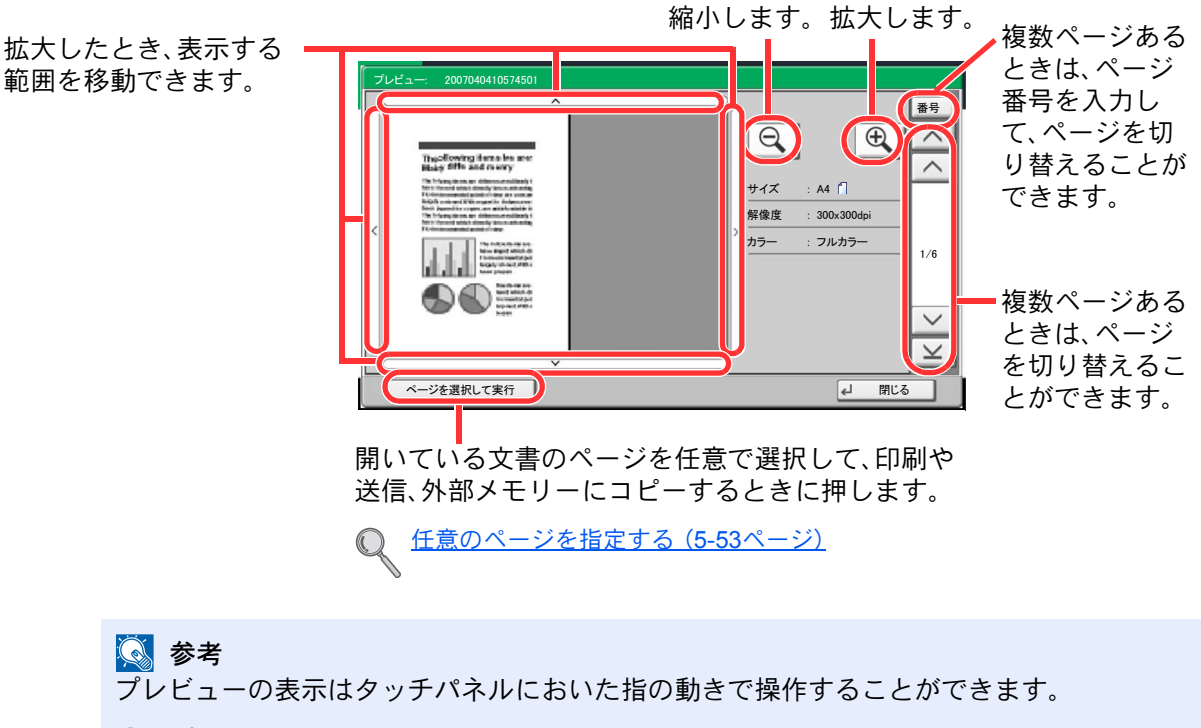

- [プレビュー画面の操作について\(](#page-119-0)3-10ページ)  $\mathbb{Q}$
- *3* 内容を確認したら、[閉じる]を押す

#### <span id="page-224-0"></span>任意のページを指定する

ユーザーボックスの文書を印刷、送信あるいはコピーなどを行う場合、任意でページを指定することができます。 ユーザーボックスの文書一覧画面で[ページ選択]を押す、あるいはプレビュー画面で[ページを選択して実行]押すと ページ選択画面が表示されます。

操作したいページを選択して[印刷]、[送信]または[外部メモリーへコピー]を押してください。

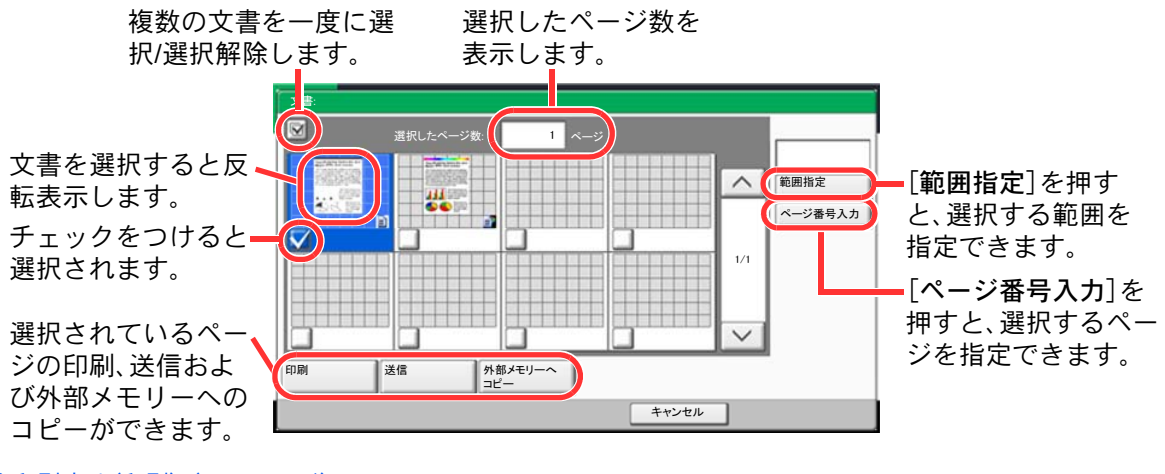

[文書を印刷する\(印刷\)\(](#page-229-0)5-58ページ) <u>[文書を送信する\(送信\)\(](#page-230-0)5-59ページ)</u> 文書の移動 / [コピー\(移動](#page-232-1)/コピー)(5-61ページ)

# <span id="page-225-0"></span>ユーザーボックスの使いかた

# <span id="page-225-1"></span>ボックスを作成する(新規作成)

### 图参考

ユーザー管理が有効の場合、管理者の権限でログインする必要があります。

ログインユーザー名とログインパスワードの工場出荷時の値は下記が設定されています。

ユーザー管理が有効の場合、ユーザー権限では、次の操作ができません。管理者の権限で操作してください。

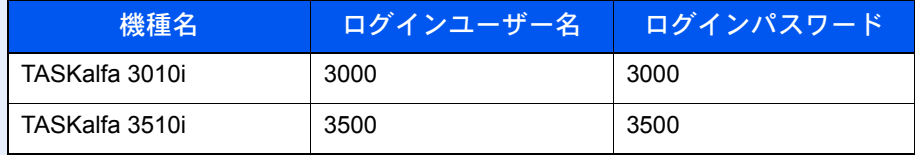

- ボックスの作成
- 所有者が異なるボックスの削除

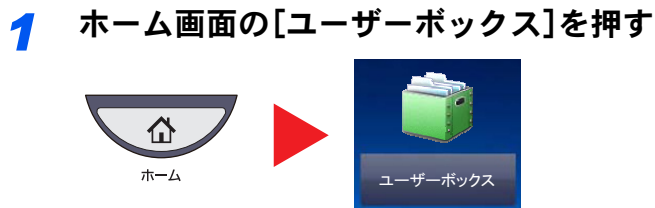

*2* [ボックス登録/編集]を押す

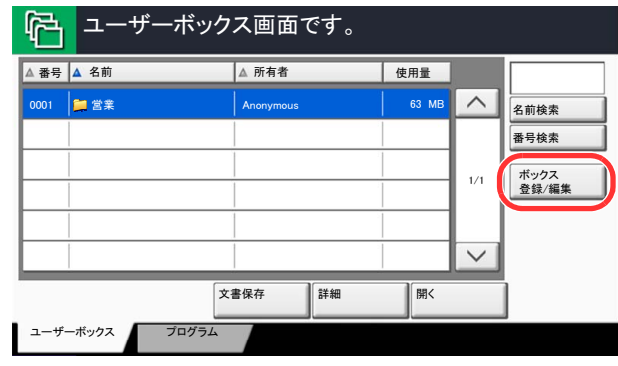

- *3* [新規登録]を押す
- *4* 各項目の[変更]を押す

# *5* それぞれの情報を入力して[OK]を押す

設定する項目は次のとおりです。

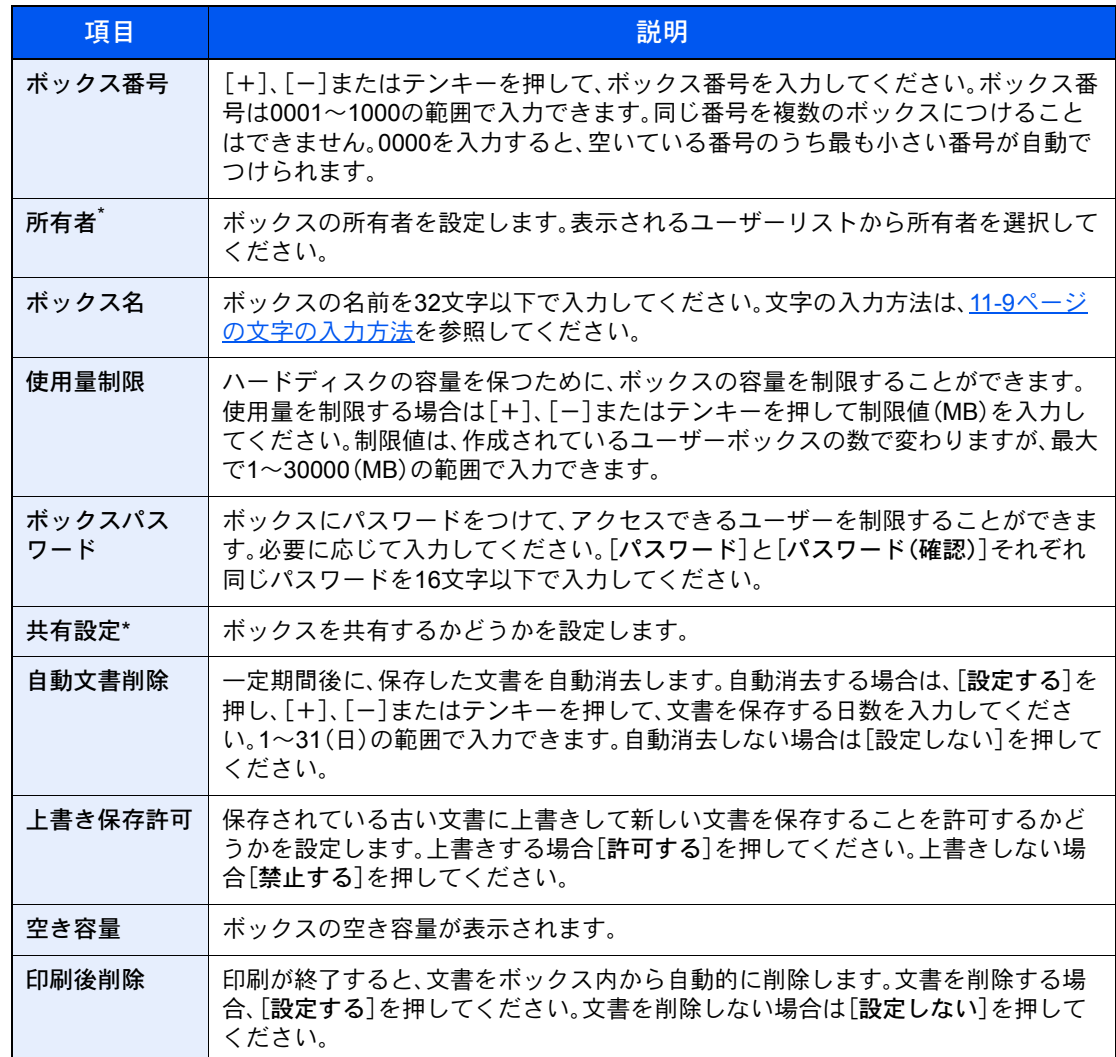

\* ユーザー管理が有効の場合に表示されます。

### *6* 内容を確認し、[登録]を押す

ボックスが作成されます。

# <span id="page-227-0"></span>ボックスを編集する

- *1* 5-54[ページのボックスを作成する\(新規作成\)](#page-225-1)を参照してユーザーボックスの 登録/編集画面を開く
- *2* 編集したいボックスを選択し、[詳細/編集]を押す

#### 图参考

ユーザー権限でログインしている場合は、所有者にログインしているユーザーに設定され ているボックスしか編集できません。

管理者の権限でログインしている場合は、すべてのボックスを編集できます。

#### *3* ボックスを編集する

ユーザー管理が有効の場合、ログインしているユーザーの権限により変更できる項目が異な ります。

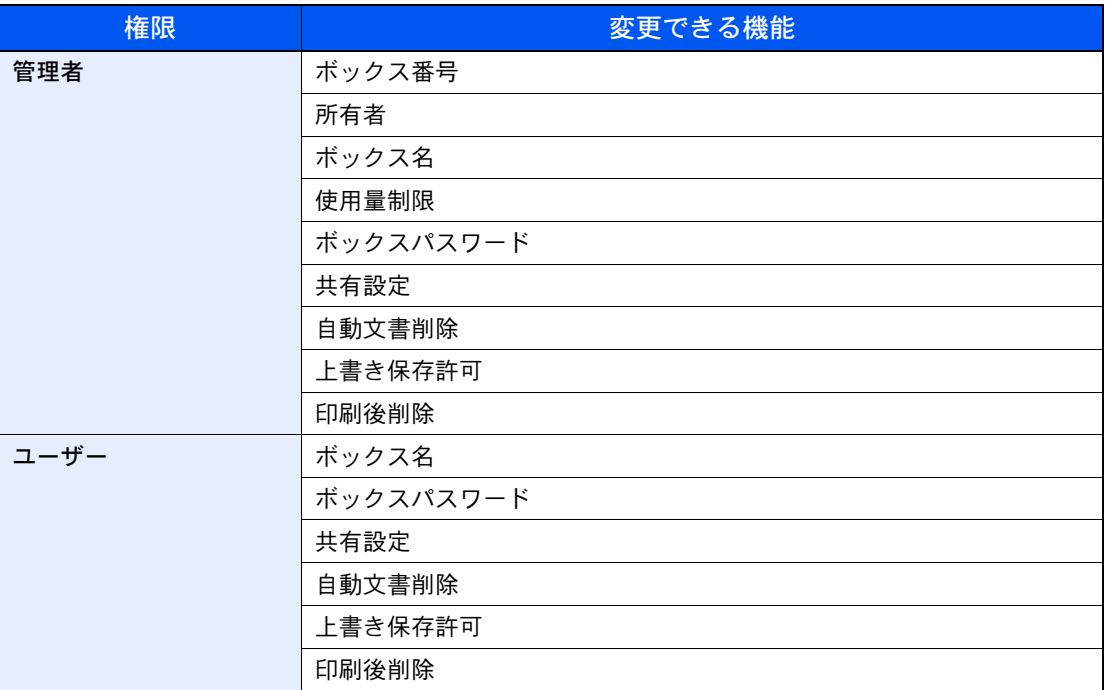

各項目詳細については5-54[ページのボックスを作成する\(新規作成\)](#page-225-1)を参照してください。

### ボックスを削除する

#### *1* 5-54[ページのボックスを作成する\(新規作成\)](#page-225-1)を参照してユーザーボックスの 登録/編集画面を開く

#### *2* 削除したいボックスを選択し、[削除]を押す 削除したいボックスにパスワードを登録している場合は、正しいパスワードを入力してくだ さい。

#### 8 参考

ユーザー権限でログインしている場合は、所有者にログインしているユーザーが設定され ているボックスしか削除できません。 管理者の権限でログインしている場合は、すべてのボックスを削除できます。

# <span id="page-228-0"></span>文書を保存する(文書保存)

ユーザーボックスに文書を保存する操作手順は、次のとおりです。

*1* ホーム画面の[ユーザーボックス]を押す

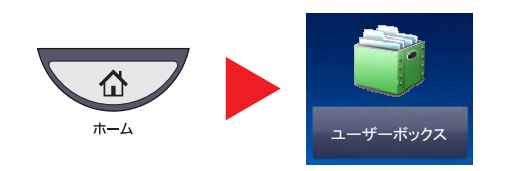

*2* 原稿をセットする

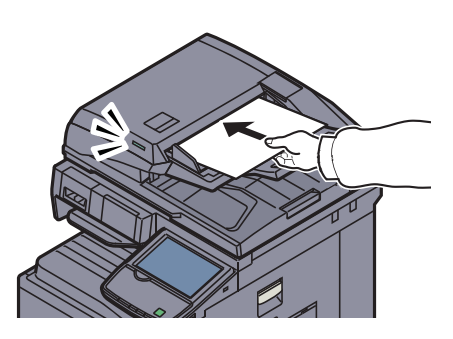

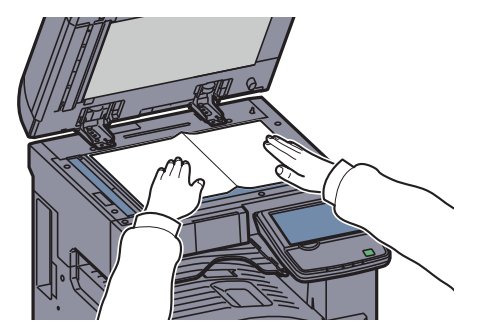

*3* 文書を保存するボックスを選択して、[文書保存]を押す

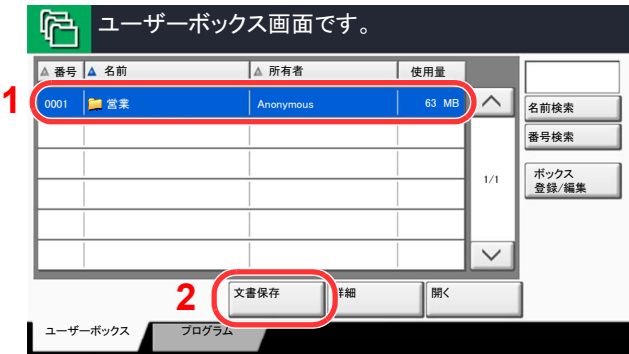

#### *4* 必要に応じて、原稿の種類や読み込み濃度などを設定する

設定できる機能については [ユーザーボックス\(文書保存、印刷、送信\)\(](#page-253-0)6-6ページ)を参照して ください。

### *5* [スタート]キーを押す

原稿が読み込まれ、指定したボックスに保存されます。

### **Q**参考

文書名は32文字以下で入力してください。

### <span id="page-229-0"></span>文書を印刷する(印刷)

ユーザーボックスの文書を印刷する操作手順は、次のとおりです。

- *1* 画面を表示する
	- 1 ホーム画面の[ユーザーボックス]を押します。

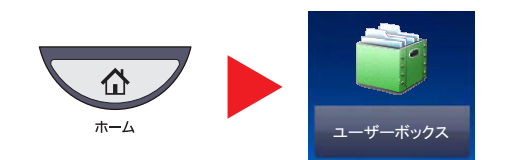

2 印刷したい文書が入っているボックスを選択します。

3 [開く]を押します。

#### 图参考

ユーザーボックスにパスワードを登録している場合は、正しいパスワードを入力してくだ さい。

#### *2* 印刷する

1 リストの中から、チェックボックスを押して印刷する文書を選択します。

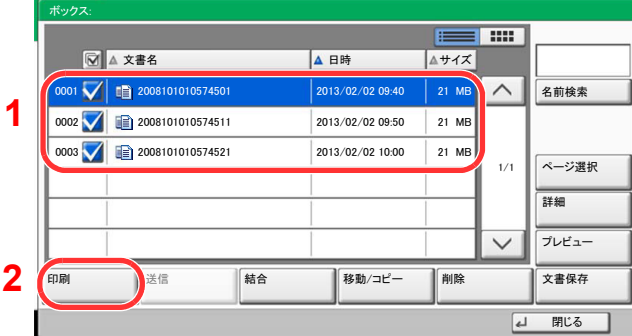

選択された文書は、チェックボックスにチェックマークがつきます。

### 图参考

選択を解除するときは、チェックボックスを押してチェックマークを消してください。

2 「印刷]を押します。

3 必要に応じて、用紙の選択や片面 / 両面印刷などを設定します。 設定できる機能については [ユーザーボックス\(文書保存、印刷、送信\)\(](#page-253-0)6-6ページ)を参照してくださ い。

パソコンから保存した文書を選択した場合、使用する印刷設定の選択画面が表示されます。

- ・印刷時(文書保存時)の設定を使用する場合は、[そのまま印刷する]を押し、[印刷開始]を押すと、印 刷が開始されます。
- ・印刷設定を変更する場合は、[設定を変更して印刷する]を押し、印刷設定を変更してください。 本機で保存した文書を選択した場合、使用する機能の設定画面に[文書の設定を変更しない]キーが 表示されることがあります。
- ・文書保存時の設定を使用する場合は、[文書の設定を変更しない]を押してください。
- ・印刷設定を変更する場合は、[設定を変更して印刷する]を押してください。
- 4 [スタート]キーを押します。選択した文書の印刷が開始されます。

# <span id="page-230-0"></span>文書を送信する(送信)

ユーザーボックスの文書を送信する操作手順は、次のとおりです。

#### *1* 画面を表示する

1 ホーム画面の[ユーザーボックス]を押します。

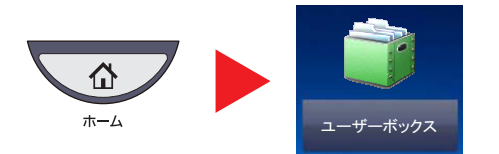

2 送信したい文書が入っているボックスを選択する。

3 [開く]を押します。

#### **Q**参考

ユーザーボックスにパスワードを登録している場合は、正しいパスワードを入力してくだ さい。

#### *2* 送信する

1 リストの中から、チェックボックスを押して送信する文書を選択します。

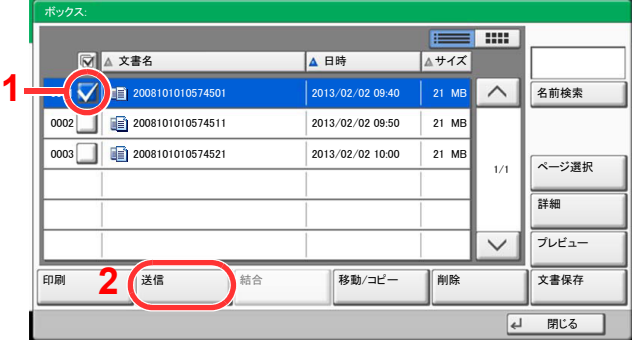

選択された文書は、チェックボックスにチェックマークがつきます。

#### 1 参考

複数の文書を選択して送信することはできません。 選択を解除するときは、チェックボックスを押してチェックマークを消してください。 2 [送信]を押します。 送信の基本画面が表示されます。

#### 2 参考

設定によっては、アドレス帳の画面が表示される場合もあります。

3 宛先を指定します。

### 图参考

宛先の指定方法は、5-25[ページの宛先の選びかた](#page-196-0)を参照してください。

- 4 必要に応じて、送信サイズや原稿の画質などを設定します。 設定できる機能については [ユーザーボックス\(文書保存、印刷、送信\)\(](#page-253-0)6-6ページ)を参照してくださ い。
- 5 [スタート]キーを押します。 選択した文書の送信が開始されます。

# ユーザーボックスから自分に送信(メール)

ユーザー管理が有効の場合に、ログインしているユーザーのメールアドレスにユーザーボックスの文書を送付します。

### 2 参考 • この機能をお使いになる場合は、ホーム画面に機能アイコンを表示させる必要があります。 Q ホーム画面の編集について (3-4ページ) • ユーザー管理でログインするユーザーにメールアドレスを設定しておく必要があります。 ユーザーの新規登録(ローカルユーザーリスト) (9-7ページ)  ${\mathbb Q}$ • この機能を使用している場合、送信以外の機能は使えません。

## <span id="page-232-0"></span>文書を編集する

ユーザーボックスに保存されている文書を、別のボックスに移動したり、コピー(複製)したり、複数の文書を結合したり できます。また、本機に接続したUSBメモリーにコピーすることもできます。

#### <span id="page-232-1"></span>文書の移動 / コピー(移動/コピー)

文書を移動またはコピーする操作手順は、次のとおりです。

#### *1* 画面を表示する

1 ホーム画面の[ユーザーボックス]を押します。

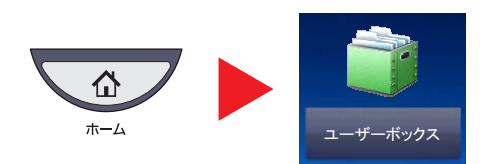

- 2 移動またはコピーしたい文書が入っているボックスを選択します。
- 3 [開く]を押します。

#### 2 参考

ユーザーボックスにパスワードを登録している場合は、正しいパスワードを入力してくだ さい。

### *2* 文書を操作する

1 リストの中から、チェックボックスを押して移動またはコピーする文書を選択します。

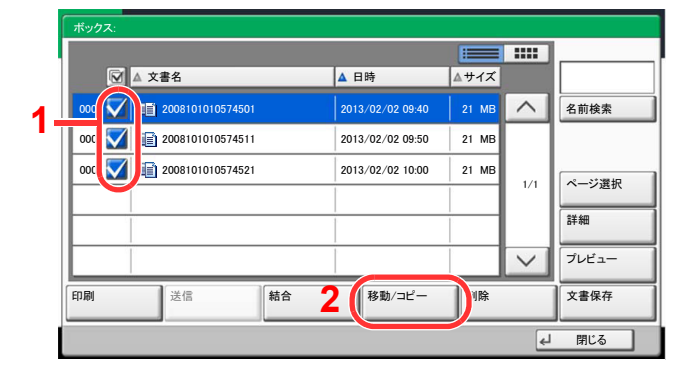

選択された文書は、チェックボックスにチェックマークがつきます。

#### 2 参考

選択を解除するときは、チェックボックスを押してチェックマークを消してください。

2 [移動 / コピー]を押します。

3 実行したい操作を選択します。

移動する場合は、[ユーザーボックスへ移動]を押してください。

コピーする場合は[ユーザーボックスへコピー]または[外部メモリーへコピー]を押してください。

4 [次へ]を押します。

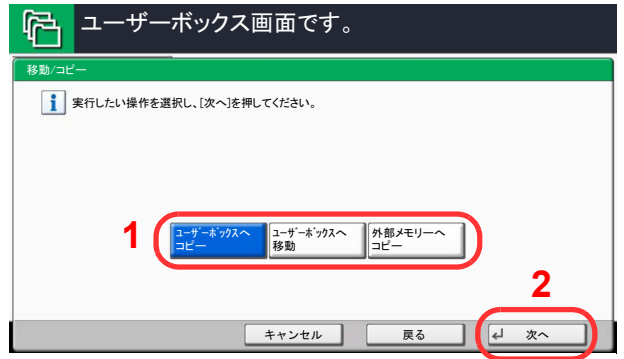

5 移動先またはコピー先を選択します。

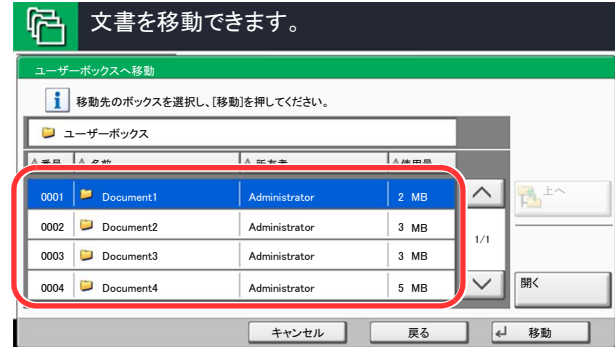

ユーザーボックスに移動またはコピーする場合は、移動またはコピー先のボックスを選択してくだ さい。

USBメモリーにコピーする場合は、コピー先のフォルダーを選択して[次へ]を押し、必要に応じて保 存サイズやファイル形式などを設定してください。

6 [移動]または[コピー]を押し、確認画面で[はい]を押します。

選択された文書が移動またはコピーされます。

#### 1 参考

移動またはコピー先のボックスにパスワードを登録している場合は、正しいパスワードを 入力してください。

#### 文書の結合(結合)

ユーザーボックス内の文書を結合して一つのファイルにすることができます。

#### 6 参考

結合できる文書は、同じユーザーボックスに入っている文書同士です。必要に応じて、あらかじめ文書を移動しておい てください。

#### *1* 画面を表示する

1 ホーム画面の[ユーザーボックス]を押します。

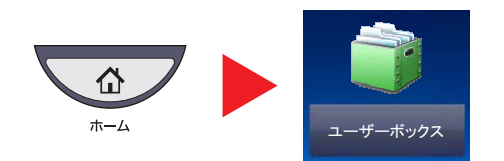

2 結合したい文書が入っているボックスを選択して、[開く]を押します。

1 リストの中から、チェックボックスを押して結合する文書を選択します。

#### 图参考

ユーザーボックスにパスワードを登録している場合は、正しいパスワードを入力してくだ さい。

#### *2* 文書を結合する

ボックス  $\equiv 100$ **M** ▲ 文書名 <mark>▲ 日時 ▲ サイズ</mark> 000 ◯ <mark>دα</mark> 2008 101010574501 000 10574501  $\wedge$ 21 MB 名前検索 **1** 㩷㪉㪇㪇㪏㪈㪇㪈㪇㪈㪇㪌㪎㪋㪌㪈㪈  $^{\circ}$ 㪉㪇㪈㪊㪆㪇㪉㪆㪇㪉㩷㪇㪐㪑㪌㪇 21 MB  $_{000}$ 㩷㪉㪇㪇㪏㪈㪇㪈㪇㪈㪇㪌㪎㪋㪌㪉㪈 㪉㪇㪈㪊㪆㪇㪉㪆㪇㪉㩷㪈㪇㪑㪇㪇 21 MB へージ選択  $1/1$ 詳細 䊒䊧䊎䊠䊷  $\sqrt{}$ 印刷 **2** 精合 pm 文書保存 □ 閉じる

選択された文書は、チェックボックスにチェックマークがつきます。 最大10文書の結合が可能です。

#### 图参考

選択を解除するときは、チェックボックスを押してチェックマークを消してください。

2 [結合]を押します。

3 結合する順番に文書を並べ替えます。

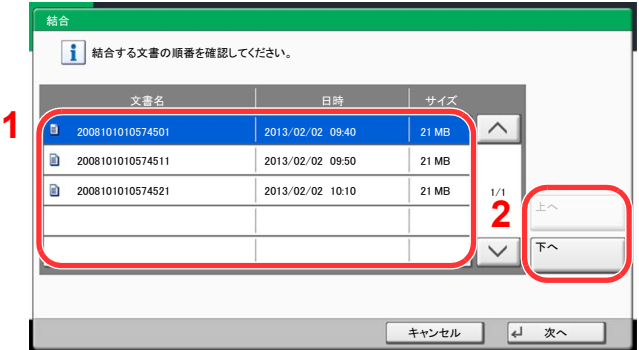

並べ替えたい文書を押して反転表示させ、[上へ]または[下へ]を押して、結合する順番に並べ替えて ください。

- 4 [次へ]を押します。
- 5 [文書名]を押し、結合後の文書名を入力して、[OK]を押します。

### 2 参考

文書名は最大64文字で入力してください。

6 [結合]を押し、確認画面で[はい]を押します。 文書が結合されます。

图参考 結合後も元の文書は残っています。不要であれば削除してください。

### <span id="page-236-0"></span>文書を削除する

ユーザーボックスの文書を削除する操作手順は、次のとおりです。

- *1* 画面を表示する
	- 1 ホーム画面の[ユーザーボックス]を押します。

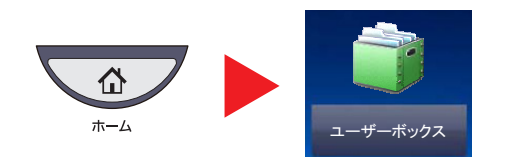

2 削除したい文書が入っているボックスを選択して、「開く]を押します。

#### 图参考

ユーザーボックスにパスワードを登録している場合は、正しいパスワードを入力してくだ さい。

### *2* 文書を削除する

1 リストの中から、チェックボックスを押して削除する文書を選択します。

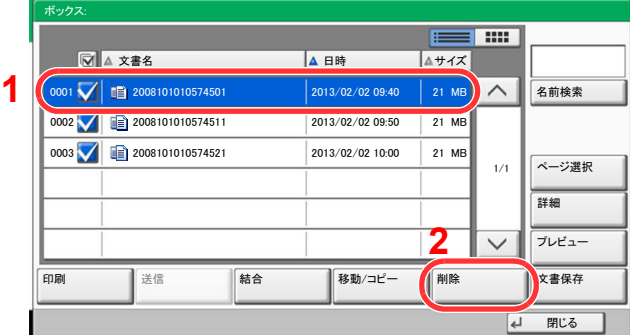

選択された文書は、チェックボックスにチェックマークがつきます。

#### 16 参考

文書を選択しないと、[削除]を押すことはできません。 選択を解除するときは、チェックボックスを押してチェックマークを消してください。

2 「削除]を押します。

削除の確認画面が表示されます。

3 [はい]を押します。 選択された文書が削除されます。

# ジョブボックスの使いかた

ここでは再コピーボックスとイメージ合成用フォームボックスについて説明しています。プライベートプリント/ジョ ブ保留ボックス、クイックコピー/試し刷り後保留ボックス、については、4-8[ページのプライベートプリント](#page-167-0)/ジョブ保 [留お](#page-167-0)よび4-10[ページのクイックコピー](#page-169-0)/試し刷り後保留を参照してください。

### <span id="page-237-0"></span>再コピーの印刷

再コピーは、コピーした原稿のデータを保存し、必要に応じて再出力する機能です。保存できる最大文書数は、工場出荷 時は32件です。データは主電源スイッチを切ると消去されます。ここでは、再コピー機能で保存した文書の印刷方法を説 明しています。

[再コピー\(](#page-299-0)6-52ページ)

#### *1* 画面を表示する

1 ホーム画面の[ジョブボックス]を押します。

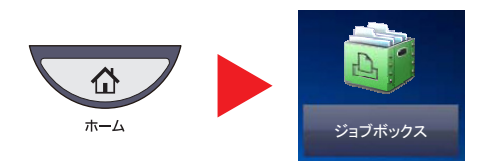

2 [再コピー]ボックスを選択し、[開く]を押します。

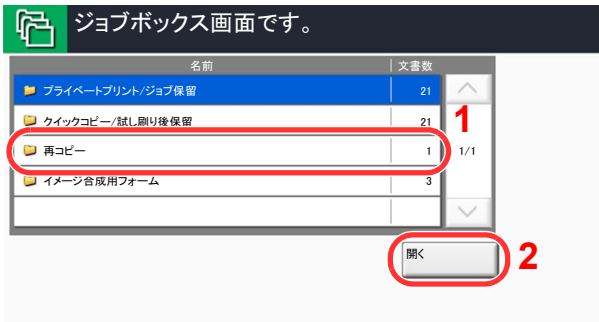

#### *2* 印刷する

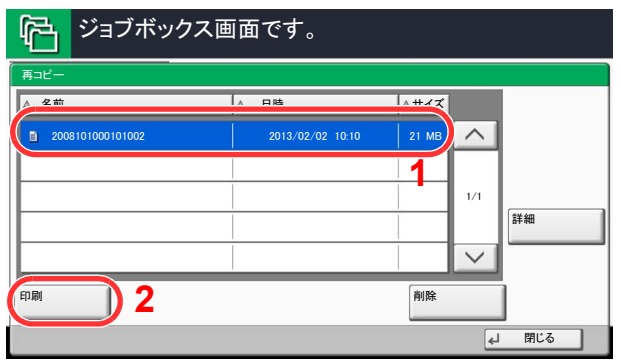

- 1 印刷する文書を選択し、[印刷]を押します。 文書にパスワードを設定している場合は、テンキーでパスワードを入力します。
- 2 必要に応じて、印刷部数を入力します。
- 3 [印刷開始]を押してください。 印刷が開始されます。 再コピーボックス内の文書は、主電源スイッチを切ると消去されます。

### <span id="page-238-0"></span>イメージ合成用フォーム

イメージ合成は、帳票などのフォームやイメージを、原稿と合成してコピーする機能です。このフォームやイメージを、 あらかじめここに登録しておくことができます。

#### フォームの登録

イメージ合成用のフォームをジョブボックスに登録することができます。1フォームに登録できるページ数は1ページ です。

*1* 原稿をセットする

#### *2* 画面を表示する

1 ホーム画面の[ジョブボックス]を押します。

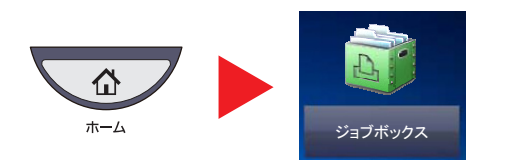

2 [イメージ合成用フォーム]ボックスを選択し、[開く]を押します。

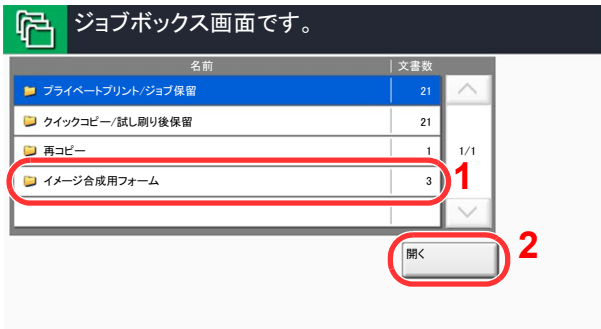

#### *3* 文書を保存する

1 [文書保存]を押します。

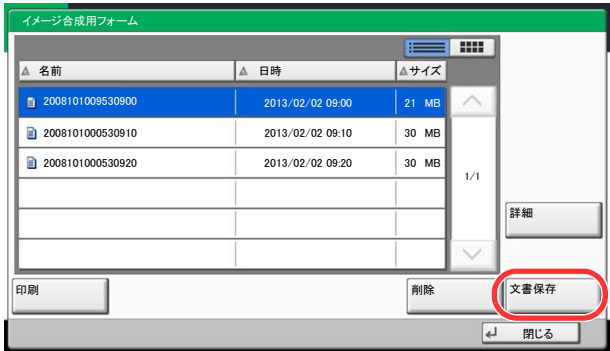

- 2 原稿を読み込む前に、必要に応じて、原稿の画質や読み込み濃度などを変更します。
- 3 [スタート]キーを押します。

原稿が読み込まれ、[イメージ合成用フォーム]ボックスに保存されます。

#### フォームの削除

ジョブボックスに保存されているフォームを削除できます。

- *1* 画面を表示する
	- 1 ホーム画面の[ジョブボックス]を押します。

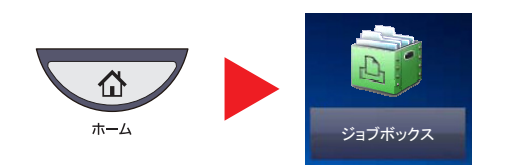

2 [イメージ合成用フォーム]ボックスを選択し、[開く]を押します。

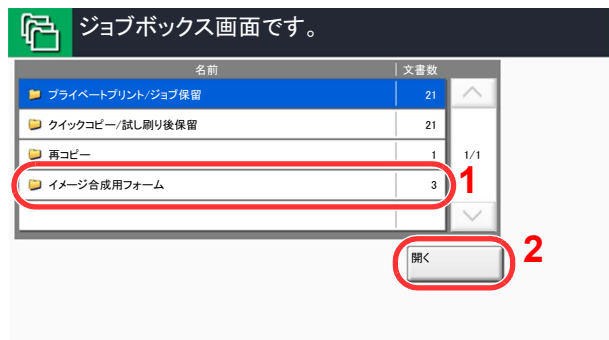

### *2* 削除する

1 削除するフォームを選択し、[削除]を押します。

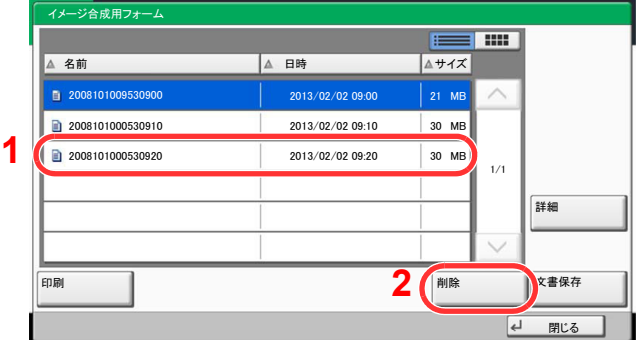

削除の確認画面が表示されます。

- 2 [はい]を押します。
	- フォームが削除されます。

# <span id="page-240-0"></span>USBメモリーからの印刷

USBメモリーを本機に接続し、メモリー内に保存されているデータをパソコンを使うことなく手軽に印刷できます。 印刷可能なデータは、以下のとおりです。

- PDFファイル(バージョン 1.7以下)
- TIFFファイル(TIFF V6/TTN2形式)
- JPEGファイル
- XPSファイル
- 暗号化PDFファイル
- 印刷するPDFファイルには拡張子(.pdf)が必要です。
- 印刷するファイルは、ルートディレクトリーを含め、3階層までのフォルダーに保存してください。
- USBメモリーは、本機でフォーマットしたものを使用してください。
- USBメモリーは、本機のUSBポート(A1)に直接挿入してください。

#### *1* USBメモリーを接続する

1 USBメモリーをUSBポート(A1)に挿入します。

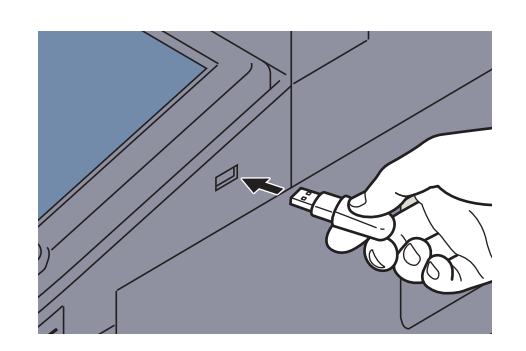

2 挿入したUSBメモリーを認識すると、「外部メモリーを認識しました。ファイルを表示しま す。よろしいですか?」というメッセージが表示されます。[はい]を押します。

外部メモリー画面が表示されます。

#### 重要

USBメモリーは、本機でフォーマットしたものを使用してください。本機以外でフォーマッ トした場合、「外部メモリーがフォーマットされていません。」というメッセージが表示され ることがあります。USB メモリーをフォーマットするには、7-17[ページのデバイスの状態確](#page-328-0) [認\(デバイス](#page-328-0)/通信)を参照してください。

#### 8 参考

メッセージが表示されない場合は、ホーム画面の[外部メモリー]を押してください。

#### *2* 文書を印刷する

1 印刷したいファイルが保存されているフォルダーを選択して、[開く]を押します。 ルートディレクトリーを含め、3階層目までのフォルダーにある文書が表示できます。

#### 图 参考

表示できる文書数は1,000件までです。

1つ上の階層に戻る場合は、[上へ]を押してください。

2 印刷するファイルを選択して、「印刷]を押します。

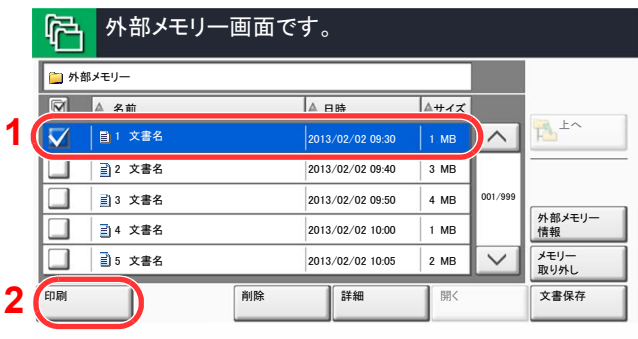

3 必要に応じて、印刷部数や片面 / 両面印刷などを変更します。

設定できる機能については外部メモリー(文書保存、印刷) (6-9ページ)を参照してください。 本機で保存した文書を選択した場合、使用する機能の設定画面に[文書の設定を変更しない]が表示 されることがあります。

- ・文書保存時の設定を使用する場合は、[文書の設定を変更しない]を押してください。
- ・印刷設定を変更する場合は、変更したい機能を選択し、設定を変更してください。
- 4 [スタート]キーを押します。

選択したファイルの印刷を開始します。

# USBメモリーに文書を保存する(Scan to USB)

本機に接続したUSBメモリーに読み込んだ画像データを保存することができます。PDF、TIFF、JPEG、XPS、高圧縮PDF いずれかのファイル形式で保存できます。

图参考

保存できるファイルの件数は最大で1,000件です。

*1* 原稿をセットする

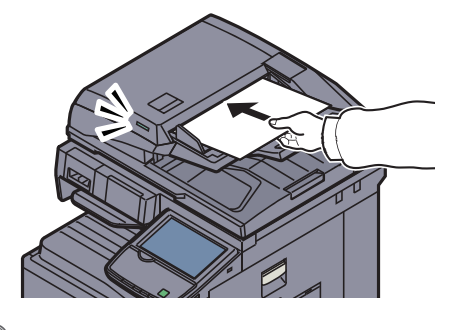

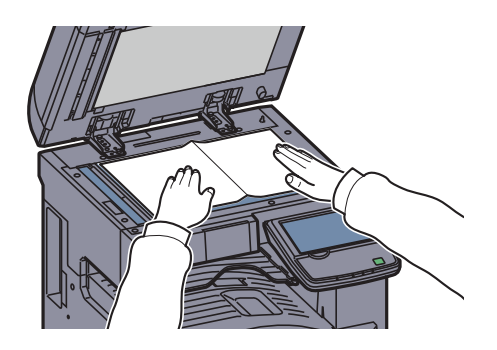

<u>↓ 5-2[ページの原稿のセット](#page-173-0)</u>を参照してください。

### *2* USBメモリーを接続する

USBメモリーをUSBポート(A1)に挿入します。

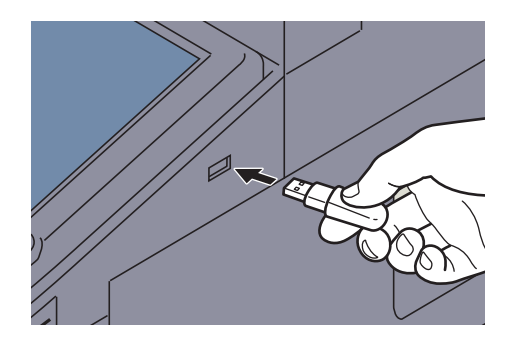

挿入したUSBメモリーを認識すると、「外部メモリーを認識しました。ファイルを表示します。 よろしいですか?」というメッセージが表示されます。[はい]を押して、外部メモリー画面が 表示されます。

#### 重要

USBメモリーは、本機でフォーマットしたものを使用してください。本機以外でフォーマット した場合、「外部メモリーがフォーマットされていません。」というメッセージが表示されるこ とがあります。USB メモリーをフォーマットするには、7-17[ページのデバイスの状態確認](#page-328-0) [\(デバイス](#page-328-0)/通信)を参照してください。

[フォーマット]を押すと外部メディアの中のデータがすべて消去されます。

### 1 参考

メッセージが表示されない場合は、ホーム画面の[外部メモリー]を押してください。

### *3* 文書を保存する

- 1 文書を保存するフォルダーを選択して、[開く]を押します。 ルートディレクトリーを含め、3階層目まで表示できます。
- 2 [文書保存]を押します。

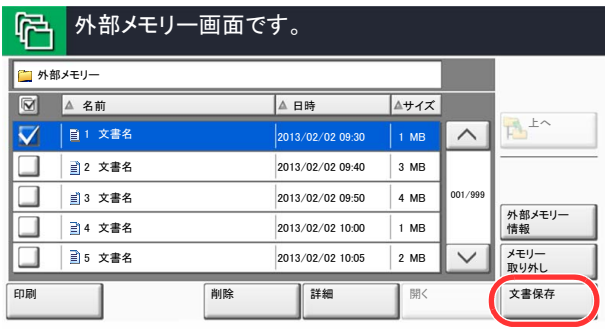

- 3 必要に応じて、原稿の種類やファイル形式などを設定します。 設定できる機能については [外部メモリー\(文書保存、印刷\)\(](#page-256-0)6-9ページ)を参照してください。
- 4 [スタート]キーを押します。 原稿が読み込まれ、USBメモリーに保存されます。

# USBメモリー情報を確認する

USBメモリーの情報を確認することができます。 外部メモリーの基本画面で[外部メモリー情報]を押してください。

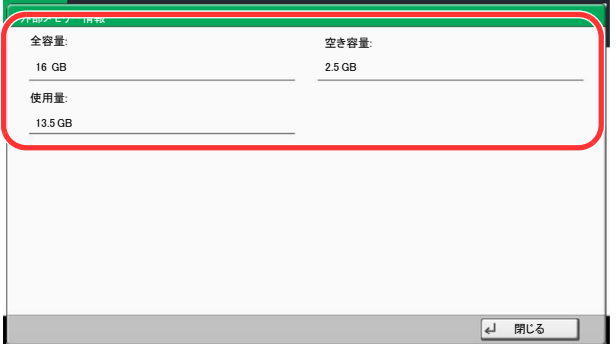

情報を確認したら[閉じる]を押します。

# USBメモリーの取り外しかた

USBメモリーの取り外しは、次の手順で行ってください。

#### 重要

正しい手順で取り外さないと、データやUSBメモリーが破損するおそれがあります。

- *1* [外部メモリー]を押す
- *2* [メモリー取り外し]を押す

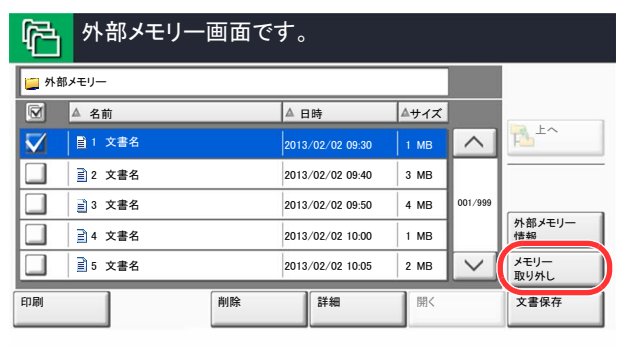

「外部メモリーを安全に取り外せます。」が表示されたら、[OK]を押してUSBメモリーを取り 外してください。

图参考 USBメモリーの取り外しは、デバイスの状態確認からも実行できます。 7-17[ページのデバイスの状態確認\(デバイス](#page-328-0)/通信)を参照してください。

# マニュアルステープル

手動でステープル操作のみを行うことができます。印刷したときにステープルし忘れたときや、原稿にステープルした いときなどに便利です。

#### 6 参考

マニュアルステープル操作中、ステープル針が無い場合、ステープル位置ランプおよびステープル位置切替キーLEDが全 点滅します。ステープルの針の補充を行ってください。詳細は、10-11[ページのステープル針の補充を](#page-438-0)参照してください。 本機が動作中のときは、マニュアルステープルが使用できません。

#### ◆マニュアルステープルできる枚数

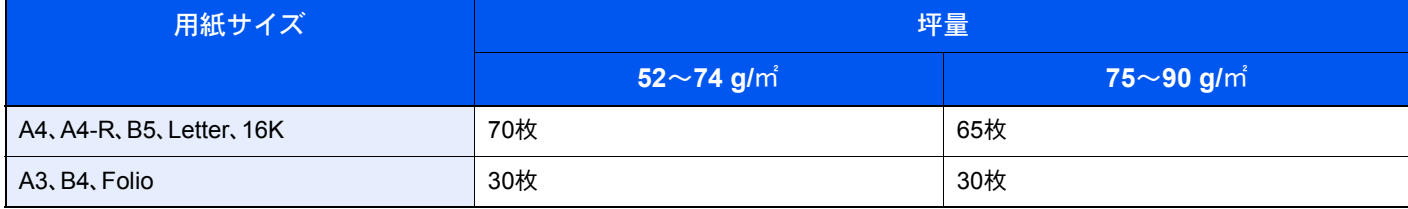

マニュアルステープルは、3,000枚フィニッシャー操作部のキーを使って行います。

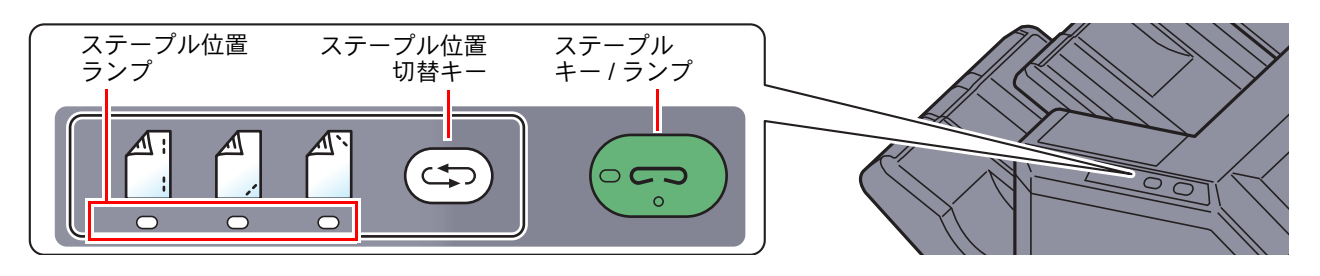

*1* ステープル位置切替キーを押す

排紙部のシャッターが開き、マニュアルステープルモードに入ります。

### *2* ステープル位置を設定する

ステープル位置切替キーを押して、ステープル位置(奥 / 年前 / 12点 / 13) を切り替えます。 ステープル位置ランプが点滅中は操作できません。点灯に変わってから操作します。

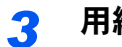

#### *3* 用紙をセットする

用紙をよくそろえて表面を下向きにし、排紙部 のシャッターが開いたところにセットします。

用紙の手前側(一)をステープルするときは、手 前側のガイド(A)に用紙を合わせてセットしま す。

用紙の奥側(个)をステープルするときは、奥側 のガイド(B)に用紙を合わせてセットします。

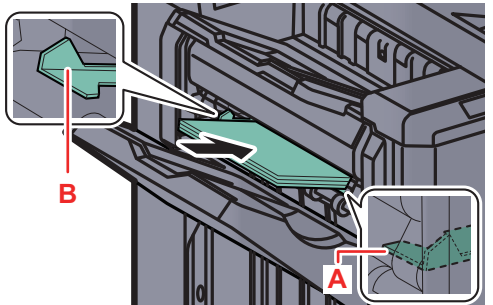

用紙の端2点( )をステープルするときは、両側 のガイド(AとB)の中間に用紙の中央を合わせてセットします。

注意 シャッターが開いたところに手を入れないでください。

#### 1 参考

- ステープル位置切替キーは、用紙をセットする前に押してください。用紙をセットすると、ステー プル位置切替キーは使用できません。
- 用紙を正しくセットするとステープルキーのランプが点灯します。ランプが点灯しない場合は、用 紙をセットし直してください。

### *4* ステープルする

用紙から手を離し、ステープルキーを押します。 ステープルが実行されます。ステープルが終了し、トレイAに用紙を排紙します。

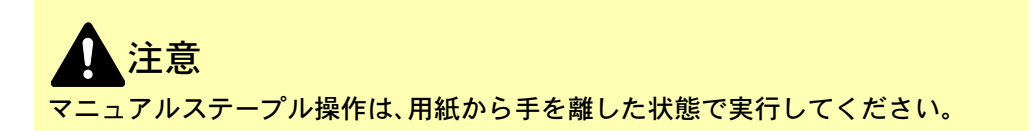

マニュアルステープルモードを終了するには

ステープル位置切替キーを数回押して、ステープル位置ランプが消灯した状態にします。排紙部のシャッターが閉まり、 マニュアルステープルモードが終了します。 また、何も操作しない状態で約10秒経過すると、マニュアルステープルモードは自動的に終了します。

#### 6 参考

マニュアルステープルモードが自動的に終了するまでの時間は変更することができます。詳しくは8-22[ページのマ](#page-351-0) [ニュアルステープル](#page-351-0)を参照してください。

# 6

# さまざまな機能を使う

#### この章では、次の項目について説明します。

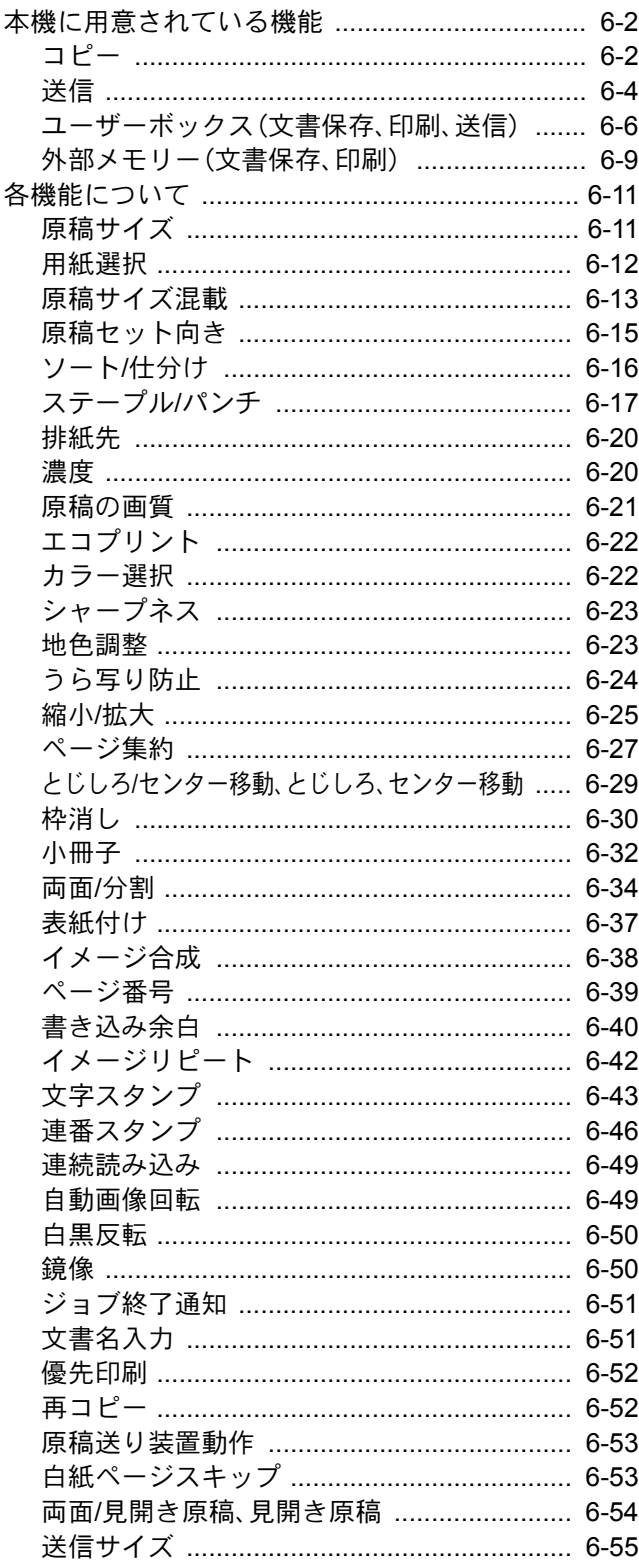

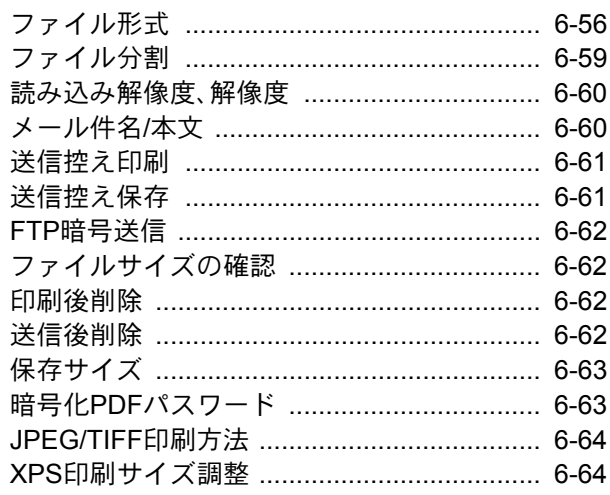

# <span id="page-249-0"></span>本機に用意されている機能

<span id="page-249-1"></span>コピー

タブを押して、機能キーを押すことで各機能の設定を行うことができます。

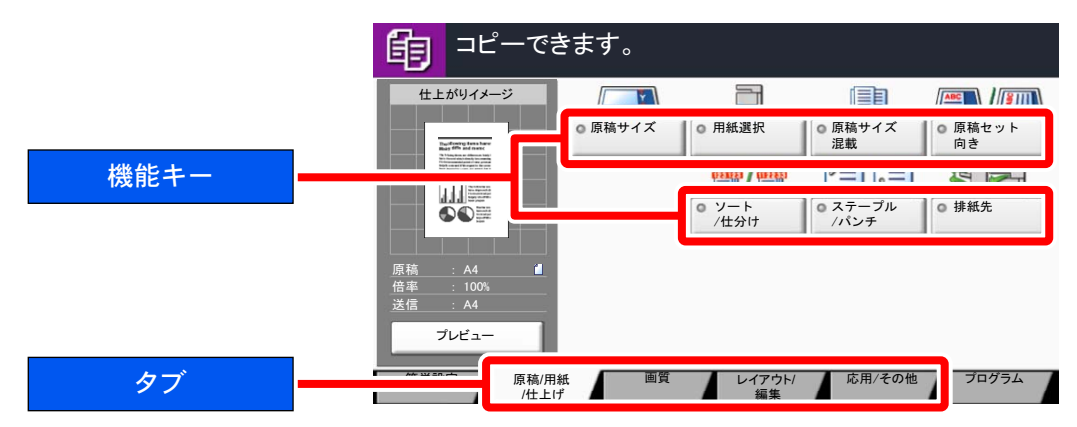

各機能の詳細については、次の表を参照してください。

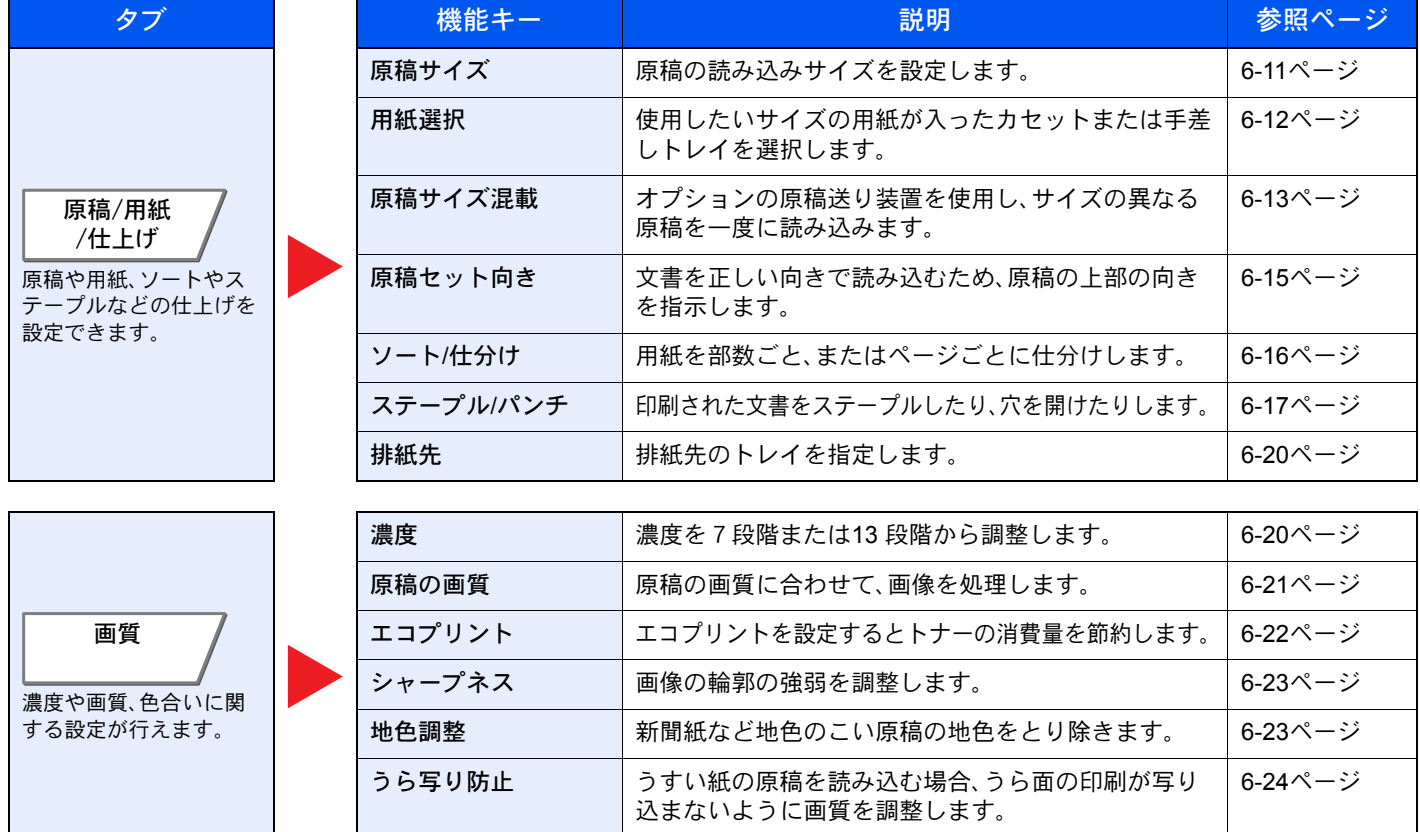

#### さまざまな機能を使う > 本機に用意されている機能

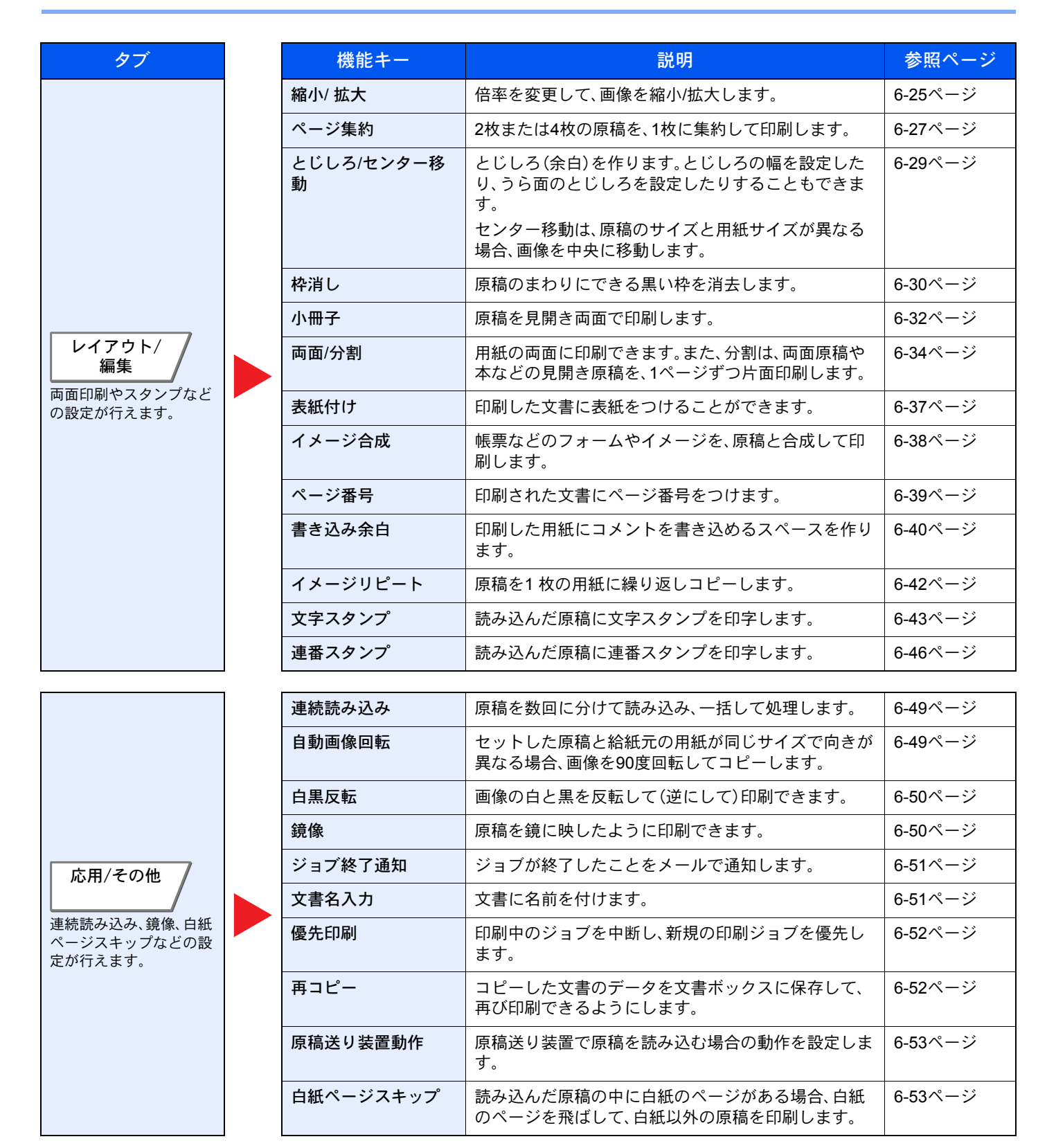

<span id="page-251-0"></span>送信

タブを押して、機能キーを押すことで各機能の設定を行うことができます。

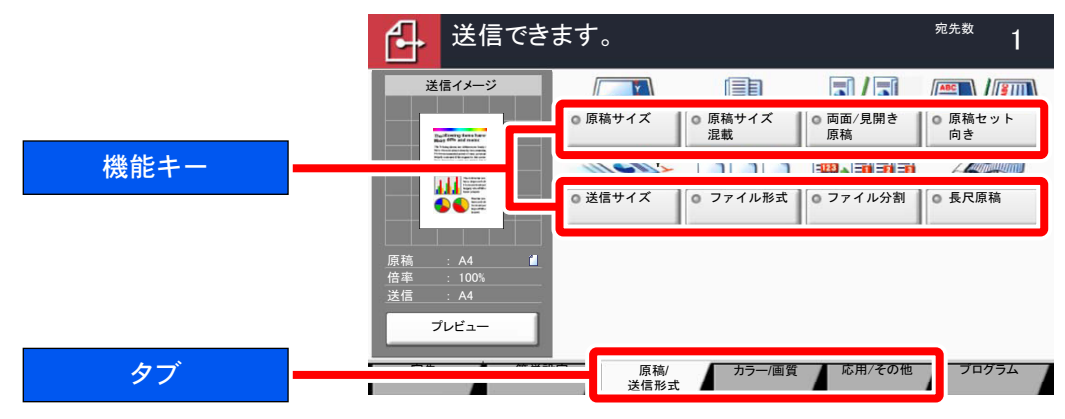

#### 各機能の詳細については、次の表を参照してください。

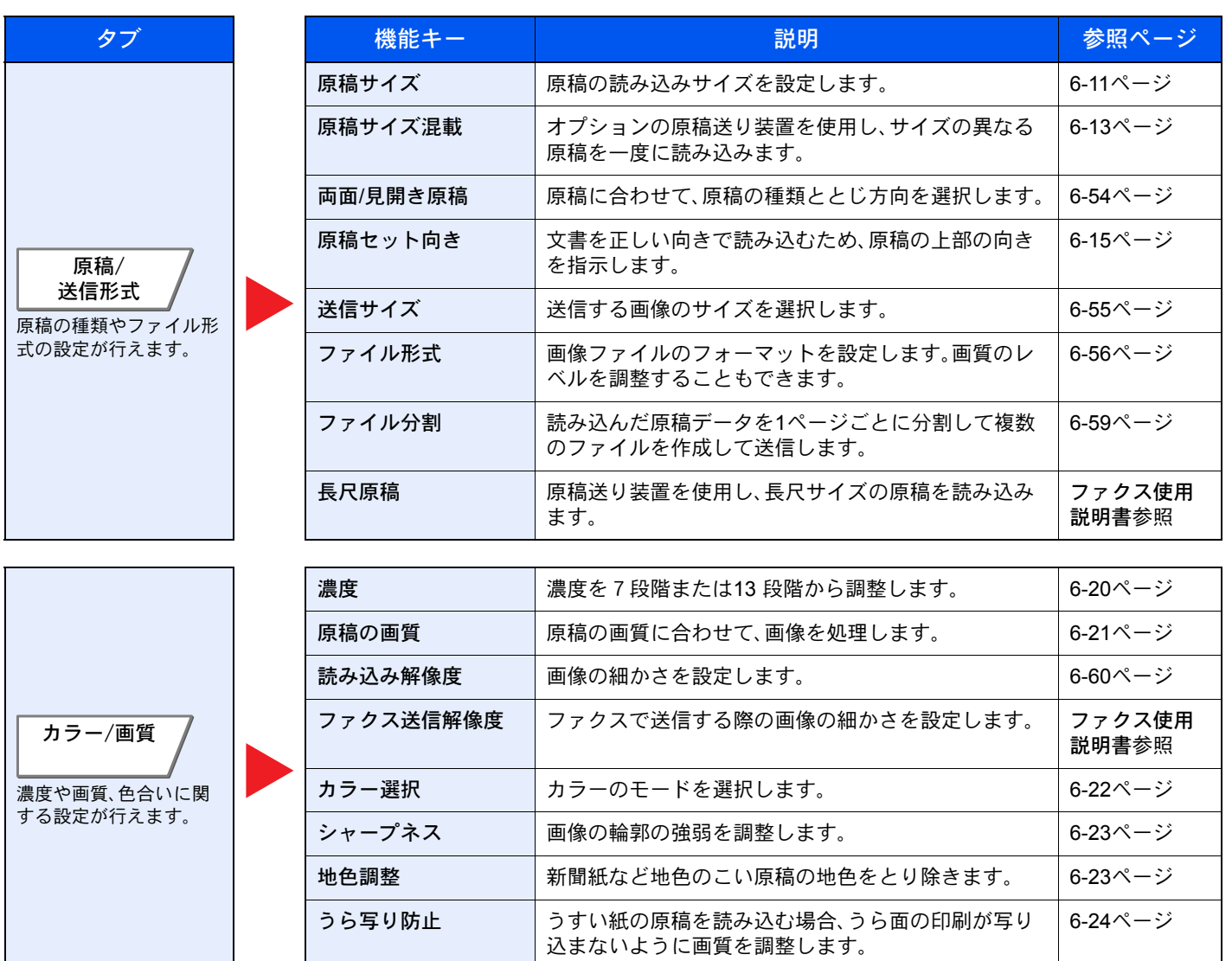
#### さまざまな機能を使う > 本機に用意されている機能

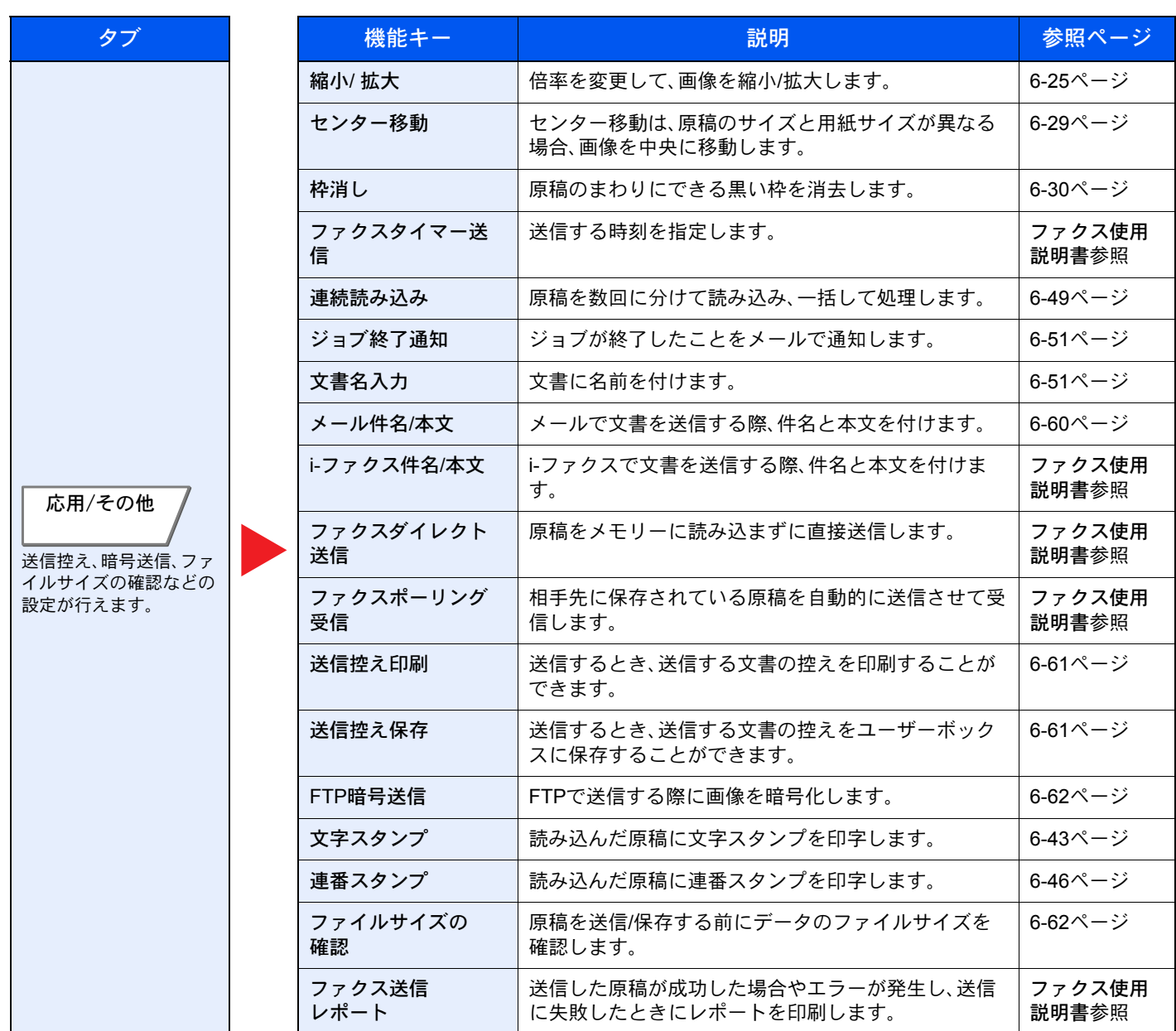

### ユーザーボックス(文書保存、印刷、送信)

タブを押して、機能キーを押すことで各機能の設定を行うことができます。

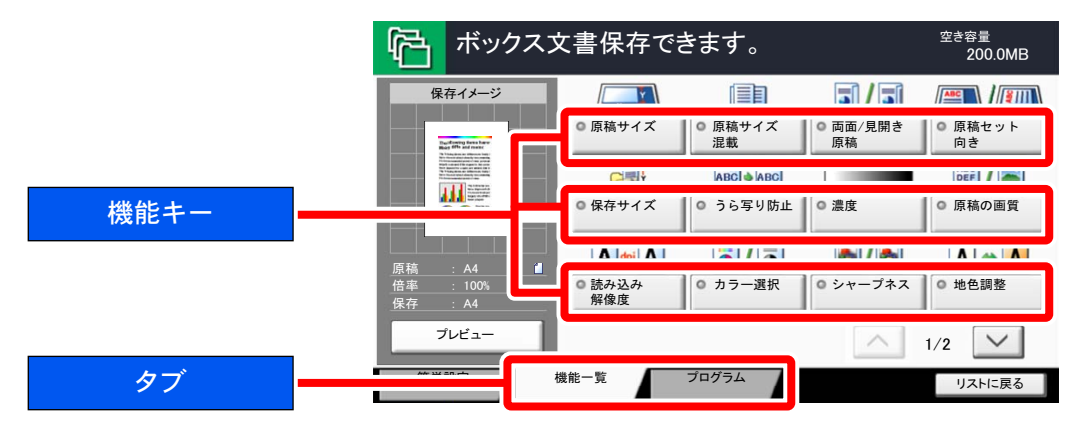

各機能の詳細については、次の表を参照してください。

#### 文書保存

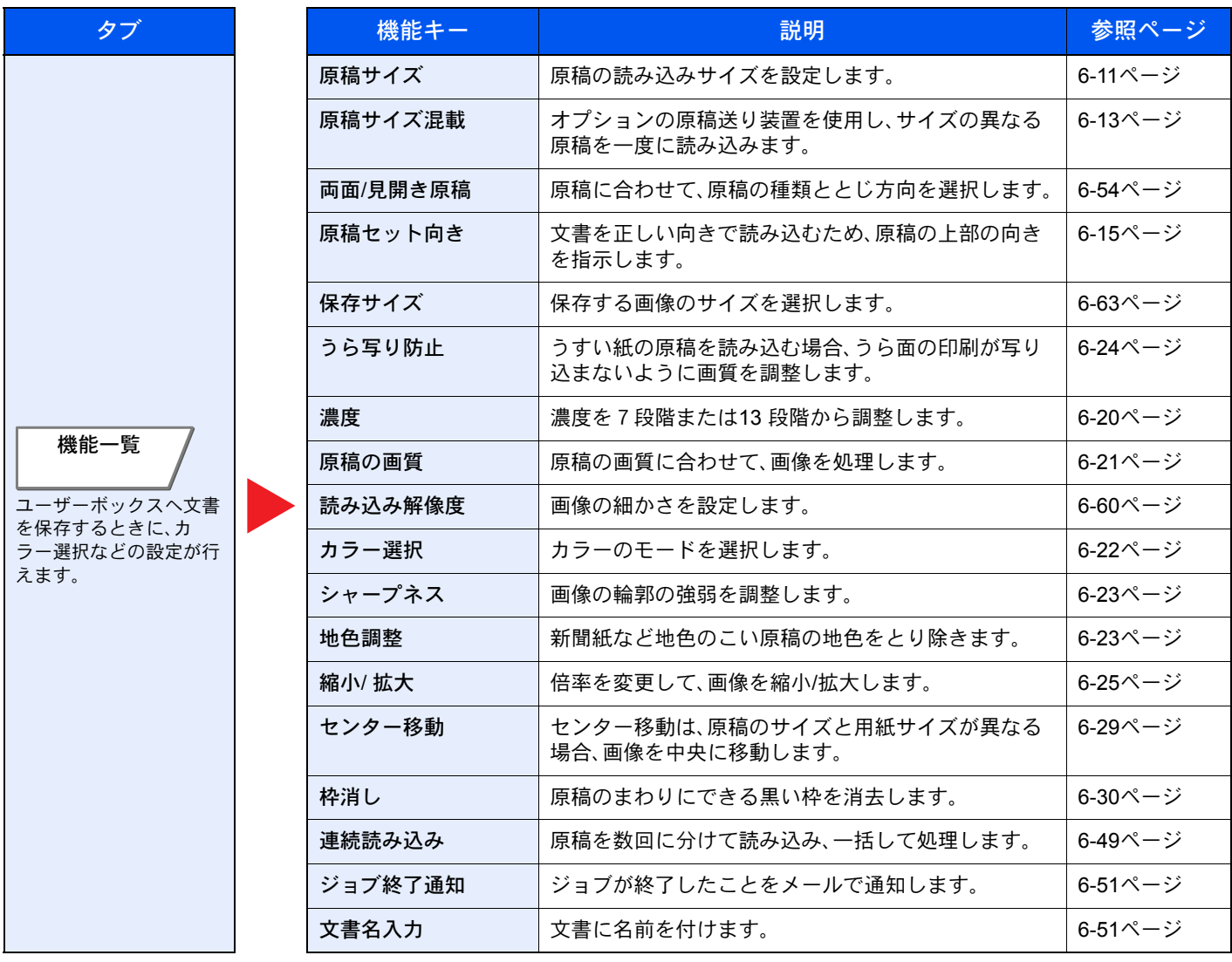

#### 印刷

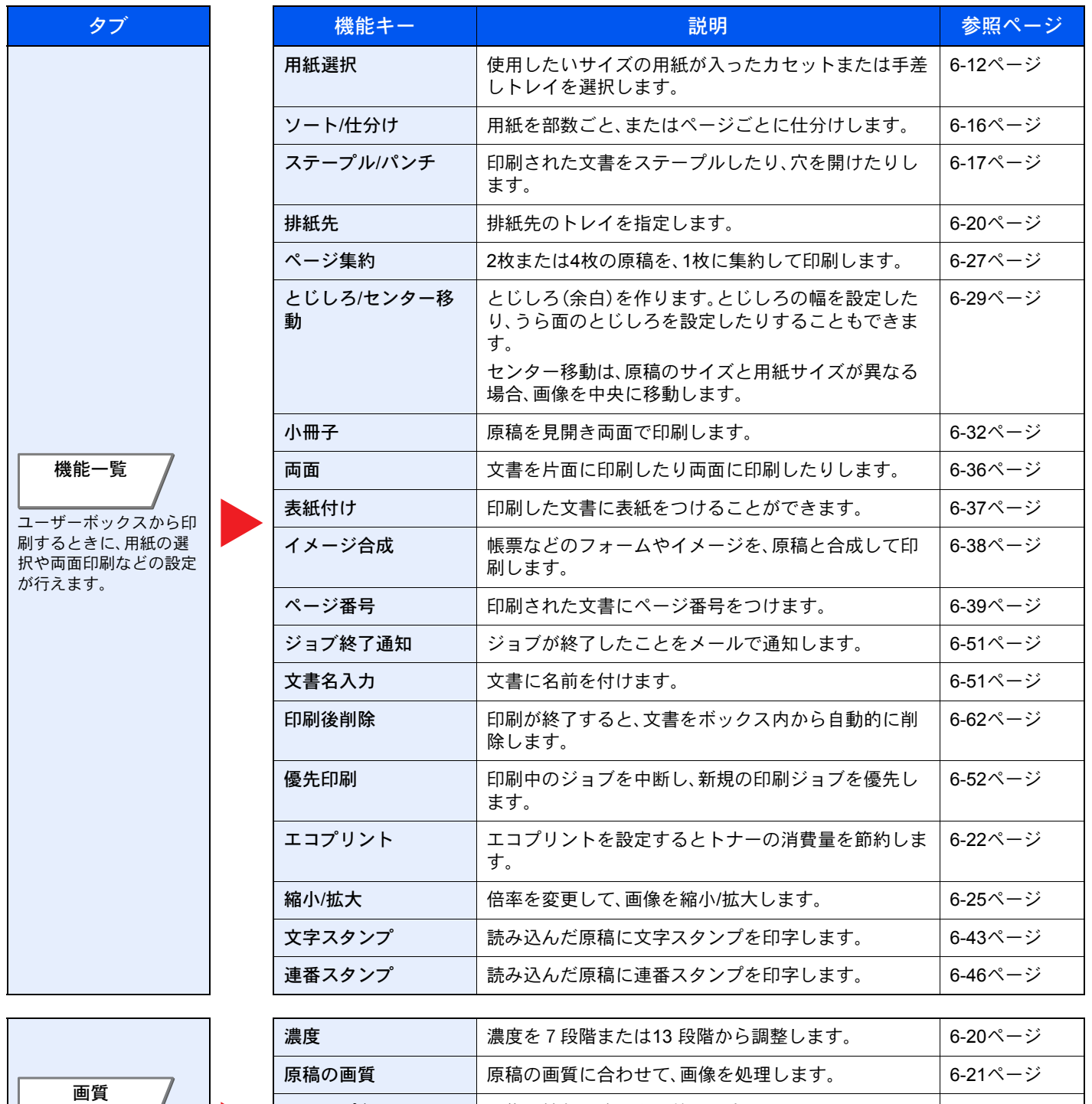

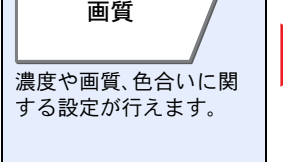

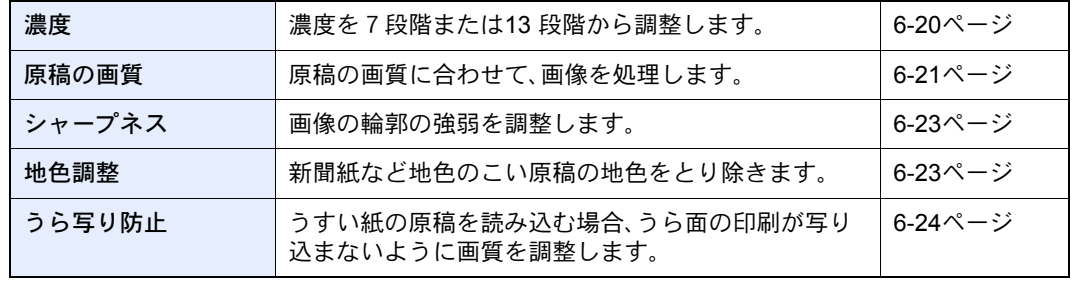

#### 送信

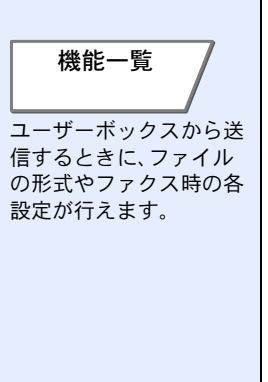

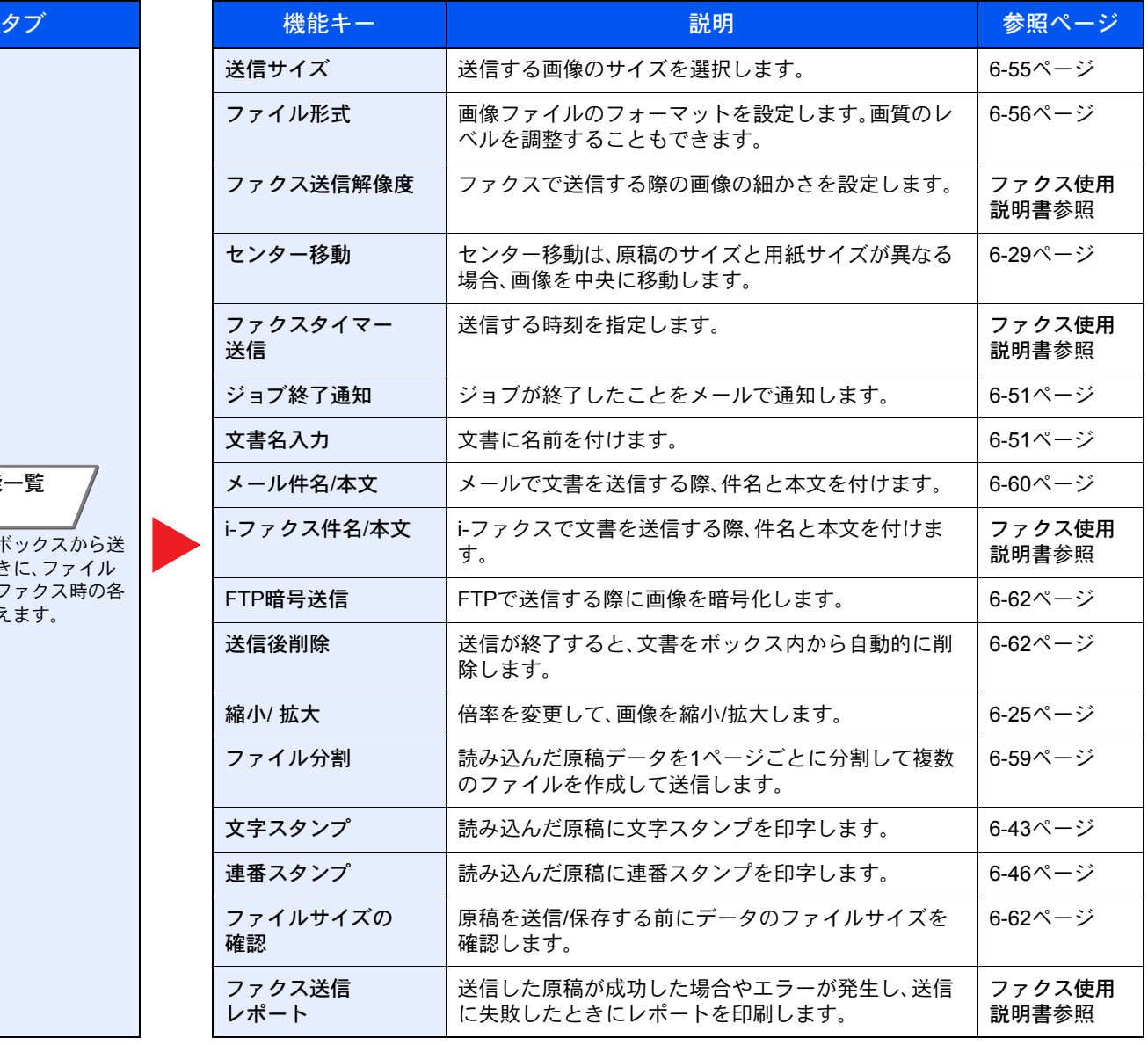

濃度や画質、色合いに関 する設定が行えます。 ρȜ0ْৗ

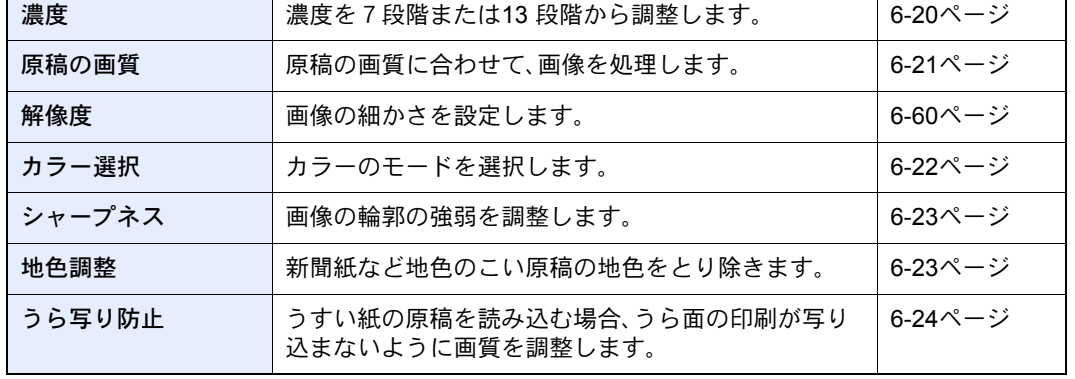

### 外部メモリー(文書保存、印刷)

タブを押して、機能キーを押すことで各機能の設定を行うことができます。

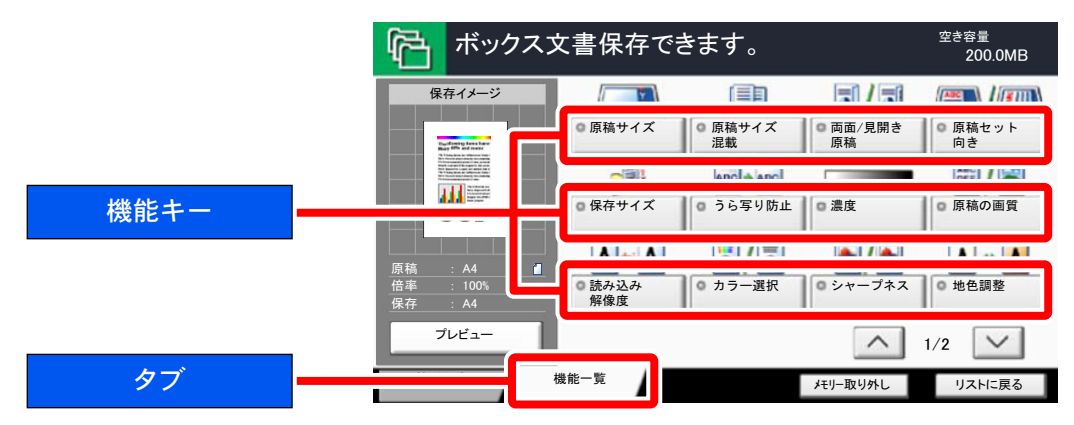

各機能の詳細については、次の表を参照してください。

#### 文書保存

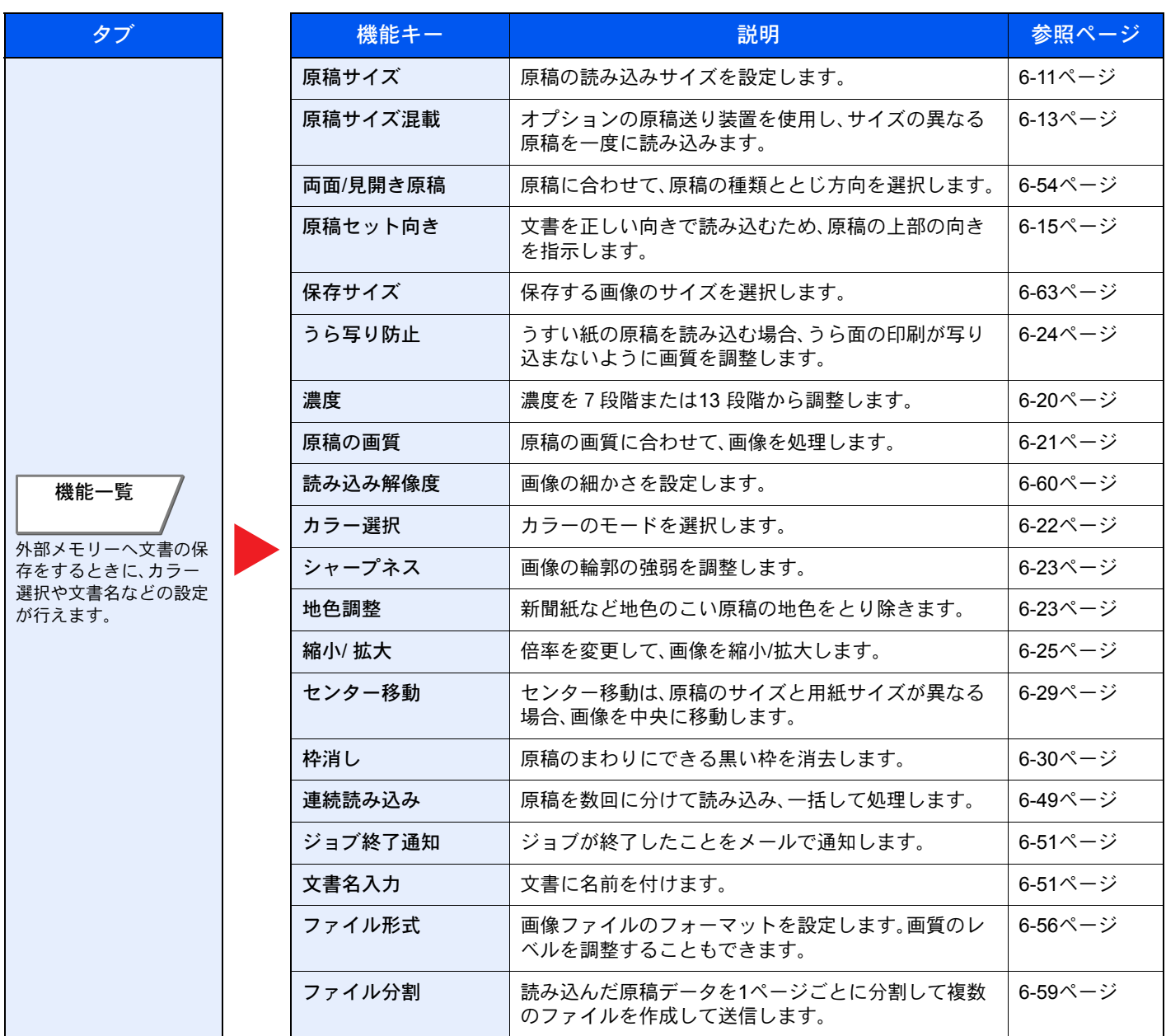

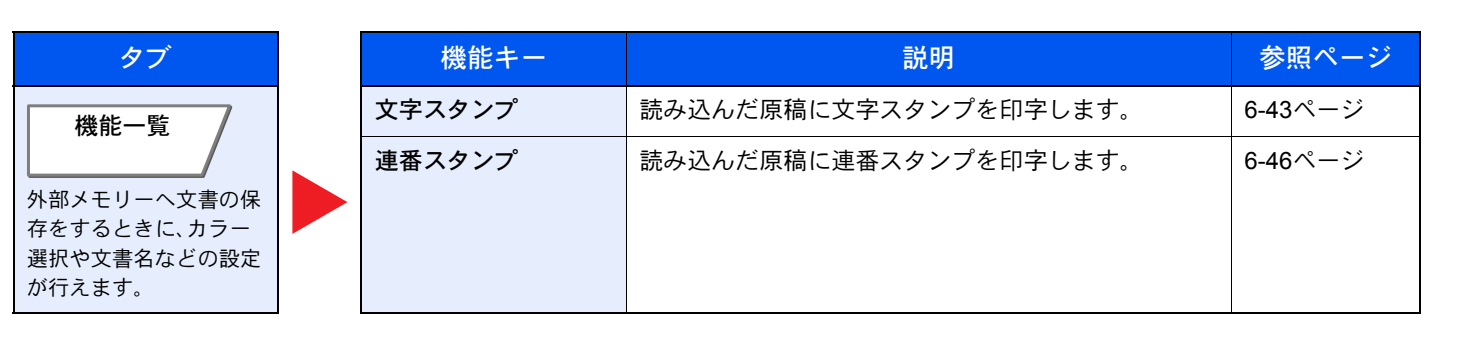

#### 印刷

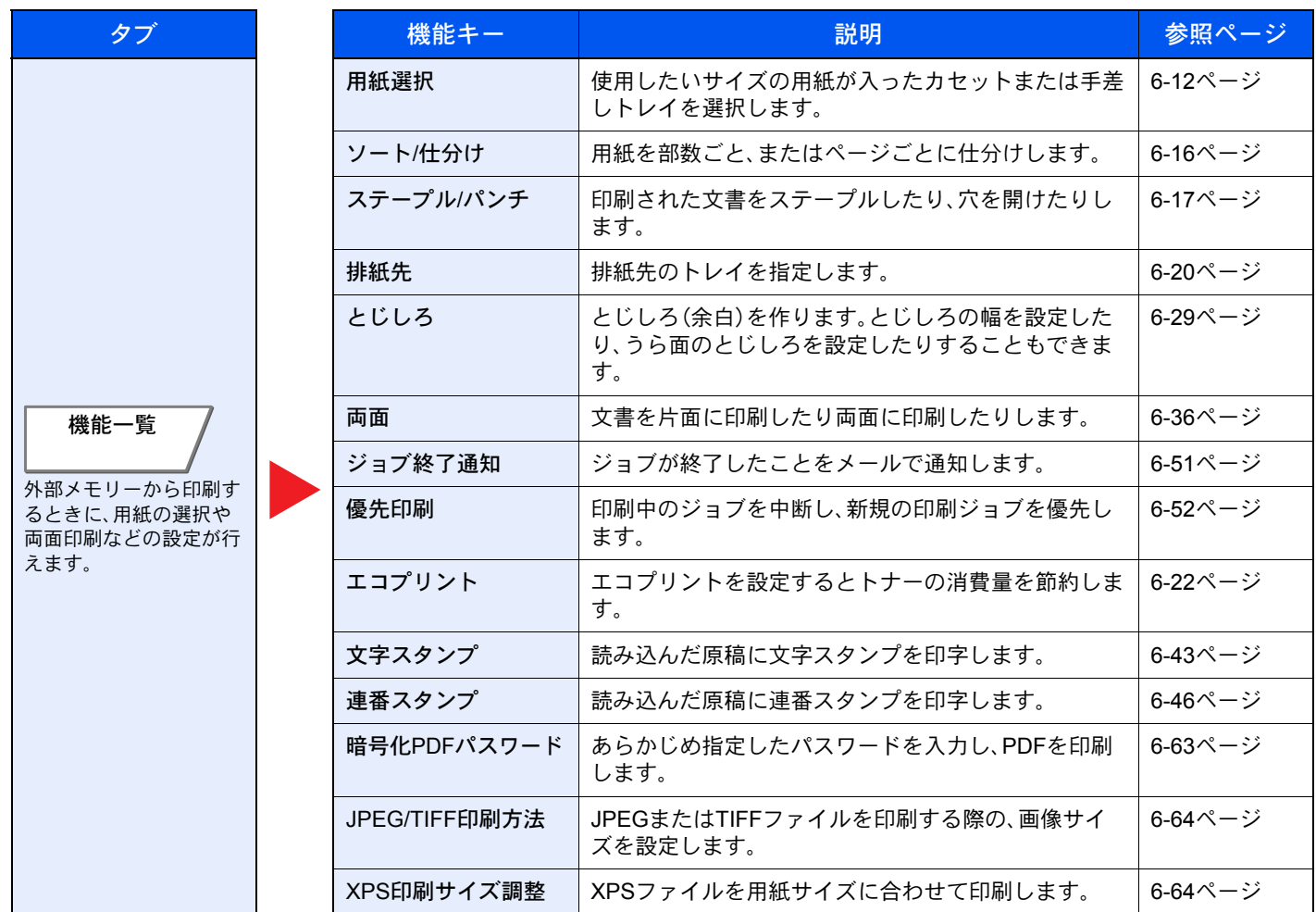

<span id="page-258-0"></span>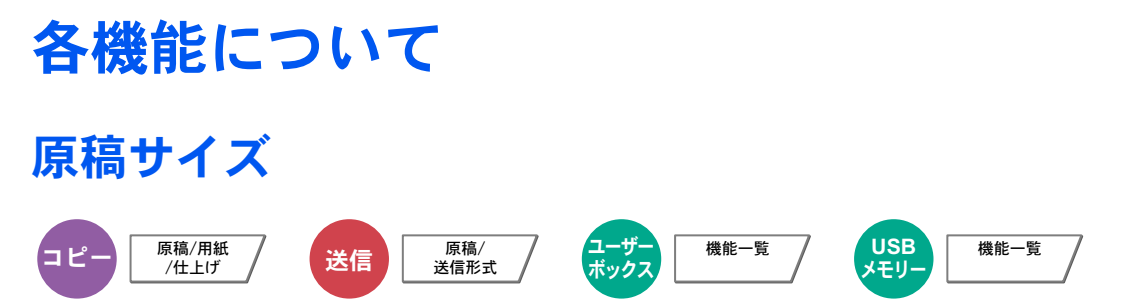

原稿の読み込みサイズを設定します。

[定形サイズ1]、[定形サイズ2]、[その他]、または[サイズ入力]を押して、原稿サイズを選択してください。

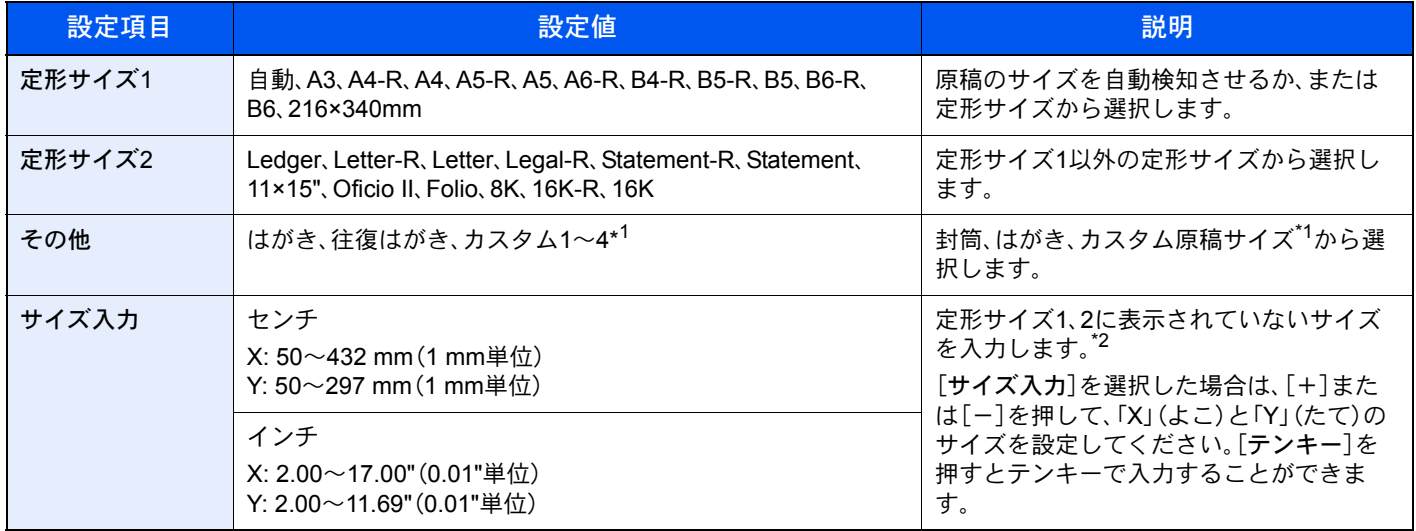

- \*1 カスタム原稿サイズ(カスタム1~4)の登録方法は、8-10[ページのカスタム原稿サイズ登録を](#page-339-0)参照してください。「カスタム原稿サイズ登録」の設 定を[使用しない]にしている場合は表示されません。
- \*2 入力単位は、システムメニューで切り替えることができます。詳しくは、8-13[ページの入力長さ単位](#page-342-0)を参照してください。

#### 6 参考

不定形サイズの原稿を使用する場合は、必ず原稿サイズを設定してください。

### <span id="page-259-0"></span>用紙選択

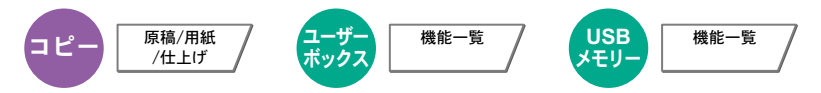

使用したいサイズの用紙が入ったカセットまたは手差しトレイを選択します。

[1](カセット1)~[4](カセット4)を選択すると、カセットに入っている用紙を使用します。 [自動]を選択すると、原稿と同じサイズの用紙を自動で選択します。

#### 图参考

- カセットに補給されている用紙サイズおよび用紙種類をあらかじめ登録してください(8-7[ページのカセット](#page-336-0)/手差 [しトレイ設定](#page-336-0)参照)。
- カセット3、カセット4はオプションのペーパーフィーダーが装着されているときに表示されます。

[手差しトレイ]を選択する場合は、[用紙設定]を押して用紙サイズと用紙種類を変更してください。選択できる用紙サ イズと用紙種類は次のとおりです。

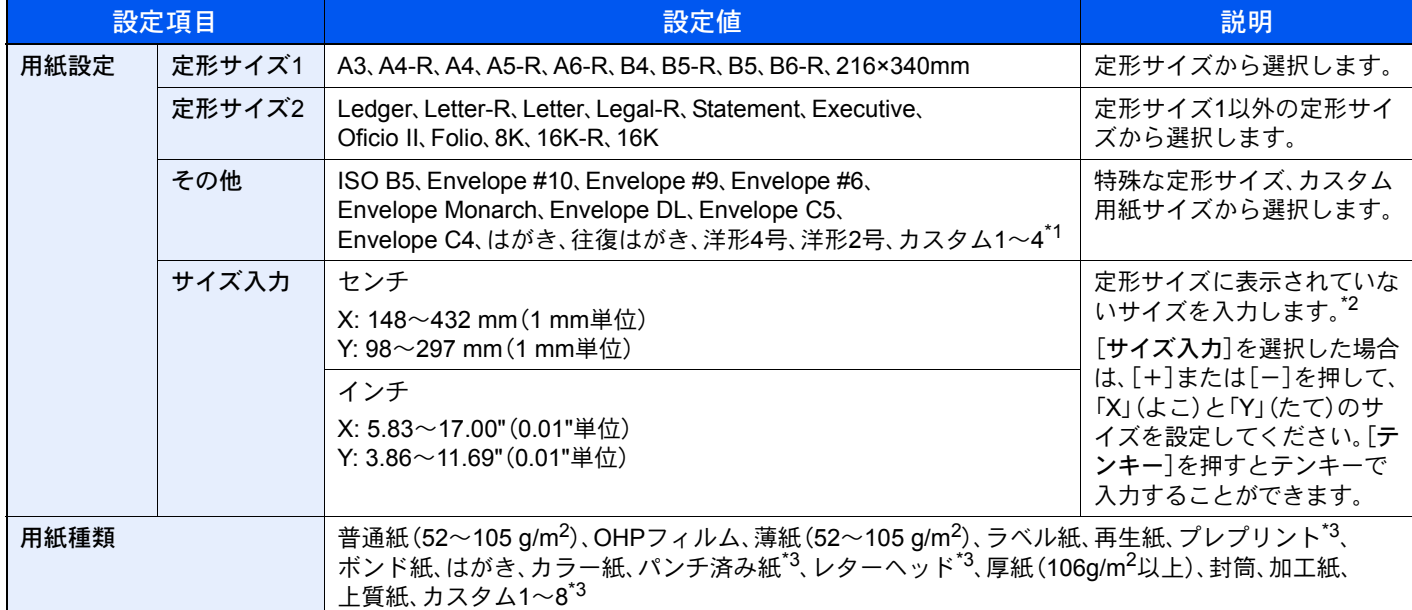

\*1 カスタム用紙サイズ(カスタム 1~4)の登録方法は、8-10[ページのカスタム用紙サイズ登録](#page-339-1)を参照してください。

- \*2 入力単位は、システムメニューで切り替えることができます。詳しくは8-13[ページの入力長さ単位を](#page-342-0)参照してください。
- \*3 用紙種類のカスタム1~8の登録方法は、8-12[ページの用紙種類の設定についてを](#page-341-0)参照してください。また、プレプリント、パンチ済み紙およびレ ターヘッドに印刷するときは、8-11[ページの特定用紙種類の動作設定を](#page-340-0)参照してください。

#### 重要

手差しトレイの用紙サイズと用紙種類を変更した場合、[用紙設定]が選択されます。このとき、[手差しトレイ]を押す と設定が解除されますのでご注意ください。

#### 8 参考

- よく使用する用紙サイズと用紙種類は、あらかじめ初期設定として選択しておくと便利です(8-8[ページの手差し設](#page-337-0) [定](#page-337-0)参照)。
- 指定されている用紙サイズの用紙が給紙元のカセットまたは手差しトレイに入っていない場合、確認画面が表示されま す。[自動]に設定している場合は、検知された原稿サイズの用紙が入っていない場合、用紙の確認画面が表示されます。 手差しトレイに使用したい用紙を補給して[継続]を押してください。コピーが開始されます。

<span id="page-260-0"></span>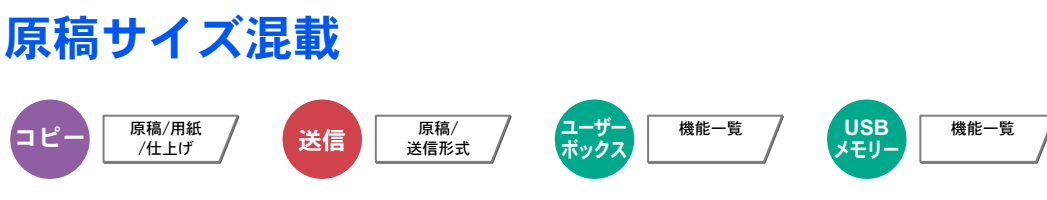

オプションの原稿送り装置を使用し、サイズの異なる原稿を一度に読み込みます。

#### コピー時

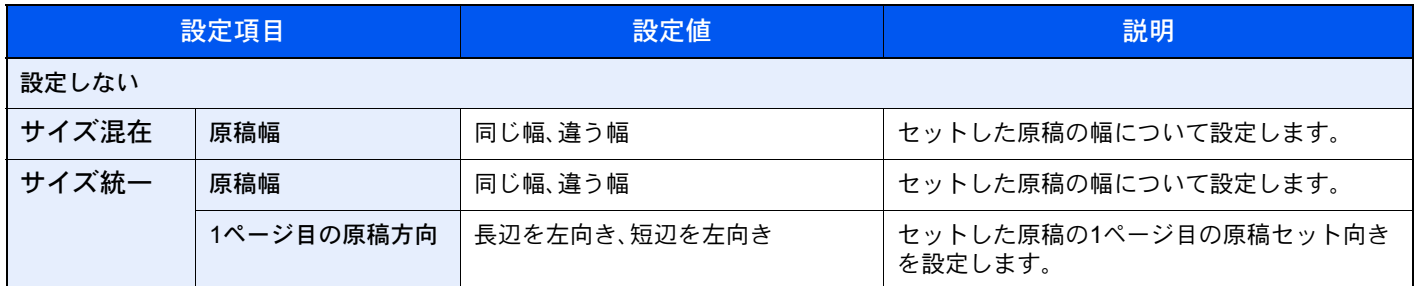

#### 送信/保存時

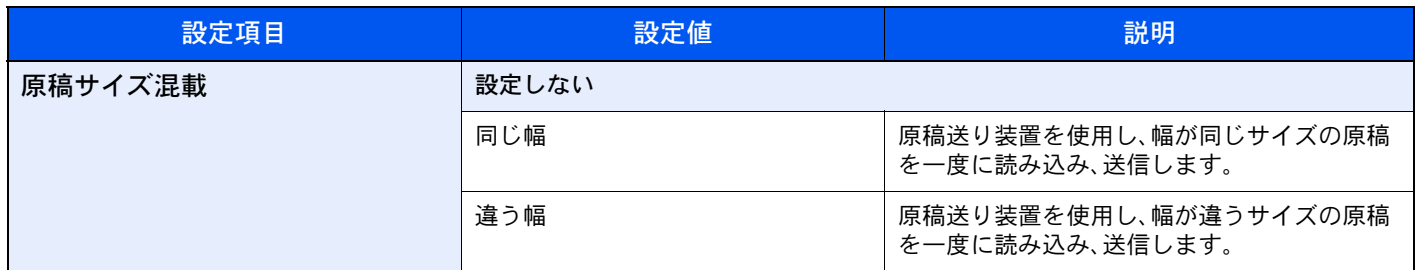

#### セットできる原稿サイズの組み合わせ

同じ幅

原稿幅が同じ場合、セットできる原稿の組み合わせは次のとおりです。

#### 图参考

FolioとA4-Rの組み合わせで原稿サイズ混載を行う場合は、「原稿自動検知」の「Folio」を[検知する]にしてください。詳 しくは、8-11[ページの原稿自動検知](#page-340-1)を参照してください。

- B4とB5
- A3とA4(LedgerとLetter)
- A4-RとFolio(LegalとLetter-R)

例:B4とB5

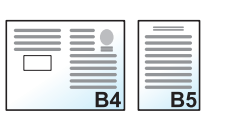

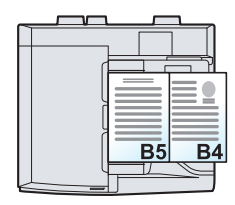

#### 違う幅

セットできる原稿の組み合わせは次のとおりです。

#### 图参考

- 原稿送り装置(DP-773)を使用している場合、違う幅の原稿はセットできません。
- 原稿送り装置にセットできる枚数は、最大30枚です。
- A4-R、B5-R、Folioの組み合わせで原稿サイズ混載を行う場合は、「原稿自動検知」の「Folio」を[検知する]にしてくだ さい。詳しくは、8-11[ページの原稿自動検知を](#page-340-1)参照してください。
- A3、B4、A4、B5
- B4、A4-R、B5
- A4-R、B5-R、Folio

例:A3、B4、A4、B5

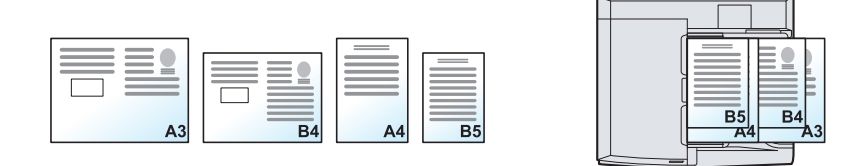

#### 重要

幅の違う原稿をセットするときは、奥側の原稿幅ガイドに合わせて、原稿の左側と奥側の2辺を揃えてセットしてくだ さい。原稿のセットが不揃いだと、正しく読み取れないことや、斜め給紙、原稿がつまる原因となります。

#### 仕上がりサイズの選択

読み込んだ文書を印刷するときの用紙サイズ(仕上がりサイズ)を選択します。原稿サイズに合わせてそのつど異なるサ イズの用紙に印刷するか、すべて同じサイズの用紙に印刷するかを選択できます。

#### **Q**参考

この機能は、原稿幅が同じ場合でも違う場合でも可能です。

#### サイズ混在

原稿サイズを1枚ずつ検知し、原稿と同じサイズの用紙にコピーします。

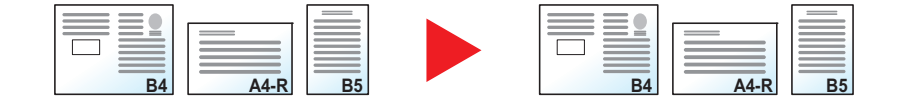

#### サイズ統一

同じサイズの用紙に統一してコピーします。

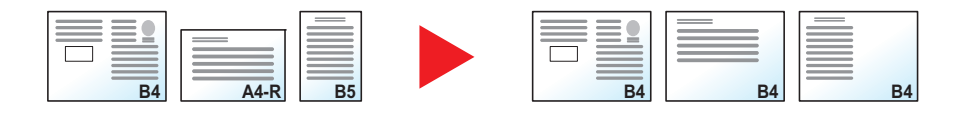

<span id="page-262-0"></span>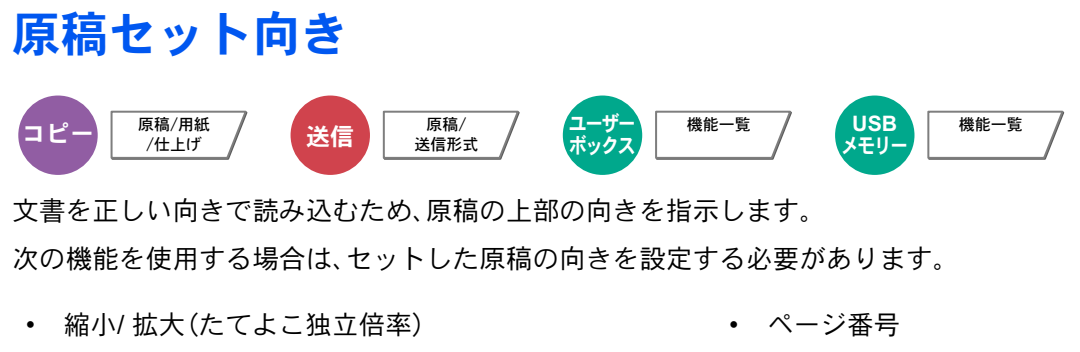

- 両面/分割
- とじしろ/センター移動
- 枠消し
- ページ集約
- 書き込み余白
- 小冊子
- ステープル/ パンチ(オプション)
- 両面/見開き原稿
- 文字スタンプ
- 連番スタンプ

#### 16 参考

システムメニューの原稿セット向きの確認 (8-15ページ)を[設定する]に設定している場合は、上記機能を設定する と原稿セット向きの選択画面が表示されます。

原稿のセット向きを、[上辺を奥向き]または[上辺を左向き]から選択してください。

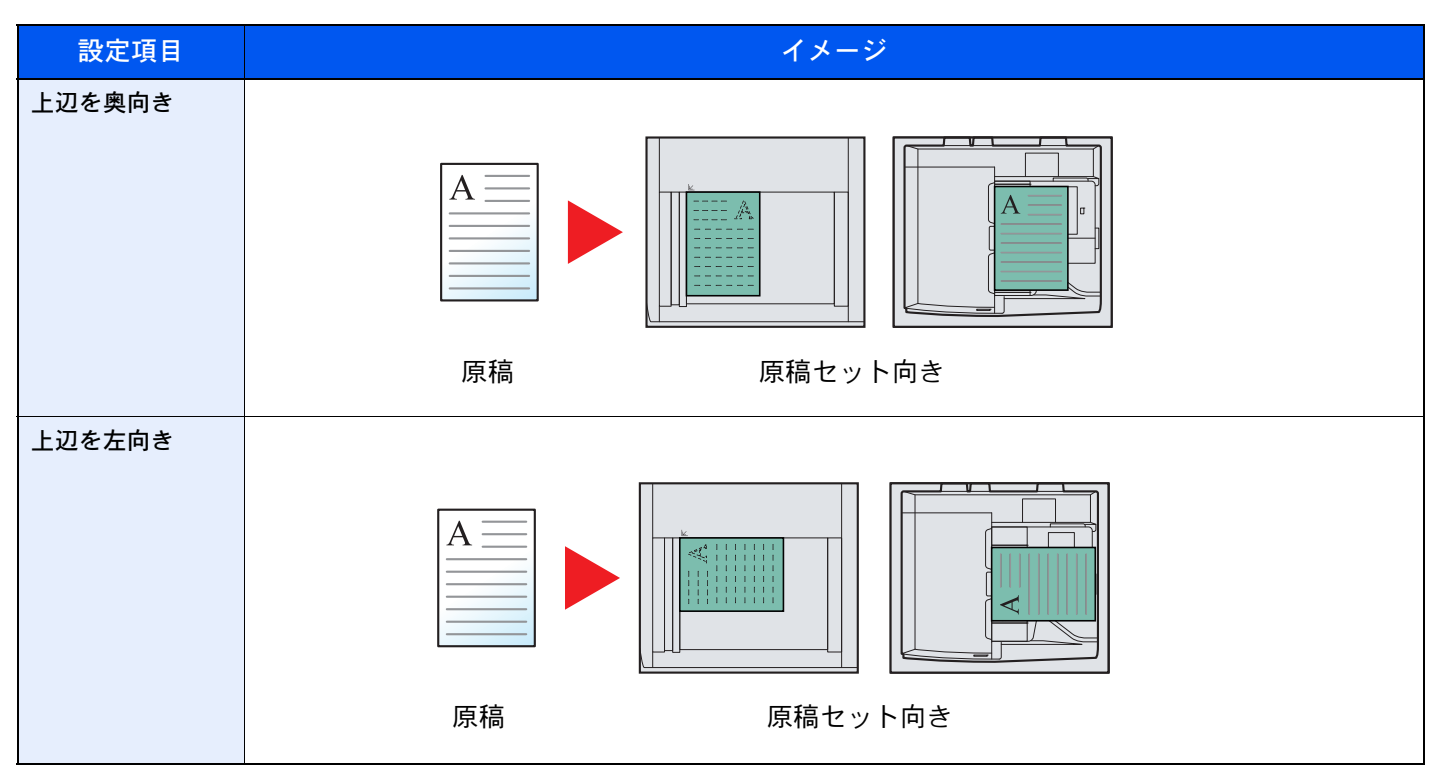

1 参考

原稿セット向きの初期値を変更することができます。詳細は8-15[ページの原稿セット向きの確認を](#page-344-0)参照してくださ  $\mathfrak{b}_\alpha$ 

### <span id="page-263-0"></span>ソート/仕分け

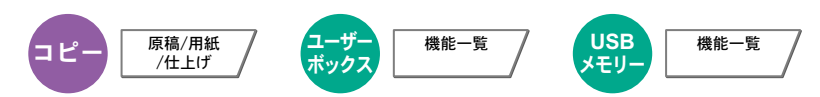

用紙を部数ごと、またはページごとに仕分けします。

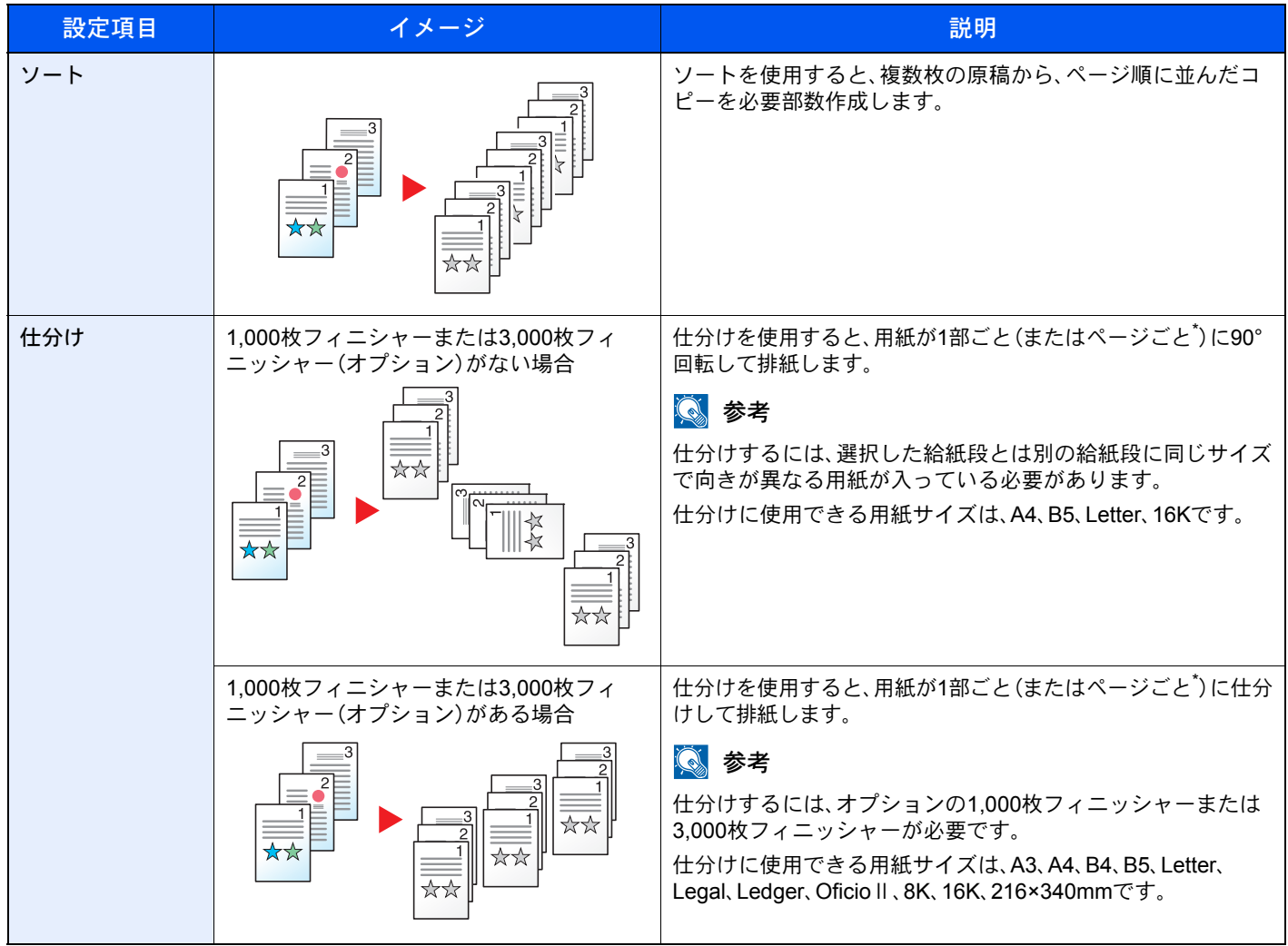

\* 「ソート」の設定で[設定しない]を選択した場合は[ページごと]が、[設定する]を選択した場合は[1部ごと]が表示されます。

<span id="page-264-0"></span>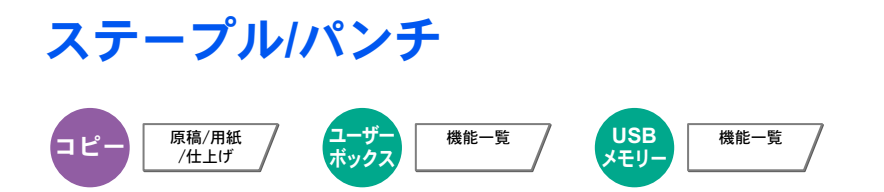

#### ステープル

印刷された文書にステープルします。ステープルする位置を指定することもできます。

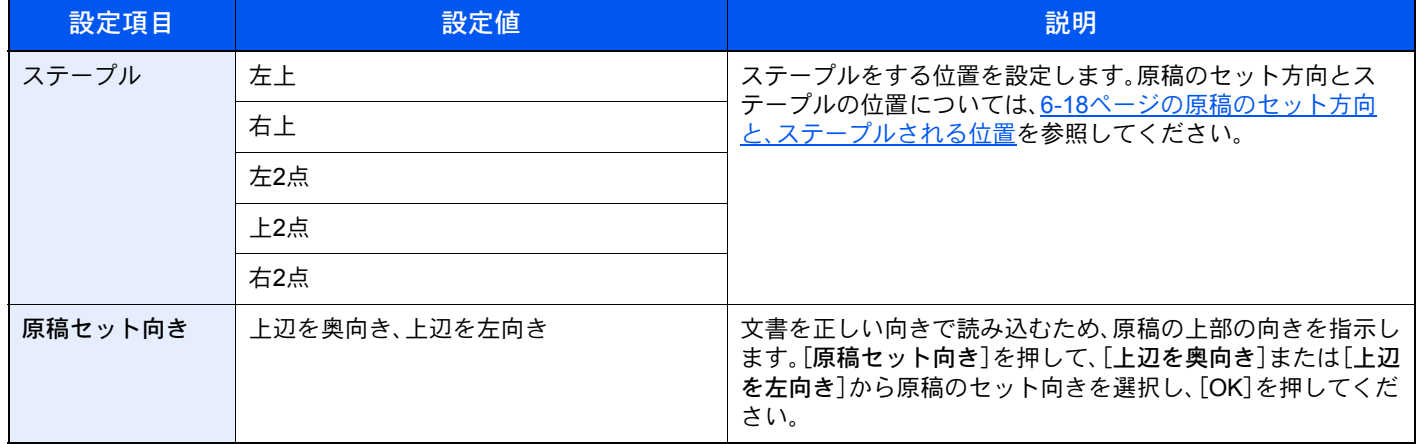

### **Q**参考

ステープルするには、オプションの1,000枚フィニッシャーまたは3,000枚フィニッシャーが必要です。

ステープル可能な用紙サイズや枚数の詳細は、11-33ページの1,000[枚フィニッシャー\(オプション\)ま](#page-512-0)たは[11-34](#page-513-0)ペー ジの3,000[枚フィニッシャー\(オプション\)を](#page-513-0)参照してください。

#### <span id="page-265-0"></span>原稿のセット方向と、ステープルされる位置

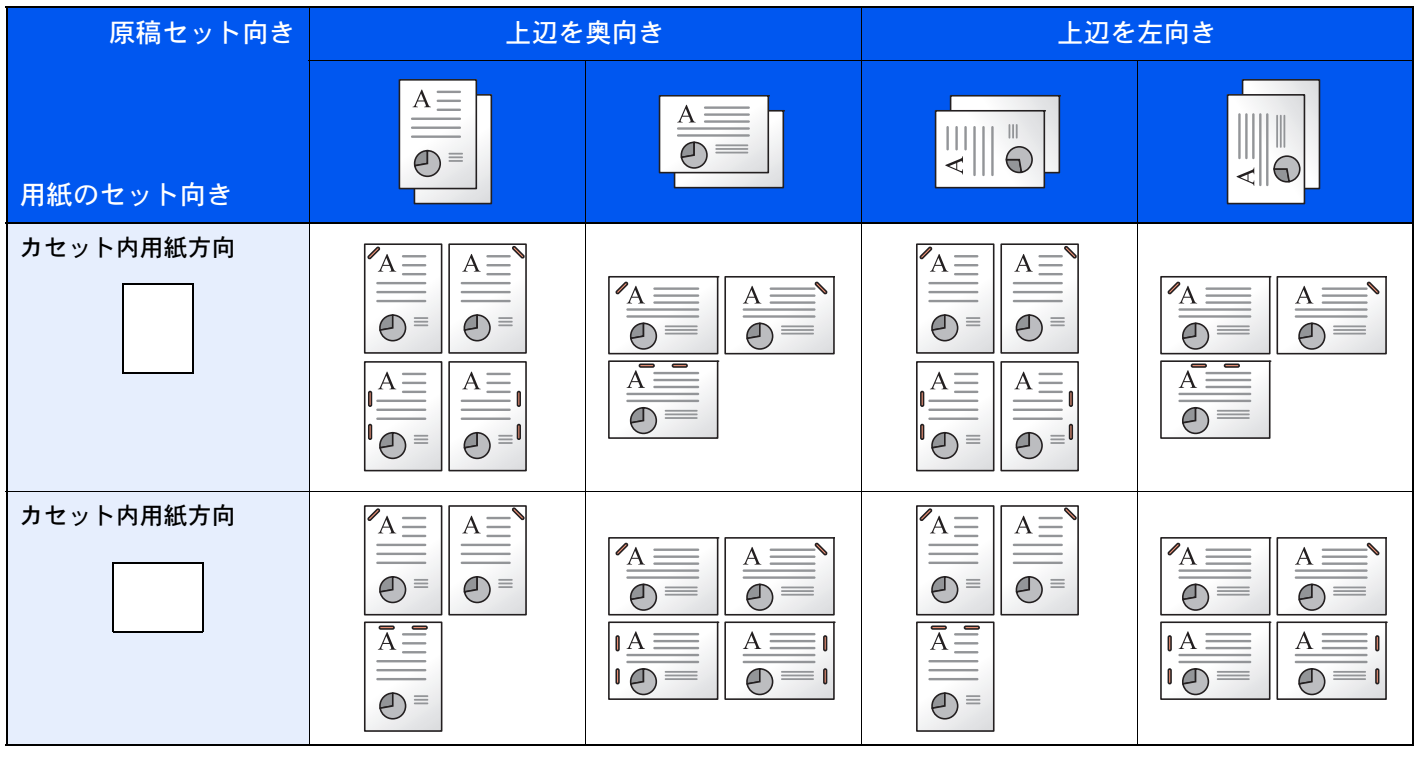

图参考

B5-R、16K-Rの1点ステープルは斜めではなくなります。

#### サイズ混載ステープル

用紙サイズが異なる場合でも、次の組み合わせのように用紙幅が同じ場合、ステープルすることができます。ステープル 制限枚数は30 枚です。

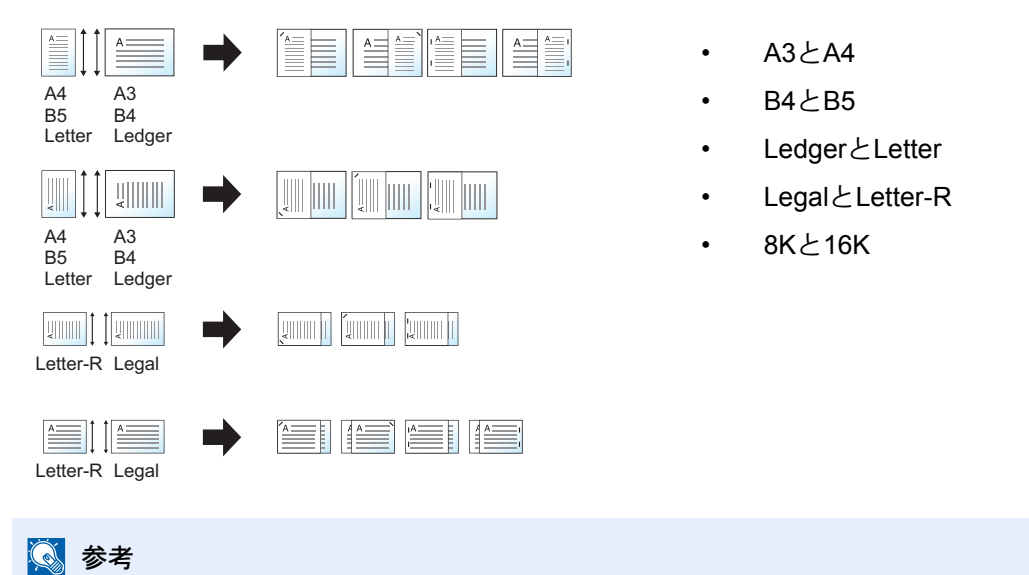

サイズ混載ステープルを行う場合は、6-13[ページの原稿サイズ混載を](#page-260-0)参照してください。

#### パンチ

印刷した文書にパンチ穴を開けます。

#### 图参考

- オプションのドキュメントフィニッシャー(1,000枚フィニッシャーまたは3,000枚フィニッシャー)とパンチユ ニットが必要です。
- パンチ可能な用紙サイズの詳細は、11-34[ページのパンチユニット\(オプション\)](#page-513-1)を参照してください。

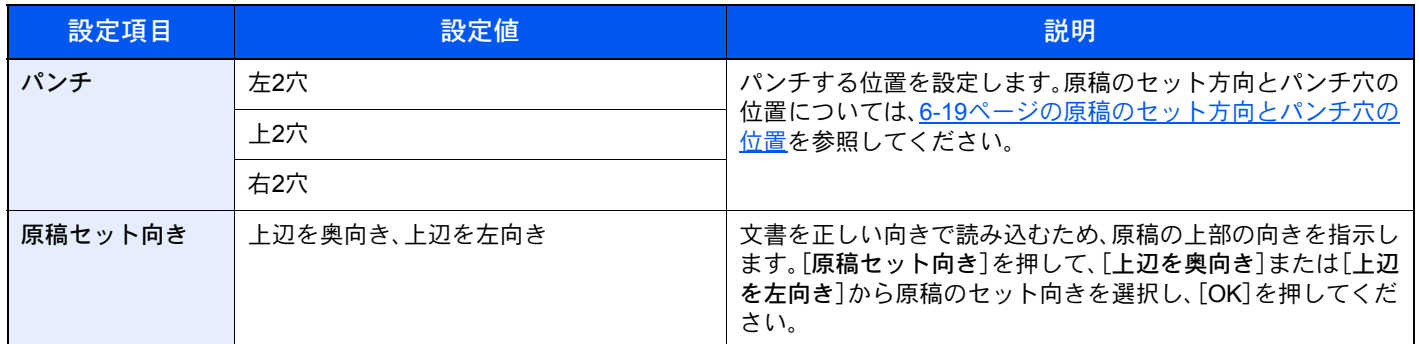

#### <span id="page-266-0"></span>原稿のセット方向とパンチ穴の位置

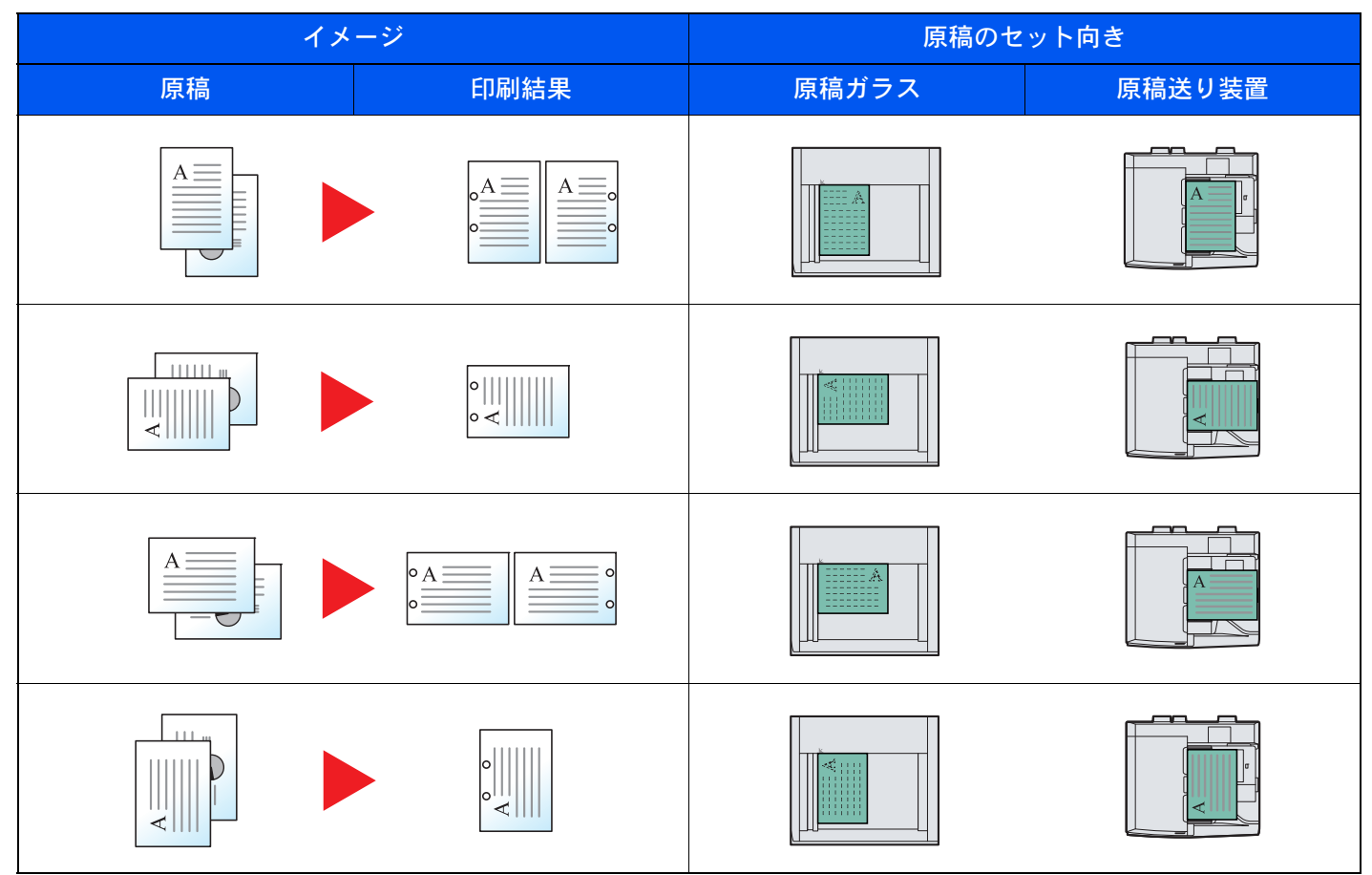

### <span id="page-267-1"></span>排紙先

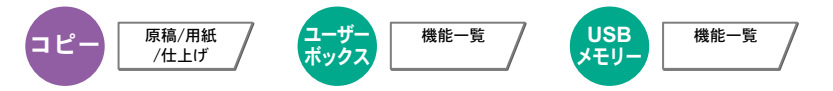

排紙先のトレイを指定します。

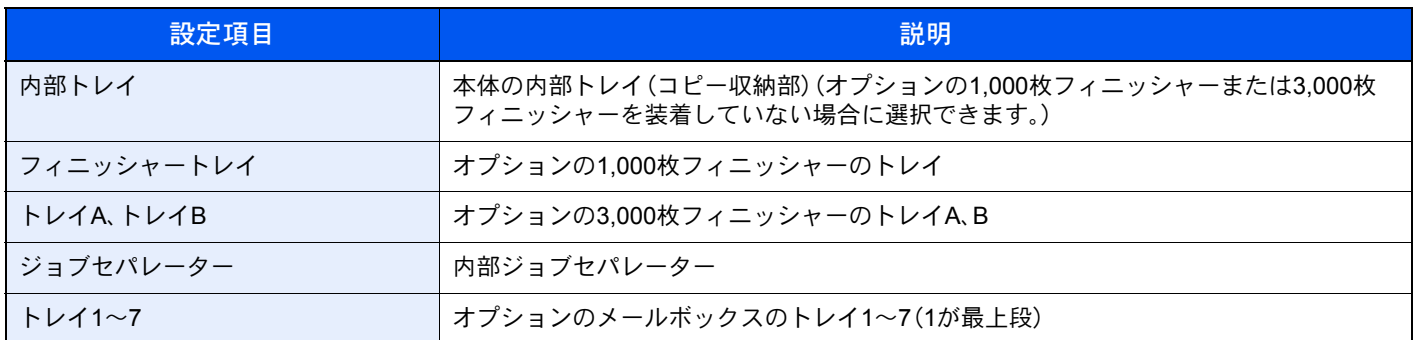

#### 8 参考

- 排紙先を初期設定で変更することができます。詳細は8-14[ページの排紙先](#page-343-0)を参照してください。
- 用紙の重さで[重い3](164g/m2~)以上で、排紙先にメールボックス(オプション)を選択した場合、自動的に排紙可 能なトレイに変更されます。

### <span id="page-267-0"></span>濃度

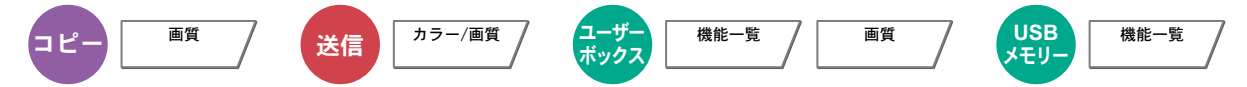

濃度を7段階または13段階から調整します。

[-3]~[+3](うすく~こく)を押して、濃度を設定してください。[-3]~[+3](うすく~こく)の濃度値を0.5 刻みで変更す ることができます。

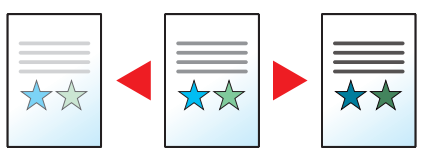

### <span id="page-268-0"></span>原稿の画質

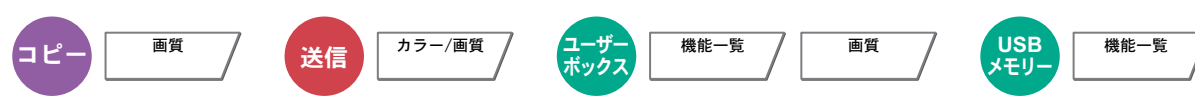

原稿の画質に合わせて、画像を処理します。

#### コピー/印刷時

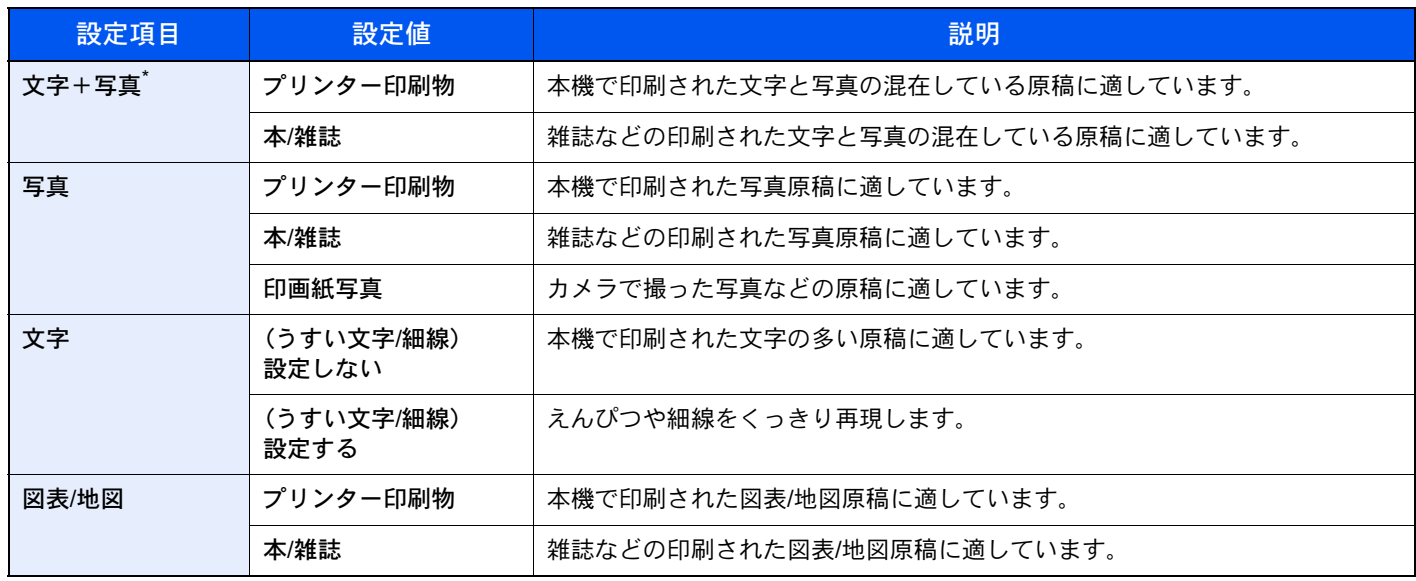

\* [文字+写真]の印字で、グレーの文字切れが起こるときは、[文字]を選択することで改善することがあります。

#### 送信/保存時

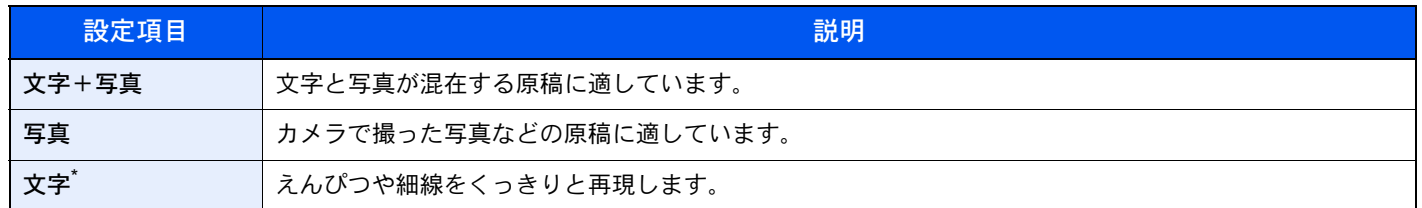

\* 「OCR用」の設定ができます。(設定値:[設定しない]/[設定する])[設定する]を選択すると、OCR処理に適した画像で読み込みます。カラー選択 で、白黒選択時のみ利用できます。詳しくは、6-22[ページのカラー選択を](#page-269-0)参照してください。

<span id="page-269-1"></span>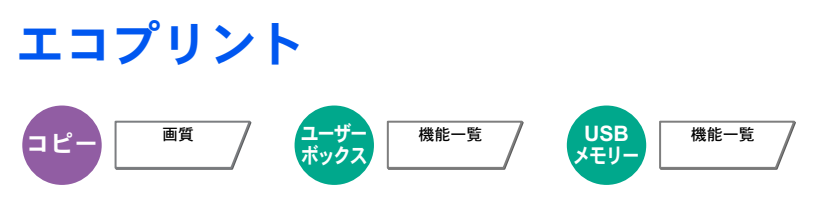

エコプリントを設定するとトナーの消費量を節約します。試し印刷など高品質な印刷が必要でないときに使用してくだ さい。設定は5段階で調整します。

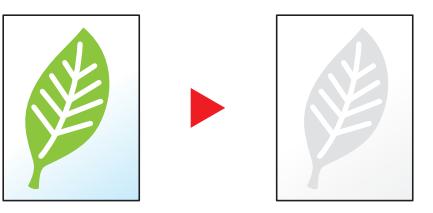

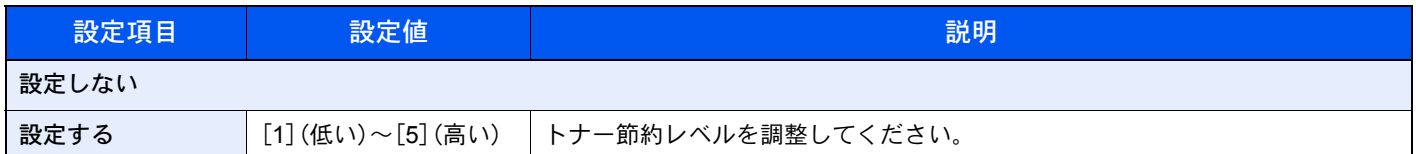

<span id="page-269-0"></span>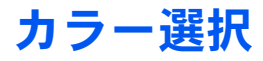

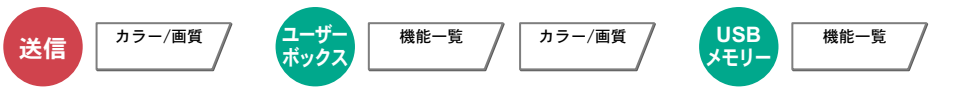

カラーのモードを選択します。

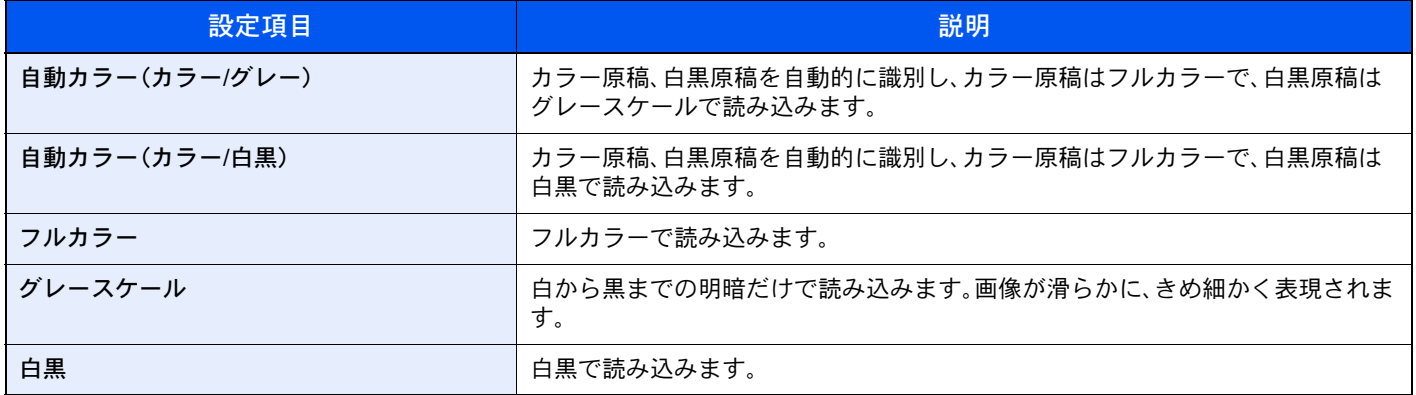

<span id="page-270-0"></span>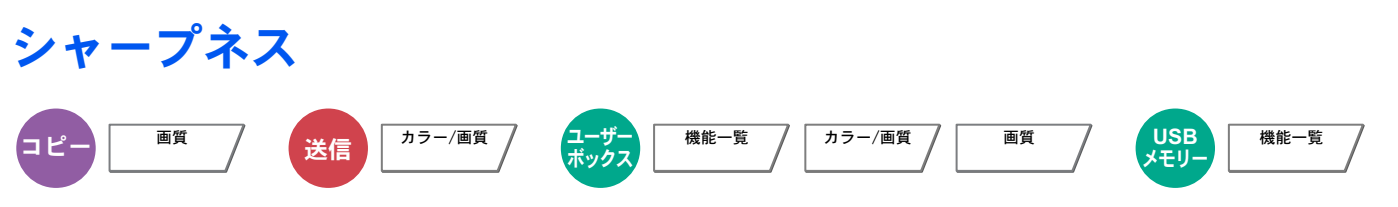

画像の輪郭の強弱を調整します。

鉛筆で書かれた原稿などを使用するときに、文字や線がかすれたり、つぶれたりする場合、シャープネスを「強く」に調整 すると文字や線が鮮明になります。また、雑誌の写真など網点で表現される画像を使用するときに、モアレ\*が発生する 場合、シャープネスを「弱く」に調整すると、輪郭をぼかしてモアレを弱めることができます。

[全体]を選択した場合は、[-3]~[3](弱く~強く)を押して、シャープネスを調整してください。 [文字/細線]を選択した場合は、[0]~[3](標準~強く)を押して、シャープネスを調整してください。

シャープネス弱く しょうしゃ 原稿 しょうしゃ しゅうしゃ シャープネス強く

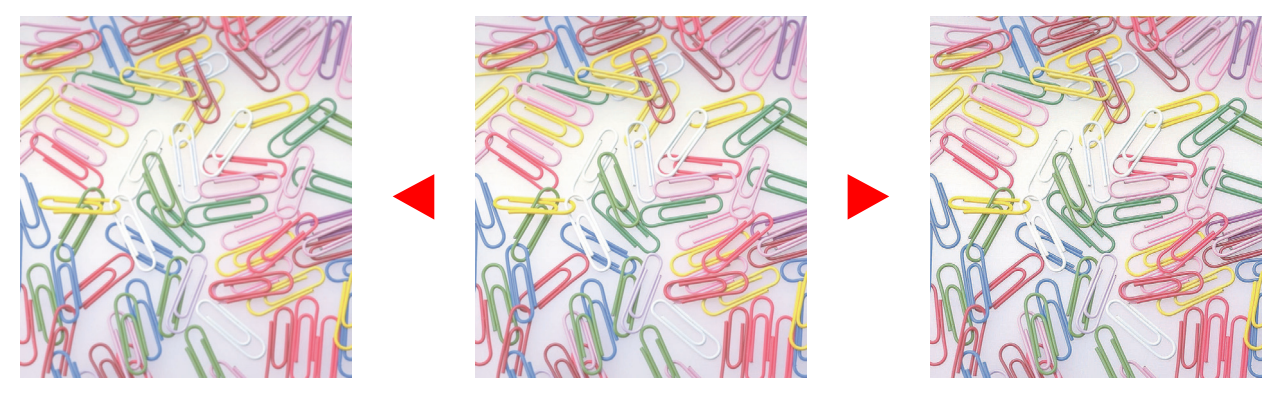

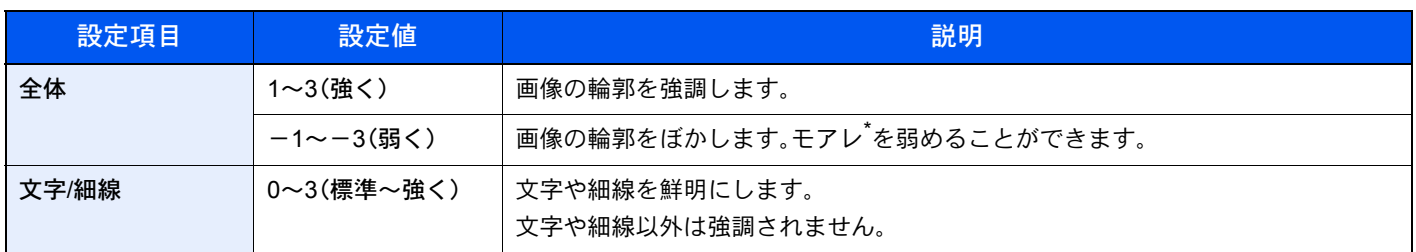

網点が均等に配列されず斑紋が出る状態。

### <span id="page-270-1"></span>地色調整

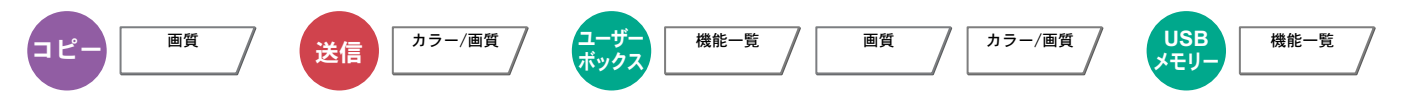

新聞紙など地色のこい原稿の地色をとり除きます。フルカラー、自動カラー選択時に機能します。ただし、自動カラー選 択時に白黒と判定された場合は、地色調整は機能しません。

地色が気になる場合、[自動]を選択してください。[自動]を選択しても地色がとり除かれない場合は、[手動]を選択し、 地色の濃度を調整してください。

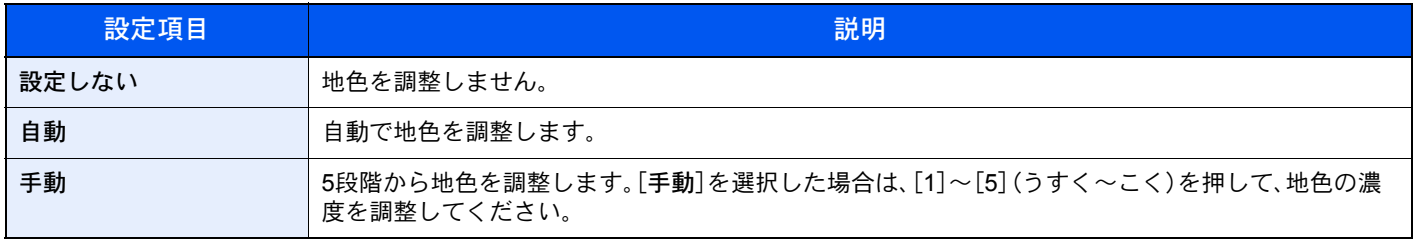

#### <span id="page-271-0"></span>うら写り防止 **コピー) <sup>画質</sup> / 送信 <sup>カラー/画質</sup> <mark>ユーサー</mark><br>ポックス 機能一覧 / 画質 / カラー/画質** ικε<br> *γ***τυ-機能一覧**

うすい紙の原稿を読み込む場合、うら面の印刷が写り込まないように画質を調整します。 (設定値:[設定しない]/[設定する])

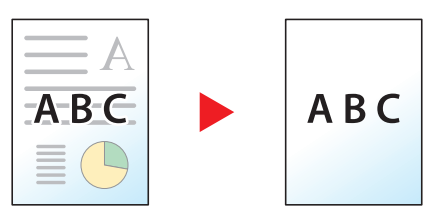

### <span id="page-272-0"></span>縮小/拡大

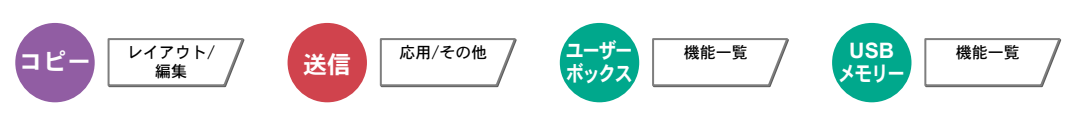

倍率を変更して、画像を縮小/拡大します。

#### コピー時

縮小/拡大には次の方法があります。

自動

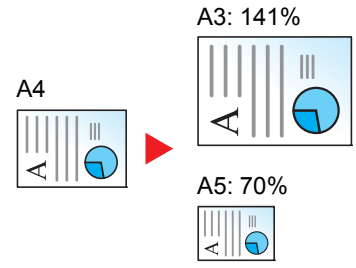

用紙サイズに合わせて縮小または拡大します。

#### 定形倍率

あらかじめ用意されている倍率で縮小/拡大します。

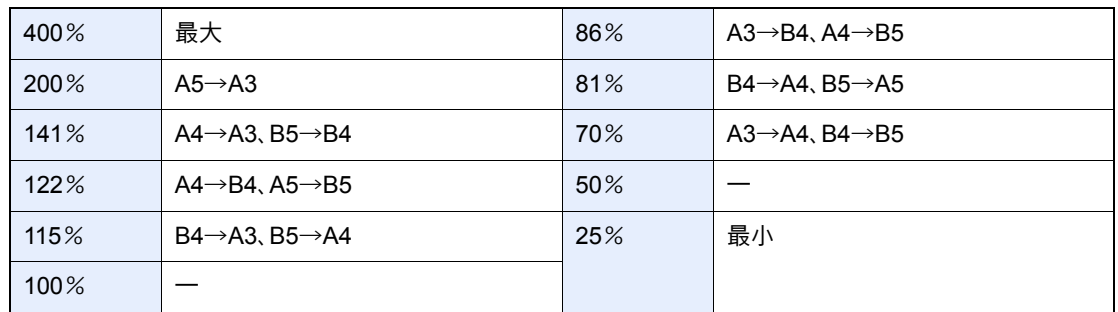

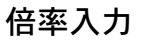

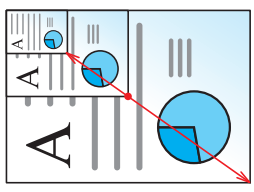

25~400%の範囲で、1%刻みに倍率を選択できます。

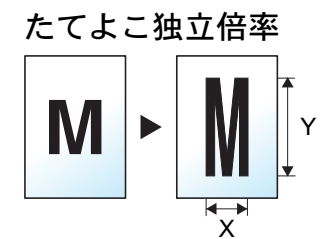

たてとよこの倍率を個別に選択できます。倍率は25~400%の範囲で1%刻みです。

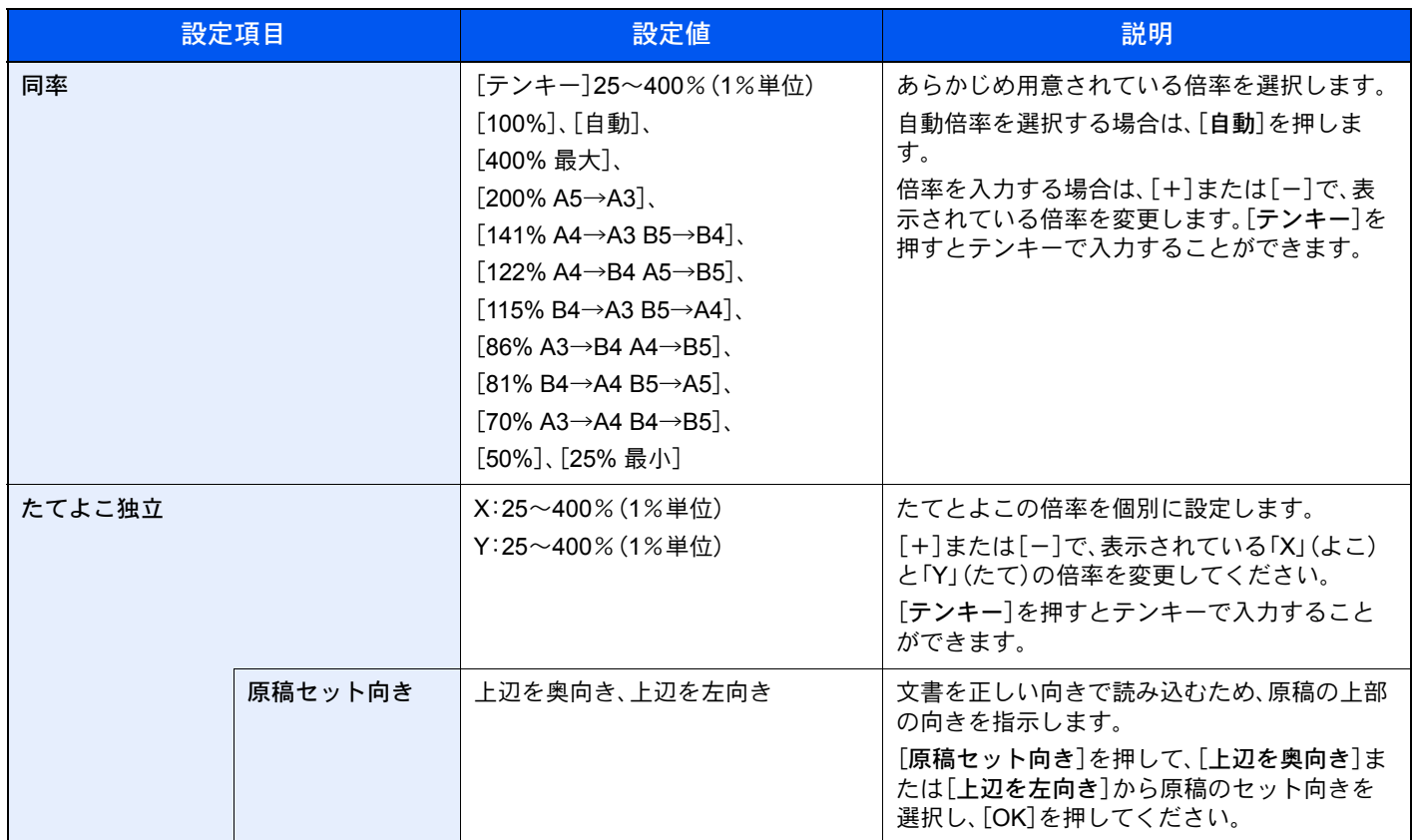

#### 印刷/送信/保存時

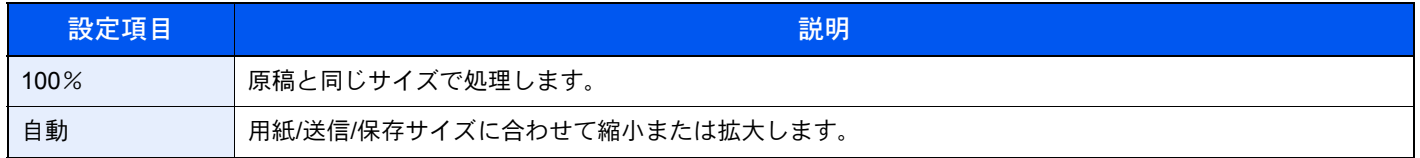

#### 图参考

• 縮小または拡大する場合は、用紙サイズ、送信サイズまたは保存サイズを選択してください。

<u>[用紙選択\(](#page-259-0)6-12ページ)</u> <u>[送信サイズ\(](#page-302-0)6-55ページ)</u> [保存サイズ\(](#page-310-0)6-63ページ)

• 原稿サイズと用紙サイズまたは送信サイズの組み合わせによっては、画像が用紙の端に配置されます。上下左右の 中央に配置するには、6-29ページのとじしろ/[センター移動、とじしろ、センター移動](#page-276-0)を参照して、センター移動設定 を行ってください。

### <span id="page-274-0"></span>ページ集約

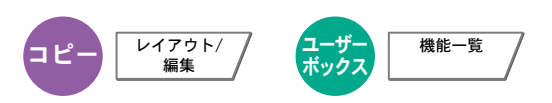

2枚または4枚の原稿を、1枚に集約して印刷します。ページの並び順を指定したり、原稿に境界線を入れることもできま す。 境界線の線種は次のとおりです。

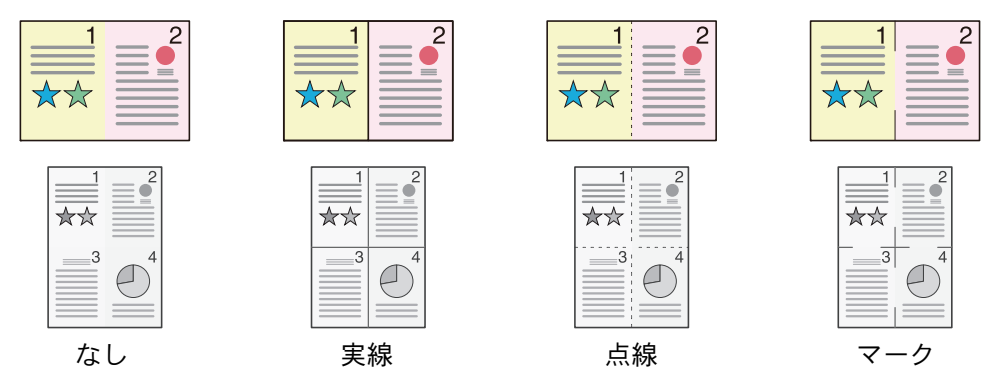

[2 in 1]または[4 in 1]を押して、「レイアウト」からページの並び順を選択してください。

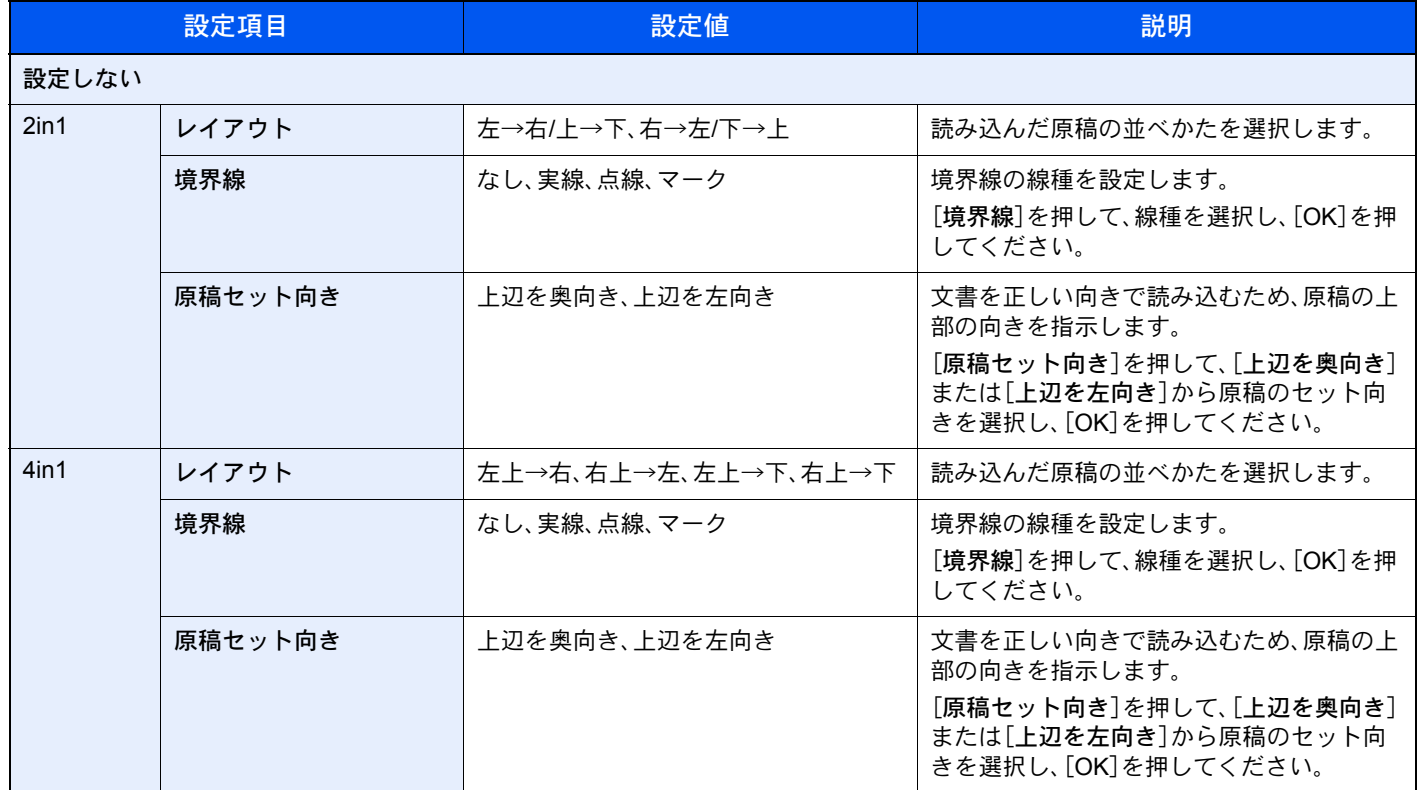

#### レイアウトイメージ

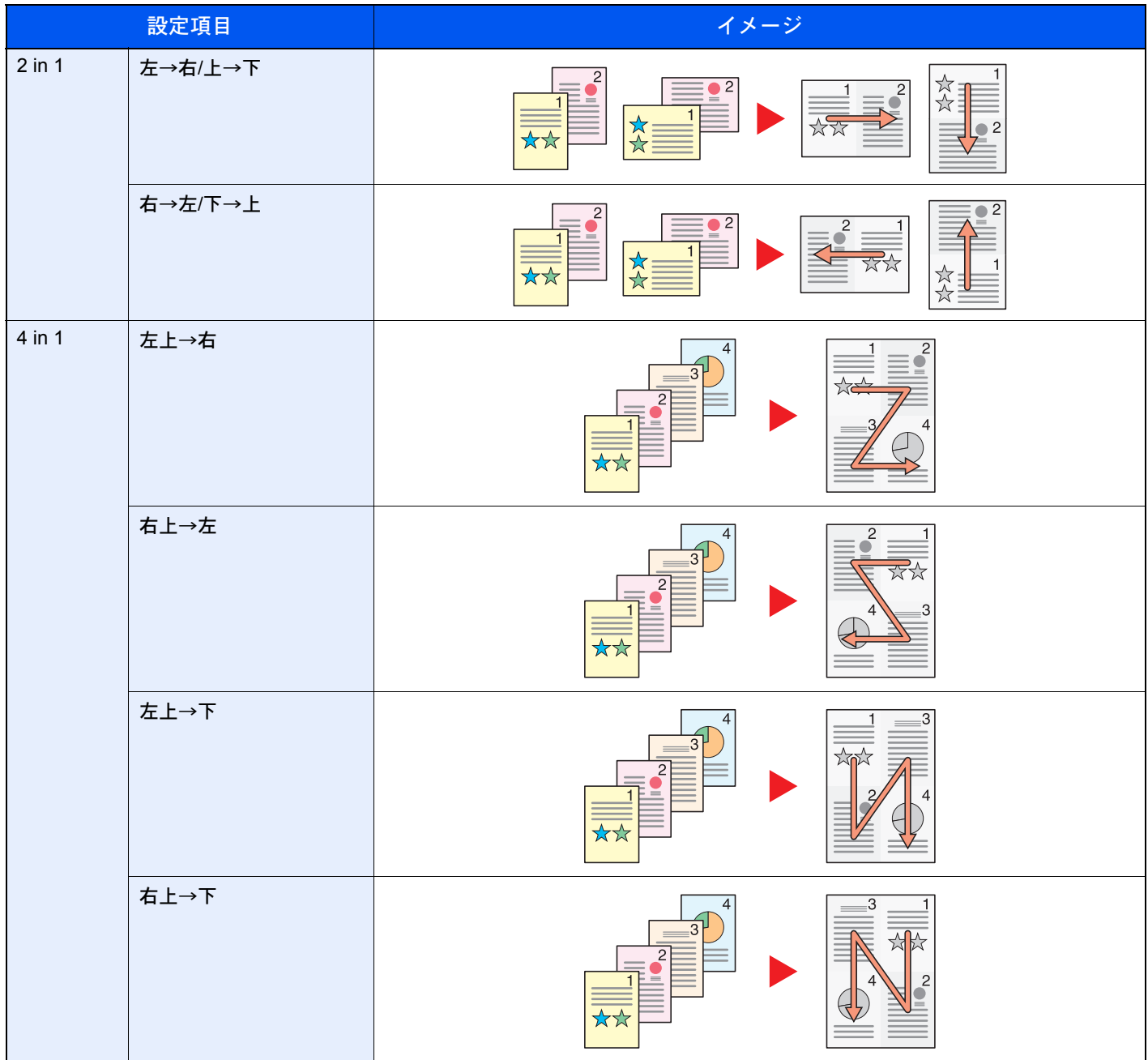

#### 图参考

集約に使用できる用紙サイズは、A3、A4-R、A4、A5-R、B4、B5-R、B5、Folio、216 × 340 mm、Ledger、Letter-R、Letter、 Legal、Statement-R、Oficio ll、8K、16K-R、16Kです。

原稿を原稿ガラスにセットするときは、ページ順にセットしてください。

### <span id="page-276-0"></span>とじしろ/センター移動、とじしろ、センター移動

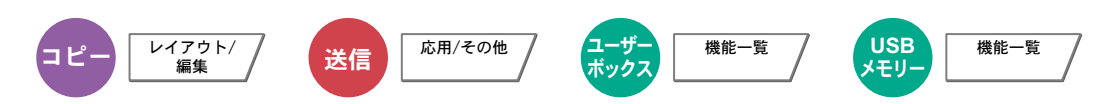

#### コピー/印刷時

とじしろ(余白)を作ります。とじしろの幅を設定したり、うら面のとじしろを設定したりすることもできます。 センター移動は、原稿のサイズと用紙サイズが異なる場合、画像を中央に移動します。

#### 16 参考

とじしろ幅の初期値を変更することができます。詳細は8-16[ページのとじしろ初期値](#page-345-0)を参照してください。

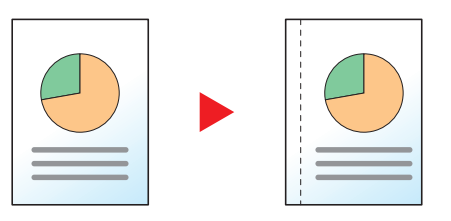

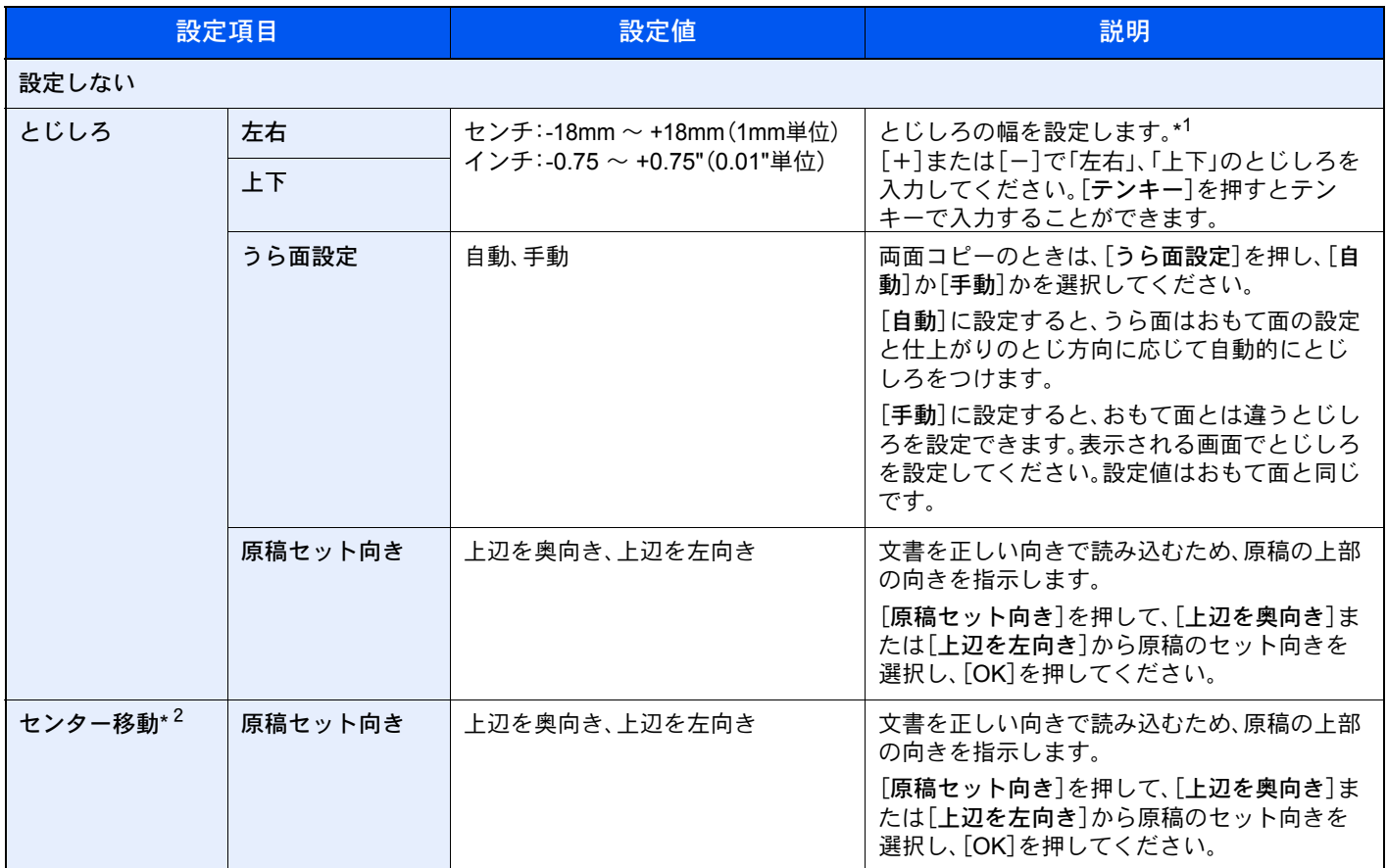

\*1 入力単位は、システムメニューで切り替えることができます。詳しくは、8-13[ページの入力長さ単位](#page-342-0)を参照してください。

\*2 外部メモリーから印刷する場合は表示されません。

#### 送信/保存時

原稿サイズと送信サイズを指定して送信/保存した場合、サイズによっては、用紙の下側または左右どちらかに余白がで きます。センター移動すると、この余白が上下左右均等になるように画像を配置することができます。 (設定値:[設定しない]/[設定する])

### <span id="page-277-0"></span>枠消し

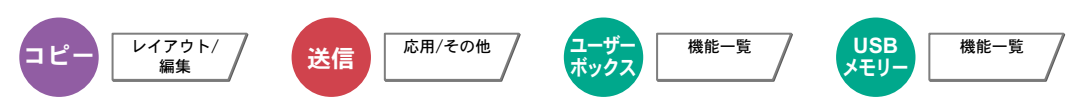

原稿のまわりにできる黒い枠を消去します。枠消しには次の方法があります。

#### シート枠消し

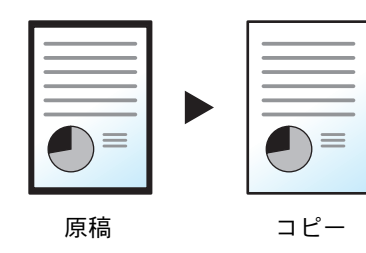

シート原稿のまわりにできる黒い枠を消します。

ブック枠消し

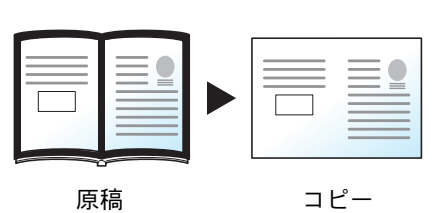

分厚い本などを読み込むときにできる、本のまわりや中央の黒い枠を消しま す。枠消しの幅は、本のまわりと中央を別々に選択できます。

個別枠消し

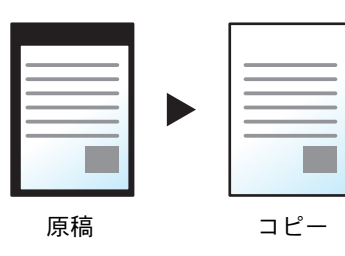

上下左右の枠消し幅を別々に選択できます。

图参考

• 枠消し幅の初期値を変更することができます。詳細は8-16[ページの枠消し初期値](#page-345-1)を参照してください。

· うら面の枠消し幅の初期値を変更することができます。詳しくは8-16[ページの枠消しうら面設定](#page-345-2)を参照してくださ い。

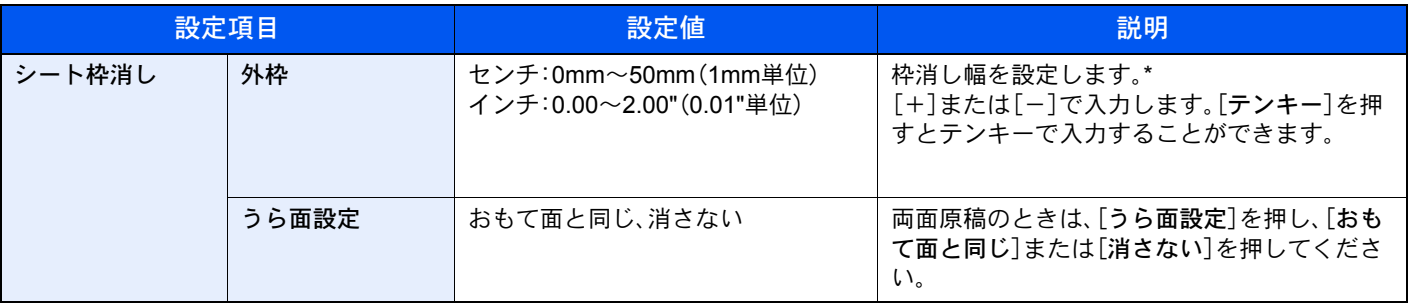

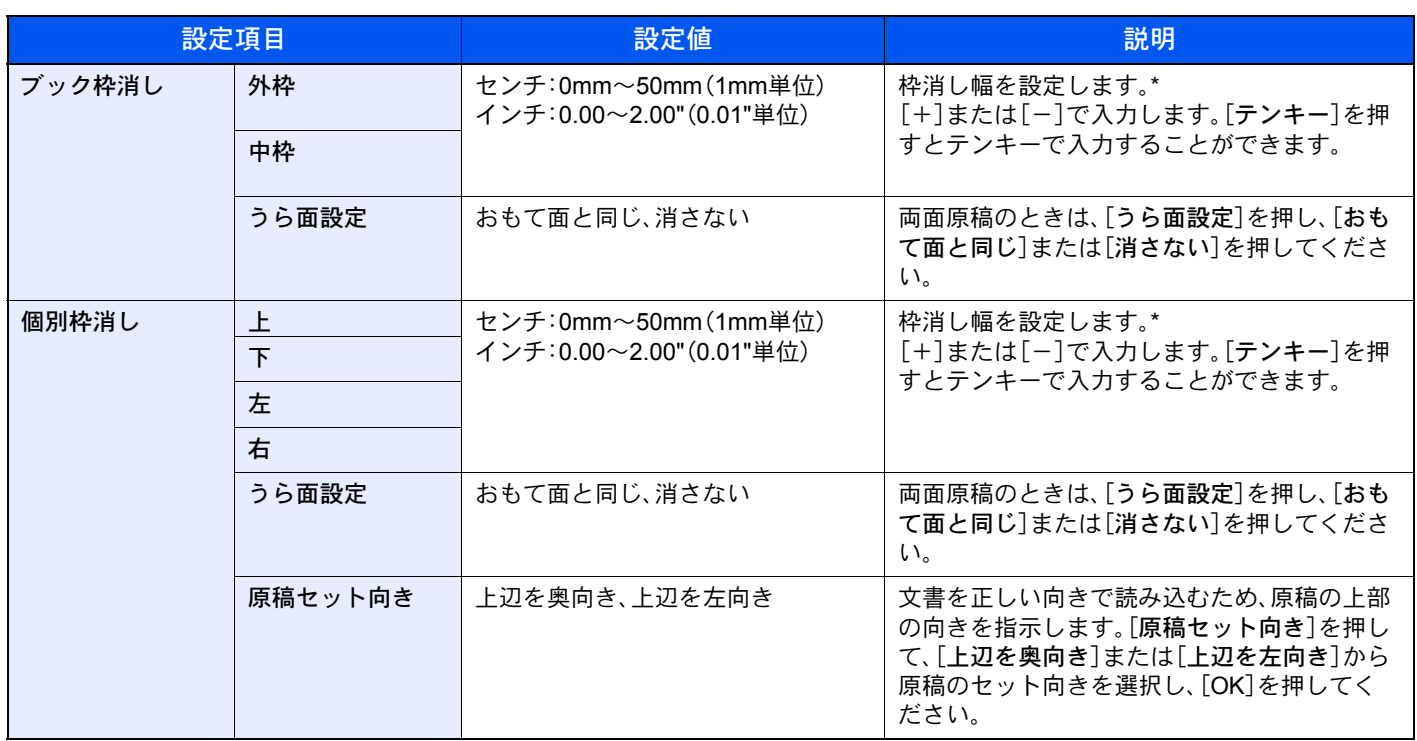

\* 入力単位は、システムメニューで切り替えることができます。詳しくは、8-13[ページの入力長さ単位](#page-342-0)を参照してください。

## <span id="page-279-0"></span>小冊子

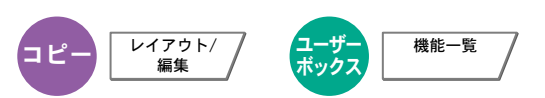

小冊子を利用すると、シート原稿から、週刊誌やパンフレットのような冊子を作ることができます。原稿を見開き両面に 印刷し、仕上がった出力紙を重ねて折ると、冊子のようになります。

表紙だけを別の用紙(カラー紙や厚紙)に印刷することもできます。表紙に使う用紙は、手差しトレイから給紙します。カ セットから給紙させるには、8-11[ページの表紙給紙元](#page-340-2)を参照してください。

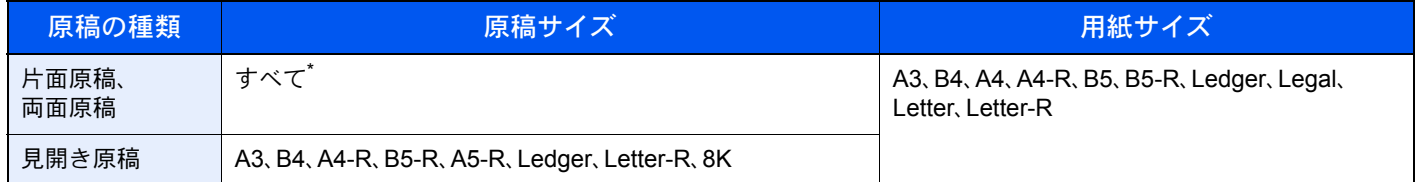

カスタムサイズの原稿を除きます。

#### 仕上がりが左とじの場合

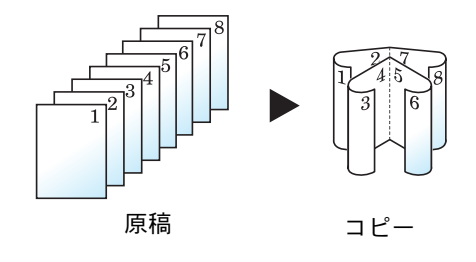

仕上がったコピーを重ねて折ると、ページが左から右へ進むようにコピーし ます。

仕上がりが右とじの場合

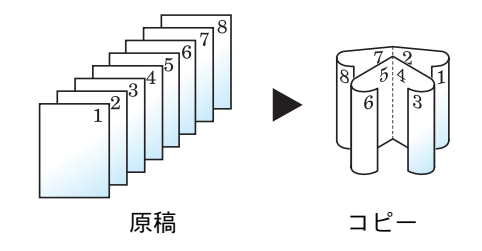

仕上がったコピーを重ねて折ると、ページが右から左へ進むようにコピーし ます。

仕上がりが上とじの場合

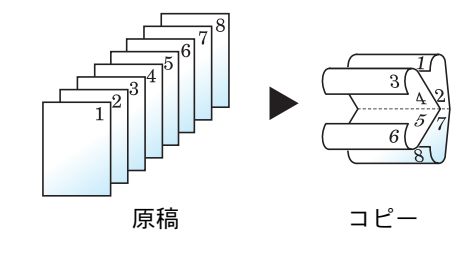

仕上がったコピーを重ねて折ると、ページが上から下へ進むようにコピーし ます。

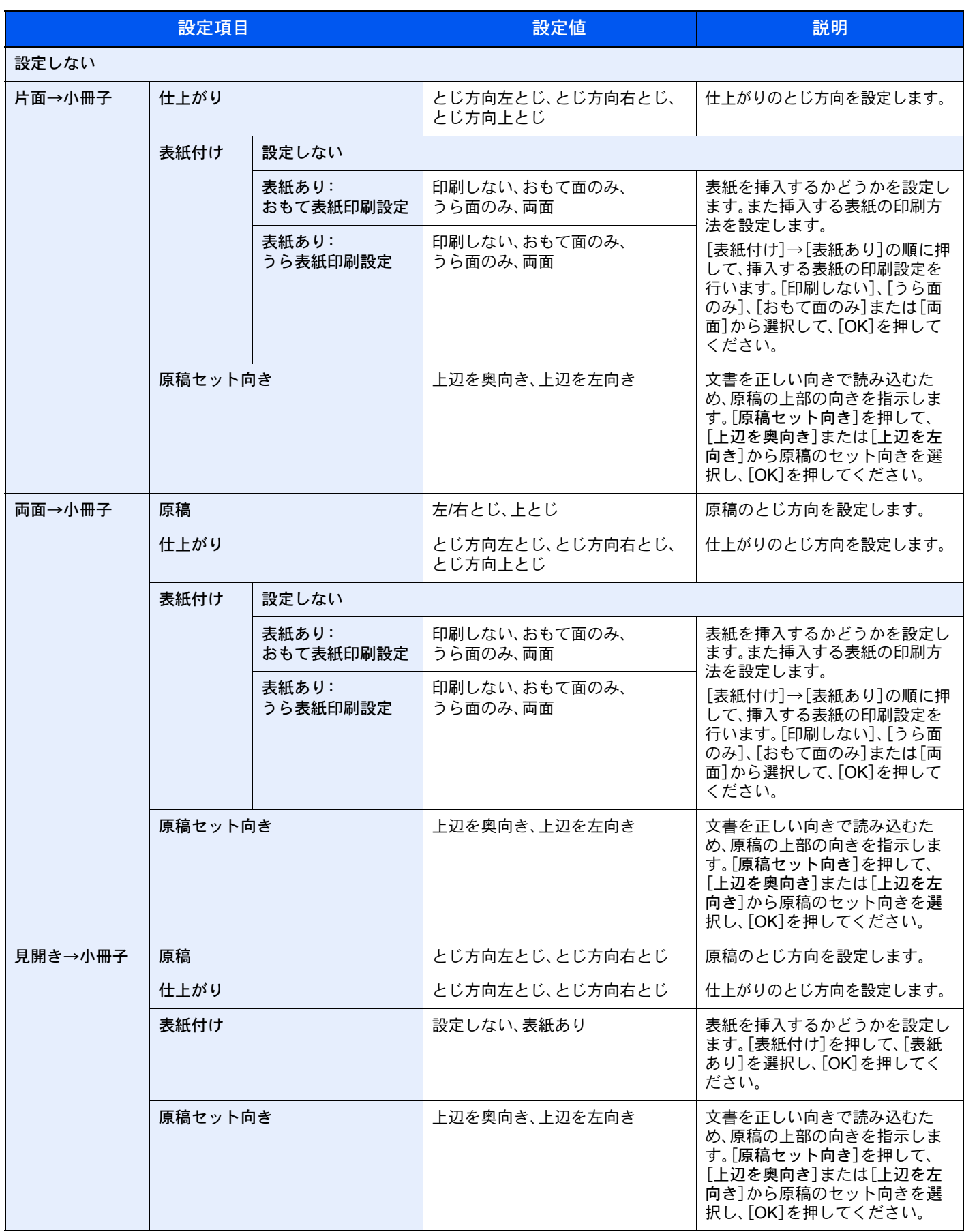

3 参考

原稿ガラスにセットするときは、ページ順にセットしてください。

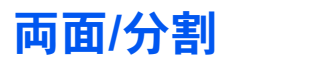

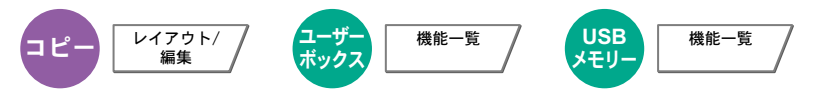

用紙の両面に印刷できます。

また、分割は、両面原稿や本などの見開き原稿を、1ページずつ片面印刷します。両面/分割には次の方法があります。

#### 片面→両面

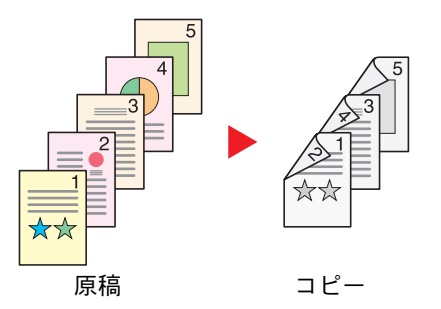

片面原稿を両面コピーします。原稿が奇数枚のときは、最終ページのうら面 が白紙になります。

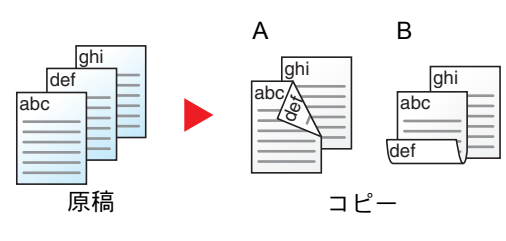

とじ方法は次の2とおりです。

- A 原稿左/右とじ→仕上がり左/右とじ:うら面のコピーをおもて面と同じ方 向でコピーします。
- B 原稿左/右とじ→仕上がり上とじ:うら面のコピーをおもて面に対して 180°回転させてコピーします。仕上がったコピーを上でとじると、各見開 きのページが同じ方向になります。

#### 両面→片面

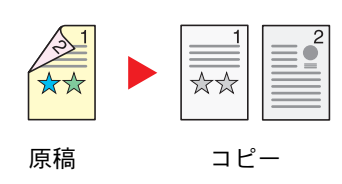

両面原稿を1ページずつ片面コピーします。オプションの原稿送り装置が必 要です。

とじ方法は次の2とおりです。

- 左/右とじ:うら面のコピーをおもて面と同じ方向でコピーします。
- 上とじ:うら面のコピーをおもて面に対して180°回転させてコピーします。

#### 両面両面

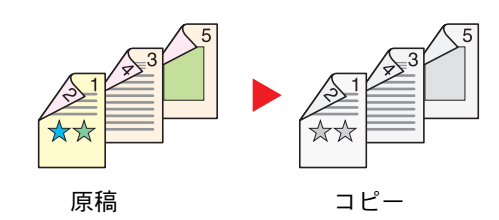

両面原稿を両面コピーします。オプションの原稿送り装置が必要です。

#### 6 参考

両面→両面に使用できる用紙サイズはA3、B4、A4、A4-R、B5、B5-R、A5-R、 Folio、Ledger、Legal、Letter、Letter-R、Statement-R、OficioII、Executive、 216×340mmです。

#### 見開き→片面

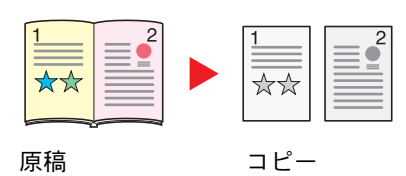

見開き2ページの原稿を1ページずつ片面コピーします。

とじ方法は次の2とおりです。

左とじ:見開き原稿の左ページ、次に右ページの順でコピーします。 右とじ:見開き原稿の右ページ、次に左ページの順でコピーします。

#### **Q**参考

見開き→片面に使用できる原稿サイズはA3、B4、A4-R、B5-R、A5-R、 Ledger、Letter-R、8K、また用紙サイズはA4、B5、Letter、16K に限られます。 用紙サイズを変更して、そのサイズに縮小拡大することができます。

#### 見開き→両面

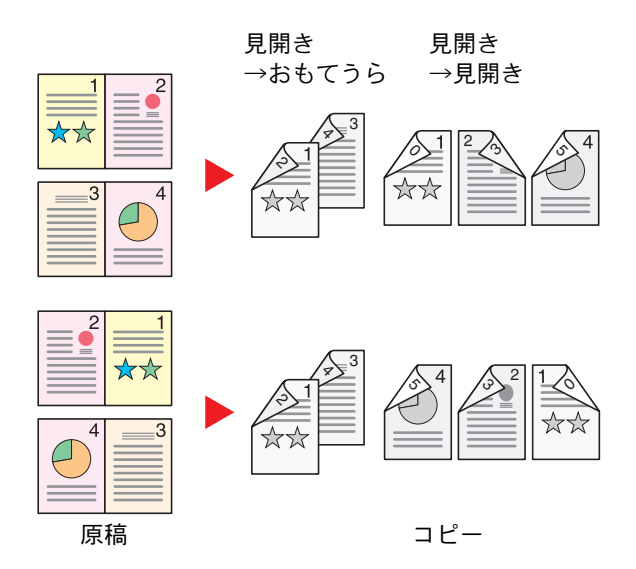

見開き2ページの原稿を用紙の両面にコピーします。

#### **Q**参考

見開き→両面に使用できる原稿サイズはA3、B4、A4-R、B5- R、A5-R、Ledger、Letter-R、8K、用紙サイズはA4、B5、Letter です。

#### コピー時

片面や見開き原稿を両面に印刷したり、両面や見開き原稿を片面に印刷します。原稿および仕上がりのとじ方向を指定 してください。

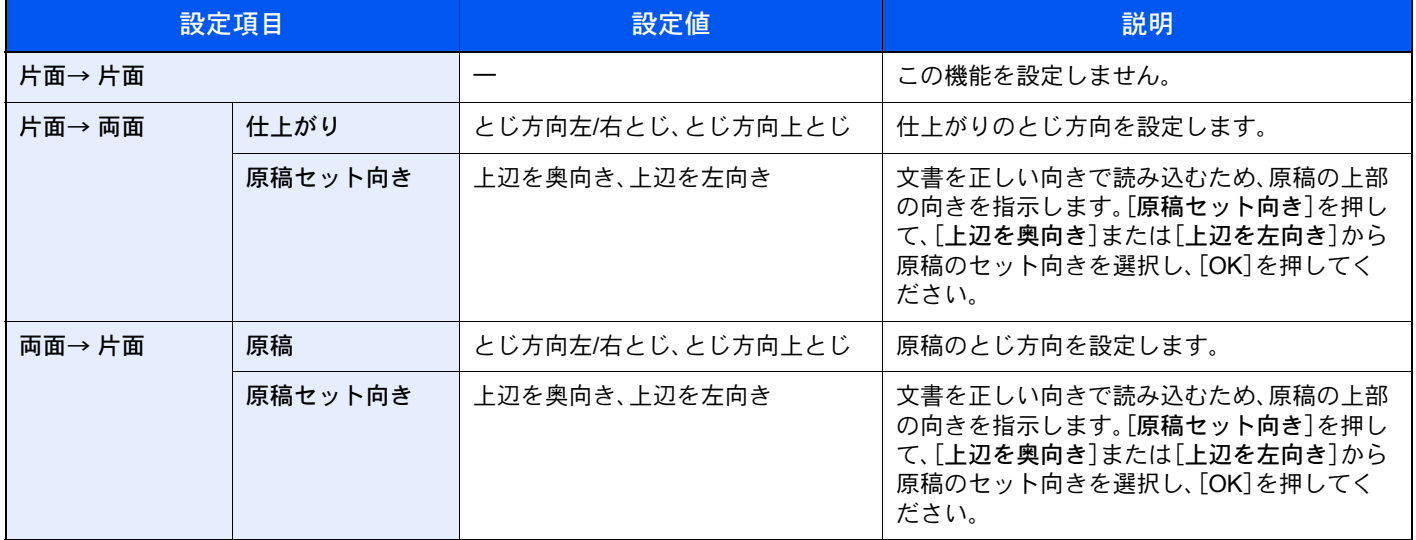

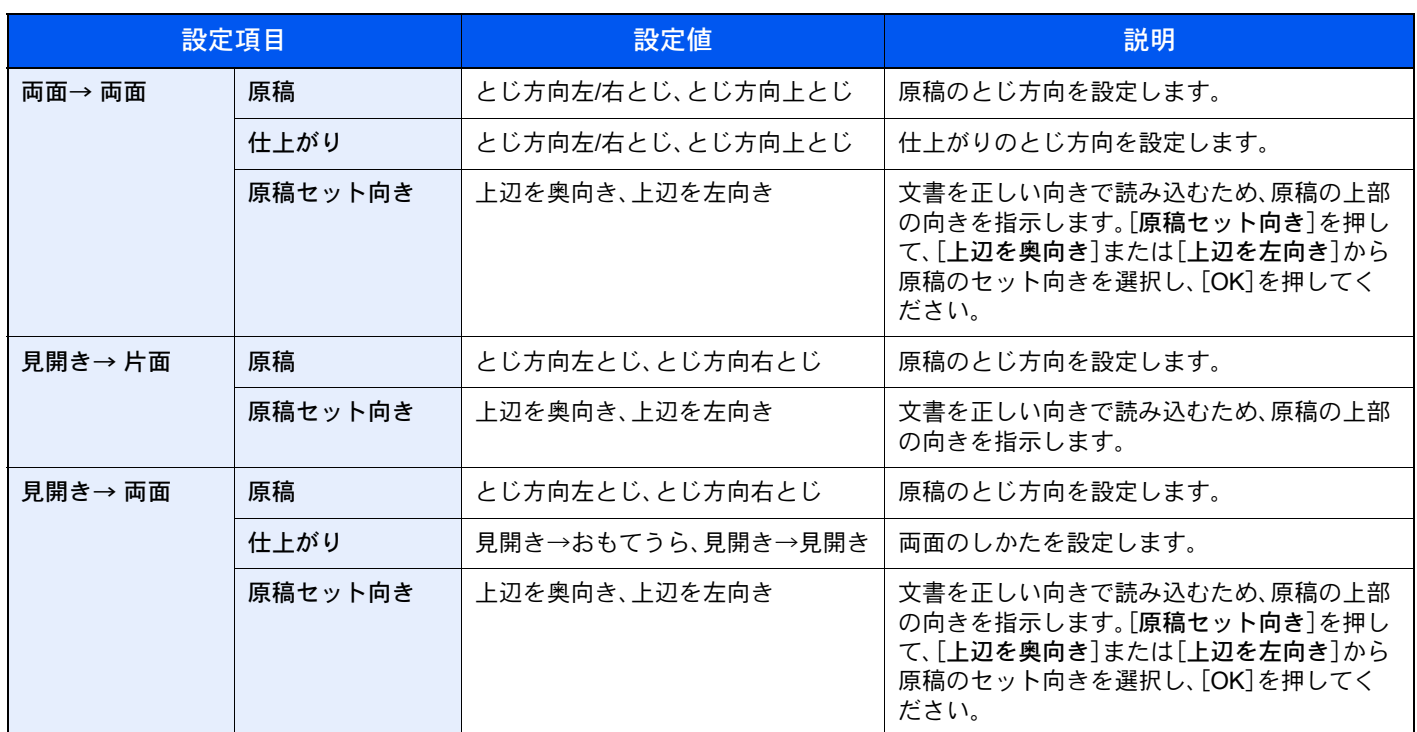

原稿ガラスに原稿をセットしたときは、次の原稿に入れ替えて[スタート]キーを押してください。 次の原稿がなければ、[読み込み終了]を押してください。コピーが開始されます。

#### <span id="page-283-0"></span>印刷時

文書を片面に印刷したり両面に印刷したりします。

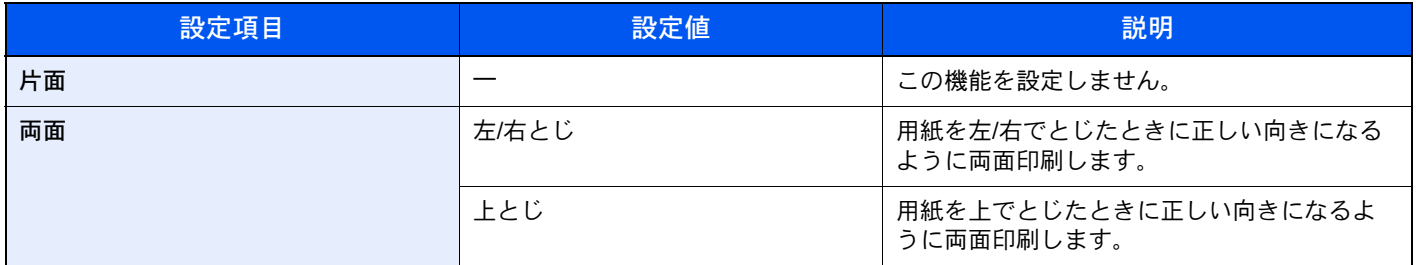

### <span id="page-284-0"></span>表紙付け

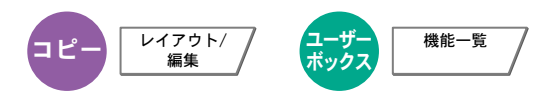

印刷した文書に表紙をつけることができます。原稿の1ページ目と最終ページだけ給紙元を変更して、別の用紙(カラー 紙や厚紙など)に印刷します。つけられる表紙は次の2種類です。表紙に使う用紙は、手差しトレイから給紙します。カ セットから給紙させるには、8-11[ページの表紙給紙元](#page-340-2)を参照してください。

また、表紙の印刷方法を設定することができます。表紙ごとに印刷の設定を行ってください。

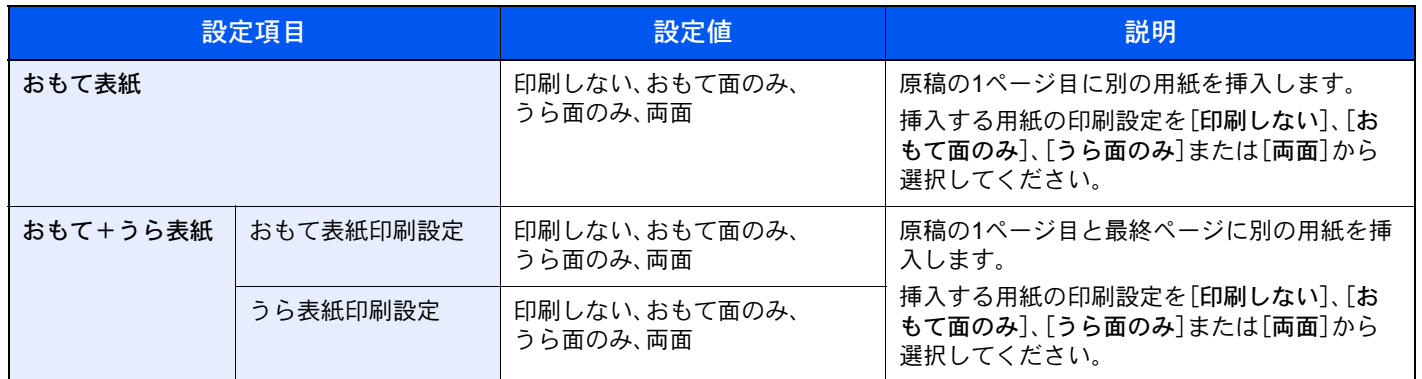

# <span id="page-285-0"></span>イメージ合成

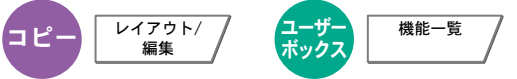

帳票などのフォームやイメージを、原稿と合成して印刷します。原稿の1枚目がフォームとして読み込まれ、以降の原稿 に重ねて印刷されます。あらかじめジョブボックスに登録されたフォームを利用することもできます。

1枚目の原稿をフォームとする場合は、その原稿を最初にセットしてください。オプションの原稿送り装置を使用すると きは、その原稿を一番上にしてください。

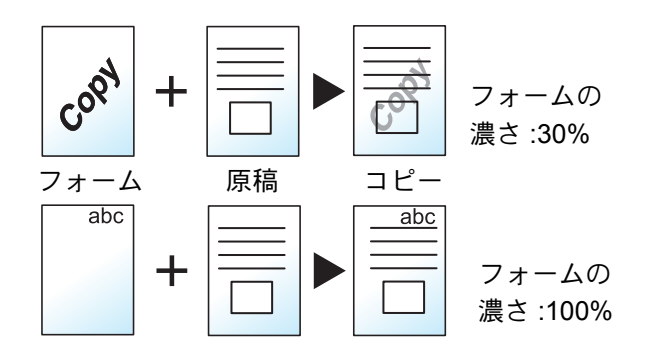

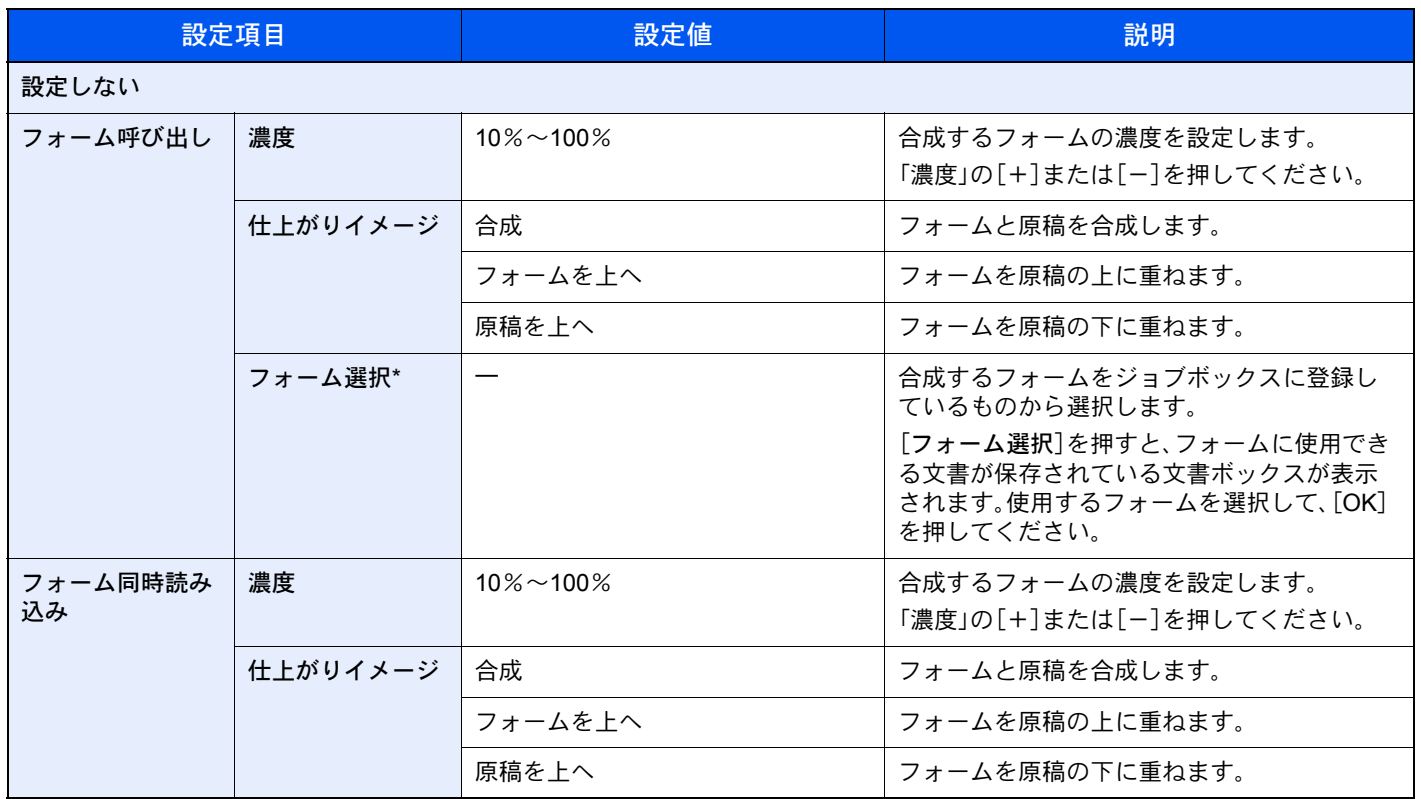

\* ジョブボックスにあらじめフォームを保存しておく必要があります。詳しくは、5-67[ページのイメージ合成用フォームを](#page-238-0)参照してください。

# <span id="page-286-0"></span>ページ番号

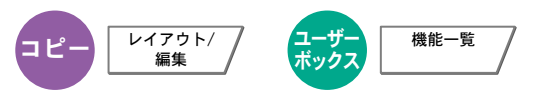

印刷された文書にページ番号をつけます。ページ番号のスタイルは[- 1 -]、[P.1]、[1/n]の3種類があります。[1/n]を選択 したときは、「n」に総ページ数が印刷されます。

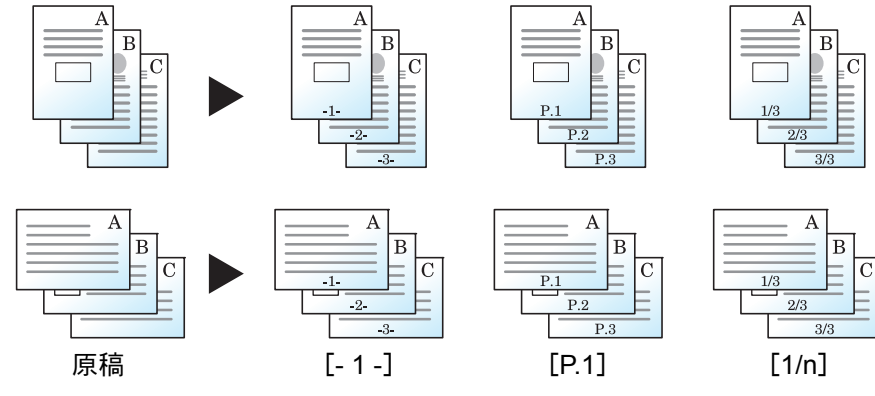

[- 1 -]、[P.1]、[1/n]からページ番号のスタイルを選択してください。

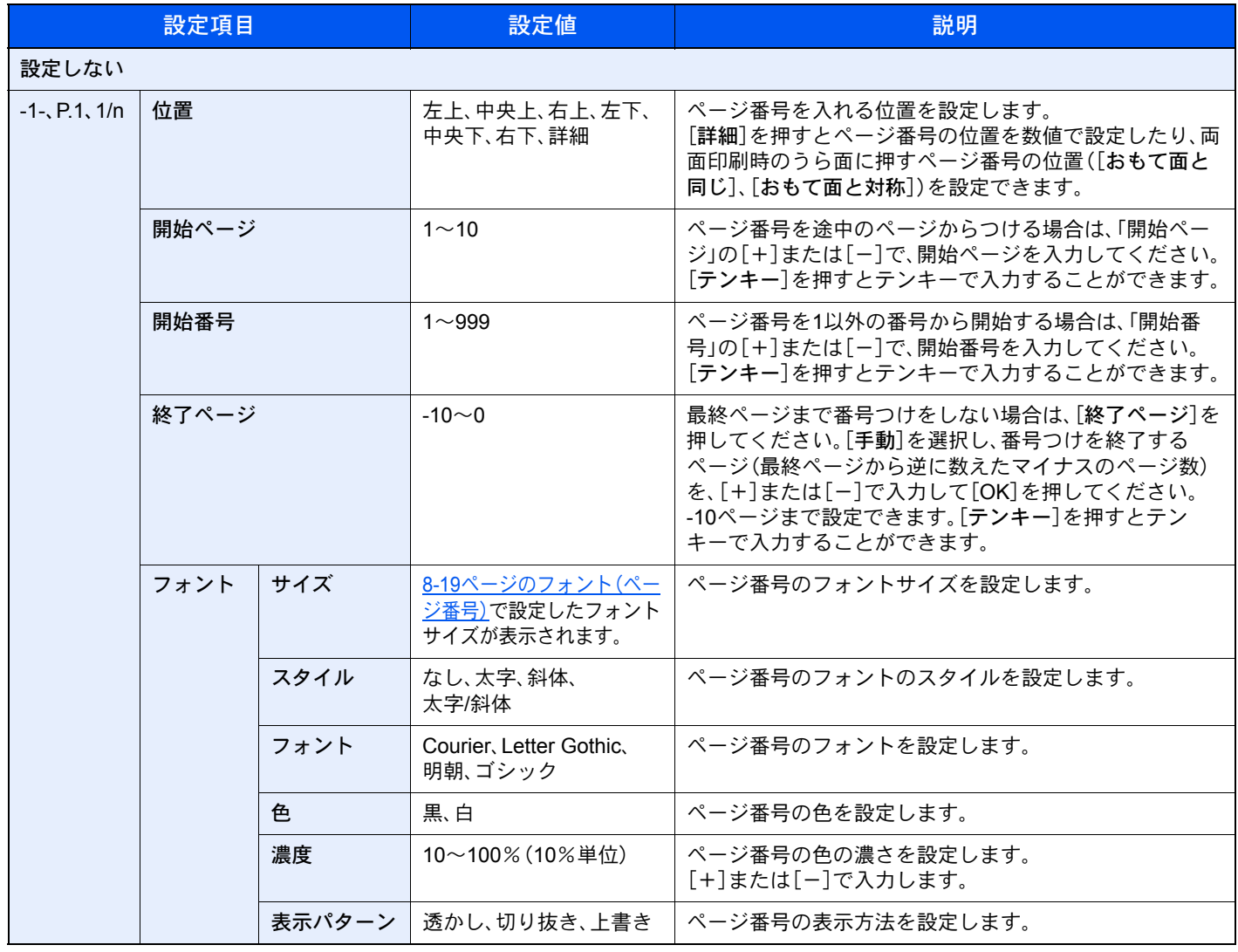

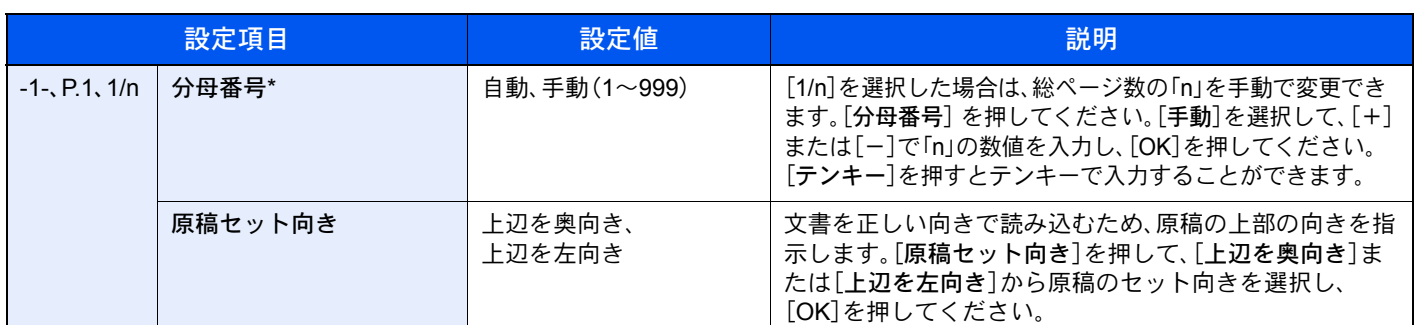

[1/n]を選択した場合に表示されます。

### 書き込み余白

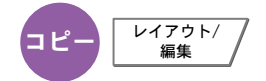

印刷した用紙にコメントを書き込めるスペースを作ります。2枚の原稿を1枚の用紙に印刷したり、原稿の境目の位置に 境界線を入れたりできます。

[レイアウトA]または[レイアウトB]を押して、「レイアウト」からページの並び順を選択してください。

#### 图参考

書き込み余白に使用できる用紙サイズはA3、B4、A4、A4-R、B5、B5-R、A5-R、Ledger、Legal、Oficio II、216×340mm、 Letter、Letter-R、Statement-R、Folio、8K、16K、16K-Rです。

#### レイアウトA

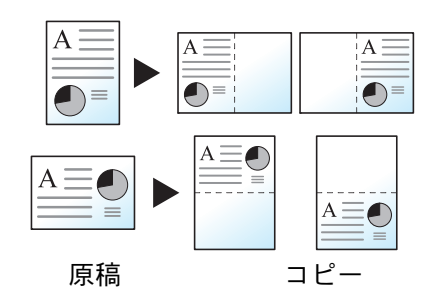

原稿1枚を1枚の用紙に印刷し、用紙の半分にスペースを作ります。

レイアウトB

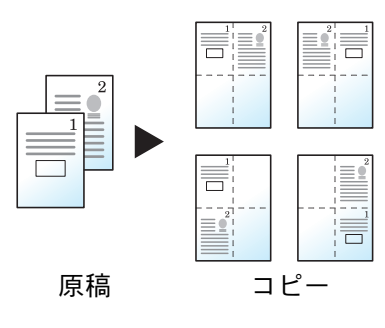

原稿2枚を1枚の用紙に印刷し、用紙の半分にスペースを作ります。
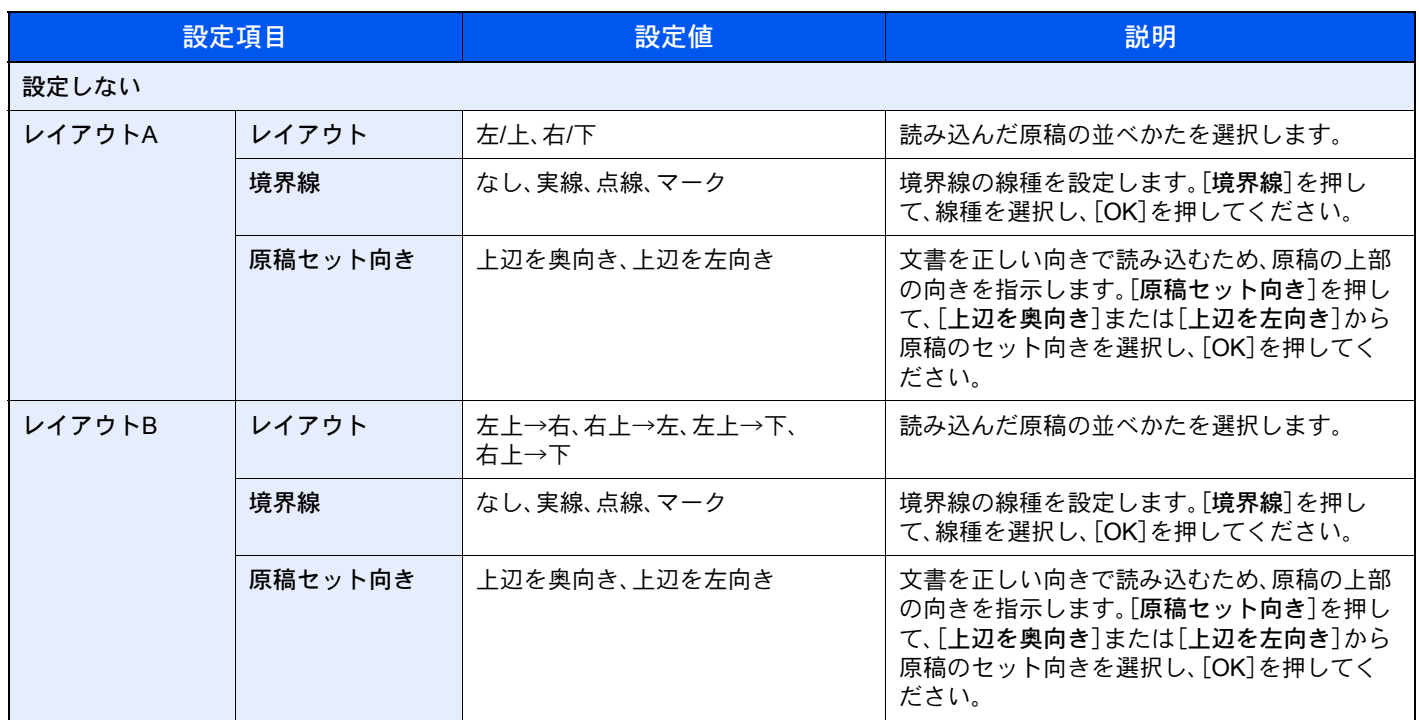

## イメージリピート

άȜ τͼͺ;Π0 ༎ਬ

原稿を1枚の用紙に繰り返しコピーします。また、繰り返す範囲を設定することもできます。

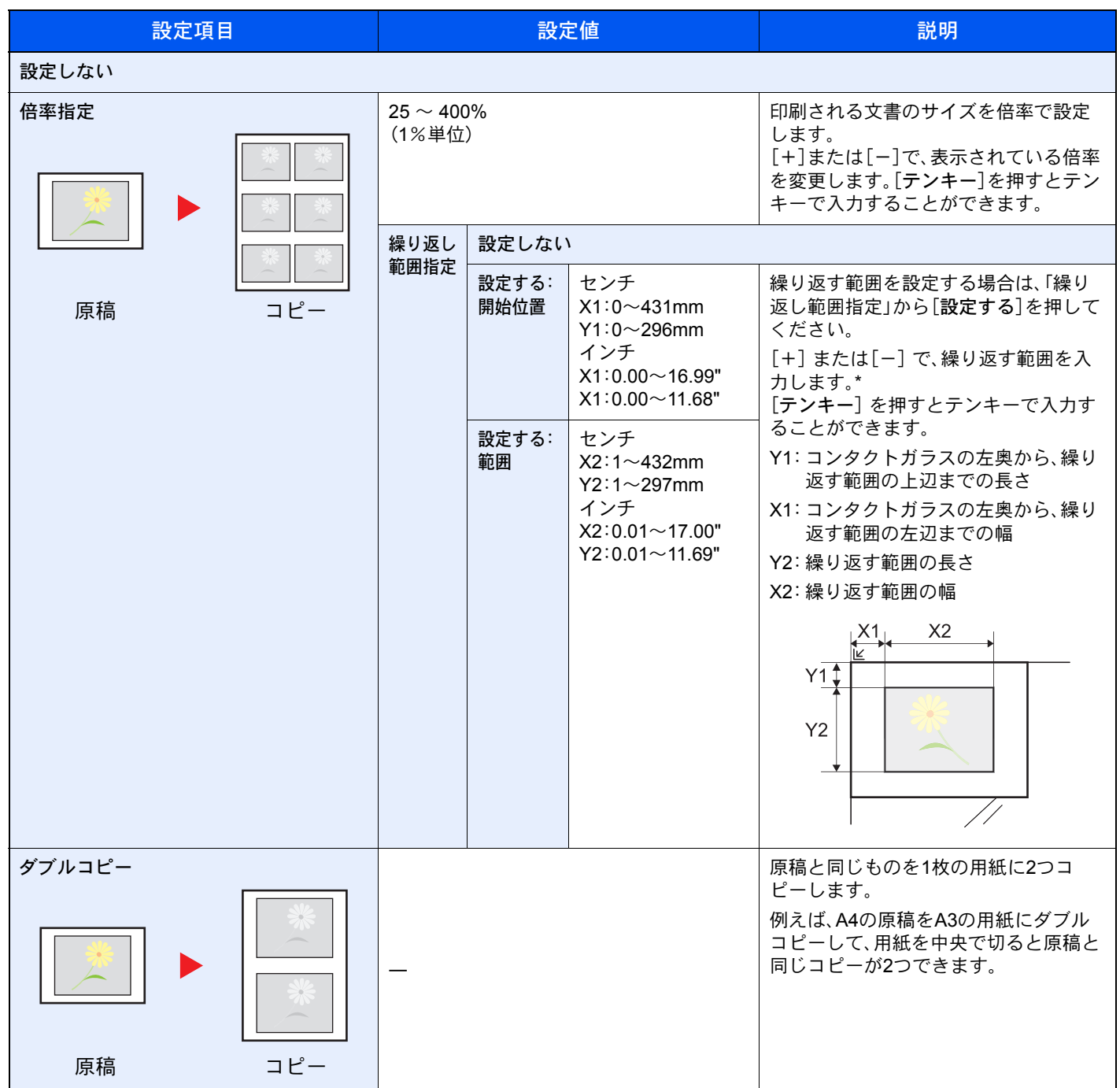

\* 入力単位は、システムメニューで切り替えることができます。詳しくは、8-13[ページの入力長さ単位](#page-342-0)を参照してください。

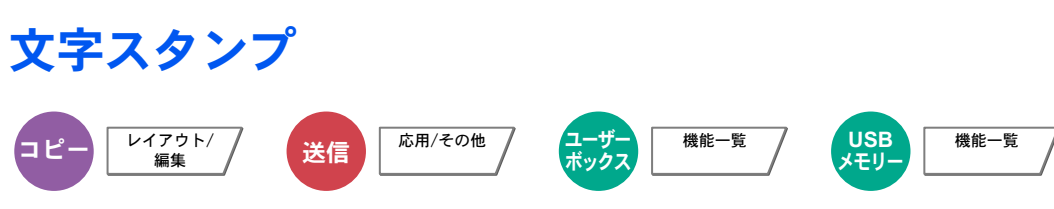

読み込んだ原稿に文字スタンプを印字します。

### 图参考

システム設定で文字スタンプを設定している場合、設定することができません。詳細は、8-19[ページの印刷ジョブを](#page-348-0)参 照してください。

コピー/印刷時

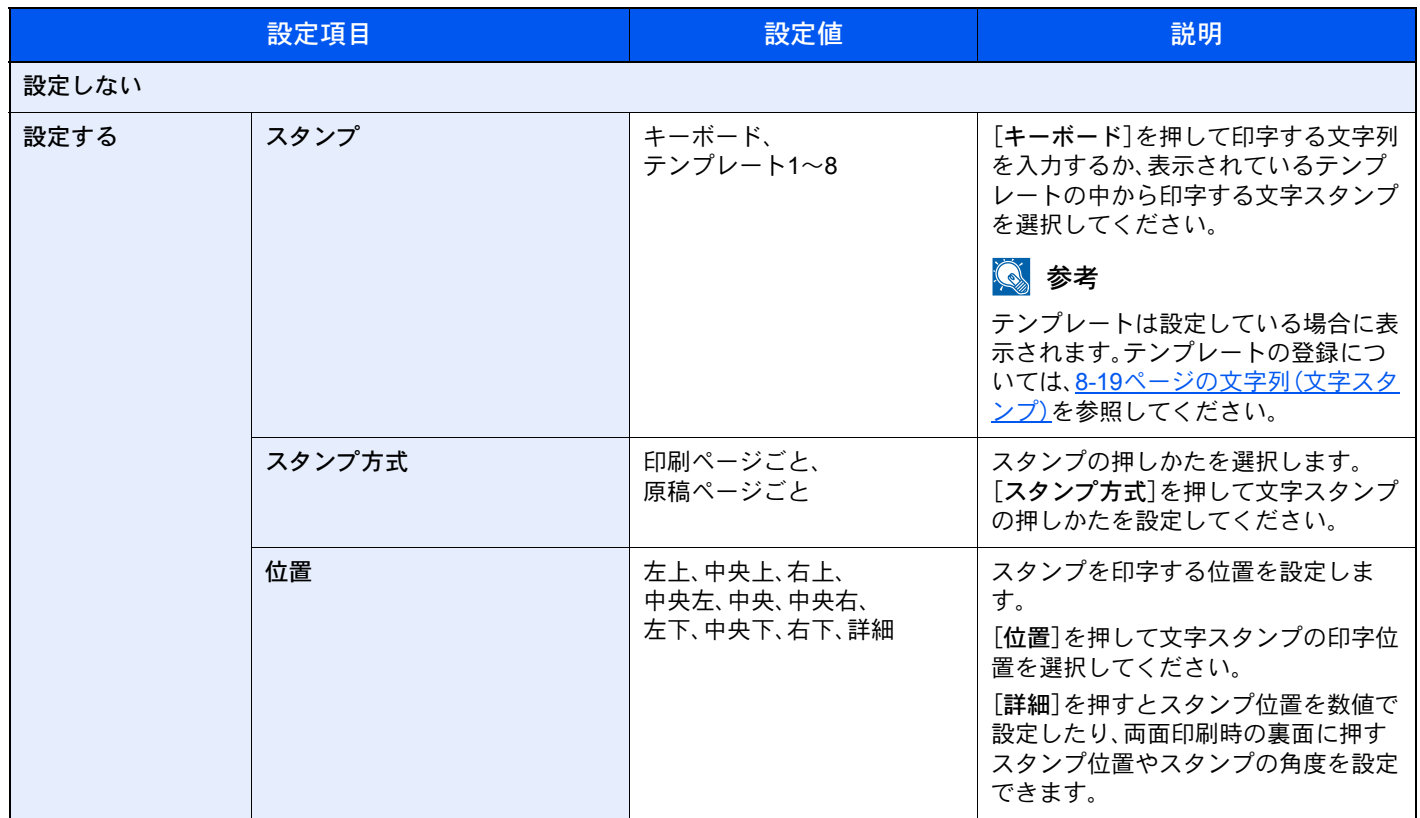

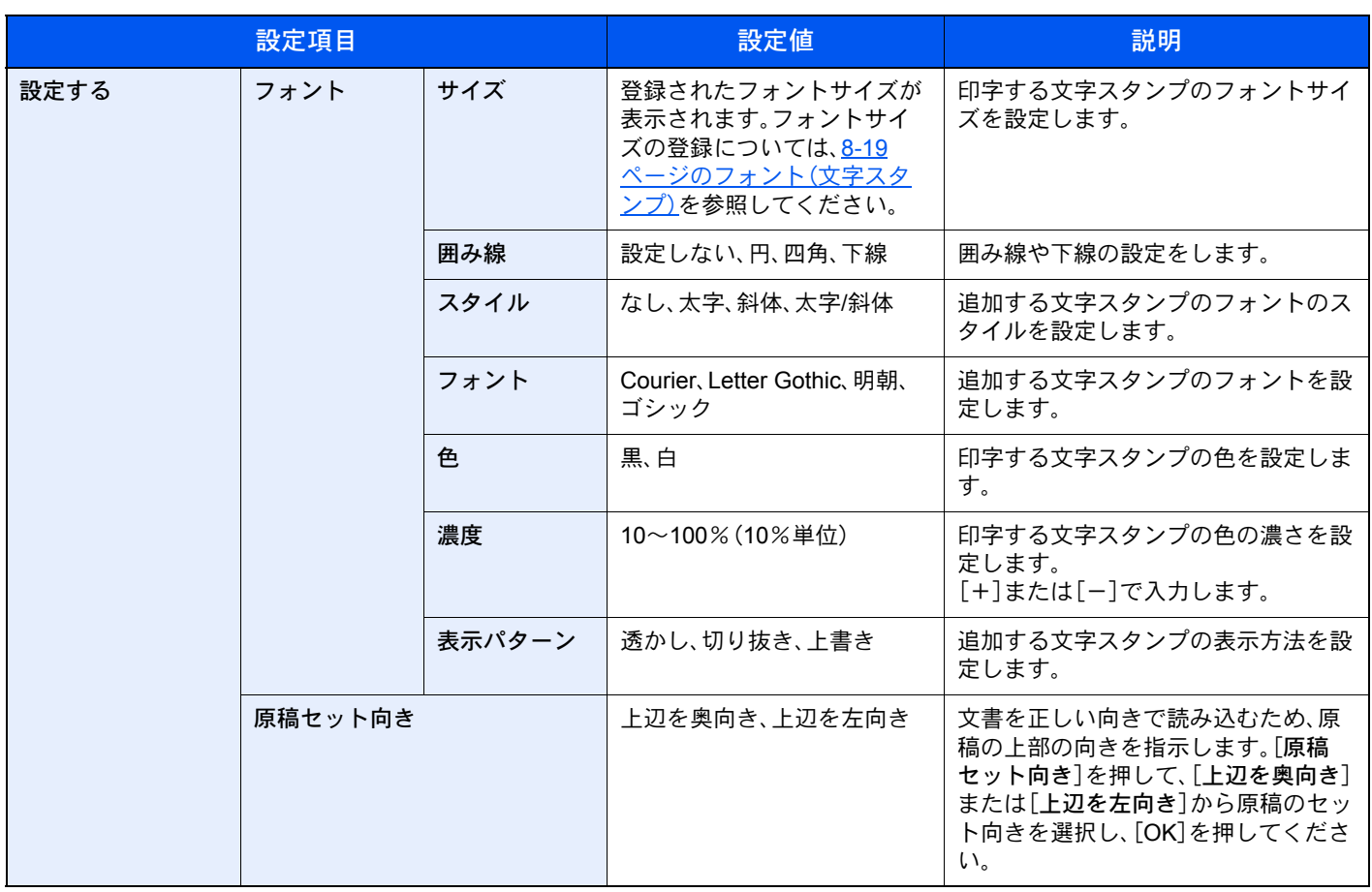

### 送信/保存時

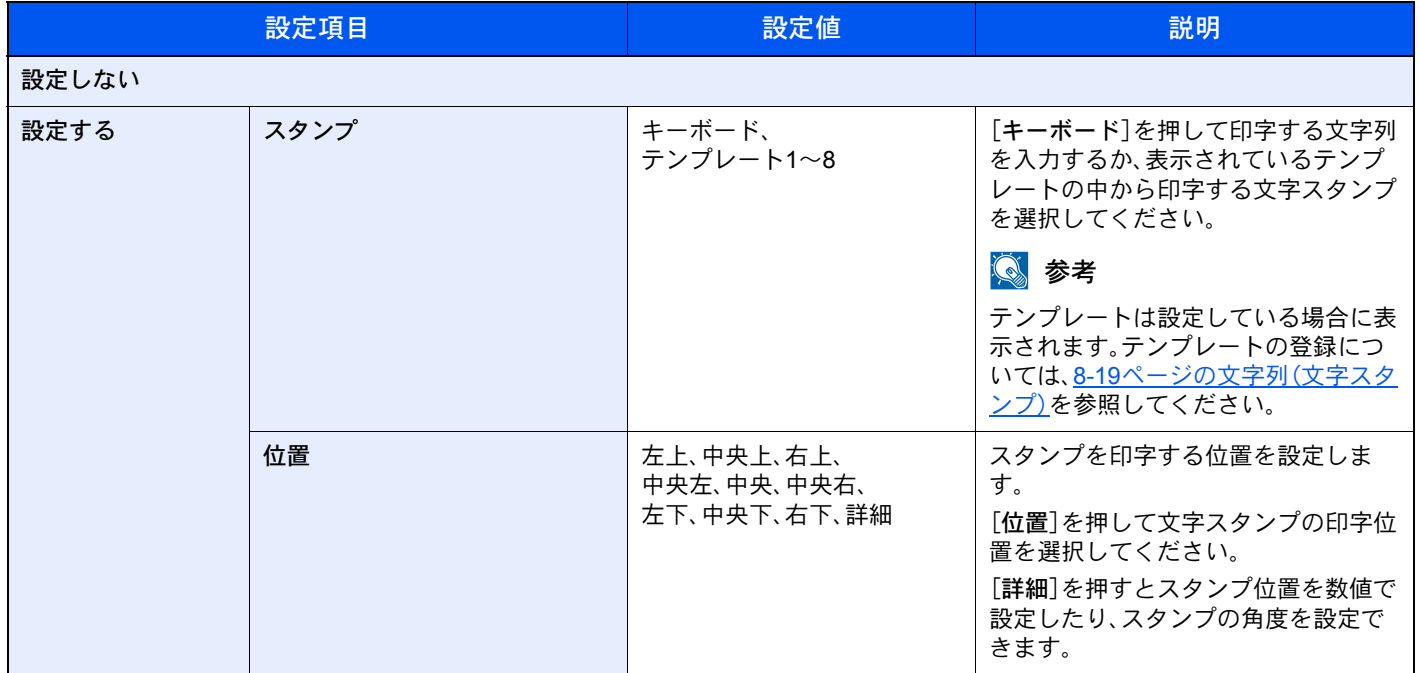

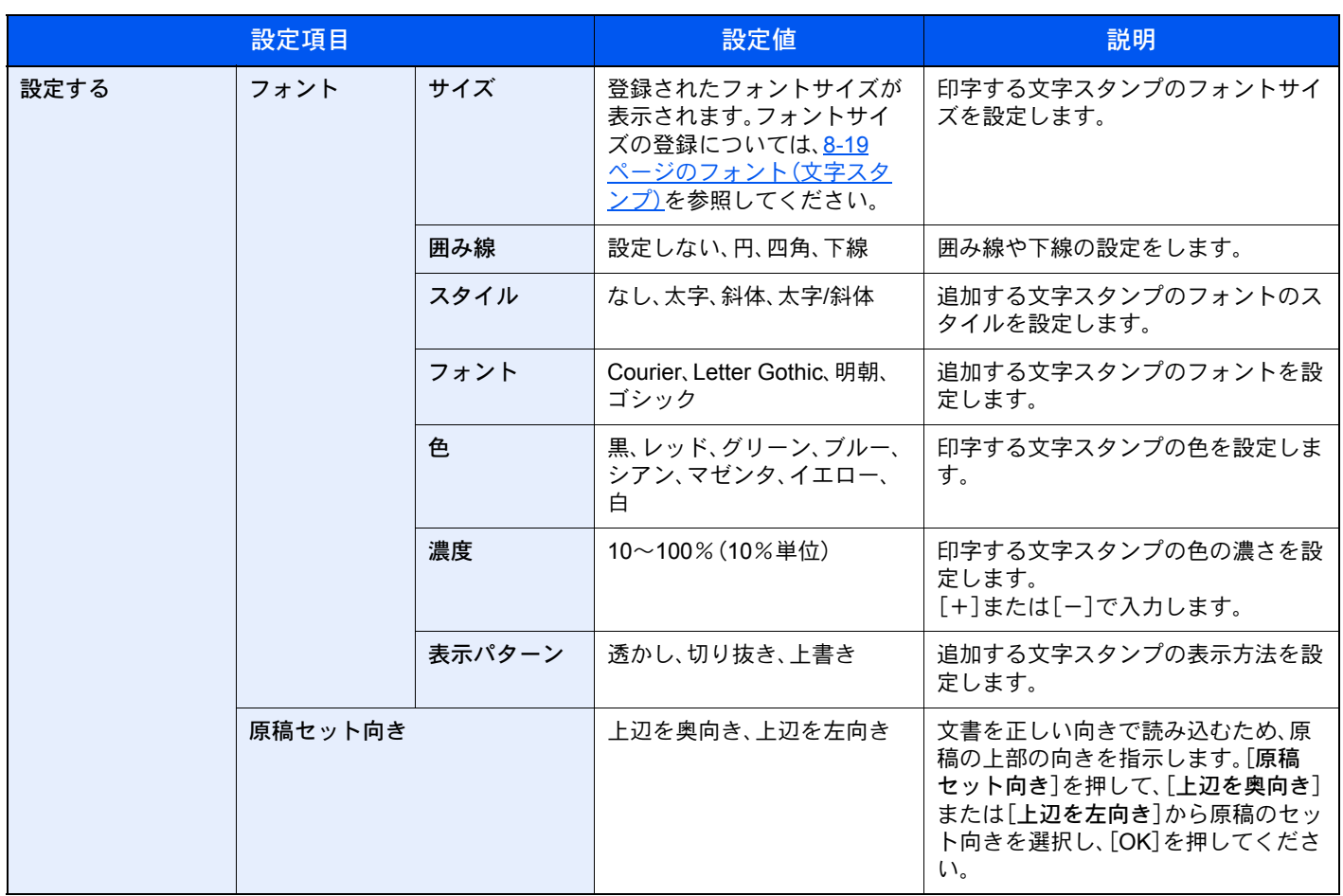

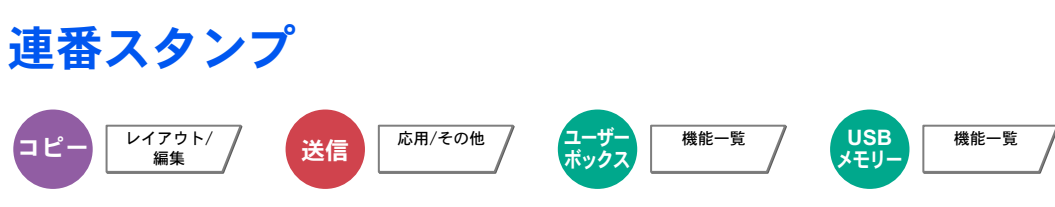

読み込んだ原稿に連番スタンプを印字します。

### 图参考

システム設定で文字スタンプを設定している場合、設定することができません。詳細は、8-19[ページの印刷ジョブを](#page-348-0)参 照してください。

コピー/印刷時

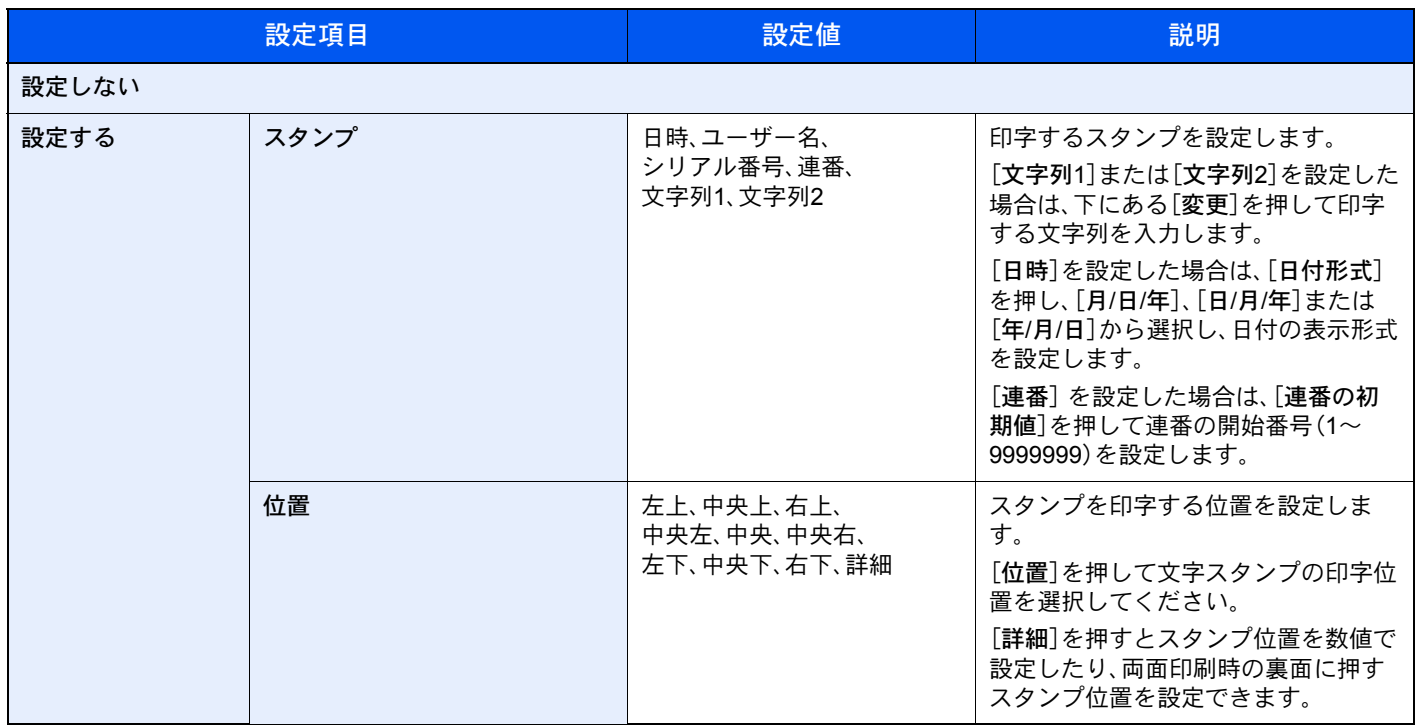

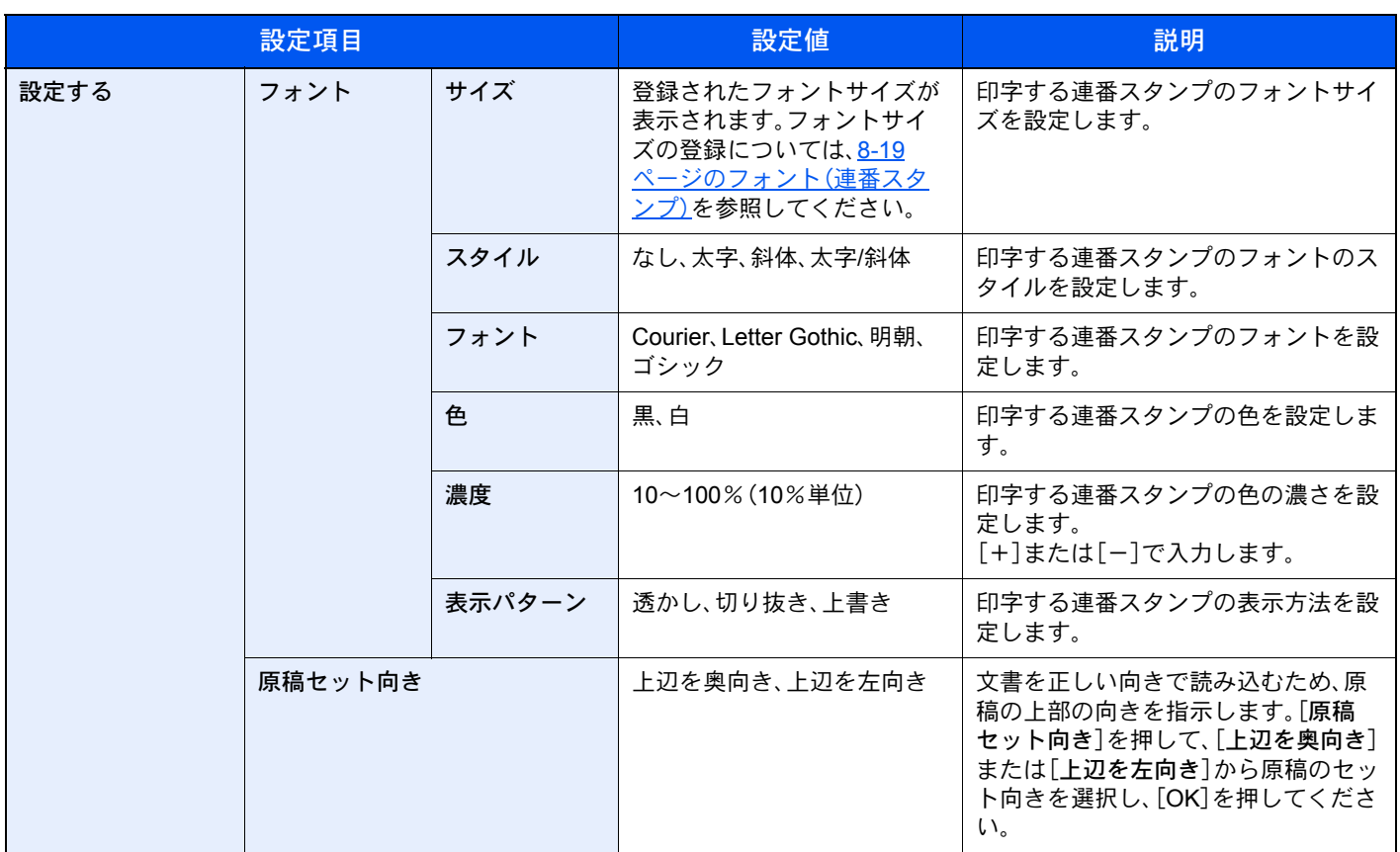

### 送信/保存時

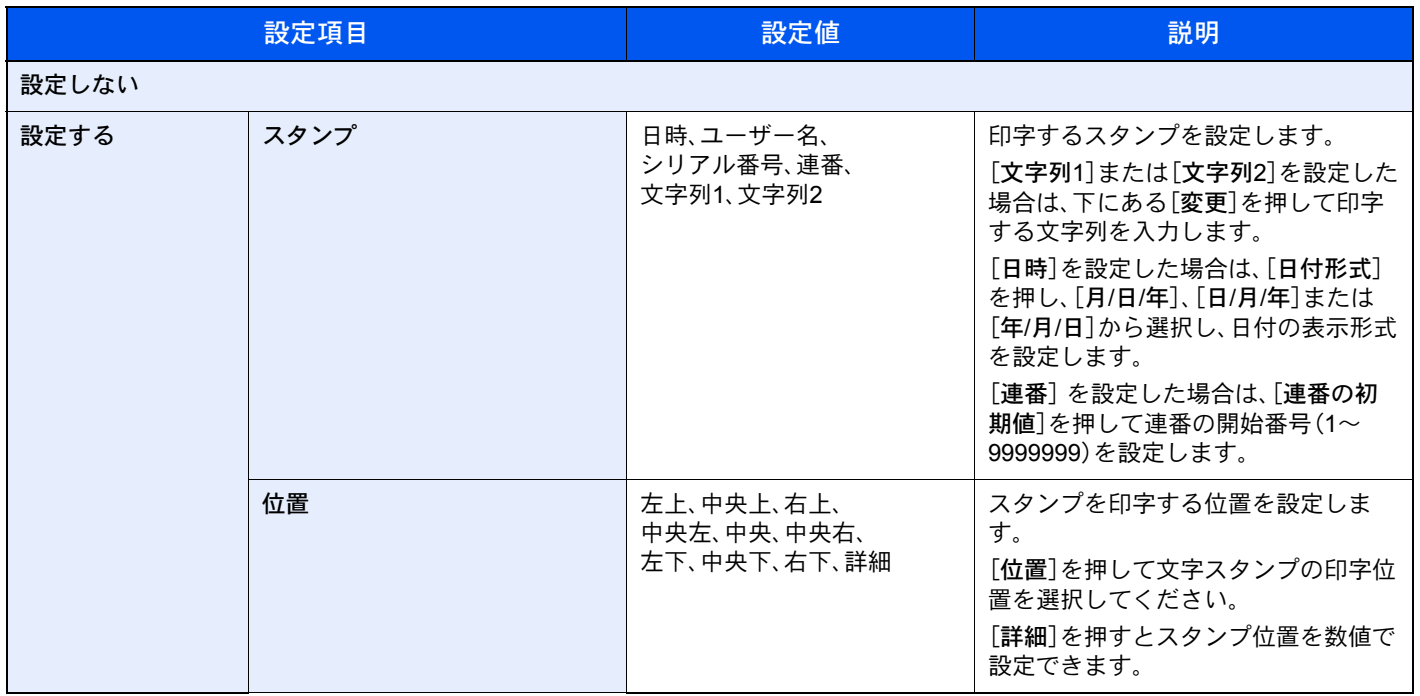

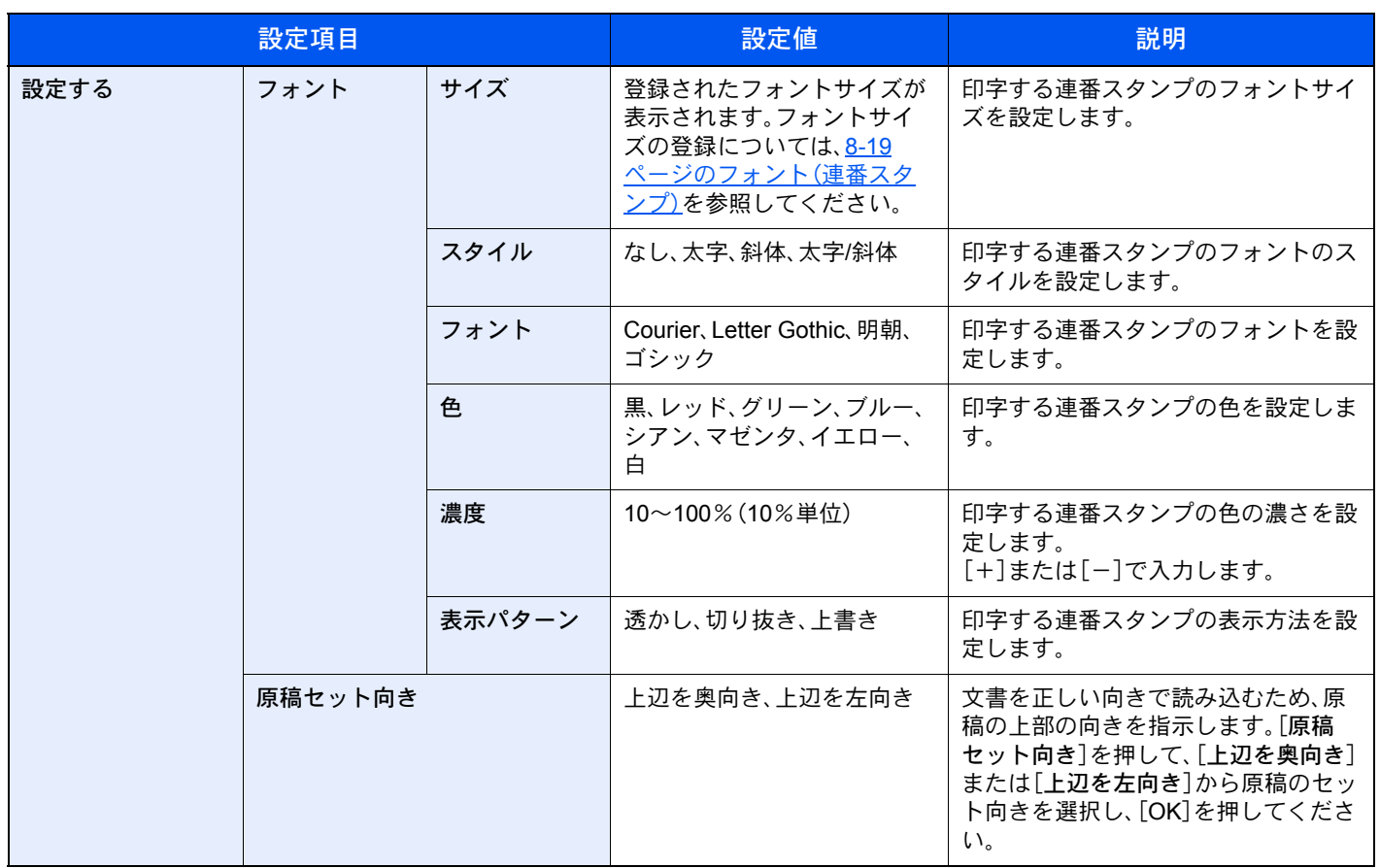

#### 連続読み込み <u></u> コピー │ <sup>応用/その他 / │ <mark>(</mark> ポックス</sup> \*\*\*\*\*\*\* **機能一覧 / USB** メモリー 機能一覧

原稿を数回に分けて読み込み、一括して処理します。[読み込み終了]を押すまで、原稿を読み込みます。 連続読み込みを行うときは[設定する]を、応用コピーを行うときは[応用コピー]を選択してください。 読み込み途中で、画面に表示される機能を設定することができます。

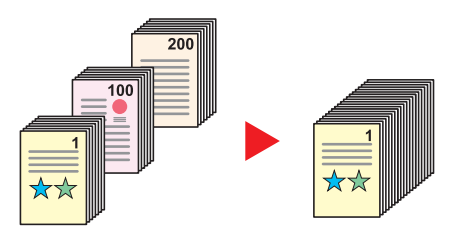

### 応用コピーについて

コピー時または印刷時に[応用コピー]を選択すると仕上がりのとじ方向を[左とじ]、[右とじ]、[上とじ]から選択する ことができます。

また、読み込み途中で、次の機能を設定することができます。

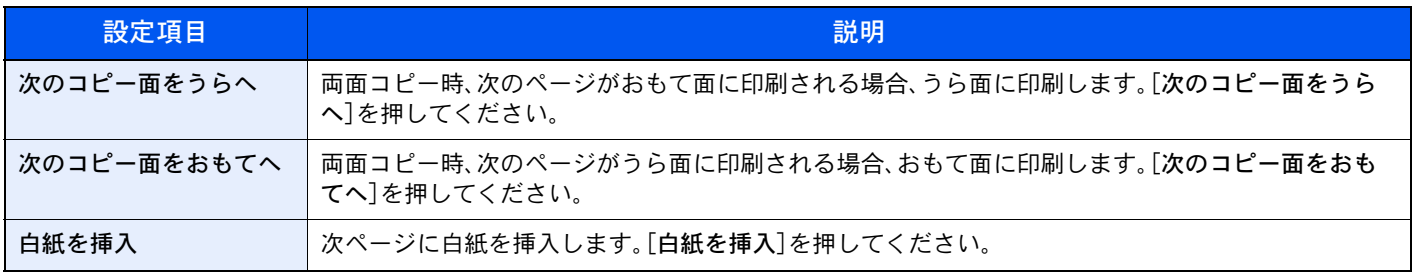

### 自動画像回転

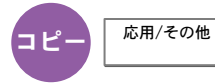

セットした原稿と給紙元の用紙が同じサイズで向きが異なる場合、画像を90度回転してコピーします。

(設定値:[設定しない]/[設定する])

### 2 参考

- 初期設定で自動画像回転するかどうかを変更できます。詳細は8-16[ページの自動画像回転](#page-345-0)(コピー)を参照してくだ さい。
- 自動画像回転を設定した場合、回転のさせかたを変更できます。詳細は8-27[ページの自動画像回転の動作](#page-356-0)を参照し てください。

### 白黒反転

άȜ ؊ဥ0̷͈ఈ

画像の白と黒を反転して(逆にして)印刷できます。 (設定値:[設定しない]/[設定する])

### 鏡像

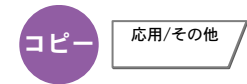

原稿を鏡に映したように印刷できます。 (設定値:[設定しない]/[設定する])

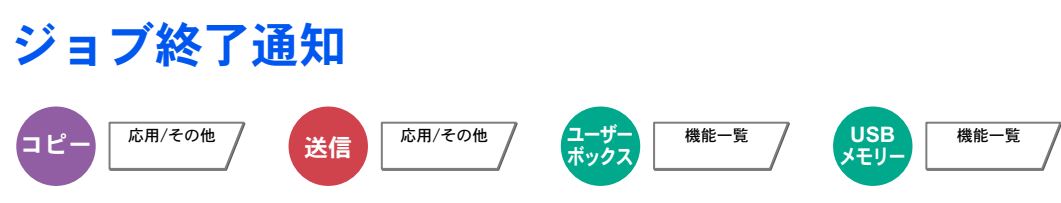

ジョブが終了したことをメールで通知します。

離れた席にいてもジョブの終了を知ることができるため、終わるまで本機の近くで待機する必要がありません。

#### ジョブ終了通知の例

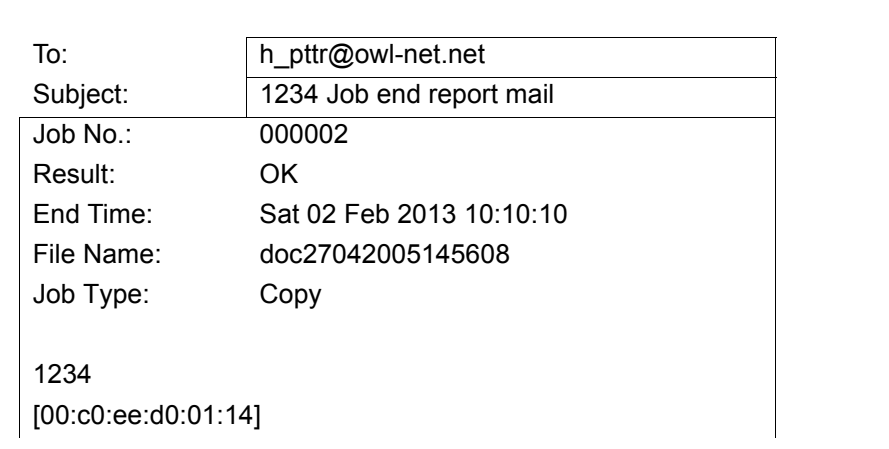

#### 6 参考

あらかじめパソコンで、メールを使用できるようにしてください。詳細は、2-38ページの[Command Center RX](#page-95-0)につい [てを](#page-95-0)参照してください。

メールを送る宛先は1件です。

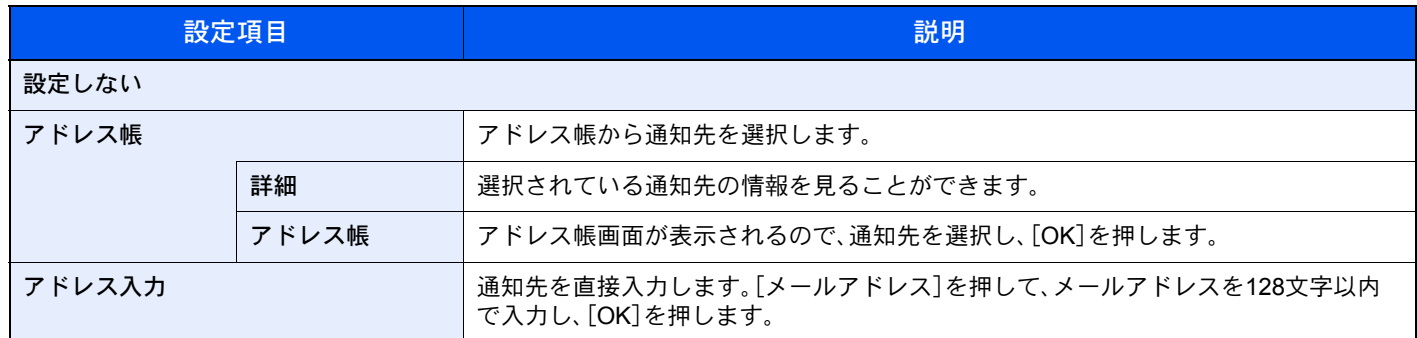

### <span id="page-298-0"></span>文書名入力

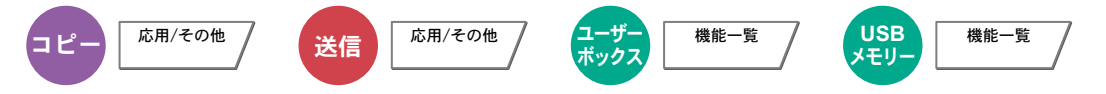

文書に名前を付けます。ジョブ番号、日時の付加情報も設定できます。ここで付けた名前、日時、ジョブ番号を使用して、 ジョブの履歴やステータスの確認ができます。

[文書名]を押して、文書名を32文字以内で入力し、[OK]を押してください。

日時を付加する場合は[日時]を、ジョブ番号を付加する場合は[ジョブ番号]を押してください。付加された情報は「付加 情報」に表示されます。

### 優先印刷

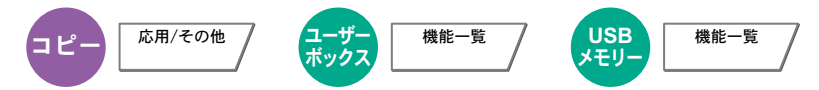

印刷中のジョブを中断し、新規の印刷ジョブを優先します。優先した印刷ジョブが終了すると、中断していたジョブの印 刷を再開します。

(設定値:「設定しない]/[設定する])

### 图参考

印刷中の文書が優先印刷の場合は、中断できません。

印刷中のジョブの状況やメモリーの使用状況によっては、優先印刷が実行できない場合があります。その場合は、割り 込みコピーが実行できないかを確認してください。

[割り込みコピー\(](#page-192-0)5-21ページ)  $\mathbb{Q}$ 

### 再コピー

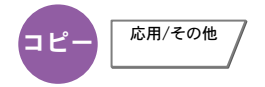

コピーした文書のデータを文書ボックスに保存して、再び印刷できるようにします。また、機密保持のため、再コピー選 択時にパスワードを登録することもできます。この場合、印刷時に正しいパスワードを入力しないと印刷できません。 パスワードを登録する場合は、[テンキー]を押して、パスワードを4桁の数字で入力してください。

重要

• 再コピーを選択したジョブは、主電源スイッチを切ると消去されます。

• パスワードを忘れると再コピー印刷できなくなります。必要に応じてメモを取るようにしてください。

オプションのセキュリティーキットが導入されている環境では、再コピーできません。

ジョブボックス内に保持できる再コピージョブの件数を0にしているときは、この機能は使用できません。(8-32[ページ](#page-361-0) [の再コピージョブ保持数](#page-361-0)参照)

コピー時、常に再コピーさせることができます。詳細は8-18[ページの再コピーを](#page-347-0)参照してください。

コピージョブに文書名をつけておくと、印刷するときにデータの判別が容易になります。(6-51[ページの文書名入力参](#page-298-0) 照)

再コピーの印刷

再コピージョブは、ジョブボックスに保存されています。5-66[ページの再コピーの印刷](#page-237-0)を参照して、再コピージョブを印 刷してください。

### 原稿送り装置動作

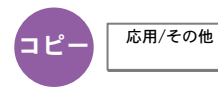

原稿送り装置を使用して原稿を読み込む際の動作を設定します。

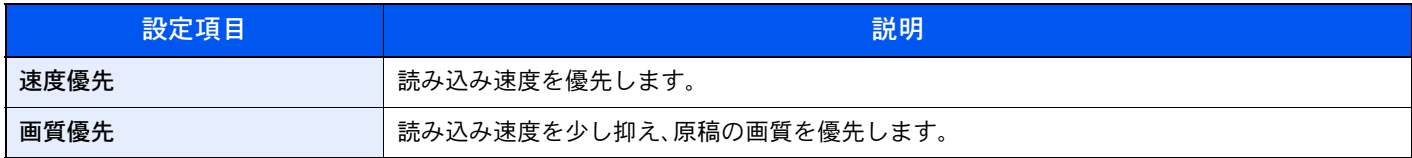

### 6 参考

- オプションの原稿送り装置が装着されている場合に表示されます。
- 8-50[ページの機密文書ガード](#page-379-0)で[設定する]に設定している場合は、使用できません。

### 白紙ページスキップ

# 応用/その他

読み込んだ原稿の中に白紙のページがある場合、白紙のページを飛ばして、白紙以外の原稿を印刷します。[強]に設定 すると、白紙を認識するレベルが上がります。

本機が白紙のページを判断するため、原稿内の白紙の有無を確認しなくても無駄な印刷を省きます。

「白紙検知レベル」で[弱]、[中]、[強]のいずれかを選択してください。

### 16 参考

パンチ穴のある原稿や、下地に色がある原稿は白紙と認識できないことことがあります。

### 両面/見開き原稿、見開き原稿

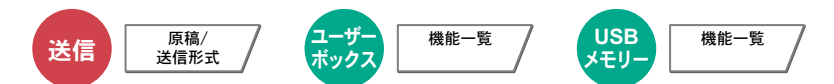

原稿に合わせて、原稿の種類ととじ方向を選択します。

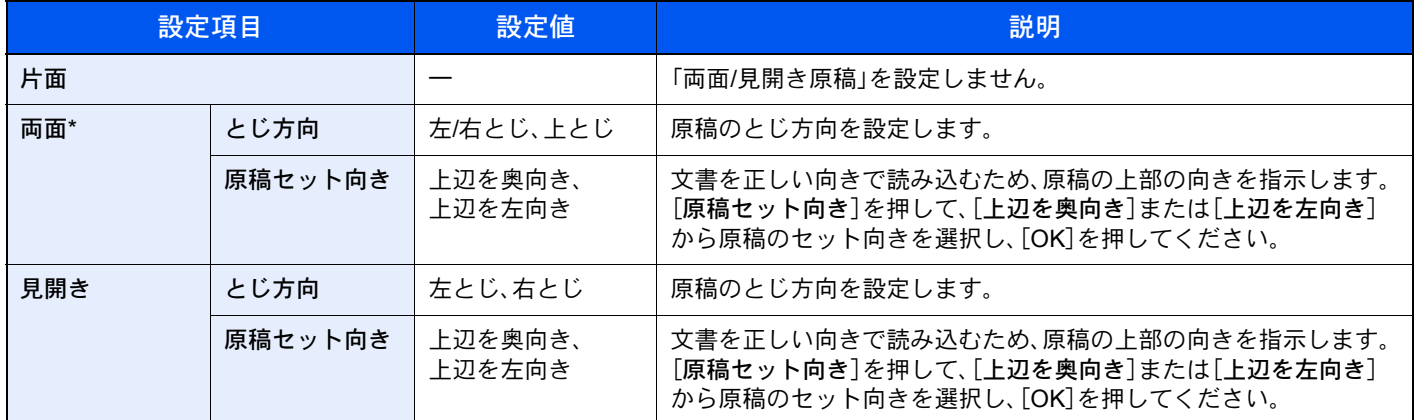

\* オプションの原稿送り装置が必要です。

### サンプルイメージ

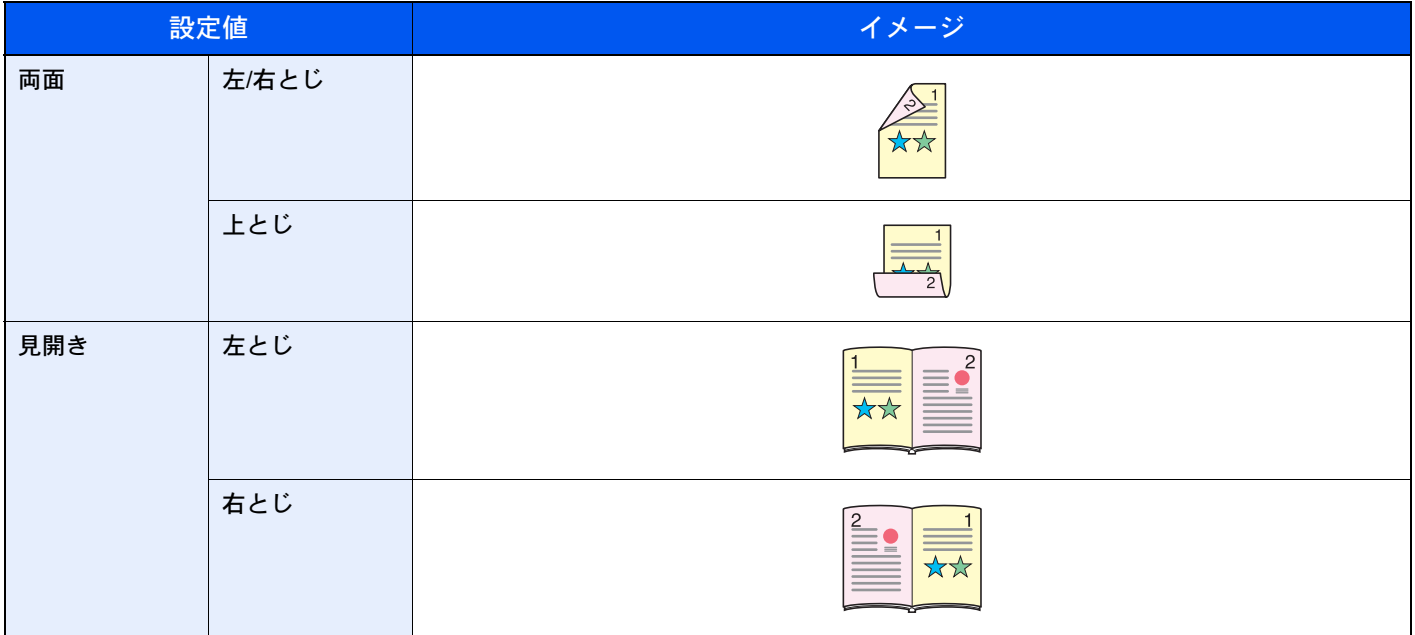

# 送信サイズ

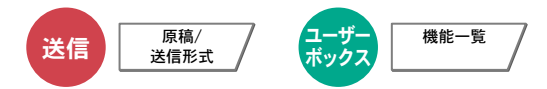

送信する画像のサイズを選択します。

[定形サイズ1]、[定形サイズ2]または[その他]を押して、送信サイズを選択してください。

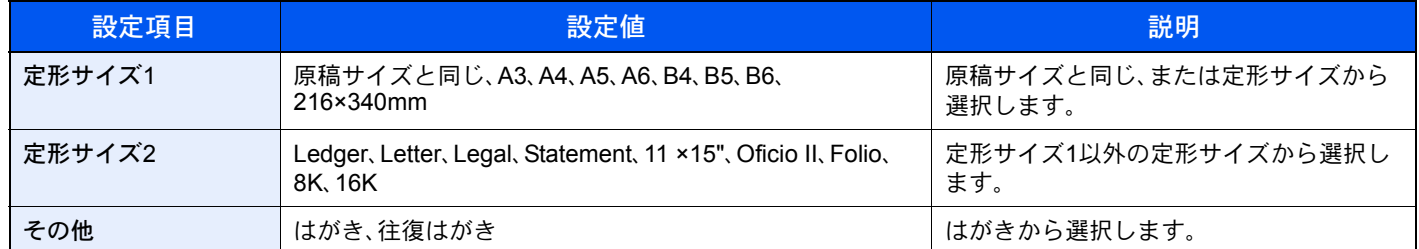

#### 原稿サイズ、送信サイズ、縮小/拡大の関係について

[原稿サイズ\(](#page-258-0)6-11ページ)、送信サイズ、縮小/拡大(6-25[ページ\)は](#page-272-0)関連があります。次の表を参考にしてください。

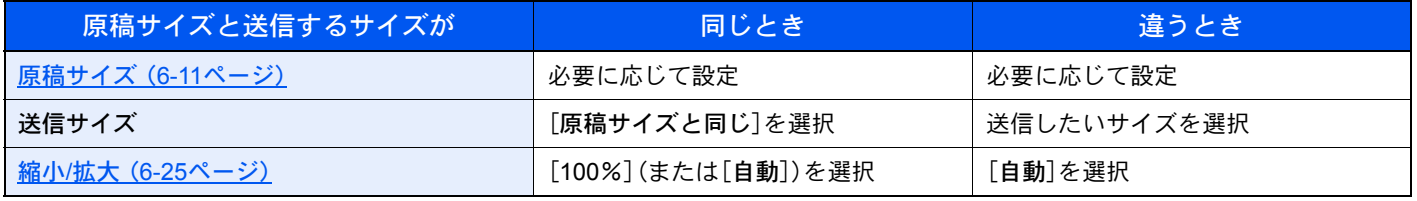

#### 图参考

原稿サイズと異なる送信サイズを選択し、縮小/拡大を[100%]にすると、画像は等倍で送信されます(縮小/拡大は行わ れません)。

### ファイル形式

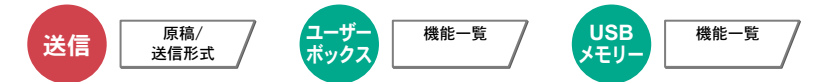

画像ファイルのフォーマットを設定します。画質のレベルを調整することもできます。

ファイル形式を[PDF]、[TIFF]、[JPEG]、[XPS]または[高圧縮PDF]から選択してください。 読み込み時のカラーモードを、グレースケールまたはフルカラーに選択している場合は、画質を設定してください。 [PDF]または[高圧縮PDF]を選択した場合は、暗号化やPDF/Aの設定を行うことができます。

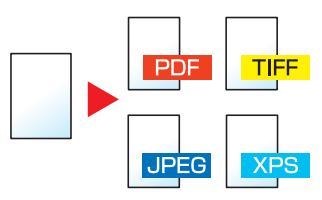

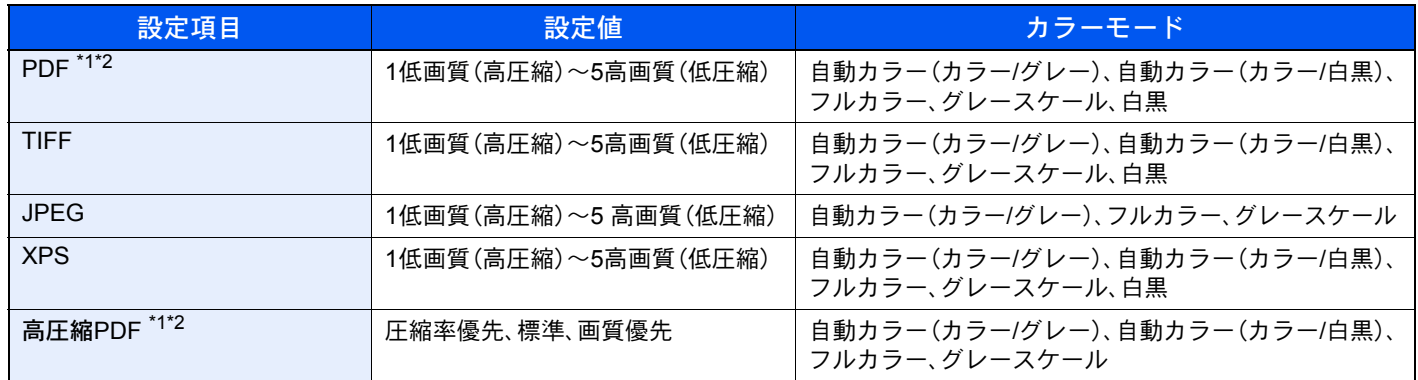

\*1 ファイル形式を設定できます。(設定値:[設定しない]/[PDF/A-1a]/[PDF/A-1b])

\*2 読み込んだ文書にOCRを実行し、テキスト検索可能なPDFを作成することができます。詳しくは6-57ページのOCR[文字認識\(オプション\)を](#page-304-0)参照 してください。

#### 6 参考

• 画質は高圧縮PDFが選択されている場合は、無効になります。

• PDF暗号化機能を使用することができます。詳しくは、6-58ページのPDF[暗号化機能](#page-305-0)を参照してください。

• 暗号化が設定されている場合は、PDF/Aの設定を行うことができません。

#### <span id="page-304-0"></span>OCR文字認識(オプション)

ファイル形式でPDFまたは高圧縮PDFを選択した場合は、読み込んだ文書にOCRを実行し、テキスト検索可能なPDFを 作成することができます。[OCR文字認識]→[設定する]の順に押して、読み込む文書の言語を選択し、[OK]を押してく ださい。

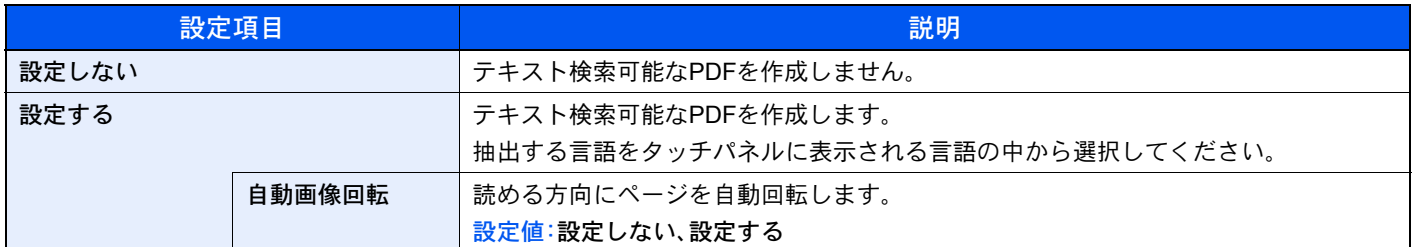

### 16 参考

• この機能は、オプションのOCR拡張キットを装着している場合に設定できます。

#### **○ [Scan extension kit\(A\)](#page-485-0) <OCR拡張キット>(11-6ペ**ージ)

- 適切な言語を選択していないと、PDFの作成に時間がかかったり、作成できなかったりすることがあります。 抽出する言語の初期値はシステムメニューで切り替えることができます。詳しくは、8-17[ページの](#page-346-0)OCRの言語を参 照してください。
- 原稿を正しい向きにセットしていないと、原稿のテキストを文字として認識できません。また、PDFの作成に時間が かかることがあります。次の項目を確認してください。
	- 原稿が正しい向きにセットされている。
	- 向きが混在した原稿を一度にセットする場合、[自動画像回転]で[設定する]を選択している。 向きが混在した原稿をよく使用する場合、[自動画像回転]の初期値をシステムメニューで切り替えることができ ます。詳しくは、8-18[ページの自動画像回転](#page-347-1)(OCR)を参照してください。
- 原稿の文字の認識率は、原稿の状態に左右されます。以下の場合、文字の認識率が下がることがあります。
	- 何度もコピーした原稿(コピーのコピー)
	- ファクスで受信した原稿(解像度が低い原稿)
	- 文字間や行間が狭すぎるまたは広すぎる原稿
	- 文字に罫線や下線がかかっている原稿
	- 特殊なフォントが使われている原稿
	- 本の綴じ込み付近
	- 手書き文字

#### <span id="page-305-0"></span>PDF暗号化機能

ファイル形式でPDFまたは高圧縮PDFを選択した場合、パスワードによるセキュリティーを使用し、PDFの表示、印刷お よび編集に対して、制限を追加することができます。

[ファイル形式]で[PDF]または[高圧縮PDF]を選択して、[暗号化]を押します。

「互換性のある形式」で選択した設定値により、設定できる項目が変わります。

#### [Acrobat 3.0およびそれ以降]を選択した場合

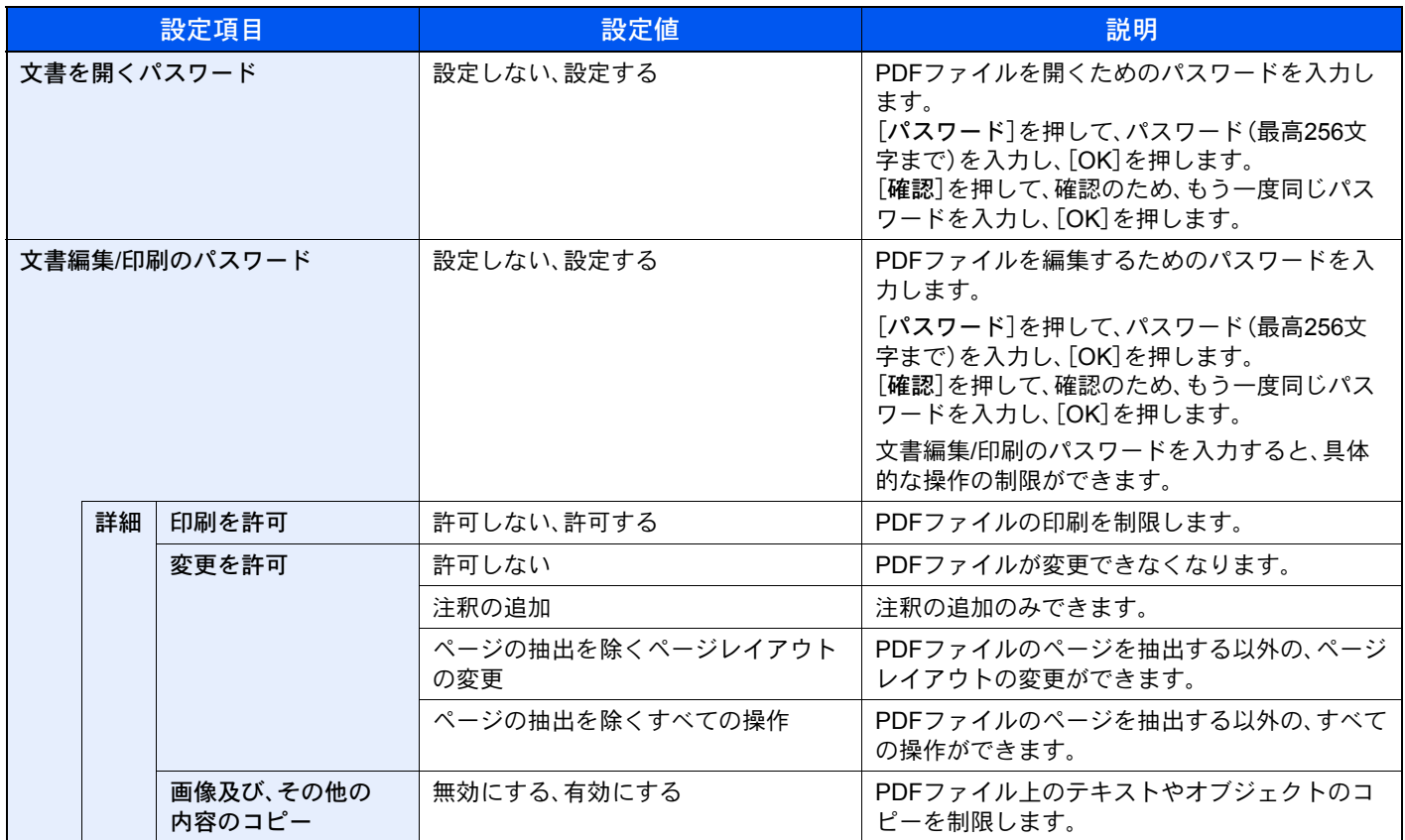

[Acrobat 5.0およびそれ以降]を選択した場合

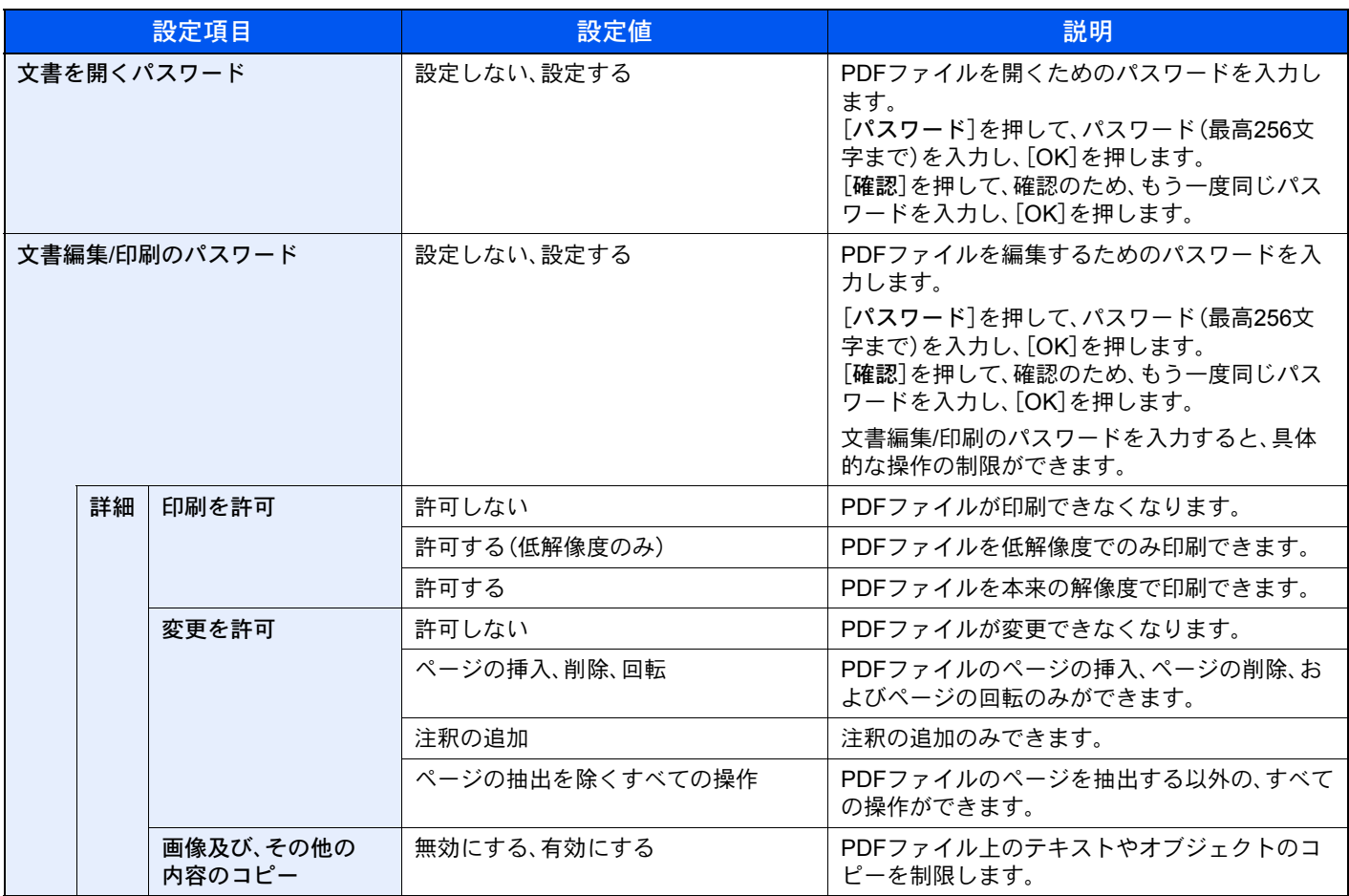

### ファイル分割

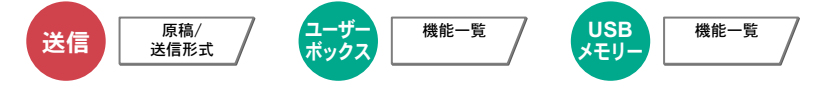

読み込んだ原稿データを1ページごとに分割して複数のファイルを作成し、送信できます。

(設定値:[設定しない]/[ページごと])

[ページごと]を押すと、ファイル分割が設定されます。

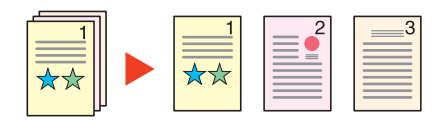

### 图参考

ファイル名の最後には、「xxx\_001.pdf、xxx\_002.pdf」のような3桁の通し番号が付きます。

### 読み込み解像度、解像度

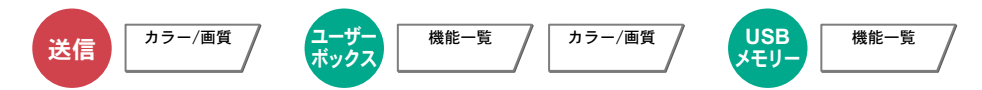

画像の細かさを設定します。

選択できる解像度は、[600 × 600 dpi]、[400 × 400 dpiウルトラファイン]、[300 × 300 dpi]、 [200 × 400 dpiスーパーファイン]、[200 × 200 dpiファイン]または[200 × 100 dpiノーマル]です。

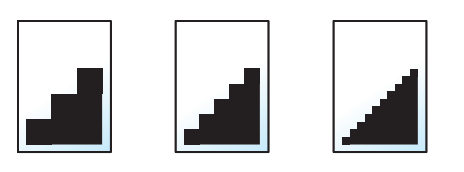

### 16 参考

数値が大きいほど、きめが細かくなりますが、ファイルサイズが大きくなり、処理時間が長くなります。

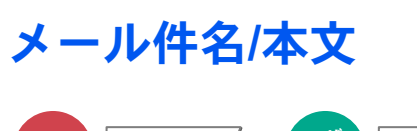

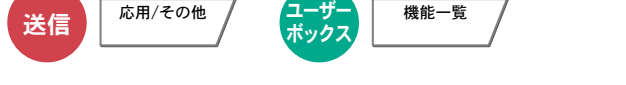

メールで文書を送信する際、件名と本文を付けます。 [件名]を押して件名の入力を、[本文]を押して本文の入力をしてください。

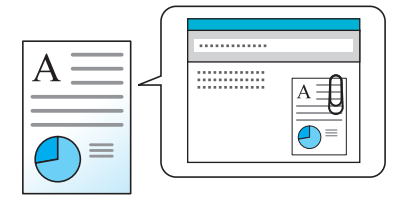

### 6 参考

- 件名は60文字、本文は500文字まで入力できます。
- •[本文1]、[本文2]または[本文3]を押すと、登録している内容を本文に入力できます。 テンプレートの登録については8-17[ページのメール件名](#page-346-1)/本文を参照してください。

### 送信控え印刷

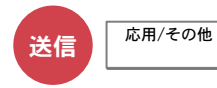

送信するとき、送信する文書の控えを印刷することができます。 (設定値:「設定しない]/[設定する])

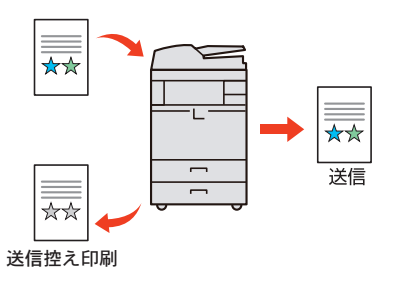

### 送信控え保存

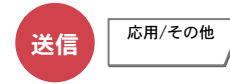

送信するとき、送信する文書の控えをユーザーボックスに保存することができます。 (設定値:[設定しない]/[設定する])

### 8 参考

[設定する]を選択した場合は、送信控えを保存するユーザーボックスを選択してください。 ユーザーボックスのパスワードを入力する画面が表示された場合は、パスワードを入力してください。 [詳細]を押すと、選択されているユーザーボックスの情報を見ることができます。

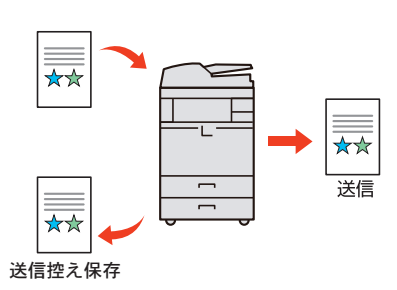

### FTP暗号送信

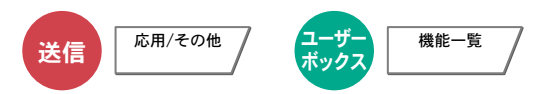

FTPで送信する際に画像を暗号化します。暗号化することで第三者に文書を見られることを防ぎます。 (設定値:「設定しない]/[設定する])

### 图参考

管理者の権限でログインする必要があります。

ログインユーザー名とログインパスワードの工場出荷時の値は下記が設定されています。

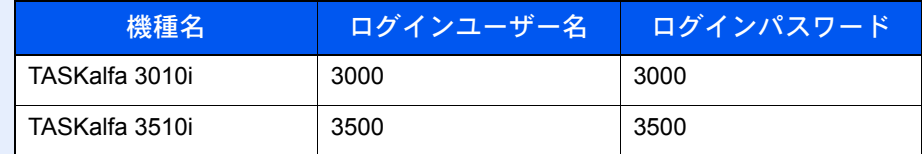

Command Center RXで[セキュリティー設定]→[ネットワークセキュリティー]の順にクリックしてください。セ キュアプロトコル設定の「SSL」の設定が「オン」になっていることと、クライアント機能時の設定で有効な暗号方式が 1つ以上選択されていることを確認してください。

詳細は**Command Center RX**操作手順書を参照してください。

### ファイルサイズの確認

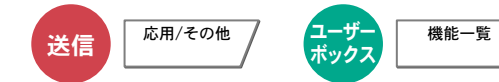

原稿を送信する前にデータのファイルサイズを確認します。

(設定値:[設定しない]/[設定する])

### 印刷後削除

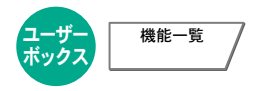

印刷が終了すると、文書をボックス内から自動的に削除します。

### 送信後削除

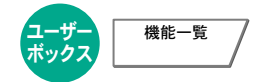

送信が終了すると、文書をボックス内から自動的に削除します。

# 保存サイズ

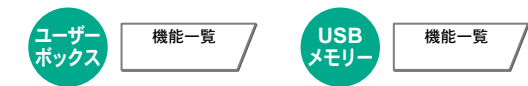

保存する画像のサイズを選択します。

[定形サイズ1]、[定形サイズ2]または[その他]を押して、保存サイズを選択してください。

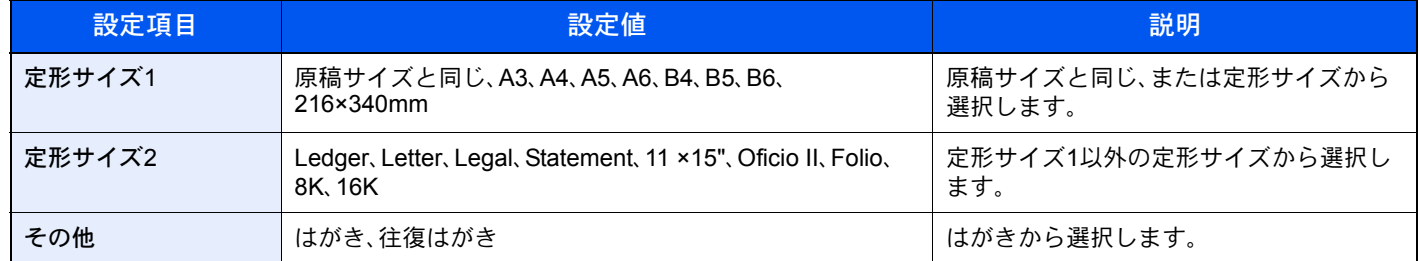

#### 原稿サイズ、保存サイズ、縮小/拡大の関係について

[原稿サイズ\(](#page-258-0)6-11ページ)、保存サイズ、縮小/拡大(6-25[ページ\)は](#page-272-0)関連があります。次の表を参考にしてください。

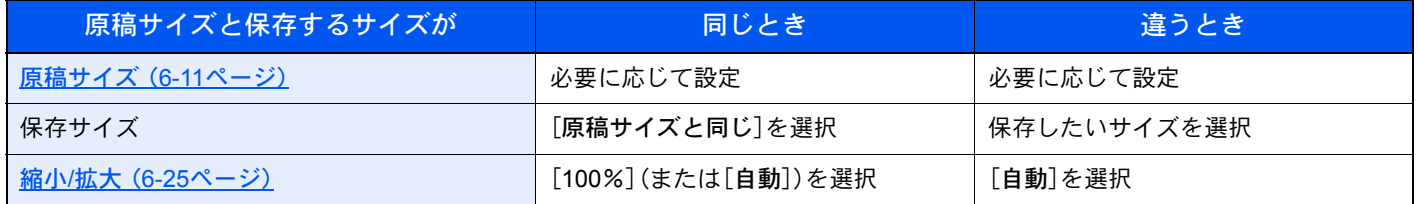

#### 图参考

原稿サイズと異なる保存サイズを選択し、縮小/拡大を[100%]にすると、画像は等倍で保存されます(縮小/拡大は行わ れません)。

### 暗号化PDFパスワード

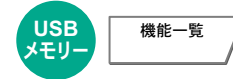

あらかじめ指定したパスワードを入力し、PDFを印刷します。 [パスワード]を押して、パスワードを入力し、[OK]を押してください。

#### 图参考

パスワードの入力については、11-9[ページの文字の入力方法](#page-488-0)を参照してください。

### JPEG/TIFF印刷方法

$$
\begin{array}{c}\n \overbrace{\hspace{1.5cm}}\text{USB} \\
\overbrace{\hspace{1.5cm}}\text{X} \overbrace{\hspace{1.5cm}}\text{E} \text{U} \text{S} \end{array}
$$

JPEGまたはTIFFファイルを印刷する際の、画像サイズを設定します。 [用紙サイズに合わせる]、[画像解像度のまま]または[印刷解像度に合わせる]を選択してください。

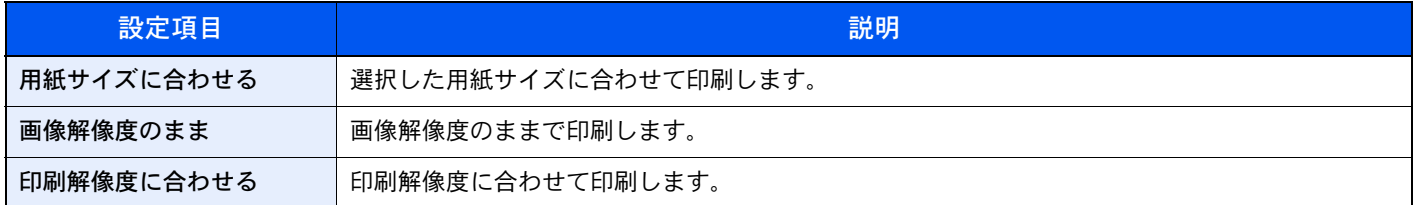

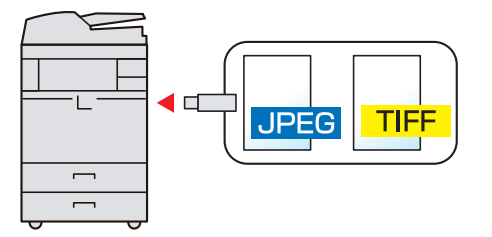

### XPS印刷サイズ調整

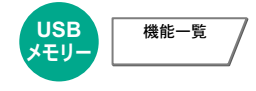

XPSファイルを用紙サイズに合わせて印刷します。

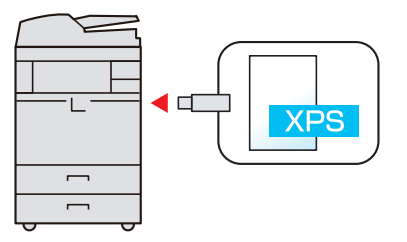

# ジョブ/消耗品/デバイスを  $\overline{\phantom{a}}$ 管理する

この章では、次の項目について説明します。

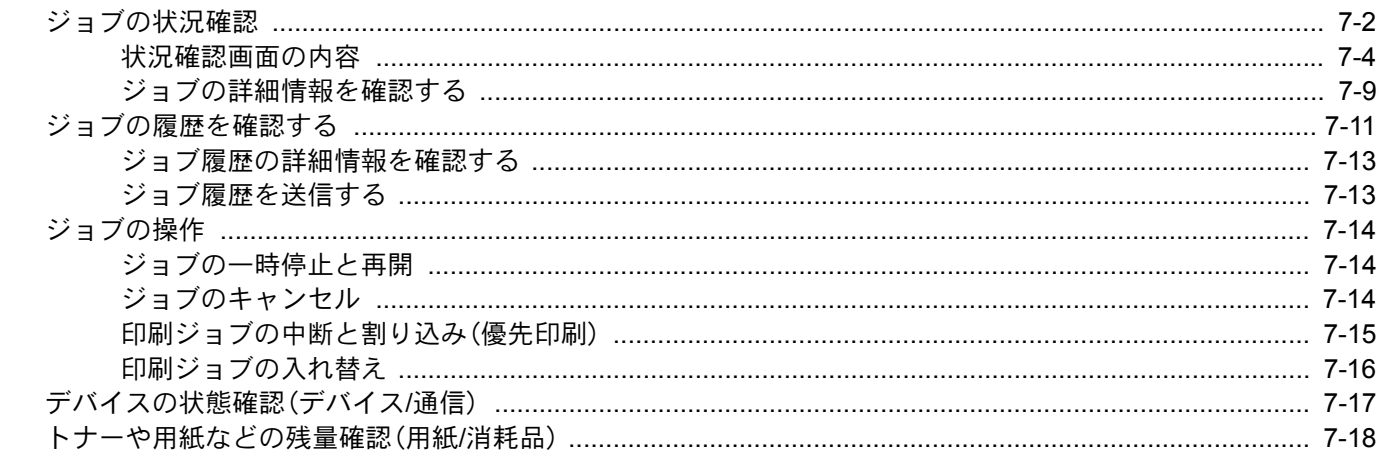

# <span id="page-313-0"></span>ジョブの状況確認

実行中または待機中のジョブの状況を確認できます。

#### 確認できる状況の種類

実行中/待機中のジョブの状況は、印刷ジョブ、送信ジョブ、保存ジョブ、予約ジョブの4種類の画面に分けてタッチパネ ルに表示されます。

各画面で表示されるジョブは次のとおりです。

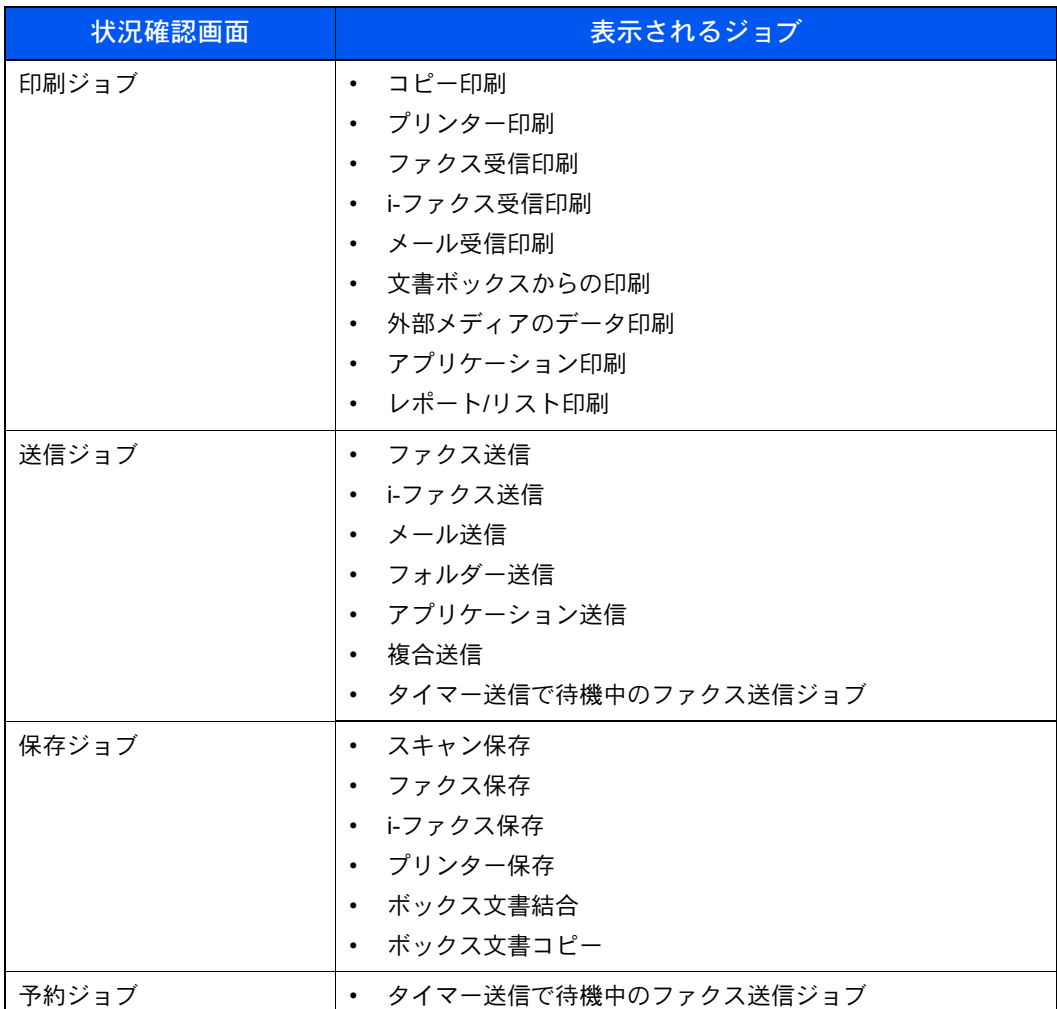

#### 状況確認画面の表示

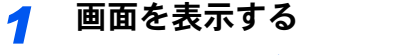

[状況確認**/**ジョブ中止]キーを押します。

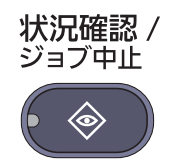

### *2* 確認したいジョブのタブを押す

タイマー送信ジョブを確認するには、[送信ジョブ]→[予約ジョブ]の順に押します。

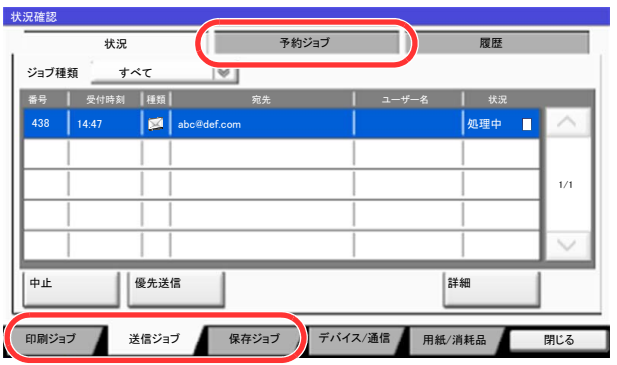

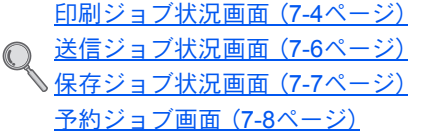

### <span id="page-315-0"></span>状況確認画面の内容

### 6 参考

すべてのユーザーのジョブ状況を表示したり、自分だけのジョブ状況を表示したりすることができます。詳しくは、[8-](#page-353-0) 24[ページの状況](#page-353-0)/履歴の表示を参照してください。また、この設定は、Command Center RXからも変更できます。詳し くは、Command Center RX操作手順書を参照してください。

#### <span id="page-315-1"></span>印刷ジョブ状況画面

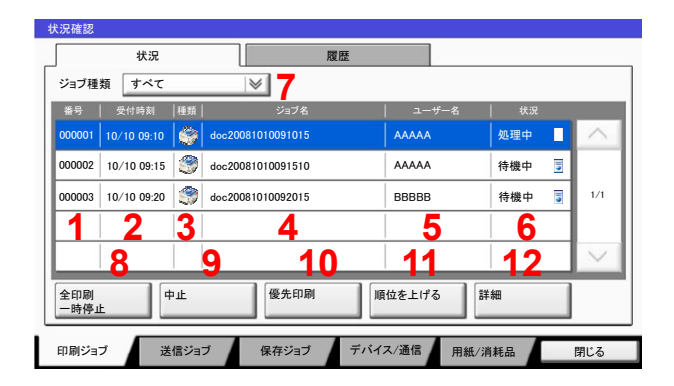

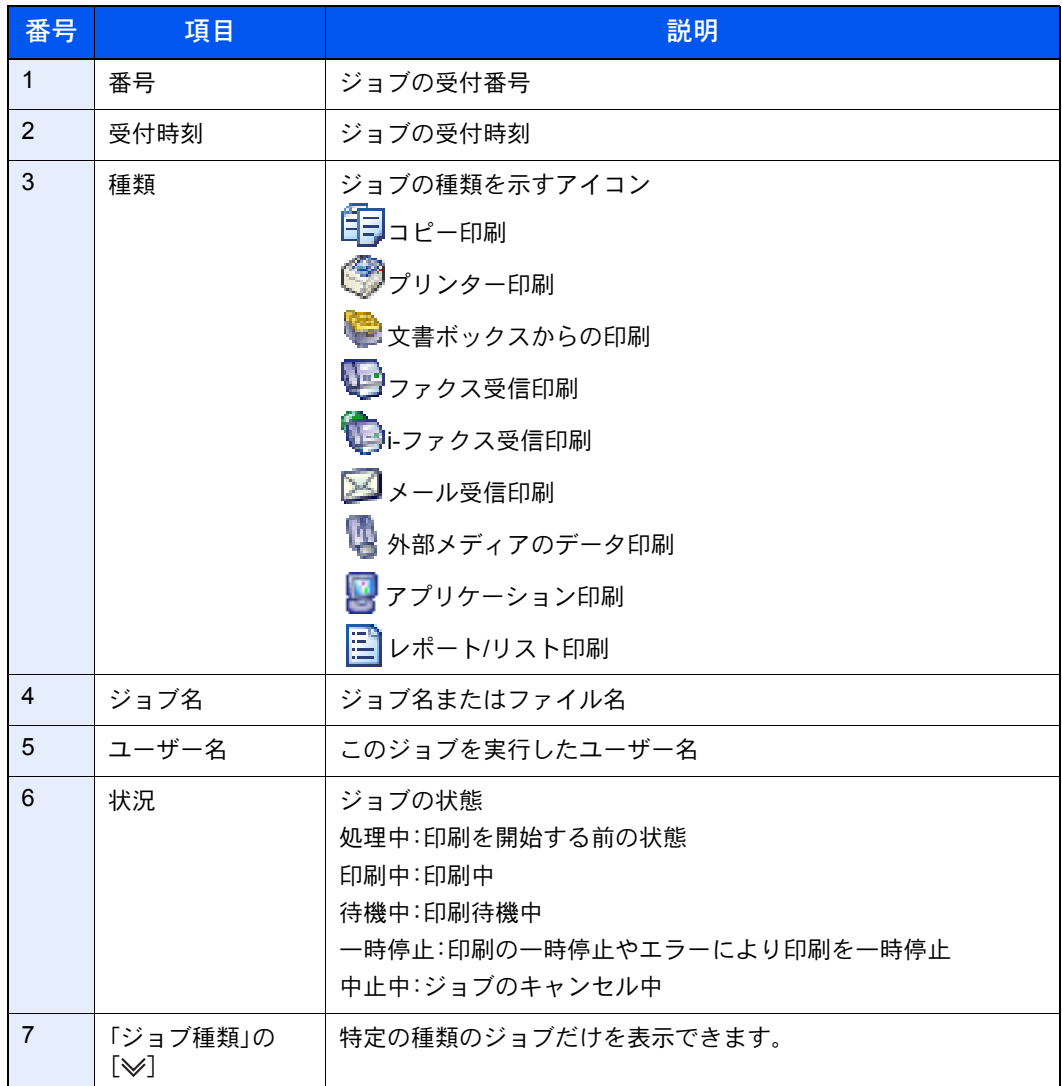

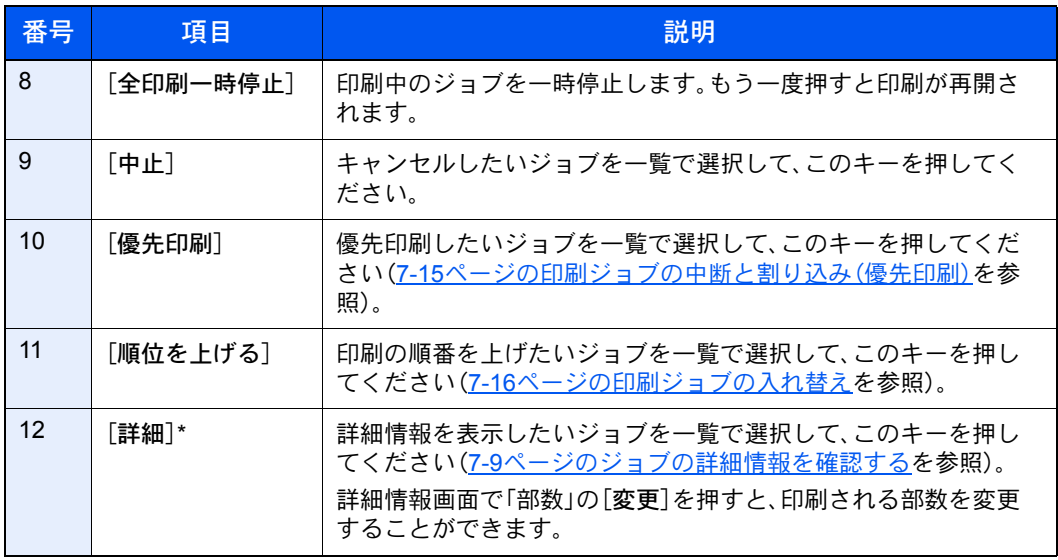

\* ユーザー管理が有効で、管理者の権限でログインしている場合に表示されます。

#### 图参考

ジョブ名とユーザー名は、必要に応じて他の項目に置き換えることができます。詳しくは、8-24[ページの状況確認画面](#page-353-1) [の設定を](#page-353-1)参照してください。また、この設定は、Command Center RXからも変更できます。詳しくは、Command Center RX操作手順書を参照してください。

### <span id="page-317-0"></span>送信ジョブ状況画面

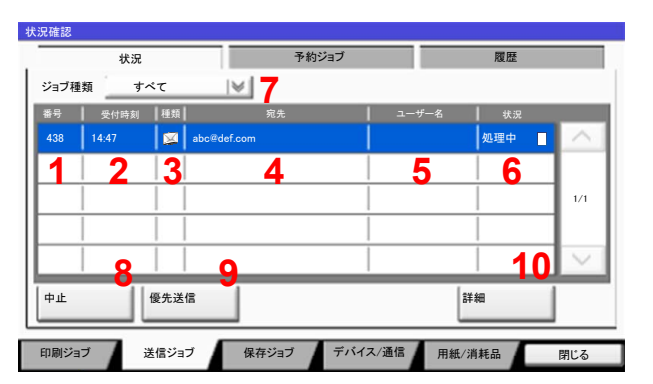

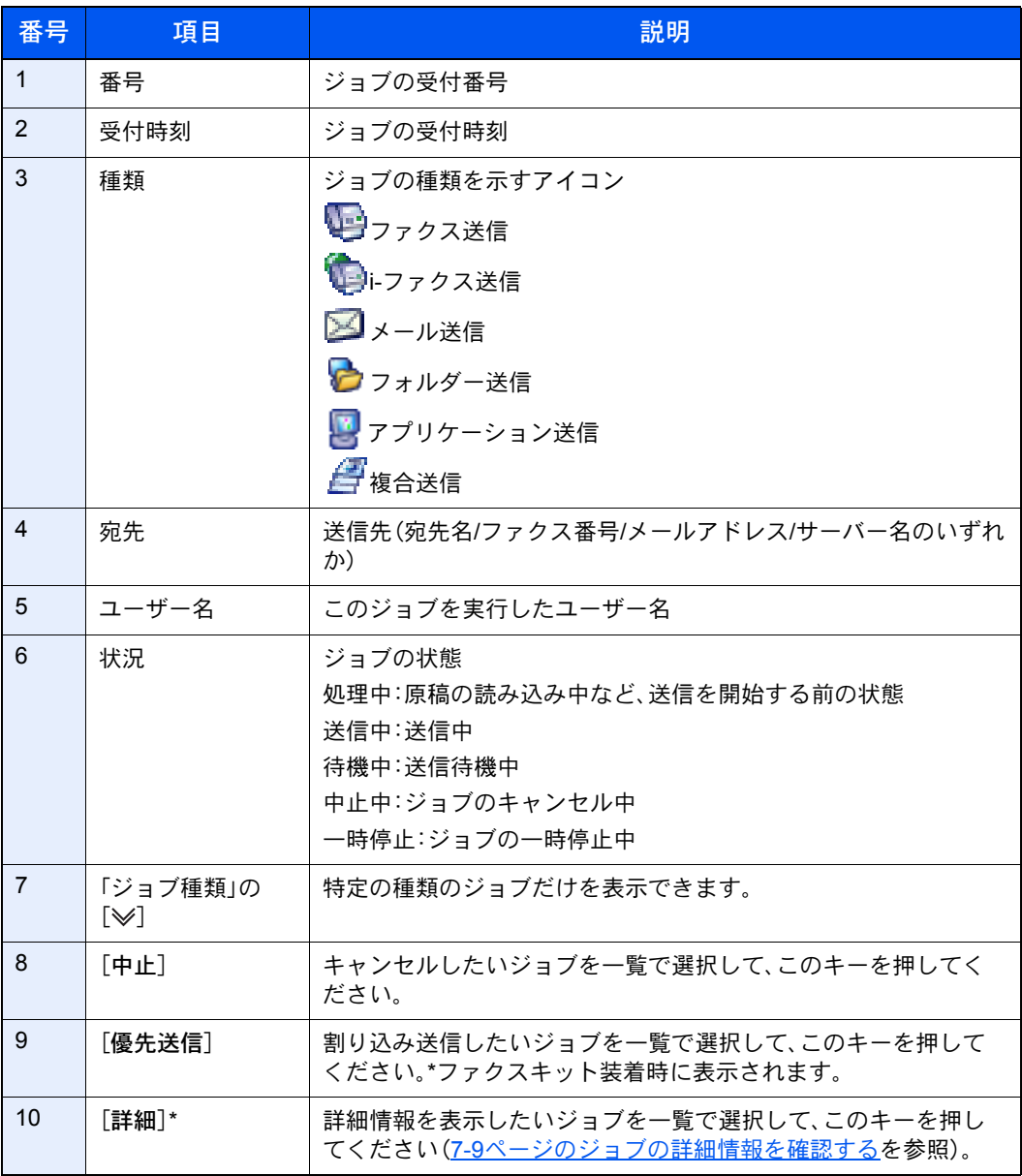

\* ユーザー管理が有効で、管理者の権限でログインしている場合に表示されます。

#### 图参考

宛先とユーザー名は、必要に応じて他の項目に置き換えることができます。詳しくは、8-24[ページの状況確認画面の設](#page-353-1) [定を](#page-353-1)参照してください。また、この設定は、Command Center RXからも変更できます。詳しくは、Command Center RX 操作手順書を参照してください。

### <span id="page-318-0"></span>保存ジョブ状況画面

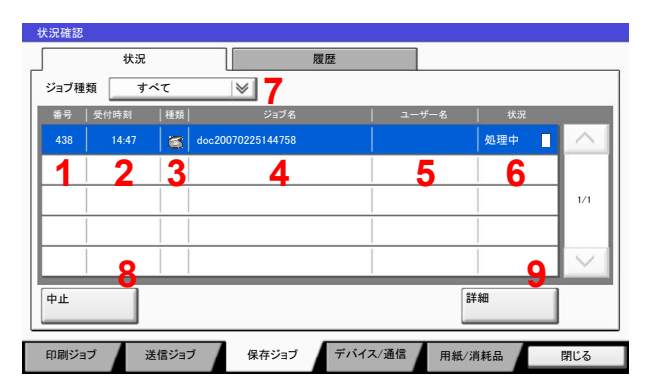

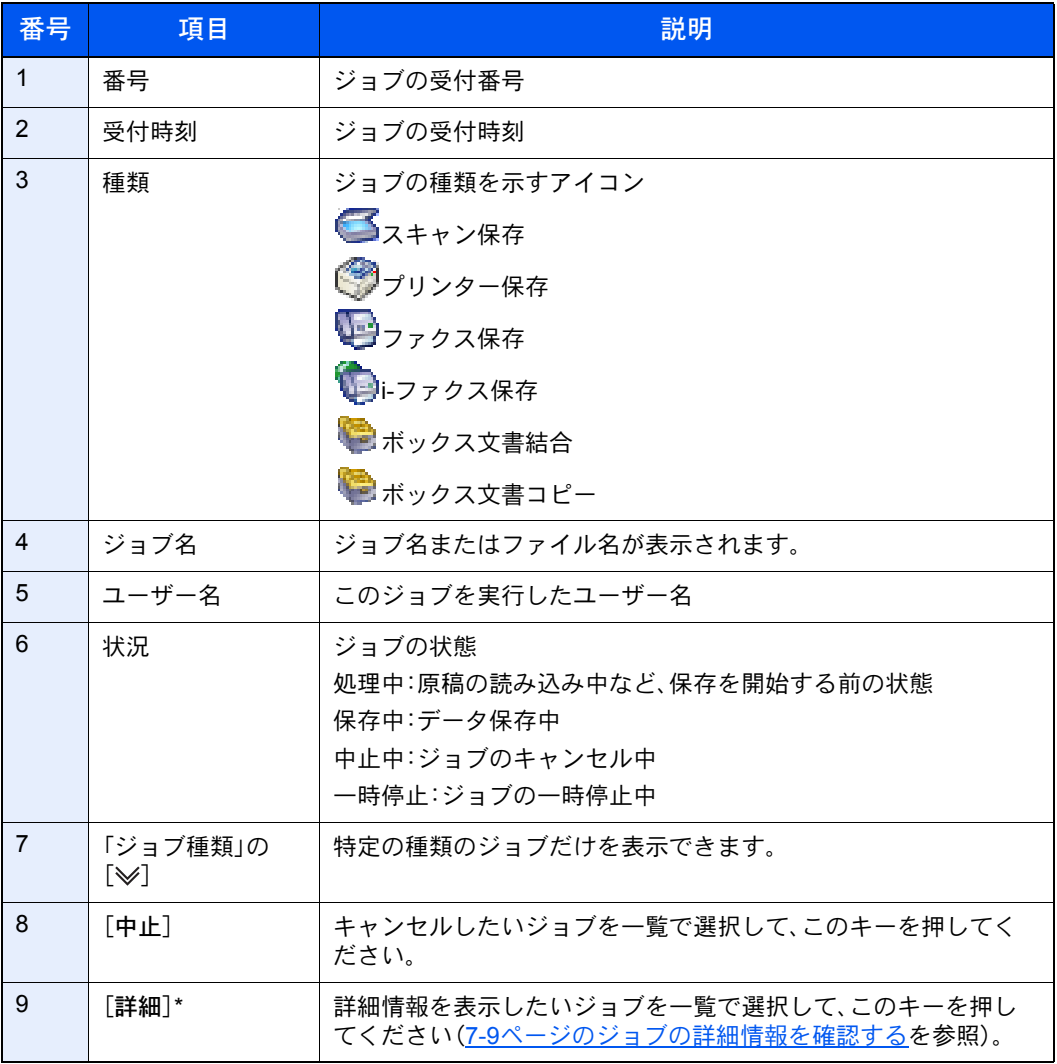

\* ユーザー管理が有効で、管理者の権限でログインしている場合に表示されます。

### 图参考

ジョブ名とユーザー名は、必要に応じて他の項目に置き換えることができます。詳しくは、8-24[ページの状況確認画面](#page-353-1) [の設定を](#page-353-1)参照してください。また、この設定は、Command Center RXからも変更できます。詳しくは、Command Center RX操作手順書を参照してください。

### <span id="page-319-0"></span>予約ジョブ画面

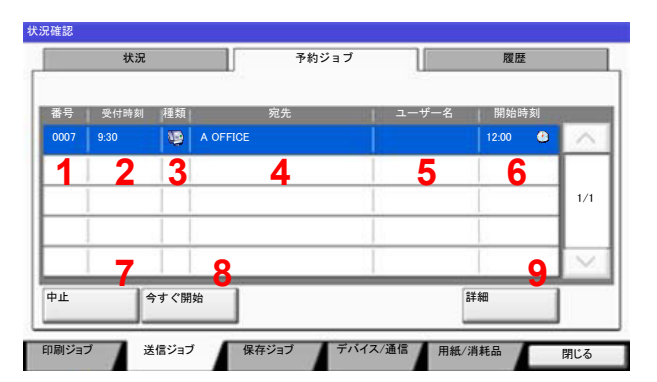

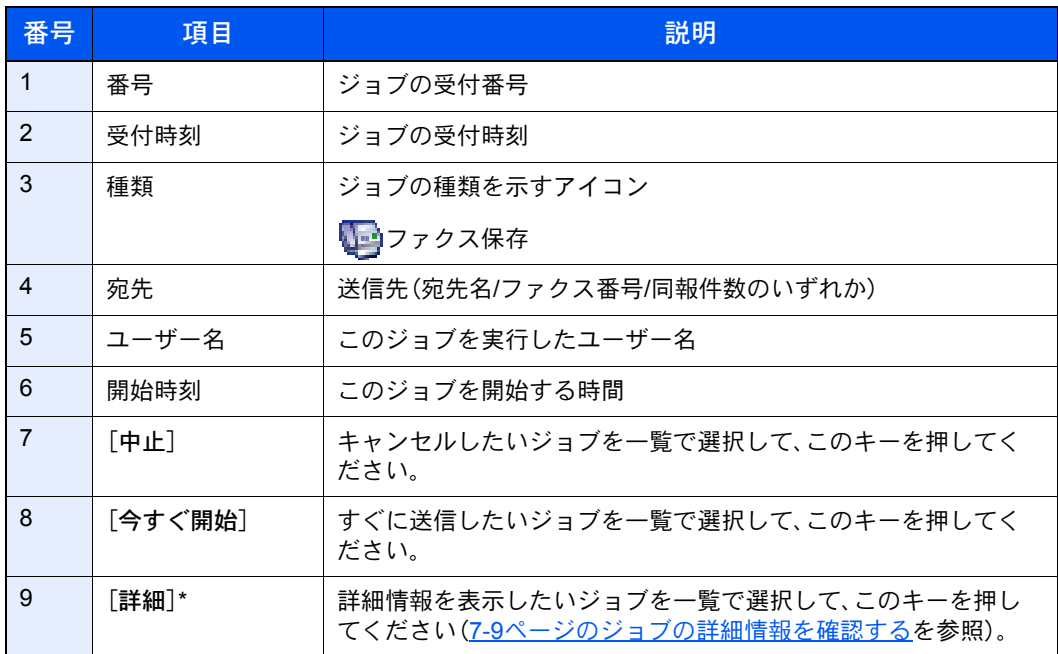

\* ユーザー管理が有効で、管理者の権限でログインしている場合に表示されます。

### <span id="page-320-0"></span>ジョブの詳細情報を確認する

各ジョブの詳細情報を確認できます。

#### 3 参考

ユーザー管理が有効で、管理者の権限でログインしている場合に表示されます。

#### *1* 画面を表示する

7-4[ページの状況確認画面の内容を](#page-315-0)参照して画面を表示します。

#### *2* 確認する

1 詳細を確認したいジョブを一覧で選択し、[詳細]を押します。

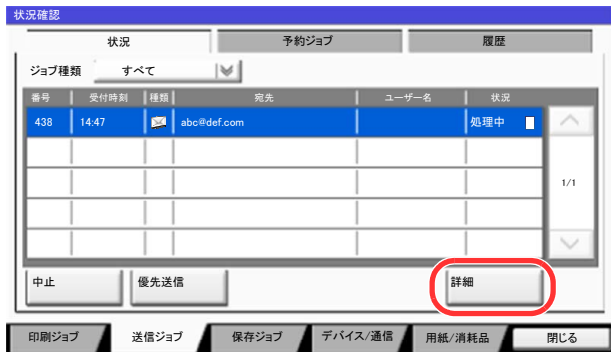

詳細情報が表示されます。

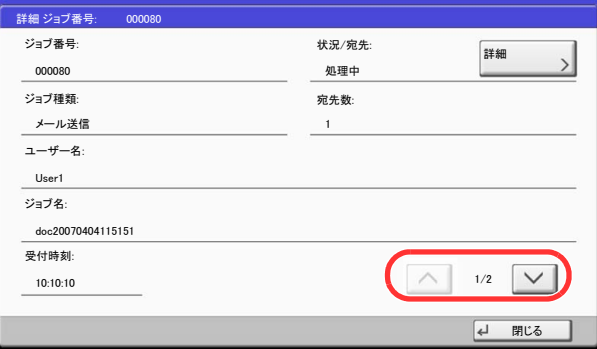

[ )または[ へ]を押して、次/前のページの情報を確認できます。

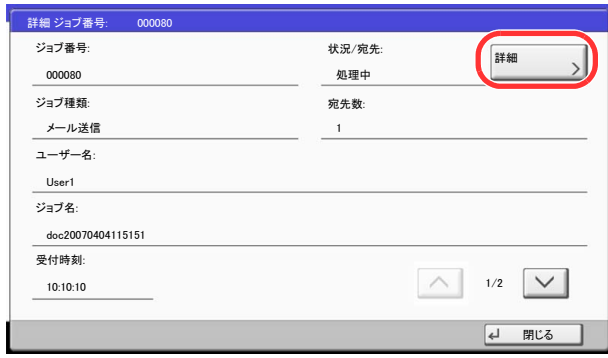

送信ジョブでは、「宛先」または「状況/ 宛先」の項目の[詳細]を押して、送信先を確認できます。

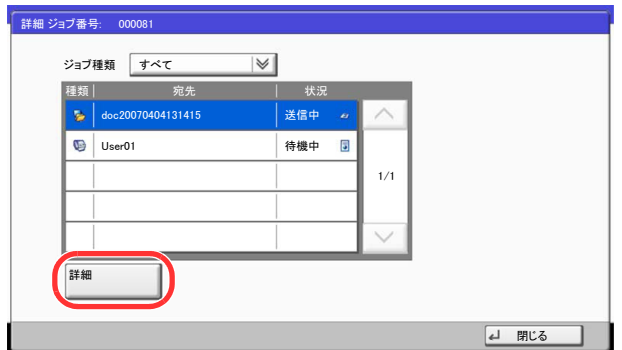

アドレスが選択されているときは、「状況/宛先」が表示されます。[詳細]を押すとリスト表示されま す。[v]または[へ]を押して、宛先を選択して[詳細]を押してください。確認情報が表示されます。

2 確認が終了したら、[閉じる]を押します。

# <span id="page-322-0"></span>ジョブの履歴を確認する

終了したジョブの履歴を確認できます。

#### 16 参考

ジョブ履歴はパソコンからCommand Center RXまたはKYOCERA Net Viewerを使って確認することもできます。

すべてのユーザーのジョブ履歴を表示したり、自分だけのジョブ履歴を表示したりすることができます。詳しくは、[8-](#page-353-2) 24[ページの状況](#page-353-2)/履歴の表示を参照してください。この設定は、Command Center RXからも変更できます。詳しくは、 Command Center RX操作手順書を参照してください。

#### 確認できるジョブ履歴の種類

ジョブの履歴は、印刷ジョブ、送信ジョブ、保存ジョブの3種類の履歴画面に分けて表示されます。 各画面で確認できるジョブ履歴は次のとおりです。

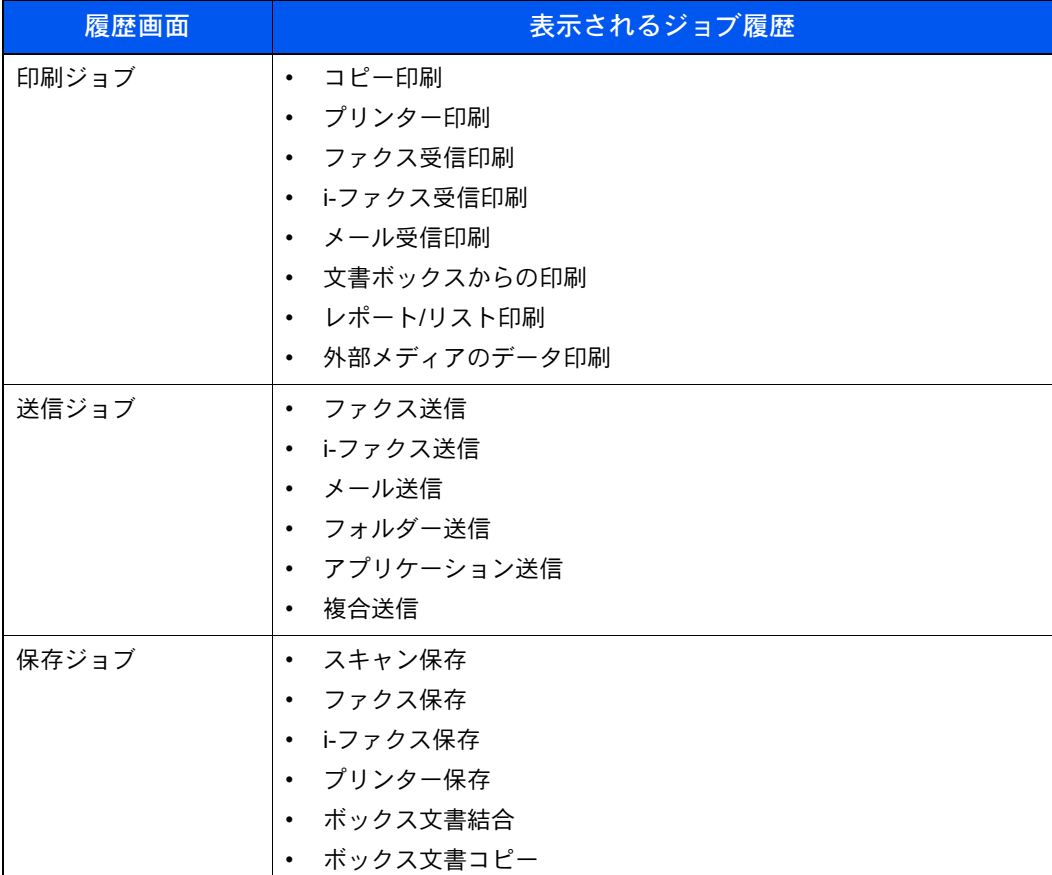

#### ジョブ履歴画面の表示

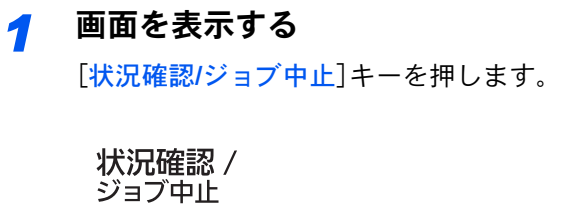

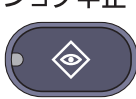

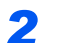

*2* 確認したいジョブのタブを押し、[履歴]タブを押す

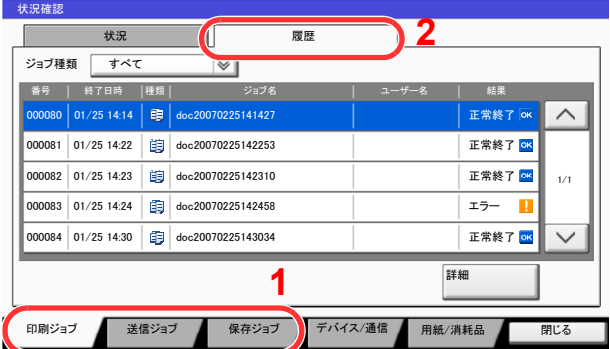

### 图参考

ユーザー認証画面が表示された場合は、ログインユーザー名とログインパスワードを入力 し、[ログイン]を押してください。ここでは管理者の権限でログインしてください。ログイ ンユーザー名とログインパスワードの工場出荷時の値は下記が設定されています。

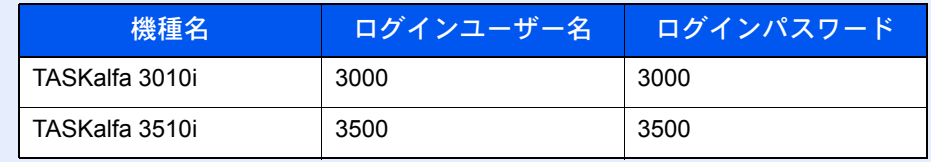
### ジョブ履歴の詳細情報を確認する

各ジョブ履歴の詳細情報を確認することができます。

*1* 画面を表示する 7-12[ページのジョブ履歴画面の表示](#page-323-0)を参照して画面を表示します。

### *2* 確認する

1 確認するジョブを選択し、[詳細]を押します。 選択したジョブの詳細情報が表示されます。

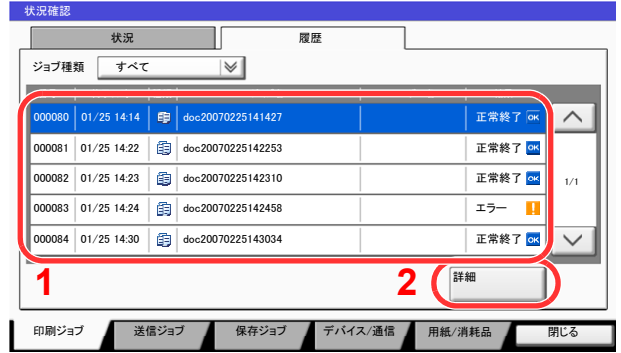

### 图参考

[ )または[ へ]を押して、次/前のページの情報を確認できます。

2 確認が終了したら、「閉じる」を押します。

# ジョブ履歴を送信する

ジョブ履歴をメールで送信することができます。必要なときに手動で送信したり、件数を設定して定期的に自動送信す ることもできます。詳しくは、8-37[ページの履歴送信](#page-366-0)を参照してください。

ジョブの操作

# ジョブの一時停止と再開

印刷中/待機中のすべての印刷ジョブを一時停止/再開することができます。

*1* 画面を表示する

[状況確認**/**ジョブ中止]キーを押します。

状況確認 / ジョブ中止

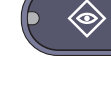

*2* 印刷ジョブ状況確認画面の[全印刷一時停止]を押す

印刷が一時停止します。

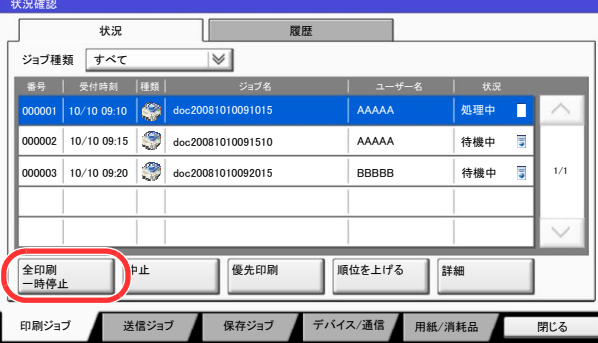

一時停止中のジョブの印刷を再開するときは、[全印刷再開]を押します。

# ジョブのキャンセル

印刷中/待機中のすべての印刷ジョブを中止することができます。

#### *1* 画面を表示する

[状況確認**/**ジョブ中止]キーを押します。

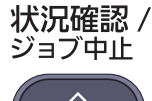

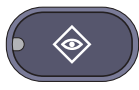

*2* キャンセルしたいジョブを一覧で選択して、[中止]を押す

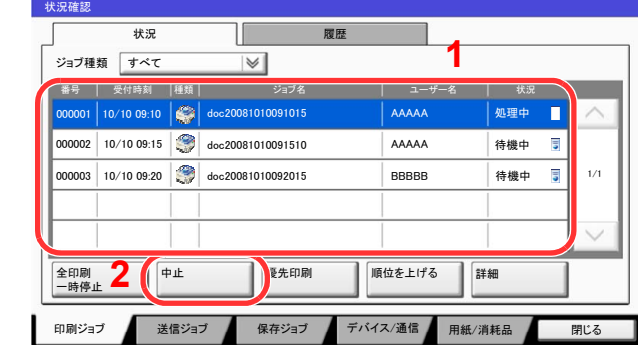

*3* 確認画面で[はい]を押す

# 印刷ジョブの中断と割り込み(優先印刷)

出力中の印刷ジョブを中断し、印刷待ちのジョブを先に印刷します。これを優先印刷と呼びます。

*1* 画面を表示する

[状況確認**/**ジョブ中止]キーを押します。

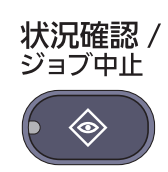

*2* [印刷ジョブ]を押す

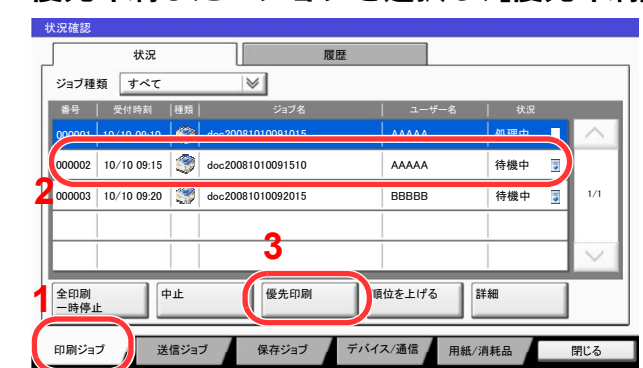

*3* 優先印刷したいジョブを選択し、[優先印刷]を押す

#### *4* 確認画面で[はい]を押す

印刷中の印刷ジョブが中断し、優先印刷するジョブの印刷が開始されます。 優先印刷が終了すると、中断していた印刷ジョブが再開されます。

# 印刷ジョブの入れ替え

待機中のジョブを選択して、出力順位を上げることができます。

### *1* 画面を表示する

[状況確認**/**ジョブ中止]キーを押します。

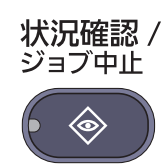

### *2* [印刷ジョブ]を押す

### *3* 出力順位を上げたいジョブを選択し、[順位を上げる]を押す

選択したジョブの出力順位が1つ上がります。

もう1つ順位を上げたい場合は、もう一度[順位を上げる]を押してください。[順位を上げる] を押すごとに、1つずつ順位が上がります。

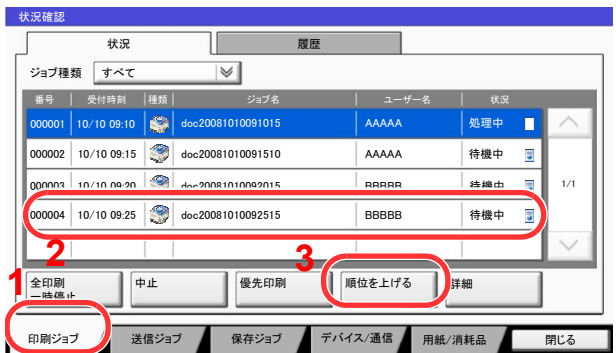

# デバイスの状態確認(デバイス/通信)

本機を構成するデバイスや本機に接続されている機器/回線の状態を確認できます。

*1* 画面を表示する

1 [状況確認**/**ジョブ中止]キーを押します。

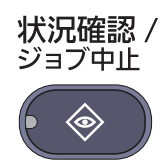

2 [デバイス/通信]を押します。

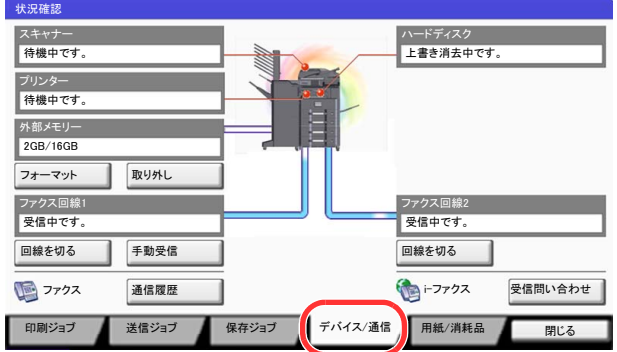

デバイスの状態を確認または、操作するための画面が表示されます。

#### *2* 確認する

確認できる項目は、次のとおりです。

「スキャナー」

原稿読み込み状態やエラー情報(紙づまり、カバー開など)が表示されます。

「プリンター」

紙づまりやトナー切れ、用紙切れなどのエラー情報や、待機中、印刷中などの状態が表示されます。

「ハードディスク」

フォーマット中、上書き消去中、エラー発生などの情報が表示されます。

「外部メモリー(USBメモリー)」

- 本機に接続した外部メディアの使用量/全容量が表示されます。
- [フォーマット]を押すと、外部メディアをフォーマットできます。

重要 [フォーマット]を押すと外部メディアの中のデータがすべて消去されます。

• [取り外し]を押すと、外部メディアを安全に取り外すことができます。

「ファクス回線1」、「ファクス回線2」、「i-ファクス」

各項目の詳細については、ファクス使用説明書を参照してください。

# トナーや用紙などの残量確認(用紙/消耗品)

タッチパネルで、トナーや用紙、ステープルの針の有無などを確認できます。

- *1* 画面を表示する
	- 1 [状況確認**/**ジョブ中止]キーを押します。

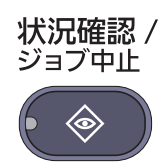

2 「用紙/消耗品]を押します。

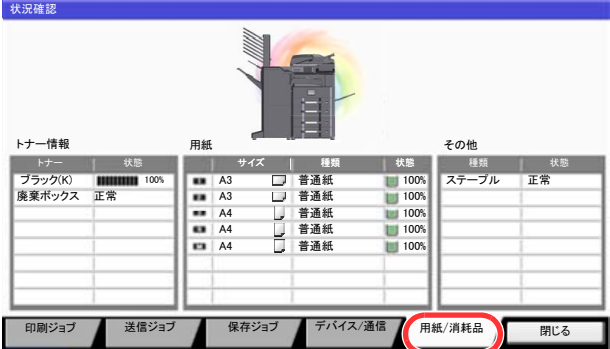

#### *2* 確認する

「トナー情報」の項目でトナー残量および廃棄トナーボックスの状態が、「用紙」の項目で各給 紙段の用紙残量が確認できます。

確認できる項目は、次のとおりです。

「トナー情報」

トナー残量

トナー残量が100~0%(1%単位)で表示されます。

廃棄トナーボックスの状態

廃棄トナーボックスの状態が確認できます。

#### 「用紙」

給紙元の用紙のサイズと向き、種類、残量が確認できます。用紙残量は100、80、50、30、0%の 5段階で表示されます。手差しトレイの用紙残量は、100%(あり)、0%(なし)の2段階で表示され ます。

用紙の残量が検知できない場合、「----」と表示されます。

#### 「その他」

ステープルの針の有無やパンチくずボックスの状態が確認できます。

#### 图参考

オプションのドキュメントフィニッシャー(1,000枚フィニッシャーまたは3,000枚フィ ニッシャー)およびパンチ ユニットを装着している場合は、「その他」の項目でステープルの 針の有無やパンチくずボックス の状態も確認できます。

### システムメニュー 8

### この章では、次の項目について説明します。

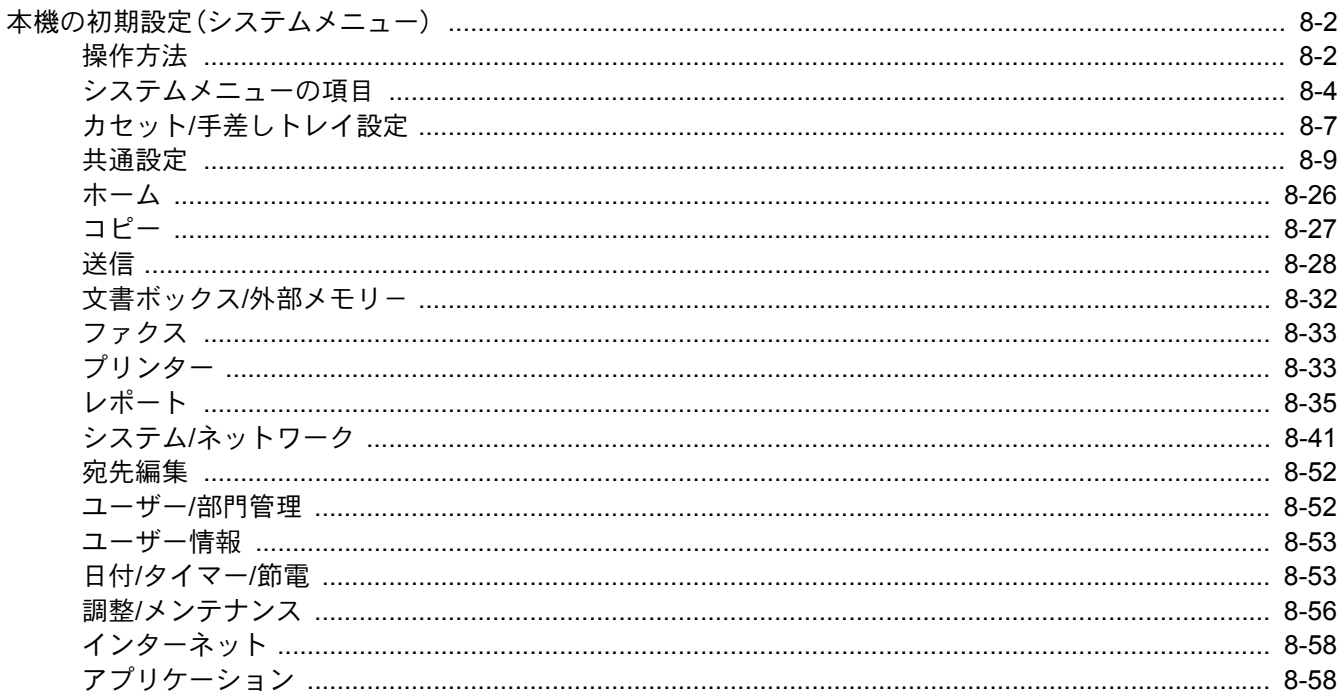

# <span id="page-331-0"></span>本機の初期設定(システムメニュー)

本機の動作全般に関わる設定を行います。

# <span id="page-331-1"></span>操作方法

システムメニューの操作方法は、次のとおりです。

*1* 画面を表示する [システムメニュー]キーを押します。

> システムメニュー **Contract**

### *2* 選択する

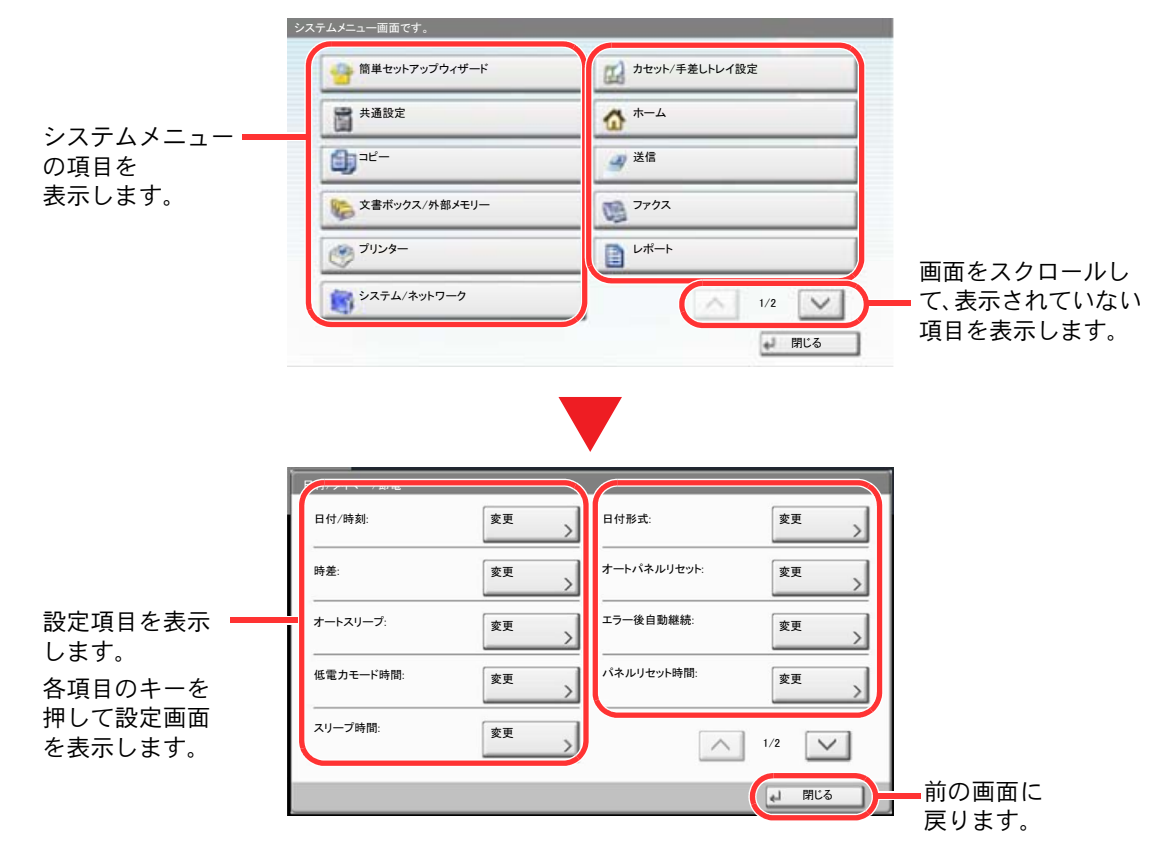

*3* 設定する

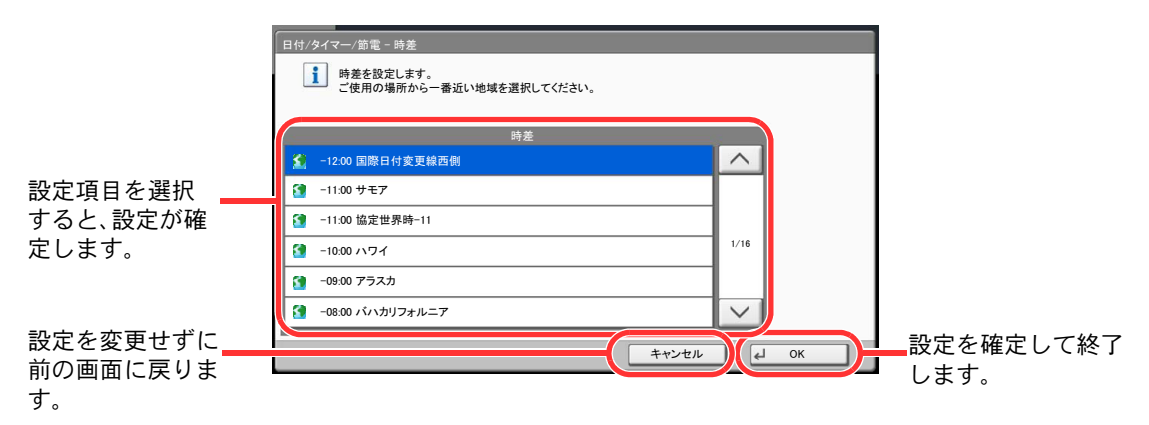

### 图参考

管理者権限が必要な機能を設定する場合、管理者の権限でログインする必要があります。 ログインユーザー名とログインパスワードの工場出荷時の値は下記が設定されています。

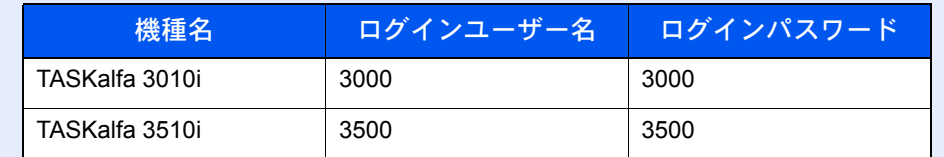

機能初期値を変更した場合、各機能の画面で[リセット]キーを押すと設定がすぐに切り替 わります。

次の[システムメニューの項目](#page-333-0)を参照して、必要な設定を行ってください。

# <span id="page-333-0"></span>システムメニューの項目

ここでは、システムメニューで設定できる機能を説明しています。システムメニューの項目を押して、さらに設定項目を 押すと、設定を行うことができます。詳細については、次の表を参照してください。

<span id="page-333-1"></span>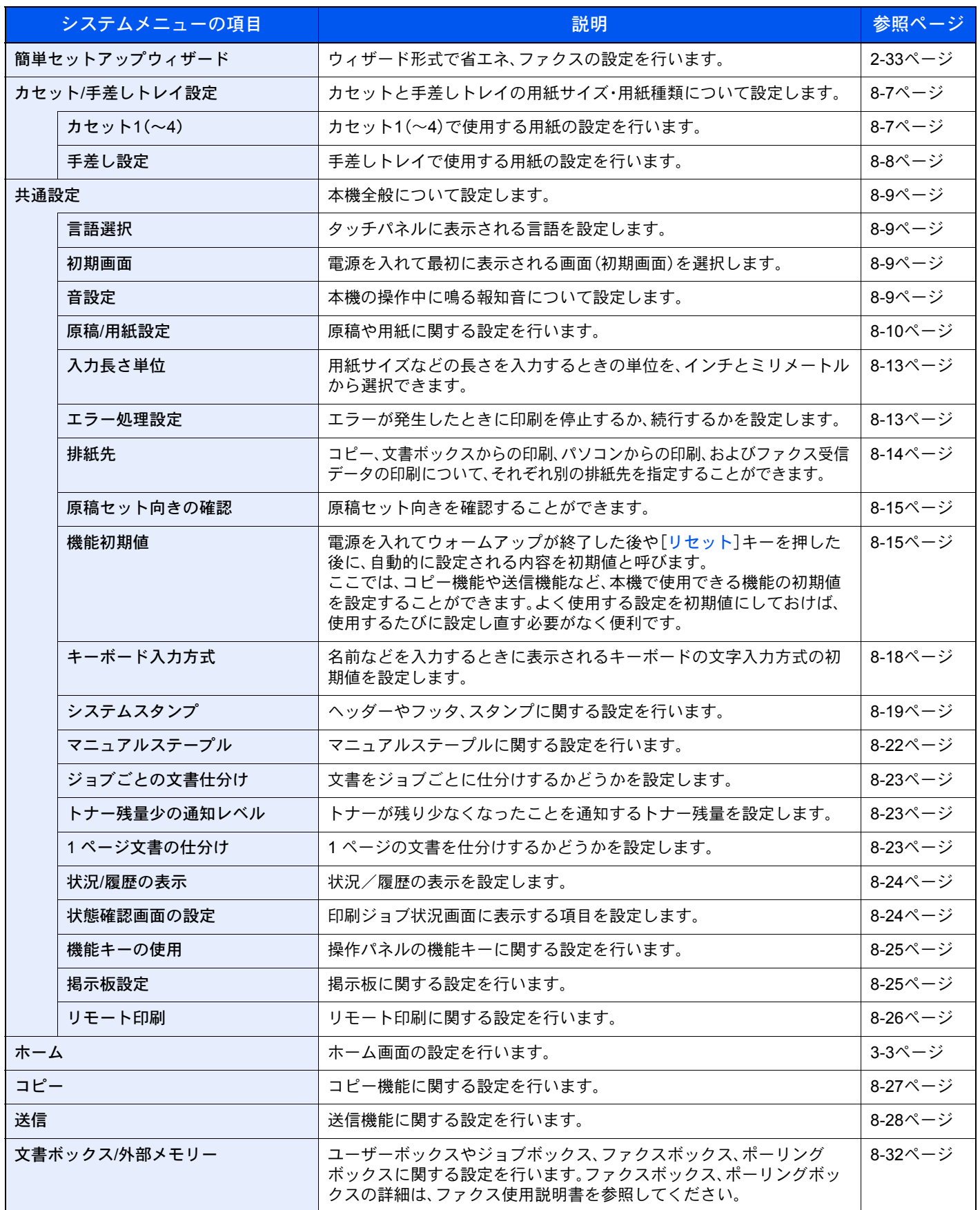

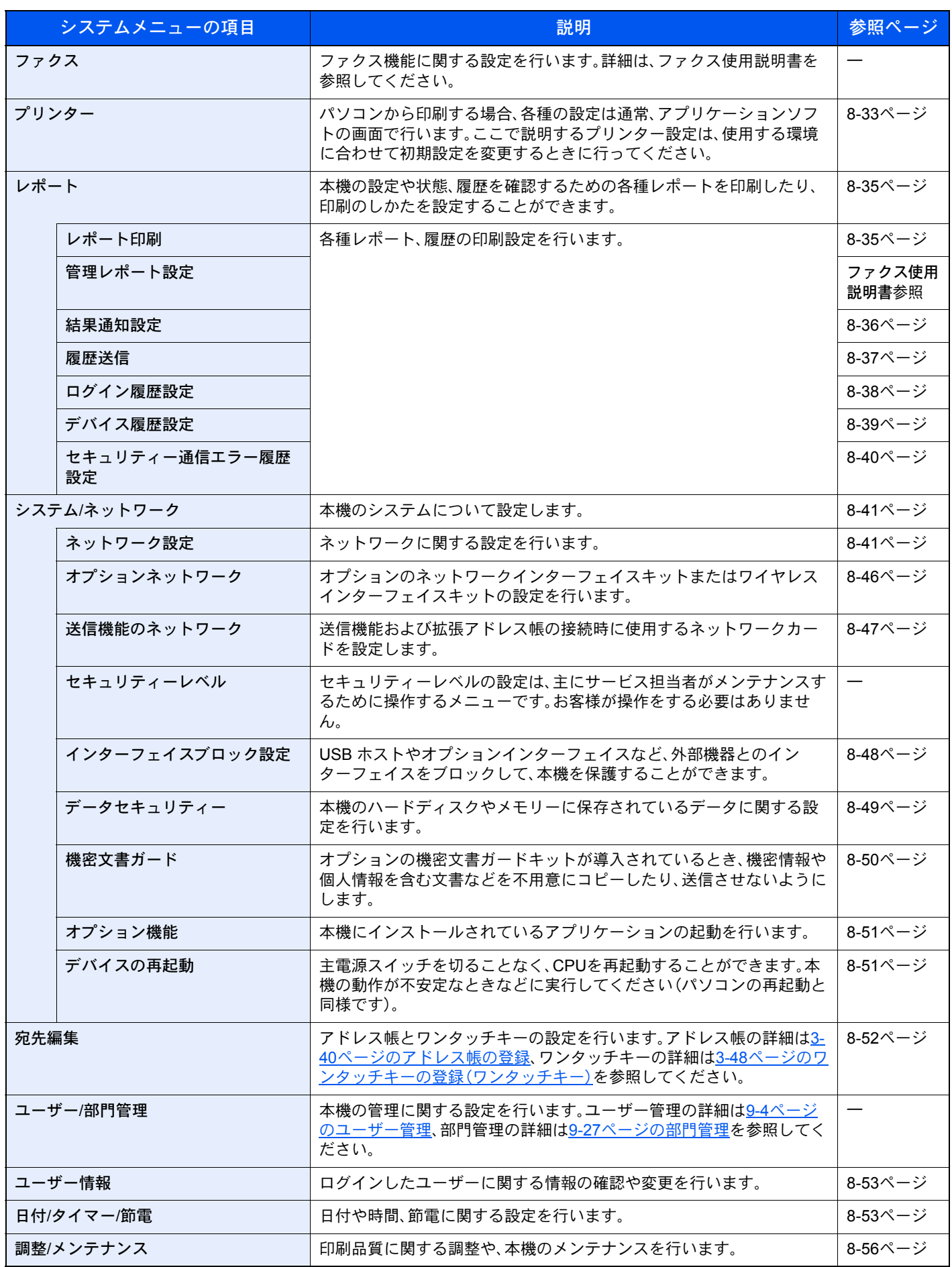

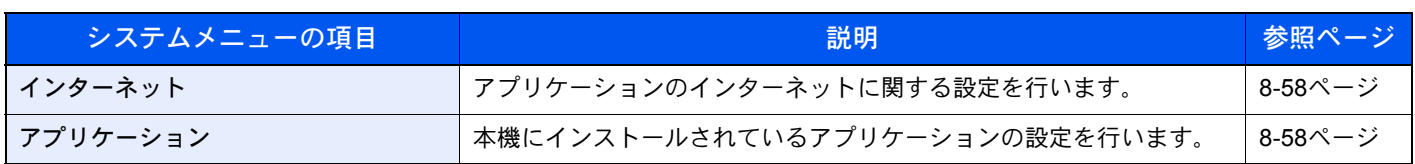

# <span id="page-336-0"></span>カセット/手差しトレイ設定

カセットと手差しトレイの用紙サイズ・用紙種類について設定します。

<span id="page-336-1"></span>カセット1(~4)

#### システムメニュー ▶ カセット/[手差しトレイ設定](#page-333-1) ▶ カセット1(~4)  $E_{\rm m}$

使用する用紙を固定する場合は、用紙のサイズを設定します。

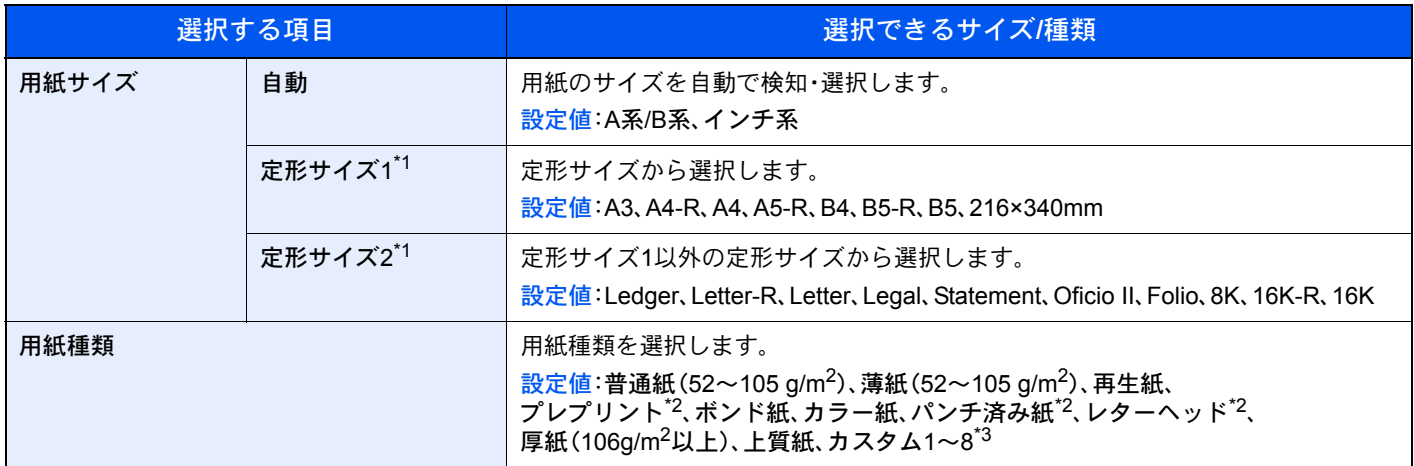

\*1 オプションの大容量フィーダー(1,750枚×2)を使用するときはA4、Letter、B5のみ指定できます。

\*2 プレプリント、パンチ済み紙およびレターヘッドに印刷するときは8-11[ページの特定用紙種類の動作設定を](#page-340-0)参照してください。

\*3 用紙種類を「普通紙」から変更する場合、8-10[ページの用紙種類の設定を](#page-339-1)参照してください。また、用紙の重さが次のように設定 されている場合、用紙は選択できません。 カスタム1~8:「非常に重い」

#### <span id="page-337-0"></span>手差し設定

システムメニュー ▶ カセット/[手差しトレイ設定](#page-333-1) ▶ 手差し設定  $E_{\text{imp}}$ 

手差しトレイで使用する用紙を固定する場合は、用紙のサイズを設定します。

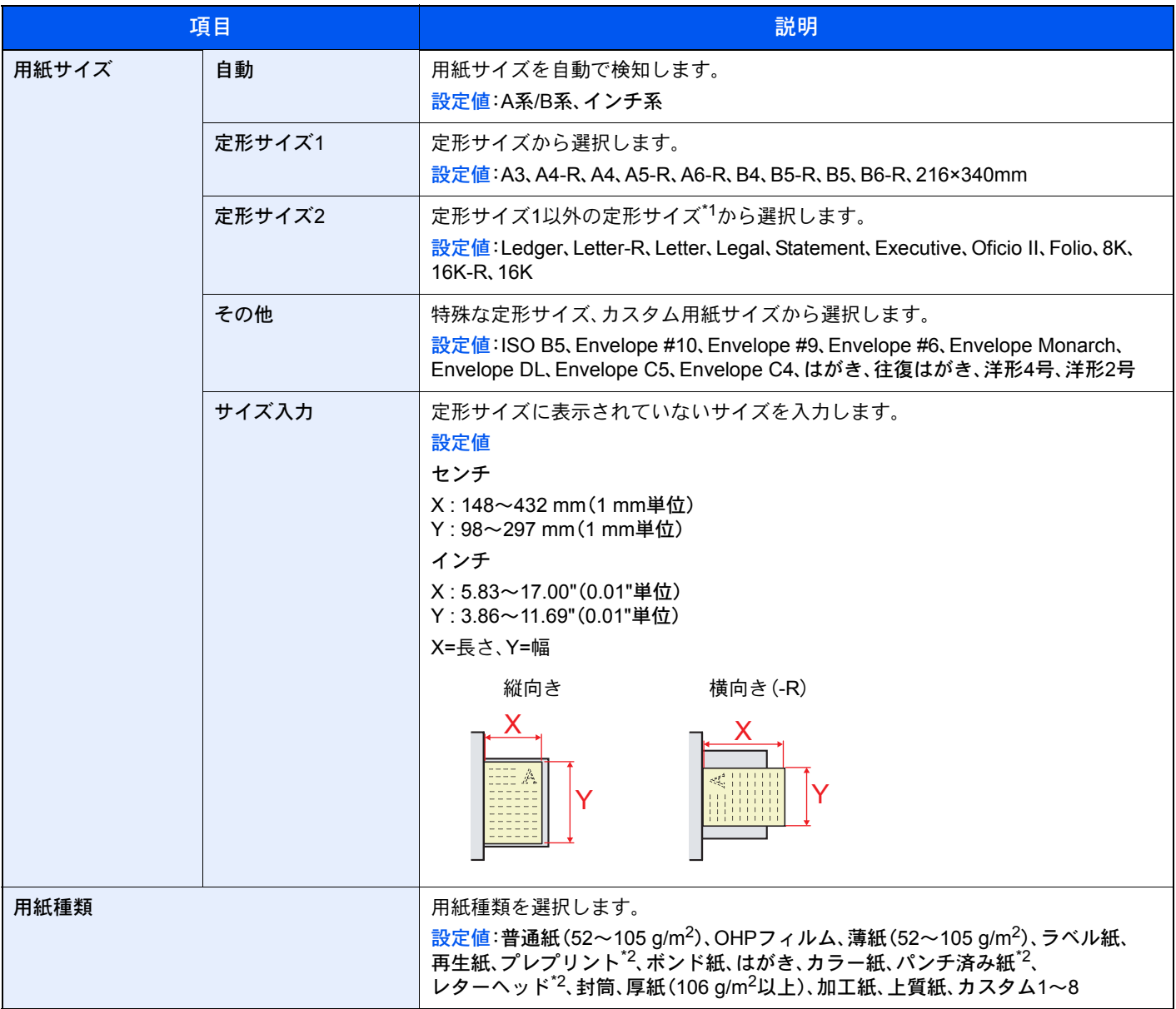

\*1 用紙種類を「普通紙」から変更する場合、8-10[ページの用紙種類の設定を](#page-339-1)参照してください。

\*2 プレプリント、パンチ済み紙およびレターヘッドに印刷するときは8-11[ページの特定用紙種類の動作設定を](#page-340-0)参照してください。

### 16 参考

オプションのファクスキットを装着している場合、受信したファクスの印刷に使用できる用紙種類は次のとおりです。 普通紙、薄紙、ラベル紙、再生紙、ボンド紙、はがき、カラー紙、封筒、厚紙、加工紙、上質紙、カスタム1~8

# <span id="page-338-0"></span>共通設定

本機全般について設定します。

#### <span id="page-338-1"></span>言語選択

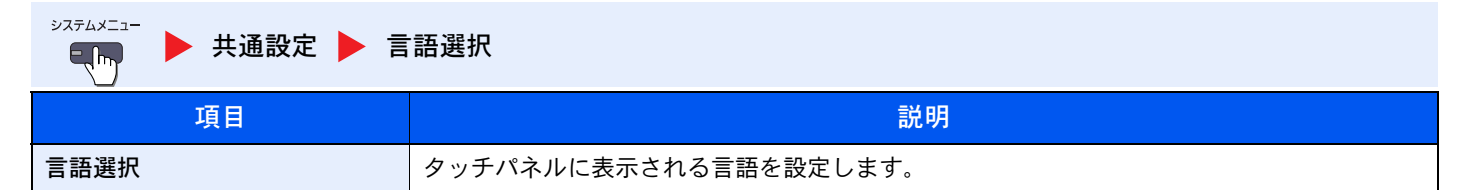

#### <span id="page-338-2"></span>初期画面

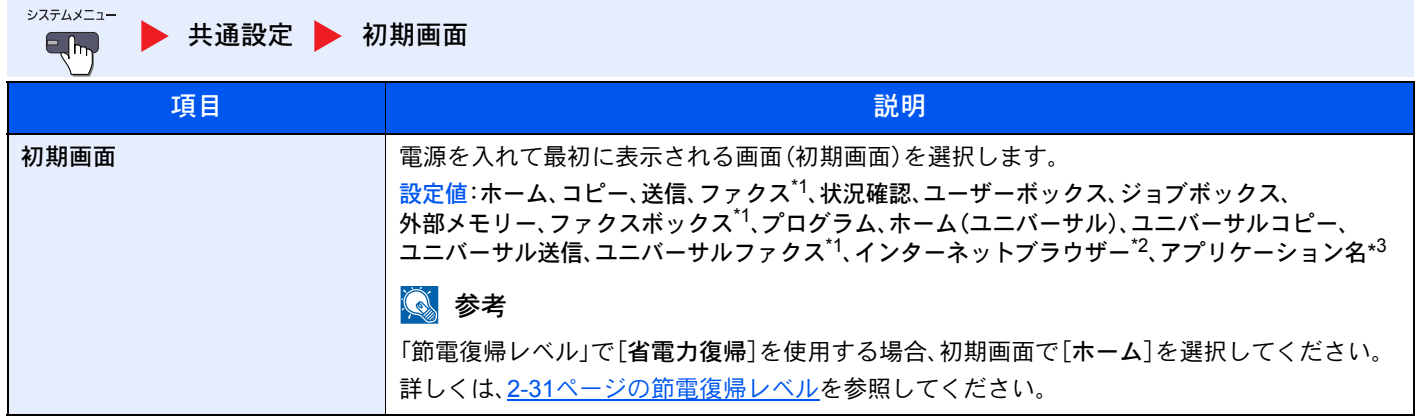

\*1 オプションのファクスキットを装着している場合に表示されます。

- \*2 インターネットブラウザーを設定する場合は、8-58[ページのインターネットで](#page-387-0)必要な設定を行ってください。
- \*3 起動しているアプリケーションが表示されます。詳しくは、5-9[ページのアプリケーションを](#page-180-0)参照してください。

### <span id="page-338-3"></span>音設定

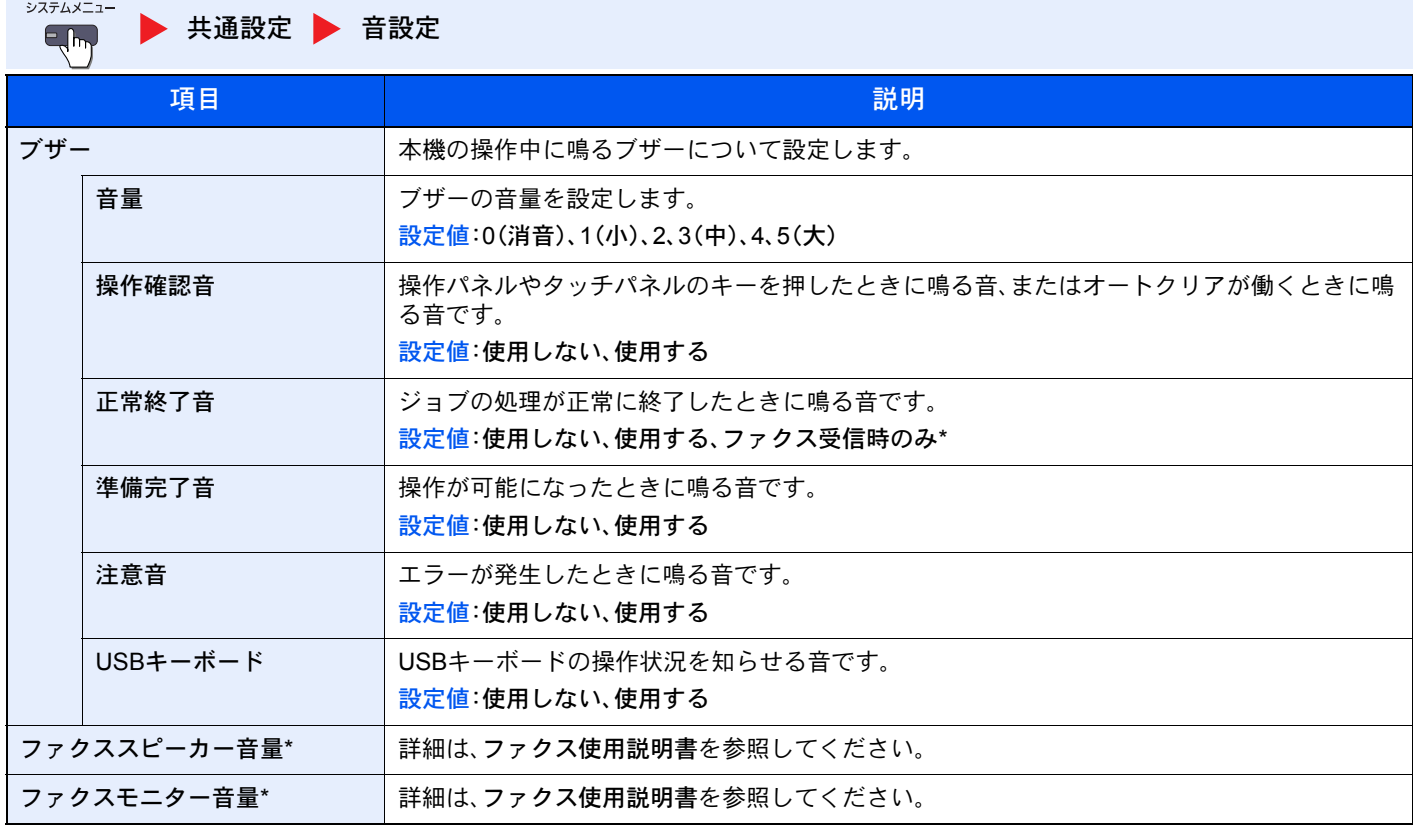

\* オプションのファクスキットを装着している場合に表示されます。

### <span id="page-339-0"></span>原稿/用紙設定

<span id="page-339-1"></span>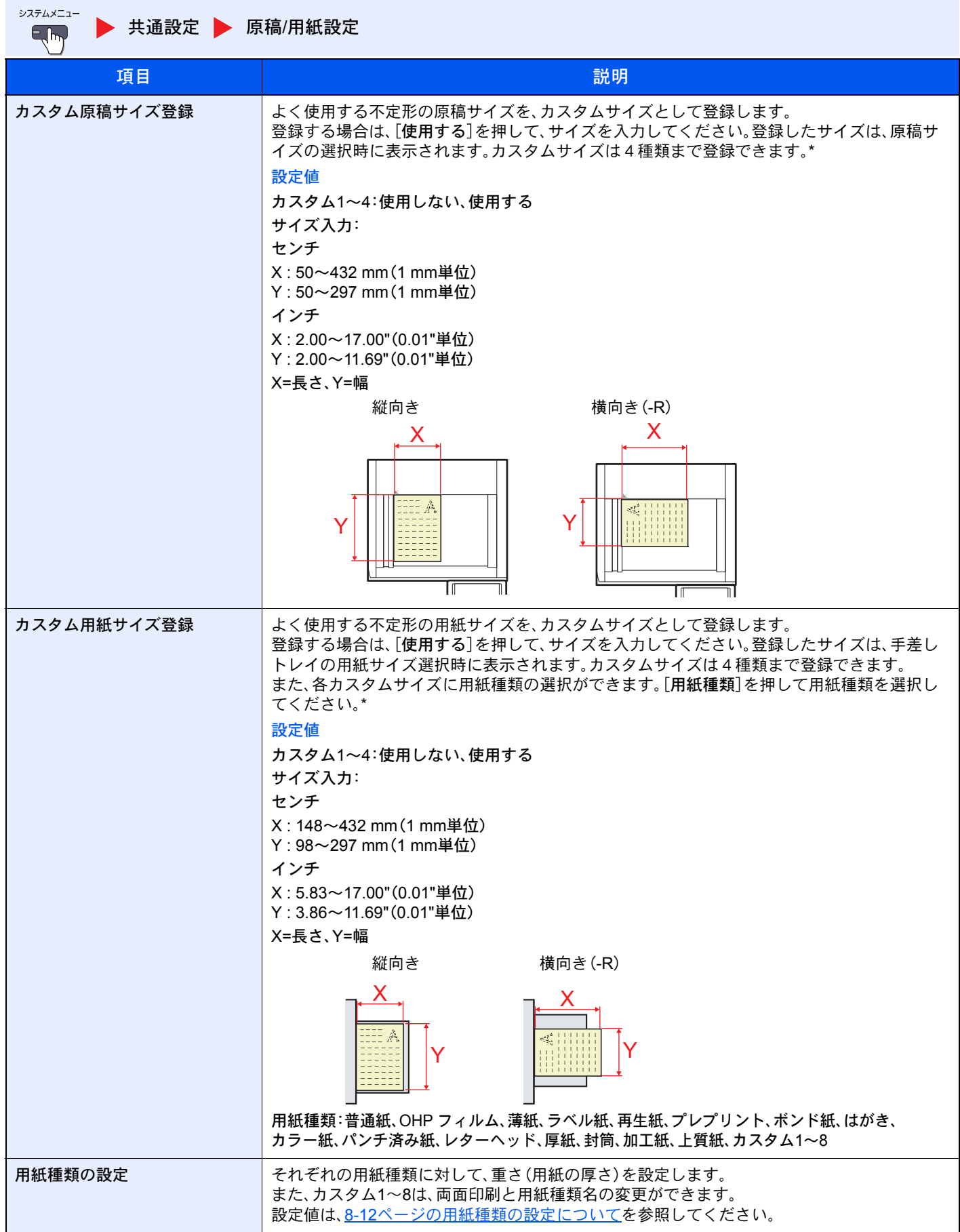

<span id="page-340-0"></span>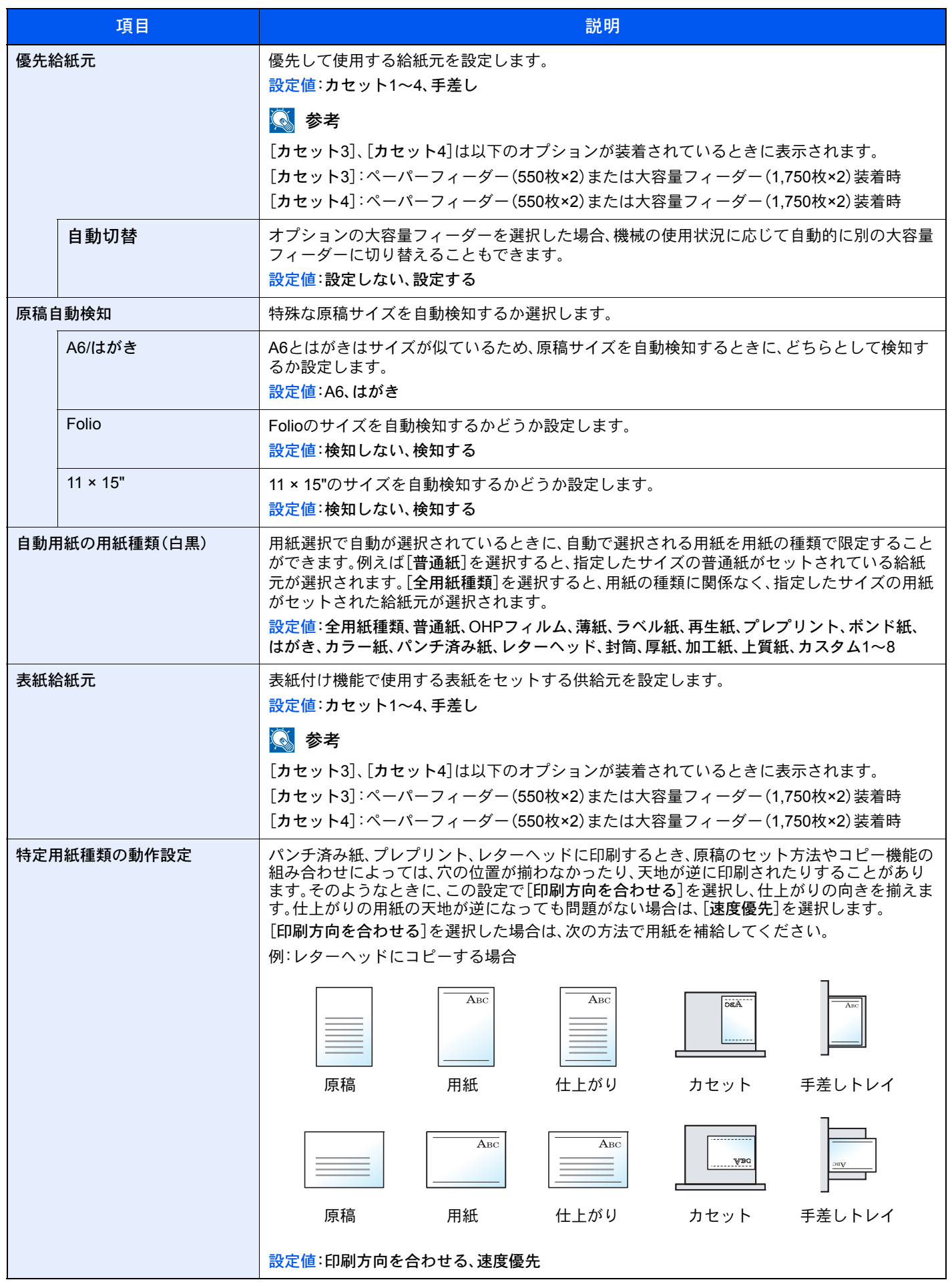

<span id="page-341-0"></span>用紙種類の設定について

設定できる項目は次のとおりです。 ●:初期値 ○:設定できます。 ×:設定できません。

| 用紙の重さ                          | 軽い*1                                              | 普通1 <sup>*1</sup>                                 | 普通2 <sup>*1</sup>                         | 普通3 <sup>*1</sup>                        | 重い1*1                                                | 重い2                                               | 重い3                                                  | 非常に<br>重い                 |
|--------------------------------|---------------------------------------------------|---------------------------------------------------|-------------------------------------------|------------------------------------------|------------------------------------------------------|---------------------------------------------------|------------------------------------------------------|---------------------------|
| 秤量(g/m <sup>2</sup> )、用<br>紙種類 | 52 g/m <sup>2</sup><br>$\sim$ 59 g/m <sup>2</sup> | 60 g/m <sup>2</sup><br>$\sim$ 74 g/m <sup>2</sup> | 75 g/m $^2$<br>$\sim$ 90 g/m <sup>2</sup> | 91 $g/m^2$<br>$\sim$ 105g/m <sup>2</sup> | $106$ g/m <sup>2</sup><br>$\sim$ 128g/m <sup>2</sup> | 129g/m <sup>2</sup><br>$\sim$ 163g/m <sup>2</sup> | $164$ g/m <sup>2</sup><br>$\sim$ 256g/m <sup>2</sup> | OHP<br>フィルム               |
| 普通紙                            | $\bigcirc$                                        | $\bullet$                                         | $\circ$                                   | $\circ$                                  | $\boldsymbol{\mathsf{x}}$                            | $\boldsymbol{\mathsf{x}}$                         | $\boldsymbol{\mathsf{x}}$                            | $\boldsymbol{\mathsf{x}}$ |
| 薄紙                             | ●                                                 | $\bigcirc$                                        | $\circ$                                   | $\bigcirc$                               | $\boldsymbol{\mathsf{x}}$                            | $\boldsymbol{\mathsf{x}}$                         | $\times$                                             | $\boldsymbol{\mathsf{x}}$ |
| ラベル紙                           | $O^{\star 2}$                                     | $O^{\star 2}$                                     | $O^*$ <sup>2</sup>                        | $O^*$ <sup>2</sup>                       | $O^*$ <sup>2</sup>                                   | $\bullet$ <sup>*2</sup>                           | $O^*$ <sup>2</sup>                                   | $\times$                  |
| 再生紙                            | $\circ$                                           | $\bullet$                                         | $\circ$                                   | $\bigcirc$                               | $\times$                                             | $\times$                                          | $\boldsymbol{\mathsf{x}}$                            | $\boldsymbol{\mathsf{x}}$ |
| プレプリント                         | $\circ$                                           | $\circ$                                           | $\circ$                                   | $\circ$                                  | $\bullet$                                            | $\circ$                                           | $O^*$ <sup>2</sup>                                   | $\pmb{\times}$            |
| ボンド紙                           | $\circ$                                           | $\circ$                                           | $\circ$                                   | $\bullet$                                | $\bigcirc$                                           | $\circ$                                           | $O^*$ <sup>2</sup>                                   | $\times$                  |
| はがき                            | $\boldsymbol{\mathsf{x}}$                         | $\boldsymbol{\mathsf{x}}$                         | $\pmb{\times}$                            | $\pmb{\times}$                           | $O^*$ <sup>2</sup>                                   | $\bullet$ <sup>*2</sup>                           | $O^*$ <sup>2</sup>                                   | $\boldsymbol{\mathsf{x}}$ |
| カラー紙                           | $\bigcirc$                                        | $\bullet$                                         | $\circ$                                   | $\circ$                                  | $\boldsymbol{\mathsf{x}}$                            | $\boldsymbol{\mathsf{x}}$                         | $\times$                                             | $\boldsymbol{\mathsf{x}}$ |
| パンチ済み紙                         | $\bigcirc$                                        | $\bullet$                                         | $\circ$                                   | $\bigcirc$                               | $\boldsymbol{\mathsf{x}}$                            | $\boldsymbol{\mathsf{x}}$                         | $\boldsymbol{\mathsf{x}}$                            | $\boldsymbol{\mathsf{x}}$ |
| レターヘッド                         | $\bigcirc$                                        | $\bigcirc$                                        | $\bigcirc$                                | $\bigcirc$                               | $\bullet$                                            | $\circ$                                           | $O^*$ <sup>2</sup>                                   | $\boldsymbol{\mathsf{x}}$ |
| 封筒                             | $\boldsymbol{\mathsf{x}}$                         | $\pmb{\times}$                                    | $\pmb{\times}$                            | $\pmb{\times}$                           | $O^*$ <sup>2</sup>                                   | $\bullet$ <sup>*2</sup>                           | $O^{\star 2}$                                        | $\boldsymbol{\mathsf{x}}$ |
| 厚紙                             | $\boldsymbol{\mathsf{x}}$                         | $\boldsymbol{\mathsf{x}}$                         | $\pmb{\times}$                            | $\times$                                 | $\circ$                                              | ●                                                 | $O^{\star 2}$                                        | $\boldsymbol{\mathsf{x}}$ |
| 加工紙                            | $O^*$ <sup>2</sup>                                | $O^*$ <sup>2</sup>                                | $O^*$ <sup>2</sup>                        | $\bullet$ <sup>*2</sup>                  | $O^*$ <sup>2</sup>                                   | $O^*$ <sup>2</sup>                                | $O^*$ <sup>2</sup>                                   | $\pmb{\times}$            |
| 上質紙                            | $\bigcirc$                                        | D                                                 | $\circ$                                   | $\circ$                                  | $\bigcirc$                                           | $\boldsymbol{\mathsf{x}}$                         | $\times$                                             | $\boldsymbol{\times}$     |
| OHPフィルム                        | $\pmb{\times}$                                    | $\boldsymbol{\mathsf{x}}$                         | $\times$                                  | $\pmb{\times}$                           | $\pmb{\times}$                                       | $\boldsymbol{\mathsf{x}}$                         | $\times$                                             | $\bullet$ <sup>*2</sup>   |
| カスタム1~8                        | $\bigcirc$                                        |                                                   | $\circ$                                   | $\bigcirc$                               | $\bigcirc$                                           | $\bigcirc$                                        | $\bigcirc$                                           | $O^*$ <sup>2</sup>        |

\*1 用紙の重さによってステープルの制限枚数が異なります。詳細は、11-33ページの1,000[枚フィニッシャー\(オプション\)お](#page-512-0)よび[11-](#page-513-0) 34ページの3,000[枚フィニッシャー\(オプション\)](#page-513-0)を参照してください。

\*2 カセットで用紙種類を選択できません。

また、カスタム1 ~ 8は、両面印刷と用紙種類名の変更ができます。

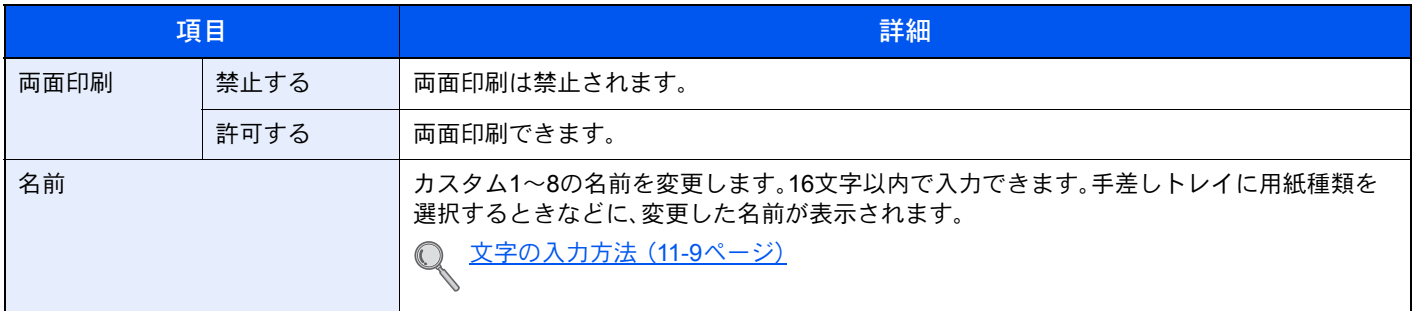

### <span id="page-342-0"></span>入力長さ単位

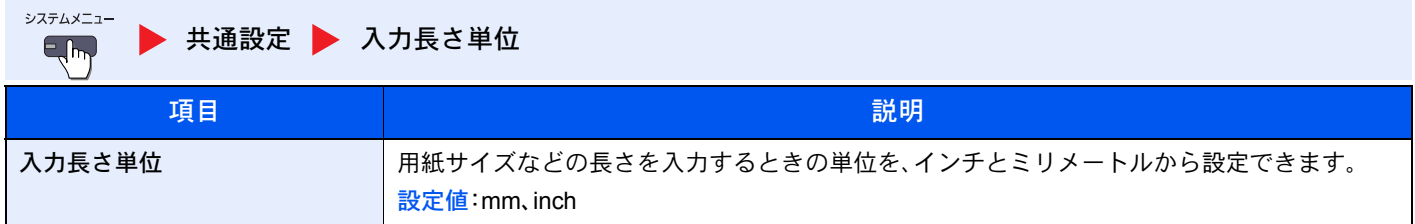

### <span id="page-342-1"></span>エラー処理設定

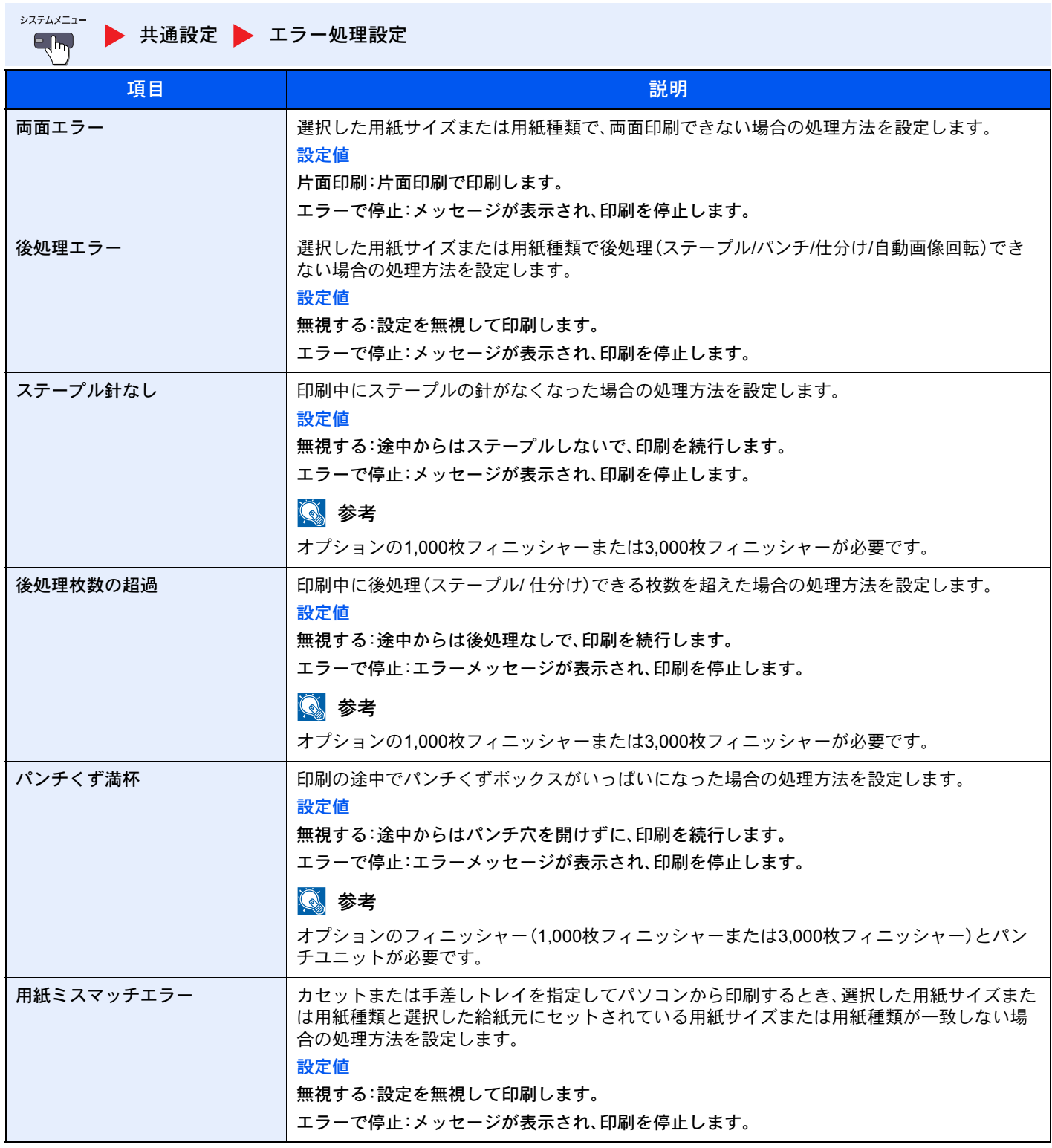

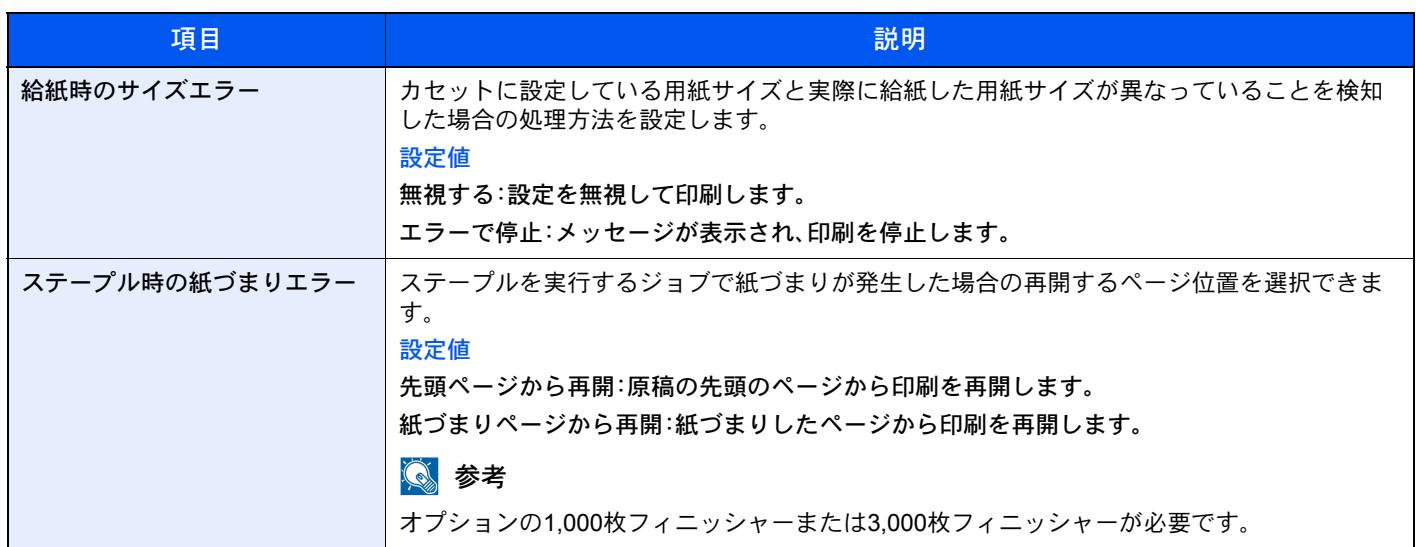

### <span id="page-343-0"></span>排紙先

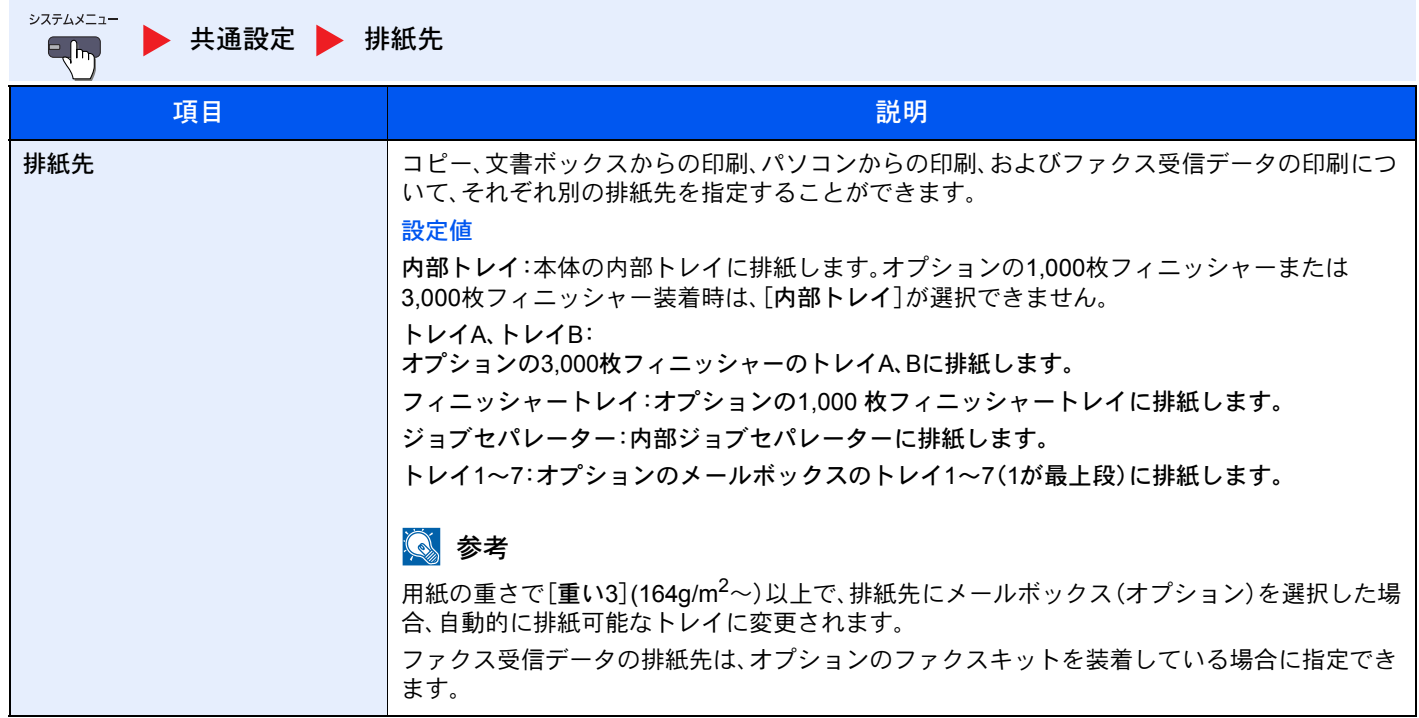

### <span id="page-344-0"></span>原稿セット向きの確認

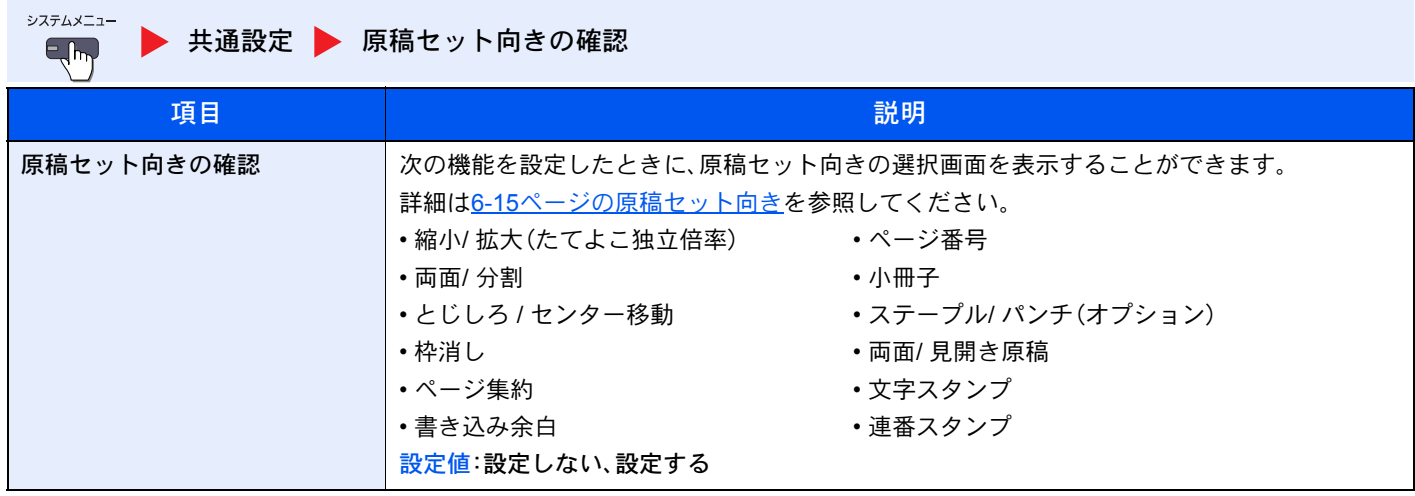

### <span id="page-344-1"></span>機能初期値

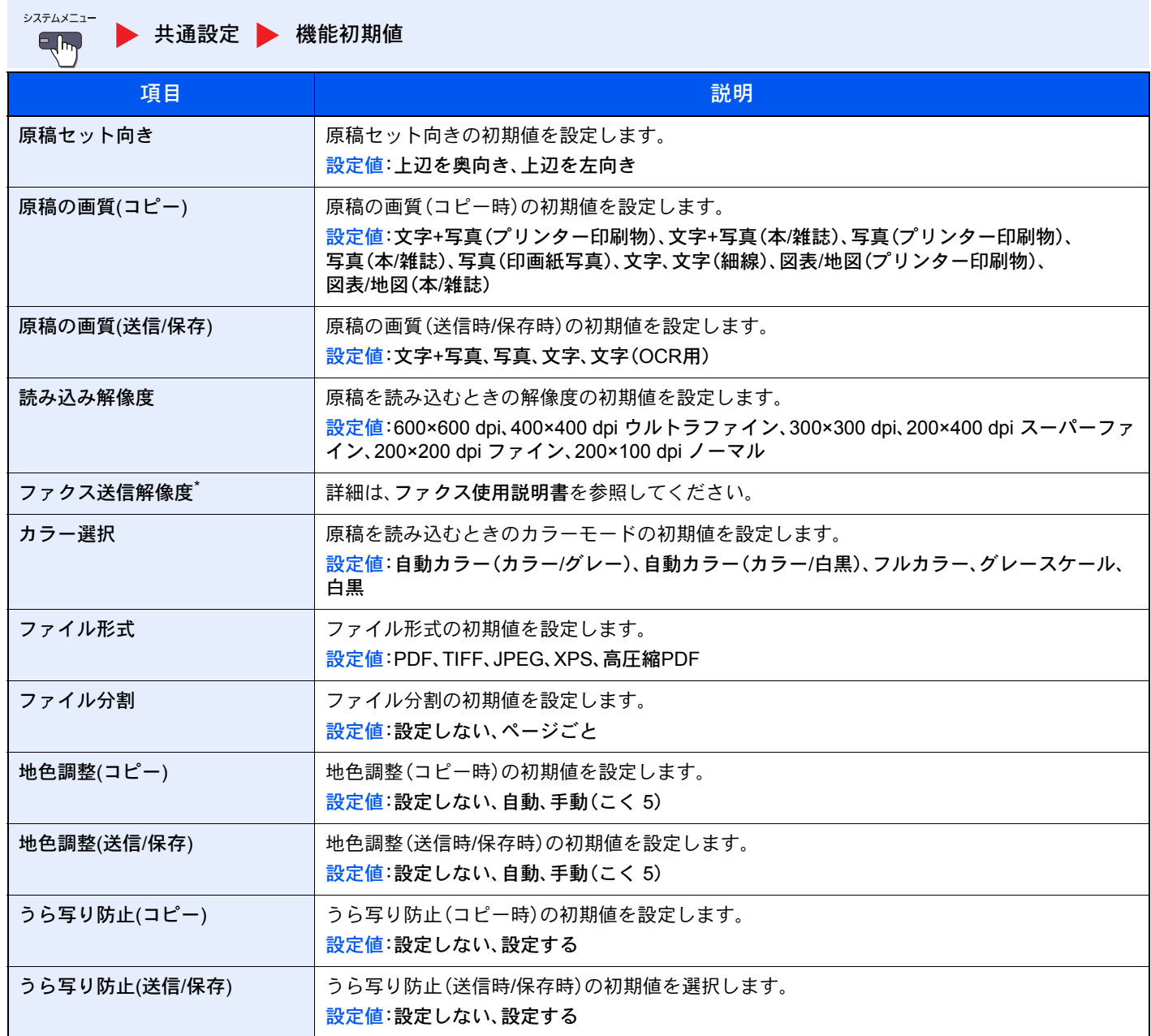

<span id="page-345-0"></span>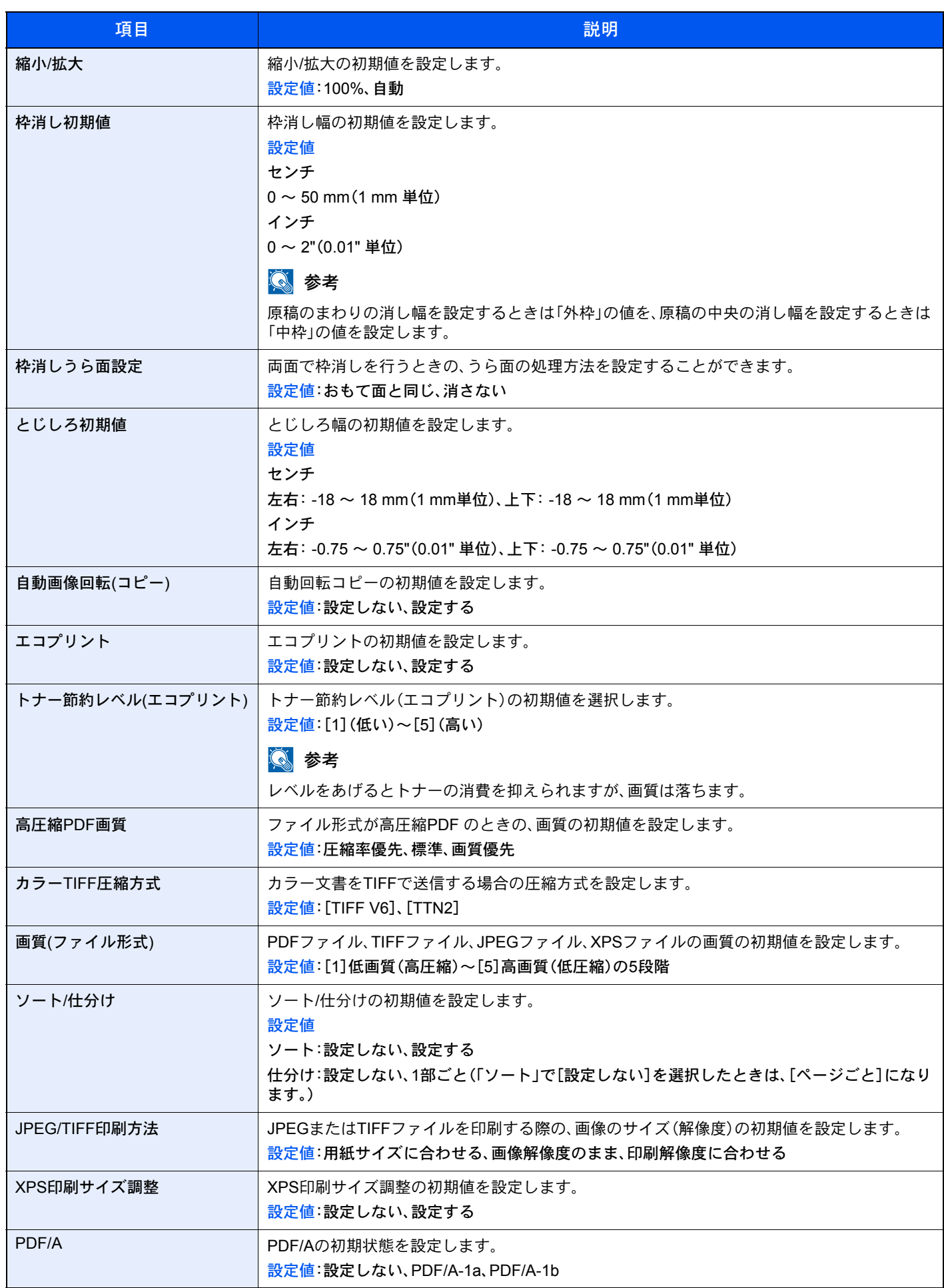

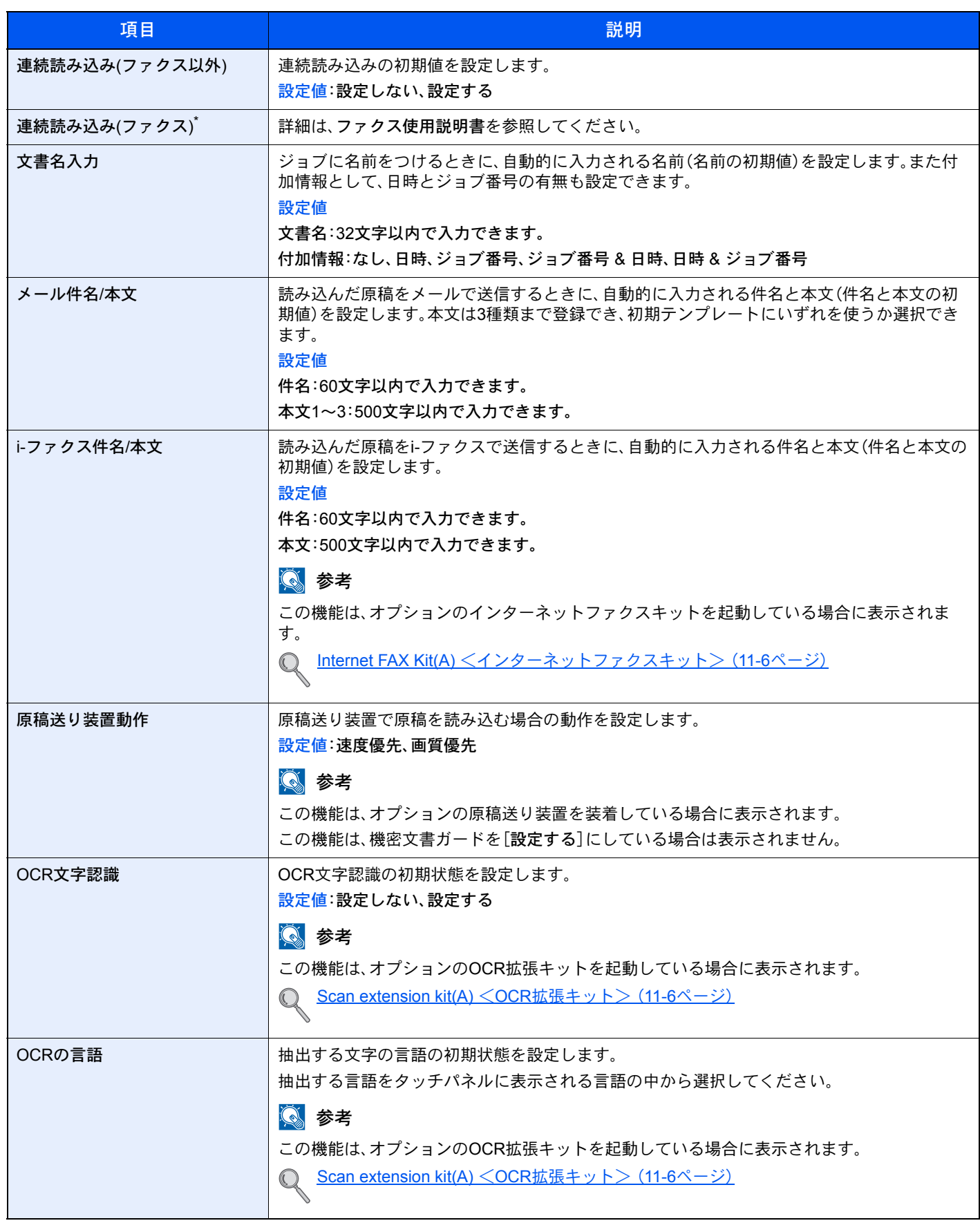

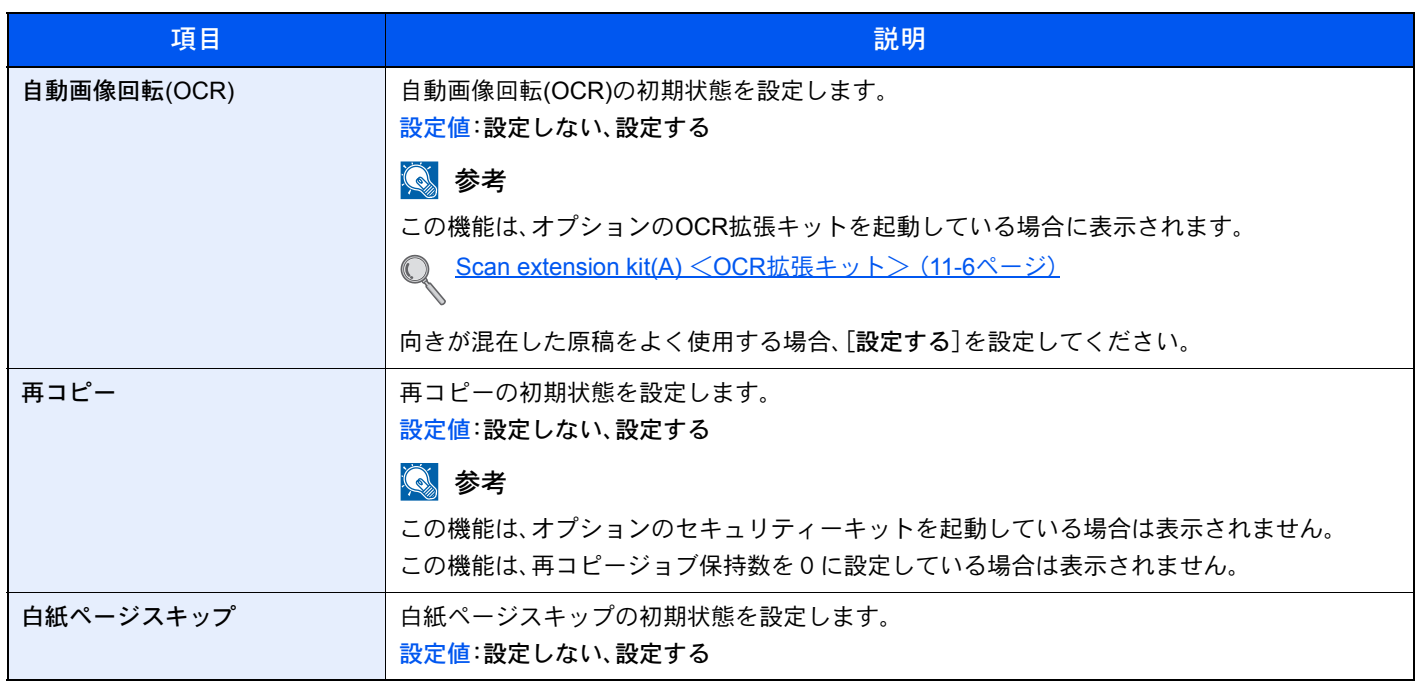

\* オプションのファクスキットを装着している場合に表示されます。

### <span id="page-347-0"></span>キーボード入力方式

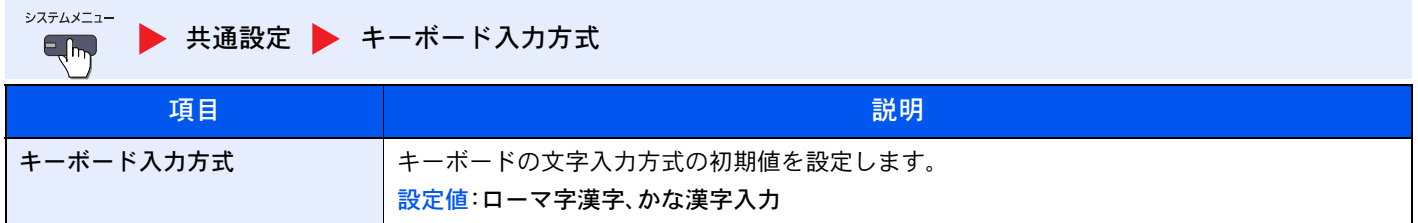

### <span id="page-348-0"></span>システムスタンプ

[共通設定](#page-338-0) システムスタンプ

<span id="page-348-2"></span><span id="page-348-1"></span>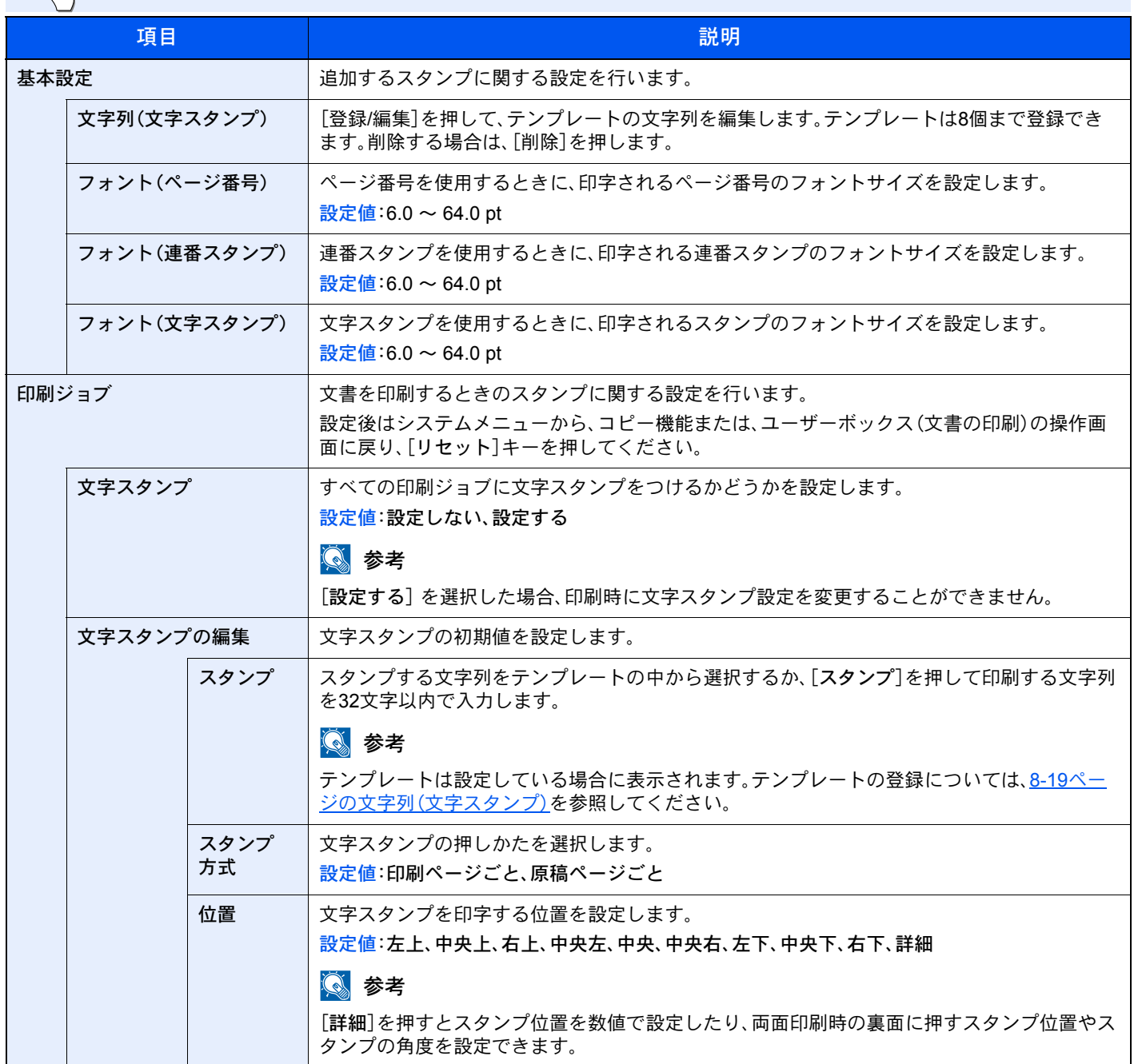

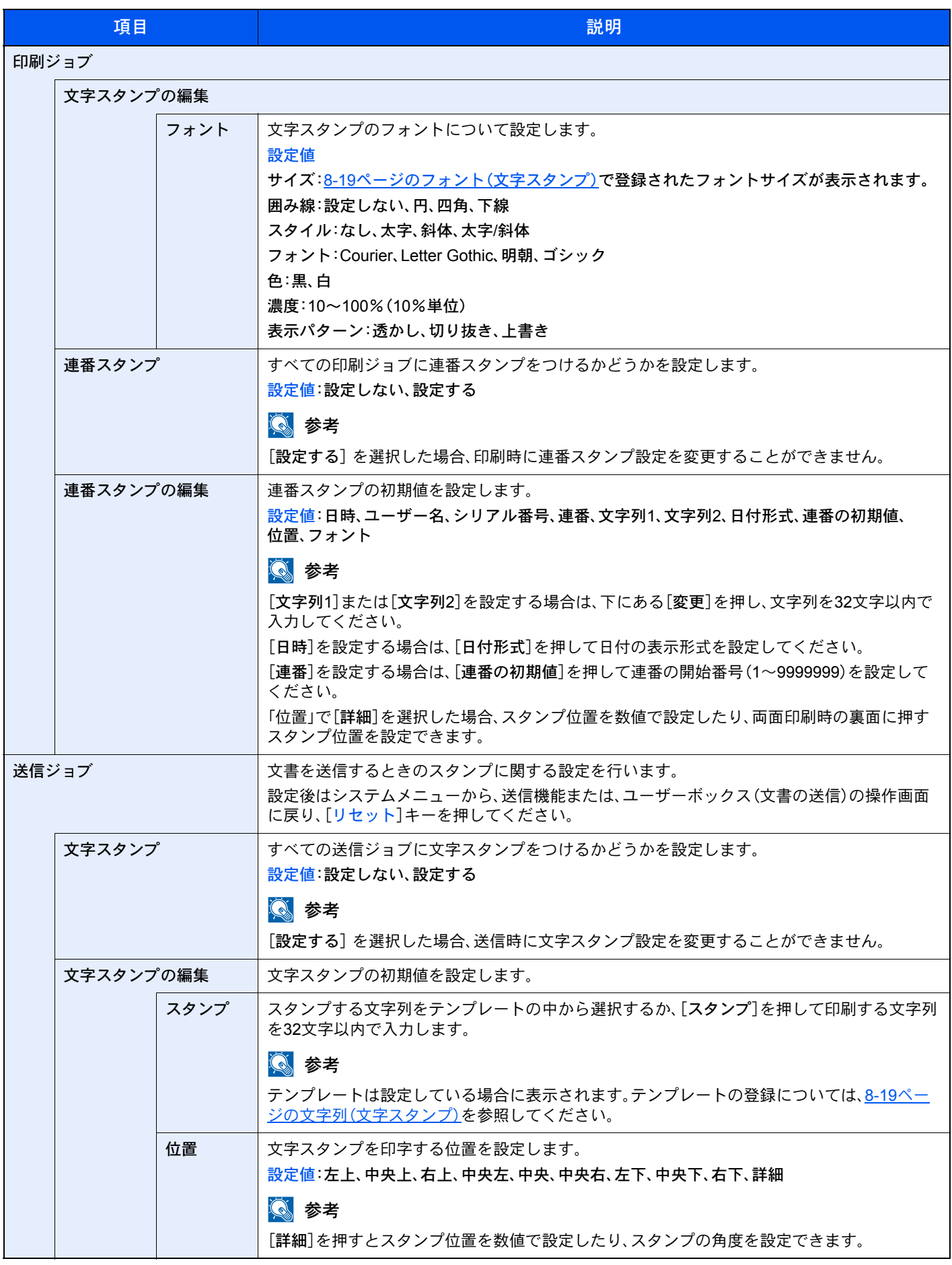

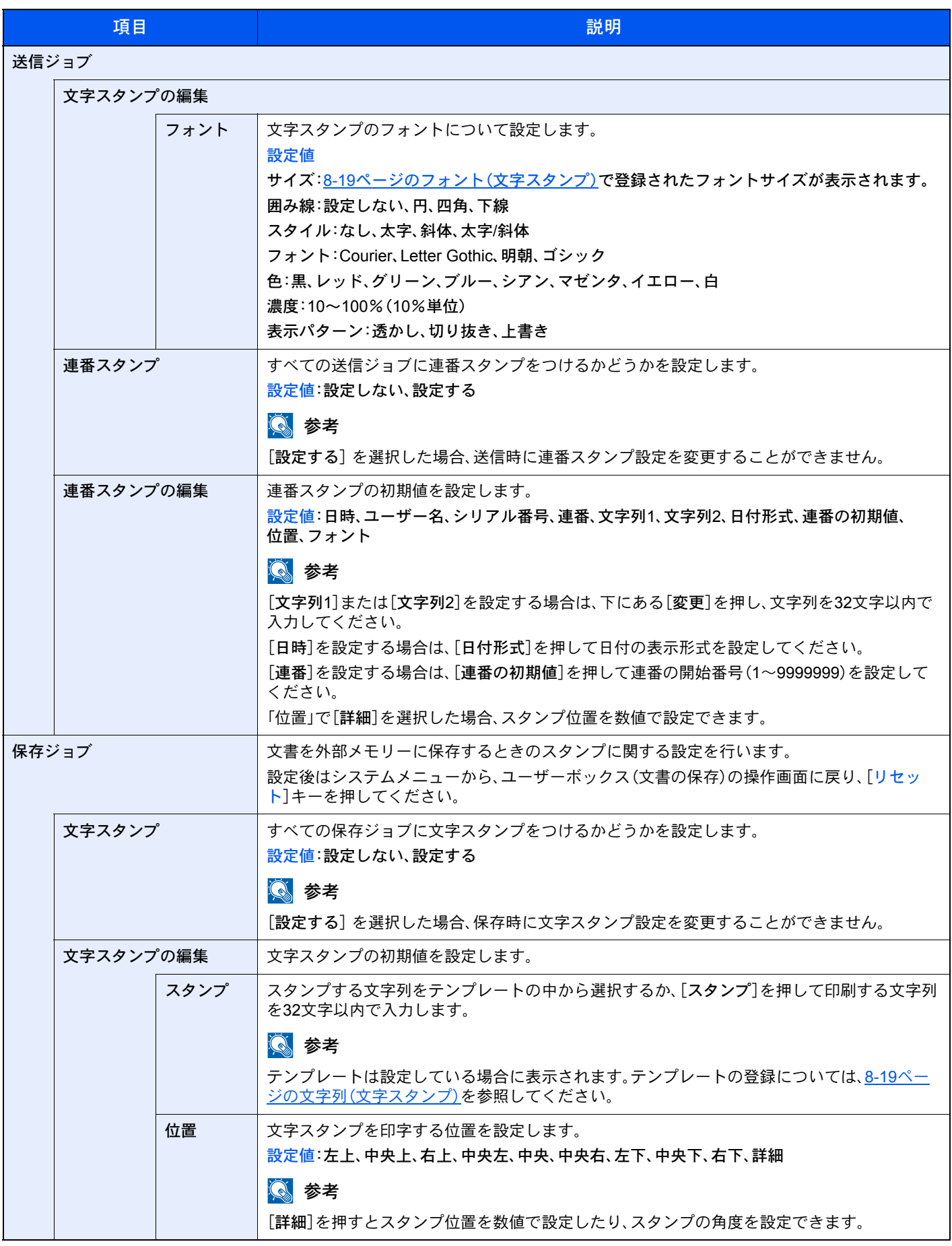

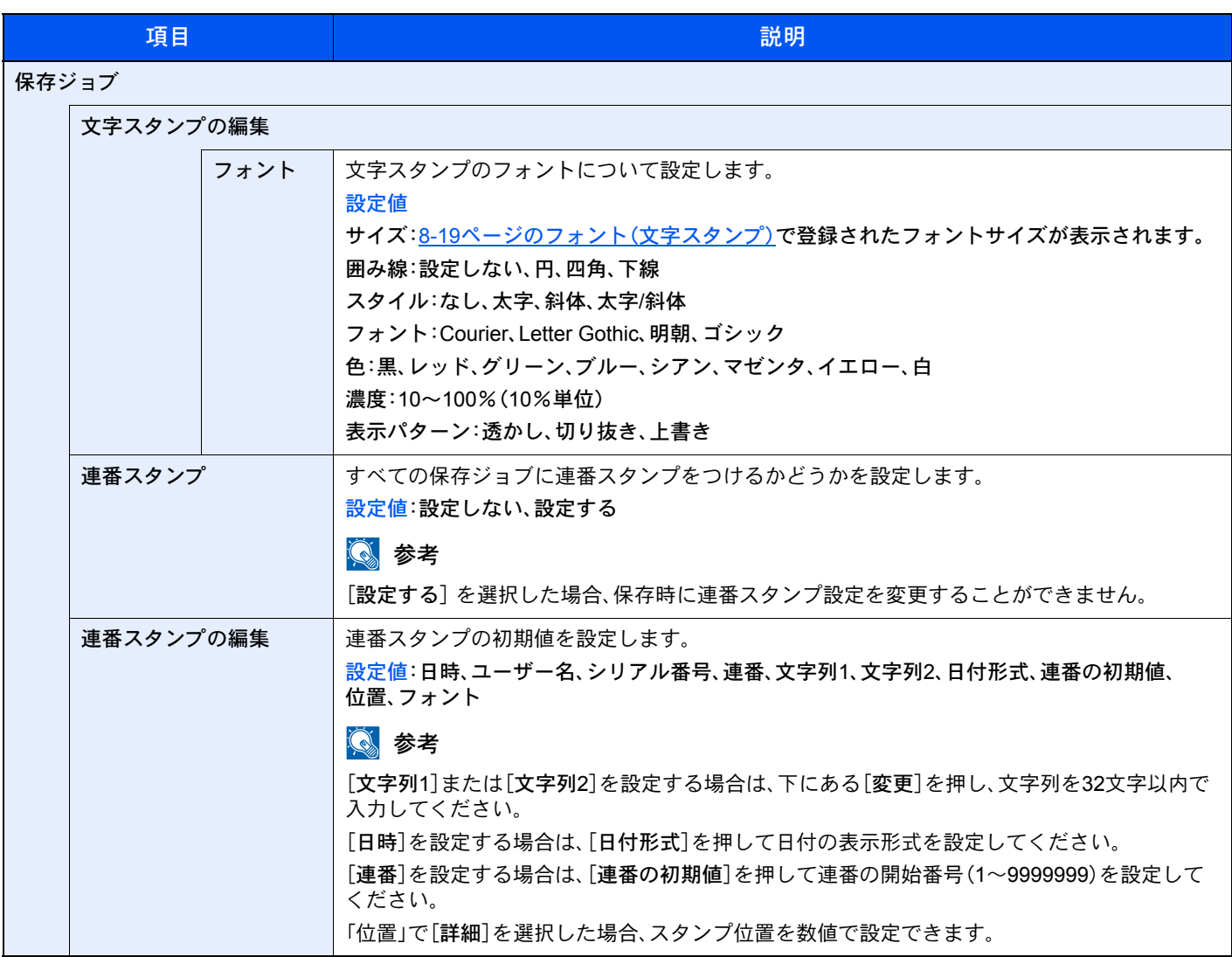

#### <span id="page-351-0"></span>マニュアルステープル

システムメニュー ▶ [共通設定](#page-338-0) ▶ マニュアルステープル 

### 图参考

オプションの3,000枚フィニッシャーを装着している場合に表示されます。

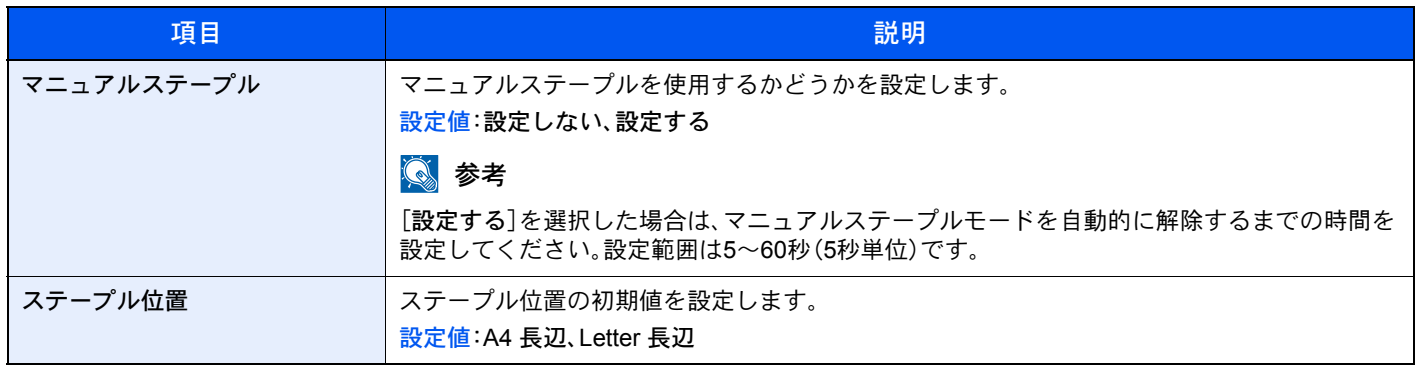

### <span id="page-352-0"></span>ジョブごとの文書仕分け

<span id="page-352-1"></span>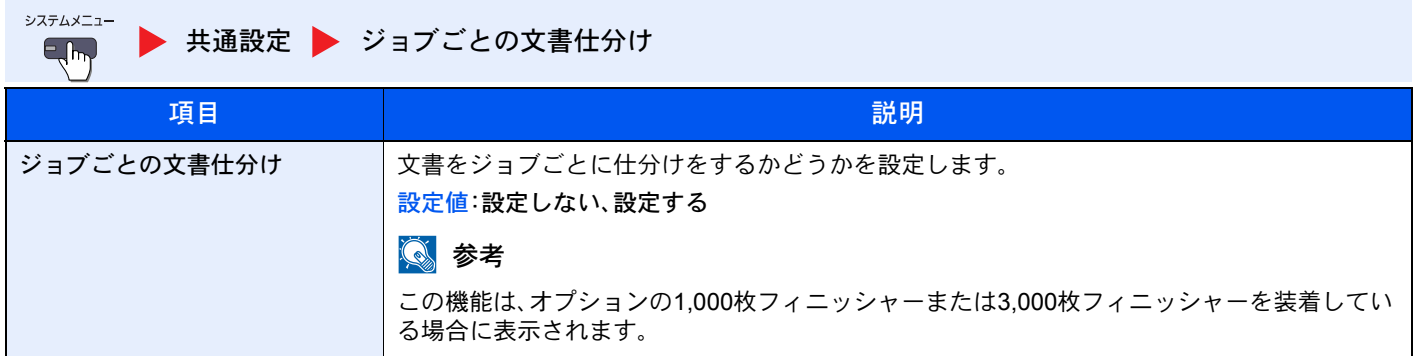

### <span id="page-352-2"></span>1ページ文書の仕分け

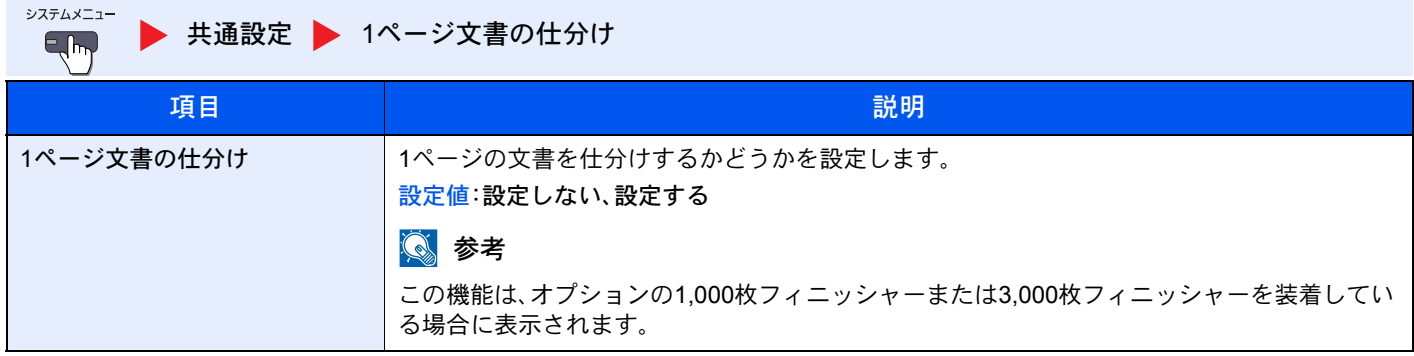

### トナー残量少の通知レベル

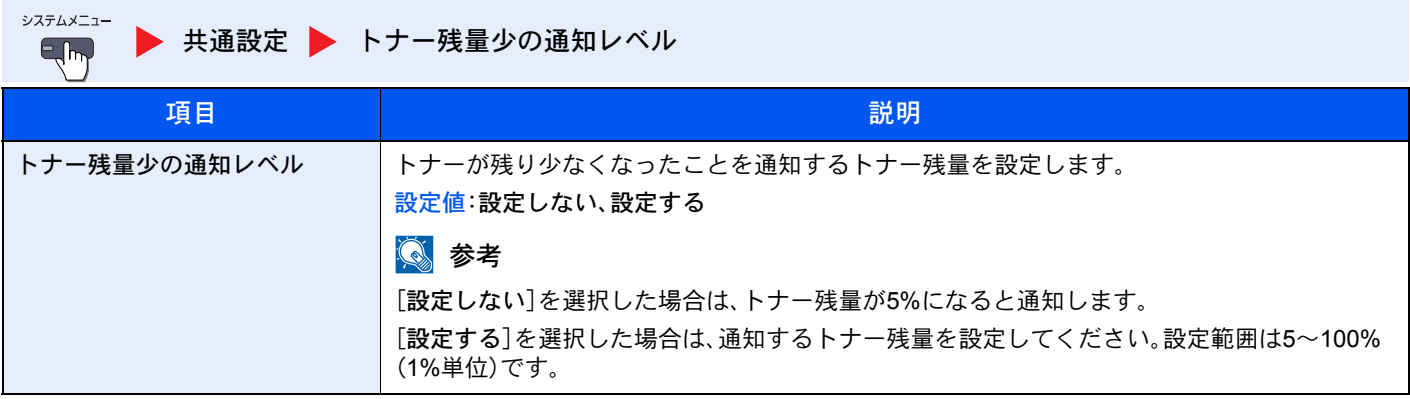

### <span id="page-353-0"></span>状況/履歴の表示

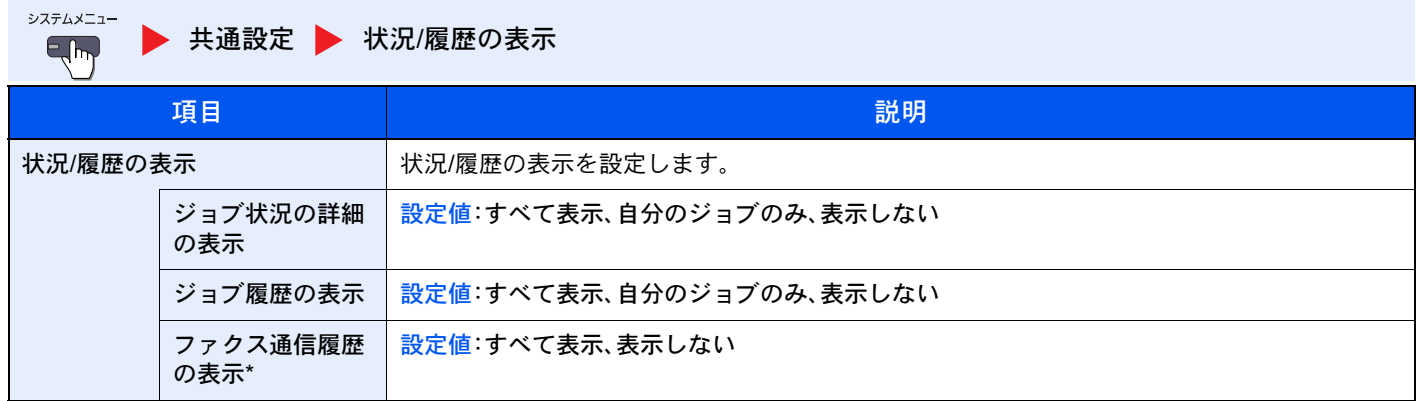

\* オプションのファクスキットを装着している場合に表示されます。

### <span id="page-353-1"></span>状況確認画面の設定

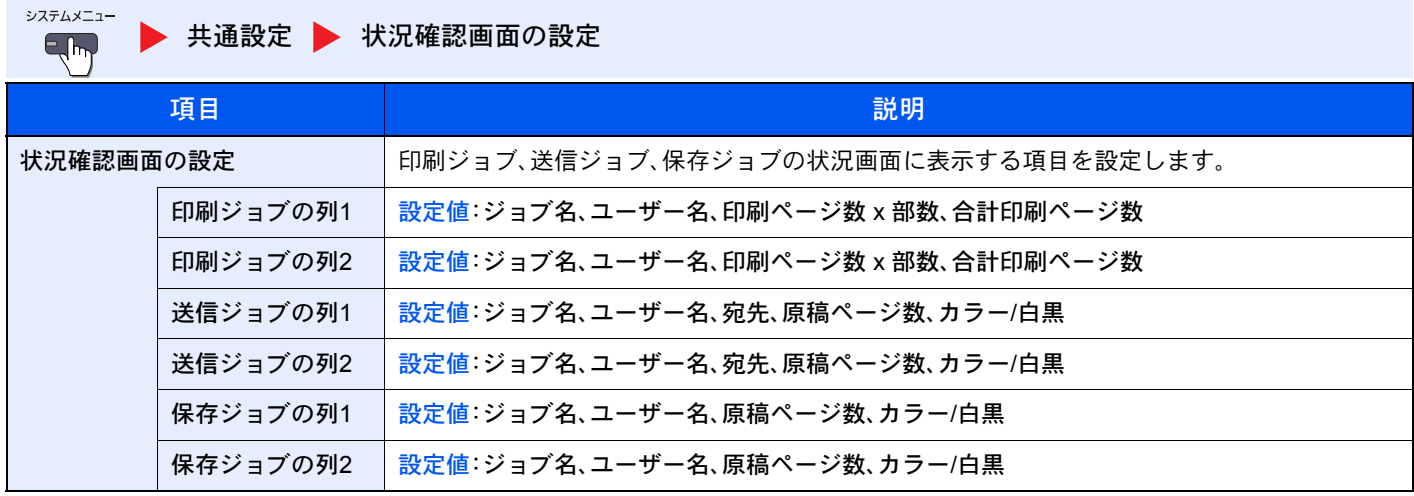

### <span id="page-354-0"></span>機能キーの使用

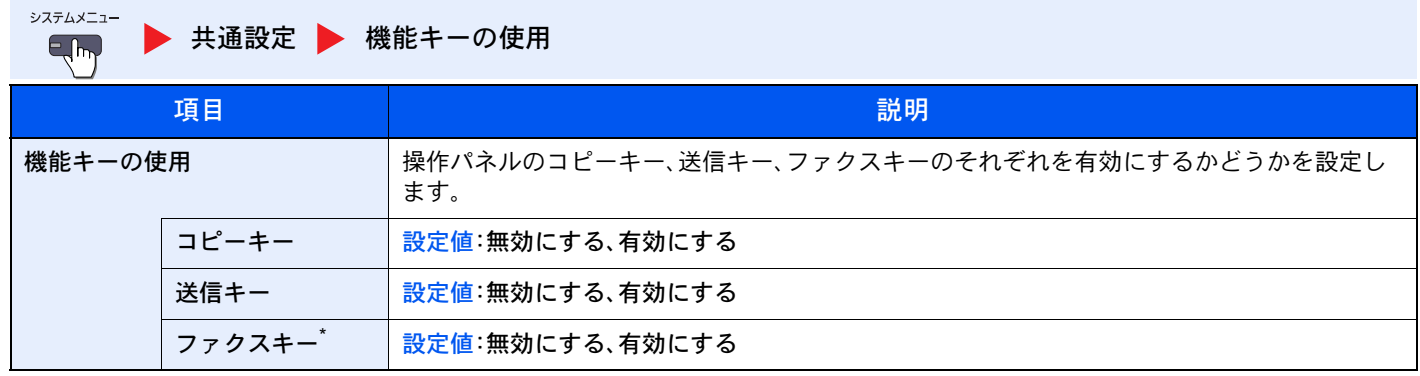

\* オプションのファクスキットを装着している場合に表示されます。

### <span id="page-354-1"></span>掲示板設定

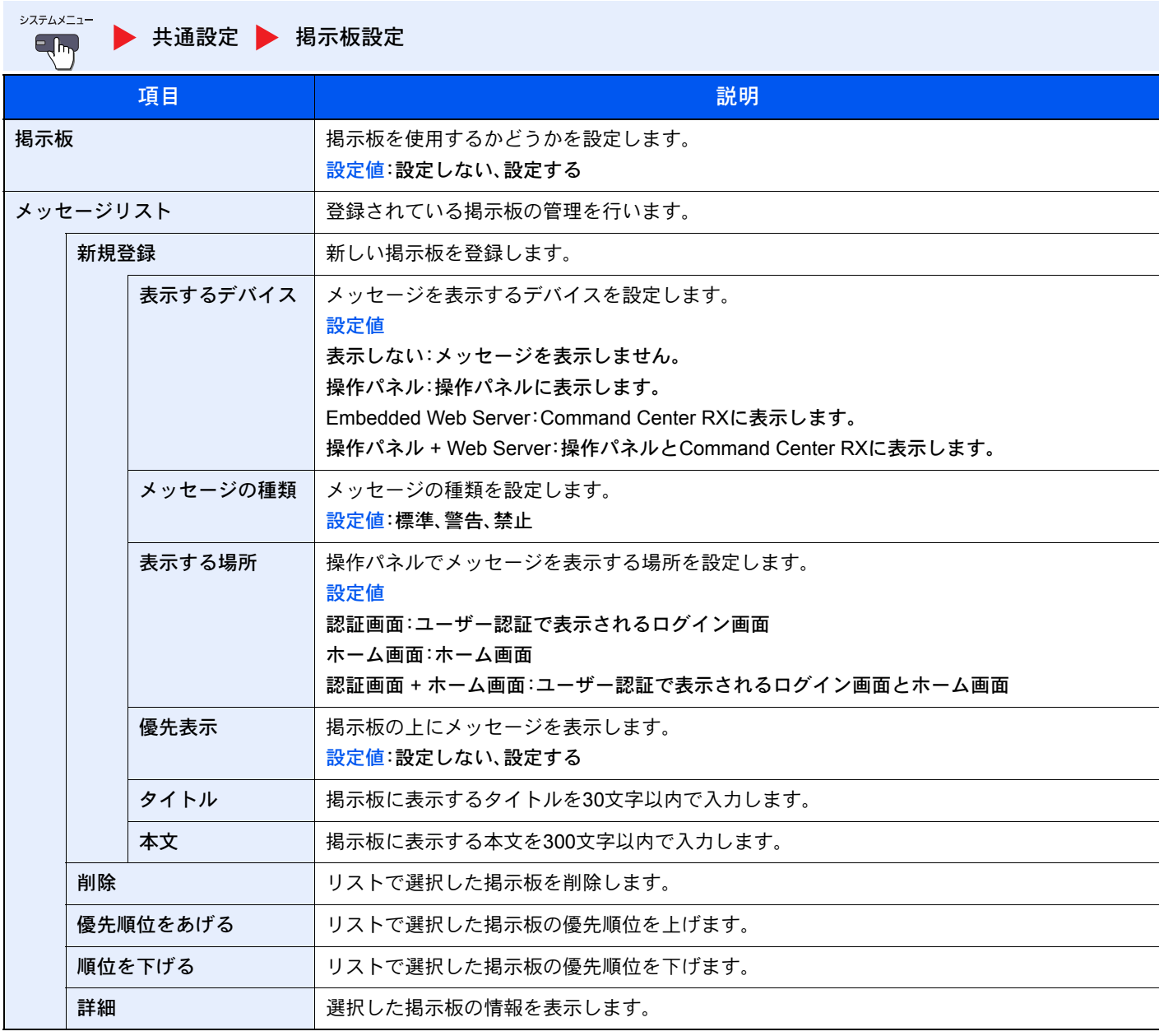

### <span id="page-355-1"></span>リモート印刷

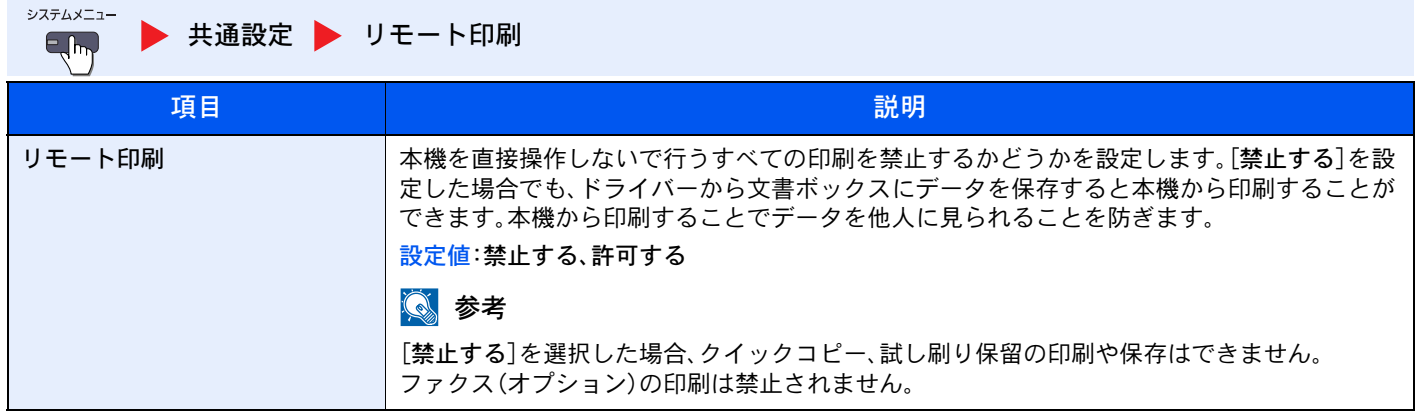

<span id="page-355-0"></span>ホーム

システムメニュー [ホーム](#page-355-0)

ホーム画面の設定を行います。

◎ ホーム画面の編集について (3-4ページ)

### <span id="page-356-0"></span>コピー

システムメニュー [コピー](#page-356-0)  $\mathbf{H}$ 

コピー機能に関する設定を行います。

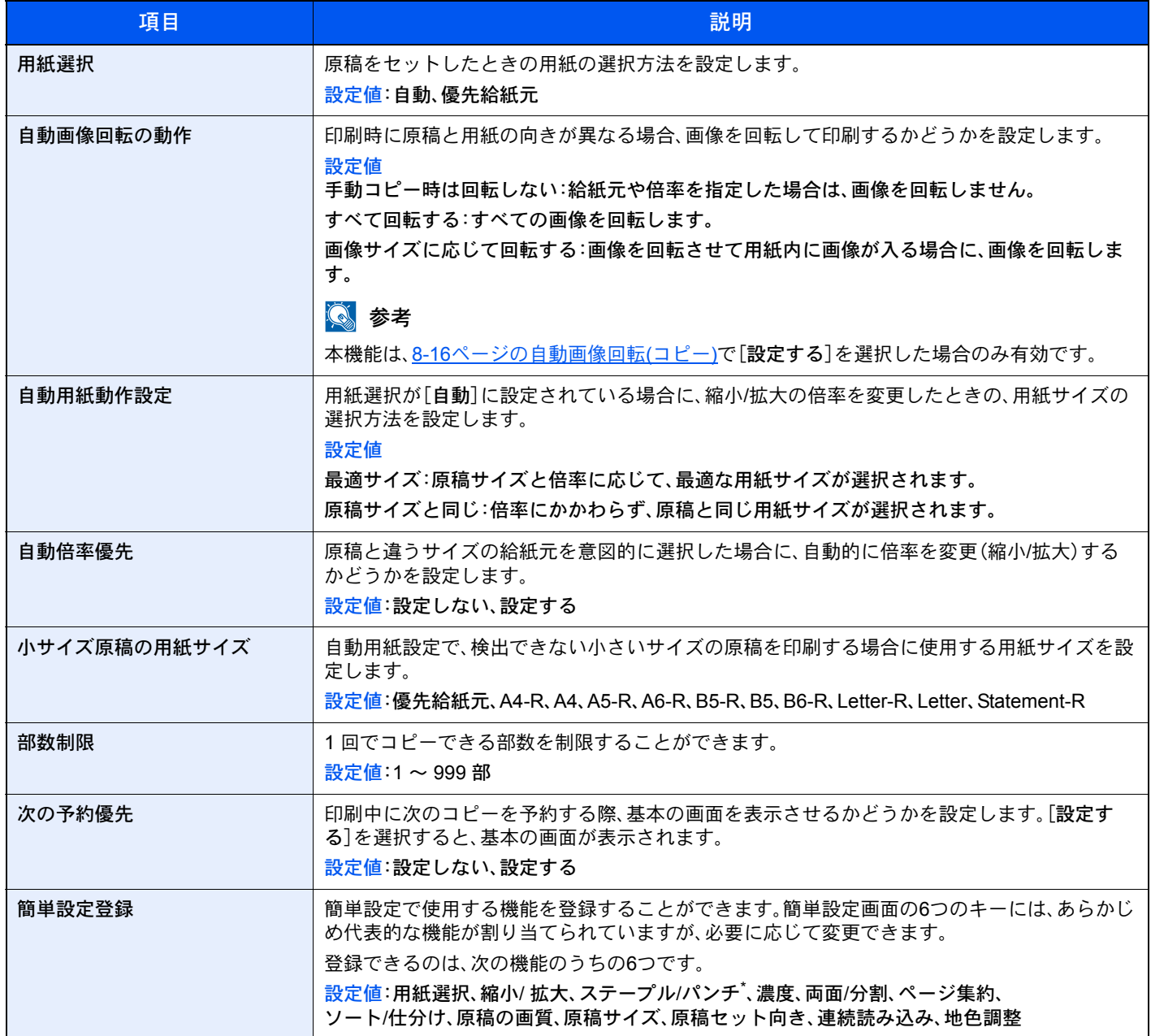

\* オプションの1,000枚フィニッシャーまたは3,000枚フィニッシャーを装着している場合に表示されます。また、パンチユニットを装着していな い場合、項目名は「ステープル」になります。

# <span id="page-357-0"></span>送信

システムメニュー [送信](#page-357-0)  $H_{\text{imp}}$ 

送信機能に関する設定を行います。

<span id="page-357-1"></span>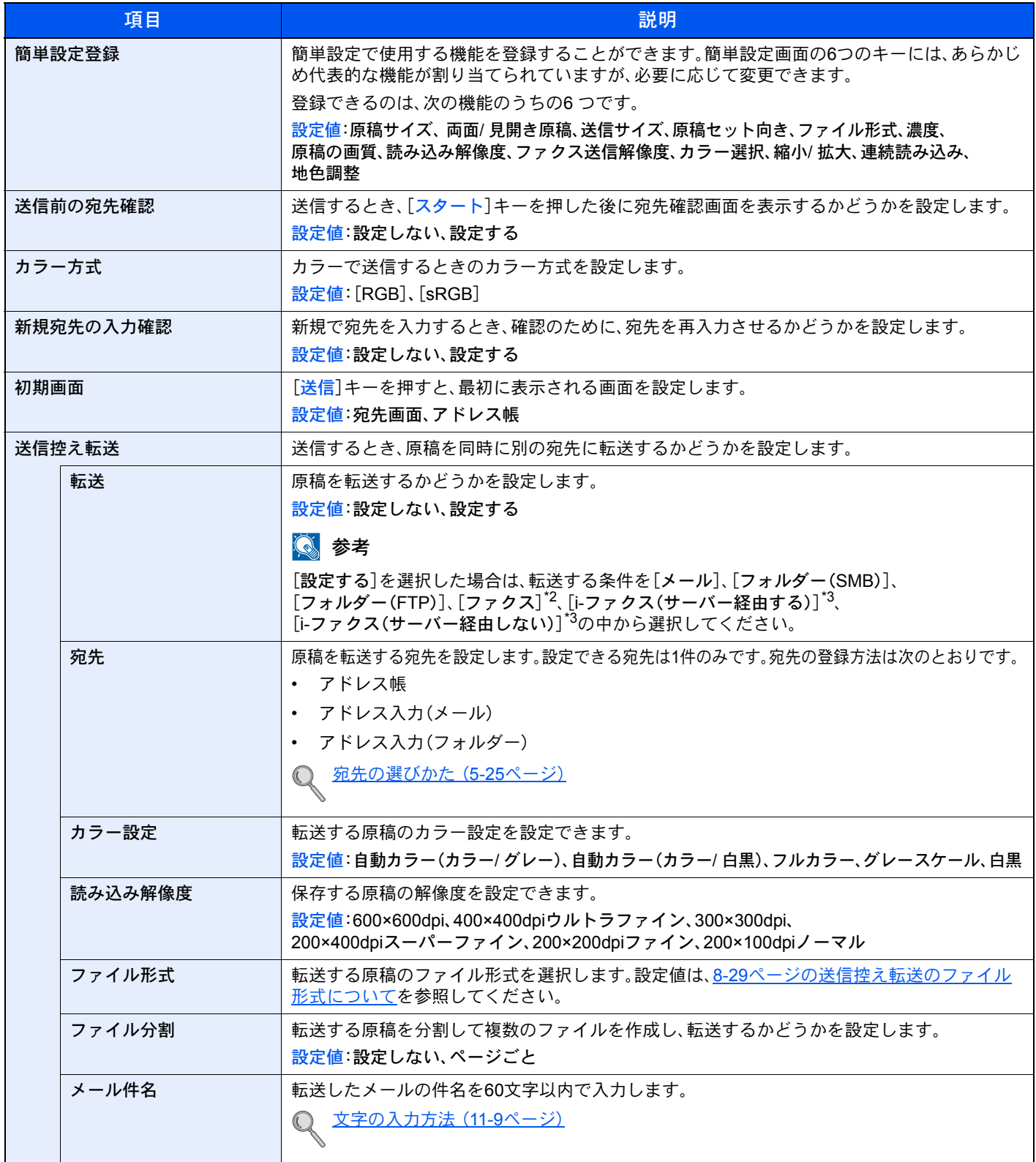

\*1 オプションの原稿送り装置を装着していない場合は「見開き原稿」になります。

\*2 オプションのファクスキットを装着している場合に表示されます。

\*3 オプションのインターネットファクスキットを装着している場合に表示されます。

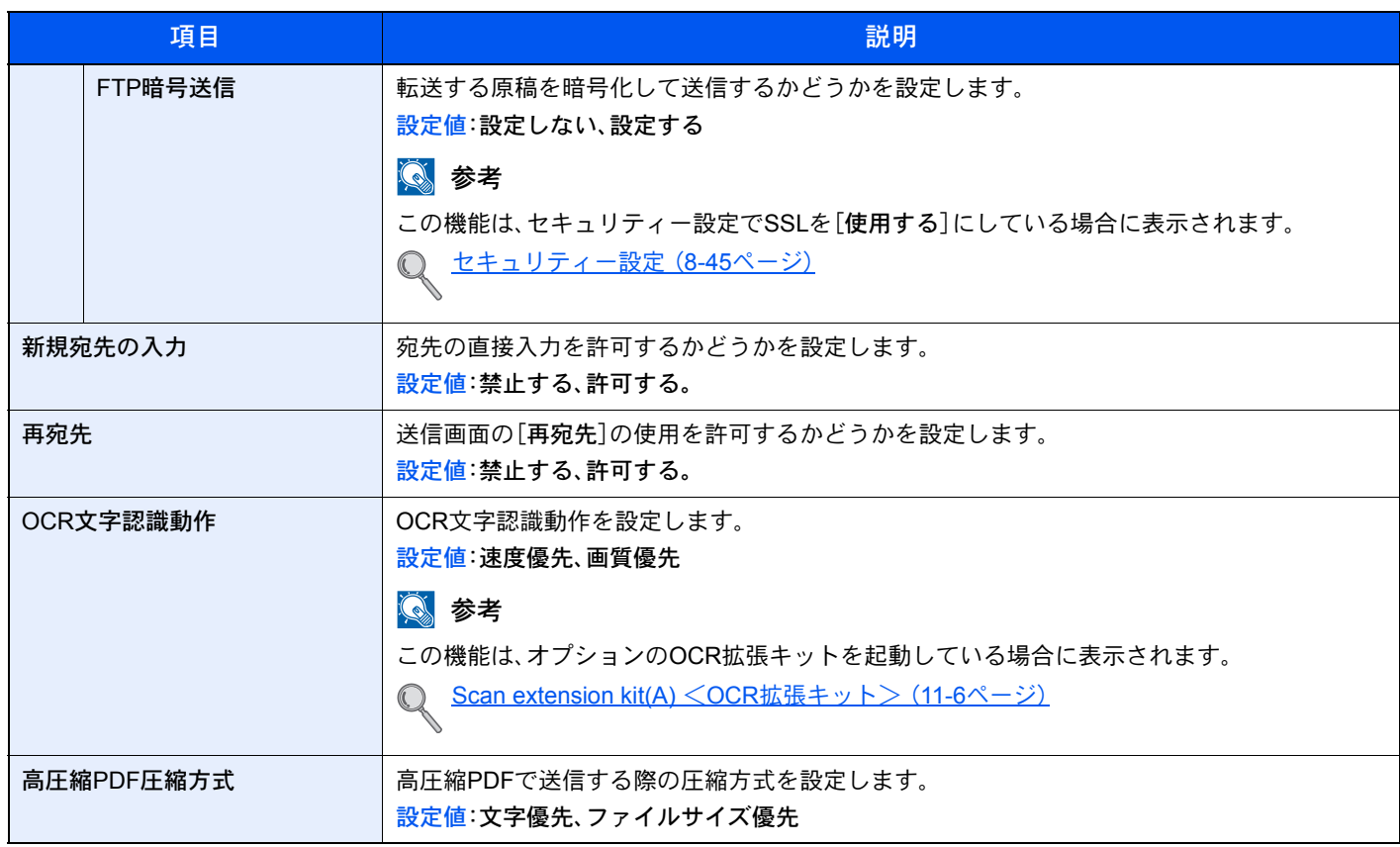

### <span id="page-358-0"></span>送信控え転送のファイル形式について

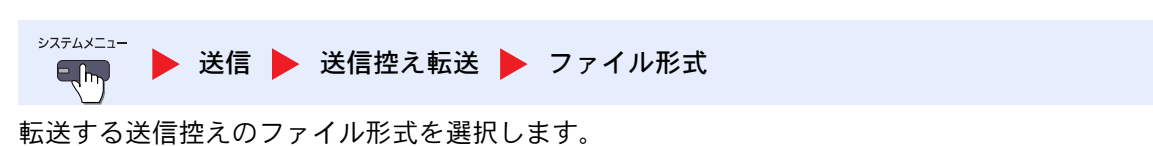

ファイル形式とその内容は、次のとおりです。

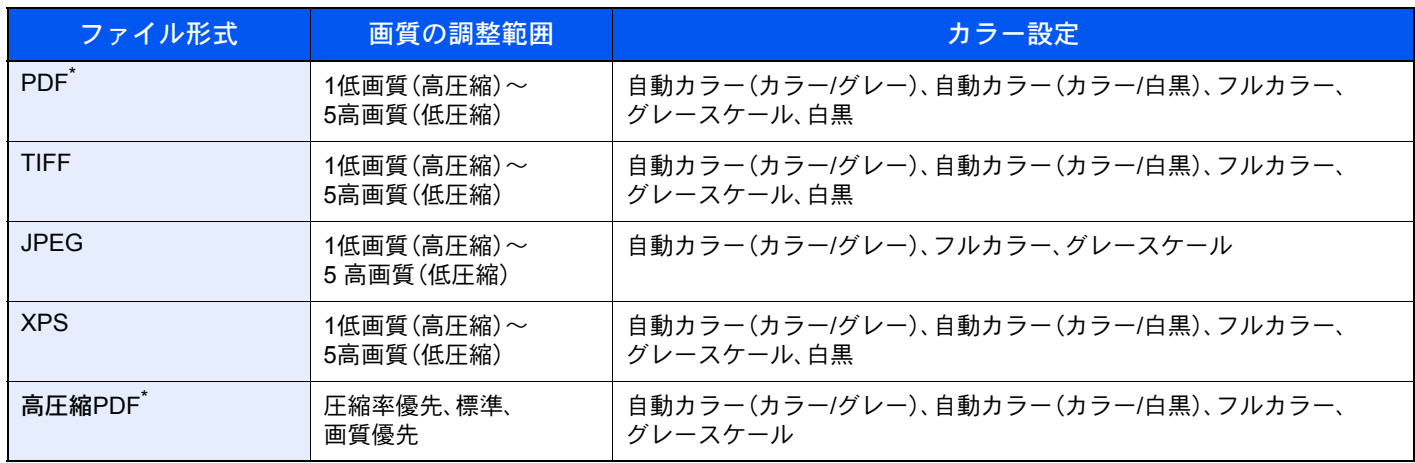

ファイル形式を設定できます。(設定値:[設定しない]/[PDF/A-1a]/[PDF/A-1b])

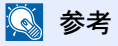

画質は高圧縮PDFが選択されている場合は、無効になります。

#### PDF暗号化機能

ファイル形式でPDFまたは高圧縮PDFを選択した場合、パスワードによるセキュリティーを使用し、PDFの表示、印刷お よび編集に対して、制限を追加することができます。 「互換性のある形式」で選択した設定値により、設定できる項目が変わります。

#### [Acrobat 3.0およびそれ以降]を選択した場合

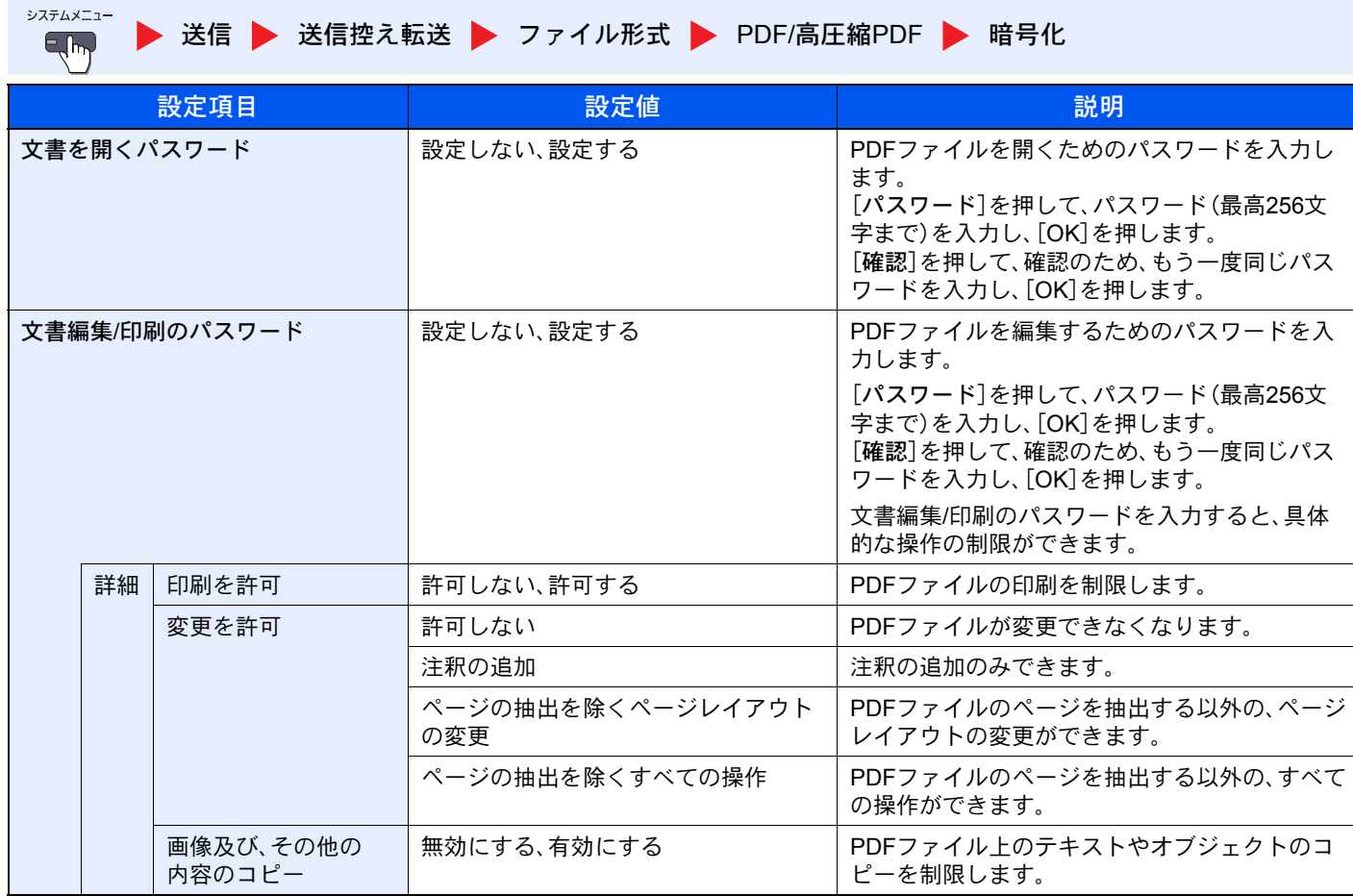
#### [Acrobat 5.0およびそれ以降]を選択した場合

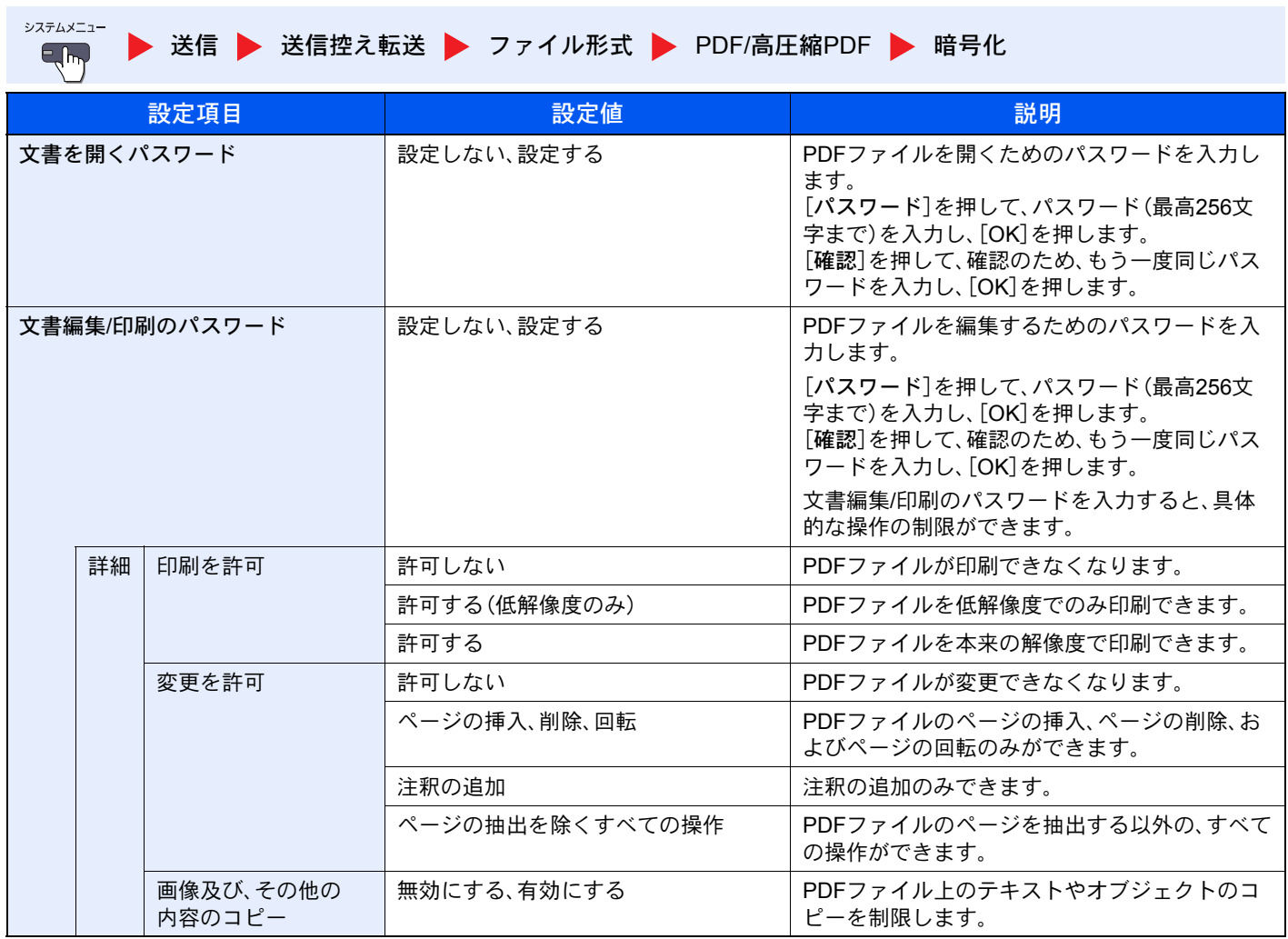

# <span id="page-361-0"></span>文書ボックス/外部メモリー

システムメニュー  $E_{\text{lim}}$ 

▶ [文書ボックス](#page-361-0)/外部メモリー

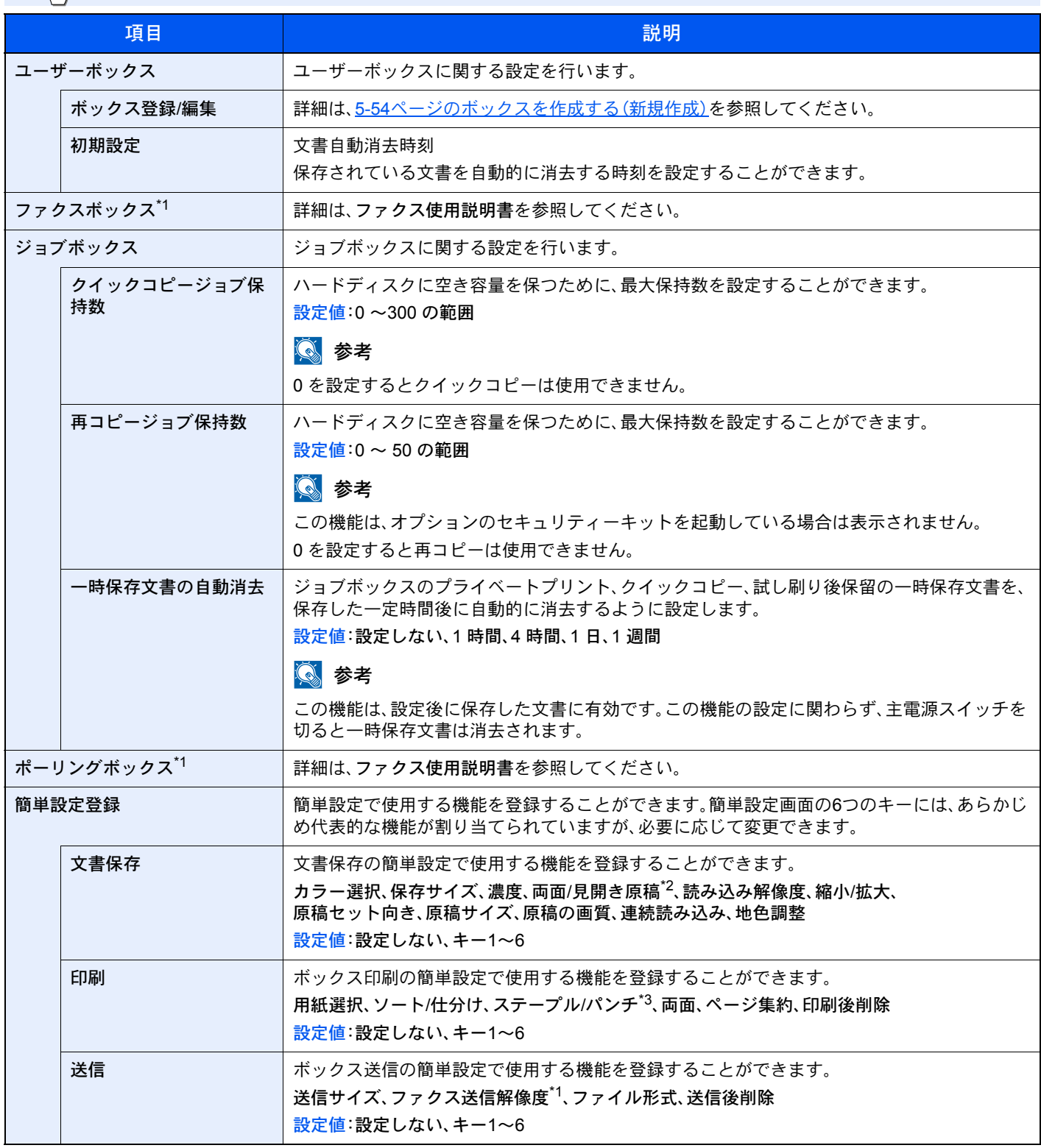

\*1 オプションのファクスキットを装着している場合に表示されます。

\*2 オプションの原稿送り装置を装着していない場合は「見開き原稿」になります。

\*3 オプションの1,000枚フィニッシャーまたは3,000枚フィニッシャーを装着している場合に表示されます。また、パンチユニットを装着していな い場合、項目名は「ステープル」になります。

# <span id="page-362-0"></span>ファクス

システムメニュー [ファクス](#page-362-0) 

ファクスに関する設定を行います。詳しくは、ファクス使用説明書を参照してください。

# <span id="page-362-1"></span>プリンター

システムメニュー  $E_{\rm m}$ 

▶ [プリンター](#page-362-1)

パソコンから印刷する場合、各種の設定は通常、アプリケーションソフトの画面で行います。ここで説明するプリンター 設定は、使用する環境に合わせて初期設定を変更するときに行ってください。

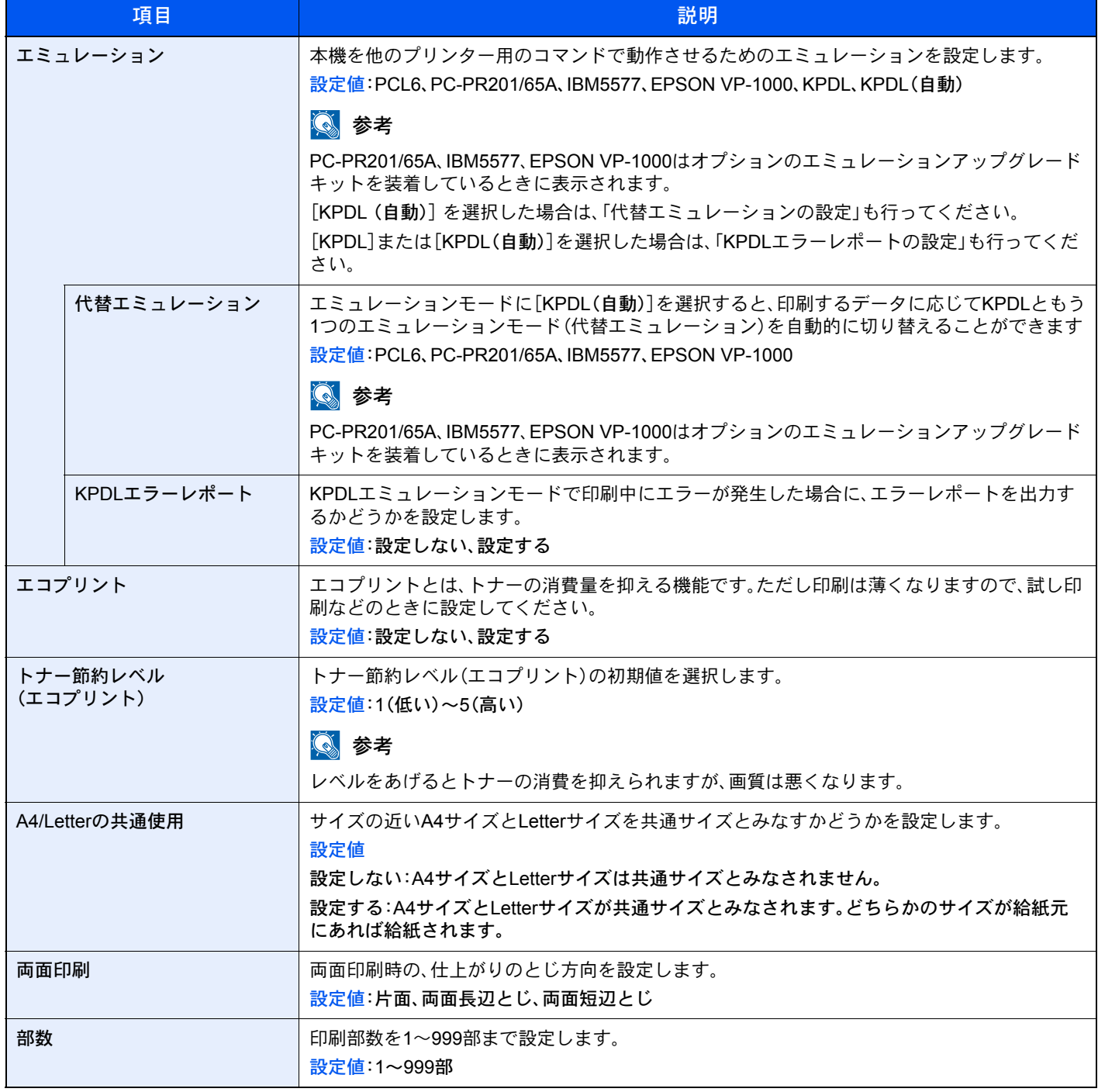

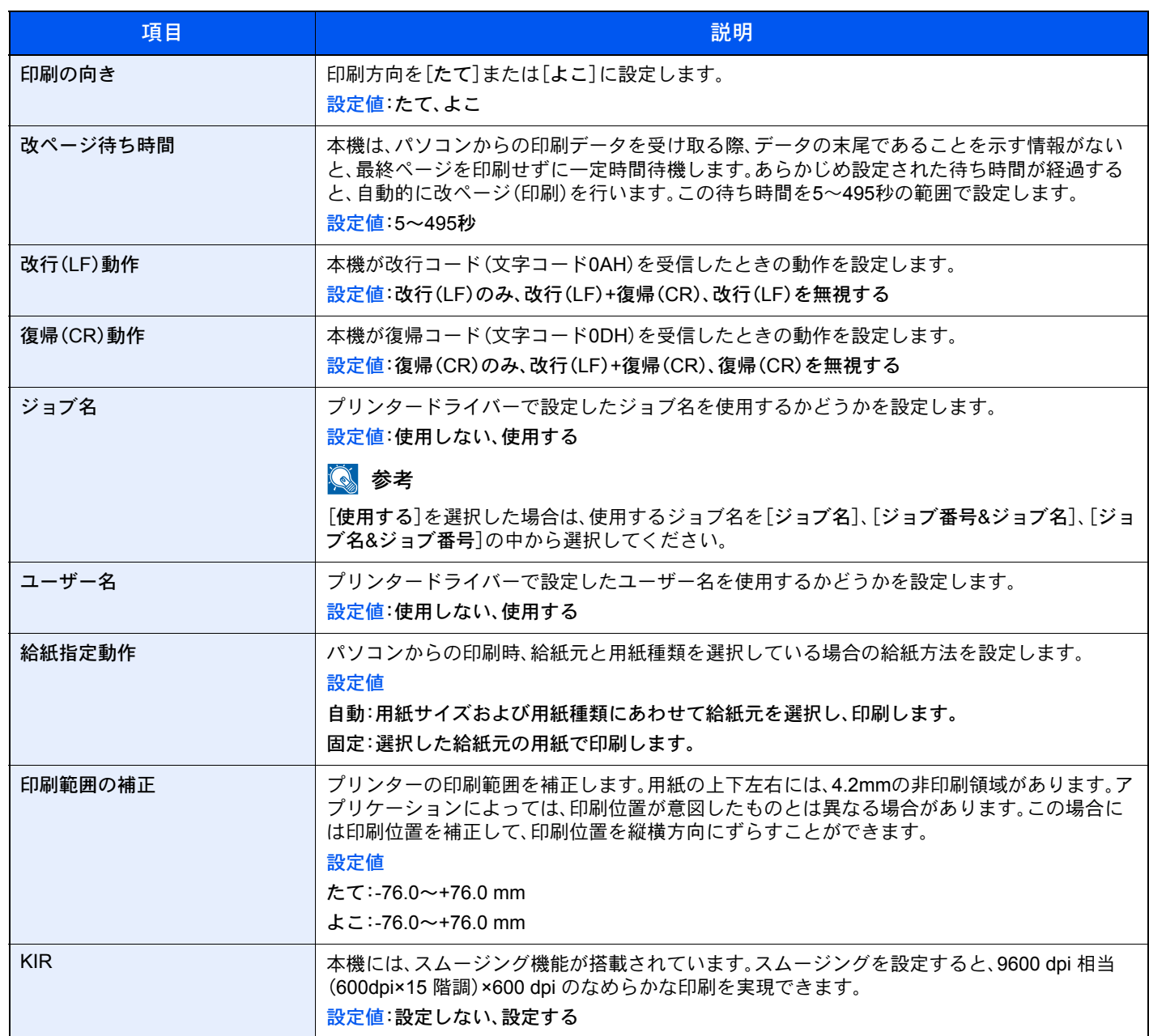

# <span id="page-364-0"></span>レポート

本機の設定や状態を確認するため、各種レポートを印刷します。また、送信結果レポートの印刷のしかたを選択できま す。

#### レポート印刷

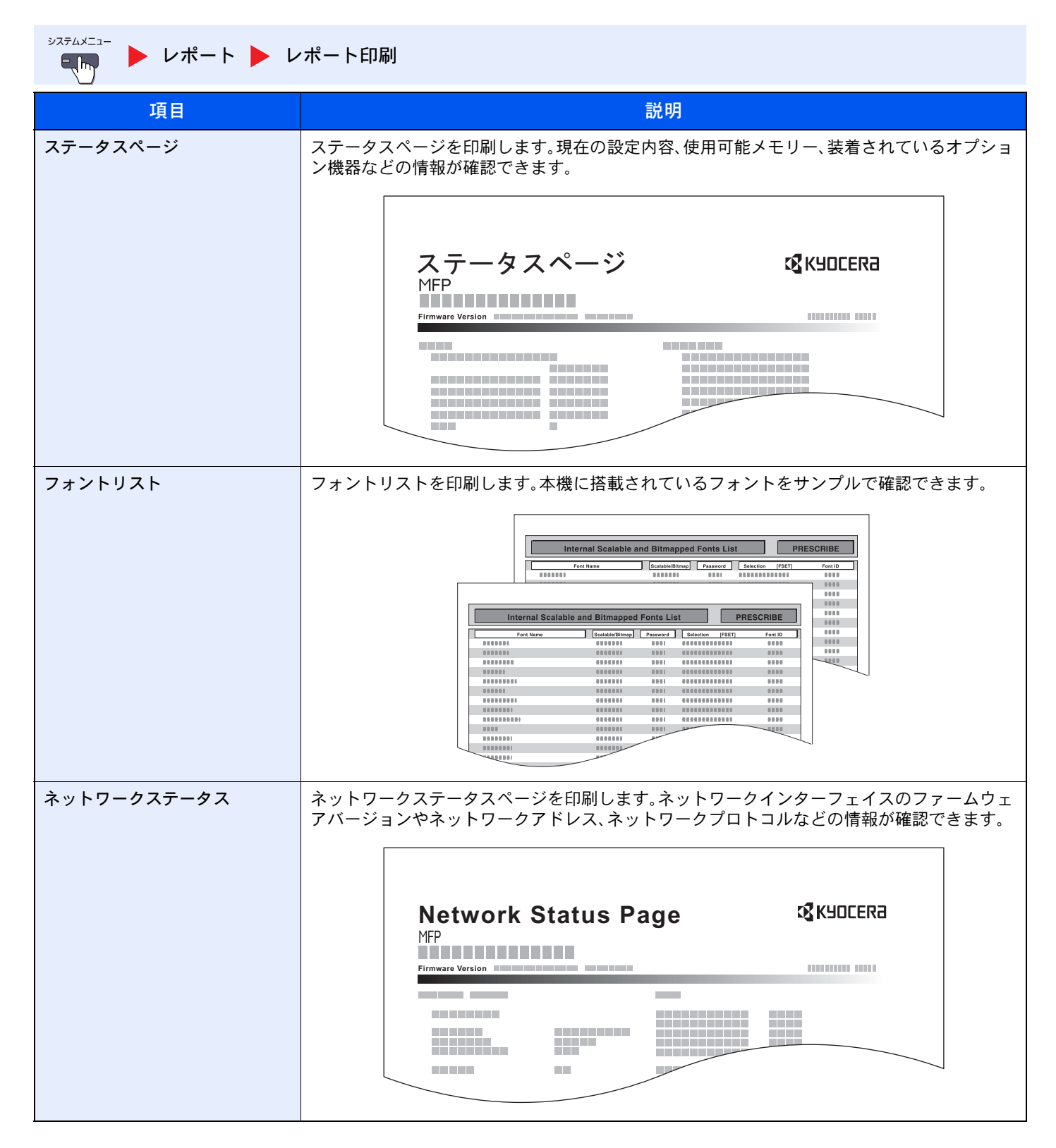

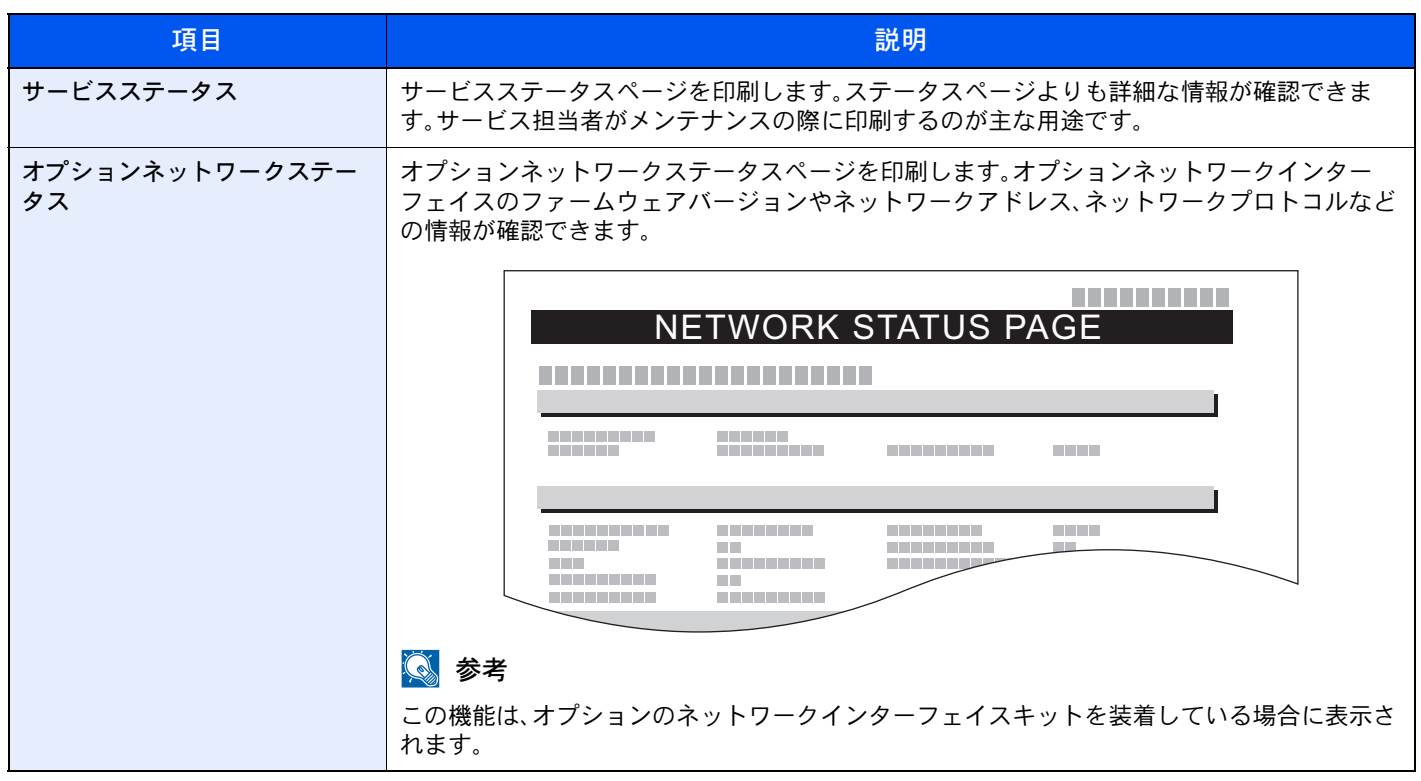

## 管理レポート設定

システムメニュー ▶ [レポート](#page-364-0) ▶ 管理レポート設定  $E_{\rm b}$ 

ファクス機能に関する設定を行います。詳細は、ファクス使用説明書を参照してください。

## 結果通知設定

システムメニュー ▶ [レポート](#page-364-0) ▶ 結果通知設定  $E_{\text{th}}$ 

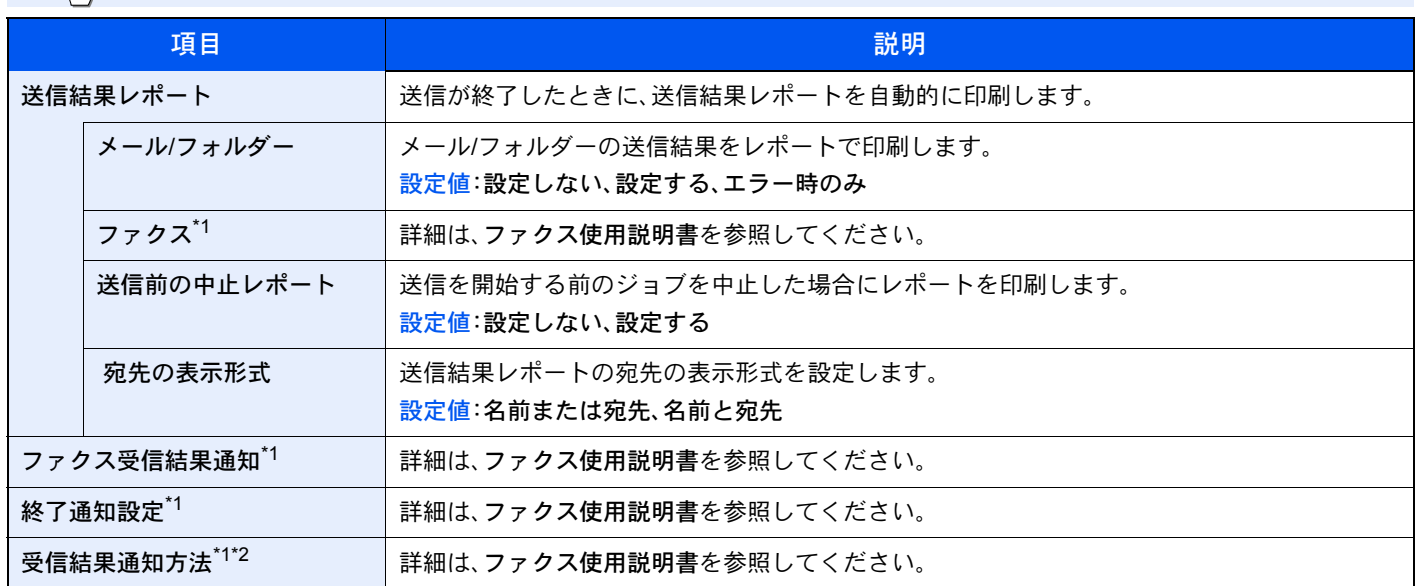

\*1 オプションのファクスキットを装着している場合に表示されます。

\*2 ファクス受信結果通知が[設定しない]の場合は表示されません。

## 履歴送信

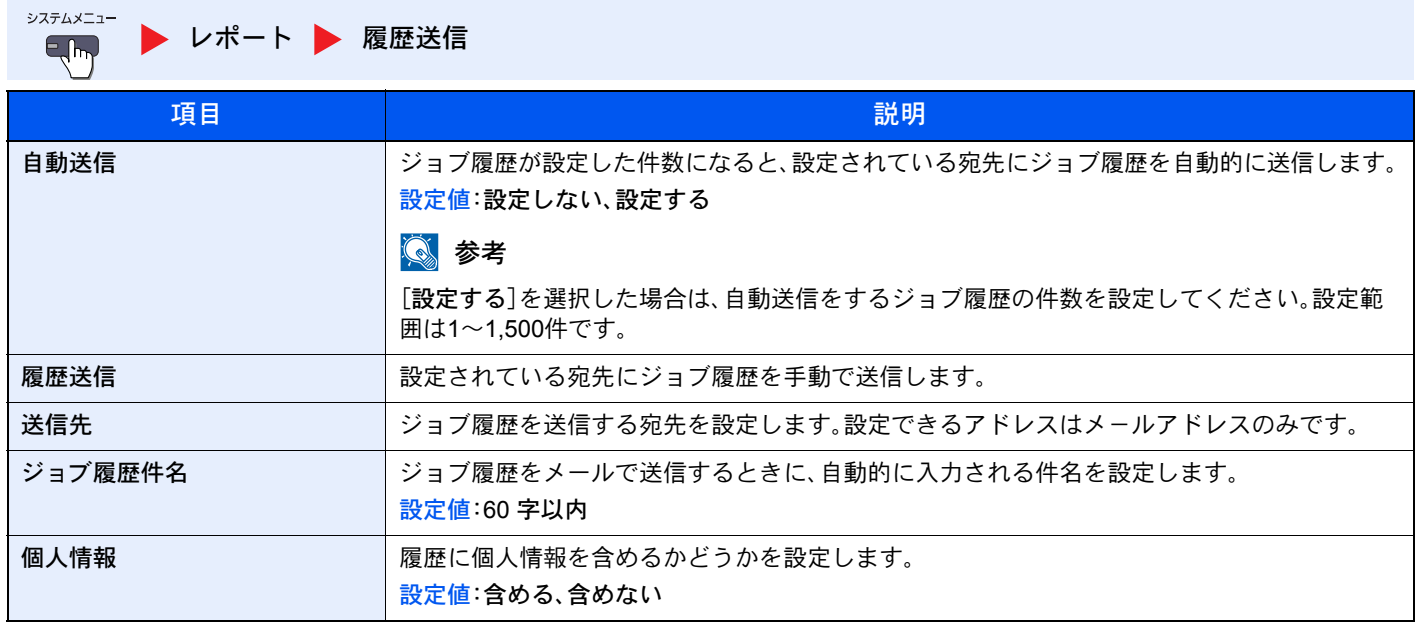

## ログイン履歴設定

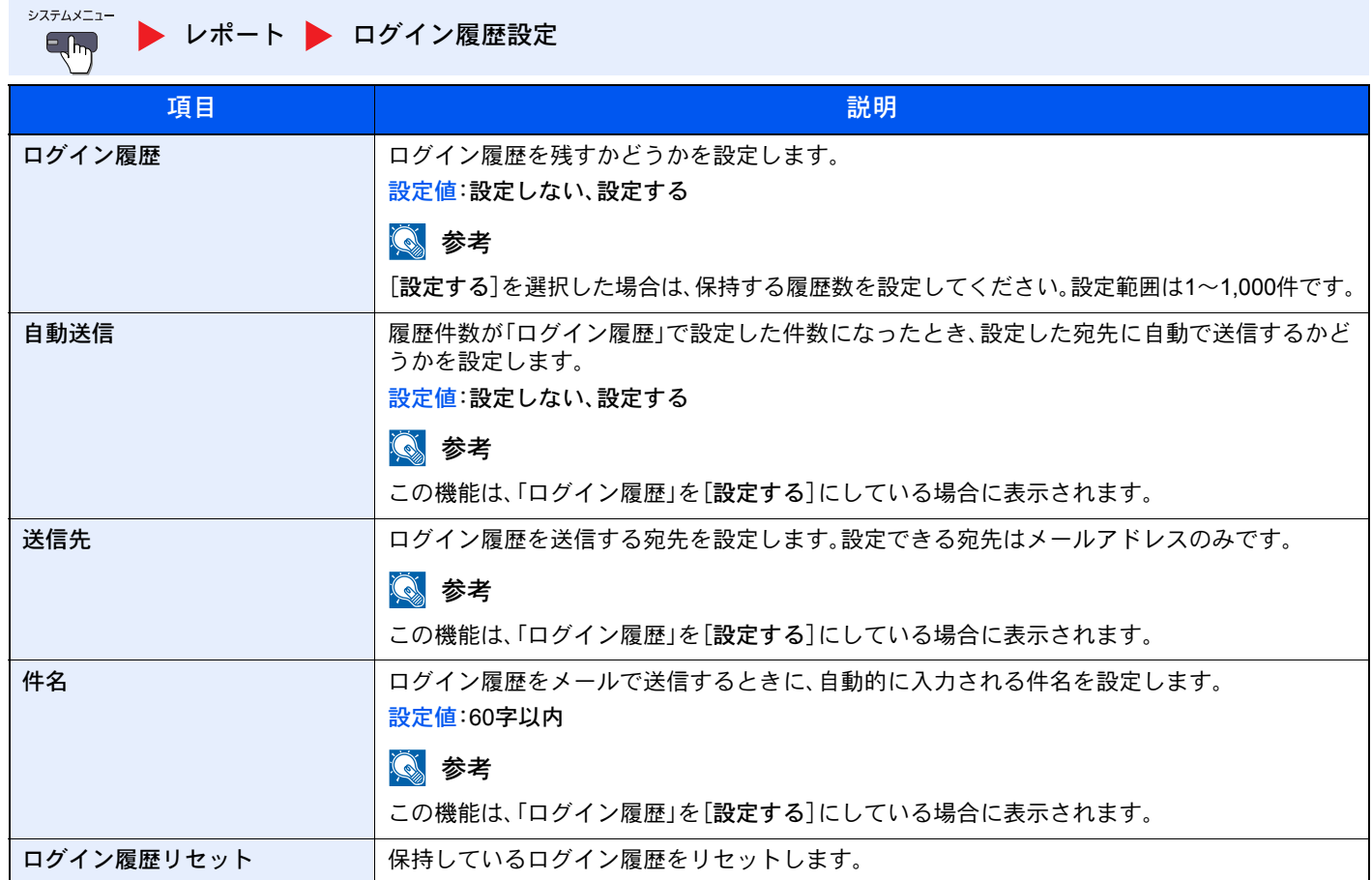

## 2 参考

ユーザー認証画面が表示された場合は、ログインユーザー名とログインパスワードを入力し、[ログイン]を押してく ださい。ここでは管理者の権限でログインしてください。ログインユーザー名とログインパスワードの工場出荷時の 値は下記が設定されています。

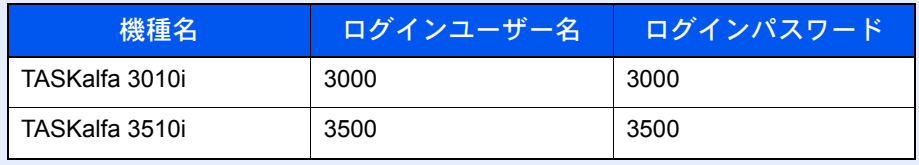

## デバイス履歴設定

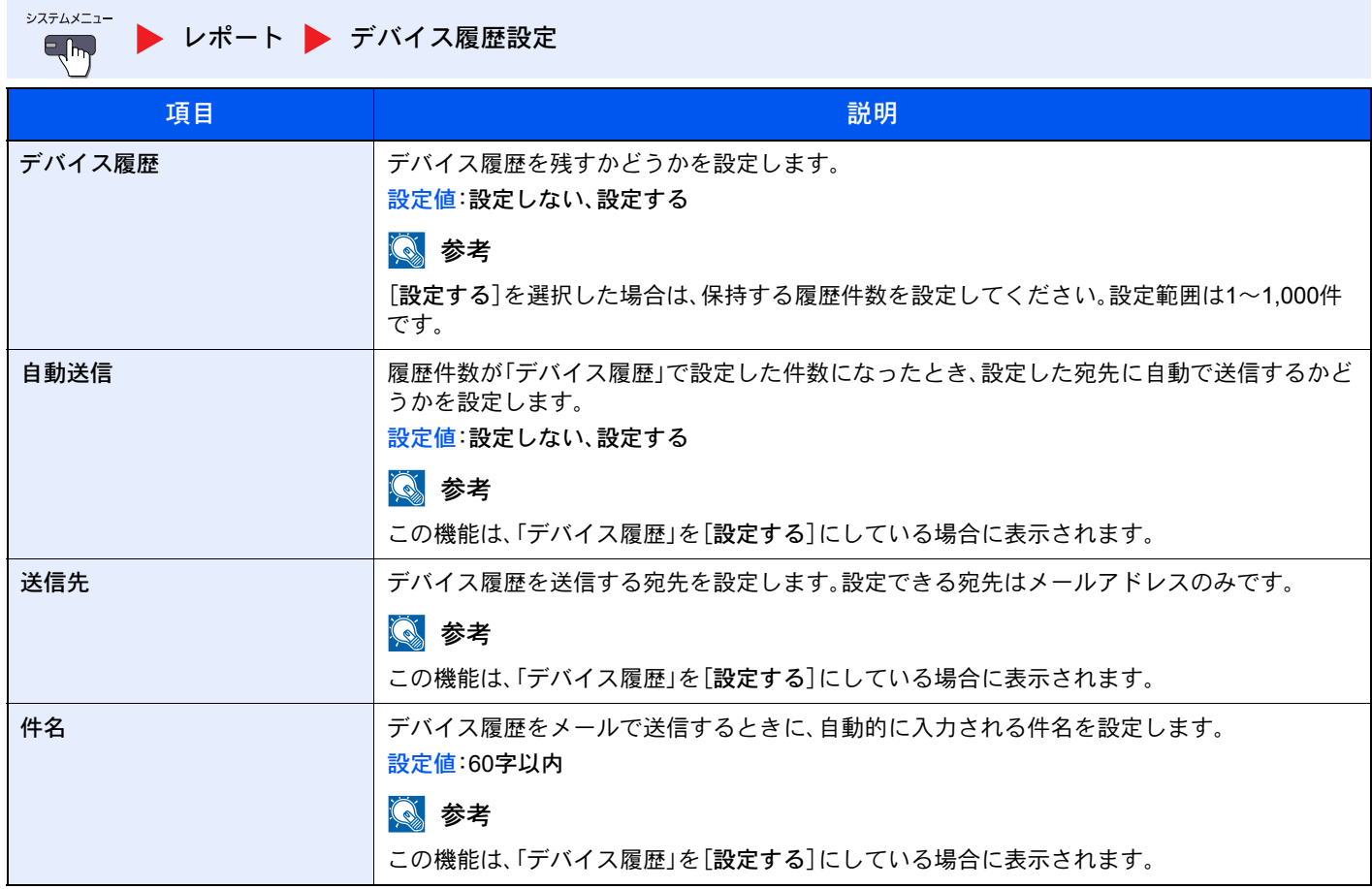

## 1 参考

ユーザー認証画面が表示された場合は、ログインユーザー名とログインパスワードを入力し、[ログイン]を押してく ださい。ここでは管理者の権限でログインしてください。ログインユーザー名とログインパスワードの工場出荷時の 値は下記が設定されています。

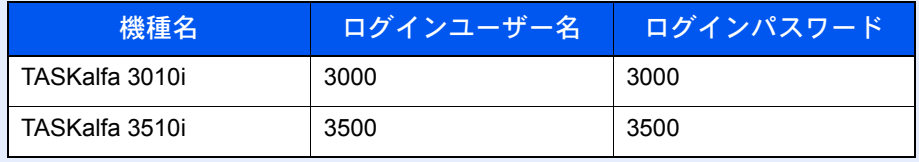

## セキュリティー通信エラー履歴設定

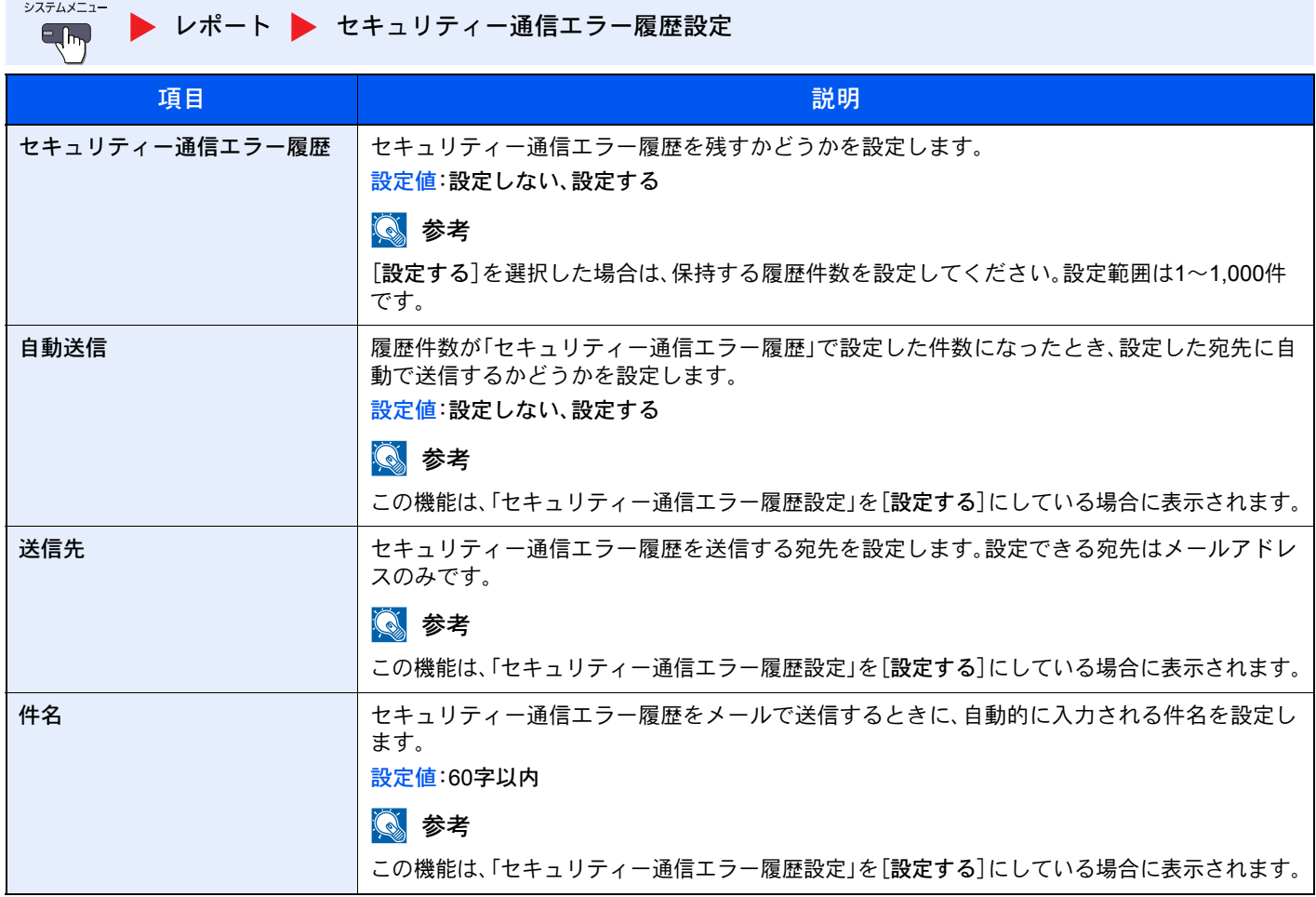

## 16 参考

ユーザー認証画面が表示された場合は、ログインユーザー名とログインパスワードを入力し、[ログイン]を押してく ださい。ここでは管理者の権限でログインしてください。ログインユーザー名とログインパスワードの工場出荷時の 値は下記が設定されています。

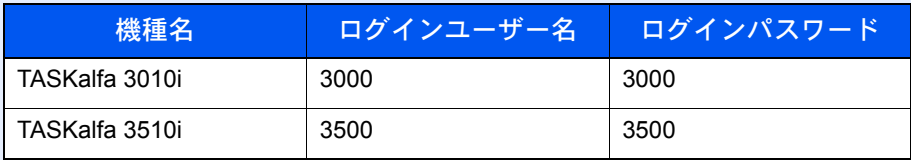

# <span id="page-370-0"></span>システム/ネットワーク

本機のシステムについて設定します。

## ネットワーク設定

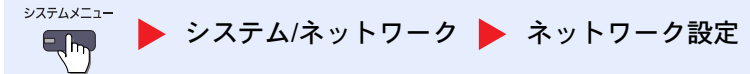

ネットワークに関する設定を行います。

#### ホスト名

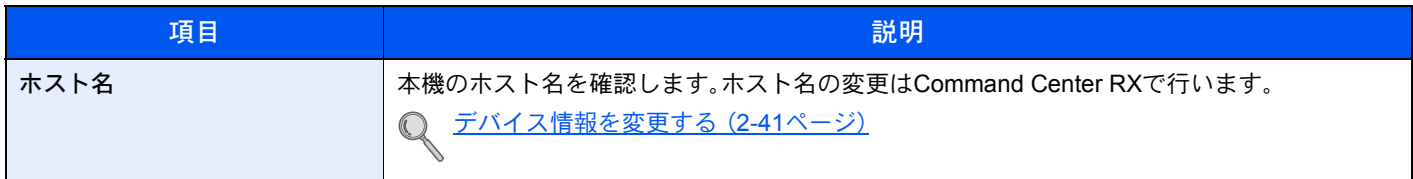

#### <span id="page-370-1"></span>TCP/IP設定

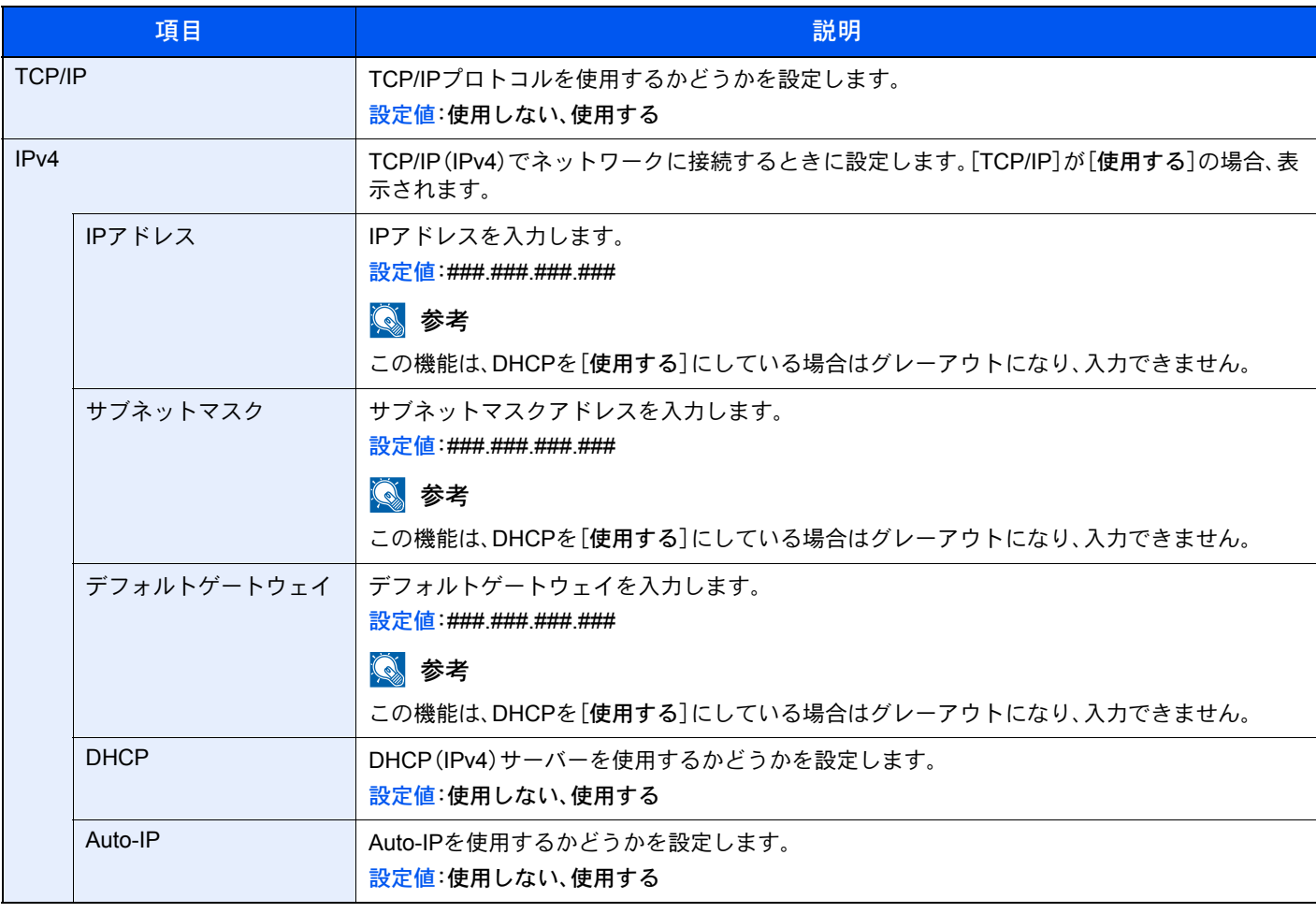

## 重要

設定変更後にネットワークの再起動、または電源のOFF/ONが必要です。

|                  | 項目               | 説明                                                                                                    |
|------------------|------------------|----------------------------------------------------------------------------------------------------|
| IP <sub>v6</sub> |                  | TCP/IP(IPv6)でネットワークに接続するときに設定します。[TCP/IP]が[使用する]の場合、表<br>示されます。                                                                                                    |
|                  | IP <sub>v6</sub> | IPv6を使用するかどうかを設定します。<br>設定値:使用しない、使用する<br>$\mathbb{Q}$<br>参考<br>[使用する]に設定した場合、ネットワークの再起動後、[IPアドレス(Link Local) ] にIPアドレス<br>が表示されます。                                                                                                    |
|                  | RA (Stateless)   | RA (Stateless) を使用するかどうかを設定します。<br>設定値:使用しない、使用する<br>图参考<br>この機能は、[IPv6]を[使用する]にしている場合に表示されます。<br>[使用する]に設定した場合、ネットワークの再起動後、[IPアドレス(Stateless)]にIPアドレス<br>が表示されます。                                                                                         |
|                  | 手動設定             | TCP/IP(IPv6)のIPアドレス、プレフィックス長、およびゲートウェイアドレスを手動で入力し<br>ます。<br>設定値<br>IPアドレス(手動): (コロンで区切られた128ビットの数字)<br>プレフィックス長:0~128<br>デフォルトゲートウェイ:###.###.###.###<br>◎ 参考<br>この機能は、[IPv6]を[使用する]にしている場合に表示されます。<br>[デフォルトゲートウェイ]を入力する場合は、[RA(Stateless)]を[使用しない]に設定します。 |
|                  | <b>DHCP</b>      | DHCP(IPv6)サーバーを使用するかどうかを設定します。<br>設定値:使用しない、使用する<br>参考<br>$\mathbb{Q}$<br>この機能は、[IPv6]を[使用する]にしている場合に表示されます。<br>[使用する]に設定した場合、ネットワークの再起動後、[IPアドレス(Stateful)]にIPアドレスが<br>表示されます。                                                                            |
| Bonjour          |                  | Bonjourを使用するかどうかを設定します。<br>設定値:使用しない、使用する                                                                                                    |
| <b>IPSec</b>     |                  | IPSecを使用するかどうかを設定します。<br>設定値:使用しない、使用する                                                                                                    |

重要

設定変更後にネットワークの再起動、または電源のOFF/ONが必要です。

#### プロトコル設定

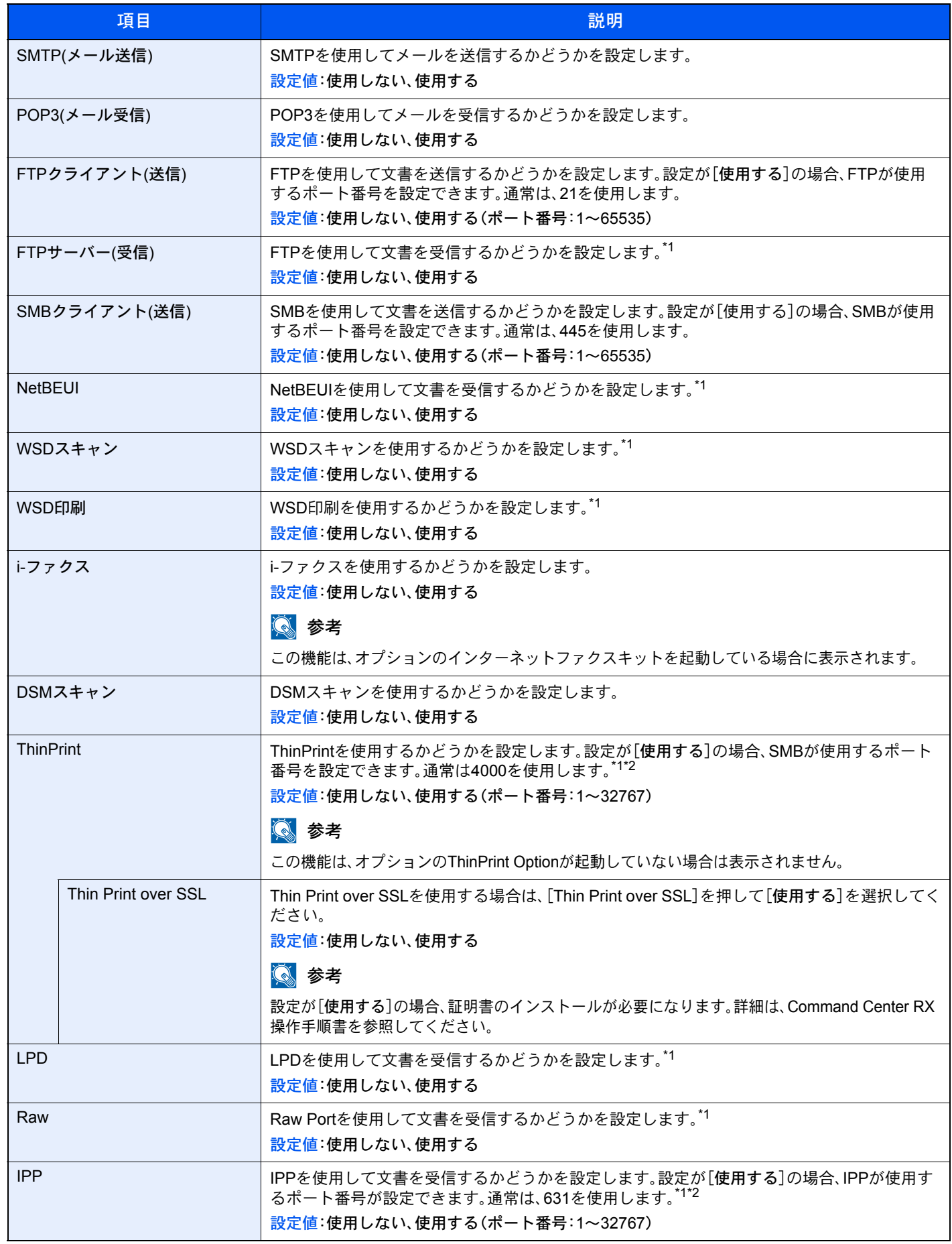

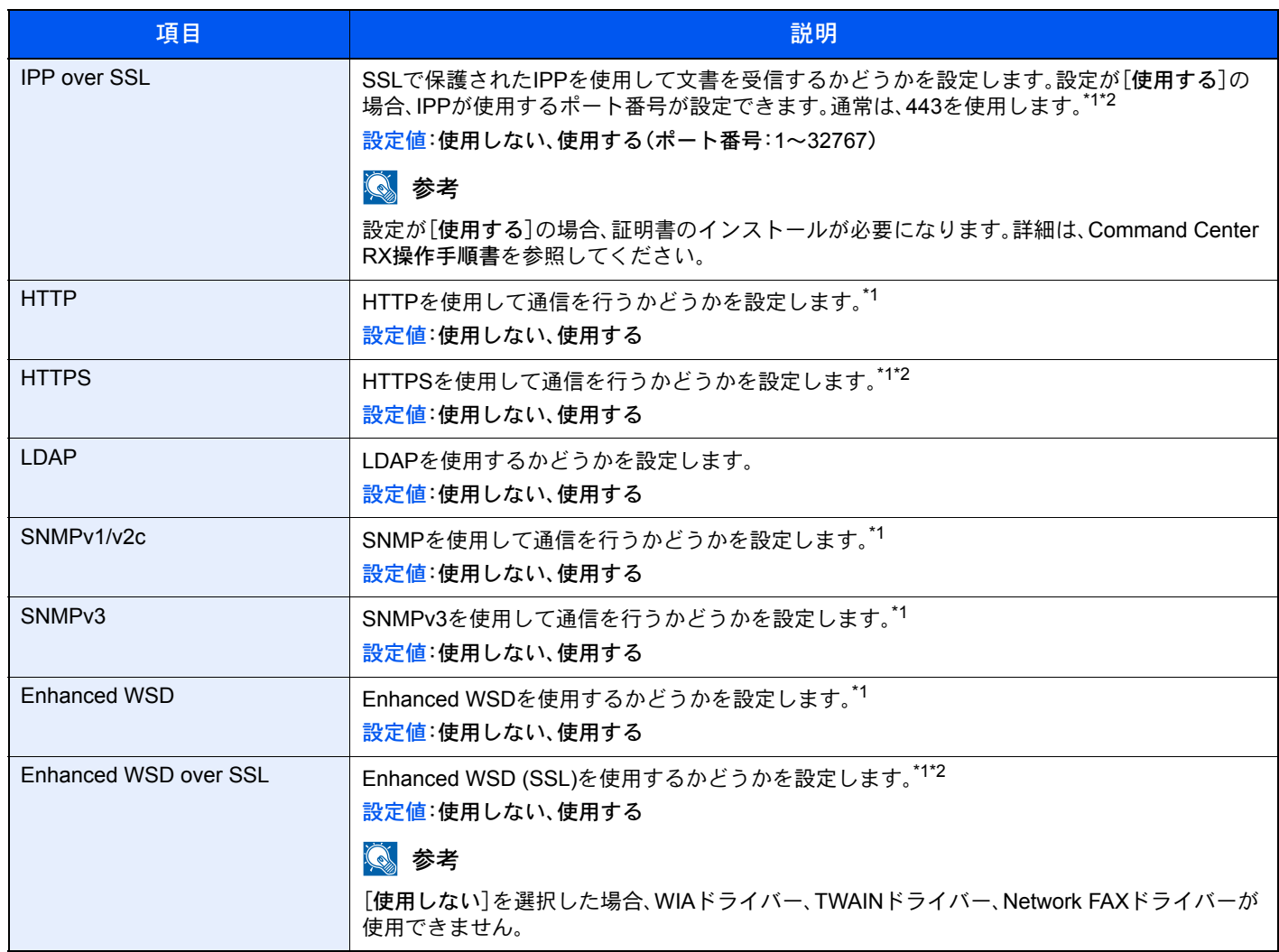

\*1 デバイスまたはネットワークの再起動後に設定が切り替わります。

\*2 8-45[ページのセキュリティー設定で](#page-374-0)「SSL」を[使用する]にしてください。

## 重要

設定変更後にネットワークの再起動、または電源のOFF/ONが必要です。

#### <span id="page-374-0"></span>セキュリティー設定

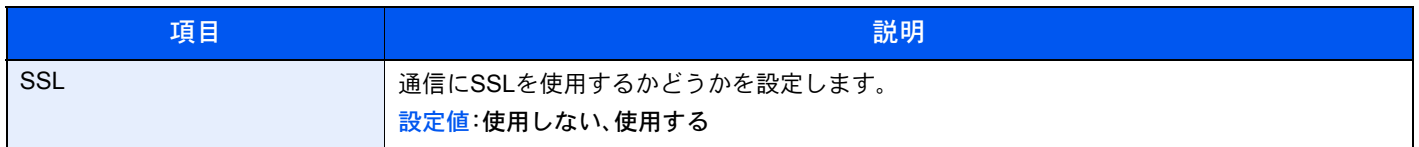

#### LANインターフェイス

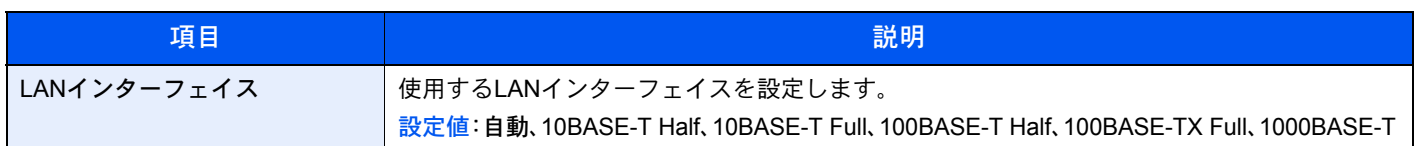

## 重要

設定変更後にネットワークの再起動、または電源のOFF/ONが必要です。

#### ネットワークの再起動

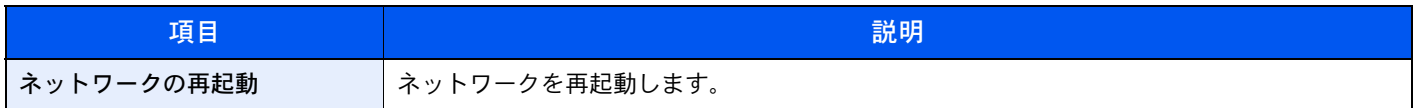

#### <span id="page-374-1"></span>プロキシー

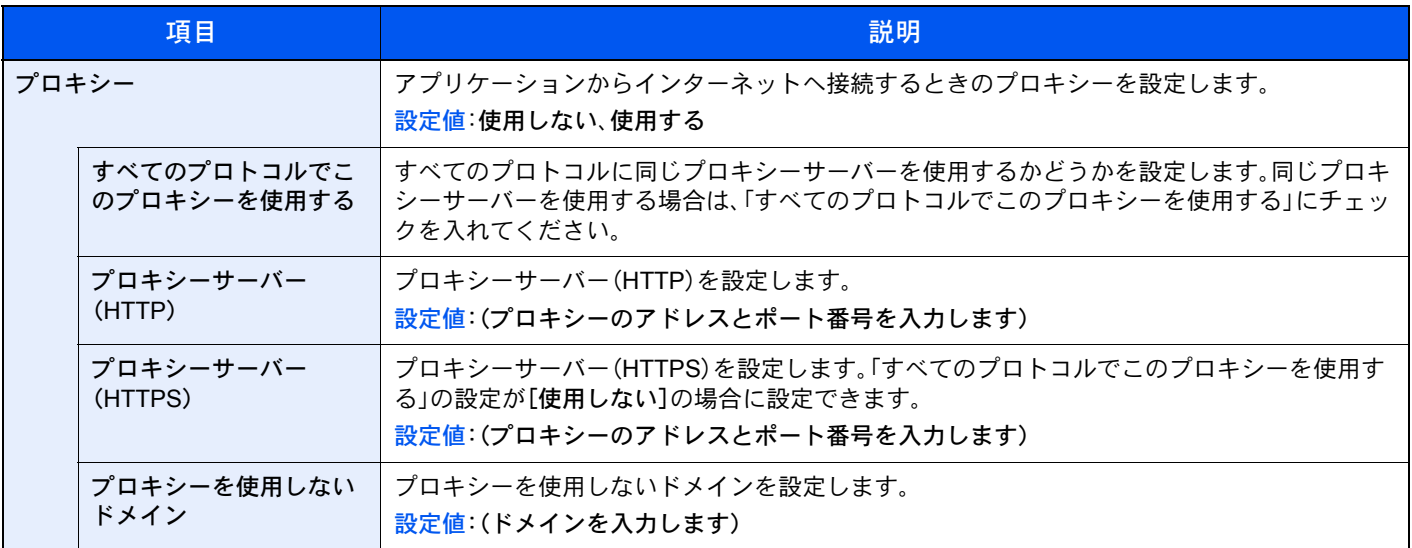

## オプションネットワーク

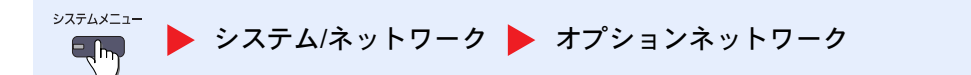

2 参考

この機能は、オプションのネットワークインターフェイスキットを装着している場合に表示されます。

基本設定

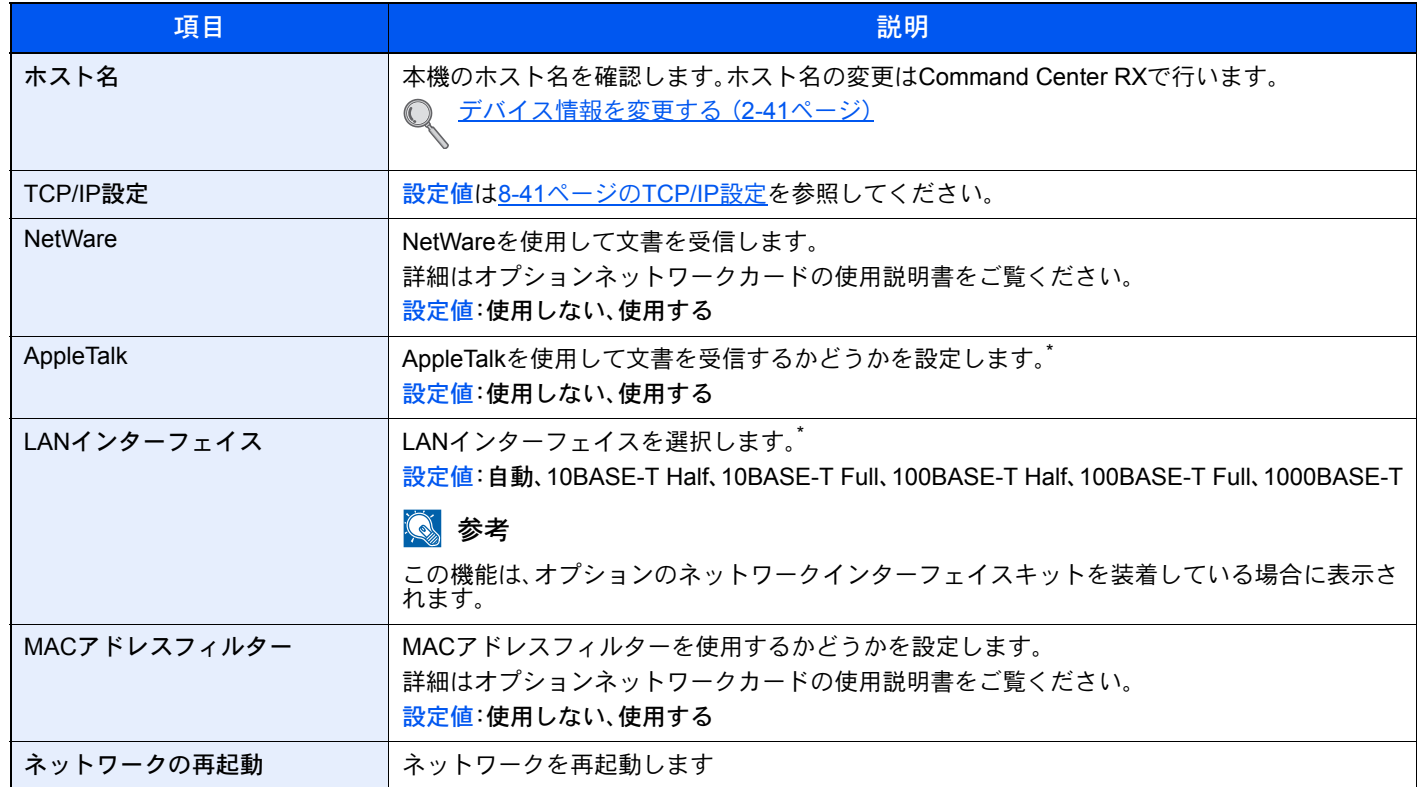

\* デバイスまたはネットワークの再起動後に設定が切り替わります。

ワイヤレスネットワーク

## 16 参考

この機能は、オプションのワイヤレスインターフェイスキットを装着している場合に表示されます。

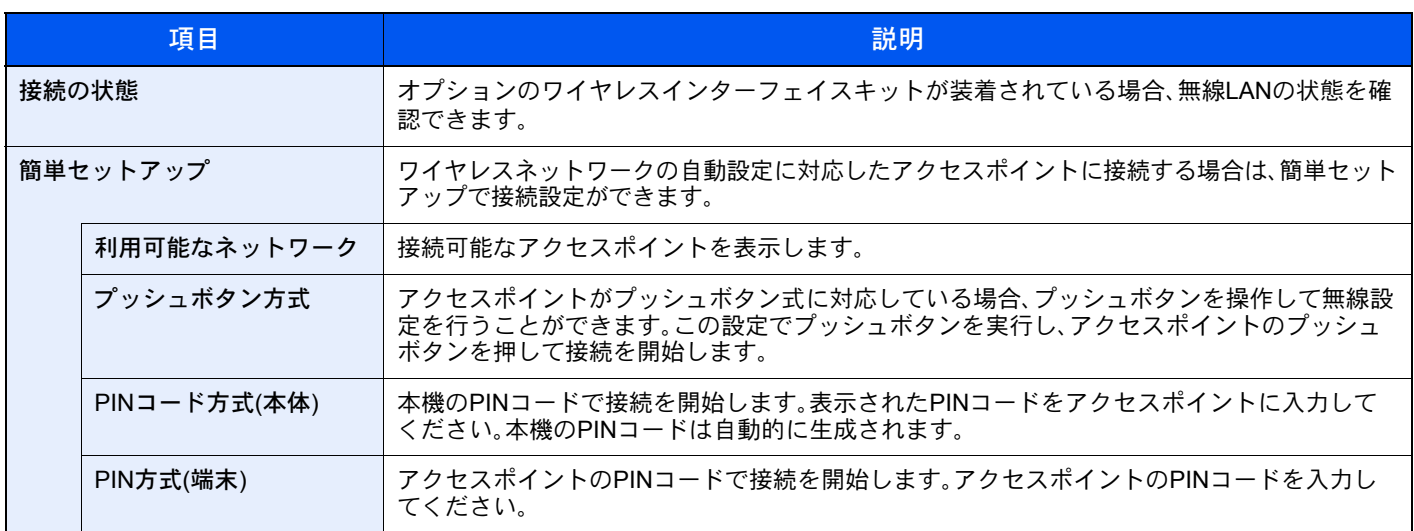

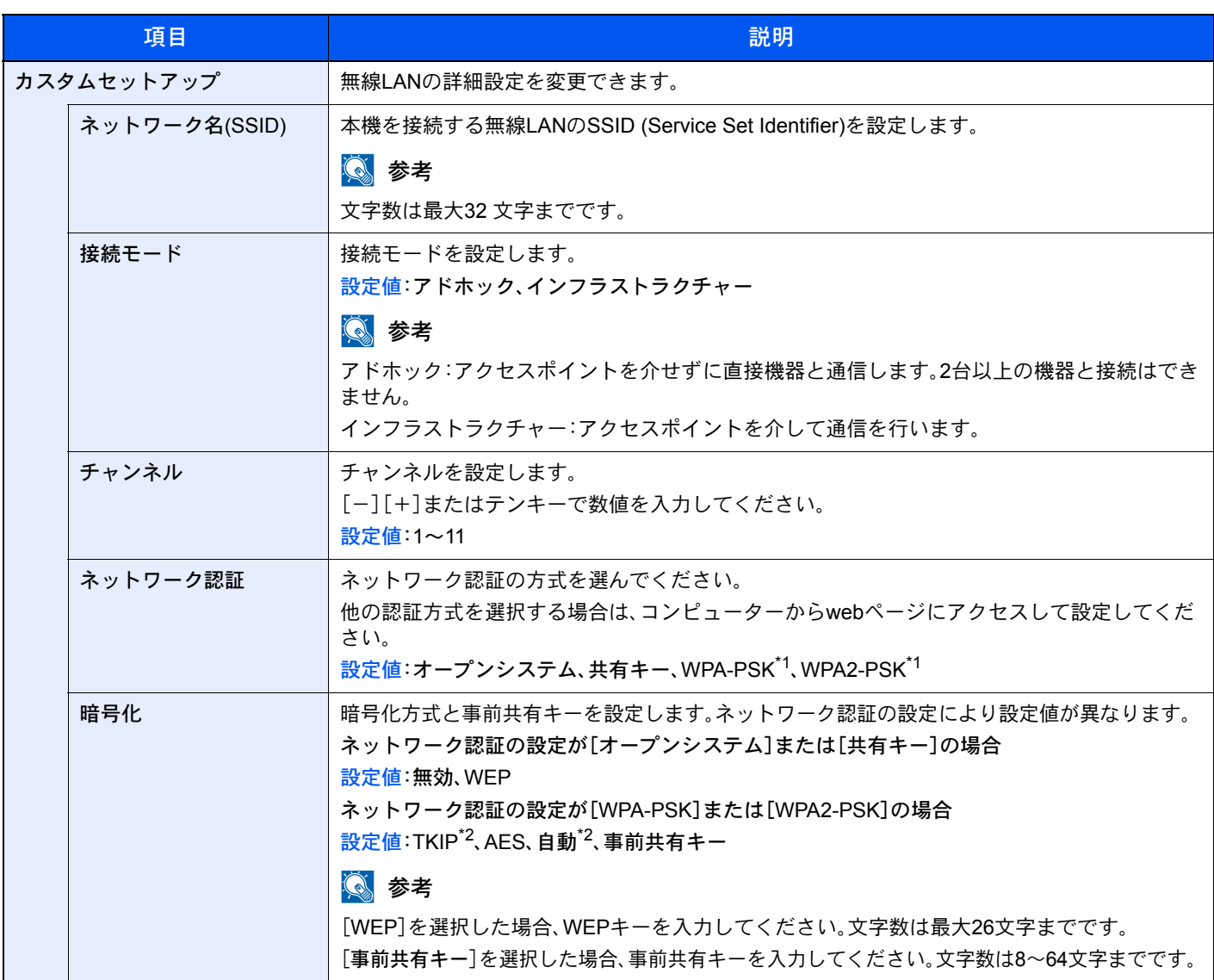

\*1 「接続モード」で[アドホック]にしている場合は表示されません。

\*2 「ネットワーク認証」で[WPA2-PSK]にしている場合は表示されません。

## 送信機能のネットワーク

システムメニュー ▶ システム/[ネットワーク](#page-370-0) ▶ 送信機能のネットワーク 

## 图参考

この機能は、オプションのネットワークインターフェイスキットを装着している場合に表示されます。

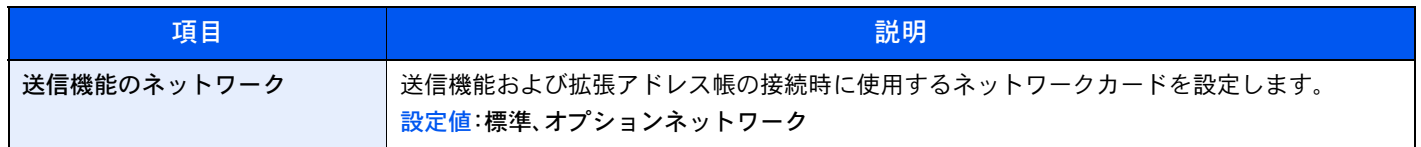

## セキュリティーレベル

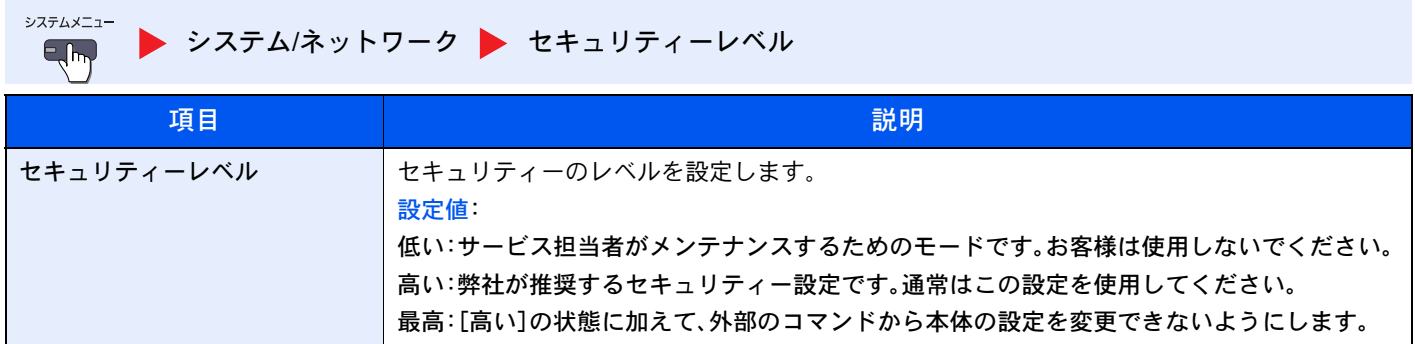

#### インターフェイスブロック設定

システムメニュー ▶ システム/[ネットワーク](#page-370-0) ▶ インターフェイスブロック設定 

USBホストやオプションインターフェイスなど、外部機器とのインターフェイスをブロックして、本機を保護すること ができます。

| 項目                       | 説明                                                                                    |
|--------------------------|---------------------------------------------------------------------------------------|
| USBホスト                   | USBポート(A1)およびUSBポート(A2) (USBホスト)をブロックして保護します。<br>設定値:ブロックしない、ブロックする                   |
| USBデバイス                  | USBインターフェイスコネクター(B1)(USBデバイス)をブロックして保護します。*<br>設定値:ブロックしない、ブロックする                     |
| USBストレージ                 | USBメモリースロット(A1)をブロックして保護します。<br> 設定値:ブロックしない、ブロックする                                   |
|                          | ◎ 参考                                                                                  |
|                          | この機能は、USBホストを[ブロックしない]にしている場合に設定できます。                                                 |
| オプションインターフェイス(ス<br>ロット1) | オプションインターフェイス (OPT1) または、オプションインターフェイス (OPT2) をブロック<br>して保護します。<br>設定値:ブロックしない、ブロックする |
| オプションインターフェイス(ス<br>ロット2) |                                                                                       |

重要

設定変更後にシステムの再起動、または電源のOFF/ONが必要です。

## データセキュリティー

システムメニュー ▶ システム/[ネットワーク](#page-370-0) ▶ データセキュリティー  $E_{\text{imp}}$ 

本機のハードディスクやメモリーに保存されているデータに関する設定を行います。

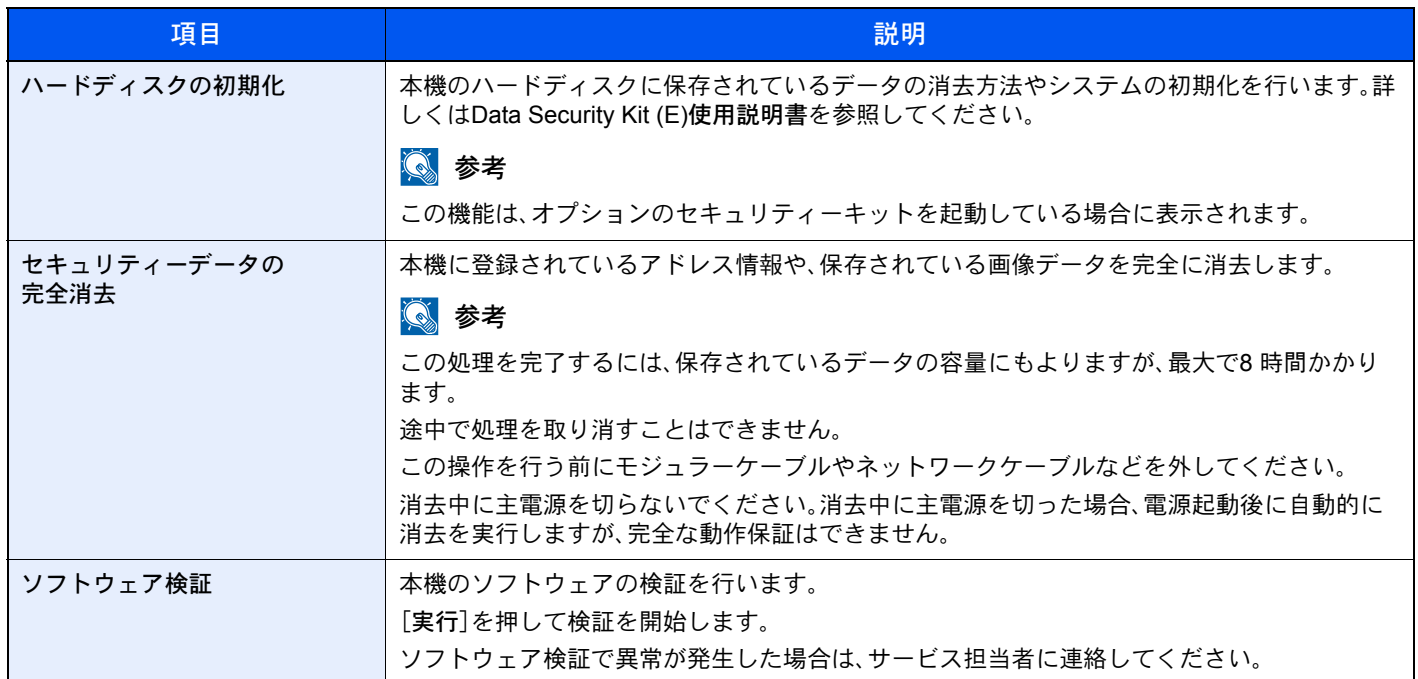

#### 消去される項目

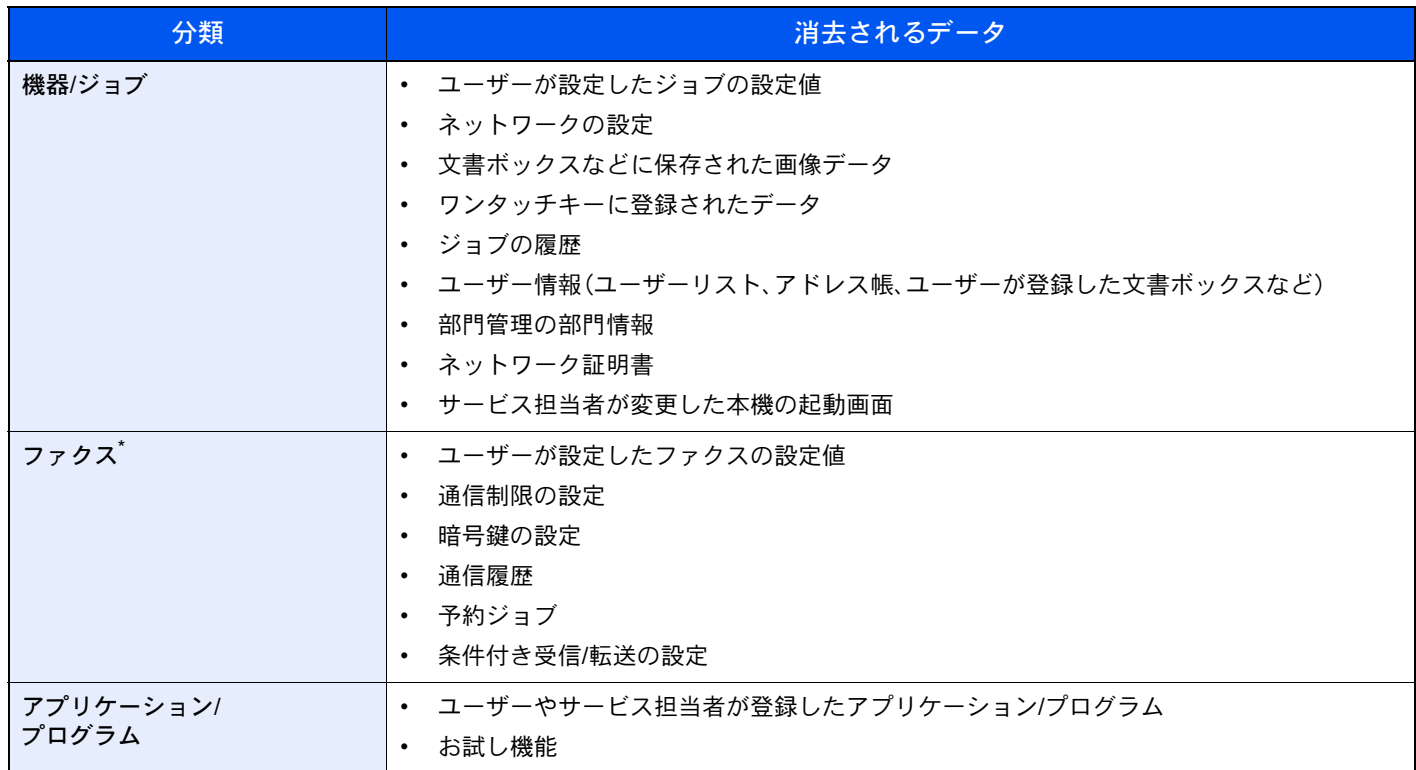

\* オプションのファクスキット装着時のみ

#### 機密文書ガード

システムメニュー ▶ システム/[ネットワーク](#page-370-0) ▶ 機密文書ガード  $E_{\text{th}}$ 

2 参考

この機能は、機密文書ガードキットを装着している場合に表示されます。

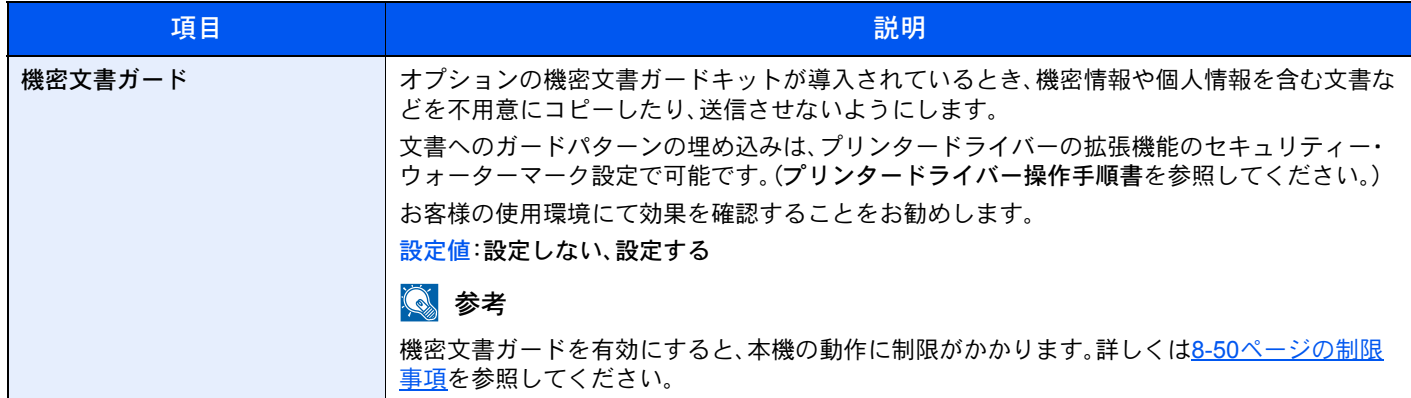

#### <span id="page-379-0"></span>制限事項

ガードパターン検出後の動作

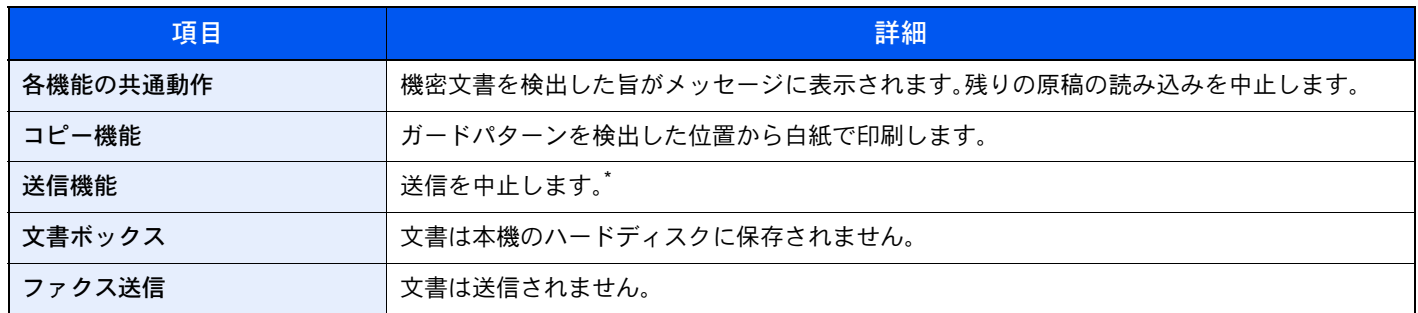

\* ファイルを分割して送信する場合は、検出以前の文書は送信されます。分割しない場合は、文書は送信されません。

#### 制限

- 原稿送り装置動作 (6-53ページ)が設定できません。
- ファクス送信は、メモリー送信になります。

#### おことわり

- 情報漏洩を防止するものではありません。 機能を使用したこと、または使用できなかったことによって発生した損害については、弊社はその責任を負いかねま すので、あらかじめご了承ください。
- 白以外の用紙や模様の入った特殊な用紙を用いてガードパターンを印刷した場合は、検知できない場合があります。
- 検知の完全性を保証するものではありません。 誤検知が発生した場合は、サービス実施店に相談してください。

## オプション機能

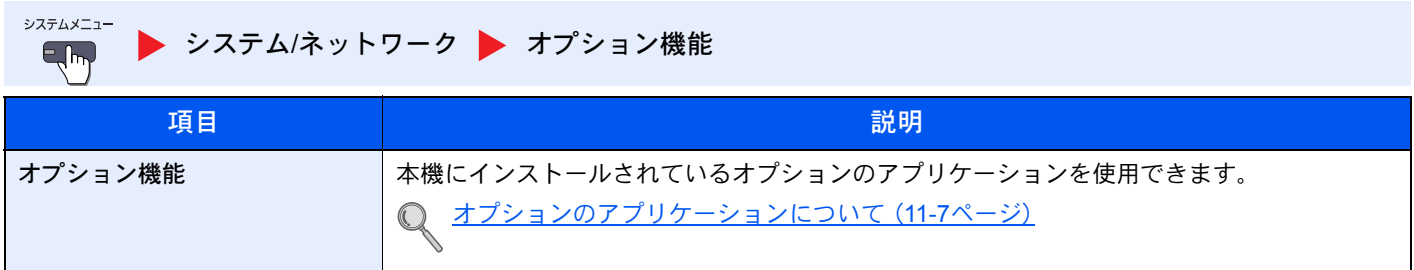

## デバイスの再起動

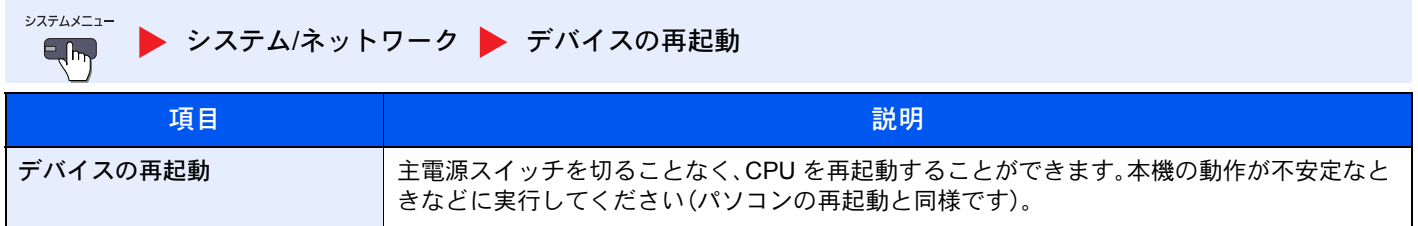

# <span id="page-381-0"></span>宛先編集

アドレス帳

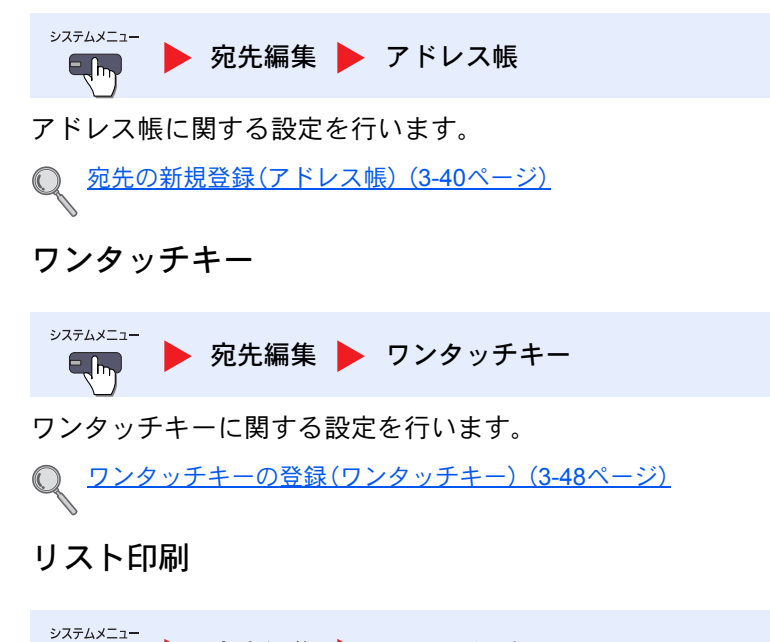

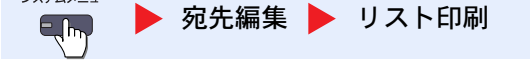

詳細は、ファクス使用説明書を参照してください。

## アドレス帳初期設定

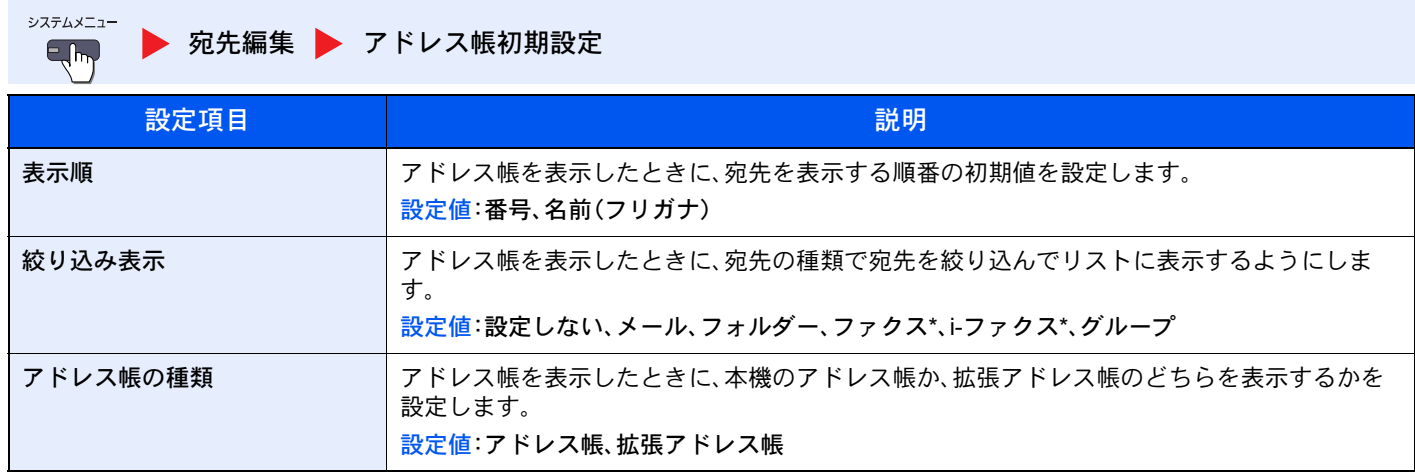

\* オプションのファクスキットを装着している場合に表示されます。

# <span id="page-381-1"></span>ユーザー/部門管理

システムメニュー ▶ [ユーザー](#page-381-1)/部門管理  $\Box$ 

本機の管理に関する設定を行います。

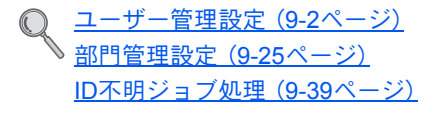

<span id="page-382-0"></span>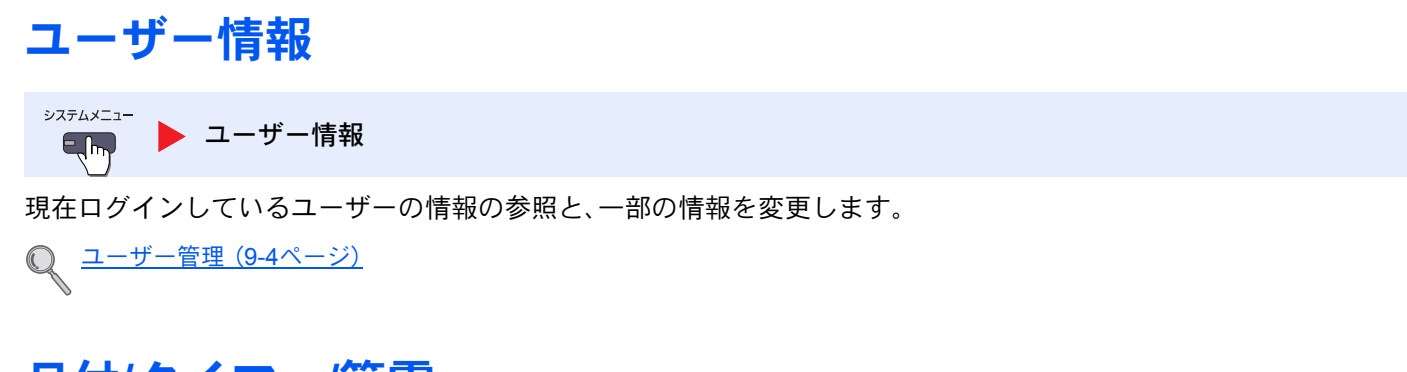

# <span id="page-382-1"></span>日付/タイマー/節電

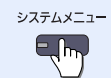

▶ 日付/[タイマー](#page-382-1)/節電

#### 日付や時間に関する設定を行います。

<span id="page-382-2"></span>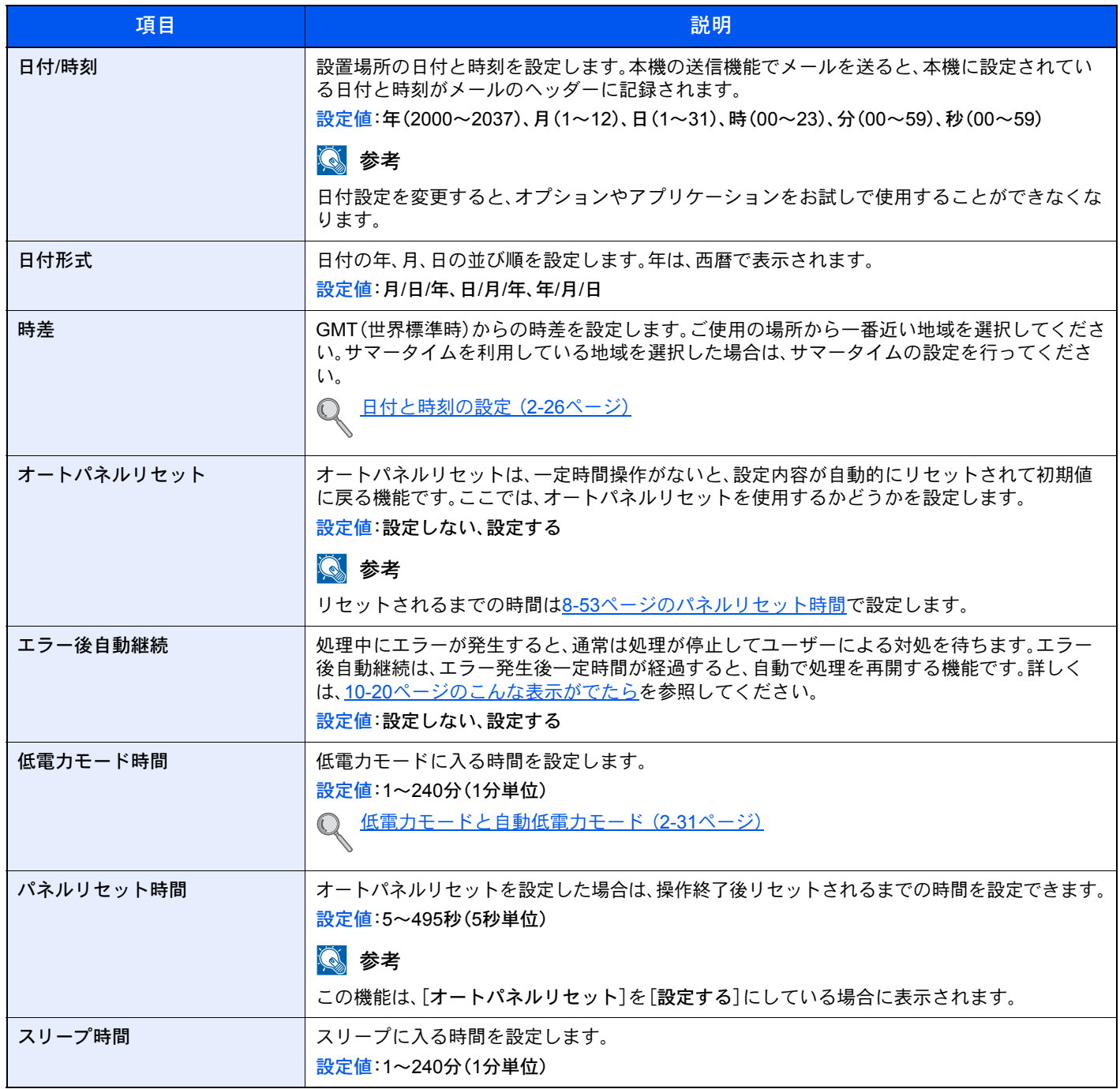

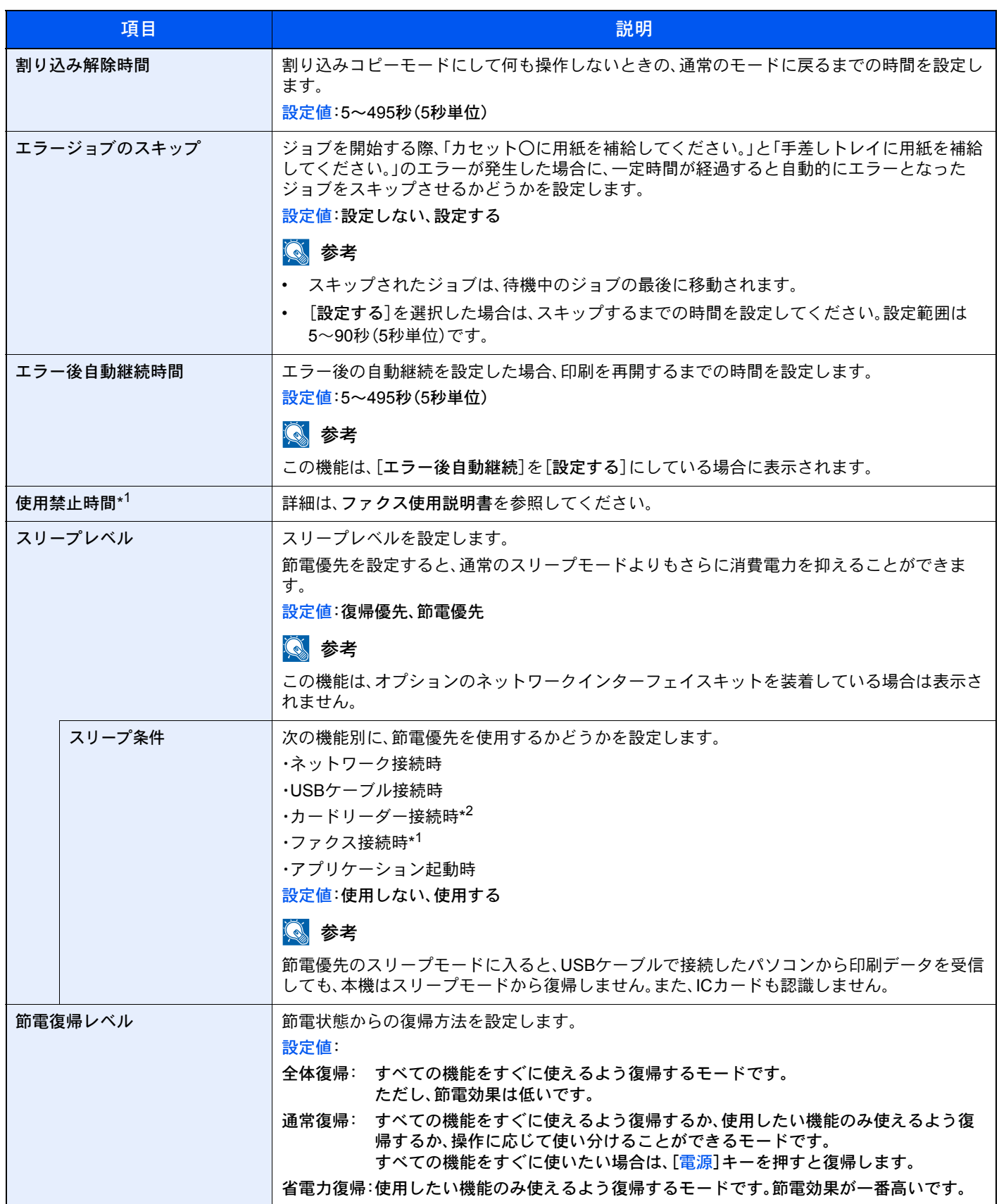

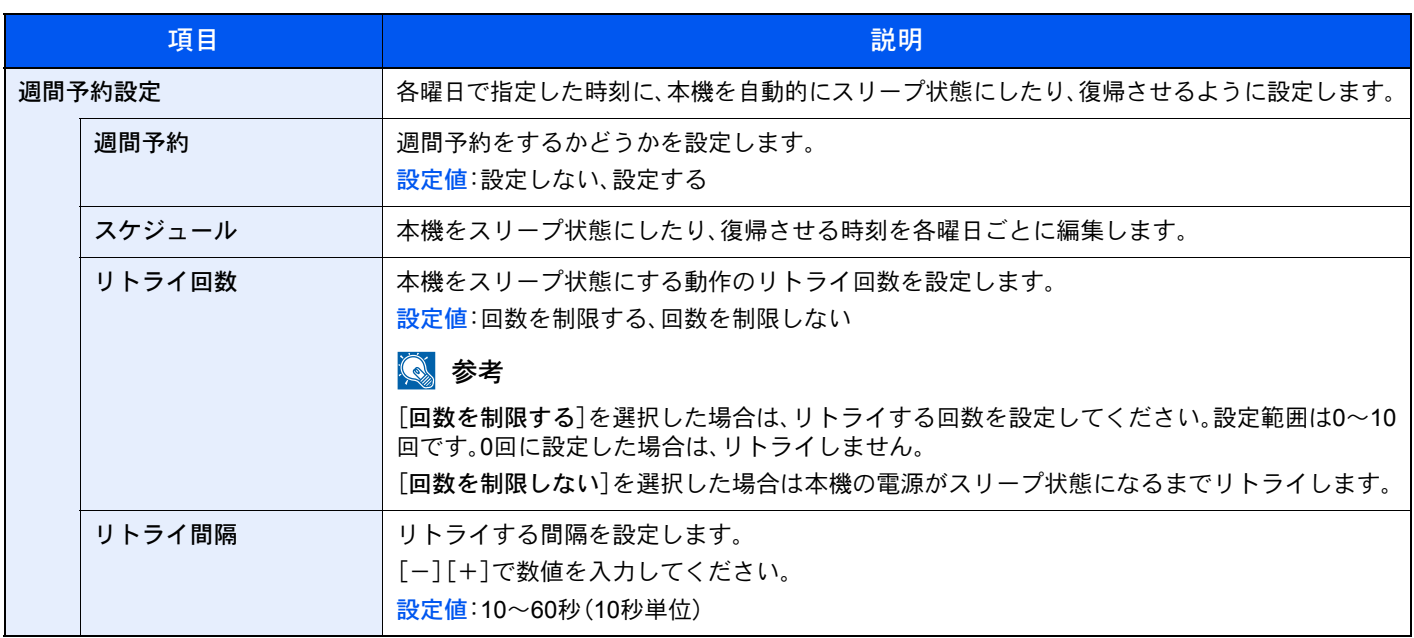

\*1 オプションのファクスキットを装着している場合に表示されます。

\*2 オプションのICカード認証キットを装着している場合に表示されます。

# <span id="page-385-0"></span>調整/メンテナンス

システムメニュー 

■ 調整/[メンテナンス](#page-385-0)

#### 印刷品質に関する調整や、本機のメンテナンスを行います。

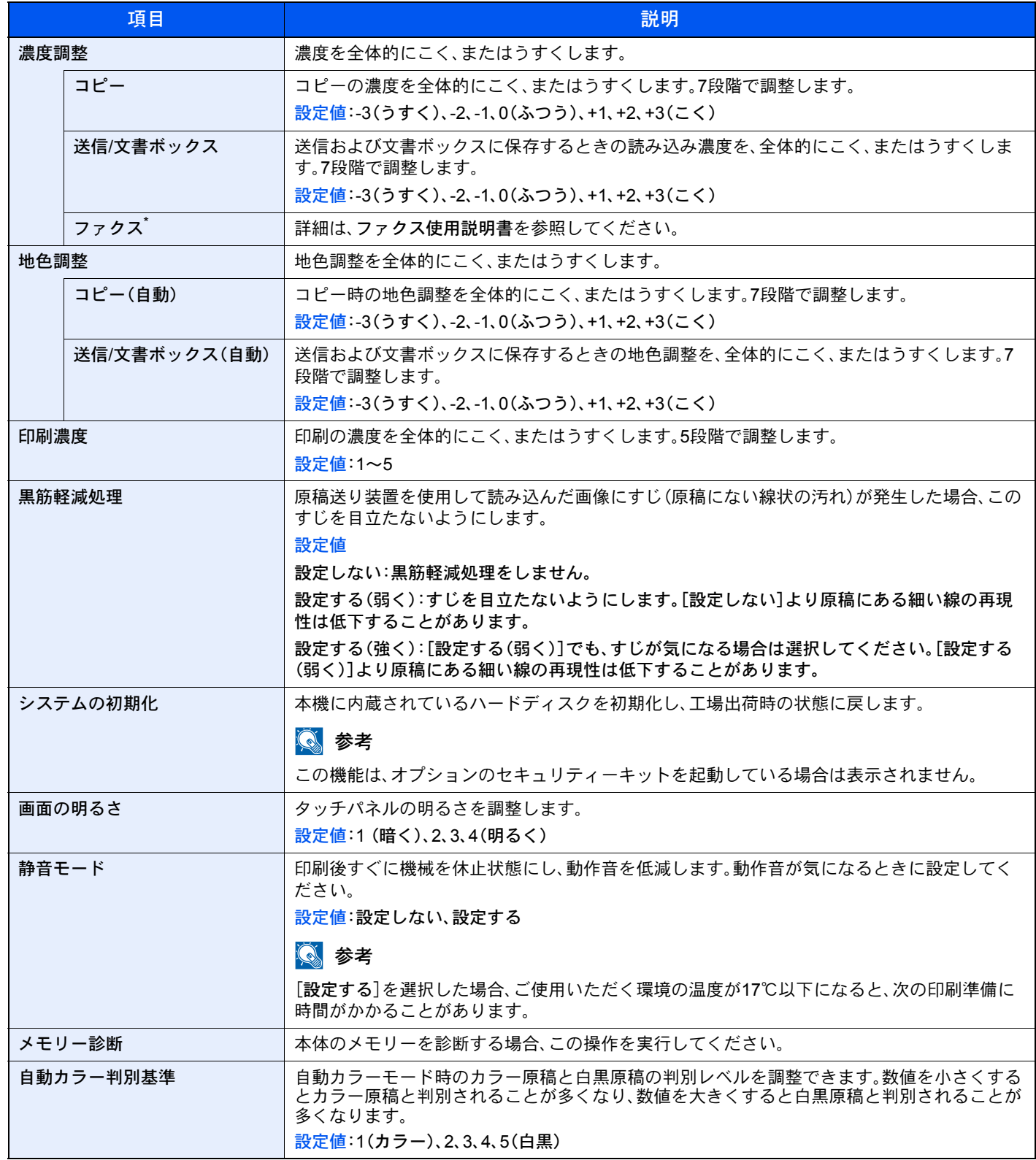

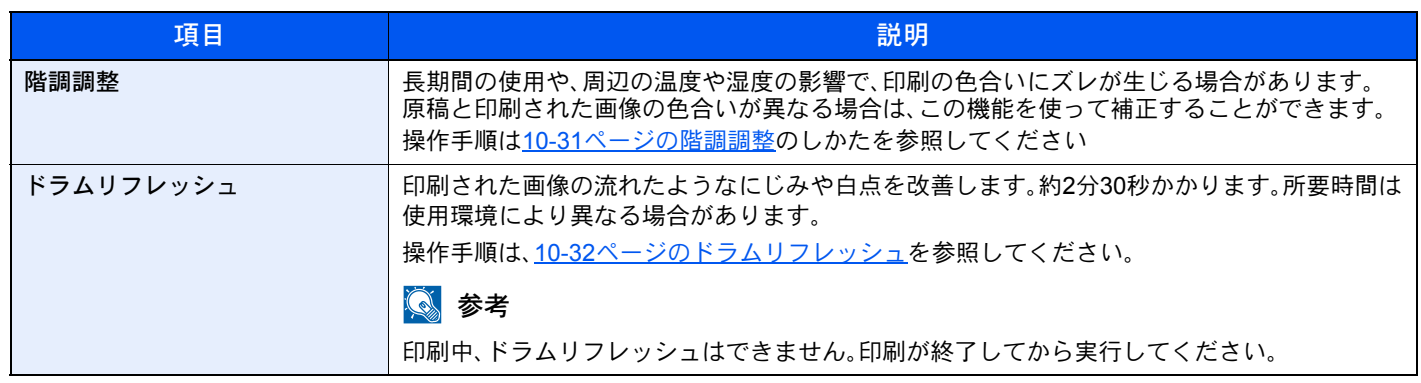

\* オプションのファクスキットを装着している場合に表示されます。

# <span id="page-387-0"></span>インターネット

<u>。<br>。 </u>[インターネット](#page-387-0)

<span id="page-387-1"></span>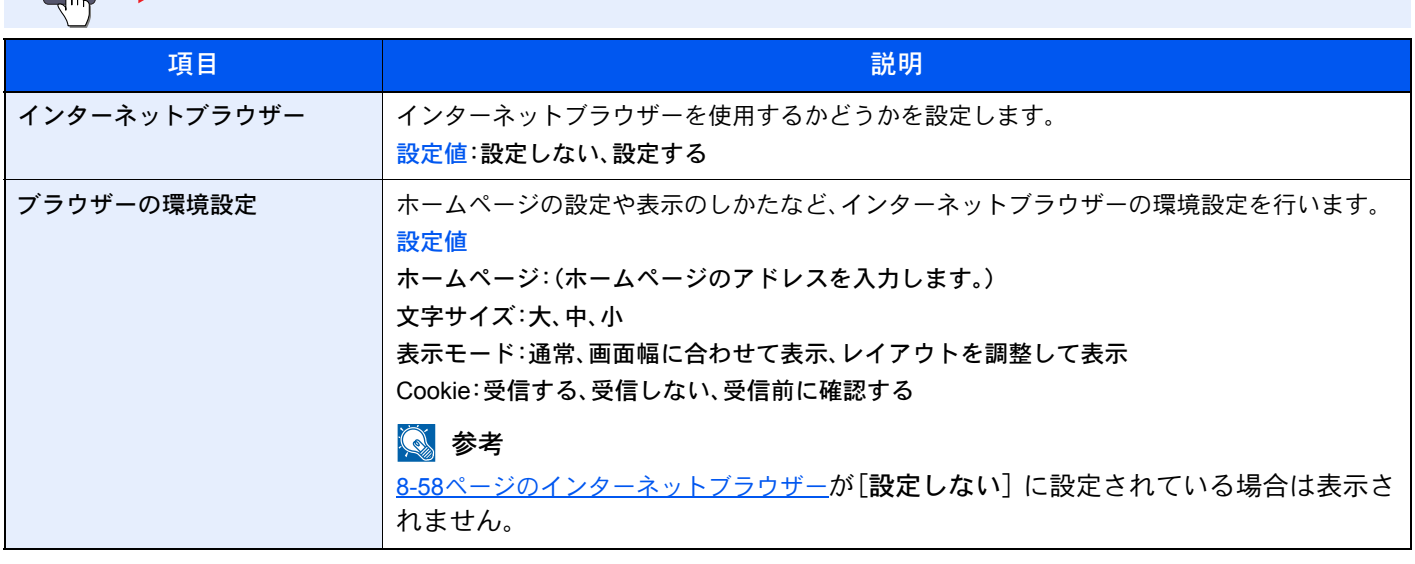

## 13 参考

インターネットブラウザーでプロキシーを使用する場合は、8-45[ページのプロキシー](#page-374-1)で設定してください。

# <span id="page-387-2"></span>アプリケーション

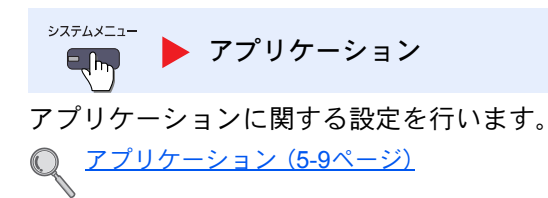

# 9

# ユーザー認証、集計管理 (ユーザー管理、部門管理)

#### この章では、次の項目について説明します。

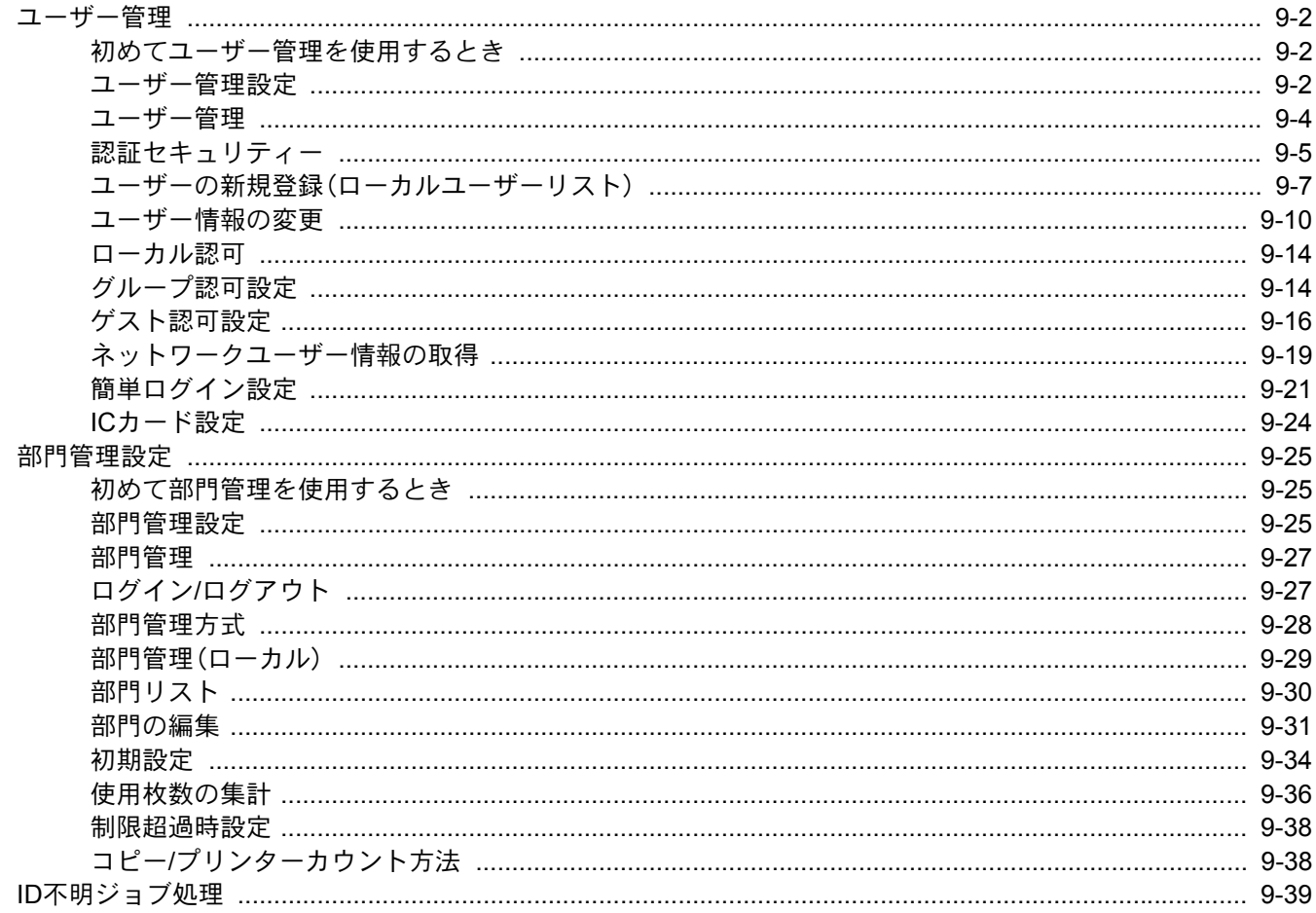

# <span id="page-389-1"></span>ユーザー管理

ユーザー管理は、本機を使用できるユーザーを特定し、使用者を管理することができる機能です。入力されたログイン ユーザー名とパスワードがあらかじめ登録されたものと一致すれば、ユーザーが認証され、本機へのログインができま す。

ユーザーは、その権限によって「ユーザー」と「管理者」および「機器管理者」に分けられます。セキュリティーレベルの設 定は、機器管理者だけが変更できます。

また、本機にログインできないユーザーに対して、本機の機能を制限付きで使えるようにできます。認証操作なしで本機 を使用できるので、大多数のユーザーを同じ権限で管理する場合などに便利です。ゲスト認可設定で文書ボックスの保 存機能を禁止しておき、ログインしないと文書ボックスの保存機能が使用できないようにすることができます。本機を 操作中に、「この機能を使用する場合は認証キーを押し、ログインしてください。」と表示された場合は、[認証**/**ログアウ ト]キーを押して、使用する機能の制限がないユーザーでログインする必要があります。

ユーザー管理を設定した場合、各ドライバーでログインユーザー名、パスワードの入力が必要になります。

TWAIN[ドライバーの設定\(](#page-79-0)2-22ページ) <u>WIA[ドライバーの設定\(](#page-80-0)2-23ページ)</u> プリンタードライバーの設定(プリンタードライバー操作手順書参照) Network FAXドライバーの設定(ファクス使用説明書参照)

## <span id="page-389-2"></span>初めてユーザー管理を使用するとき

初めてユーザー管理を使用するときは、次の流れで作業を行います。

ユーザー管理を有効にする(9-4[ページ](#page-391-1))

#### ▼

- ユーザーの新規登録(9-7[ページ\)](#page-394-0)
- ▼
- ログアウト(2-25[ページ](#page-82-0))

#### ▼

<span id="page-389-0"></span>登録したユーザーがログインして操作(2-24[ページ](#page-81-0))

## <span id="page-389-3"></span>ユーザー管理設定

*1* 画面を表示する

1 [システムメニュー]キーを押します。

システムメニュー

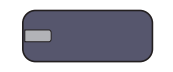

2 [ )→[ユーザー/部門管理]の順に押します。

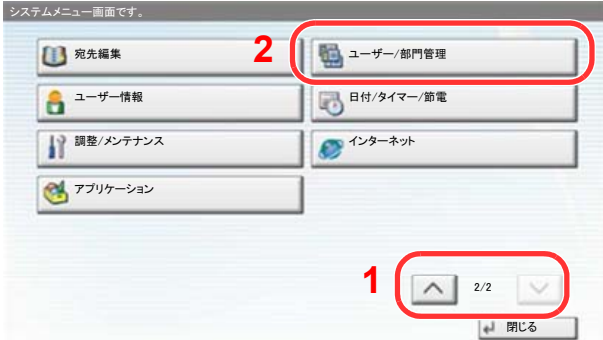

## 图参考

ユーザー認証画面が表示された場合は、ログインユーザー名とログインパスワードを入力 し、[ログイン]を押してください。ここでは管理者の権限でログインしてください。

ログインユーザー名とログインパスワードの工場出荷時の値は下記が設定されています。

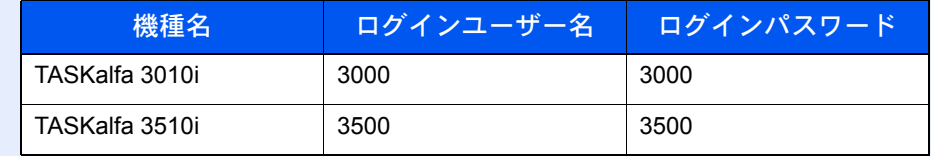

3 「ユーザー管理設定」の[次へ]を押します。

ユーザー管理設定画面が表示されます。

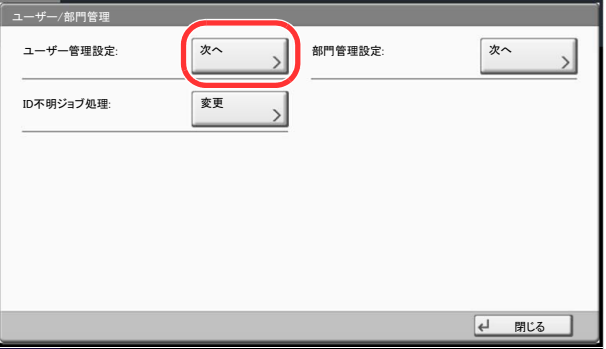

## *2* 設定する

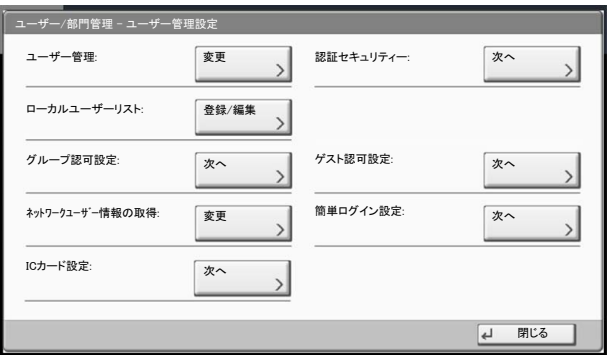

<u>[ユーザー管理\(](#page-391-1)9-4ページ)</u> <u>[認証セキュリティー\(](#page-392-0)9-5ページ)</u> ユーザーの新規登録(ローカルユーザーリスト) (9-7ページ) [ローカル認可\(](#page-401-0)9-14ページ) [グループ認可設定\(](#page-401-1)9-14ページ) [ゲスト認可設定\(](#page-403-0)9-16ページ) [ネットワークユーザー情報の取得\(](#page-406-0)9-19ページ) [簡単ログイン設定\(](#page-408-0)9-21ページ) ICカード設定 (9-24ページ)

## <span id="page-391-1"></span><span id="page-391-0"></span>ユーザー管理

ユーザー管理を有効にします。ユーザーの認証方法を次の2種類から選択してください。

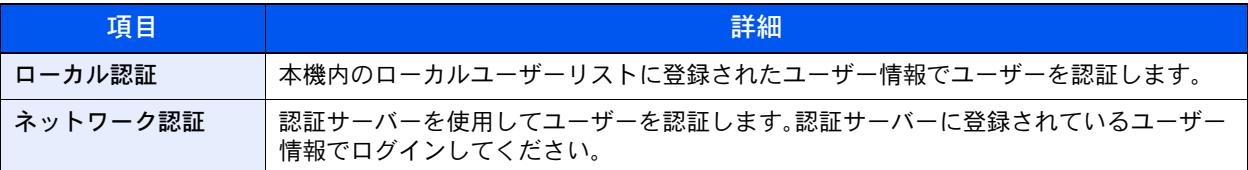

#### *1* 画面を表示する

1 9-2[ページのユーザー管理設定を](#page-389-3)参照して、ユーザー管理設定画面を表示します。

2 「ユーザー管理」の[変更]を押します。

#### *2* 設定する

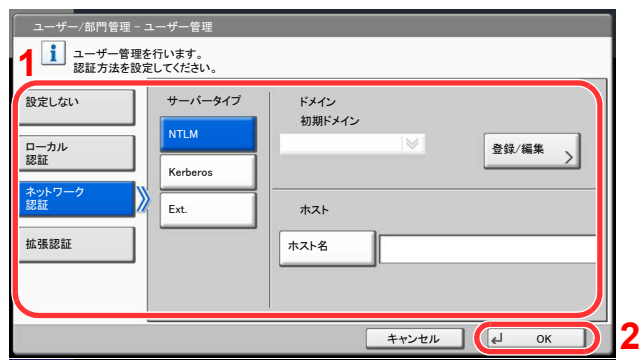

1 [ローカル認証]または[ネットワーク認証]を選択します。

ユーザー管理を無効にする場合は[設定しない]を選択します。

[ネットワーク認証]を選択した場合は、認証サーバーのホスト名(64文字以内)とドメイン名(256文字以 内)を入力してください。また、サーバータイプを[NTLM][Kerberos]または[Ext.]から選択してください。

サーバータイプで[Ext.]を選択した場合は、ポート番号を入力します。

#### **Q**参考

「ドメイン」の[登録/編集]を押すとドメイン登録リストが表示されます。ドメイン登録リス ト画面にある[登録/編集]を押して、ドメイン名を入力してください。ドメイン名は10件ま で登録できます。

2 [OK]を押します。

[ローカル認証]を選択している場合、[OK]を押すと「新しい機能をホーム画面に登録しますか?」と表示 されます。新しい機能を登録する場合は[はい]を押してください。ホーム画面に表示する機能の選択画面 が表示されます。

[デスクトップに表示できる機能\(](#page-114-0)3-5ページ)  $\mathbb{Q}$ 

## 2 参考

ログインユーザー名とパスワードが認証されないとき、以下の設定を確認してください。

- 本機のネットワーク認証の設定
- 認証サーバーのユーザープロパティ
- 本機と認証サーバーの時刻設定

本機の設定でログインできない場合、ローカルユーザーリストに登録されている管理者で ログインし、設定を修正してください。 ネットワーク認証用のドメインは10件まで登録できます。

## <span id="page-392-0"></span>認証セキュリティー

ユーザー認証が有効な場合に、ユーザー認証のセキュリティーに関する設定を行います。

#### ユーザーアカウントロックアウト設定

ユーザー認証しているユーザーの操作を制限する場合に設定します。

## *1* 画面を表示する

- 1 9-2[ページのユーザー管理設定を](#page-389-3)参照して、ユーザー管理設定画面を表示します。
- 2 「認証セキュリティー」の[次へ]→「ユーザーアカウントロックアウト設定」の[次へ]の順 に押します。

## *2* 設定する

設定できる項目は次のとおりです。

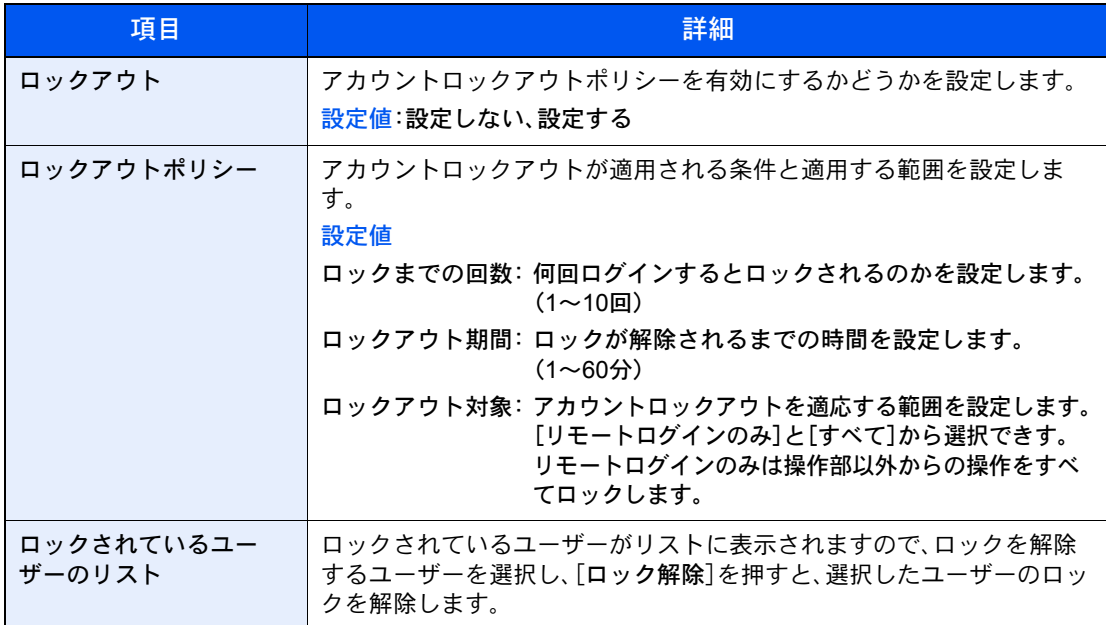

#### パスワードポリシー設定

パスワードポリシーに該当しないパスワードを設定、または使用することを禁止できます。 パスワードポリシーを設定することで、パスワードの解読を困難にすることができます。

### *1* 画面を表示する

1 9-2[ページのユーザー管理設定を](#page-389-3)参照して、ユーザー管理設定画面を表示します。

2 「認証セキュリティー」の[次へ]→「パスワードポリシー設定」の[次へ]の順に押します。

## *2* 設定する

設定できる項目は次のとおりです。

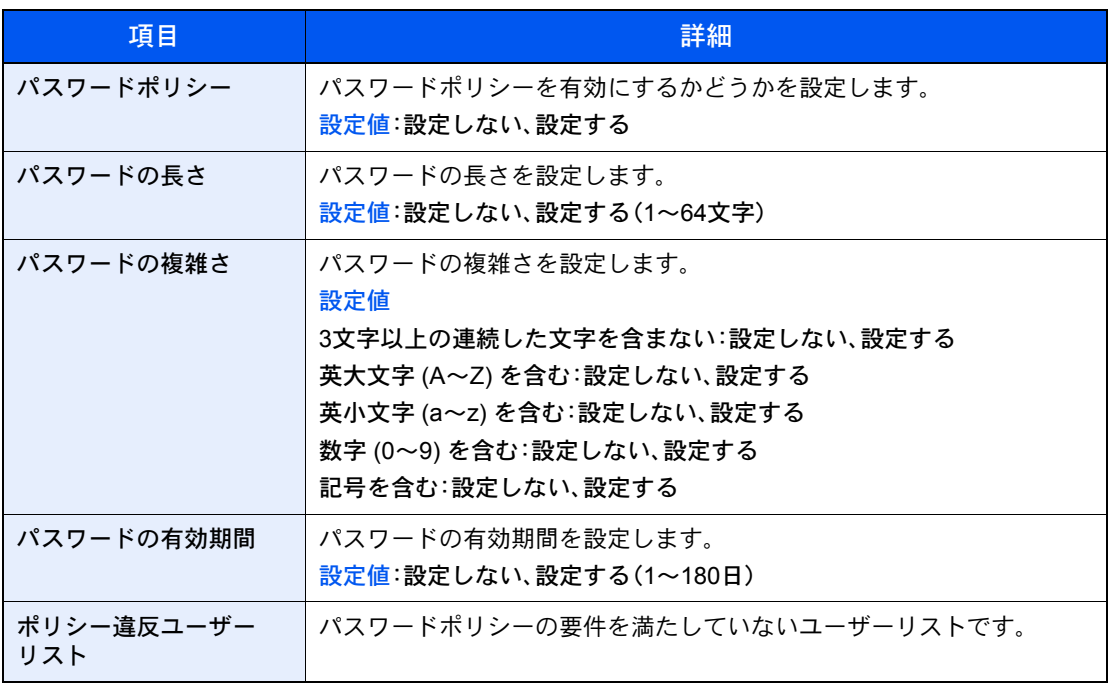

# <span id="page-394-0"></span>ユーザーの新規登録(ローカルユーザーリスト)

新しいユーザーを登録します。ユーザーは1,000人まで登録できます(ログインユーザー名の初期値を含む)。

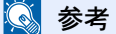

工場出荷時は、機器管理者の権限を持つデフォルトユーザーと管理者の権限を持つデフォルトユーザーが各1人登録 されています。 各デフォルトユーザーのユーザー情報は次のとおりです。

機器管理者

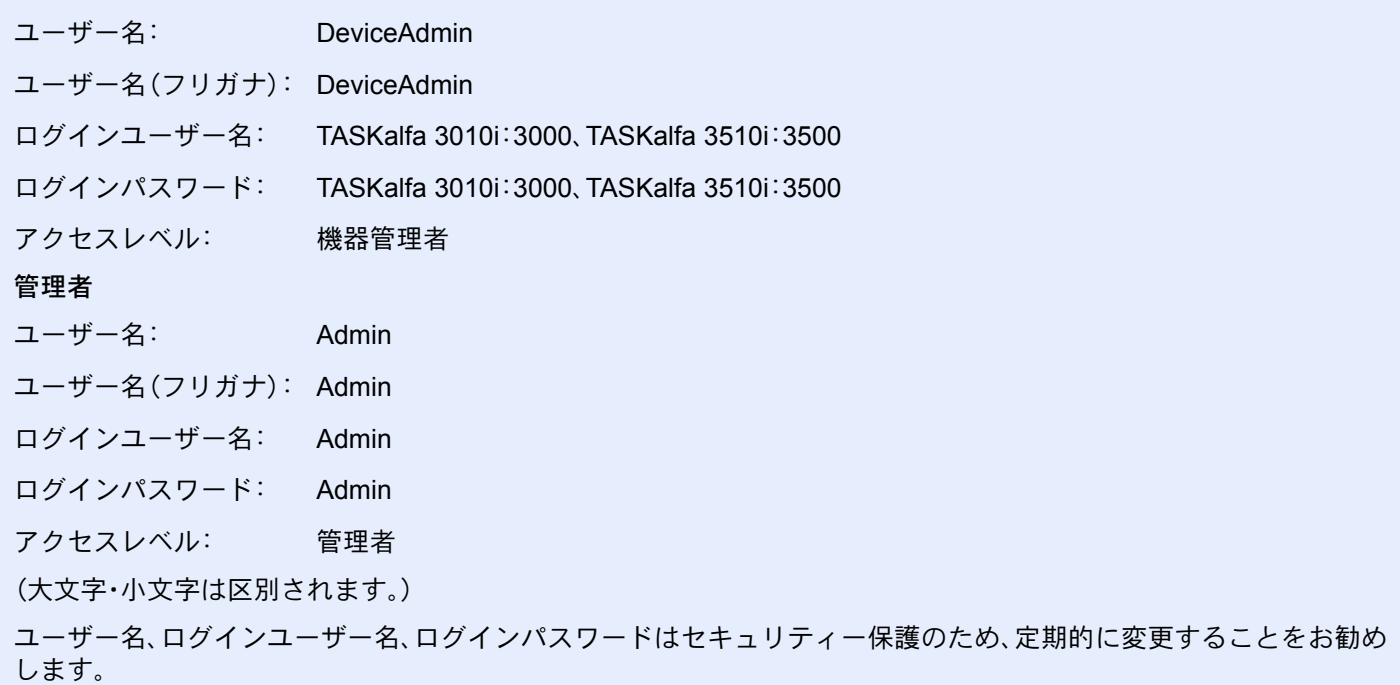

*1* 画面を表示する

- 1 9-2[ページのユーザー管理設定を](#page-389-3)参照して、ユーザー管理設定画面を表示します。
- 2 「ローカルユーザーリスト」の[登録/編集]→[新規登録]の順に押します。

2 ユーザー情報を入力する

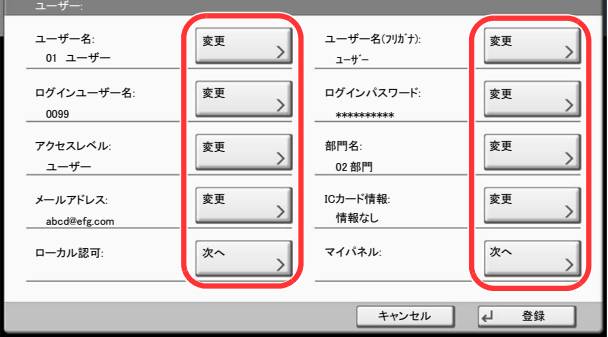

登録する項目は次の通りです。

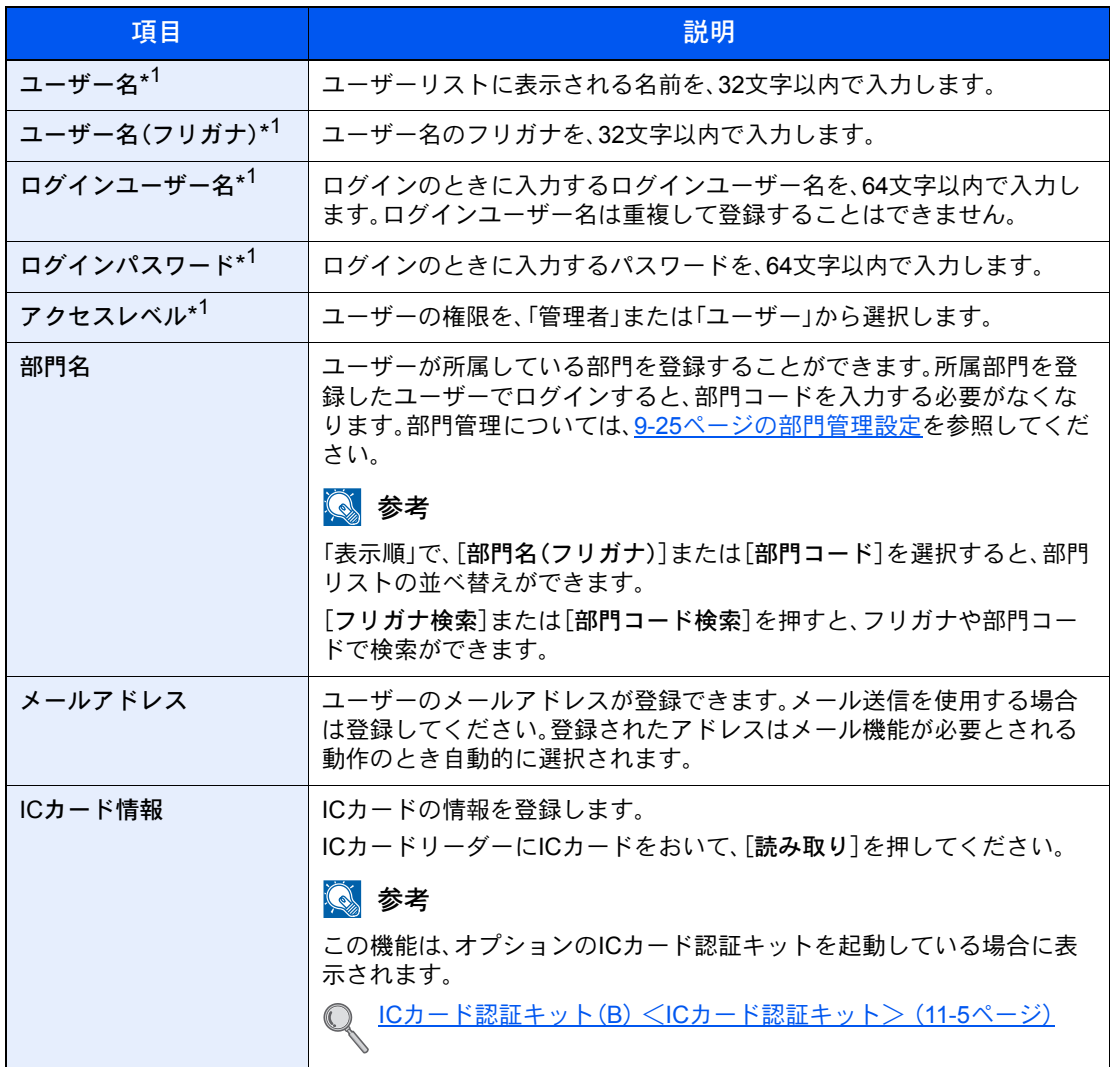

s
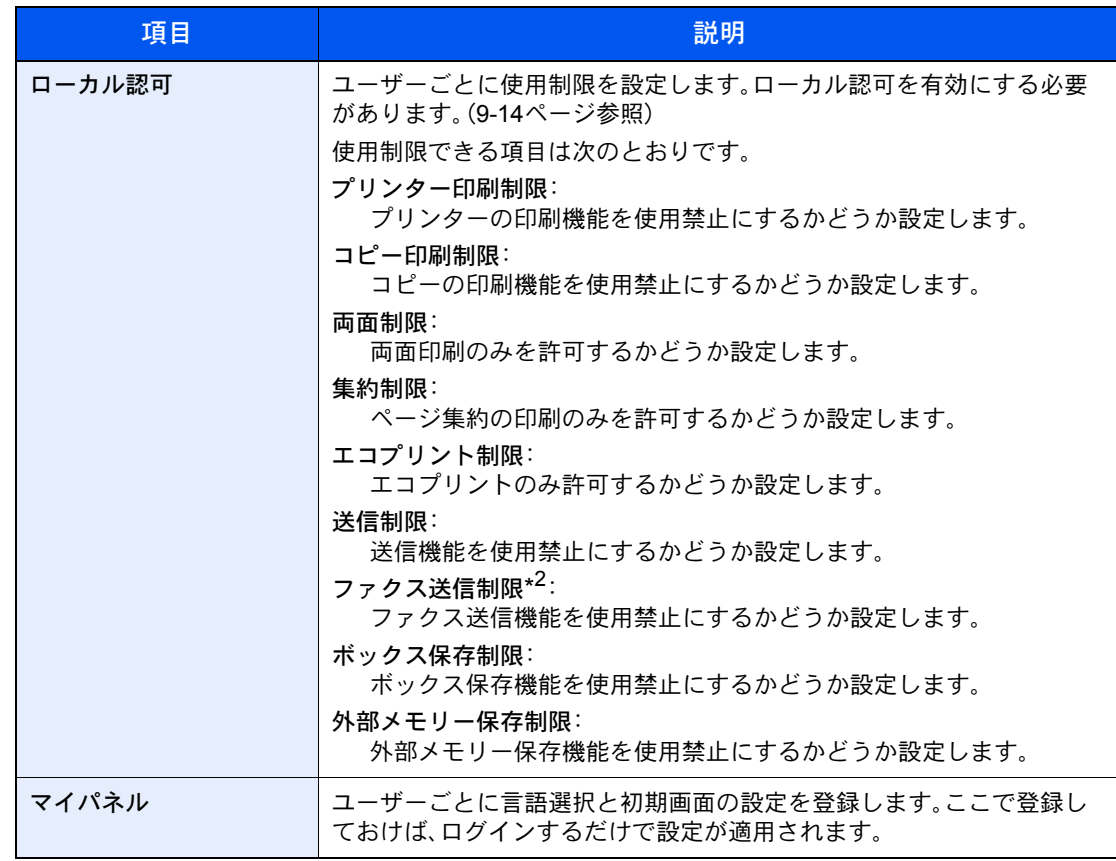

\*1 ユーザー登録のときの必須項目です。

\*2 オプションのファクスキットを装着している場合に表示されます。

### 图参考

文字の入力方法は11-9[ページの文字の入力方法を](#page-488-0)参照してください。

[送信]を選択した場合は、表示する画面を[宛先]、[本体アドレス帳]または[拡張アドレス 帳]のいずれかから選択してください。

### *3* [登録]を押す

ローカルユーザーリストに新しいユーザーが追加されます。

### 图参考

簡単ログインを設定している場合、新規登録が完了したときに簡単ログインの設定を行う かどうかの確認画面が表示されます。簡単ログインを設定する場合は[はい]を押してくだ さい。簡単ログインの設定方法については9-21[ページの簡単ログイン設定](#page-408-0)をご覧ください。[い いえ]を選択するとユーザーリスト画面に戻ります。

### ユーザー情報の変更

ユーザー情報を変更できます。変更できる内容は、ログインしているユーザーの権限によって異なります。

### 3 参考

機器管理者のユーザー情報を変更する場合は、機器管理者の権限でログインしてください。その他のユーザーでログ インした場合は、ユーザー情報の参照しかできません。

ログインユーザー名とログインパスワードの工場出荷時の値は下記が設定されています。

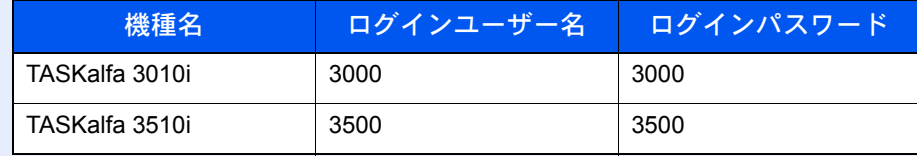

### 「管理者」の権限を持つユーザーでログインしている場合

ユーザー情報の変更やユーザーの削除ができます。登録できるすべての項目を変更できます。

### *1* 画面を表示する

- 1 9-2[ページのユーザー管理設定を](#page-389-0)参照して、ユーザー管理設定画面を表示します。
- 2 「ローカルユーザーリスト」の[登録/編集]を押します。

### *2* ユーザー情報を変更する

1 ユーザー情報を変更するユーザーを選択します。

#### 3 参考

「表示順」で「フリガナ]または「ログイン名]を選択すると、ユーザーリストの並べ替えがで きます。

[フリガナ検索]または[ログイン名検索]を押すと、フリガナやログイン名で検索ができま す。

2 ユーザー情報を変更します。

#### ユーザー情報を変更する場合

1 [詳細]を押します。

2 ユーザーの新規登録の手順2を参照して、ユーザー情報を変更します。

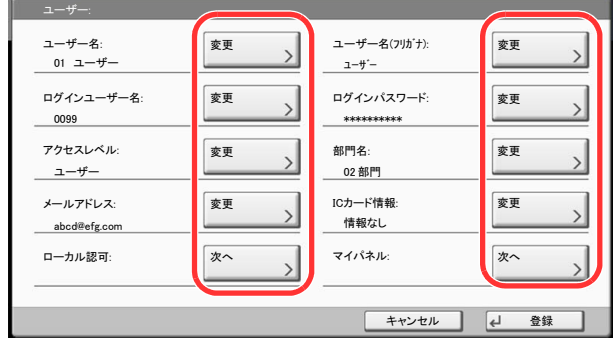

- 3 [登録]を押します。
- 4 登録の確認画面で[はい]を押します。 ユーザー情報が変更されます。

ユーザーを削除する場合

- 1 [削除]を押します。
- 2 削除の確認画面で「はい]を押します。 ユーザーが削除されます。

### 图参考

工場出荷時に登録されている、「管理者」の権限を持つデフォルトユーザーは削除できませ ん。

### ログインしているユーザーのユーザー情報を変更する場合(ユーザー情報)

ユーザー自身のユーザー情報を一部変更できます。変更できる項目は、「ユーザー名」、「ユーザー名(フリガナ)」、「ログイ ンパスワード」、および「メールアドレス」です。

「ログインユーザー名」、「アクセスレベル」、および「所属部門」の変更はできませんが、現在の登録を参照できます。

*1* 画面を表示する

1 [システムメニュー]キーを押します。

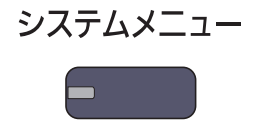

2 [√]→[ユーザー情報]を押します。

### *2* ユーザー情報を変更する

1 ユーザーの新規登録の手順2を参照して、ユーザー情報を変更します。

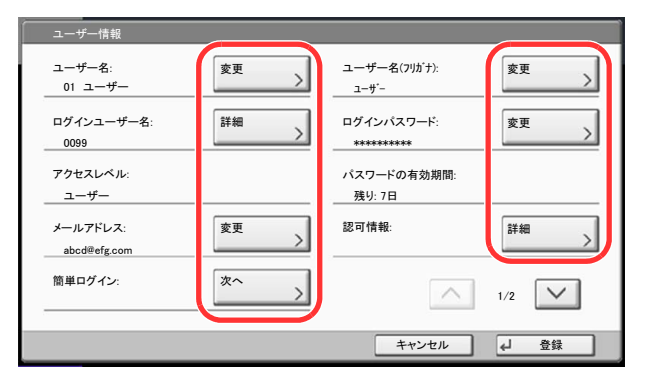

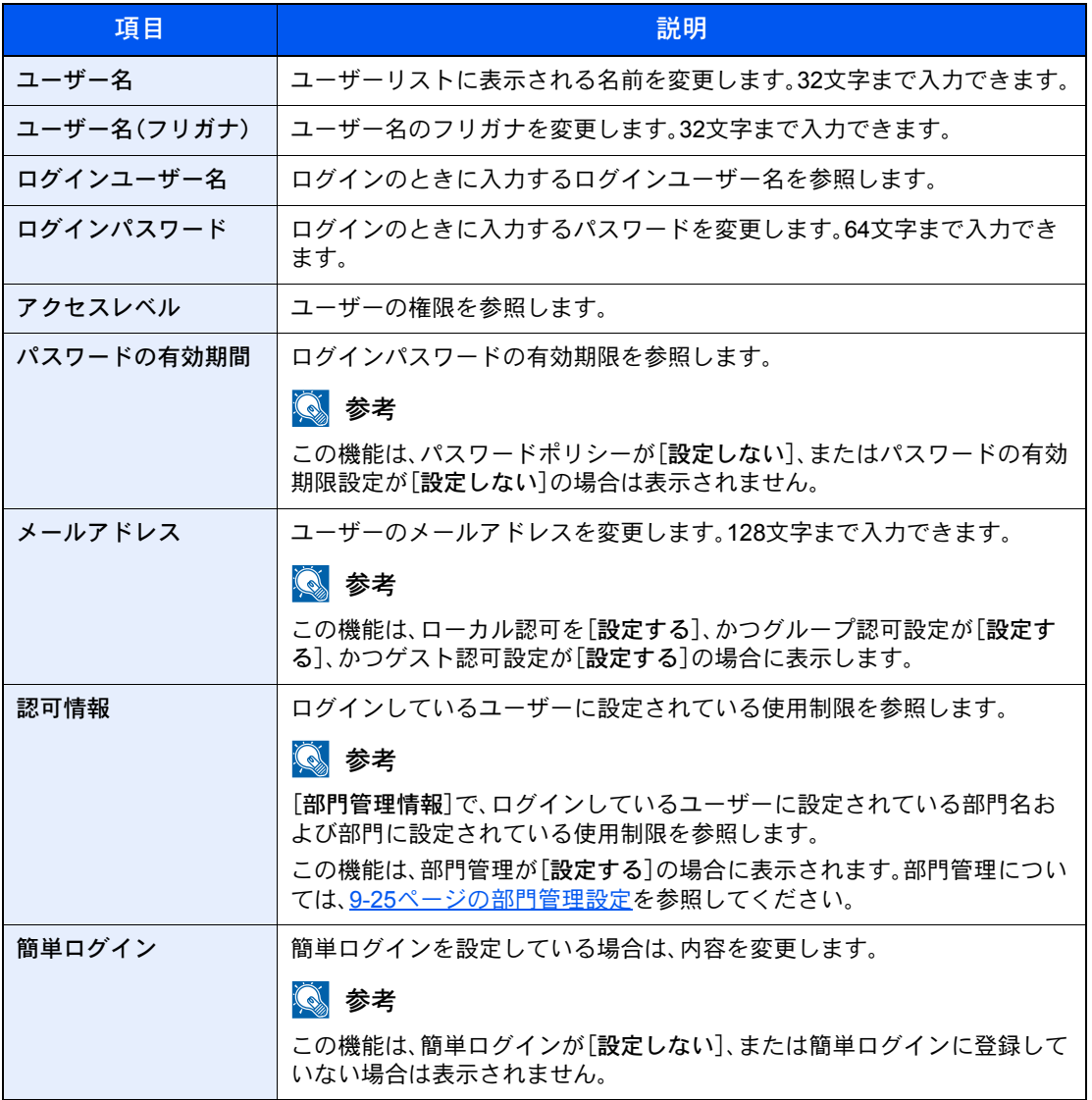

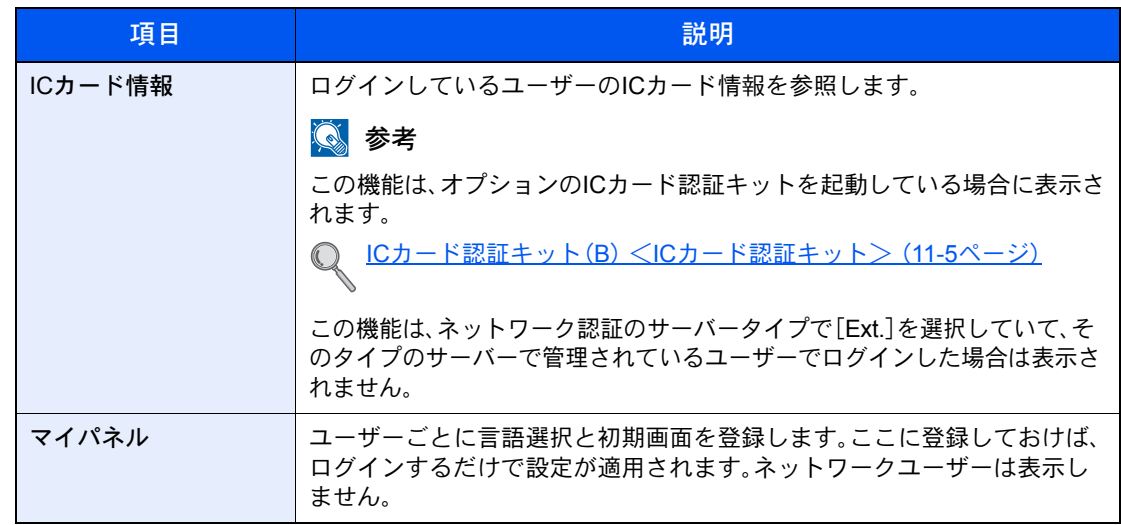

2 [登録]を押します。

ユーザー情報が変更されます。

### <span id="page-401-0"></span>ローカル認可

ローカル認可を使用するかどうかを設定します。

### 3 参考

ローカル認可を使用する場合は、ユーザー認証方法を[ローカル認証]に設定する必要があります。 詳しくは、9-4[ページのユーザー管理](#page-391-0)を参照してください。

*1* 画面を表示する

- 1 9-2[ページのユーザー管理設定を](#page-389-0)参照して、ユーザー管理設定画面を表示します。
- 2 「ローカル認可」の「変更」を押します。

### *2* 設定する

- 1 [設定しない]または[設定する]を選択します。
- 2 [OK]を押します。

### グループ認可設定

認証サーバーに登録されたグループごとに本機の使用制限を設定します。

### 16 参考

グループ認可設定を使用する場合は、9-4[ページのユーザー管理](#page-391-0)でユーザーの認証方法を[ネットワーク認証]に設定 する必要があります。8-43[ページのプロトコル設定](#page-372-0)で、「LDAP」を「使用する」に設定してください。

### グループ認可

グループ認可を行います。

- *1* 画面を表示する
	- 1 9-2[ページのユーザー管理設定を](#page-389-0)参照して、ユーザー管理設定画面を表示します。
	- 2 「グループ認可設定」の「次へ]→「グループ認可」の「変更]の順に押します。

#### *2* 設定する

- 1 [設定する]を押します。
- 2 [OK]を押します。

### グループリスト

本機の使用を制限するグループを登録します。最大20グループまで個別に登録できます。グループリストに登録したグ ループに属さないユーザーやグループは、すべて「その他」になります。

登録する項目は、次のとおりです。

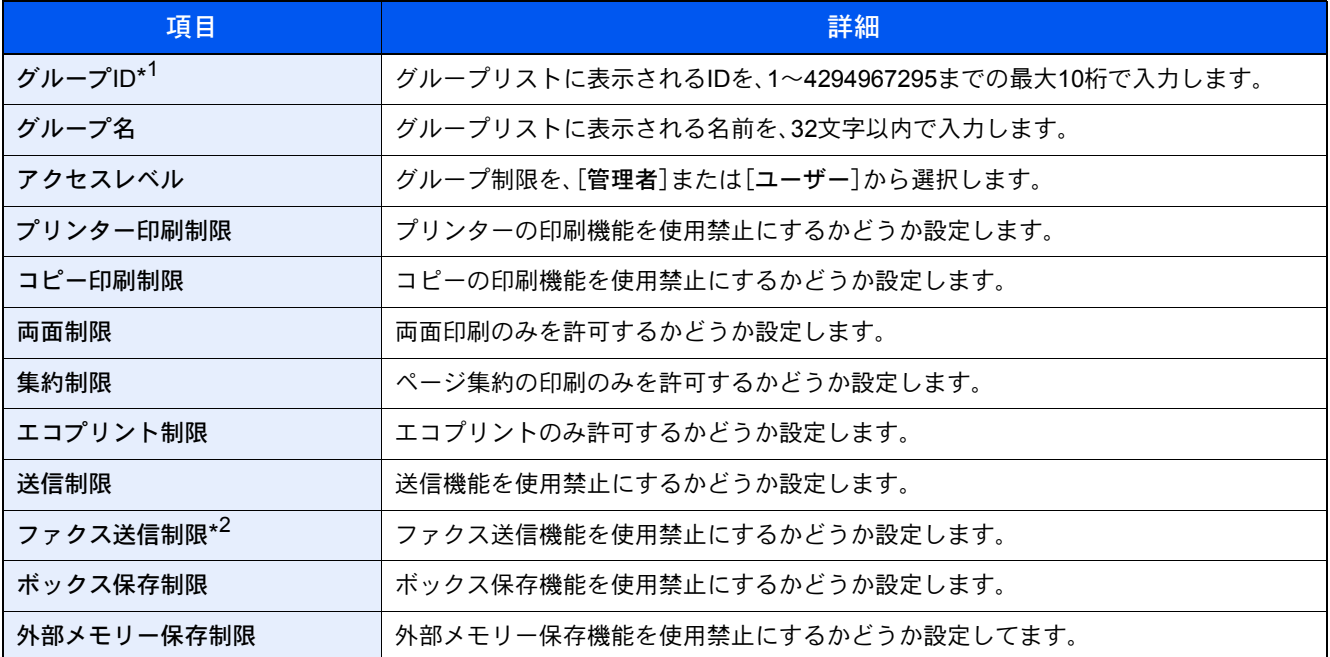

\*1 「グループID」は、WindowsのActive Directoryでユーザーに割り当てているPrimaryGroupIDを設定してください。Windows Server 2008では、 ユーザーのプロパティ画面の属性エディタタブで確認できます。Windows Server 2000/2003では、ADSIEditで確認できます。ADSIEditは、 WindowsサーバーOSのインストールDVDに含まれるサポートツール(¥SUPPORT¥TOOLSフォルダー以下に収録されている)です。

\*2 オプションのファクスキットを装着している場合に表示されます。

*1* 画面を表示する

1 9-2[ページのユーザー管理設定を](#page-389-0)参照して、ユーザー管理設定画面を表示します。

2「グループ認可設定」の[次へ]→「グループリスト」の[次へ]→[新規登録]の順に押します。

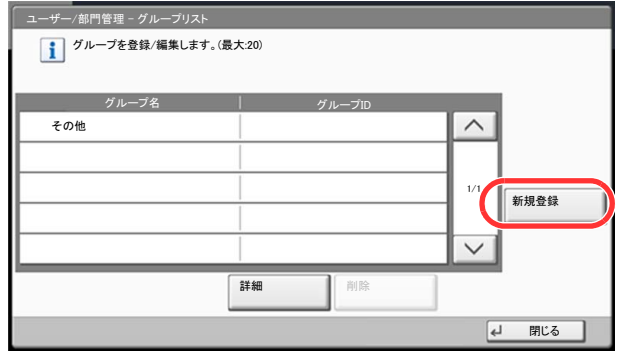

*2* 設定する

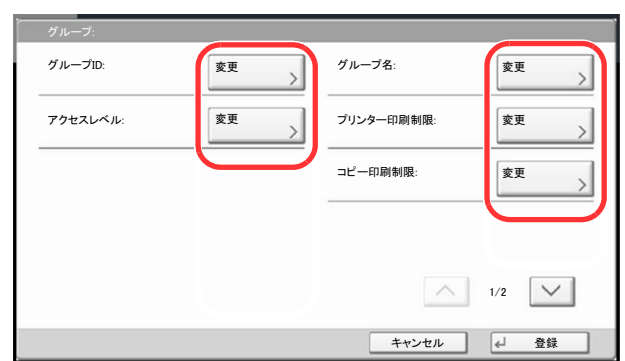

- 1 「グループID」の[変更]を押します。
- 2 グループIDを入力して「OK<sup>1</sup>を押します。
- 3 「グループ名」の[変更]を押します。
- 4 グループ名を入力して[OK]を押します。

### 图参考

文字入力方法は、11-9[ページの文字の入力方法を](#page-488-0)参照してください。

- 5 「アクセスレベル」の[変更]を押します。
- 6 グループ制限を選択して、[OK]を押します。
- 7 「プリンター印刷制限」の[変更]を押します。
- 8 [使用禁止]または[制限しない]を選択して、[OK]を押します。
- 9 手順7、8と同様にして、「コピー印刷制限」、「両面制限」、「集約制限」、「エコプリント制限」、 「送信制限」、「ファクス送信制限」、「ボックス保存制限」、「外部メモリー保存制限」を設定し ます。

### *3* 登録する

[登録]を押してください。グループリストに新しいグループが追加されます。

### ゲスト認可設定

ユーザー管理が有効のとき、本機にログインできないゲストユーザーが使用できる機能を設定します。

### 2 参考

ゲスト認可設定を使用する場合は、9-4[ページのユーザー管理で](#page-391-0)ユーザー管理を有効に設定する必要があります。 オプションのキーカードまたはキーカウンターを使用している場合は使用できません。

### ゲスト認可

ゲスト認可設定を行います。

#### *1* 画面を表示する

- 1 9-2[ページのユーザー管理設定を](#page-389-0)参照して、ユーザー管理設定画面を表示します。
- 2 「ゲスト認可設定」の「次へ]→「ゲスト認可」の「変更]の順に押します。

### *2* 設定する

1 [設定する]または[設定しない]を押します。

**2** [OK]を押します。

### 图参考

ゲスト認可設定を有効にした場合、ログイン時に[認証**/**ログアウト]キーを押す必要があり ます。

ゲストユーザーの初期設定では、モノクロコピーしか使用できません。それ以外の機能を使 用したいときは、使用する機能の制限がないユーザーでログインするか、ゲストプロパティ で設定を変更してください。

### ゲストプロパティ

ゲストユーザーの情報と制限する機能を設定します。

登録する項目は次のとおりです。

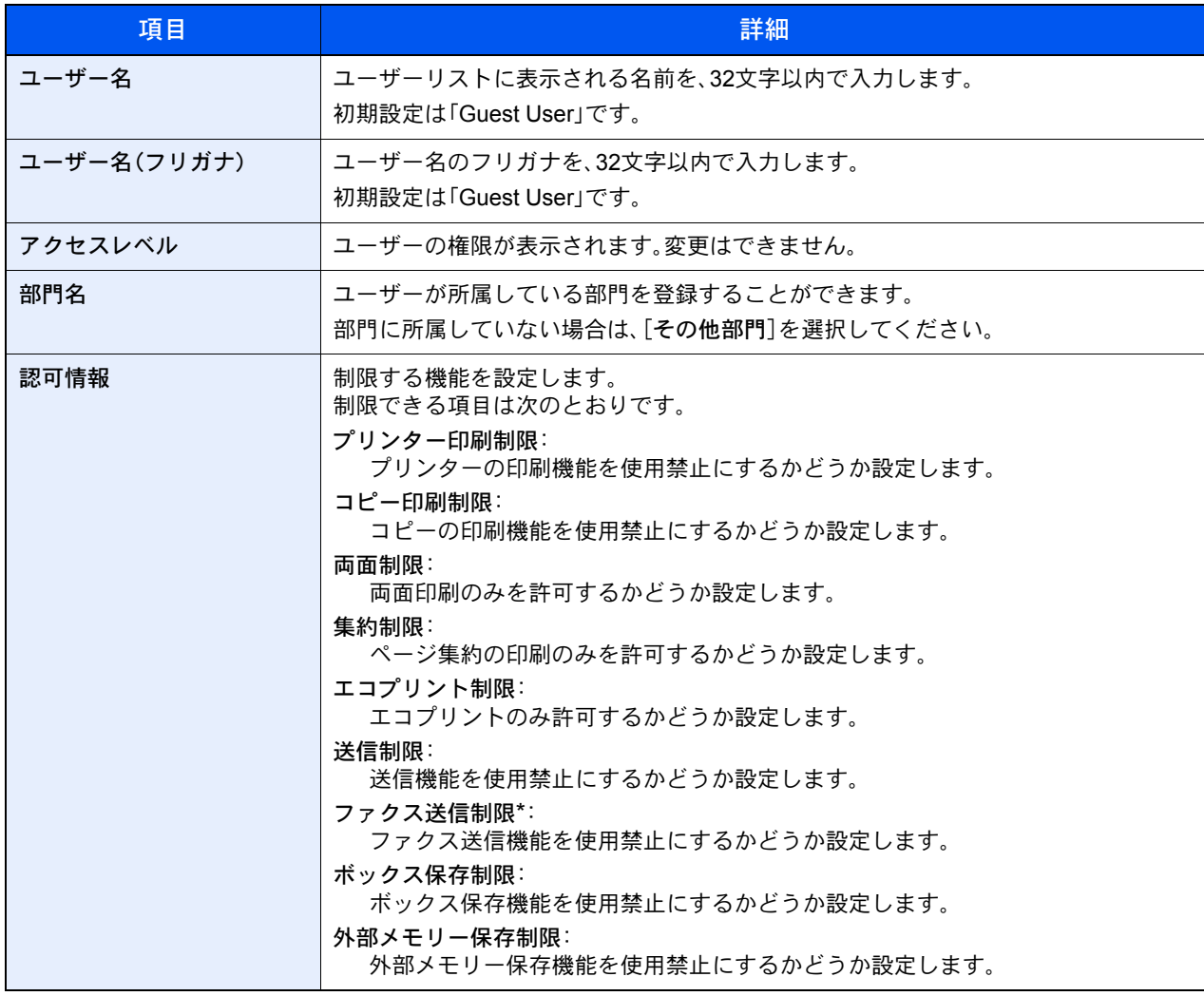

\* オプションのファクスキットを装着している場合に表示されます。

- *1* 画面を表示する
	- 1 9-2[ページのユーザー管理設定を](#page-389-0)参照して、ユーザー管理設定画面を表示します。
	- 2「ゲスト認可設定」の[次へ]→「ゲストプロパティ」の[変更]の順に押します。
- *2* 設定する

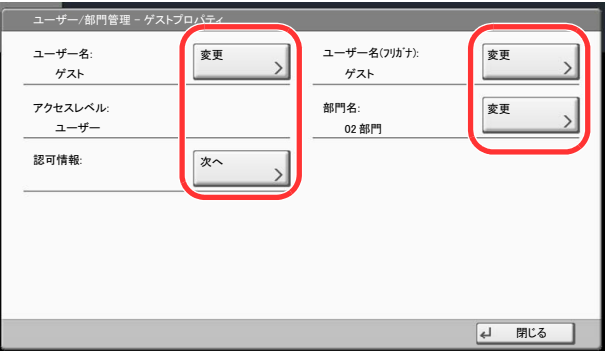

- 1 「ユーザー名」の[変更]を押します。
- 2 ユーザー名を入力して、[OK]を押します。

### 1 参考

文字の入力方法は11-9[ページの文字の入力方法を](#page-488-0)参照してください。

- 3 手順1、2 と同様にして、「ユーザー名(フリガナ)」を登録します。
- 4 「部門名」の[変更]を押します。
- 5 部門を選択して、[OK]を押します。

#### 2 参考

「表示順」で[部門名(フリガナ)]または[部門コード]を選択すると、部門リストの並べ替え ができます。

[フリガナ検索]または[部門コード検索]を押すと、フリガナや部門コードで検索ができま す。

- 6 「認可情報」の[次へ]を押します。
- 7 「プリンター印刷制限」の[変更]を押します。
- 8 [使用禁止]または[制限しない]を選択して[OK]を押します。
- 9 手順7、8と同様にして、「コピー印刷制限」、「両面制限」、「集約制限」、「エコプリント制限」、 「送信制限」、「ファクス送信制限」、「ボックス保存制限」、「外部メモリー保存制限」を設定し ます。

10[閉じる]を押します。

### **3 登録する**

[登録]を押します。

### ネットワークユーザー情報の取得

LDAPサーバーからユーザー情報を取得するために必要な項目を設定します。この設定で取得されたユーザー名やメー ルアドレスは、ユーザー情報、状況確認画面やメールのヘッダーに表示されます。

### 图参考

LDAPサーバーからネットワークユーザー情報を取得する設定を行うには、9-4[ページのユーザー管理で](#page-391-0)ユーザーの認 証方法を[ネットワーク認証]に設定する必要があります。8-43[ページのプロトコル設定で](#page-372-0)、「LDAP」を「使用する」に設 定してください。

登録する項目は、次のとおりです。

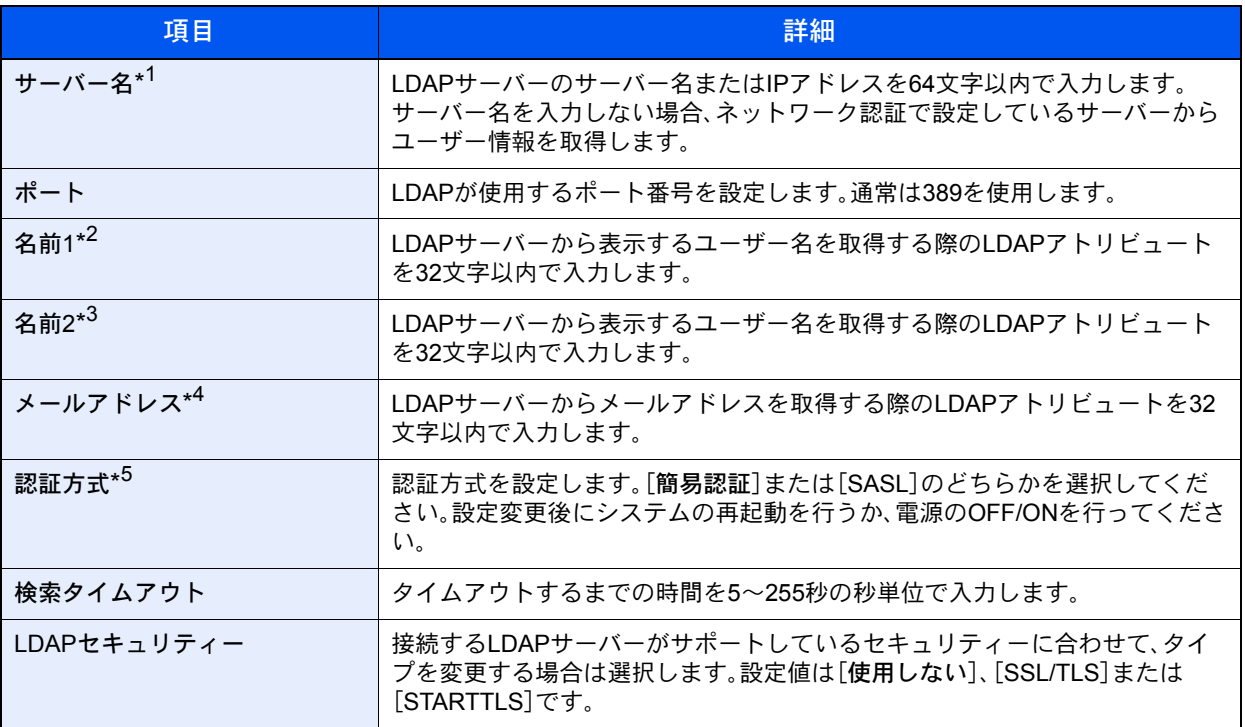

\*1 WindowsのActive Directoryの場合、通常はネットワーク認証で設定したサーバー名と同じです。

\*2 WindowsのActive Directoryの場合、通常は属性のdisplayNameを使用します。

\*3 「名前2」は省略できます。「名前1」にdisplayName、「名前2」にdepartmentを設定し、WindowsのActive Directoryの値がdisplayName=山 田 太郎、department=営業部の場合、ユーザー名は「山田 太郎 営業部」と表示します。

\*4 WindowsのActive Directoryの場合、通常は属性のmailを使用します。

\*5 「ネットワーク認証」でサーバータイプを「Kerberos」に設定している場合に表示されます。

- *1* 画面を表示する
	- 1 9-2[ページのユーザー管理設定を](#page-389-0)参照して、ユーザー管理設定画面を表示します。
	- 2 「ネットワークユーザー情報の取得」の[変更]を押します。

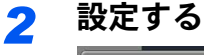

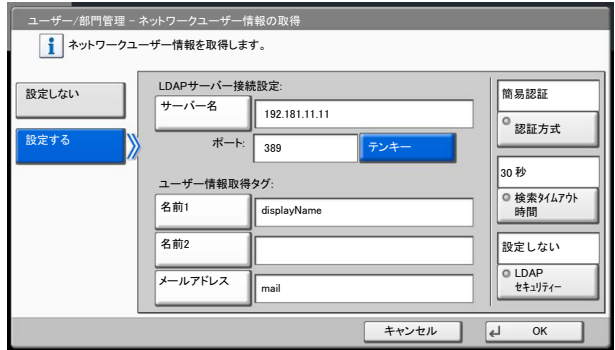

- 1 [設定する]を押します。
- 2 [サーバー名]を押します。
- 3 LDAPサーバーのサーバー名または、IPアドレスを入力して[OK]を押します。
- 4 [テンキー]を押して、テンキーでLDAPサーバーのポート番号を入力します。
- **5 [名前1]を押します。**
- 6 表示するユーザー名を取得する際のLDAPアトリビュートを入力して、[OK]を押します。
- 7 手順5、6と同様にして、[名前2]を設定します。
- 8 [メールアドレス]を押します。
- 9 メールアドレスを取得する際のLDAPアトリビュートを入力して、[OK]を押します。
- 10サーバータイプを「Kerberos」に設定している場合は、[認証方式]を押して認証方式を設定 します。
- 11LDAPサーバーからユーザー情報の検索を終了する時間を変更する場合は、[検索タイムア ウト時間]を押します。
- 12[+]、[-]またはテンキーで検索する時間を入力し、[OK]を押します。
- 13LDAPサーバーがサポートしているセキュリティーに合わせて、タイプを選択する場合は、 [LDAPセキュリティー]を押します。
- 14[設定しない]、[SSL/TLS]または[STARTTLS]を選択して、[OK]を押します。

### <span id="page-408-0"></span>簡単ログイン設定

簡単ログインは、ユーザーを選択するだけでログインできる機能です。ユーザーはあらかじめ登録しておく必要があり ます。

#### 2 参考

ユーザーの登録は、9-7[ページのユーザーの新規登録\(ローカルユーザーリスト\)](#page-394-0)を参照してください。 簡単ログインを使用する場合は、9-4[ページのユーザー管理](#page-391-0)でユーザー管理を有効に設定する必要があります。 ゲスト認可設定が有効の場合、簡単ログインは設定できません。

### 簡単ログイン

簡単ログインを有効にするかどうかを設定します。

#### *1* 画面を表示する

- 1 9-2[ページのユーザー管理設定を](#page-389-0)参照して、ユーザー管理設定画面を表示します。
- 2 「簡単ログイン設定」の「次へ]→の「簡単ログイン」の「変更]の順に押します。

#### *2* 設定する

- 1 [設定する]または[設定しない]を押します。
- 2 [OK]を押します。

簡単ログインキー

簡単ログインを使用するユーザーを登録します。ユーザーは20人まで登録できます

#### *1* 画面を表示する

- 1 9-2[ページのユーザー管理設定を](#page-389-0)参照して、ユーザー管理設定画面を表示します。
- 2「簡単ログイン設定」の[次へ]→「簡単ログインキー」の[次へ]の順に押します。

### *2* ユーザー情報を入力する

- 1 設定したいキーを押します。
- 2 [登録/編集]を押します。

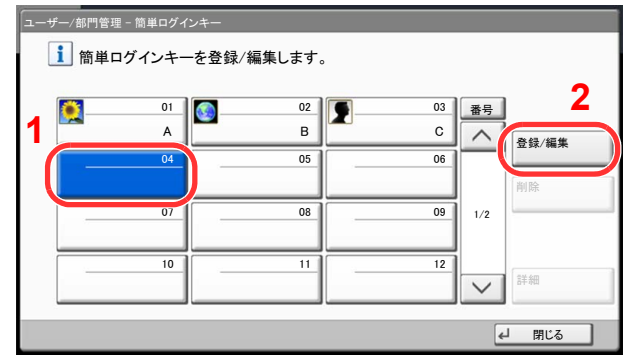

3 「表示名」の[変更]を押して表示するユーザー名を入力して、[OK]を押します。

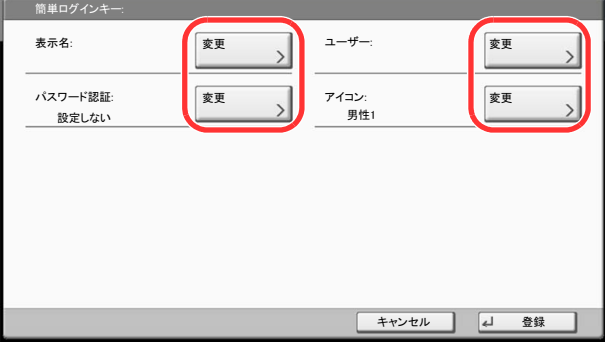

### 3 参考

文字の入力方法は11-9[ページの文字の入力方法を](#page-488-0)参照してください。

- 4 「ユーザー」の[変更]を押します。
- 5 ユーザーをローカルユーザーから指定するときは[ローカルユーザー]を、ネットワーク ユーザーを指定するときは[ネットワークユーザー]を選択して、[次へ]を押します。

選択した指定方法によって、操作手順が異なります。

ローカルユーザーからユーザーを指定するとき

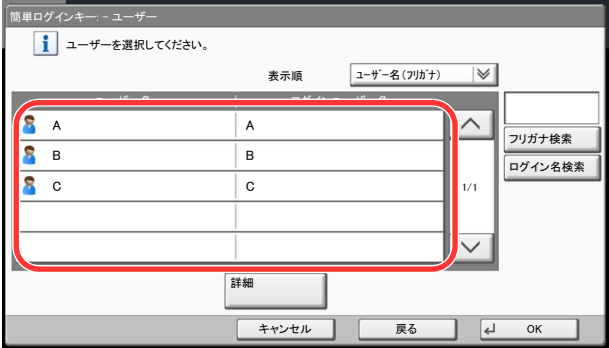

簡単ログインを設定するユーザーを選択してください。

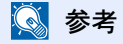

宛先は、フリガナやアドレス番号で並べ替えたり、検索したりできます。詳しくは、[5-25](#page-196-0)ペー [ジの宛先の選びかた](#page-196-0)を参照してください。

ネットワークユーザーからユーザーを指定するとき

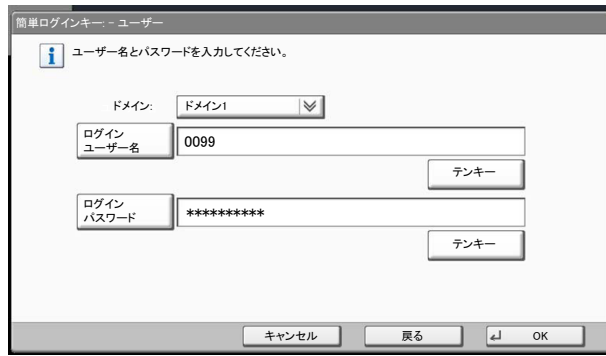

[ログインユーザー名]、[ログインパスワード]を押して登録するユーザーの情報を入力して、 [OK]を押してください。

ネットワーク認証でドメインを設定しているユーザーを指定するときは、「ドメイン」でユー ザーを登録しているドメインを選択してください。

### 2 参考 文字の入力方法は11-9[ページの文字の入力方法を](#page-488-0)参照してください。

- 5 「パスワード認証」の[変更]を押します。
- 6 [設定する]または[設定しない]を選択して[OK]を押します。
- 7 「アイコン」の[変更]を押します。
- 8 表示するユーザーのアイコンを選択した後、[OK]を押します。

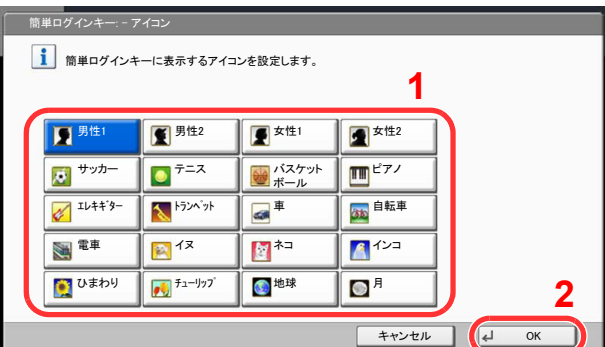

### **3 登録する**

[登録]を押してください。

### ICカード設定

ICカード認証が有効の場合、認証方法を設定します。

### 图参考

この機能は、ICカード認証キットが起動されている場合に表示されます。

Q ICカード認証キット(B) <IC[カード認証キット>\(](#page-484-0)11-5ページ)

この機能は、ネットワーク認証ユーザーでログインしている場合は表示されません。

### *1* 画面を表示する

- 1 9-2[ページのユーザー管理設定を](#page-389-0)参照して、ユーザー管理設定画面を表示します。
- 2 「ユーザー管理設定」の[次へ]→「ICカード設定」の[次へ]を押します。

### *2* 設定する

設定できる項目は次のとおりです。

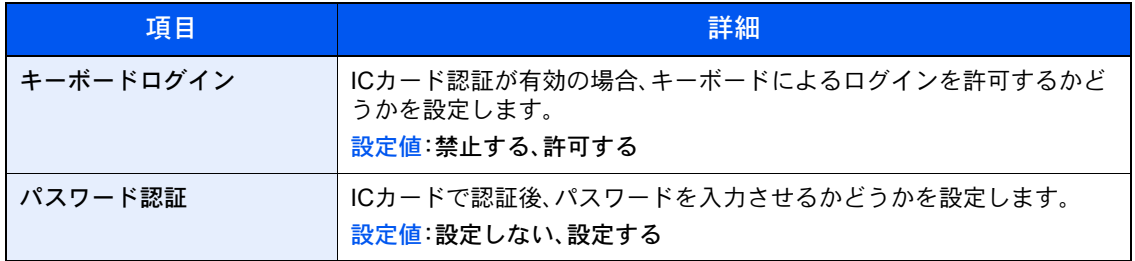

# <span id="page-412-1"></span>部門管理設定

部門管理は、部門コードを入力することにより、部門別の使用枚数を管理できる機能です。 本機の部門管理には次の特長があります。

- 最大1,000部門の管理ができます。
- 部門コードは0~99999999までの最大8桁で入力できます。
- 同じ部門コードで、印刷と読み込みをまとめて管理することができます。
- 使用枚数を全部門または部門ごとに集計することができます。
- 使用枚数を1~9,999,999枚の範囲で制限することができます。
- 使用枚数を全部門または部門ごとにリセットすることができます。

部門管理を設定した場合、各ドライバーで部門コードの入力が必要になります。

TWAIN[ドライバーの設定\(](#page-79-0)2-22ページ) WIA[ドライバーの設定\(](#page-80-0)2-23ページ) プリンタードライバーの設定(プリンタードライバー操作手順書参照) Network FAXドライバーの設定(ファクス使用説明書参照)

### 初めて部門管理を使用するとき

初めて部門管理を使用するときは、次の流れで作業してください。 部門管理を有効にする(9-27[ページ\)](#page-414-0)

部門の新規登録(9-30[ページ\)](#page-417-0)

▼

▼

ログアウト(2-25[ページ](#page-82-0))

▼

他のユーザーがログインして操作(9-27[ページ\)](#page-414-1)

### <span id="page-412-0"></span>部門管理設定

*1* 画面を表示する

1 [システムメニュー]キーを押します。

システムメニュー

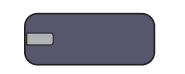

 $2$   $[\vee] \rightarrow [\exists -1]$   $\wedge$   $[\exists -1]$   $\wedge$   $[\exists -1]$   $[\exists -1]$   $[\forall]$   $[\exists -1]$ 

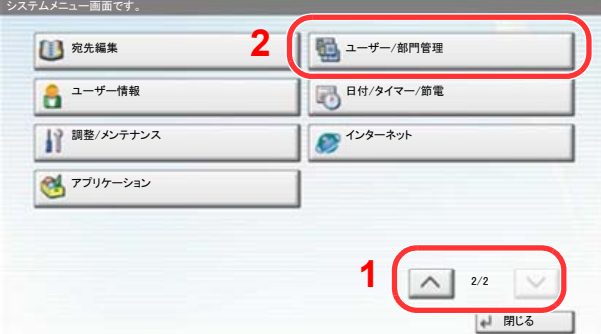

### 3 参考

ユーザー認証画面が表示された場合は、ログインユーザー名とログインパスワードを入力 し、[ログイン]を押してください。ここでは管理者の権限でログインしてください。

ログインユーザー名とログインパスワードの工場出荷時の値は下記が設定されています。

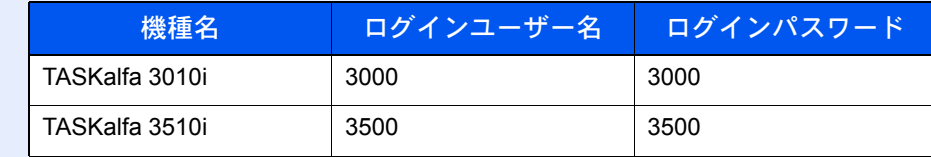

3 「部門管理設定」の[次へ]を押します。

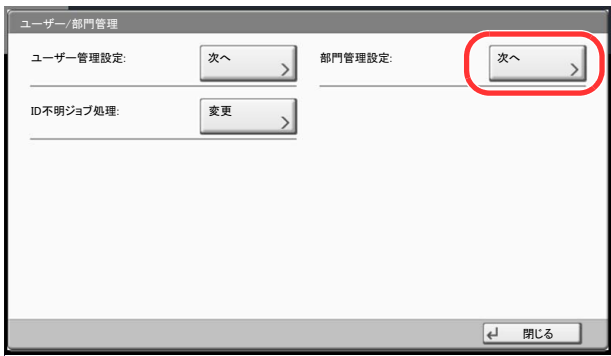

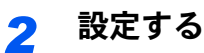

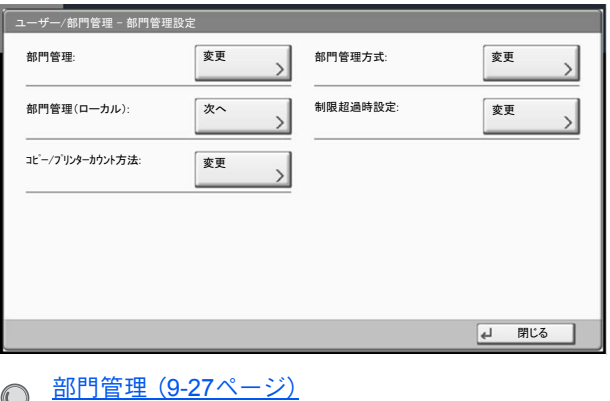

<u>[部門管理方式\(](#page-415-0)9-28ページ)</u> 部門管理(ローカル) (9-29ページ) [制限超過時設定\(](#page-425-0)9-38ページ) コピー/プリンターカウント方法 (9-38ページ)

### <span id="page-414-0"></span>部門管理

部門管理を有効にします。操作手順は次のとおりです。

#### *1* 画面を表示する

- 1 9-25[ページの部門管理設定を](#page-412-1)参照して、部門管理設定画面を表示します。
- 2 「部門管理」の[変更]を押します。

### *2* 設定する

1 [設定する]を押します。 部門管理を無効にする場合は、[設定しない]を押してください。

2 [OK]を押します。

### 图参考

初期画面に戻ると、自動でログアウトされ、部門コードを入力する画面が表示されます。つ づけて作業を行う場合は、部門コードを入力してください。

### ログイン/ログアウト

部門管理が有効の場合は、本機を使用するとき、部門コードを入力する画面が表示されます。 ログイン、ログアウトの操作手順は、次のとおりです。

### <span id="page-414-1"></span>ログイン

1 本機を操作して次の画面が表示されたら、テンキーで部門コードを入力して、[ログイン] を押します。

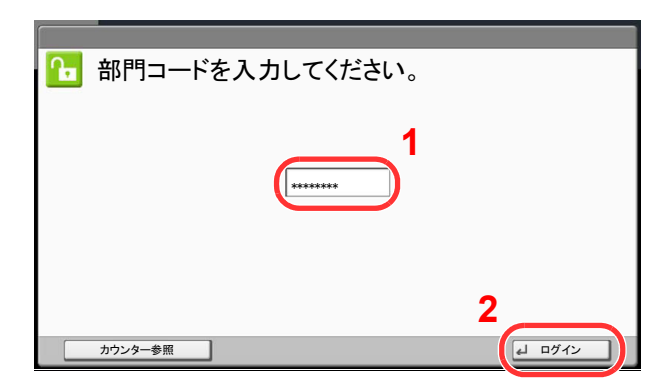

### **Q**参考

入力を間違えたときは、[クリア]キーを押して入力し直してください。

登録された部門コードと一致しない場合はエラー音が鳴り、ログインできません。正しい部 門コードを入力してください。

[カウンター参照]を押すと、印刷枚数や読み込み枚数を参照することができます。

ログインユーザー名とパスワードを入力する画面が表示されたとき

ユーザー管理が有効の場合は、部門コードを入力する画面の代わりに、ログインユーザー名と パスワードを入力する画面が表示されます。ログインユーザー名とパスワードを入力してロ グインしてください(9-7[ページのユーザーの新規登録\(ローカルユーザーリスト\)参](#page-394-0)照)。ユー ザーに部門情報が登録されているときは、部門コードの入力は省略されます(9-7[ページの](#page-394-0) [ユーザーの新規登録\(ローカルユーザーリスト\)](#page-394-0)参照)。

2 通常の操作を行います。

### ログアウト

操作が終了したら、[認証**/**ログアウト]キーを押します。部門コードを入力する画面に戻ります。

認証 / ログアウト

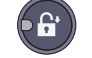

### <span id="page-415-0"></span>部門管理方式

部門管理方式を設定します。

#### *1* 画面を表示する

- 1 9-25[ページの部門管理設定を](#page-412-1)参照して、部門管理設定画面を表示します。
- 2 「部門管理方式」の「変更」を押してください。

### *2* 設定する

[ローカル]または[ネットワーク]を選択して、[OK]を押します。

### 3 参考

[ネットワーク]を選択する場合は、ネットワーク認証を有効にし、サーバータイプを[Ext.] に設定しておく必要があります。

[ユーザー管理\(](#page-391-0)9-4ページ)

### <span id="page-416-0"></span>部門管理(ローカル)

部門ごとの集計やレポートの印刷など部門の管理を行います。

#### <span id="page-416-1"></span>部門レポート印刷

全部門で集計された枚数を、部門レポートとして印刷できます。

レポートは、コピーとプリンターの枚数管理の方法によって、印刷されるフォームが変わります。

コピーとプリンターの管理方法が「個別」の場合

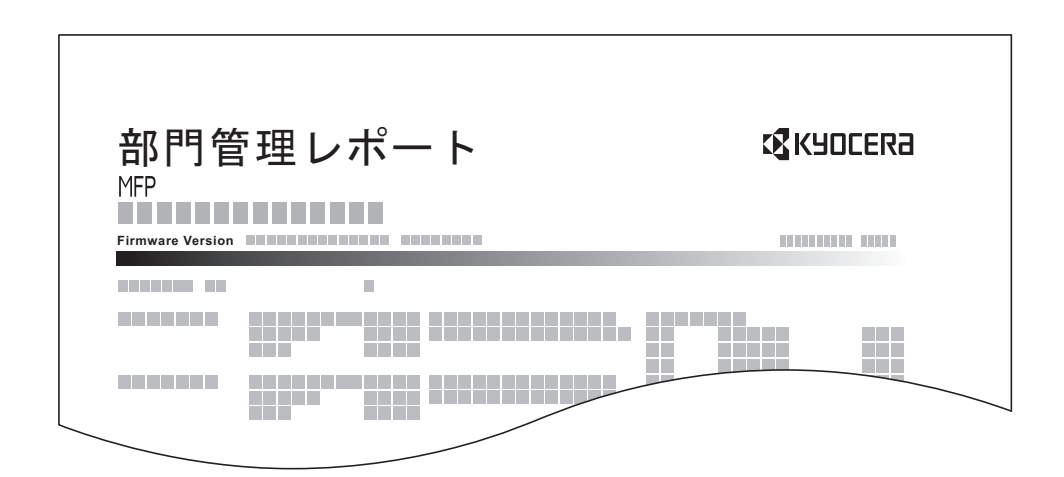

用紙サイズ別集計を行っている場合は、サイズ別でレポートが印刷されます。 部門レポートを印刷する操作手順は、次のとおりです。

### *1* 用紙を準備する

カセットにA4またはLetterの用紙が補給されていることを確認します。

### *2* 画面を表示する

- 1 9-25[ページの部門管理設定を](#page-412-1)参照して、部門管理設定画面を表示します。
- 2 「部門管理(ローカル)」の[次へ]を押します。

### *3* 印刷する

- 1 「部門レポート印刷」の[印刷]を押します。
- 2 確認画面で「はい」を押します。 部門レポートが印刷されます。

### 部門リスト

### <span id="page-417-0"></span>部門の新規登録

部門の管理を行います。

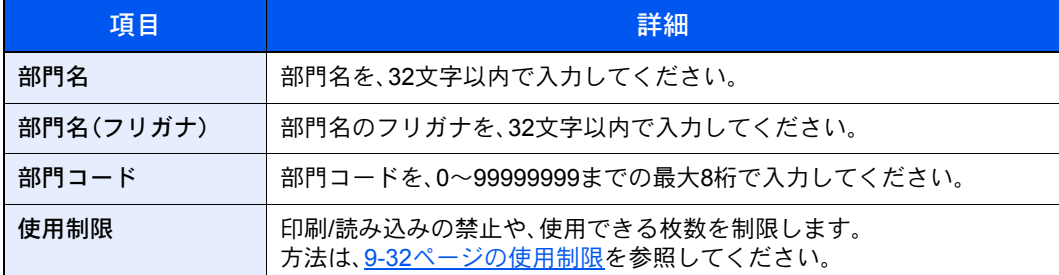

### *1* 画面を表示する

- 1 9-25[ページの部門管理設定を](#page-412-1)参照して、部門管理設定画面を表示します。
- 2 「部門管理(ローカル)」の[次へ]→「部門リスト」の[登録/編集]→[新規登録]の順に押しま す。

### *2* 部門情報を入力する

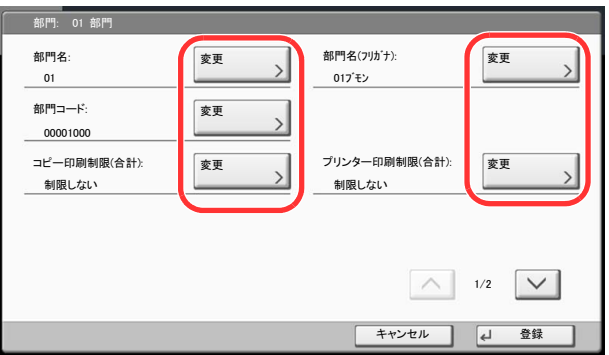

- 1 「部門名」の[変更]を押します。
- 2 部門名を入力して、[OK]を押します。 「部門」画面に戻ります。

**Q**参考

文字の入力方法は、11-9[ページの文字の入力方法を](#page-488-0)参照してください。

3 手順1、2と同様にして、「部門名(フリガナ)」と「部門コード」を入力します。

### 6 参考

すでに登録されている「部門コード」は使用できません。別の部門コードを入力してくださ い。

4 使用制限の方法を選択します。

**◯** 使用制限の方法は、9-32[ページの使用制限を](#page-419-0)参照してください。

**5** [登録]を押します。 部門リストに新しい部門が追加されます。

### 部門の編集

登録されている部門情報の変更や部門の削除ができます。

### *1* 画面を表示する

- 1 9-25[ページの部門管理設定を](#page-412-1)参照して、部門管理設定画面を表示します。
- 2 「部門管理(ローカル)」の「次へ]→「部門リスト」の「登録/編集]の順に押します。

### *2* 編集する

1 部門情報を変更または削除する部門を選択する。

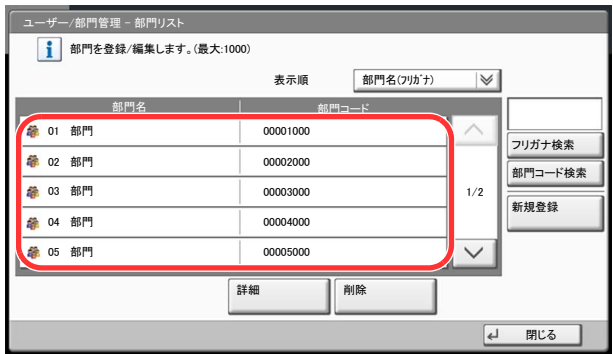

### 图参考

「表示順」で[部門名(フリガナ)]または[部門コード]を選択すると、部門名の並べ替えがで きます。

「フリガナ検索]または[部門コード検索]を押すと、フリガナや部門コードで検索ができま す。

操作する内容によって、操作手順が異なります。

#### 部門情報を変更する場合

- 2 [詳細]を押します。
- 3 部門の新規登録の手順2、および使用制限の手順2を参照して、部門情報を変更してください。
- 4 [登録]を押します。

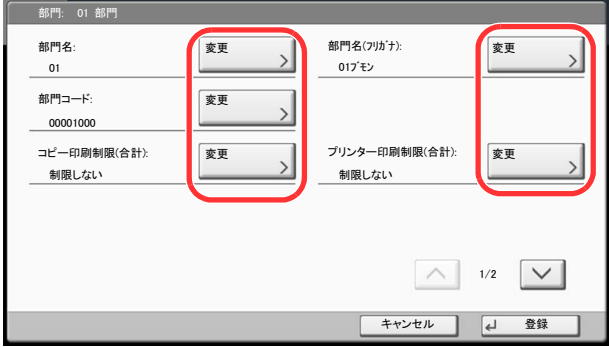

5 登録の確認画面で[はい]を押します。 部門情報が変更されます。

#### 部門を削除する場合

- 2 [削除]を押します。
- 3 削除の確認画面で、[はい]を押します。 部門が削除されます。

### <span id="page-419-0"></span>使用制限

部門ごとに使用を禁止したり、使用できる枚数を制限したりすることができます。

制限できる内容は、9-38ページのコピー/[プリンターカウント方法を](#page-425-1)「個別」にしているか「合計」にしているかによって 異なります。

### 使用制限できる項目

コピー/プリンターカウント方法が「個別」の場合

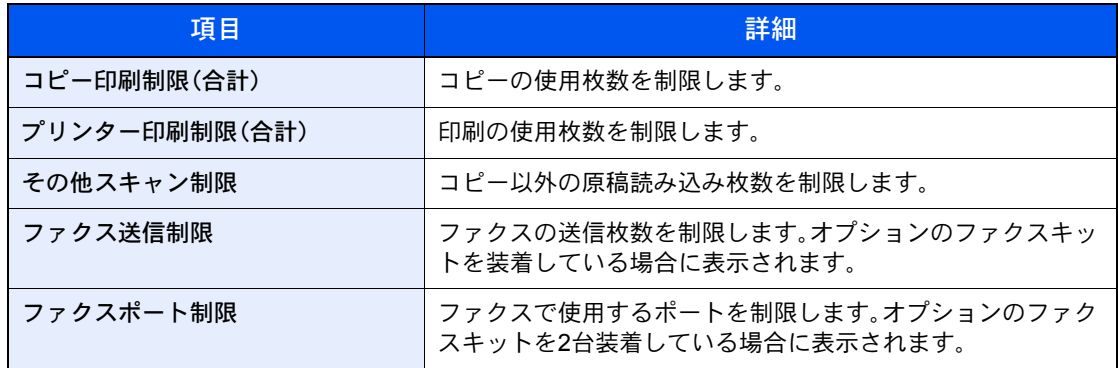

コピー/プリンターカウント方法が「合計」の場合

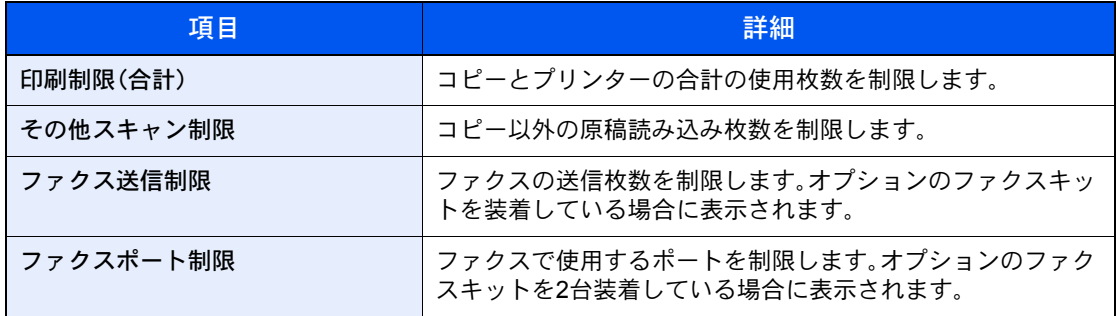

重要

「ファクスポート制限」は、[設定しない]、[ポート1のみ使用]または[ポート2のみ使用]を 選択します。

### 使用制限の方法

使用制限の方法は次のとおりです。

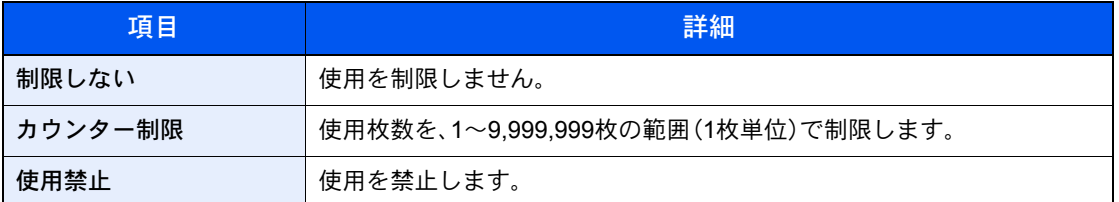

### *1* 画面を表示する

- 1 9-30[ページの部門の新規登録を](#page-417-0)参考にして、部門の登録画面を表示します。
- 2 使用を制限する項目の[変更]を押します。

### *2* 設定する

1 使用制限する方法を選択します。

[カウンター制限]を選択した場合は、[+]、[-]またはテンキーで制限枚数を入力します。

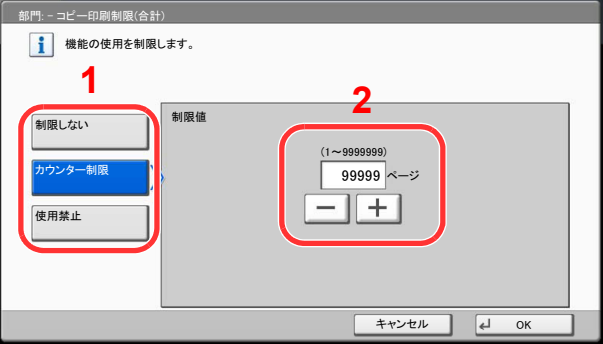

- **2** [OK]を押します。
- 3 他の使用制限する場合は、手順1、2を繰り返してください。
- 4 [登録]を押します。 使用制限された部門が追加されます。

### 初期設定

使用制限の初期値や用紙サイズ別集計を行うかどうかを設定します。

### カウンター制限初期値

新規部門登録を行う場合の、制限枚数の初期値を変更することができます。設定範囲は1 ~ 9,999,999 枚です。

設定できる内容は、9-38ページのコピー/[プリンターカウント方法の](#page-425-1)「コピー/プリンターカウント方法」を「個別」にして いるか「合計」にしているかによって異なります。

#### 設定できる項目

コピー/プリンターカウント方法が「個別」の場合

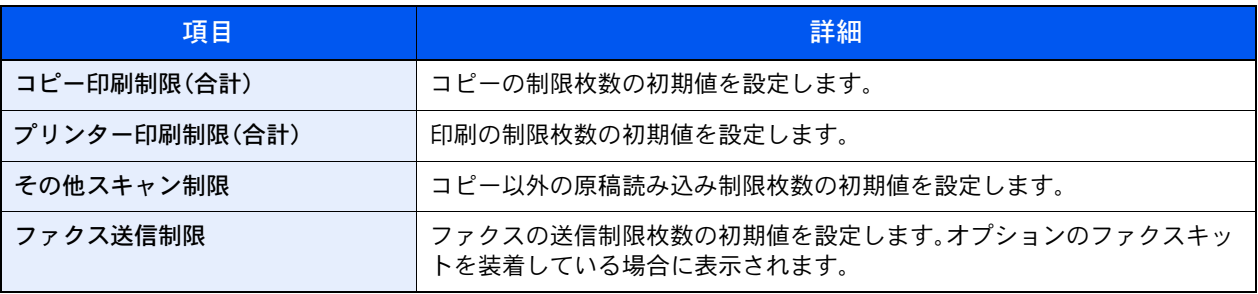

#### コピー/プリンターカウント方法が「合計」の場合

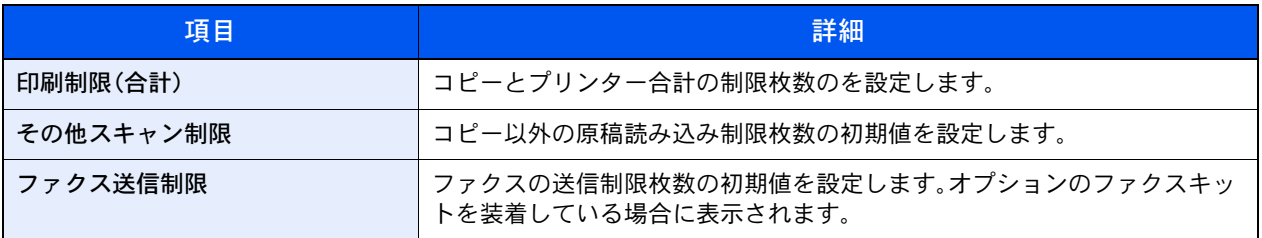

### *1* 画面を表示する

- 1 9-25[ページの部門管理設定を](#page-412-1)参照して、部門管理設定画面を表示します。
- $2$ 「部門管理(ローカル)」の[次へ]→「初期設定」の[次へ]→「カウンター制限初期値」の[次 へ]の順に押します。

### *2* 設定する

- 1 制限枚数の初期値を設定する項目の[変更]を押し、[+]、[-]またはテンキーで制限枚数 の初期値を入力します。
- 2 [OK]を押します。

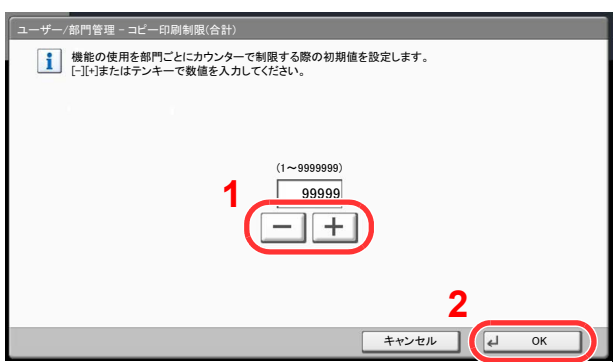

3 他の制限枚数の初期値を設定する場合は、手順1、2を繰り返します。

### <span id="page-422-0"></span>用紙サイズ別集計

特定の用紙サイズ(例:A4)の使用枚数を集計することができます。

### 图参考

用紙サイズは、1~5の5種類を指定することができます。この5種類の使用枚数は、部門レポートに記載されています。 9-29[ページの部門レポート印刷を](#page-416-1)参照してください。

用紙サイズ指定時に、合わせて用紙種類も指定できます(例:A4サイズでカラー用紙の使用枚数を集計する)。用紙種類を 指定しない場合は、用紙種類に関係なく指定した用紙サイズの使用枚数が集計されます。

#### *1* 画面を表示する

- 1 9-25[ページの部門管理設定を](#page-412-1)参照して、部門管理設定画面を表示します。
- 2 「部門管理(ローカル)」の「次へ]→「初期設定」の「次へ]→「用紙サイズ別集計」の「次へ]→ 用紙サイズ1~5の[変更]の順に押します。

### *2* 設定する

- 1 [設定する]を押します。
- 2 指定する用紙サイズを選択します。
- 3 用紙種類を指定する場合は、[用紙種類]を押します。

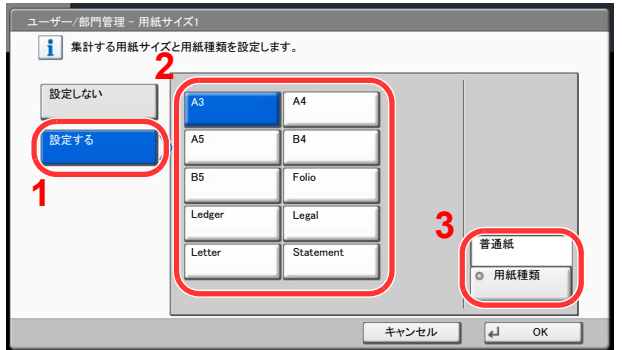

- 4 指定する用紙種類を選択して、[OK]を押します。
- 5 [OK]を押します。

### <span id="page-423-0"></span>使用枚数の集計

使用枚数を集計することができます。集計は、全部門または部門別に行います。また、一定期間管理した使用枚数をリ セットして、新たに使用枚数のカウントを始めることができます。

使用枚数は次の項目別にカウントされています。

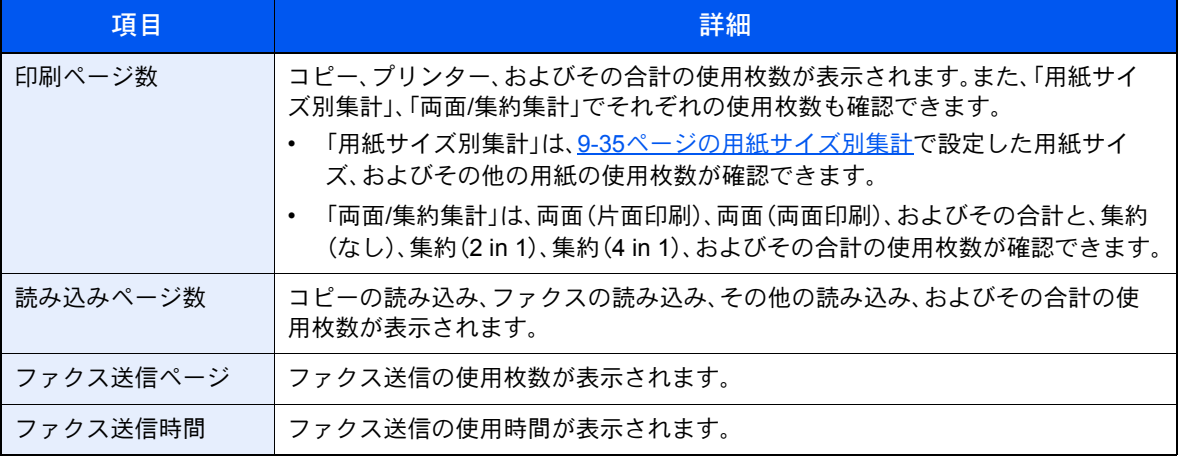

### 全部門集計

全部門の使用枚数を集計します。また、全部門の使用枚数を一括でリセットできます。

- *1* 画面を表示する
	- 1 9-25[ページの部門管理設定を](#page-412-1)参照して、部門管理設定画面を表示します。
	- 2 「部門管理(ローカル)」の「次へ]→「全部門集計」の「次へ】の順に押します。

### *2* 参照する

1 集計を参照する機能の[参照]を押します。 集計結果が表示されます。 内容を確認したら、[閉じる]を押します。

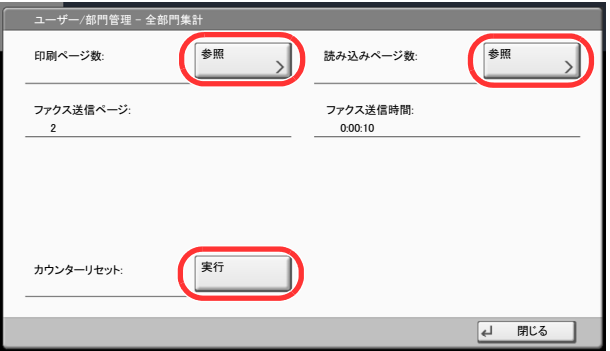

- 2 使用枚数をリセットする場合は、「カウンターリセット」の[実行]を押します。
- 3 確認画面で、[はい]を押します。 使用枚数がリセットされます。

### 部門別集計

部門別の使用枚数を集計します。また、部門別に使用枚数をリセットできます。

### *1* 画面を表示する

- 1 9-25[ページの部門管理設定を](#page-412-1)参照して、部門管理設定画面を表示します。
- 2 「部門管理(ローカル)」の[次へ]→「部門別集計」の[参照]の順に押します。

### *2* 参照する

- 1 集計を参照する部門を選択します。
- 2 [詳細]を押します。

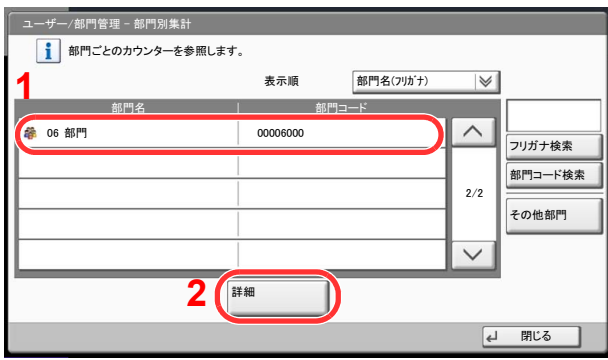

### 3 参考

「表示順」で[部門名(フリガナ)]または[部門コード]を選択すると、部門名の並べ替えがで きます。

[フリガナ検索]または[部門コード検索]を押すと、フリガナや部門コードで検索ができま す。

自部門以外を表示するときは[その他部門]を押してください。

3 参照する機能の[参照]を押します。

集計結果が表示されます。内容を確認したら、[閉じる]を押します。

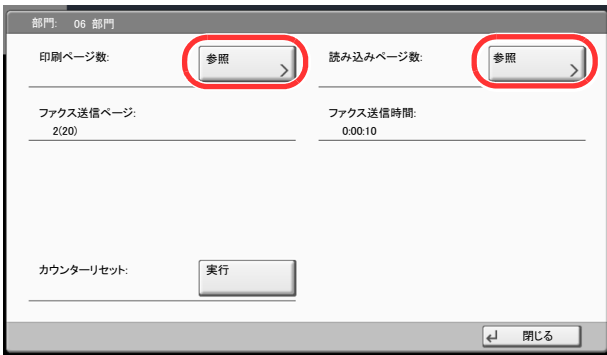

- 4 使用枚数をリセットする場合は、「カウンターリセット」の[実行]を押します。
- 5 確認画面で、[はい]を押します。 使用枚数がリセットされます。

### <span id="page-425-0"></span>制限超過時設定

制限枚数に達したときの処理を変更できます。処理の内容は次のとおりです。

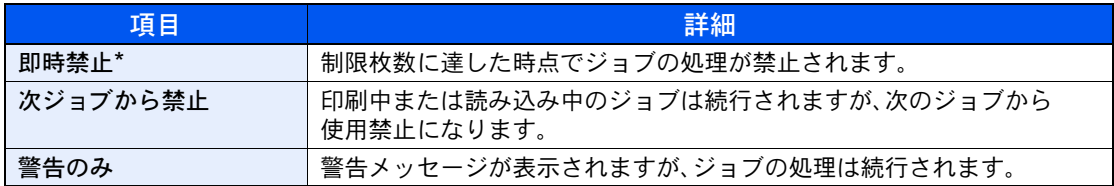

\* 送信中や、ボックス保存中は次のジョブから禁止されます。

### *1* 画面を表示する

- 1 9-25[ページの部門管理設定を](#page-412-1)参照して、部門管理設定画面を表示します。
- 2 「制限超過時設定」の[変更]を押します。

### *2* 設定する

- 1 [即時禁止]、[次ジョブから禁止]、または[警告のみ]を選択します。
- **2** [OK]を押します。

### <span id="page-425-1"></span>コピー/プリンターカウント方法

コピーとプリンターの使用枚数を合計して管理するか、個別に管理するか選択することができます。この選択によって、 使用枚数の制限や集計の方法が変わりますので、本機をお使いの環境に合わせてください。詳しくは[、使用制限\(](#page-419-0)9-32 [ページ\)](#page-419-0)[、使用枚数の集計\(](#page-423-0)9-36ページ)[、部門レポート印刷\(](#page-416-1)9-29ページ)を参照してください。

- *1* 画面を表示する
	- 1 9-25[ページの部門管理設定を](#page-412-1)参照して、部門管理設定画面を表示します。
	- 2 「コピー/プリンターカウント方法」の[変更]を押します。

### *2* 設定する

- 1 [合計]または[個別]を押します。
- **2** [OK]を押します。

## ID不明ジョブ処理

ログインユーザー名(ユーザーID)が不明な(送られてこない)ジョブがパソコンから届いた場合の処理方法を選択する ことができます。ユーザー管理が無効で、部門管理を有効にしている場合は、ジョブの部門コードが不明のときの処理方 法となります。 設定項目は次のとおりです。

> ||項目||アメリカ || インディア || インディア || おんだい || 詳細 許可する | ジョブを処理します。 拒否する | ジョブを処理しません。

### *1* 画面を表示する

- 1 9-2[ページのユーザー管理設定を](#page-389-0)参照して、ユーザー管理設定画面を表示します。
- 2 「ID不明ジョブ処理」の[変更]を押します。

### *2* 設定する

- 1 [拒否する]または[許可する]を押します。
- 2 [OK]を押します。

# 10 こんなときには

### この章では、次の項目について説明します。

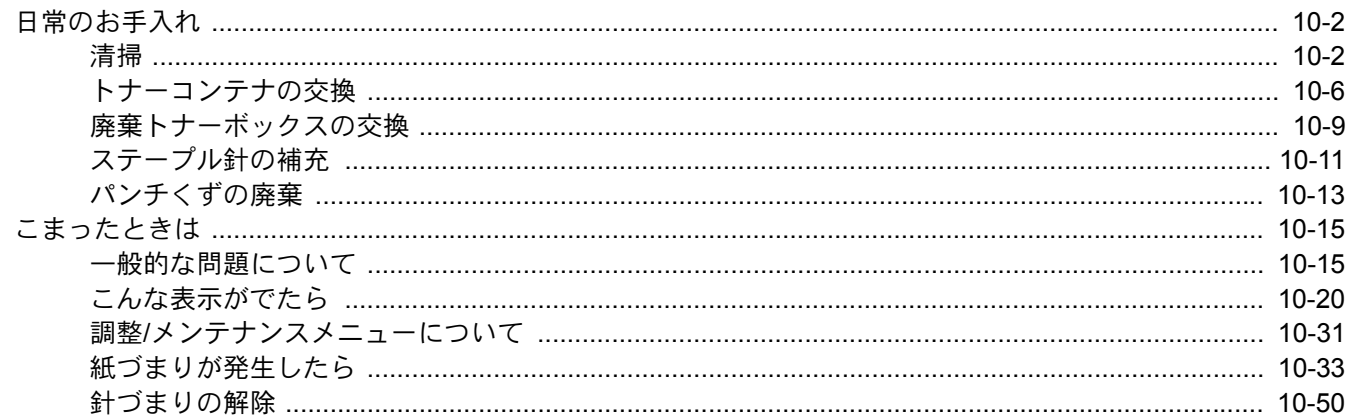

# <span id="page-429-0"></span>日常のお手入れ

### <span id="page-429-1"></span>清掃

印刷品質を保つため、定期的に本機を清掃します。

注意 本機の清掃を行うときは、安全上必ず電源プラグをコンセントから抜いてください。

### 原稿押さえ/原稿ガラス

アルコールまたはうすい中性洗剤をつけた柔らかい布で、原稿押さえ裏面、原稿送り装置内部および原稿ガラスを拭き ます。

重要 シンナー、有機溶剤などは使用しないでください。

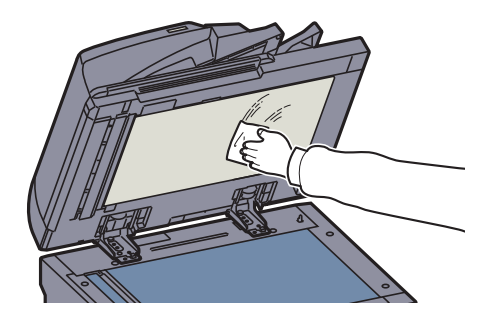

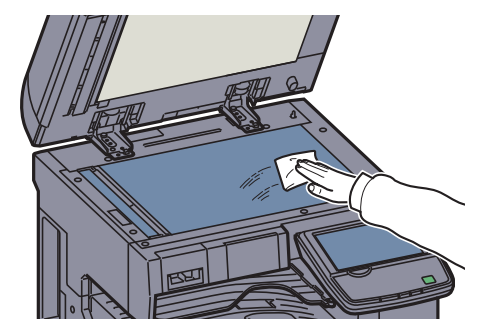

### スリットガラス

オプションの原稿送り装置使用時に、出力紙に黒いすじなどの汚れが写る場合は、付属の清掃用布でスリットガラスを 清掃します。また、両面同時読み込みが可能な原稿送り装置使用時には、両面同時読み込み部も清掃します。

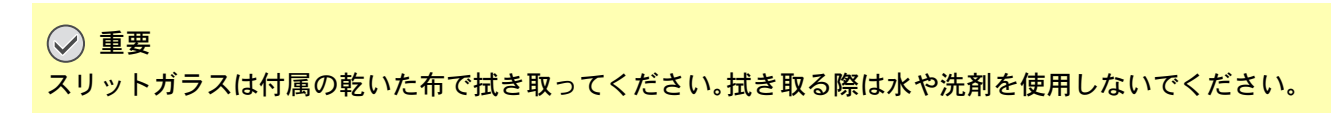

#### DP-770の場合

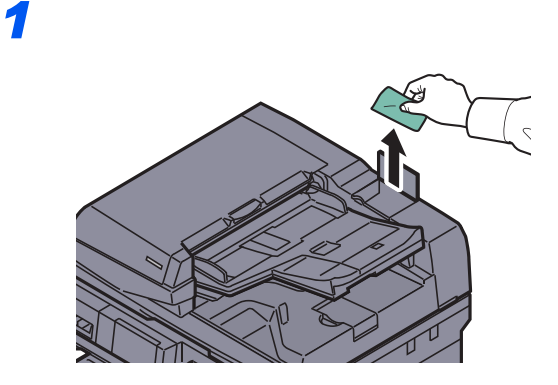

*2*

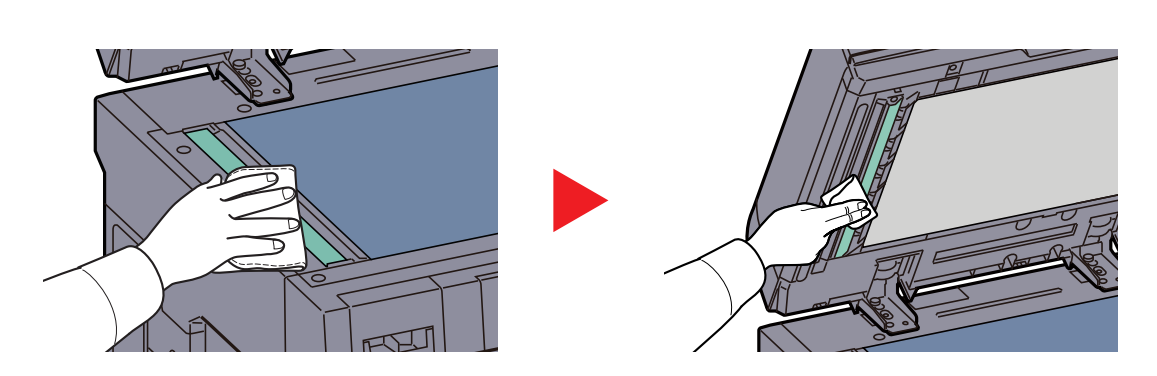

*1*

### DP-772の場合

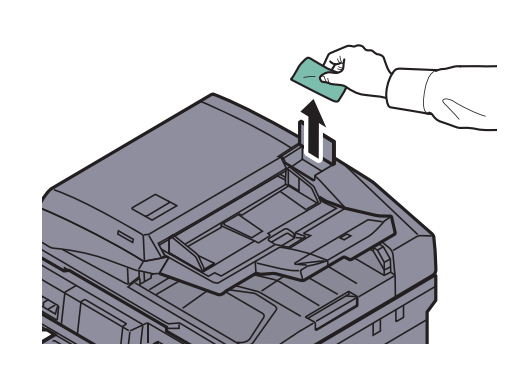

*2*

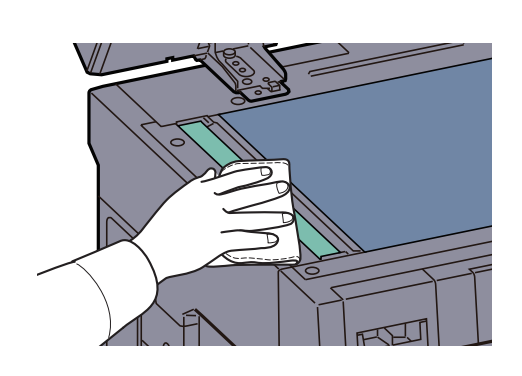

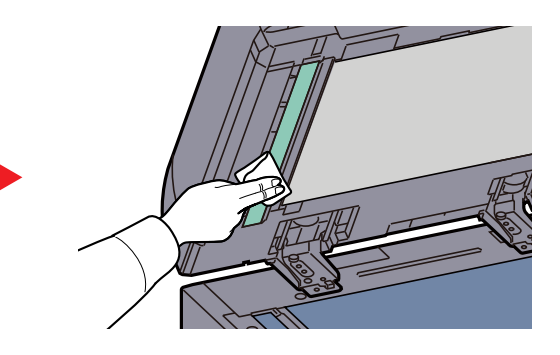

*3*

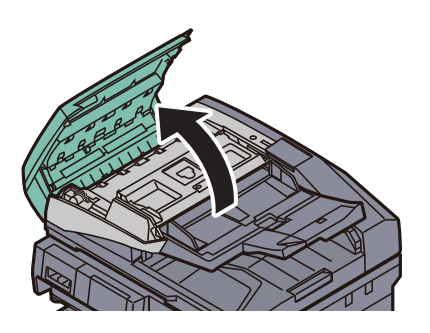

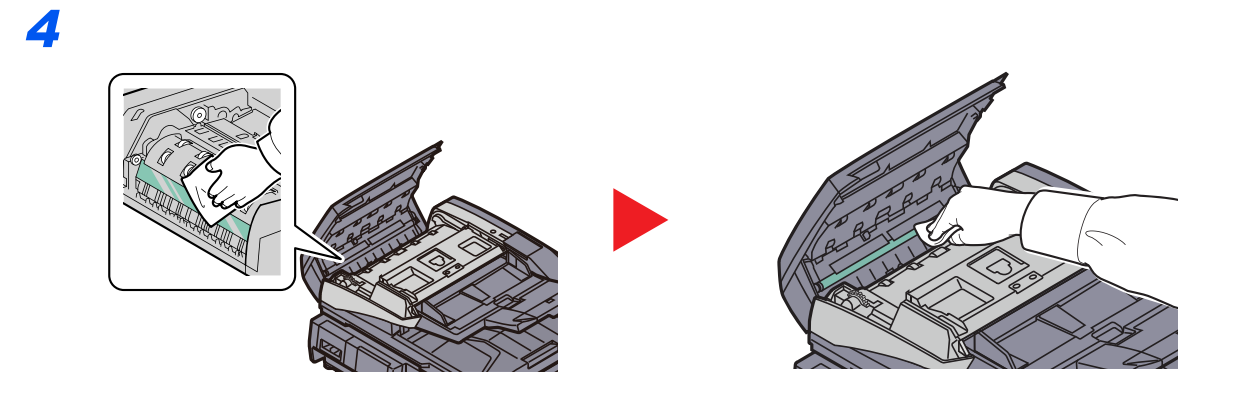
*1*

#### DP-773の場合

 $\overline{z}$ 

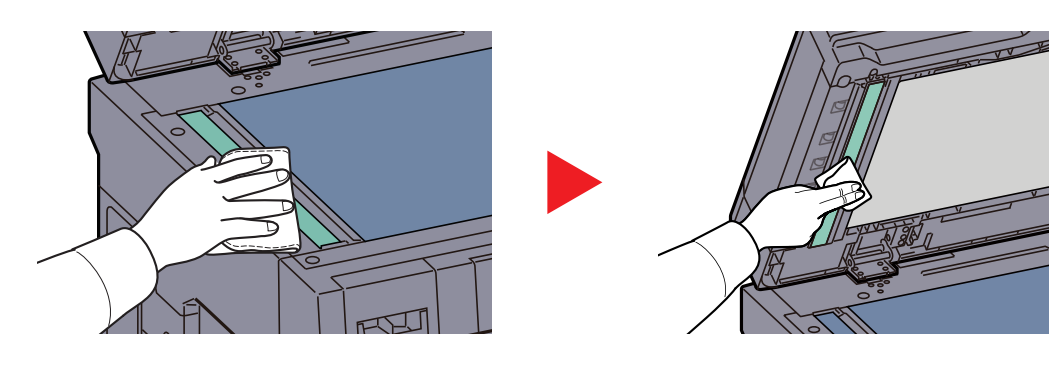

### <span id="page-433-0"></span>トナーコンテナの交換

トナー残量が少なくなってくると、タッチパネルに「トナーが残り少なくなっています。(なくなったら交換)」と表示さ れます。新しいトナーコンテナをご用意ください。

タッチパネルに「トナーがありません。」が表示されたときは、すぐにトナーコンテナを交換してください。

#### 图参考

- トナーコンテナは、必ず純正品を使用してください。純正品を使用しない場合、画像不良や故障の原因となります。
- 本製品のトナーコンテナに装着されているメモリーチップは、お客様の利便性の向上、使用済みトナーコンテナ・ リサイクルシステムの運用、および新製品の企画・開発のために必要な情報を収集・蓄積します。この収集・蓄積さ れる情報には、特定の個人を識別することができる情報は含まれず、匿名情報のまま上記の目的に利用されます。

注意 トナーの入った容器およびユニットは、火中に投じないでください。火花が飛び散り、火傷の原因となることがあります。

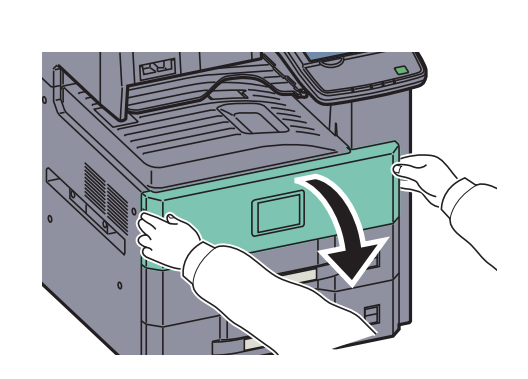

*2*

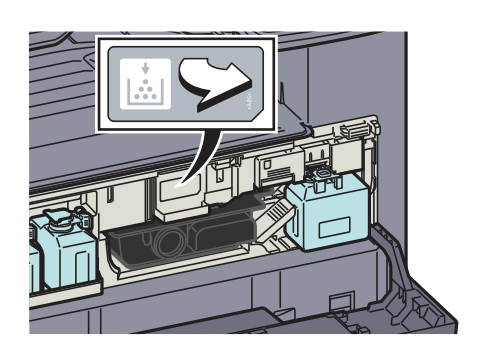

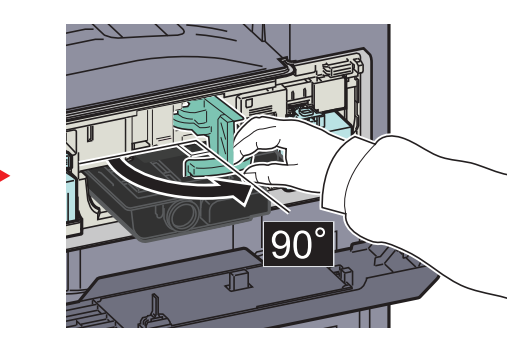

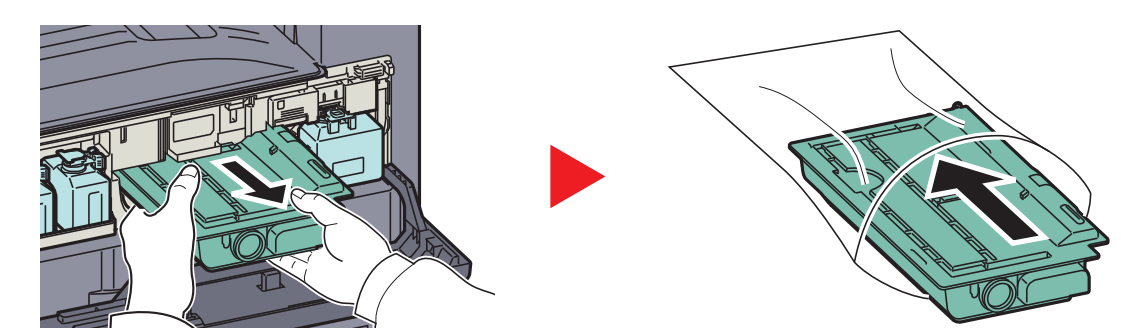

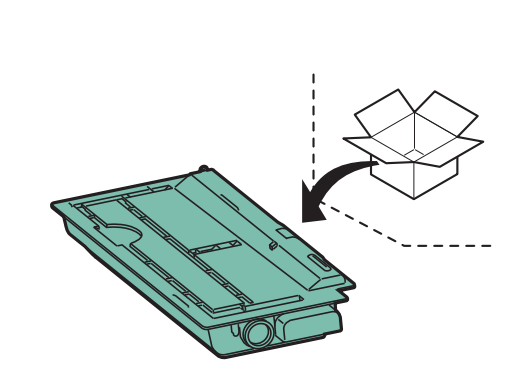

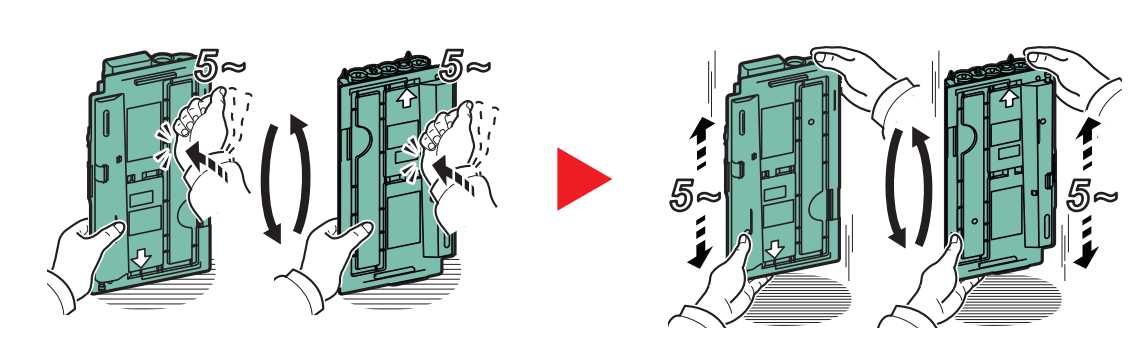

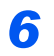

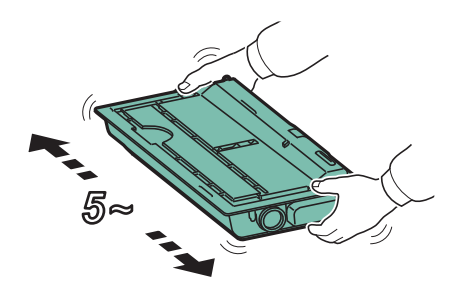

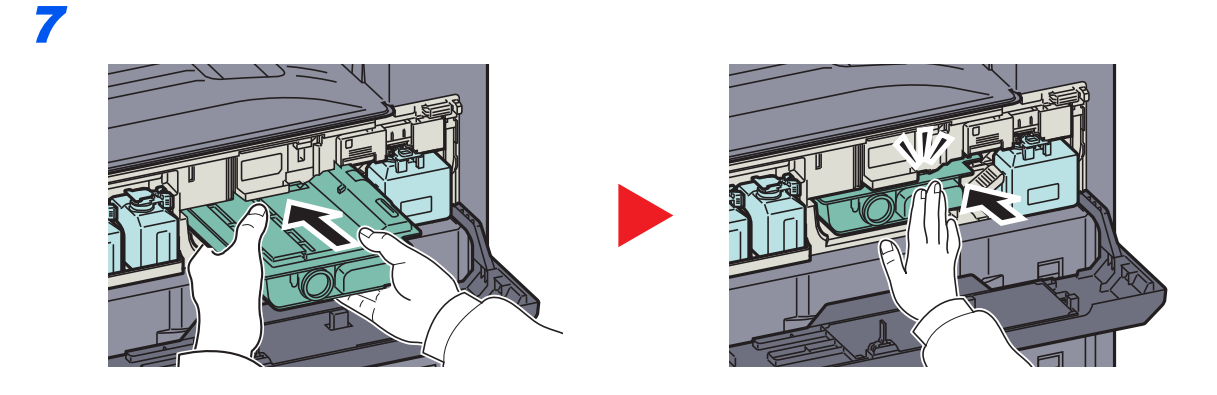

*8*

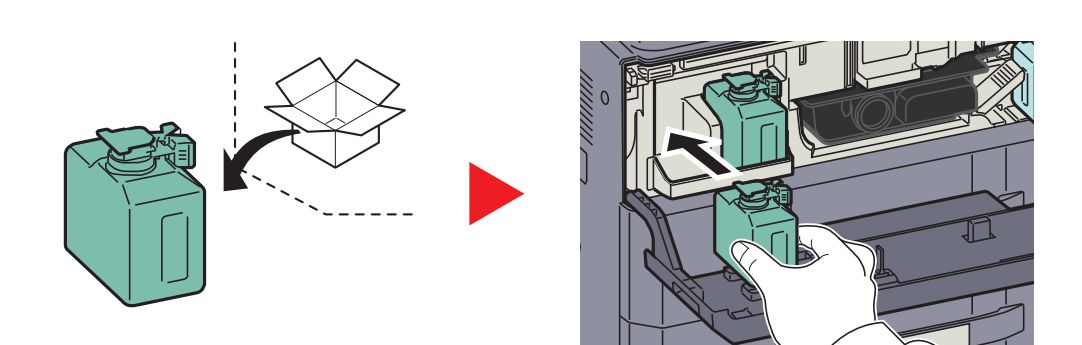

*9*

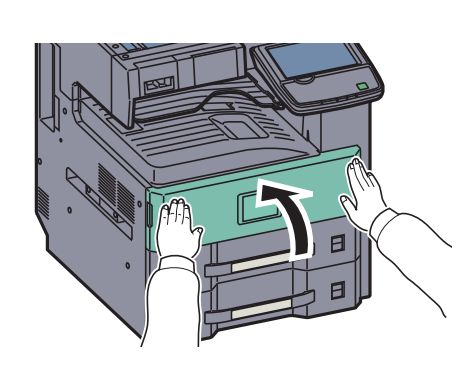

#### 图参考

予備廃棄トナーボックストレイ(W1)に入らない廃棄トナーボックスは大切に保管してく ださい。

使用後、不要となったトナーコンテナは、お買い上げの販売店または弊社のサービス担当者 にご返却ください。回収されたトナーコンテナは、再使用または再資源化のために再利用さ れるか、法律に従い廃棄処理されます。

# <span id="page-436-0"></span>廃棄トナーボックスの交換

タッチパネルに「廃棄トナーボックスを確認してください。」が表示されたときは、すぐに廃棄トナーボックスを交換し ます。

注意 トナーの入った容器およびユニットは、火中に投じないでください。火花が飛び散り、火傷の原因となることがあります。

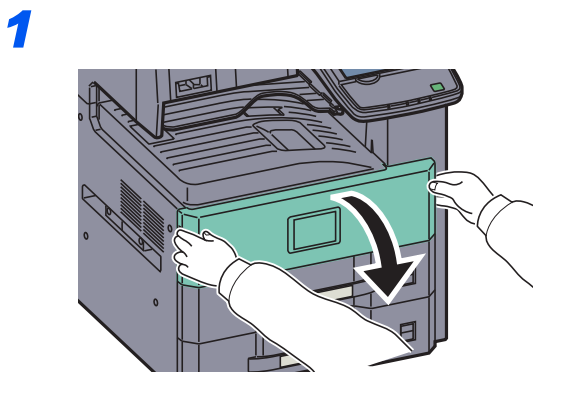

*2*

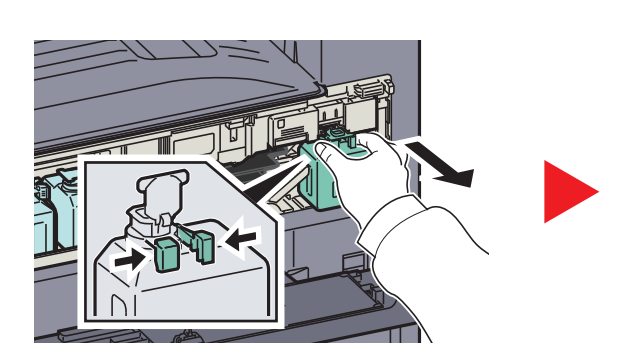

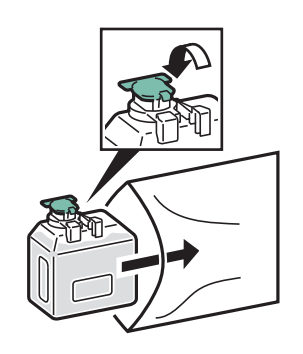

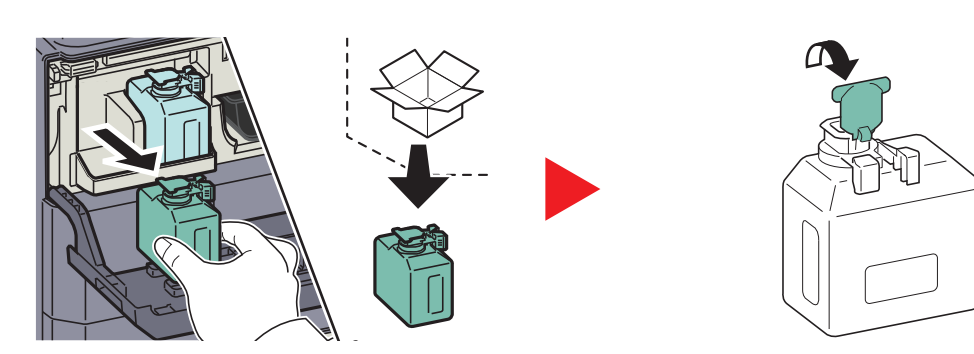

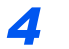

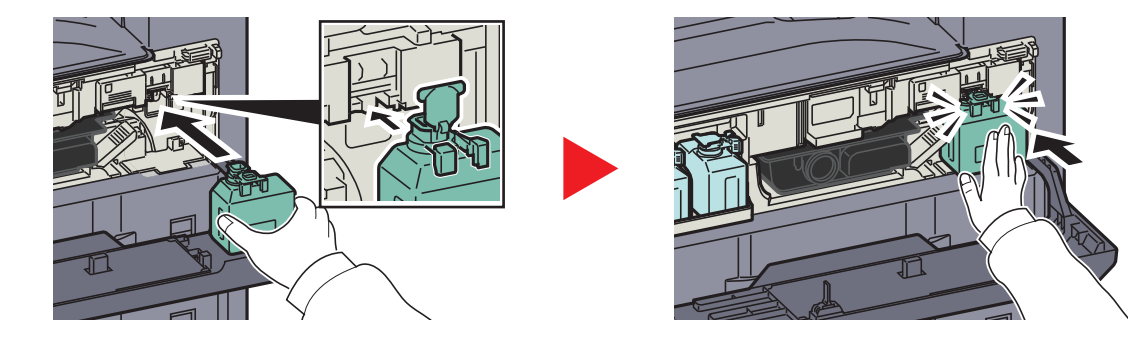

*5*

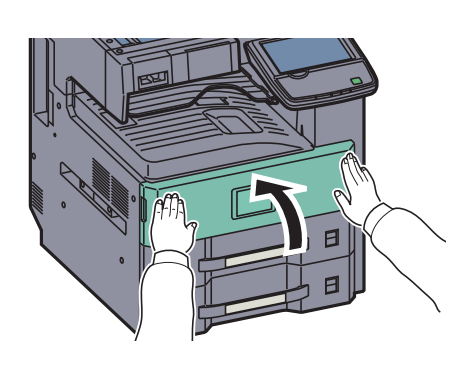

### 图参考

取り外した廃棄トナーボックスを予備廃棄トナーボックストレイ(W1)に戻さないでください。

使用後、不要となった廃棄トナーボックスは、お買い上げの販売店または弊社のサービス担当者にご返却ください。回 収された廃棄トナーボックスは、再使用または再資源化のために再利用されるか、法律に従い廃棄処理されます。

# <span id="page-438-0"></span>ステープル針の補充

オプションの1,000枚フィニッシャーおよび3,000枚フィニッシャーにはステープルカートリッジが装着されています。 複合機本体の操作部にステープルの針がなくなったことを知らせる表示が出たときは、ステープルカートリッジホル ダーに針を補給する必要があります。

16 参考 ステープルの針がなくなった場合は、お買い上げ販売店もしくは弊社営業所に連絡してください。

ステープルの針を補充するときは、次の手順で行ってください。

1,000枚フィニッシャー(オプション)の場合

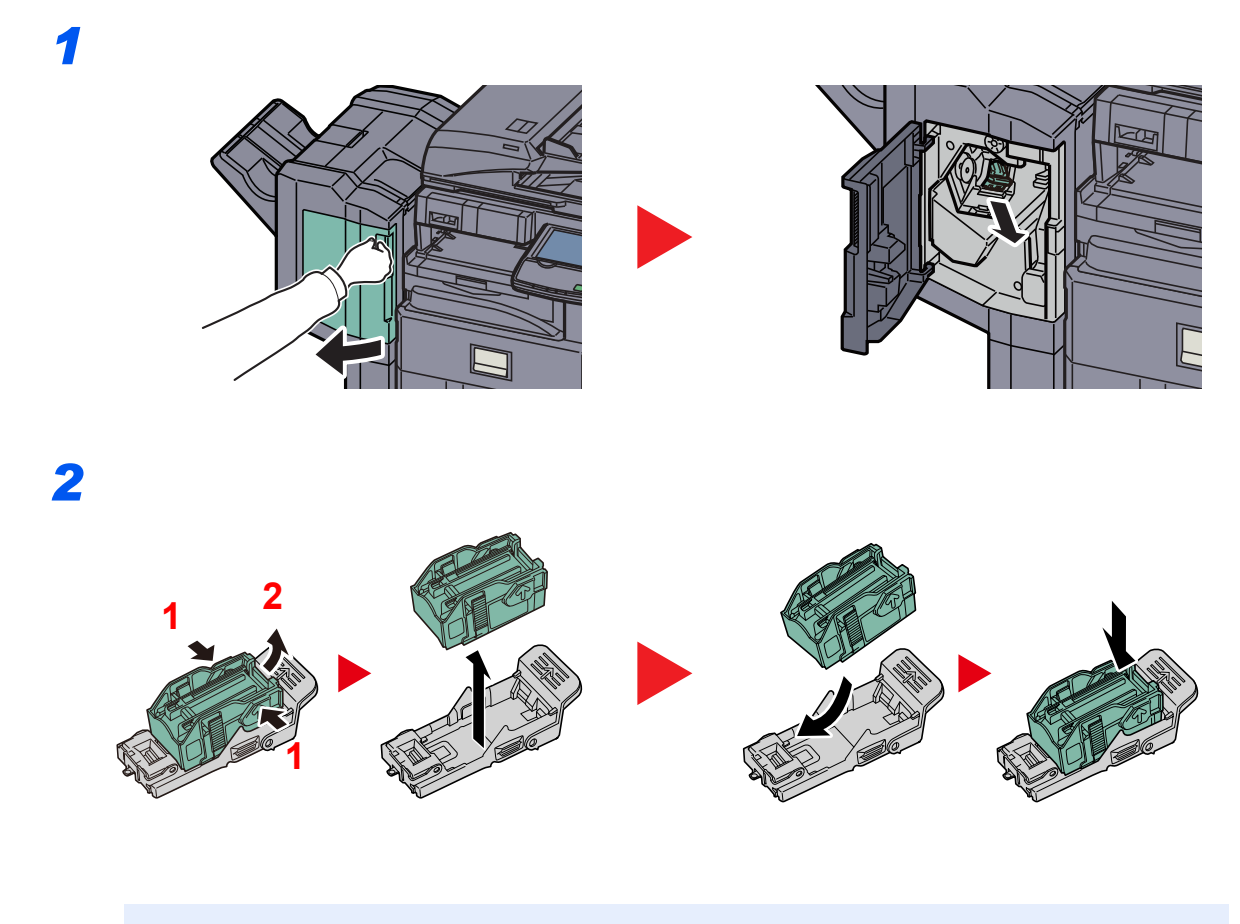

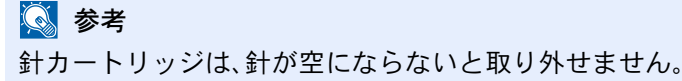

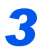

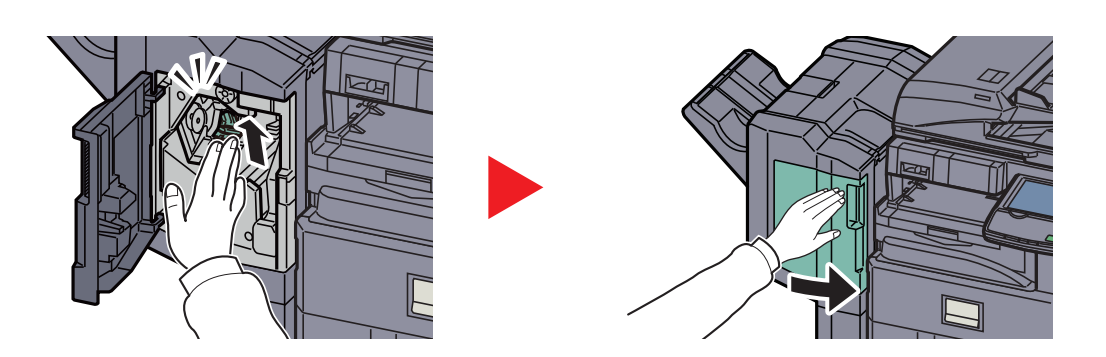

3,000枚フィニッシャー(オプション)の場合

3,000枚フィニッシャーにはステープルカートリッジホルダーA が装着されています。

#### <span id="page-439-0"></span>ステープルカートリッジホルダーAへの補給

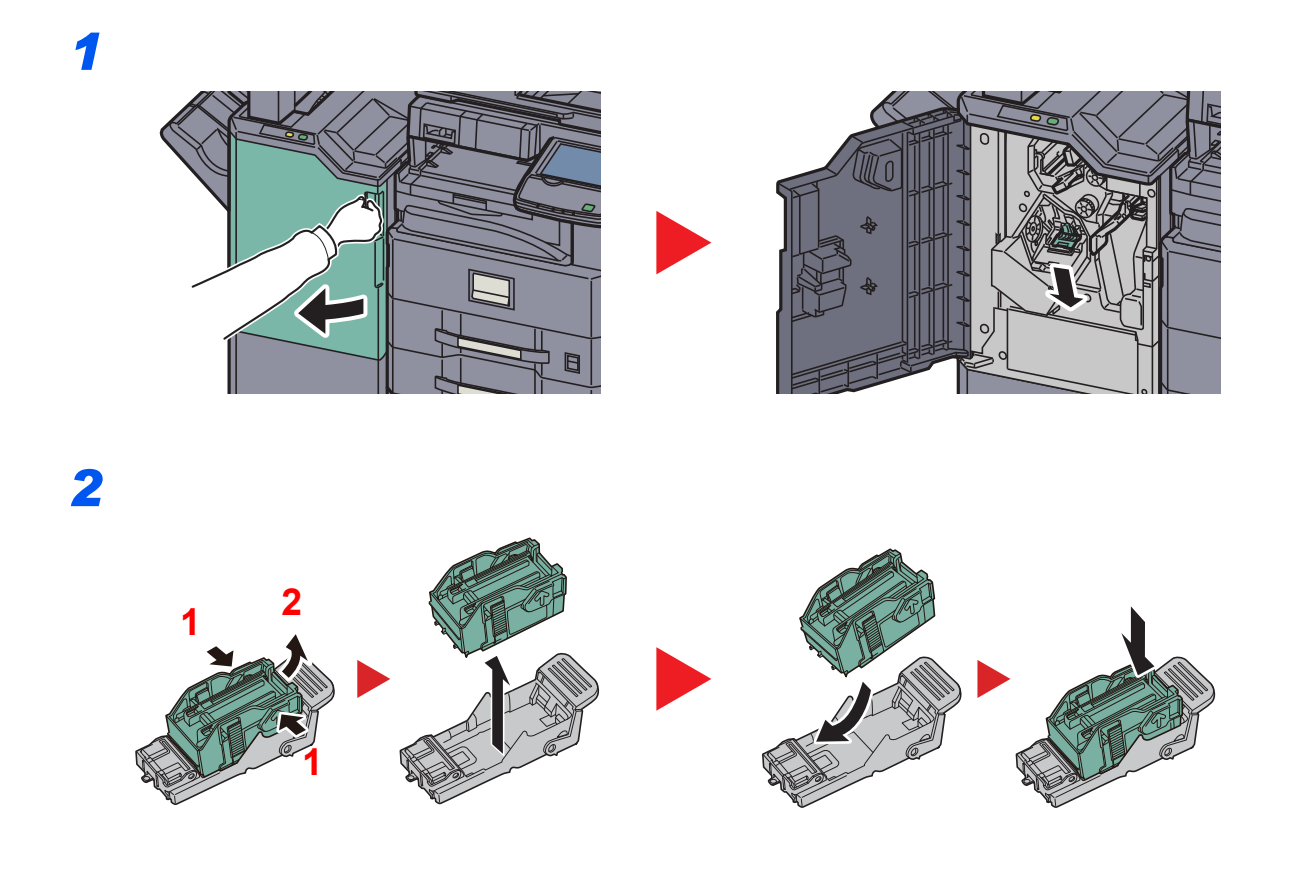

#### 图参考 針カートリッジは、針が空にならないと取り外せません。

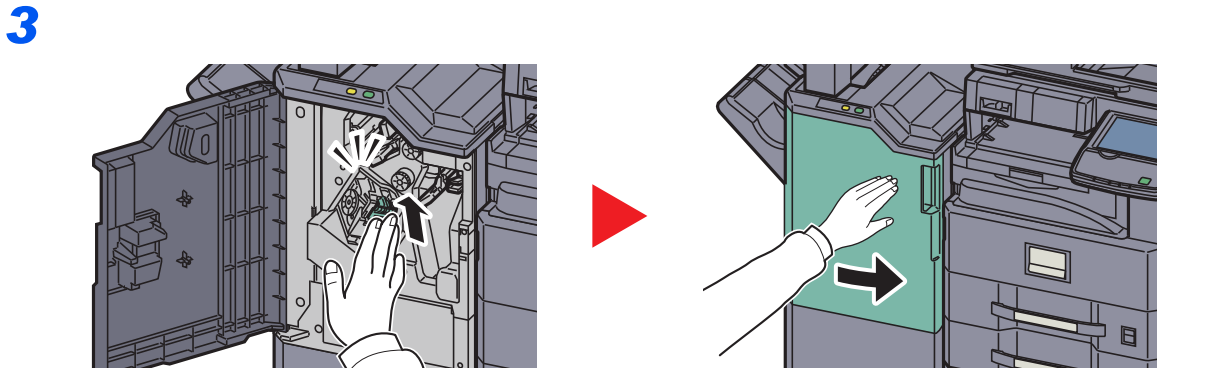

# <span id="page-440-0"></span>パンチくずの廃棄

オプションのパンチユニットを装着しているとき、複合機本体の操作部にパンチくずがいっぱいになったことを知らせ る表示が出たときは、パンチくずボックス内のパンチくずを必ず捨ててください。

パンチくずを廃棄するときは、複合機の電源をON(|)にしたままで行ってください。

#### 1,000枚フィニッシャー(オプション)の場合

*1*

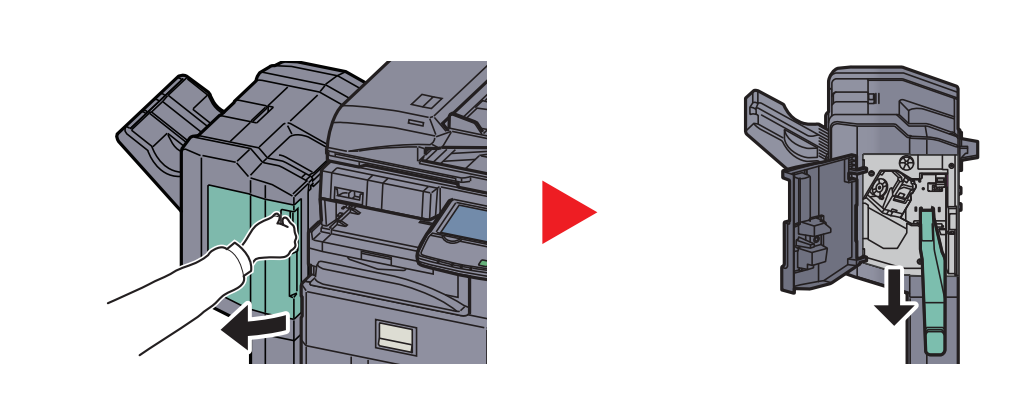

#### 图参考

取り外しの際に、容器の中のパンチくずをこぼさないように注意してください。

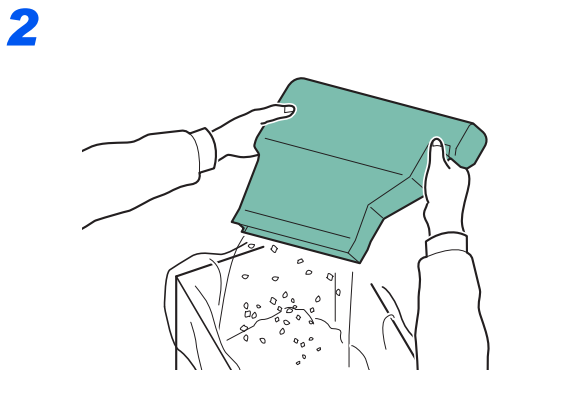

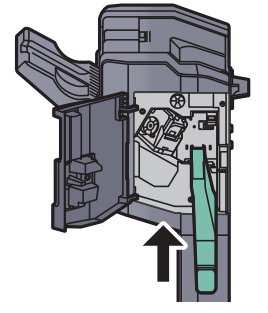

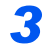

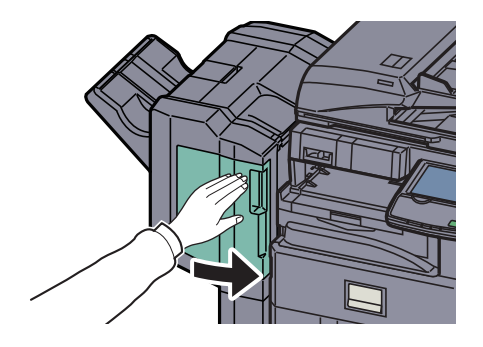

3,000枚フィニッシャー(オプション)の場合

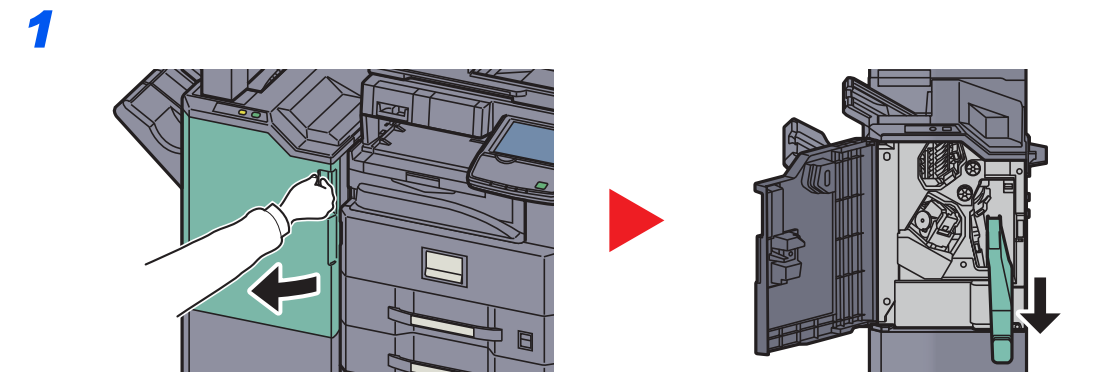

图参考 取り外しの際に、容器の中のパンチくずをこぼさないように注意してください。

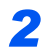

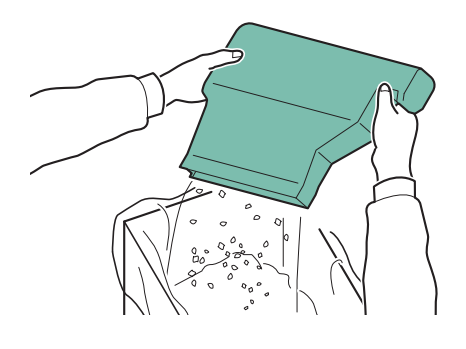

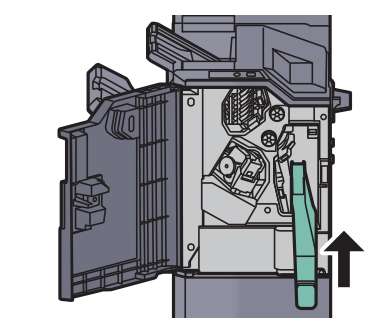

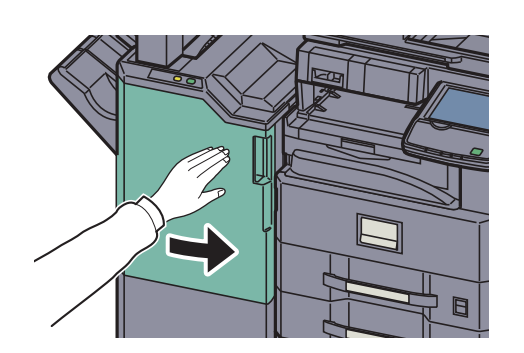

# こまったときは

# 一般的な問題について

問題と見られる症状の中には、お客様ご自身で解決できるものが少なくありません。ここでは、このような問題に対する 処置方法について説明します。何らかの問題が発生した場合は、故障とお考えになる前に以下のチェックを行ってみて ください。

ここで説明する処置を行っても問題が解決されないときは、お買い求めの京セラドキュメントソリューションズジャパ ン株式会社正規特約店、または弊社お客様相談窓口に連絡してください。電話番号は最終ページをご覧ください。

#### 16 参考

お問い合わせの際は、シリアル番号が必要になります。シリアル番号の確認のしかたについては、3-7[ページの機器情](#page-116-0) [報の表示を](#page-116-0)参照してください。

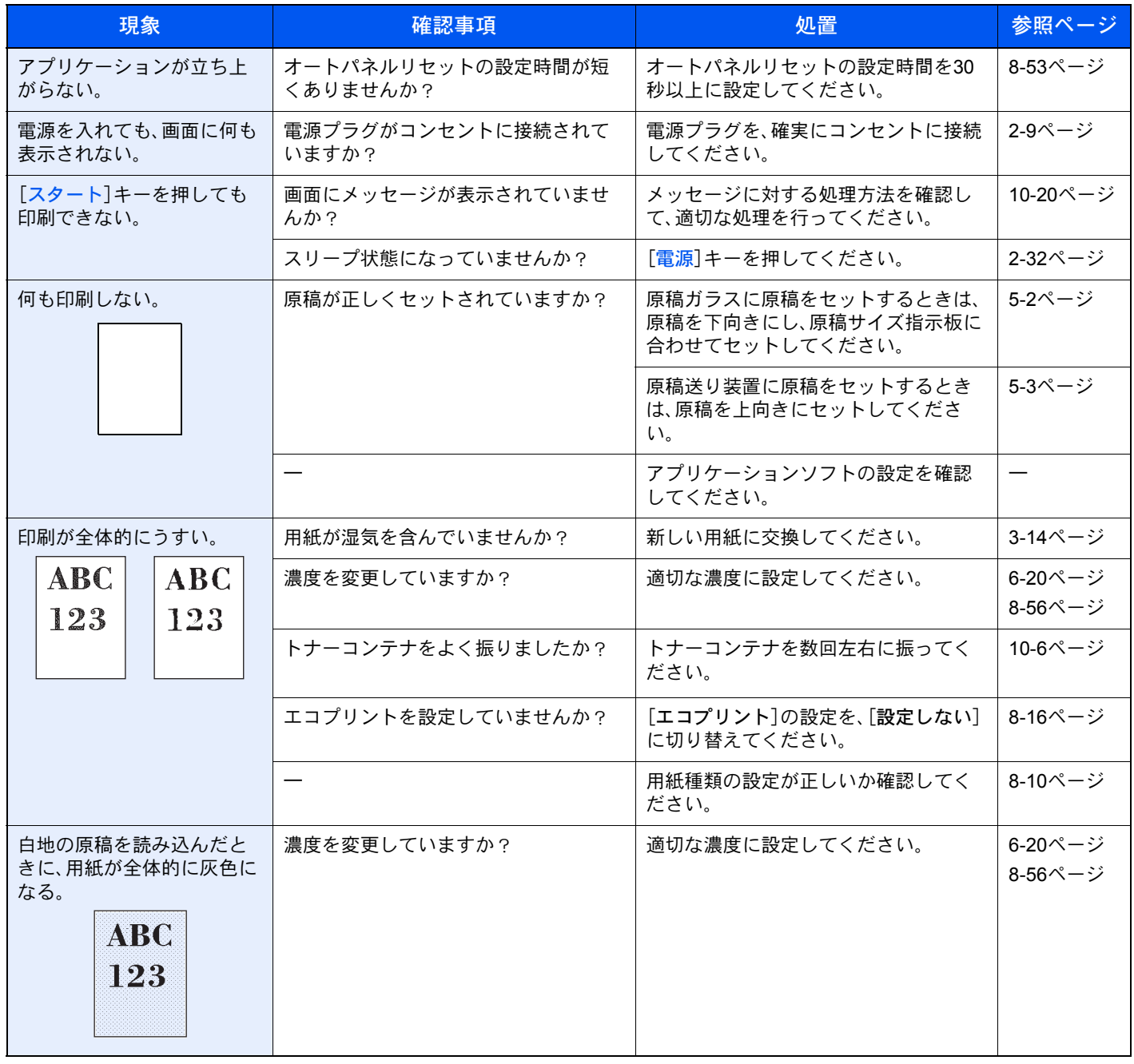

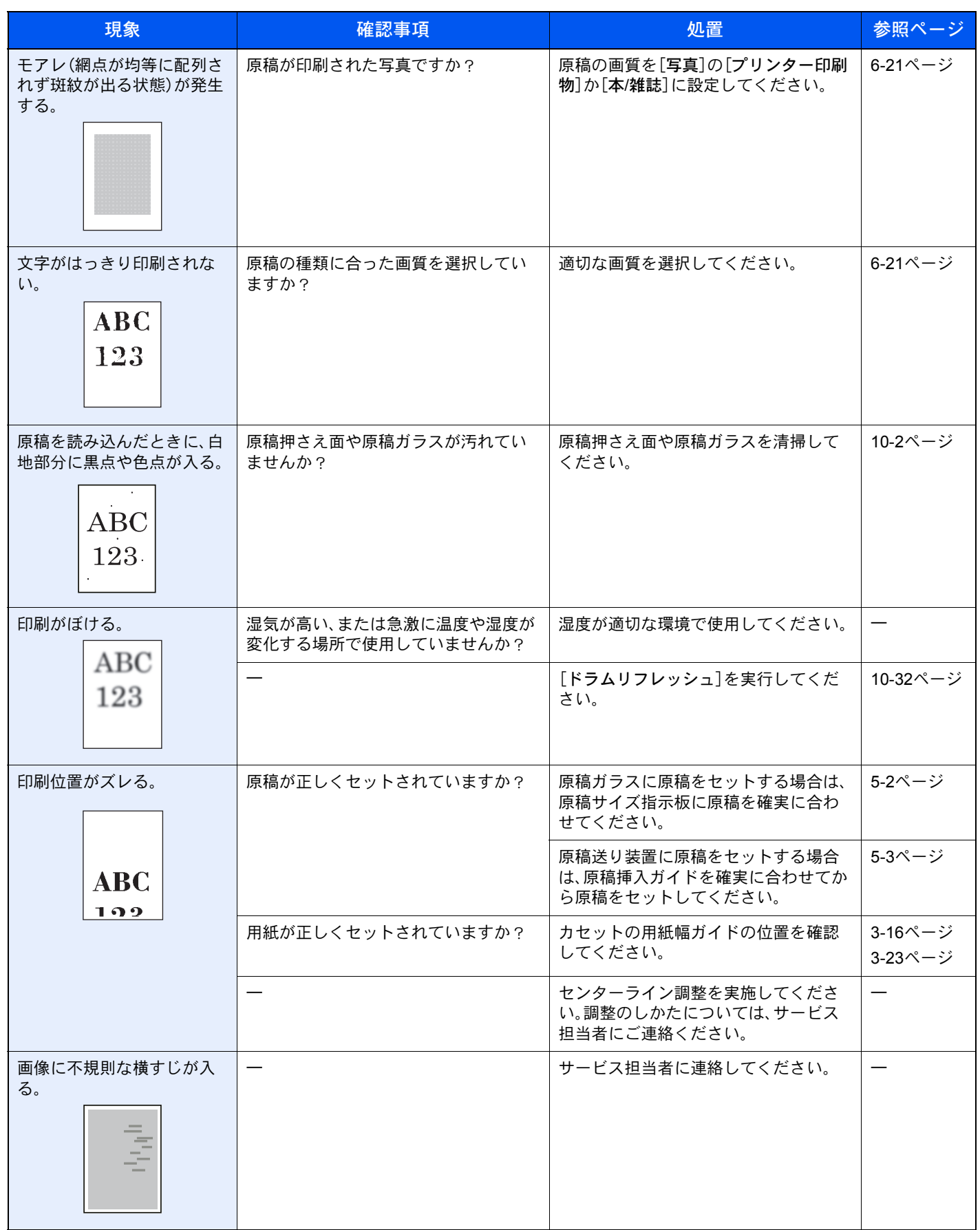

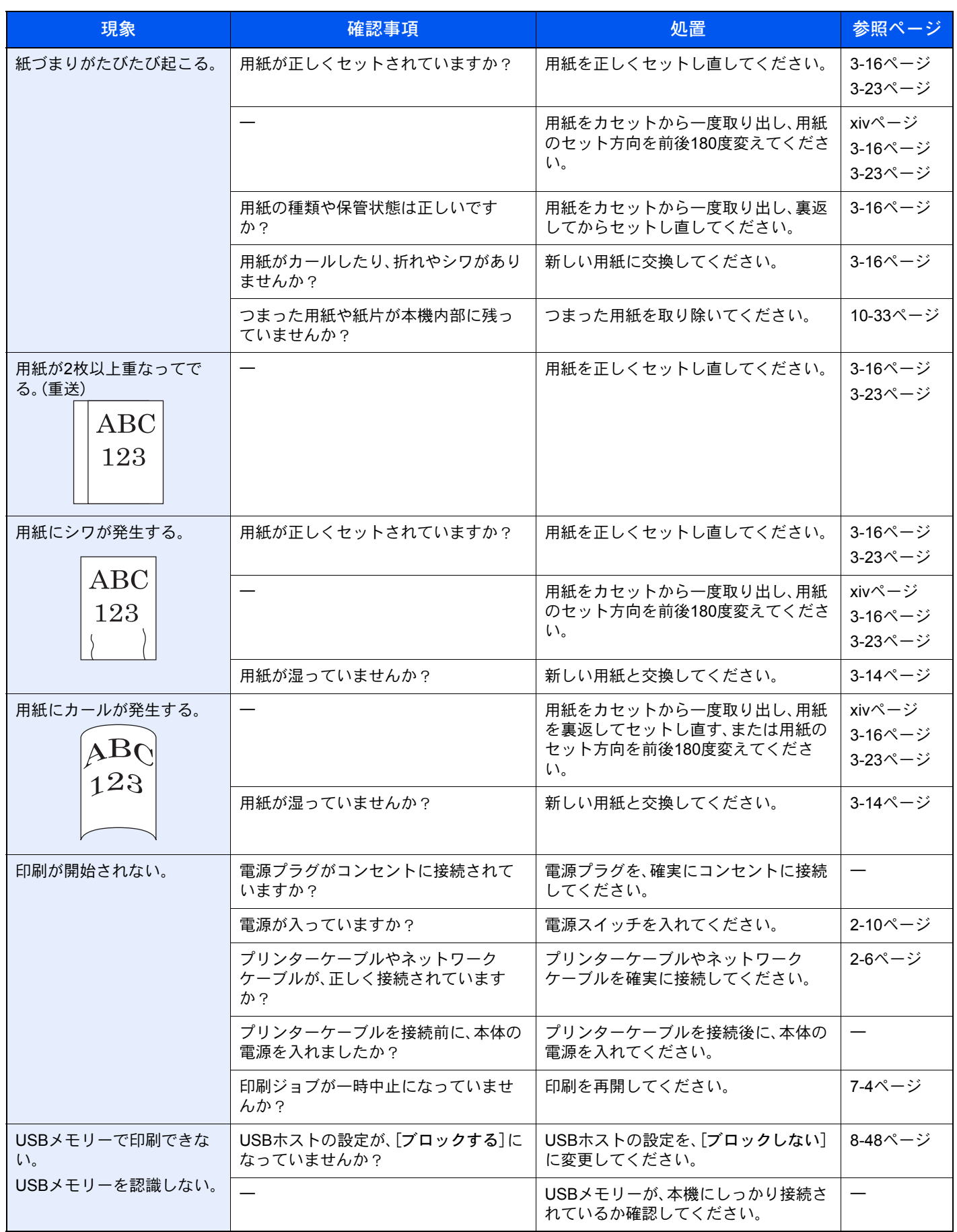

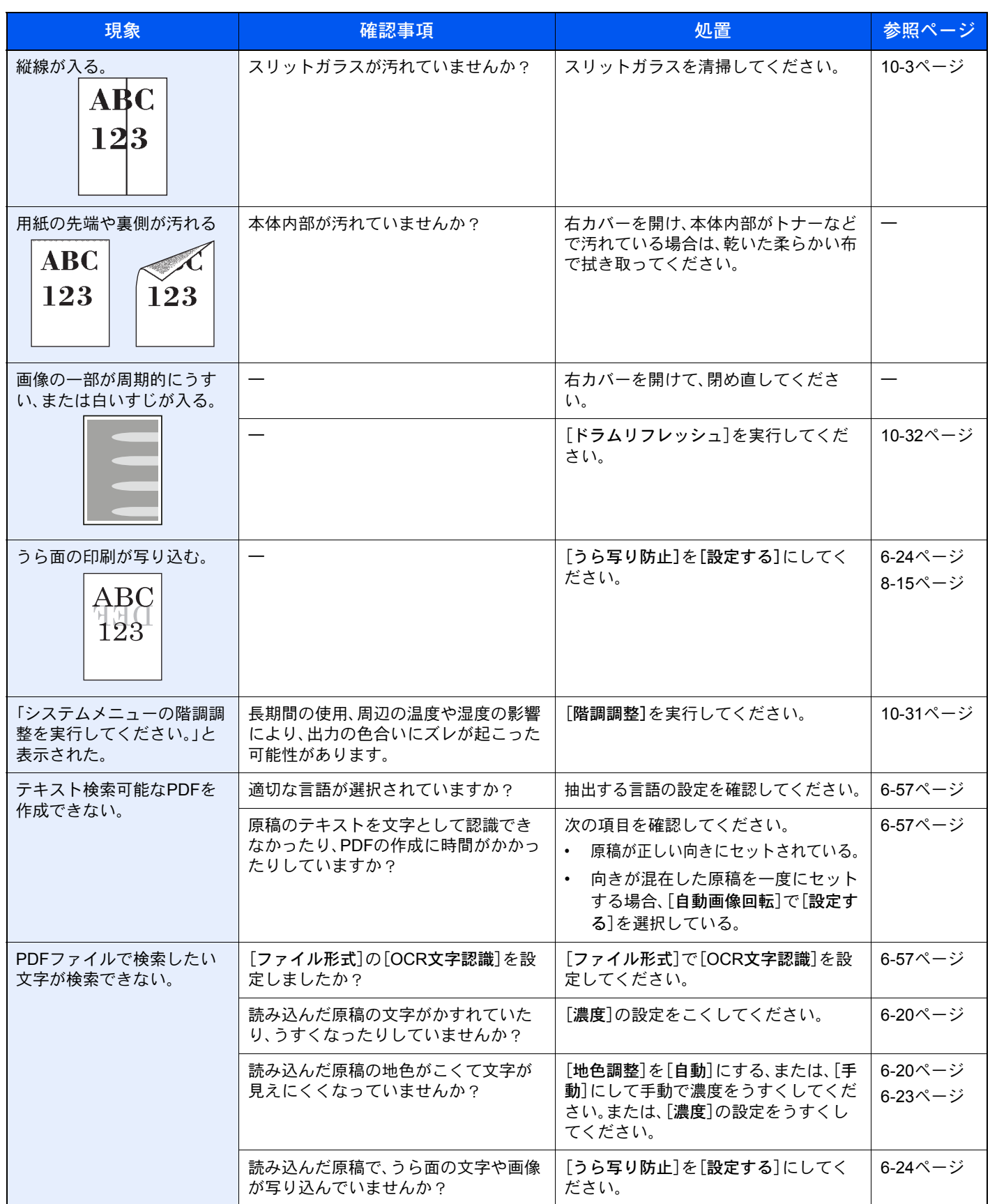

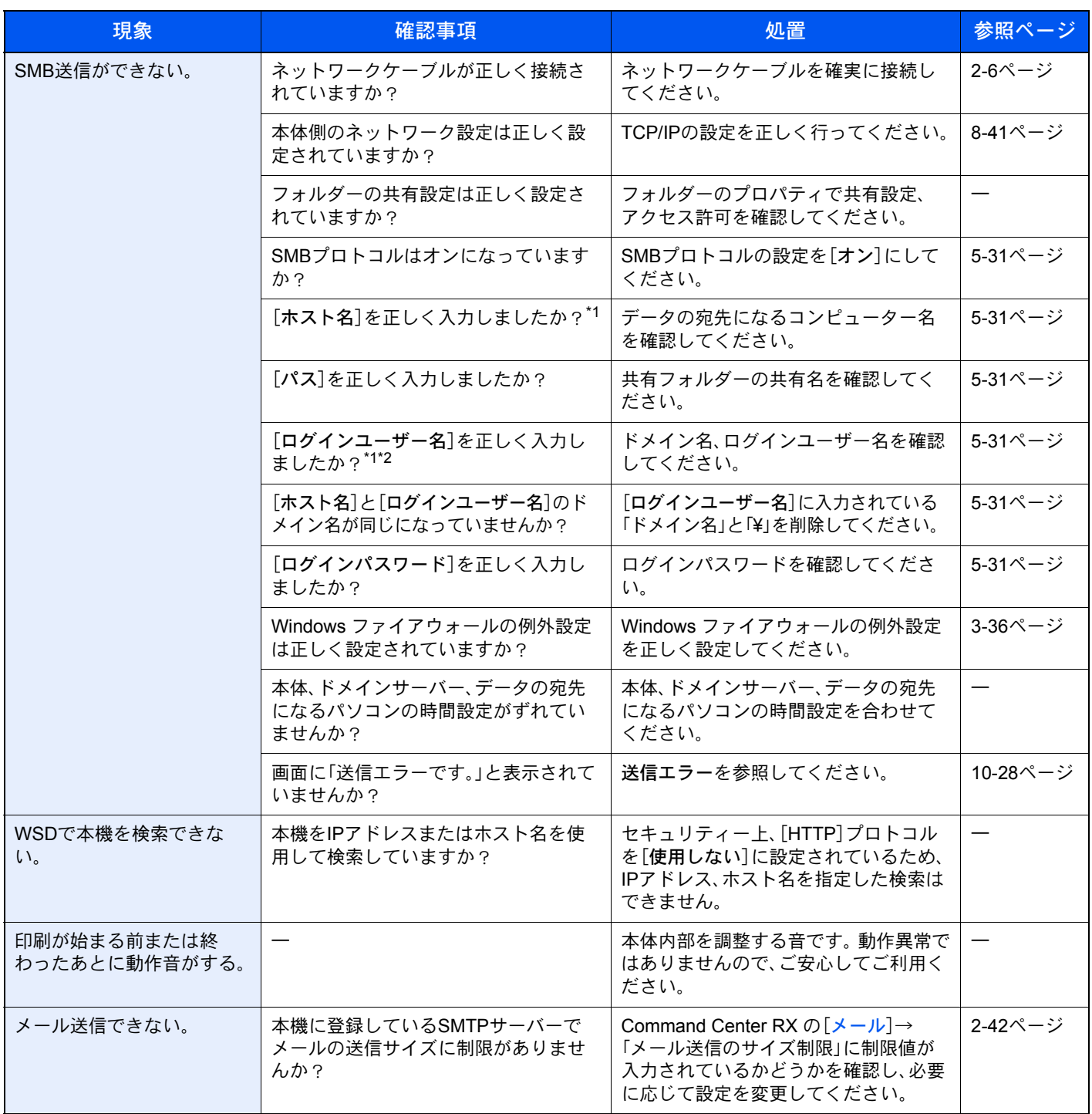

\*1 ホスト名にフルコンピューター名を入力しても接続できます。(例:pc001.abcdnet.com)

\*2 ログインユーザー名は、以下の方式で入力することも可能です。 ドメイン名/ ユーザー名(例:abcdnet/yamada)

ユーザー名@ドメイン名(例:yamada@abcdnet)

# <span id="page-447-0"></span>こんな表示がでたら

タッチパネルにメッセージが出たときには、それぞれ確認事項と処理方法を参考に問題を解決してください。

問題が解決されないときは、お買い求めの京セラドキュメントソリューションズジャパン株式会社正規特約店、または 弊社お客様相談窓口に連絡してください。電話番号は最終ページをご覧ください。

#### 图参考

お問い合わせの際は、シリアル番号が必要になります。シリアル番号の確認のしかたについては、3-7[ページの機器情](#page-116-0) [報の表示を](#page-116-0)参照してください。

#### 英数字

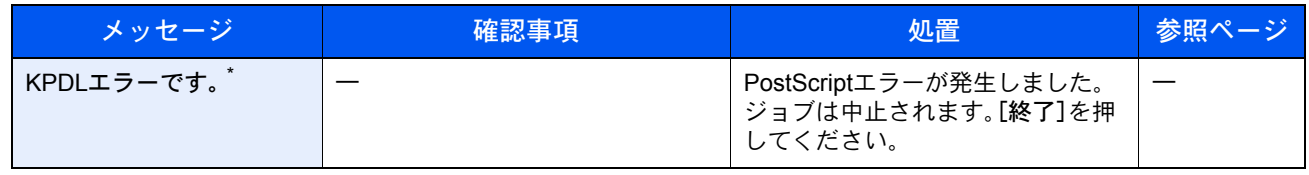

\* エラー後自動継続を[設定する]にしている場合は、一定時間経過した後に、自動的に処理を再開します。

#### あ行

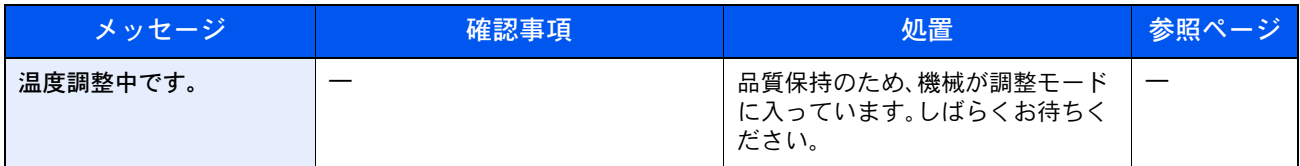

#### か行

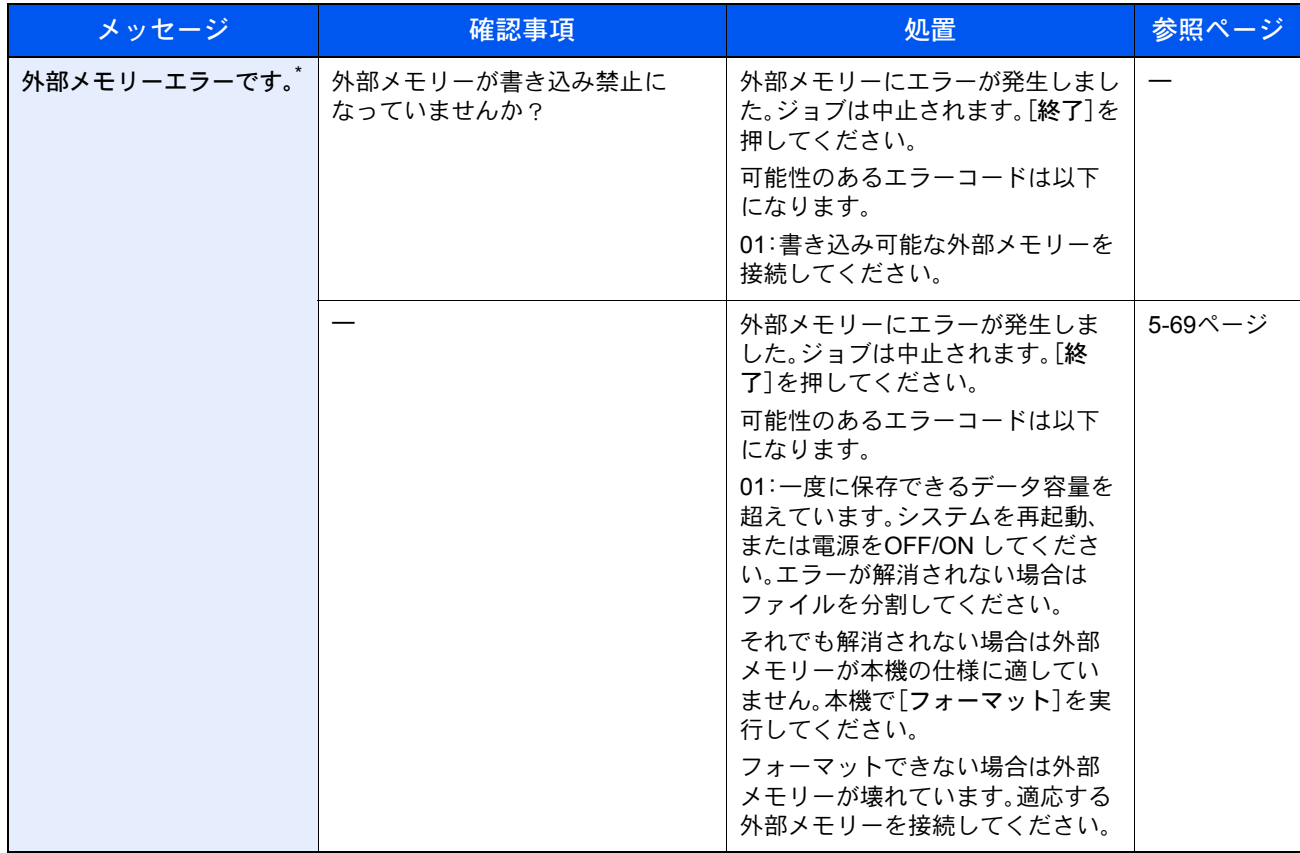

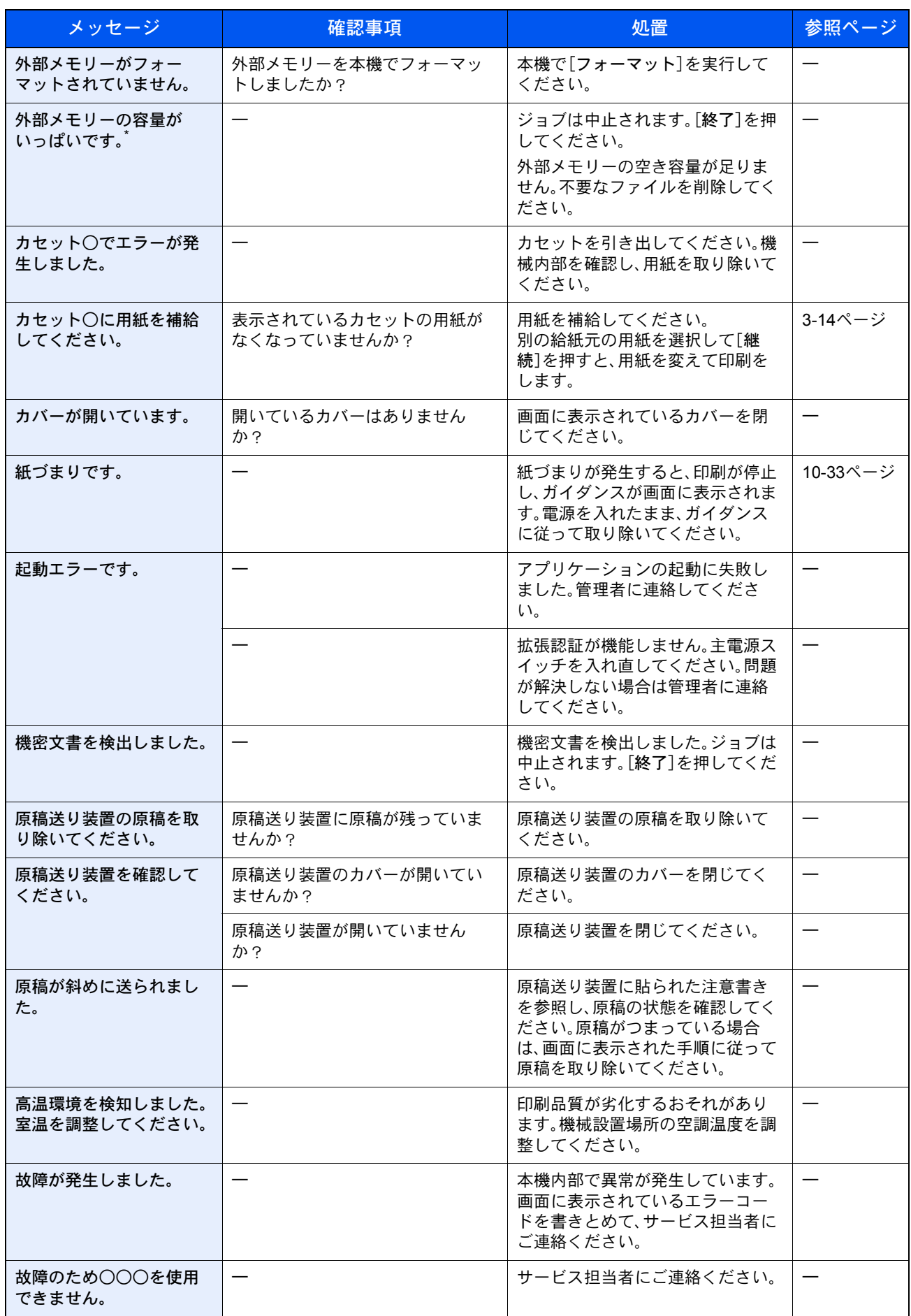

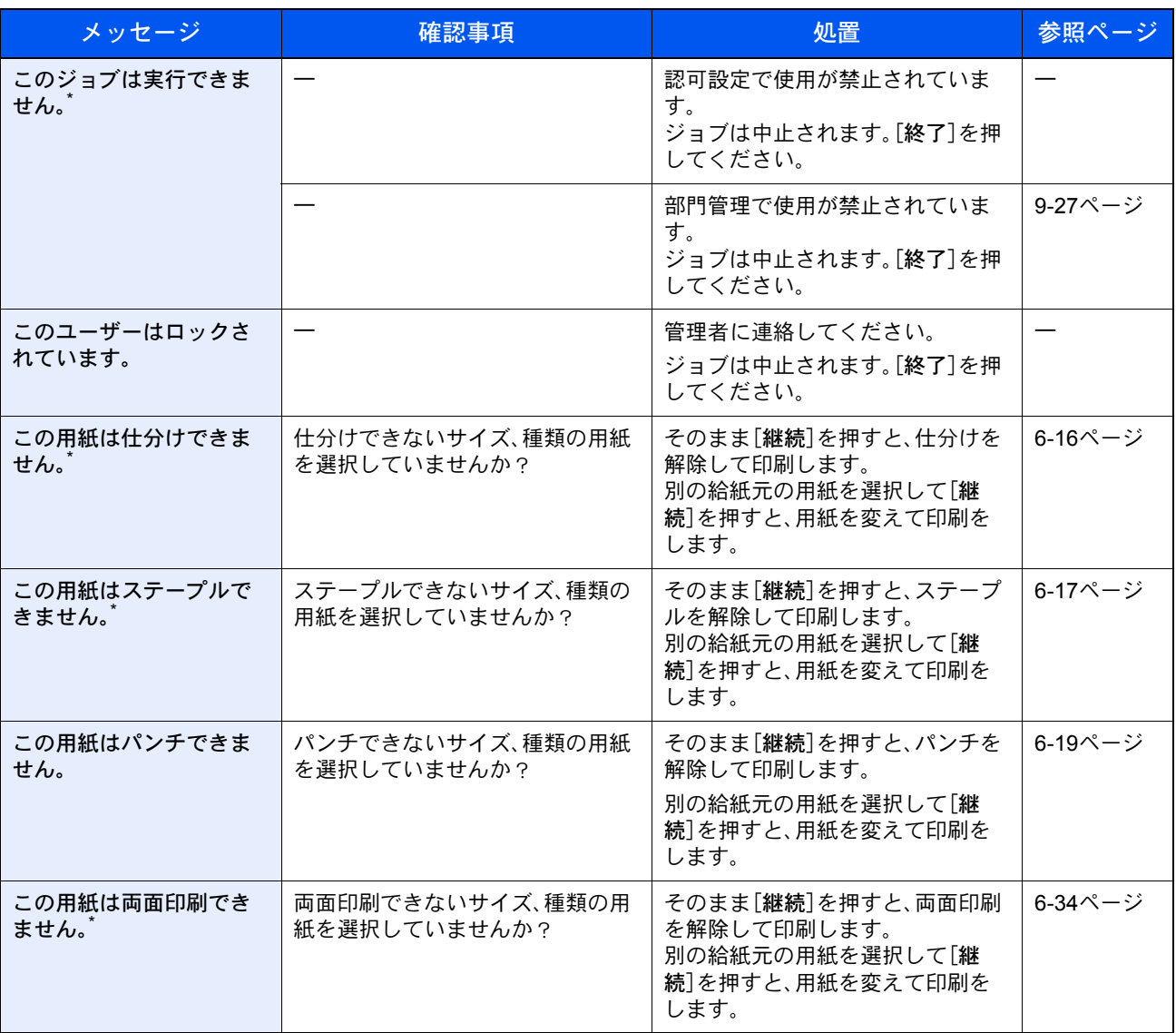

\* エラー後自動継続を[設定する]にしている場合は、一定時間経過した後に、自動的に処理を再開します。

さ行

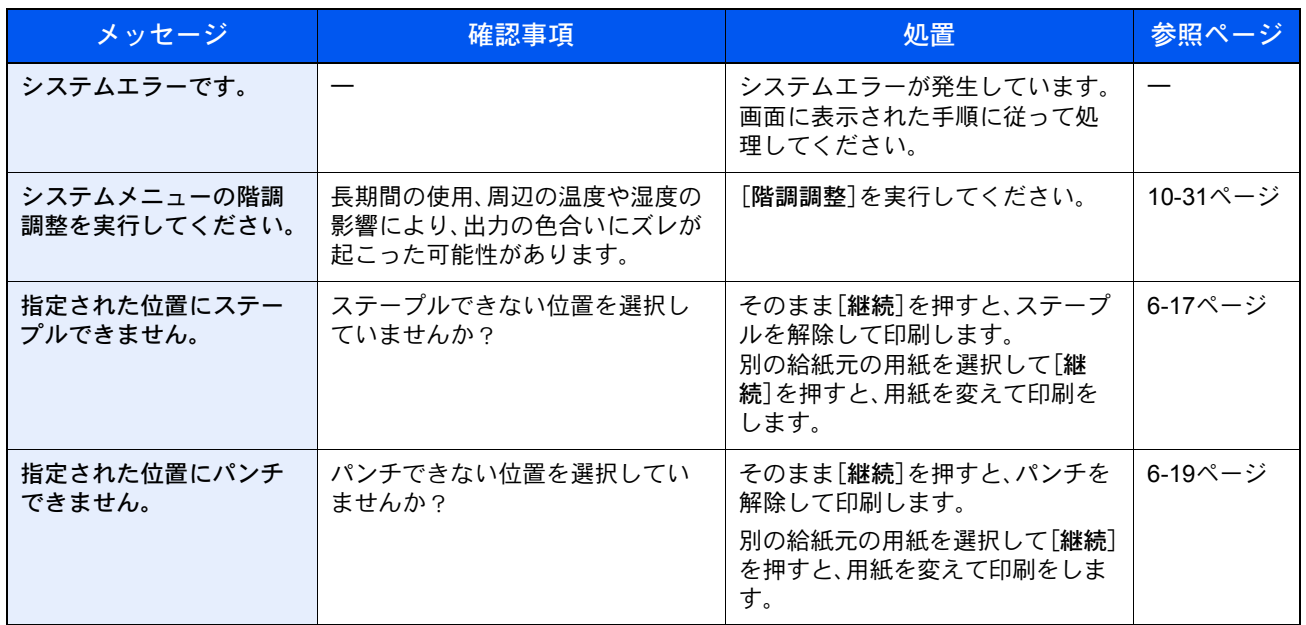

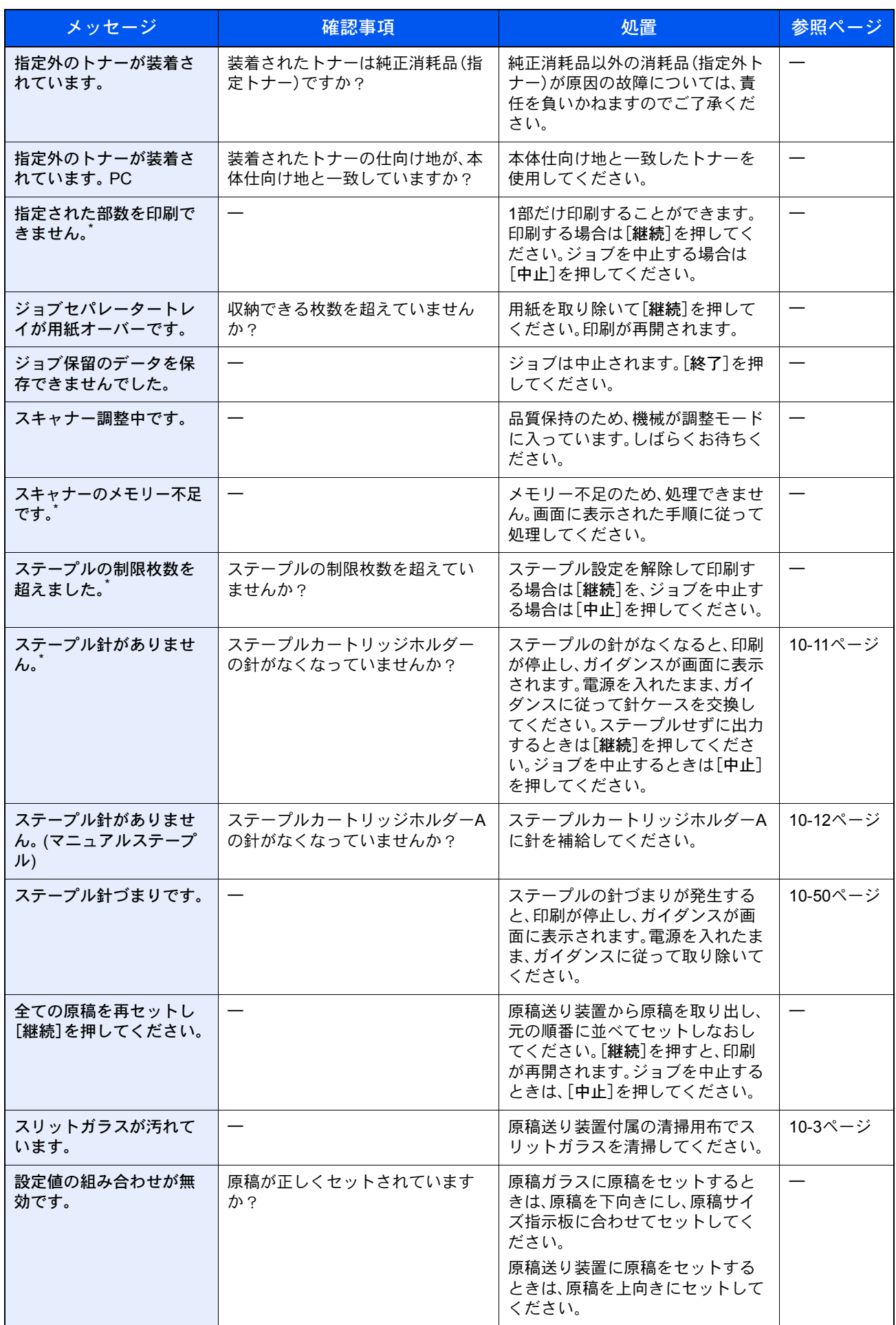

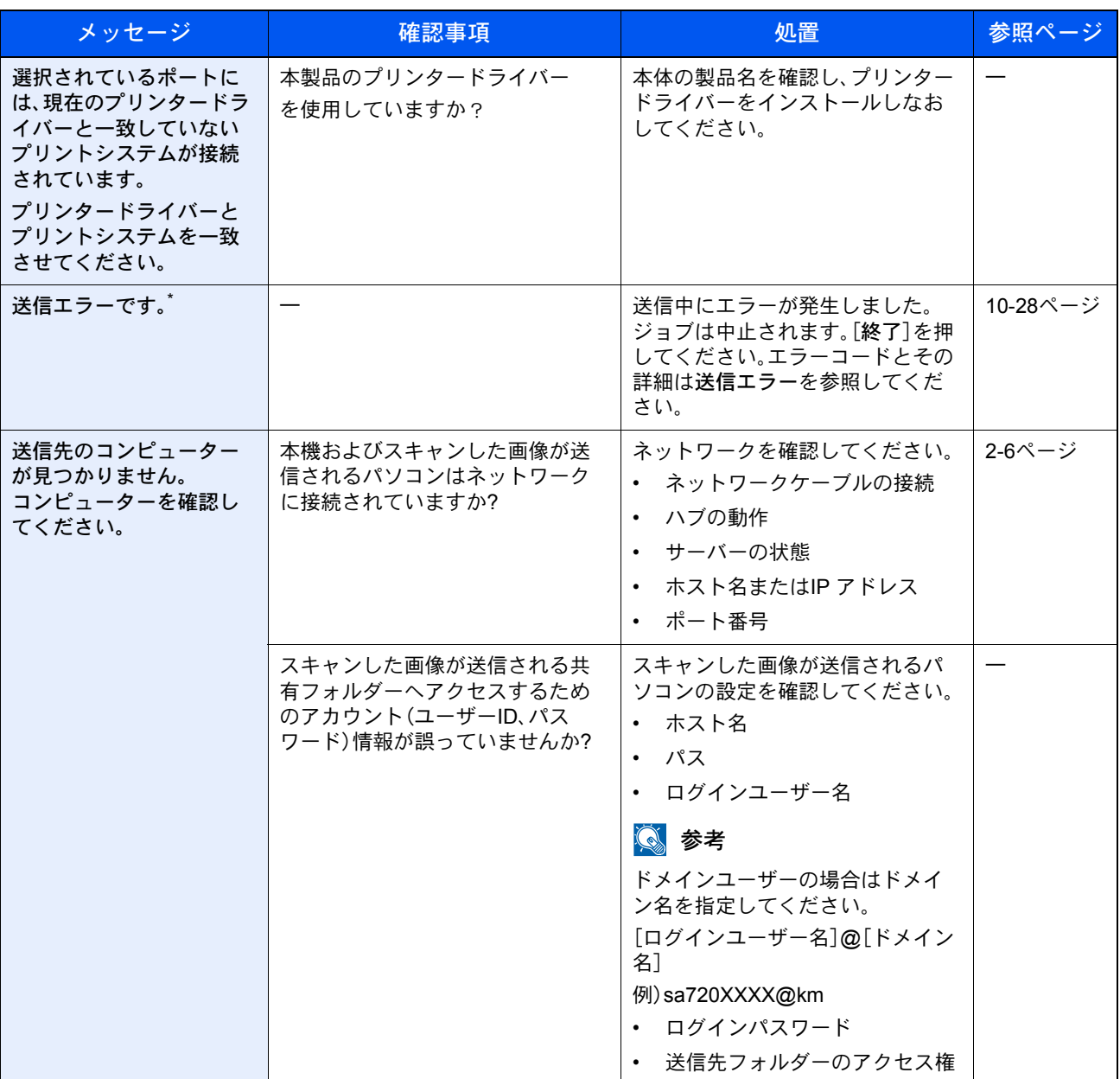

\* エラー後自動継続を[設定する]にしている場合は、一定時間経過した後に、自動的に処理を再開します。

### た行

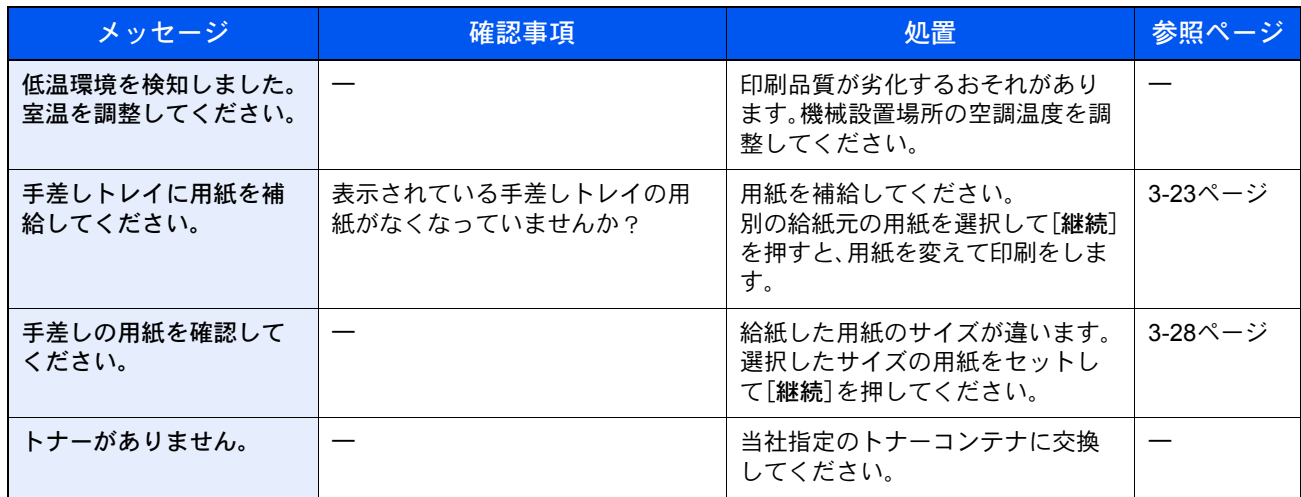

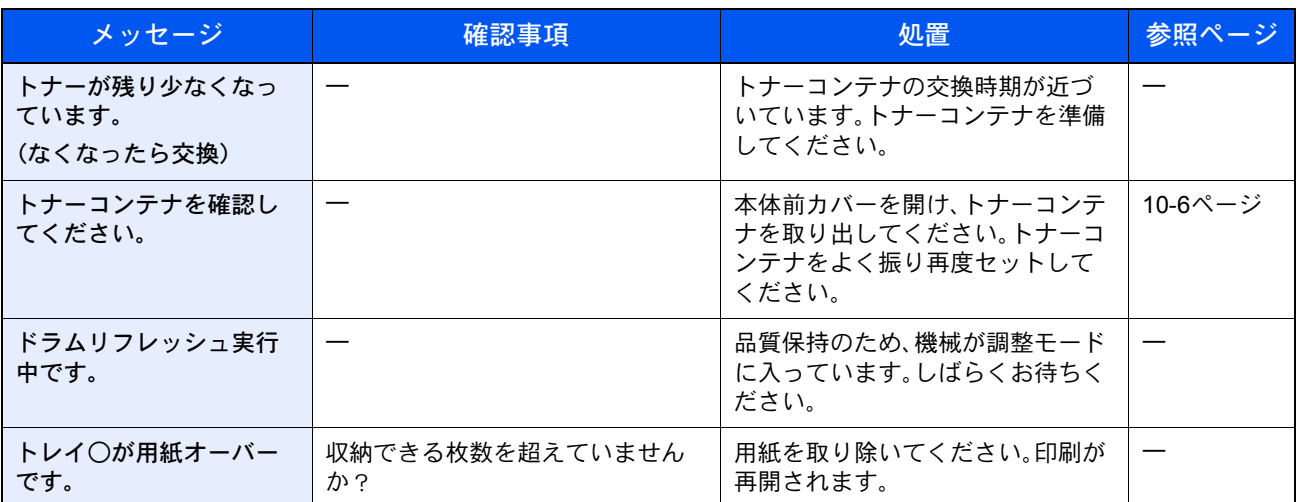

### な行

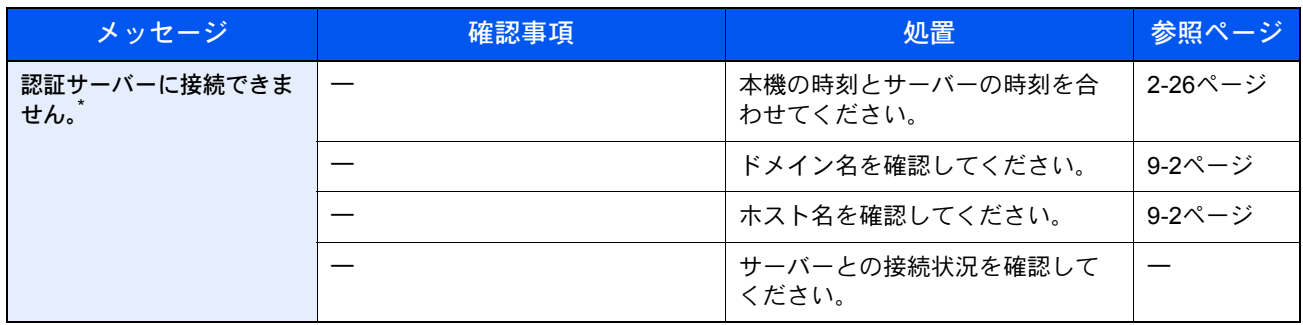

\* エラー後自動継続を[設定する]にしている場合は、一定時間経過した後に、自動的に処理を再開します。

### は行

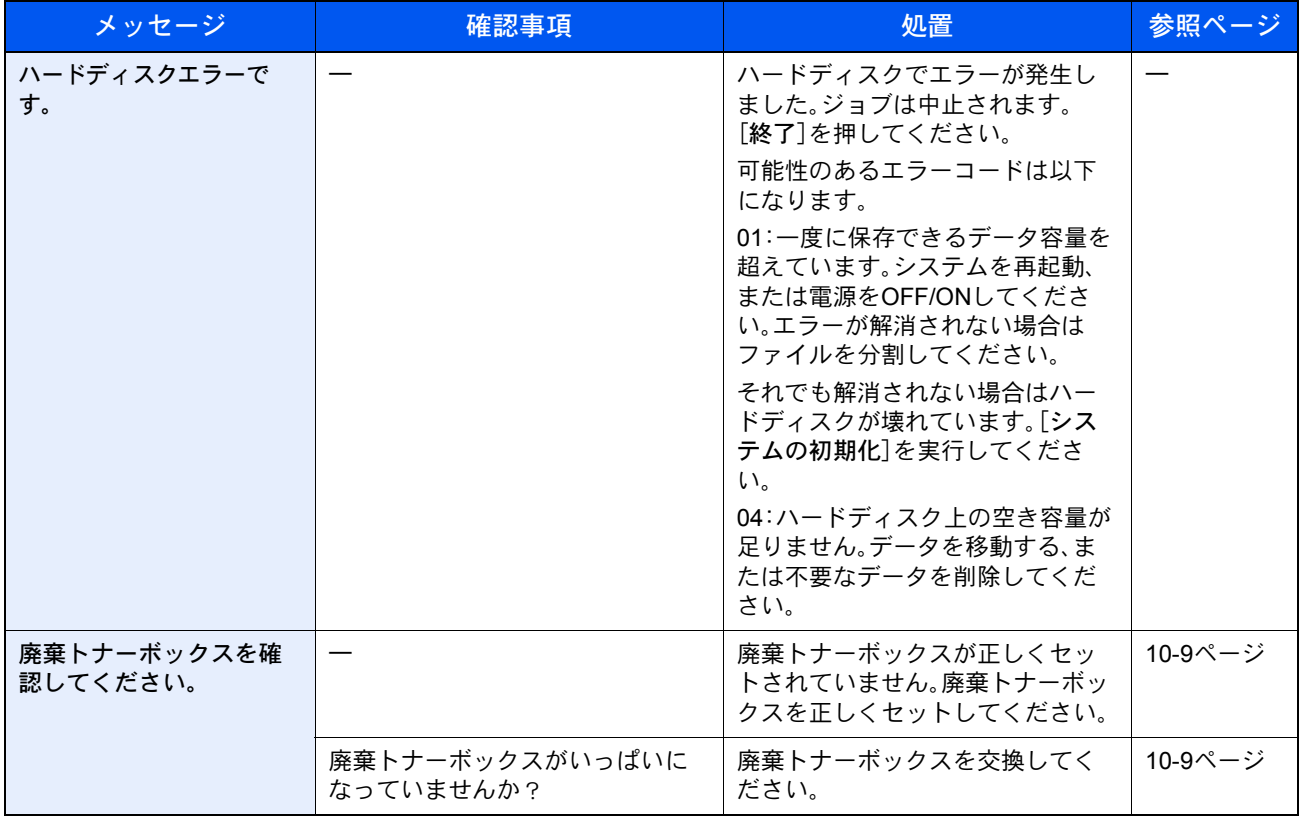

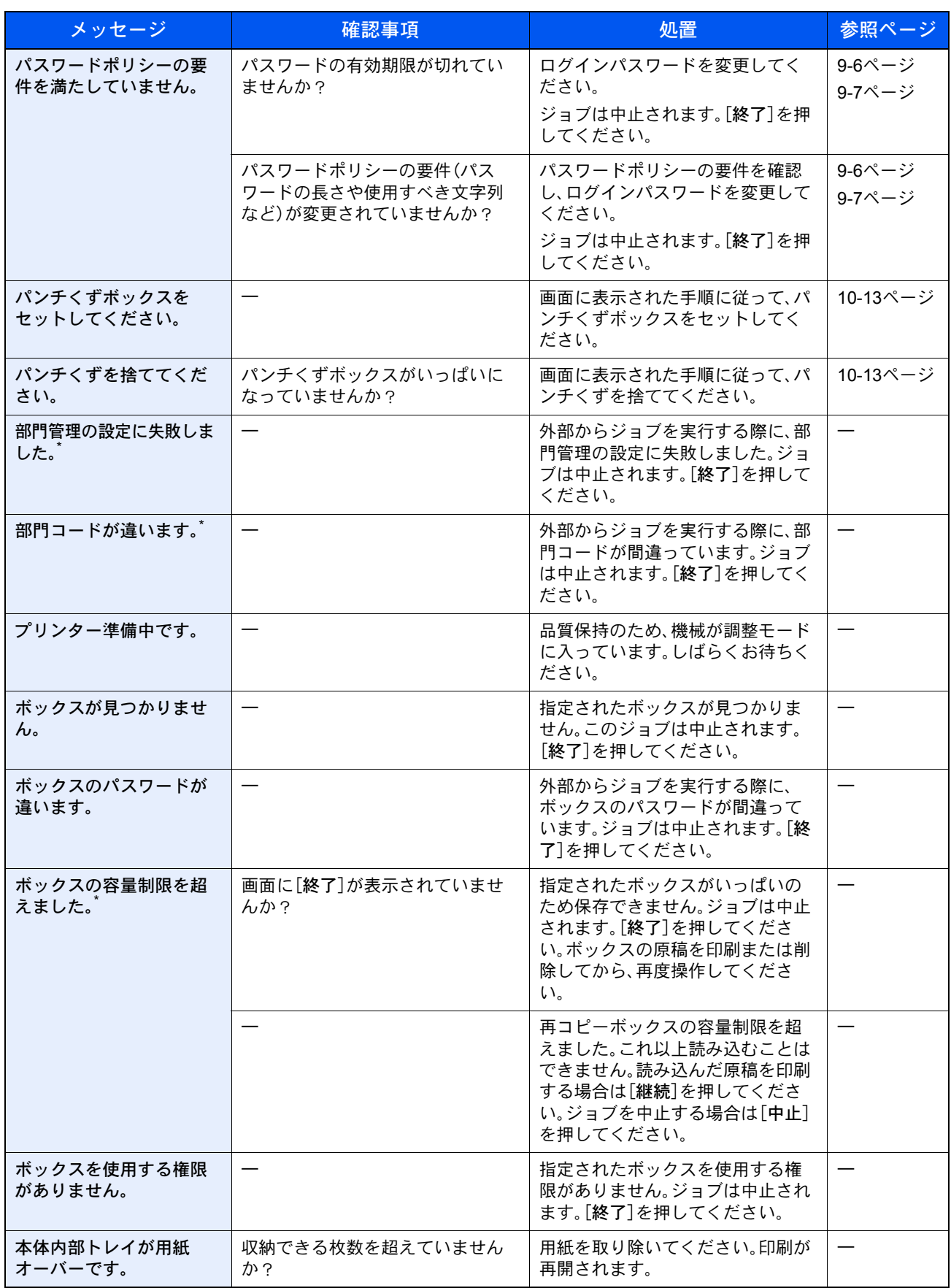

\* エラー後自動継続を[設定する]にしている場合は、一定時間経過した後に、自動的に処理を再開します。

#### ま行

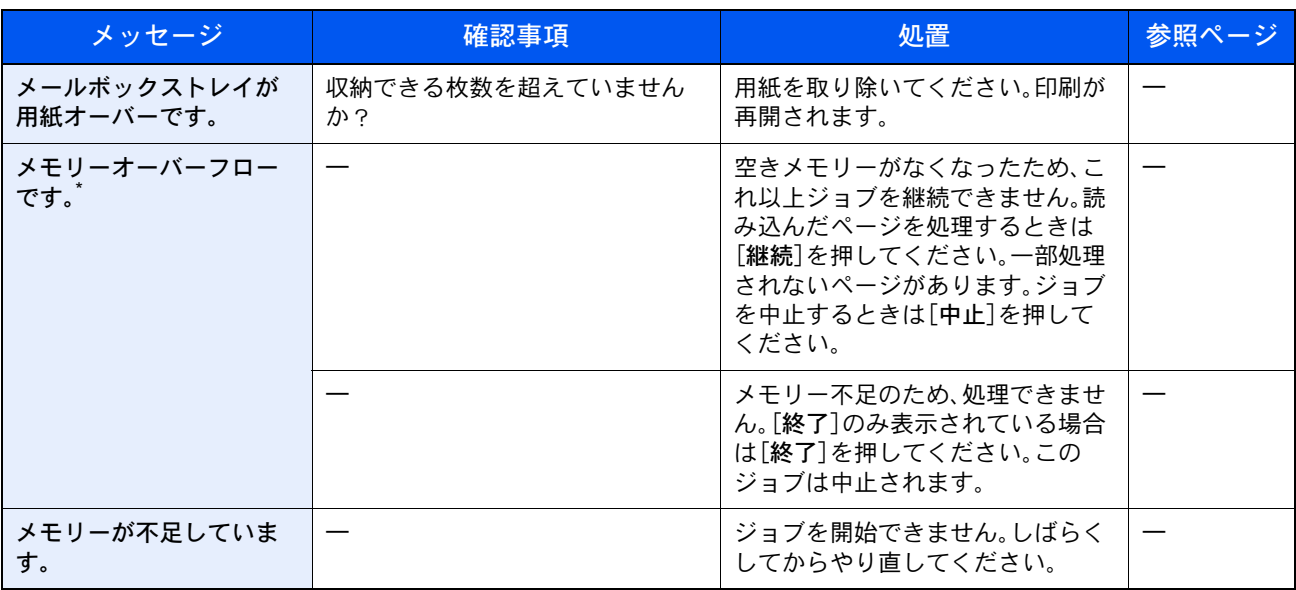

\* エラー後自動継続を[設定する]にしている場合は、一定時間経過した後に、自動的に処理を再開します。

#### や行

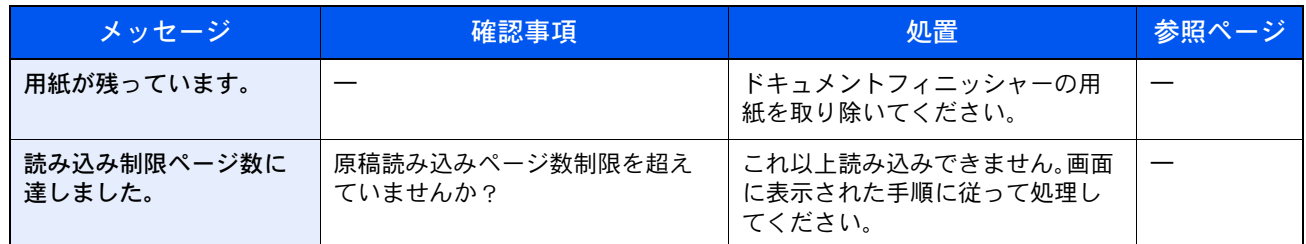

ら行

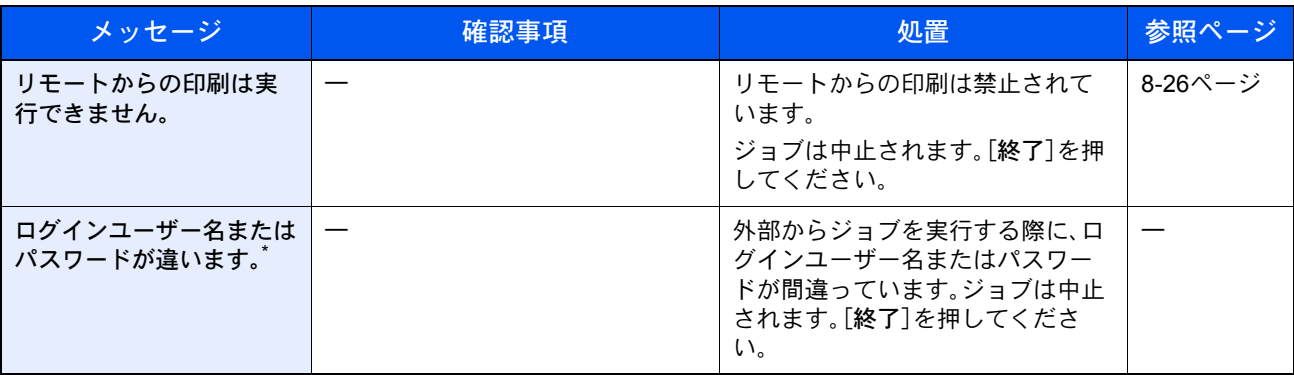

\* エラー後自動継続を[設定する]にしている場合は、一定時間経過した後に、自動的に処理を再開します。

#### <span id="page-455-0"></span>送信エラー

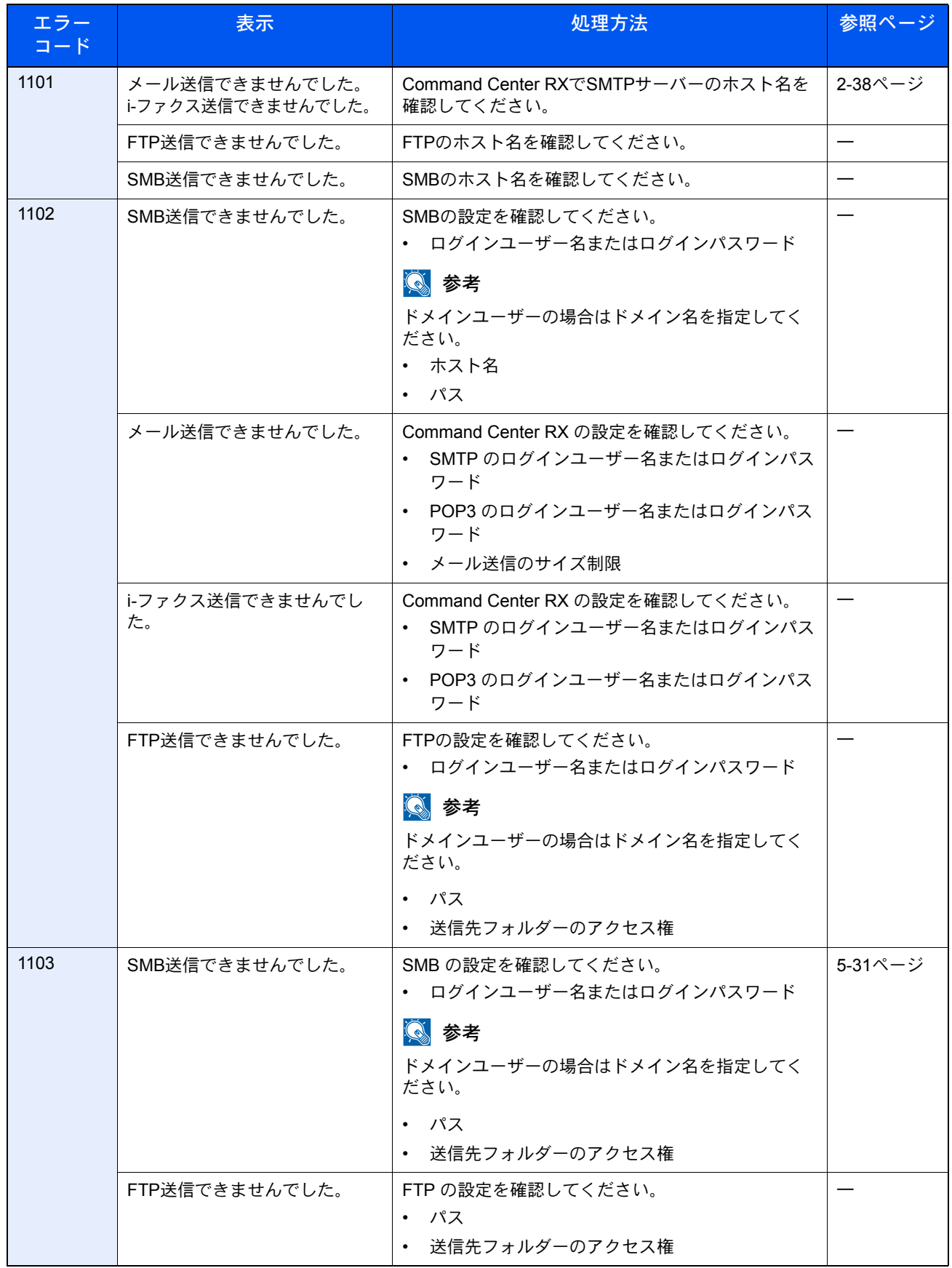

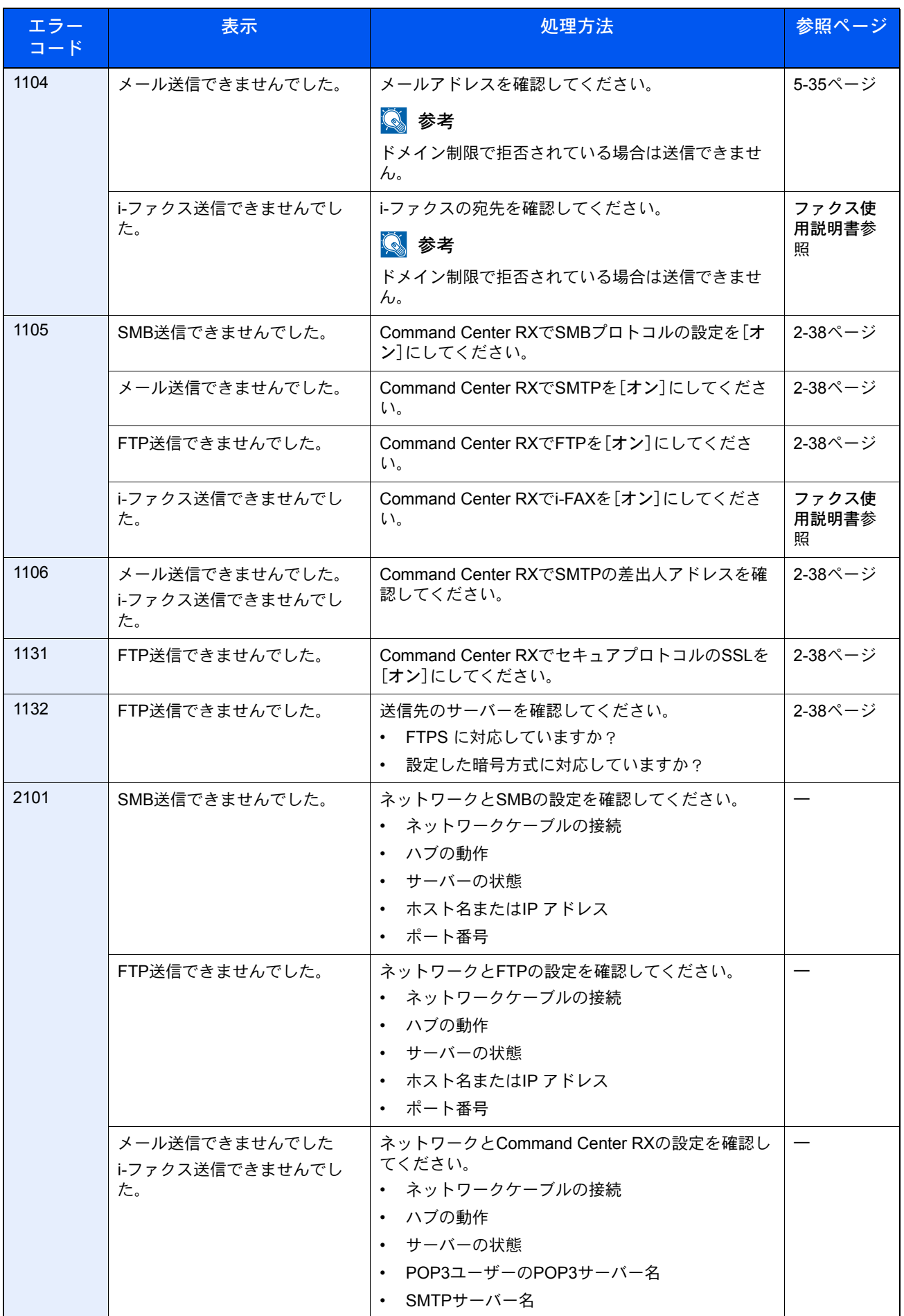

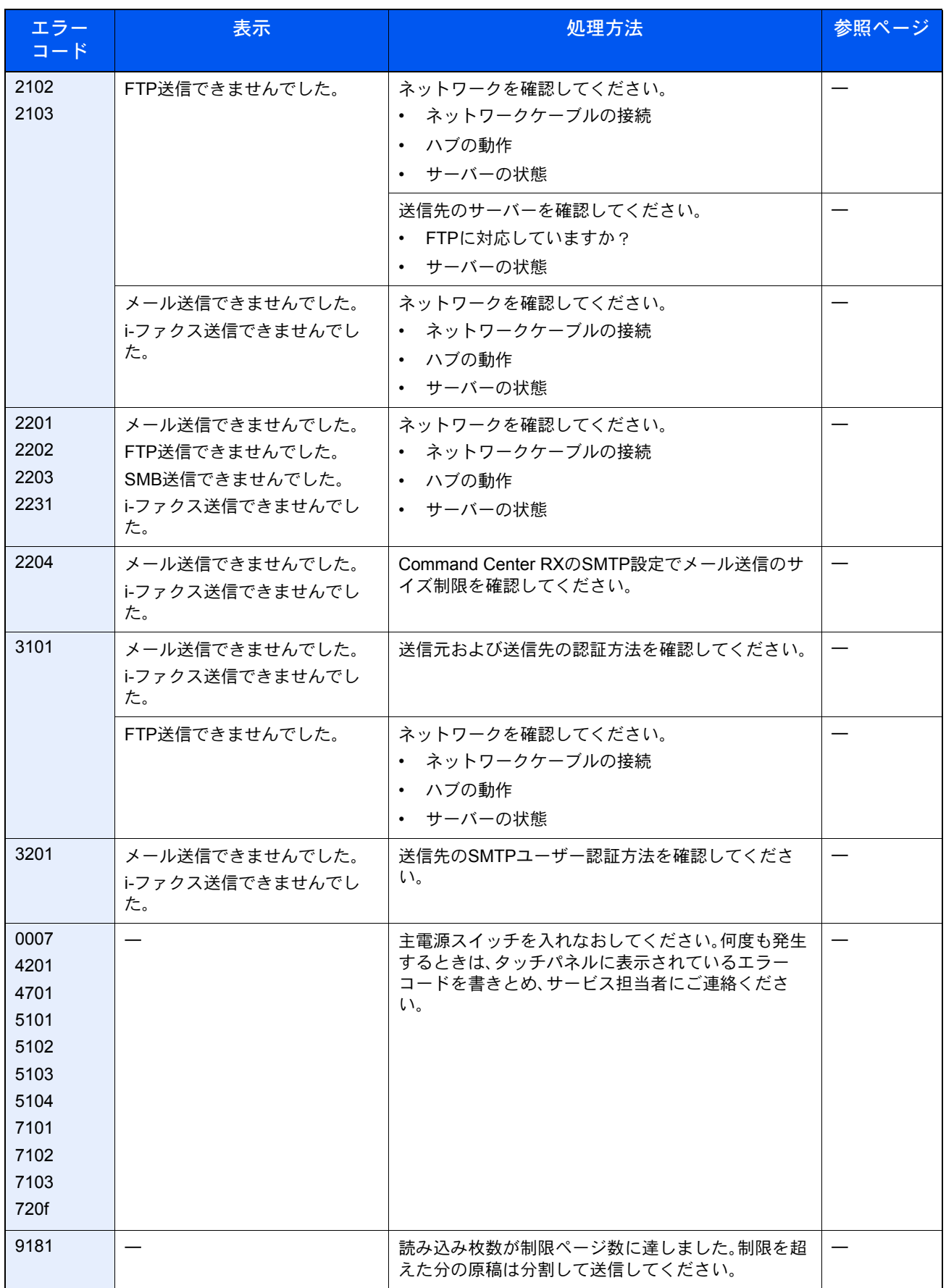

# 調整/メンテナンスメニューについて

#### <span id="page-458-0"></span>階調調整

長期間の使用や、周辺の温度や湿度の影響で、印刷の色合いにズレが生じる場合があります。原稿と印刷された画像の色 合いが異なる場合は、この機能を使って補正することができます。

#### 图参考

階調調整を行うときは、カセットにA4の用紙がセットされていることを確認してください。

調整は、調整中に合計で2枚のパターン(番号1、2)が出力されます。出力されたパターンを順に読み込ませながら行いま す。

#### *1* 画面を表示する

- 1 [システムメニュー]キーを押します。
- 2 [√]→[調整/メンテナンス]→[√]→「階調調整」の[次へ]の順に押します。

システムメニュー

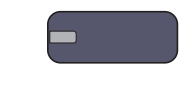

#### *2* 調整する

- 1 [実行]を押します。 パターンが出力されます。パターンの下に番号の1が印刷されていることを確認します。
- 2 イラストのように、矢印がある方を奥側に、印刷されている面を下向きにして原稿ガラス にセットしてください。

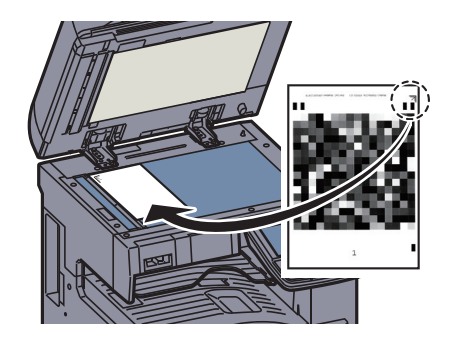

3 [実行]を押します。

パターンの読み込みを開始し、調整を実行します。 次に使用するパターンが出力されます。

- 4 パターンの下に印刷されている番号2を確認し、手順2,3を繰り返して、パターンを読み込ま せます。
- 5 調整終了の確認画面で、[OK]を押します。

<span id="page-459-0"></span>ドラムリフレッシュ

印刷された画像の流れたようなにじみや白点を改善します。

#### 2 参考

印刷中、ドラムリフレッシュはできません。印刷が終了してから実行してください。

#### *1* 画面を表示する

1 [システムメニュー]キーを押します。

システムメニュー

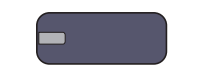

2 [√]→[調整/メンテナンス]→「ドラムリフレッシュ」の[次へ]の順に押します。

#### *2* 調整する

[実行]を押すと、ドラムリフレッシュが開始されます。

### <span id="page-460-0"></span>紙づまりが発生したら

紙づまりが発生すると、印刷が停止し、タッチパネルに「紙づまりです。」が表示されます。 以降の手順を参照して、つまっている用紙を取り除きます。

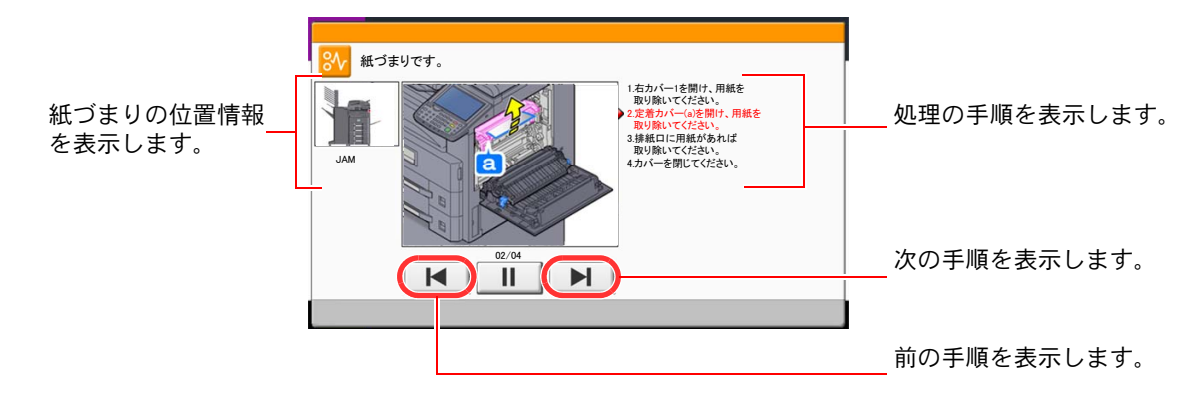

#### 紙づまり位置表示

紙づまりが発生すると、タッチパネルに紙づまり位置表示と処置方法が表示されます。

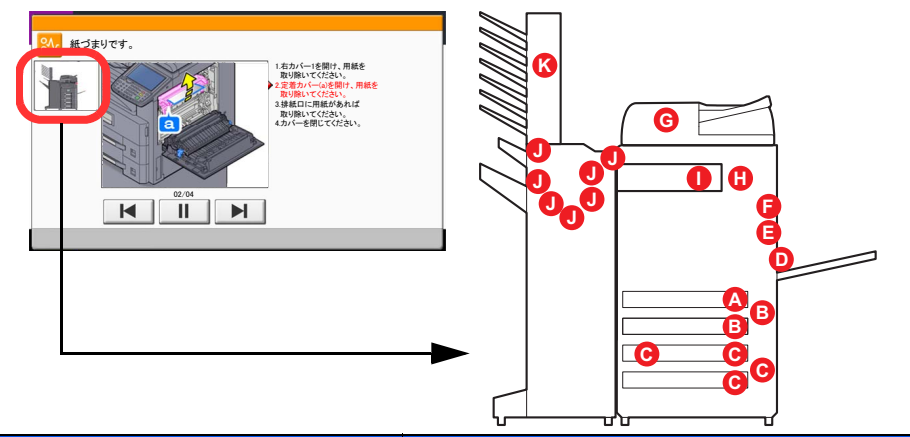

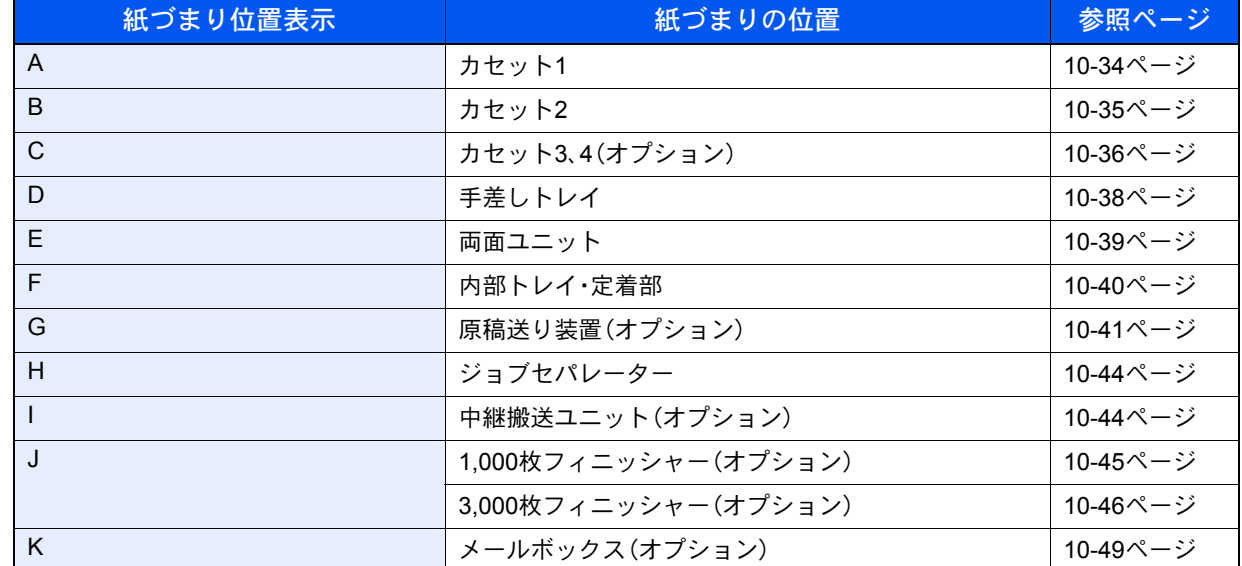

紙づまり処理が終了すると、ウォームアップが開始されます。エラーメッセージが消え、紙づまり前の状態にセットし直 されます。

#### 注意事項

- つまった用紙は再使用しないでください。
- 用紙を取り出すときに用紙が破れた場合、紙片を本機内に残さないように注意してください。紙づまりが再発する原 因になります。
- 紙づまり処理が完了したら、逆の手順でカセットやカバーを閉じてください。
- 3,000枚フィニッシャー(オプション)でつまった用紙は、再度印刷されますので、3,000枚フィニッシャーのトレイに 戻さないでください。

注意 本製品本体内部の定着部は高温です。火傷のおそれがありますので取り扱いにご注意ください。

<span id="page-461-0"></span>カセット1

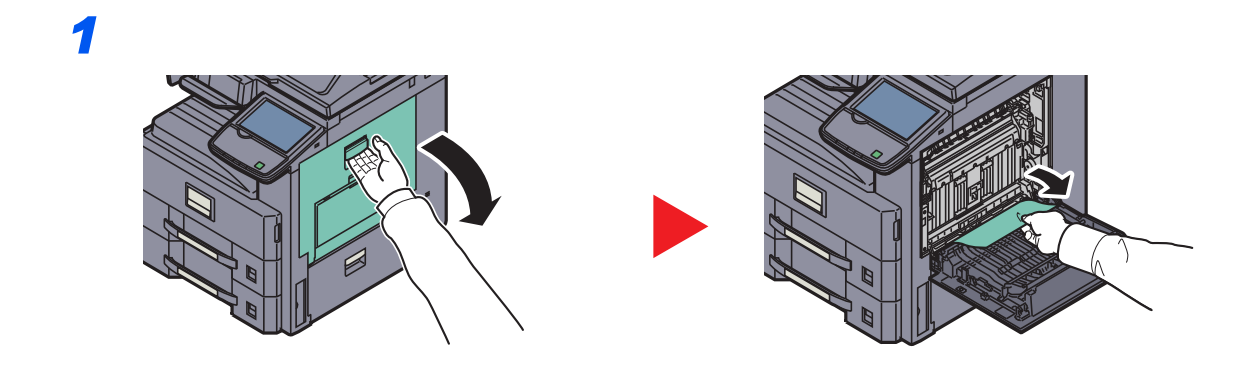

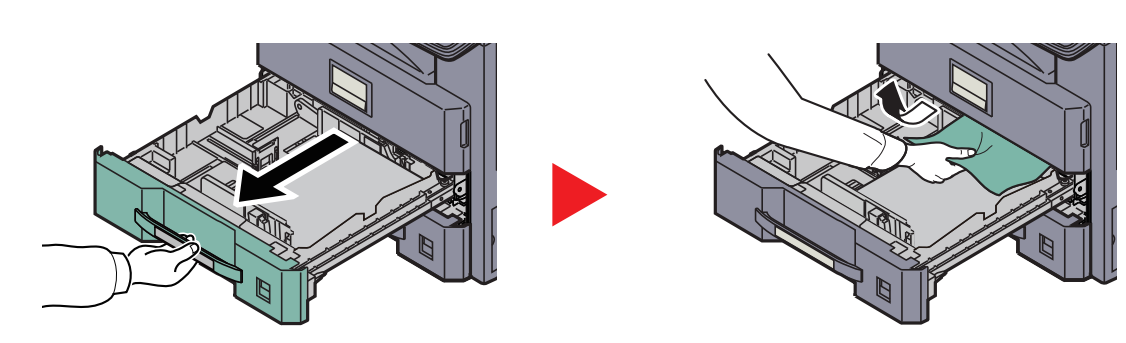

#### <span id="page-462-0"></span>カセット2

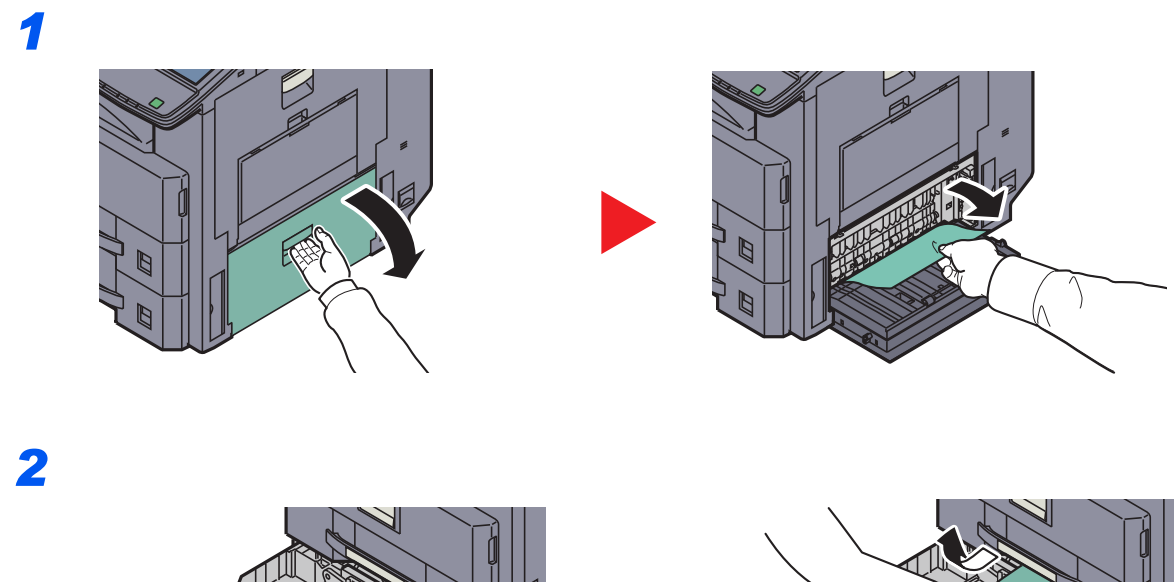

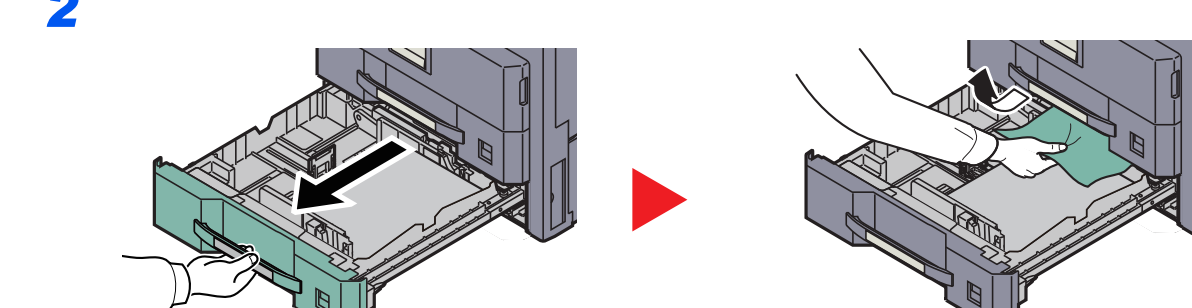

#### <span id="page-463-0"></span>カセット3、4

ペーパーフィーダー(550枚×2)の場合

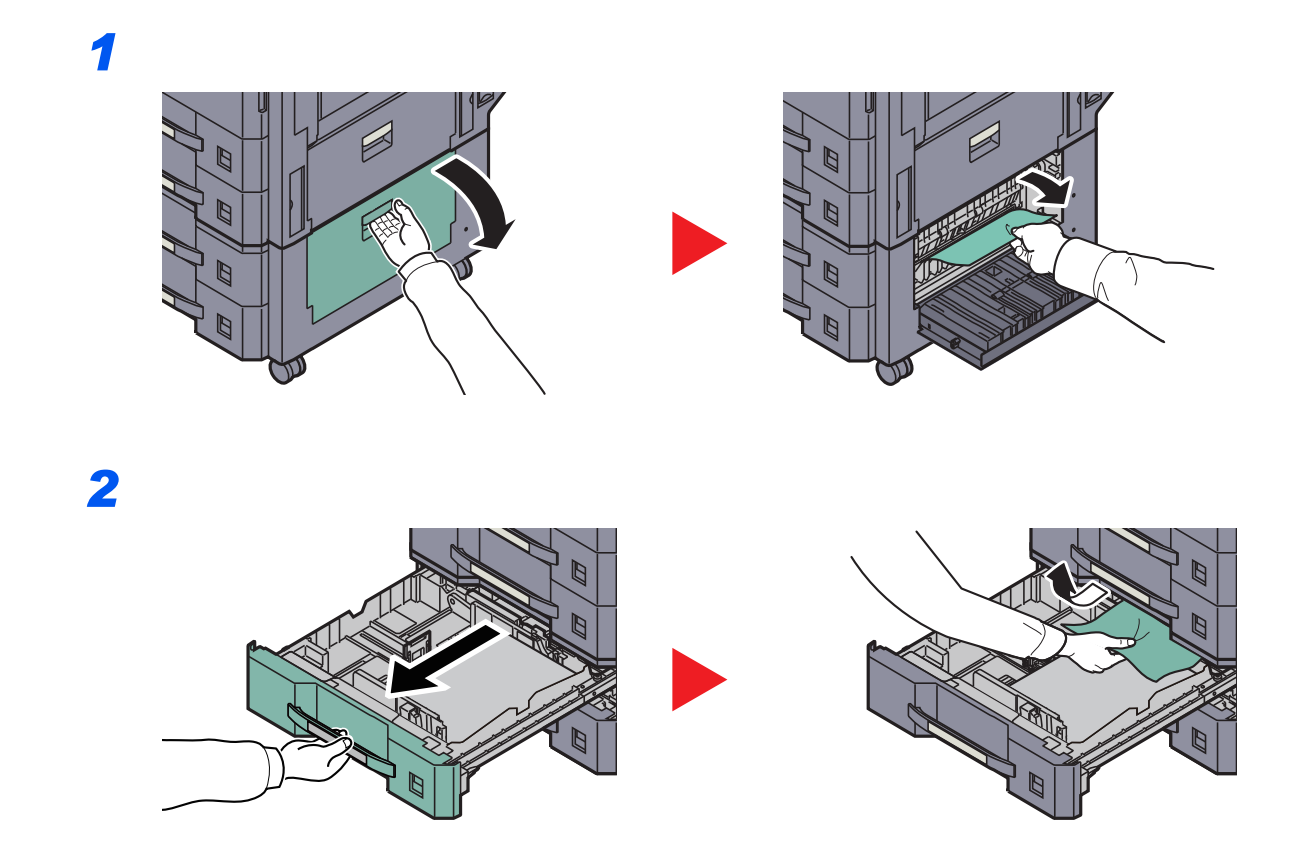

### 大容量フィーダー(1,750枚×2)の場合

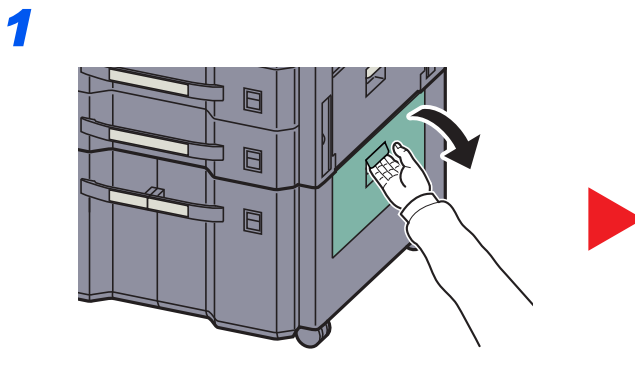

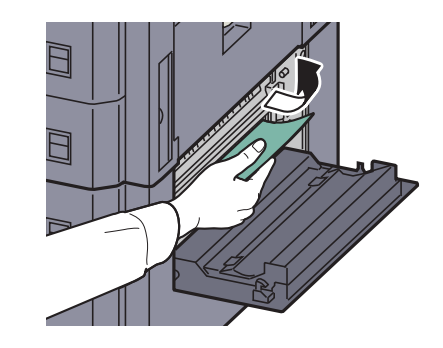

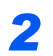

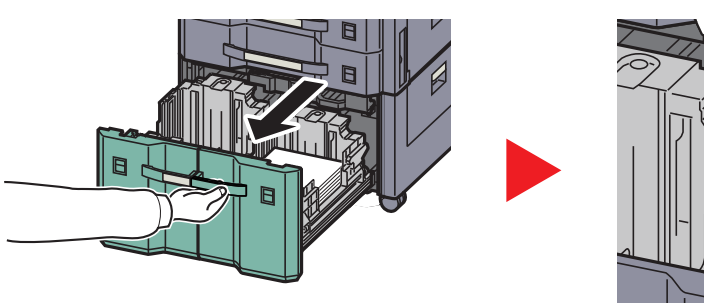

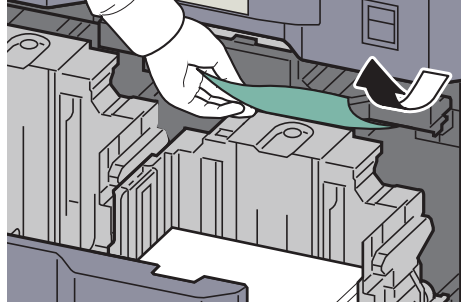

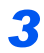

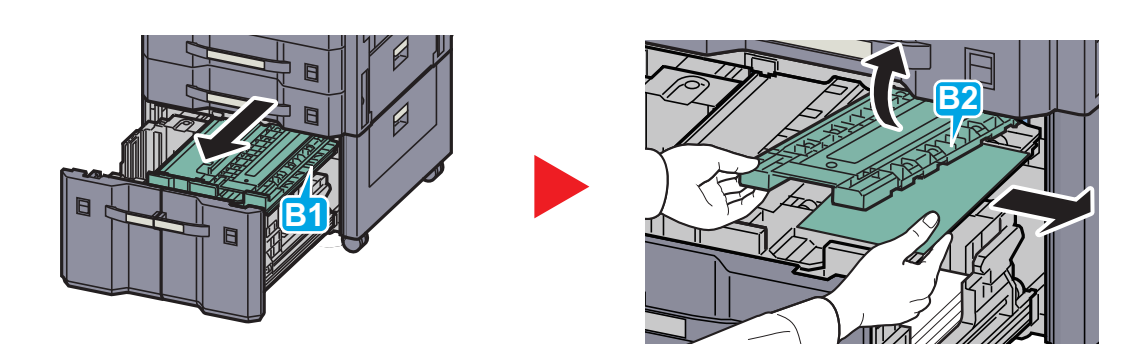

### <span id="page-465-0"></span>手差しトレイ

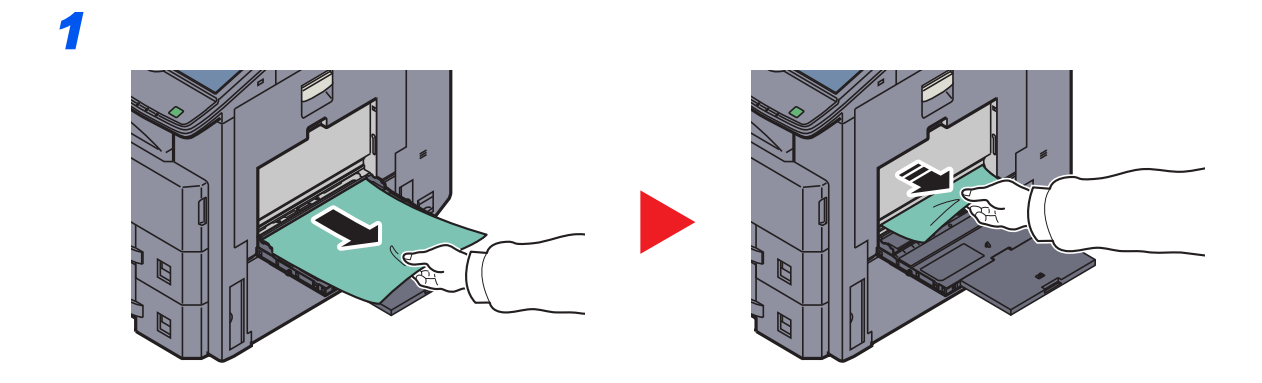

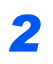

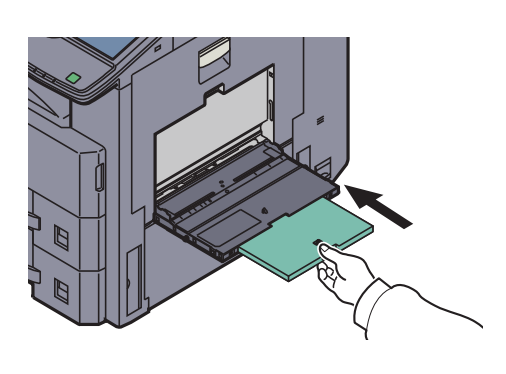

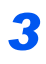

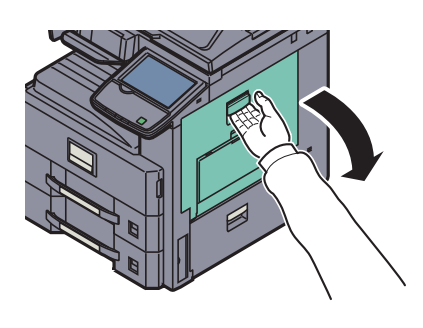

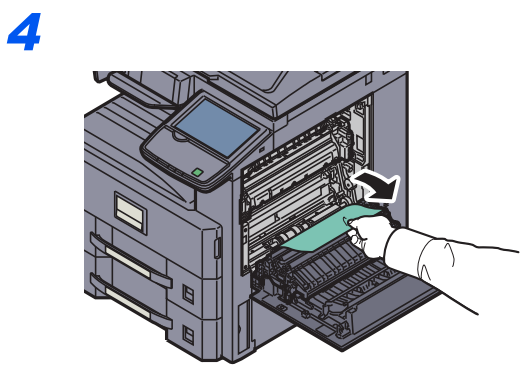

#### <span id="page-466-0"></span>両面ユニット

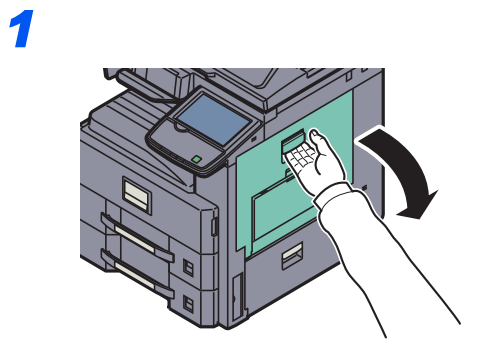

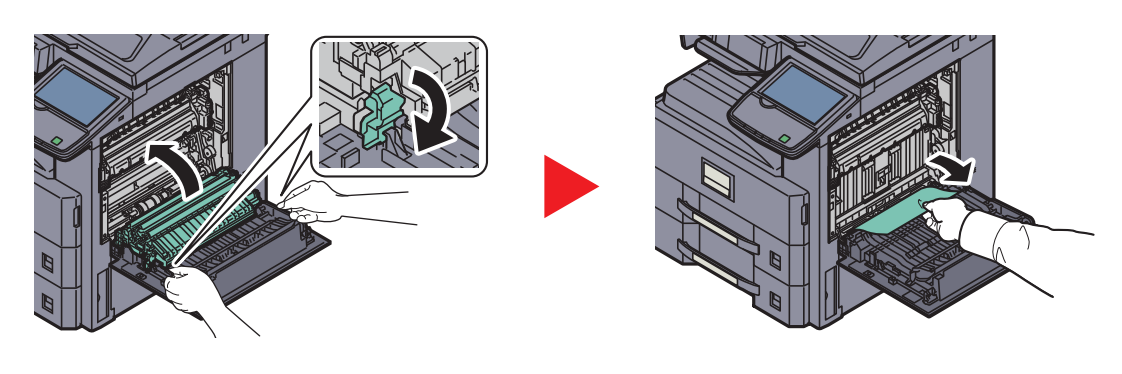

#### <span id="page-467-0"></span>内部トレイ・定着部

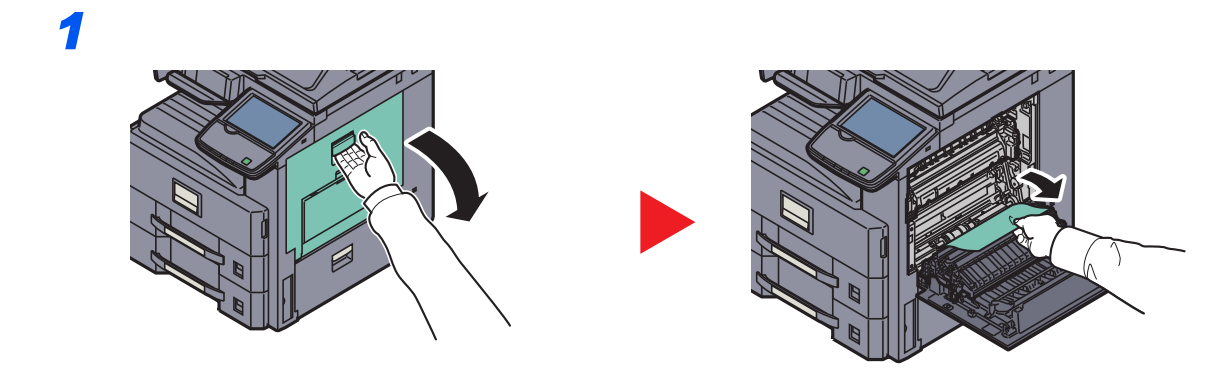

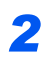

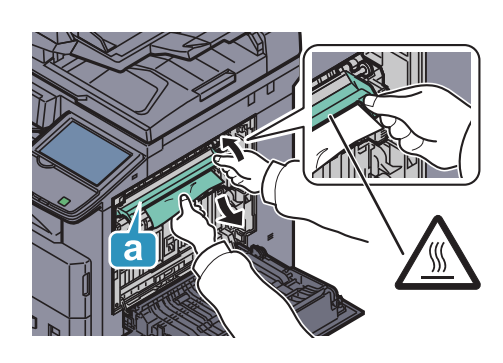

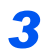

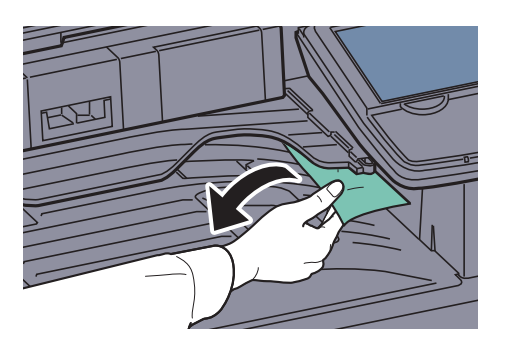
# 原稿送り装置(オプション)

# DP-770の場合

*1*

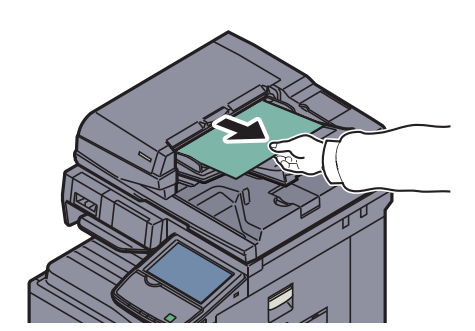

*2*

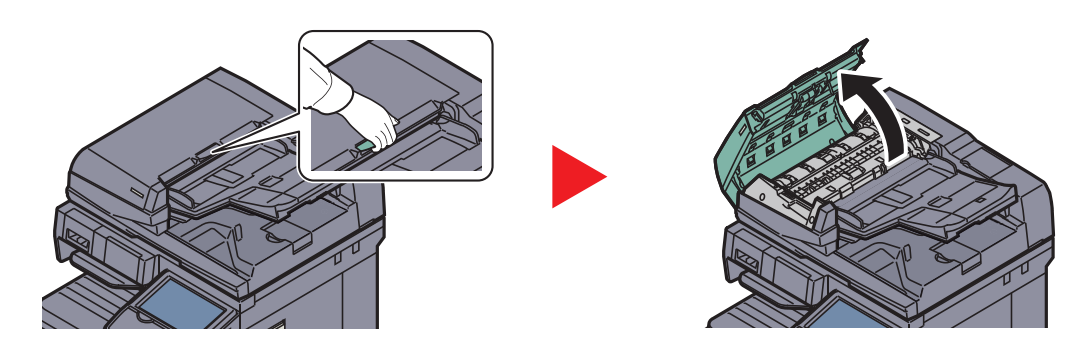

*3*

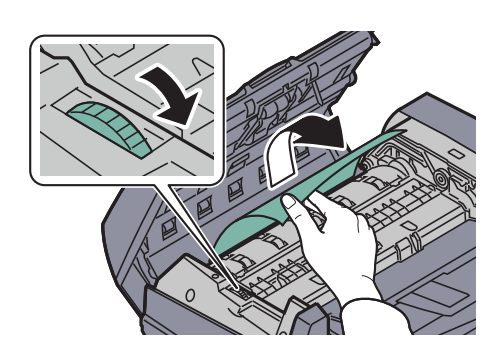

原稿が取り除きにくいときは、ダイアルを回します。原稿が取り除きやすい位置に出てきま す。原稿が破れた場合は、紙片が残らないようにすべて取り除きます。

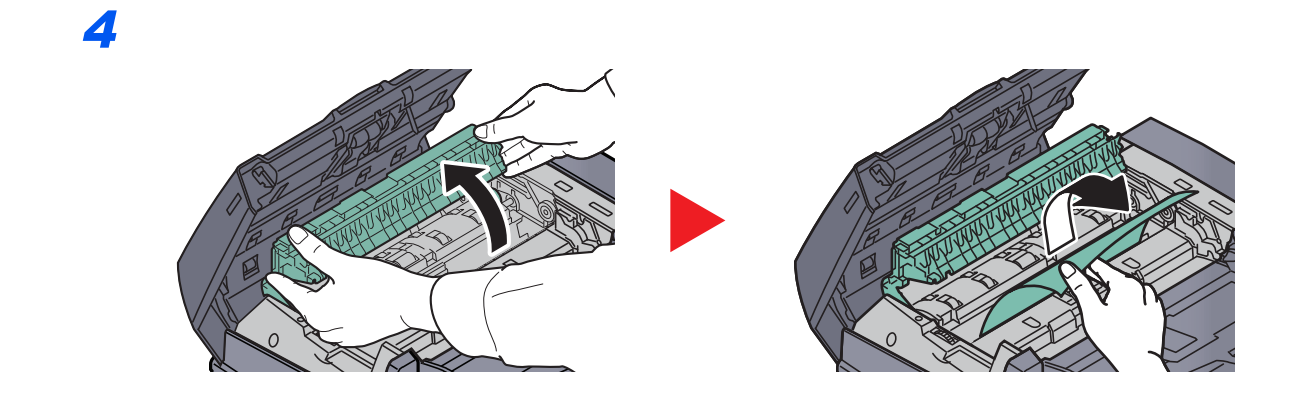

DP-772の場合

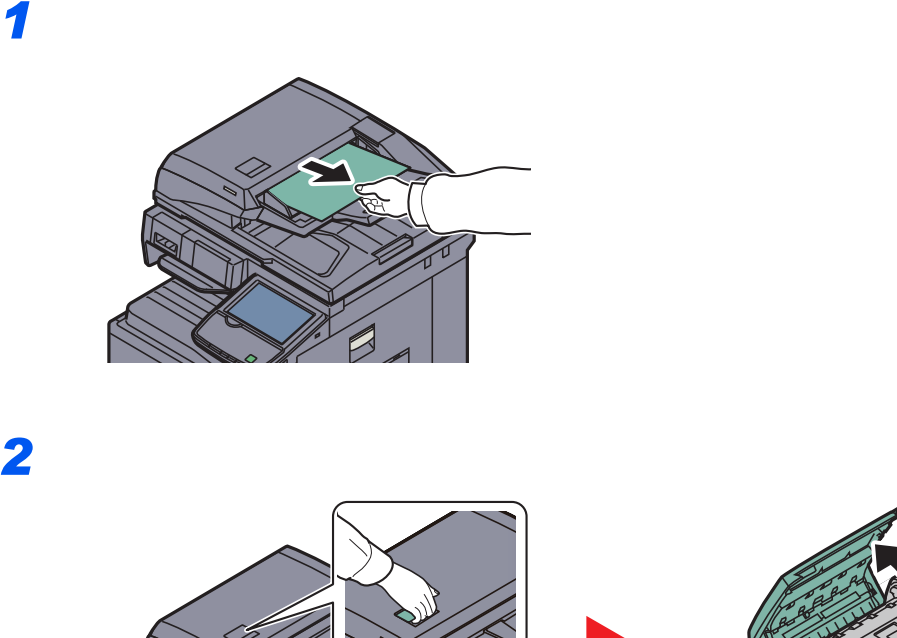

*2*

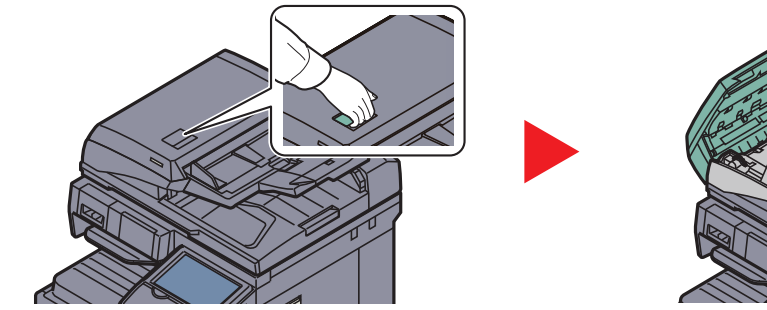

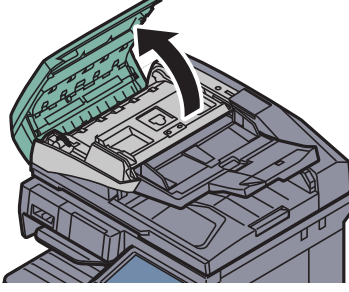

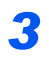

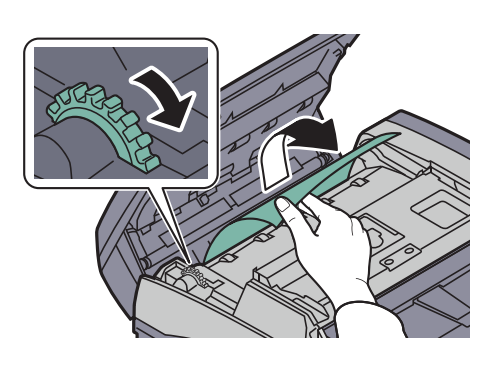

原稿が取り除きにくいときは、ダイアルを回します。原稿が取り除きやすい位置に出てきま す。原稿が破れた場合は、紙片が残らないようにすべて取り除きます。

*1*

### DP-773の場合

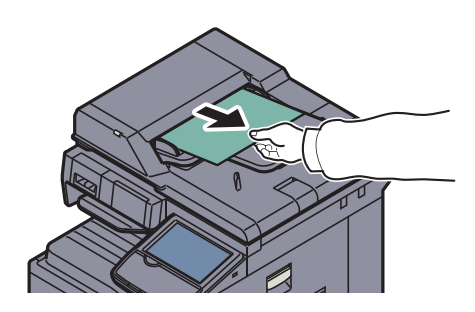

*2*

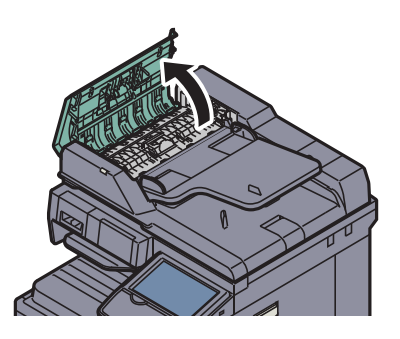

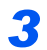

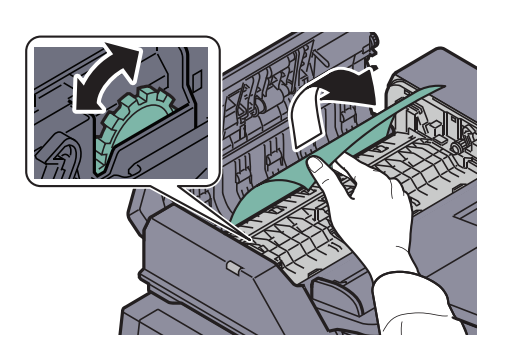

原稿が取り除きにくいときは、ダイアルを回します。原稿が取り除きやすい位置に出てきま す。原稿が破れた場合は、紙片が残らないようにすべて取り除きます。

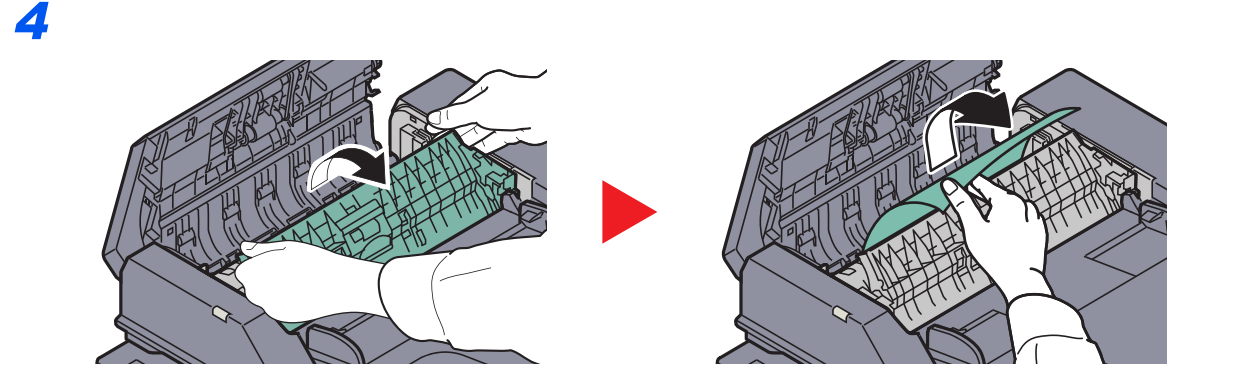

*1*

# ジョブセパレーター

Æ

# *2*

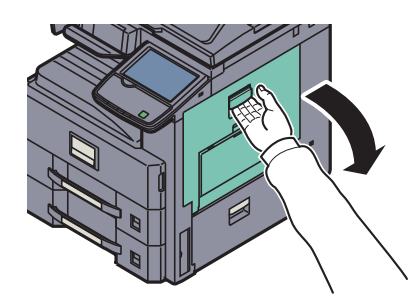

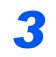

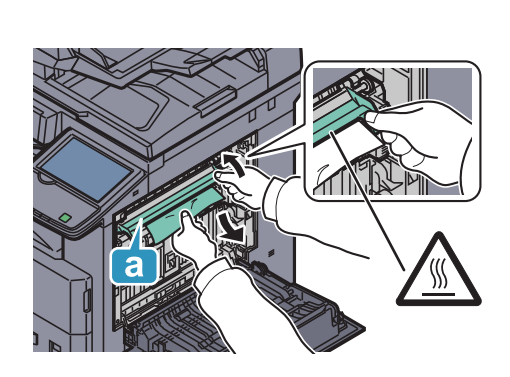

中継搬送ユニット(オプション)

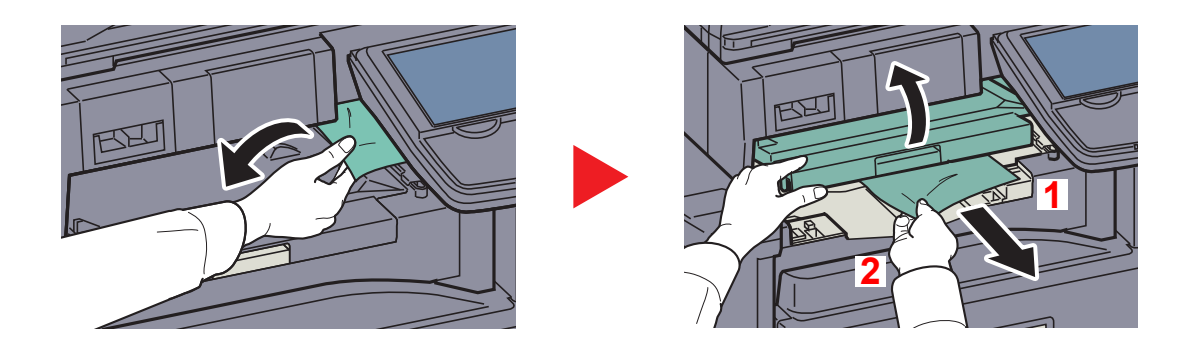

1,000枚フィニッシャー(オプション)

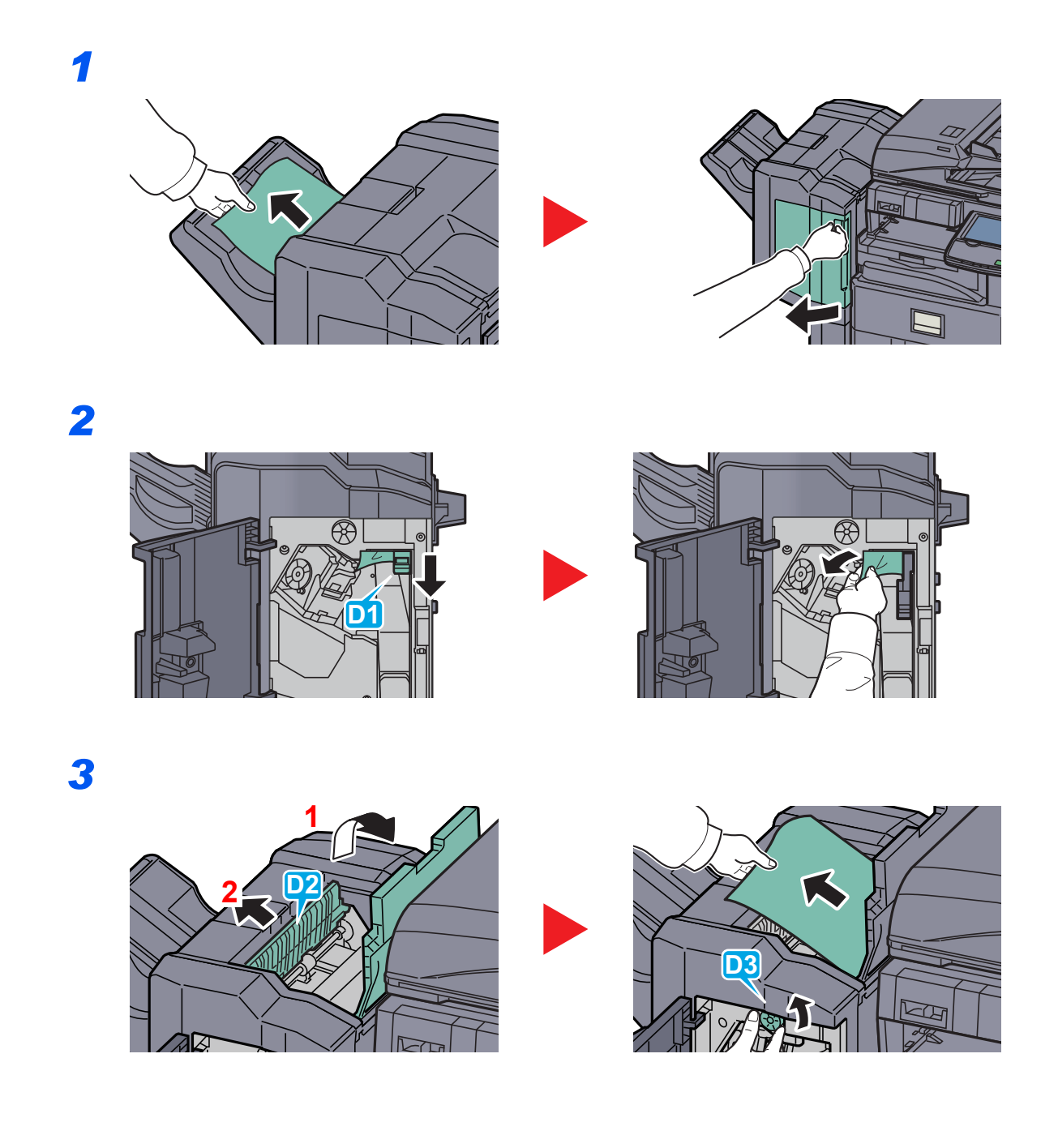

3,000枚フィニッシャー(オプション)

*1*

# 搬入部

 $\blacksquare$ 

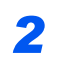

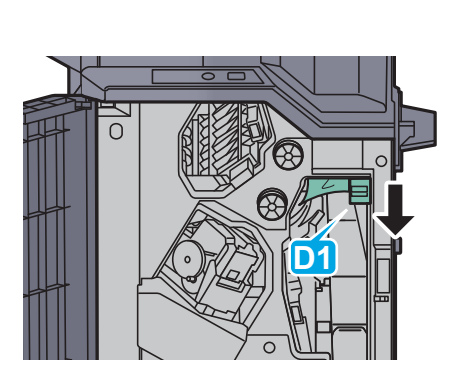

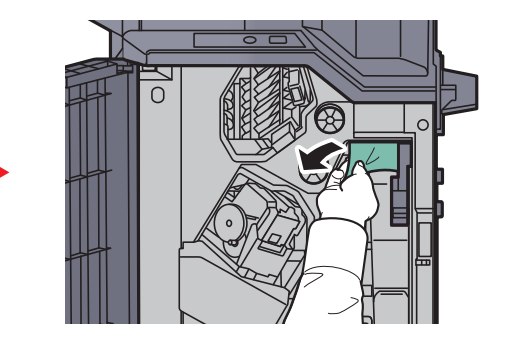

トレイA

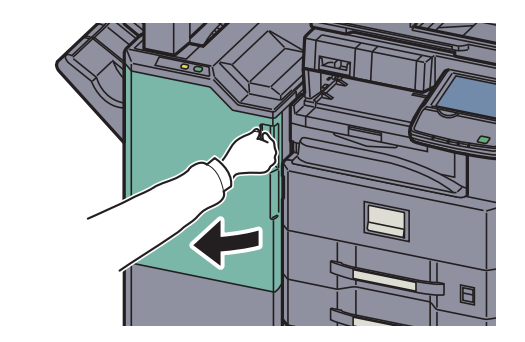

*2*

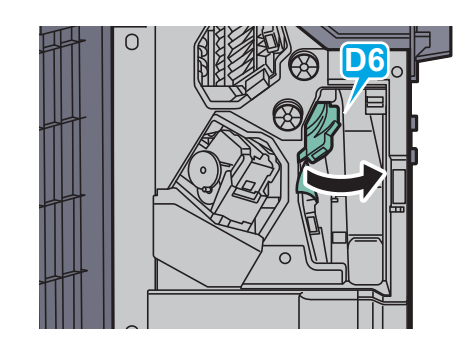

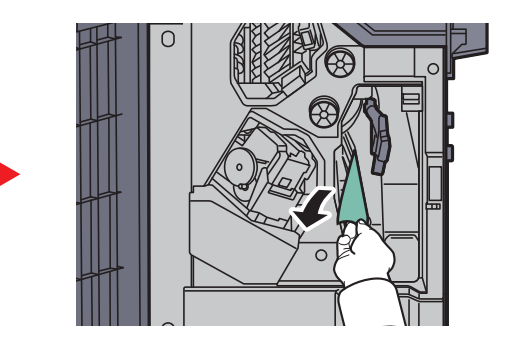

*3*

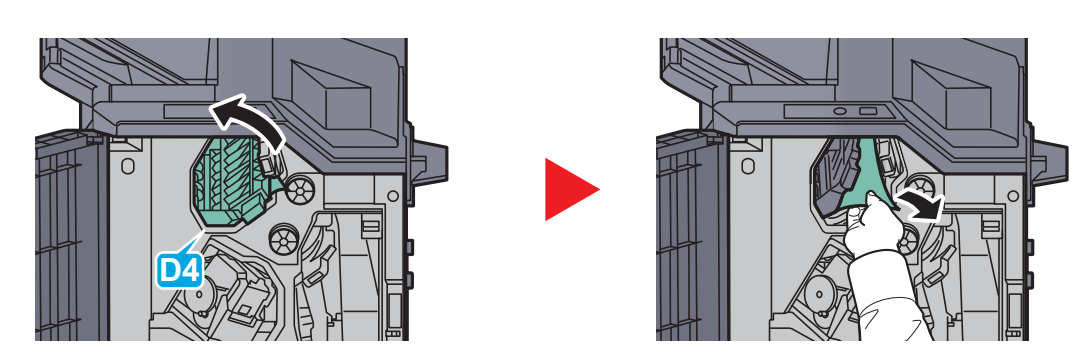

# **Q**参考

つまっている用紙が取りにくい場合は、搬送つまみD3を左に回してつまっている用紙をと りやすいところに出して取り除いてください。

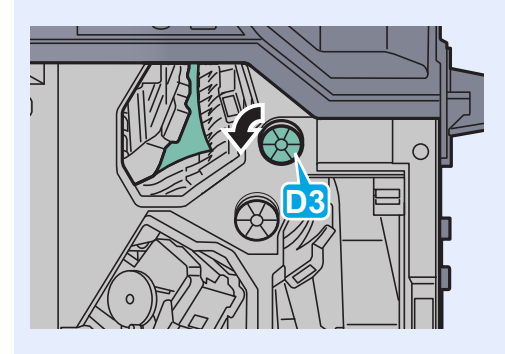

*1*

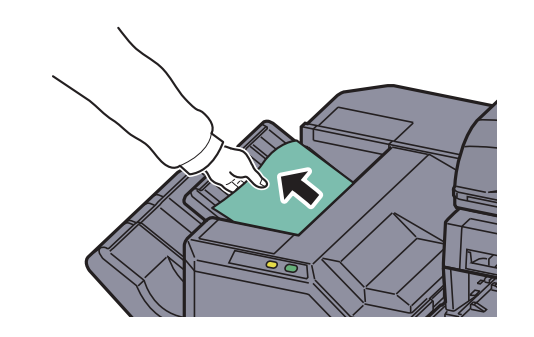

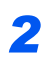

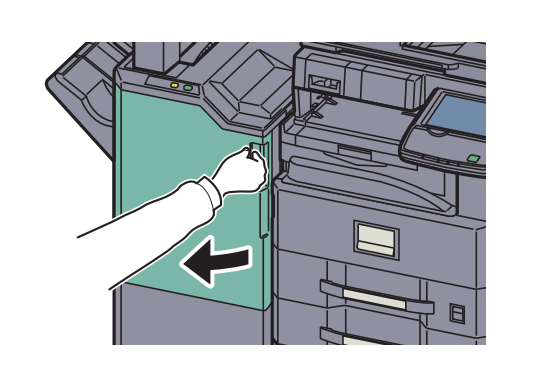

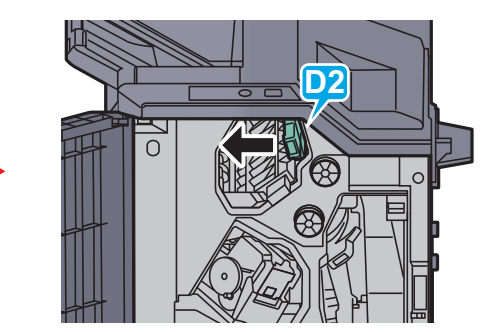

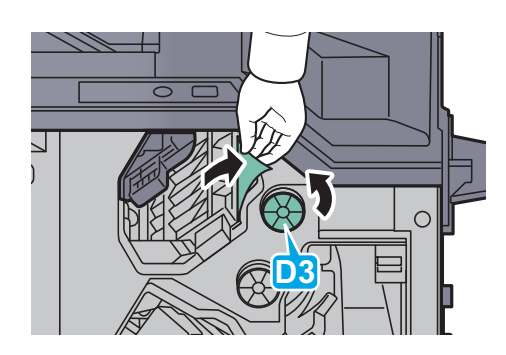

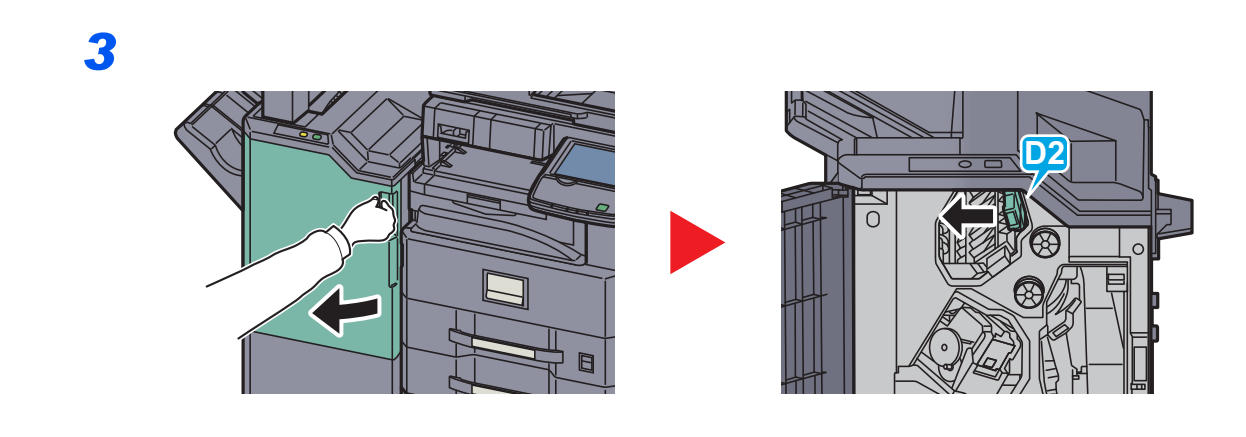

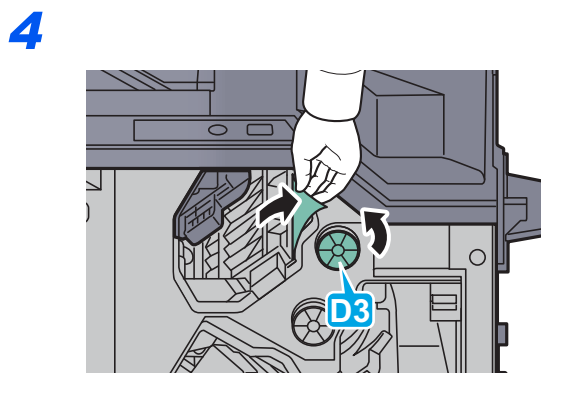

メールボックス(オプション)

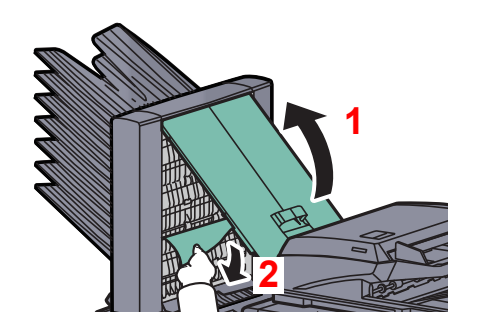

# 針づまりの解除

# 1,000枚フィニッシャーの場合

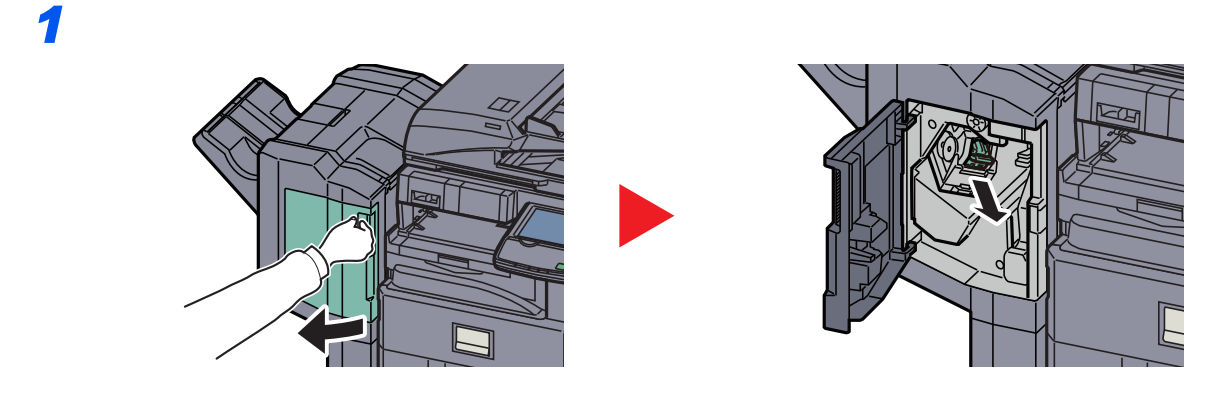

*2*

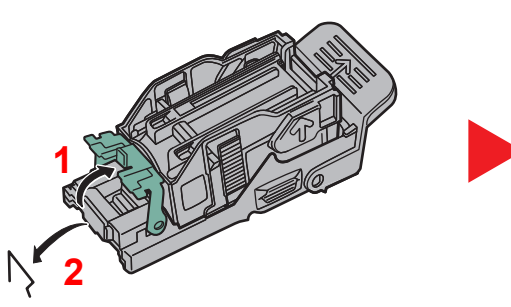

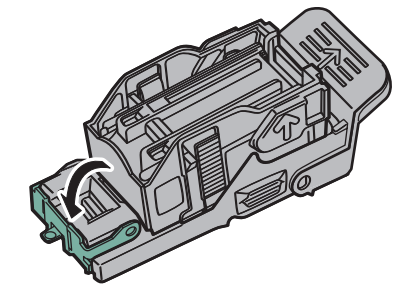

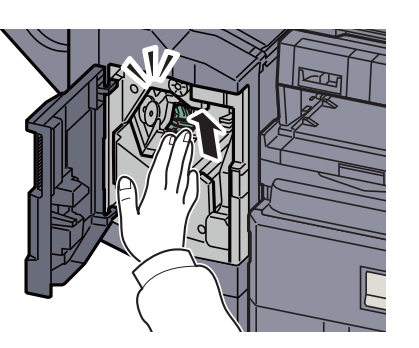

# 3,000枚フィニッシャーの場合

ステープルカートリッジA

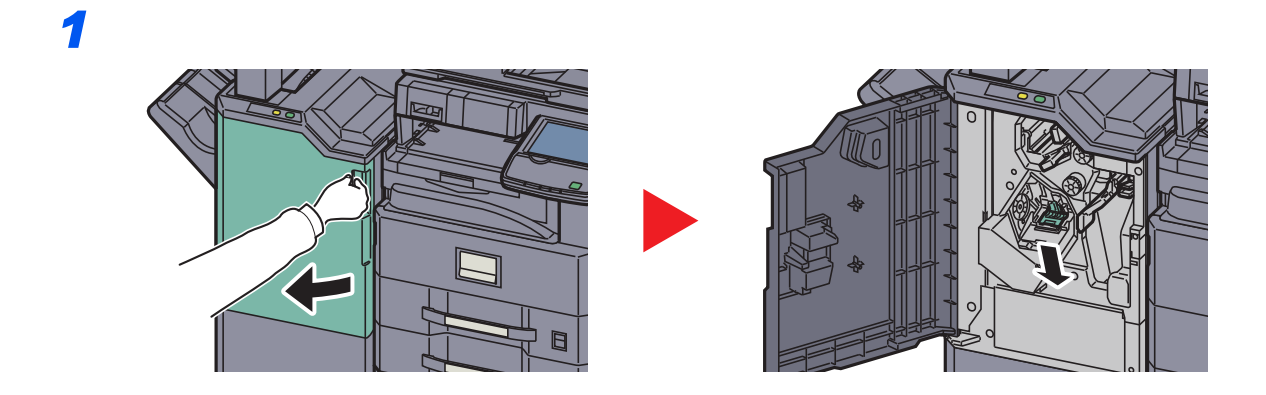

*2*

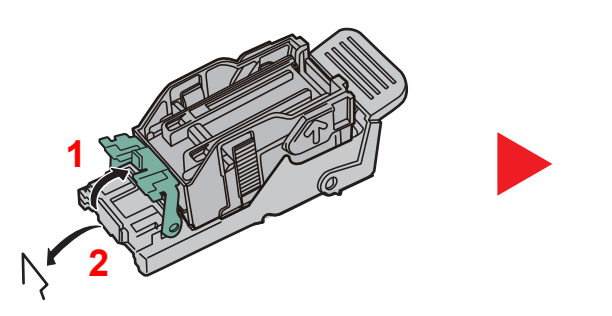

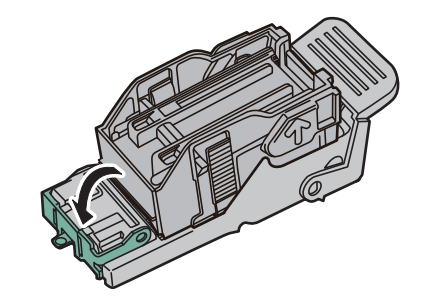

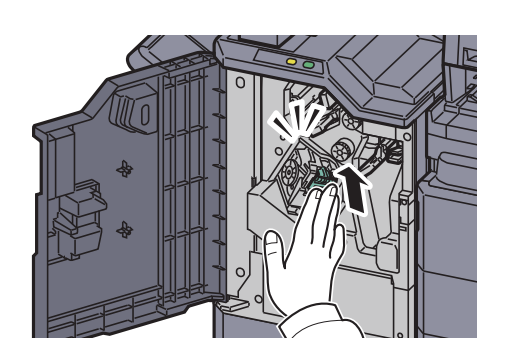

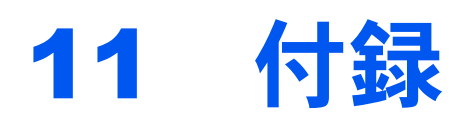

# この章では、次の項目について説明します。

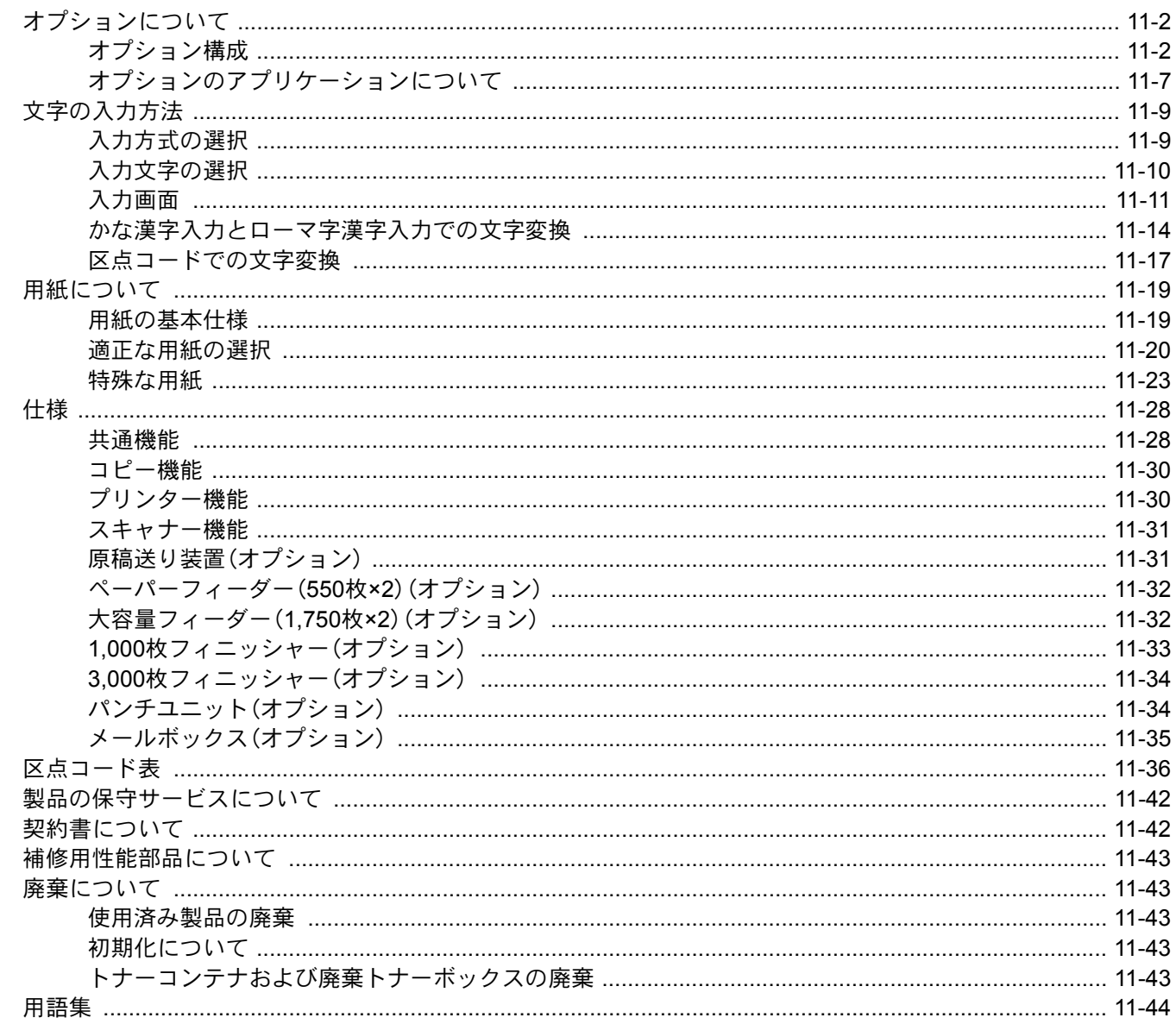

# <span id="page-481-0"></span>オプションについて オプション構成

<span id="page-481-1"></span>本機では、次のオプションが使用できます。

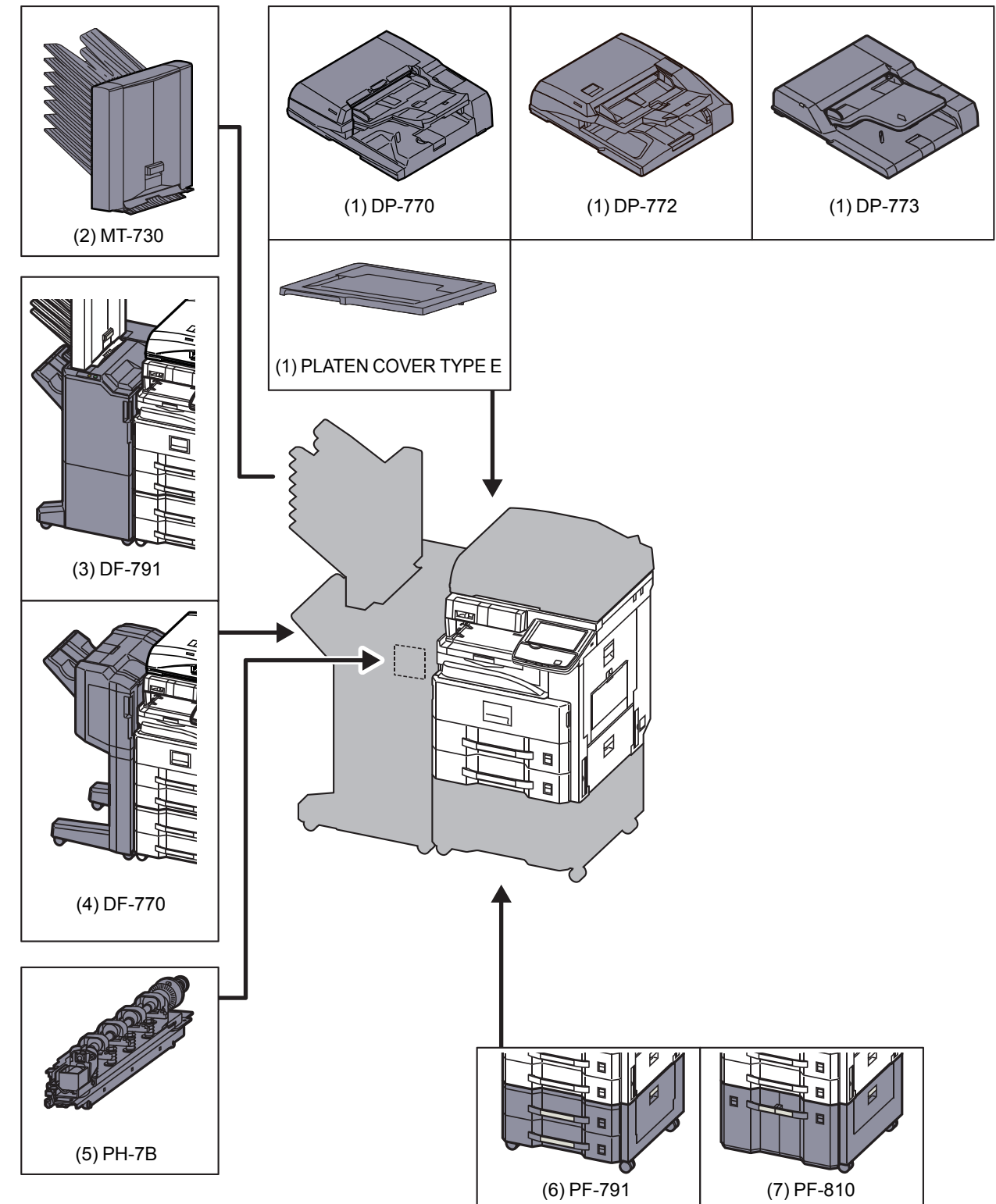

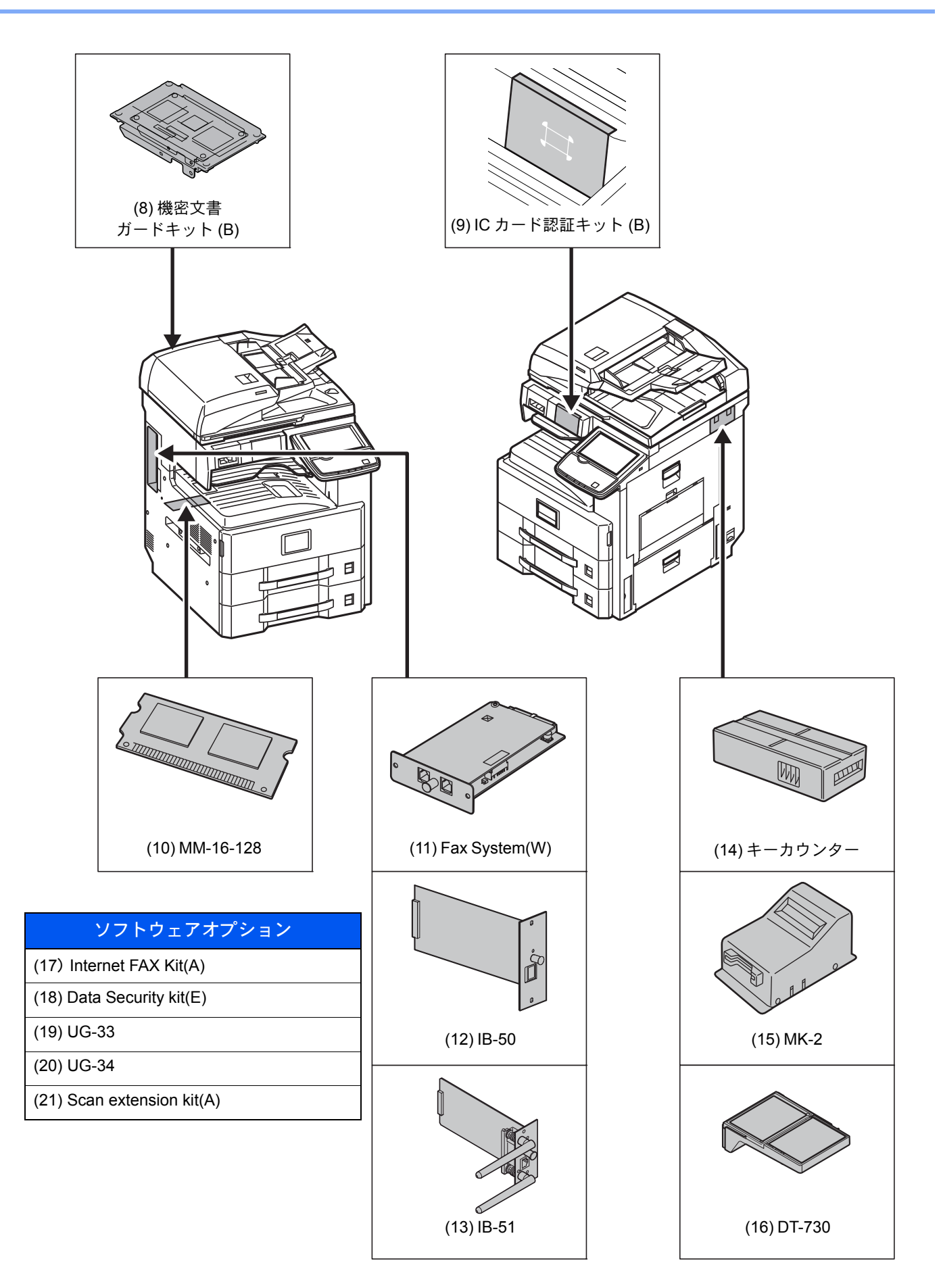

(1)DP-770 <原稿送り装置(自動両面)>

DP-772 <原稿送り装置(両面同時読み込み)>

DP-773 <原稿送り装置(自動両面)>

PLATEN COVER TYPE E <原稿押さえ>

自動的に原稿を読み取る装置です。また、両面コピーや分割コピーも行うことができます。

原稿送り装置の使用方法は、**5-3**[ページの原稿送り装置へのセット](#page-174-0)を参照してください。

原稿送り装置を使わない場合は、原稿押さえ(PLATEN COVER TYPE E)になります。

#### (2)MT-730 <メールボックス>

用紙の排紙先を区分して、仕分けしやすくする装置です。装着することで7段の排紙先が増設できます。複数のパソコン ユーザーがプリンターを共有する場合に、指定した各々専用のトレイに出力することができます。3,000枚フィニッ シャーに装着することで使用できます。

### 2 参考

用紙をメールボックスに排紙するためには、本機またはプリンタードライバーで排紙先を変更するか、初期設定で 変更してください。(詳細は6-20[ページの排紙先](#page-267-0)を参照してください。)

### (3)DF-791 <3,000枚フィニッシャー>

大量の出力紙を収納し、かつ多部数の出力紙を1部ずつシフトして仕分けすることができる装置です。仕分けした出力紙 にステープルやパンチ穴(オプション)を開けることができます。また、3,000枚フィニッシャーだけでステープルを行う マニュアルステープル機能があります。さらにオプションとして、メールボックスがあります。

#### (4)DF-770 <1,000枚フィニッシャー>

大量の出力紙を収納し、かつ多部数の出力紙を1部ずつシフトして仕分けすることができる装置です。仕分けした出力紙 にステープルやパンチ穴(オプション)を開けることができます。

#### (5)PH-7B <パンチユニット>

ドキュメントフィニッシャー(1,000枚フィニッシャーまたは3,000枚フィニッシャー)に装着して、パンチ穴を開けるこ とができます。

#### (6)PF-791 <ペーパーフィーダー(550枚×2)>

本体のカセットと同じものを2段増設することができます。セットできる用紙の枚数およびセットのしかたは標準カ セットと同じです。**3-16**[ページの標準カセット](#page-125-0)を参照してください。

#### (7)PF-810 <大容量フィーダー(1,750枚×2)>

本体のカセットに加えて、A4、B5またはLetterの用紙を3,500枚収納できる大容量フィーダーを増設することができま す。用紙のセットのしかたは**3-19**[ページの大容量フィーダー\(](#page-128-0)**1,750**枚**×2**)(オプション)を参照してください。

#### (8)機密文書ガードキット(B)<機密文書ガードキット>

大切な機密情報や個人情報を含む文書などを不用意にコピー、送信させないようにします。パソコンから印刷するとき に特殊なパターンを文書に埋め込みます。本機でその文書をコピーまたは送信しようとすると、そのパターンを検出し て文書を白紙で印刷したり、送信を停止したりして情報を守ります。

# (9)ICカード認証キット(B) <ICカード認証キット>

ICカードでユーザー認証を行うことができます。ICカードで認証を行うには、事前に登録したローカルユーザーリスト にICカード情報を登録する必要があります。登録方法は、ICカード認証キットの使用説明書を参照してください。

#### (10)MM-16-128 <ファクス用拡張メモリー>

ファクスの受信原稿のページ数を増やすことができる128 MBの画像蓄積用メモリーです。拡張メモリーの取り付けお よび取り外しは、弊社のサービス担当者が行います。

(11)Fax System(W) <ファクスキット>

ファクスキットを装着すると、ファクスとして使用したり、パソコンで原稿を送受信できるネットワークファクスとし て使用することができます。ファクスキットを2台装着すると2つの電話回線に接続できるため、多くの相手先に短時間 で送信したり、1回線を受信専用にして、着信できない時間を減らしたりできます。詳しくはファクス使用説明書を参照 してください。

#### (12)IB-50 <ネットワークインターフェイスキット>

ネットワークインターフェイスキットは、通信速度が1ギガビット/秒に対応する高速のインターフェイスです。TCP/IP、 NetWare、NetBEUI、AppleTalkプロトコルをサポートしていますので、Windows、Macintosh、UNIXなどのさまざまな環境 下で、ネットワーク印刷が可能になります。

#### (13)IB-51 <ワイヤレスインターフェイスキット>

無線LAN 規格IEEE802.11n (MAX 300Mbps) および11g/b に対応した無線LAN ネットワークインターフェイスカードです。 付属のユーティリティーによって多彩なOS やネットワーク・プロトコルに対して設定が可能です。

### (14)キーカウンター <キーカウンター>

キーカウンターは、コピーの使用量を確認するためのものです。会社で部署別のコピー使用量を集中管理する場合など に役立ちます。

キーカウンターのセット方法

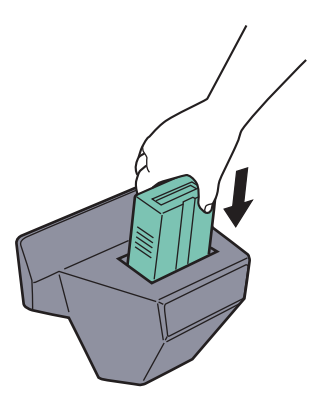

キーカウンター差し込み口に、キーカウンターを挿入してください。

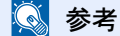

キーカウンターを使用する場合は、キーカウンターを本機に挿入しない限り出力できませんのでご注意ください。 キーカウンターが確実に挿入されていないと「キーカウンターをセットしてください。」が表示されます。

# (15)MK-2 <キーカード>

キーカードを使用すると、専用の部門カードを使ってコピーの使用量を確認することができます。会社で部署別のコ ピー使用量を集中管理する場合などに役立ちます。

キーカードのセット方法

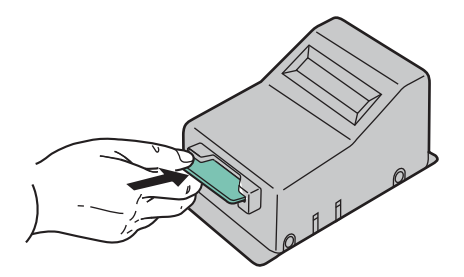

専用の部門カードを本体のカード挿入口に奥まで挿入してください。

# 2 参考

キーカードを使用する場合は、部門カードを本機に挿入しない限り出力できませんのでご注意ください。部門カード が挿入されていないと「キーカードをセットしてください。」が表示されます。

# (16)DT-730 <原稿台>

本機を使用する際に、原稿などを置くことができます。また、クリップなどを収納できる引き出しが付いています。

### (17)Internet FAX Kit(A) <インターネットファクスキット>

インターネットファクスキットを起動すると、インターネットを使ったファクスの送受信を行うことができます。ファ クスキットを装着している場合にのみ、拡張することができます。

(18)Data Security Kit(E) <セキュリティーキット>

セキュリティーキットは不要になったデータに上書き処理を行い、データの記録領域をすべて書き換えて、復元できな いようにします。また、データをハードディスクに保存するとき、暗号化して書き込みます。通常の出力や操作以外では 復号(解読)できないため、万一の場合のセキュリティーが強化されます。

#### (19)UG-33 <ThinPrint Option>

プリンタードライバーがなくても印刷データを直接印刷することができるようになります。

### (20)UG-34 <エミュレーションアップグレードキット>

本機を他のプリンター用のコマンドで動作させるためのエミュレーションを追加します。装着することで、 PC-PRO201/65A、IBM 5577、EPSON VP-1000のエミュレーションが使用可能になります。

#### (21) Scan extension kit(A)  $\langle$  OCR拡張キット $\rangle$

本機のアプリケーションでOCR機能を使用できるようにするオプションです。

# <span id="page-486-0"></span>オプションのアプリケーションについて

# アプリケーションのご紹介

本機には、次のようなオプションのアプリケーションがあります。

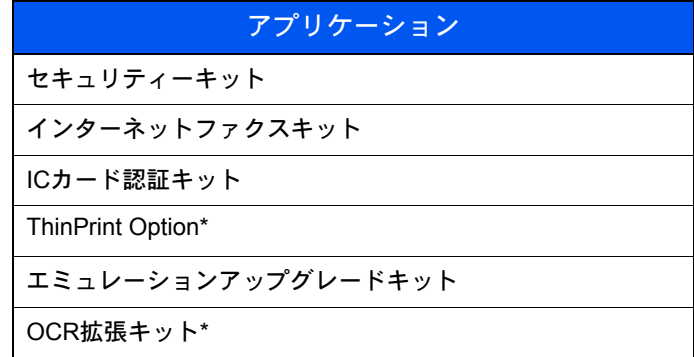

\* 一定の期間お試しとして使用することができます。

# 6 参考

お試しの期間や使用できる回数などの制限は、アプリケーションによって異なります。 日付設定を変更すると、オプションやアプリケーションをお試しで使用することができなくなります。

# アプリケーションの使用を開始する

アプリケーションの使用を開始する操作手順は、次のとおりです。

1 [システムメニュー]キーを押します。

システムメニュー

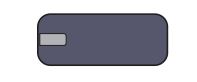

2 [システム/ネットワーク]→「オプション機能」の[次へ]の順に押します。

### 2 参考

ユーザー認証画面が表示された場合は、ログインユーザー名とログインパスワードを入力 し、[ログイン]を押してください。ここでは管理者の権限でログインしてください。ログイ ンユーザー名とログインパスワードの工場出荷時の値は下記が設定されています。

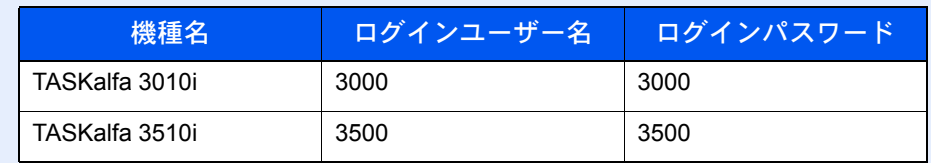

3 使用を開始するアプリケーションを選択して、[起動]を押します。 [詳細]を押すと、選択したアプリケーションの詳しい情報が参照できます。 4 ライセンスキー入力画面で[正規使用]を押します。

アプリケーションによっては、ライセンスキーを入力する必要がないものがあります。ライセンス キーの入力画面が表示されない場合は手順5 に進んでください。

お試しで使用する場合は、ライセンスキーを入力せずに[お試し使用]を押します。

5 確認画面で「はい]を押します。

# 图参考

起動したアプリケーションのアイコンは、ホーム画面に表示されます。

### アプリケーションの詳細を確認する

アプリケーションの詳細を確認する操作手順は、次のとおりです。

1 [システムメニュー]キーを押します。

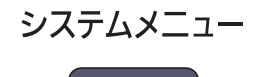

a sa sa

2 [システム/ネットワーク]→「オプション機能」の[次へ]の順に押します。

# 图参考

ユーザー認証画面が表示された場合は、ログインユーザー名とログインパスワードを入力 し、[ログイン]を押してください。ここでは管理者の権限でログインしてください。ログイ ンユーザー名とログインパスワードの工場出荷時の値は下記が設定されています。

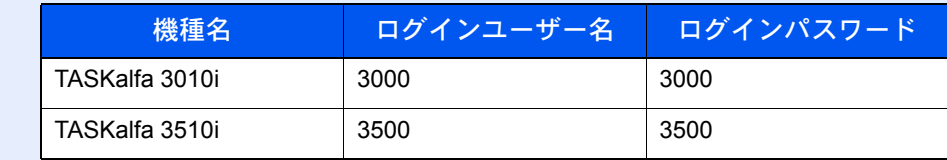

3 詳細を確認するアプリケーションを選択し、[詳細]を押します。 選択したアプリケーションの詳しい情報が参照できます。

# <span id="page-488-0"></span>文字の入力方法

名前などを入力するときに使用する、タッチパネル上のキーボードについて説明します。 漢字の入力は、かな入力とローマ字入力の両方からできます。また、漢字変換の際には文節変換が可能です。 文字を入力するときは、まず入力方式と入力文字をそれぞれ選択してください。

# <span id="page-488-1"></span>入力方式の選択

入力方式には次の3種類があります。

[かな漢字入力]-かな入力で漢字などを入力するときに使用してください。

[ローマ字漢字]-ローマ字入力(例えば、「か」と入力するとき「K」「A」と入力する)で漢字などを入力するときに使用し てください。

[区点入力]-4桁の区点コードを入力して漢字などを入力するときに使用してください。

# **イ 入力方式([かな漢字入力]、[ローマ字漢字]または[区点入力])の[≫]を押す**

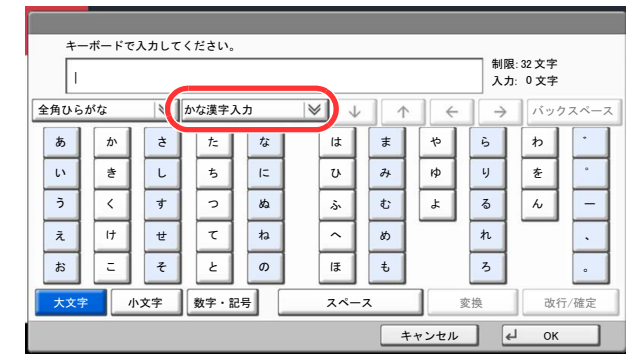

# *2* 入力方式を選択する

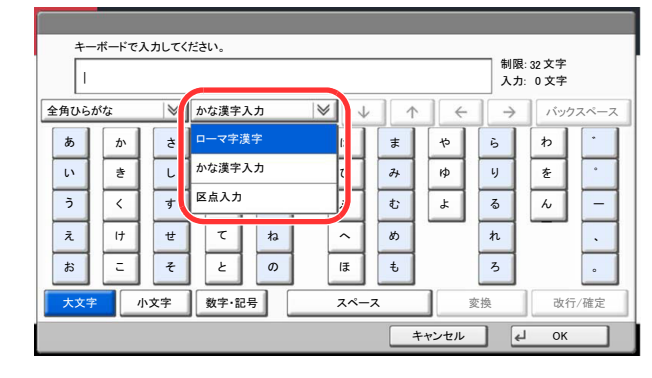

# 1 参考

入力方式の初期値を[ローマ字漢字]に変更することができます。詳しくは、8-18[ページの](#page-347-0) [キーボード入力方式](#page-347-0)を参照してください。

# <span id="page-489-0"></span>入力文字の選択

入力文字には次の5種類があります。

[全角ひらがな]-漢字変換できます。無変換のときは全角ひらがなになります。

[全角カタカナ]-全角カタカナを入力するときに使用してください。

[半角カタカナ]-半角カタカナを入力するときに使用してください。

「全角英数]-無変換で全角アルファベット、全角数字を入力するときに使用してください。

[半角英数]-無変換で半角アルファベット、半角数字を入力するときに使用してください。

# *1* 入力文字([全角ひらがな]、[全角カタカナ]、[半角カタカナ]、[全角英数]また は[半角英数])の[≫]を押す

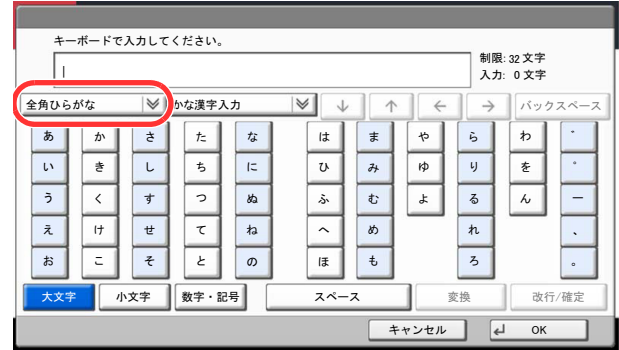

# *2* 入力文字を選択する

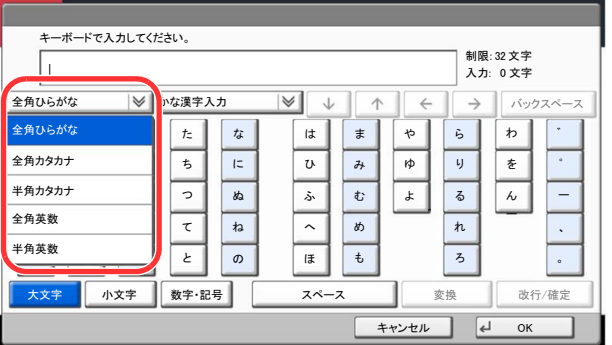

图参考 入力方式として[区点入力]を選択したときは、入力文字は選択できません。

# <span id="page-490-0"></span>入力画面

# かな漢字入力

次の画面は入力文字として[全角ひらがな]を選択した場合です。

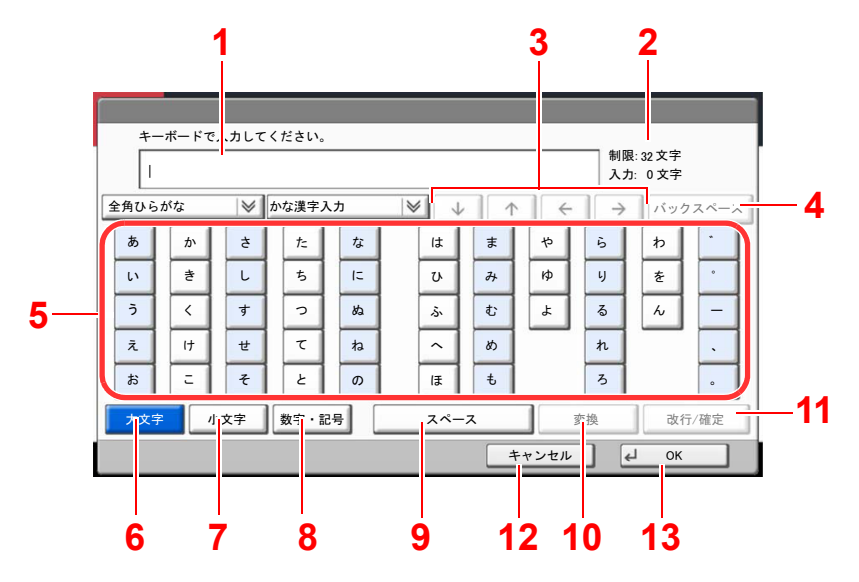

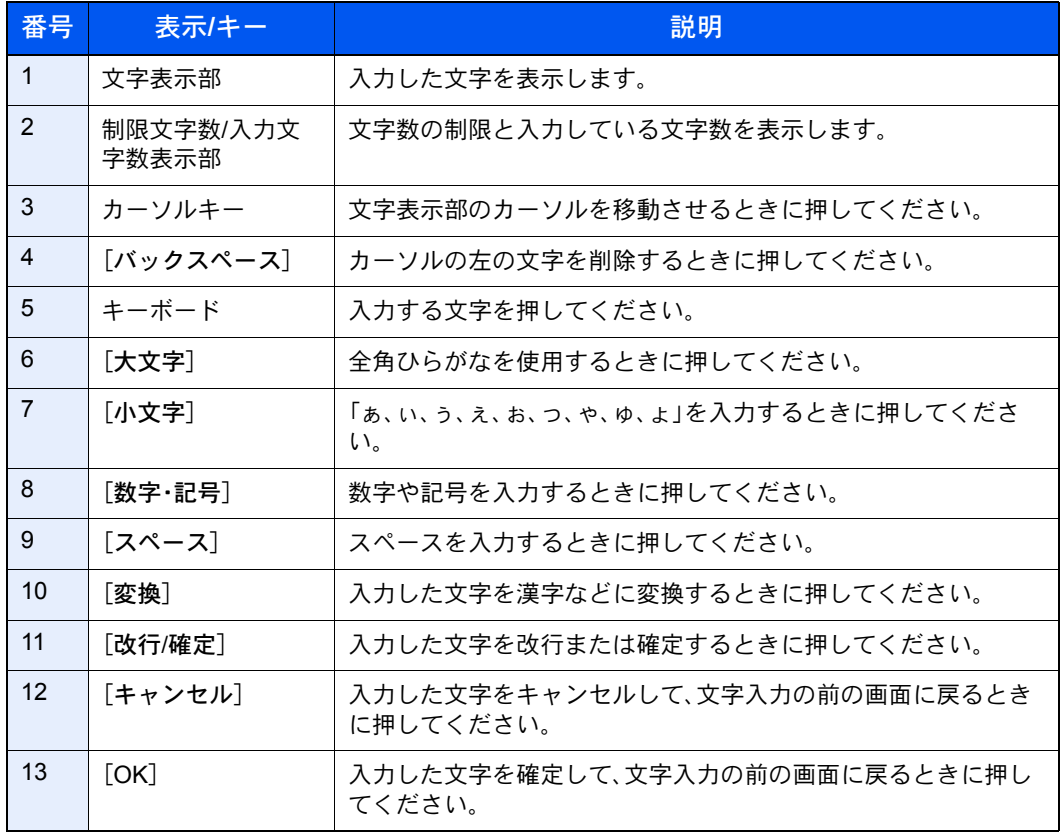

# 2 参考

操作パネルの[クリア]キーを押すと、文字表示部のすべての文字を削除します。入力状態が未確定の場合は、未確定文 字を削除します。

# ローマ字漢字入力

次の画面は入力文字として[全角ひらがな]を選択した場合です。

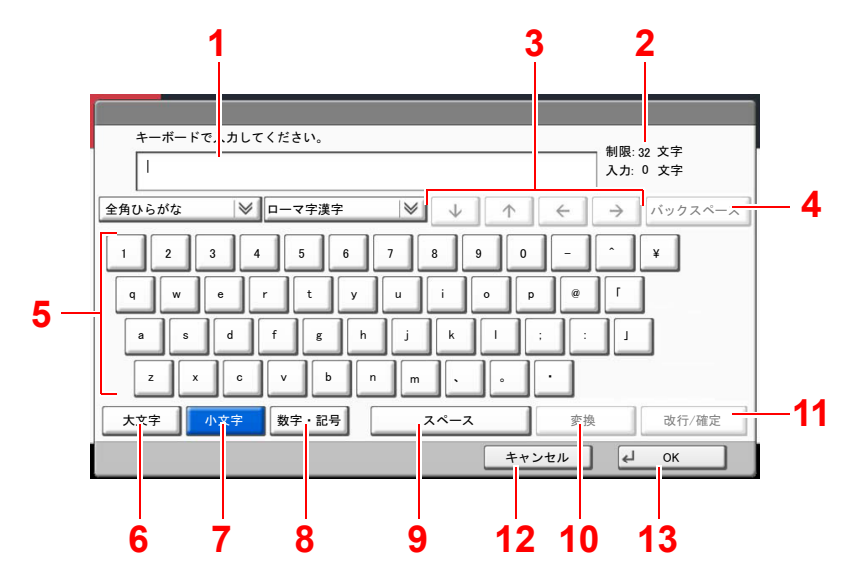

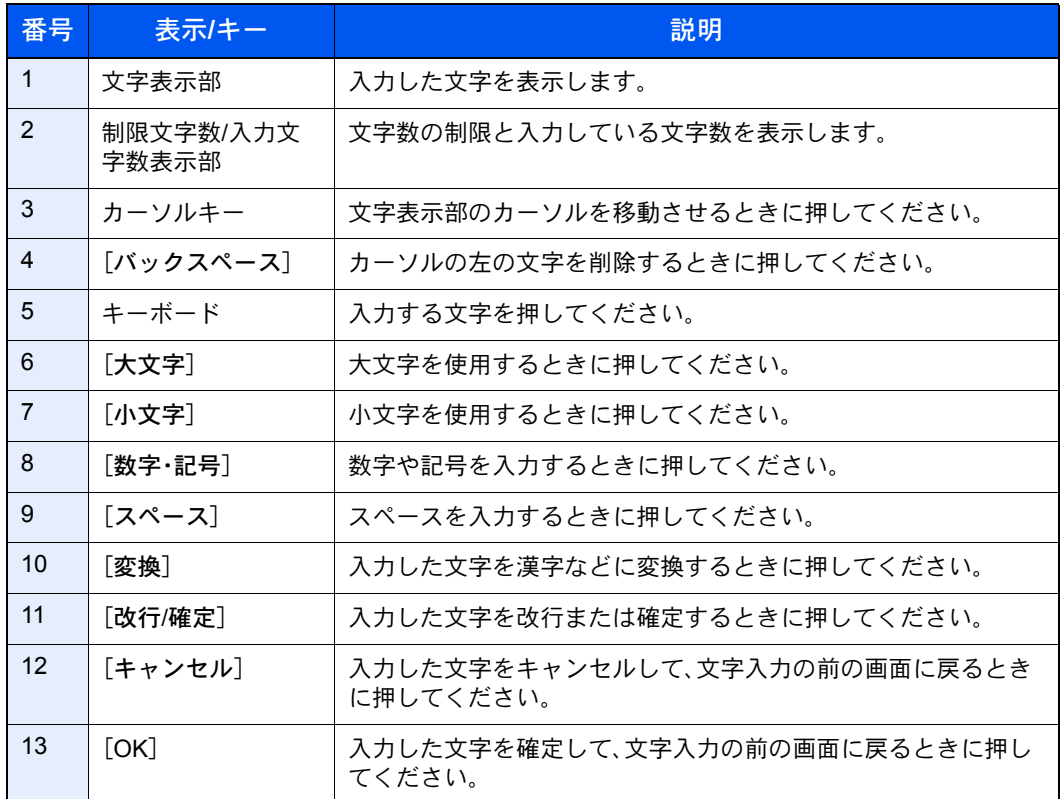

# 区点入力

次の画面は入力方式として[区点入力]を選択した場合です。

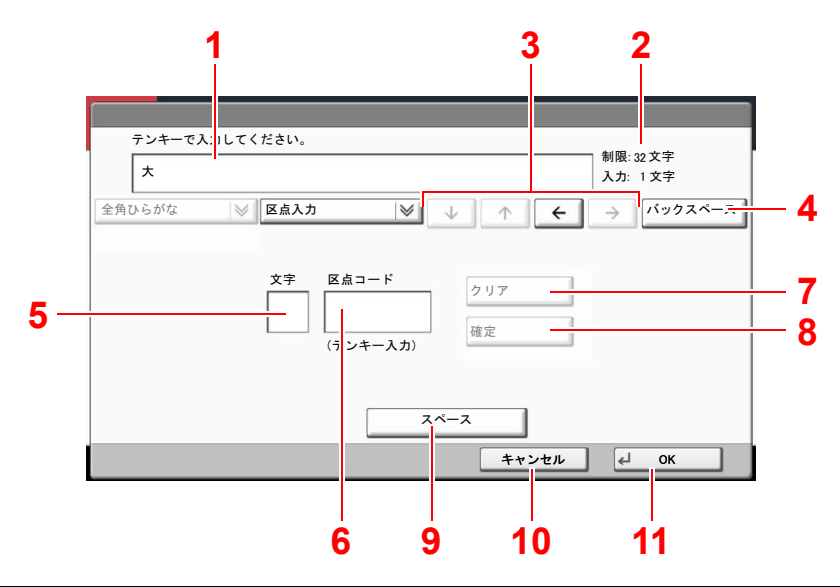

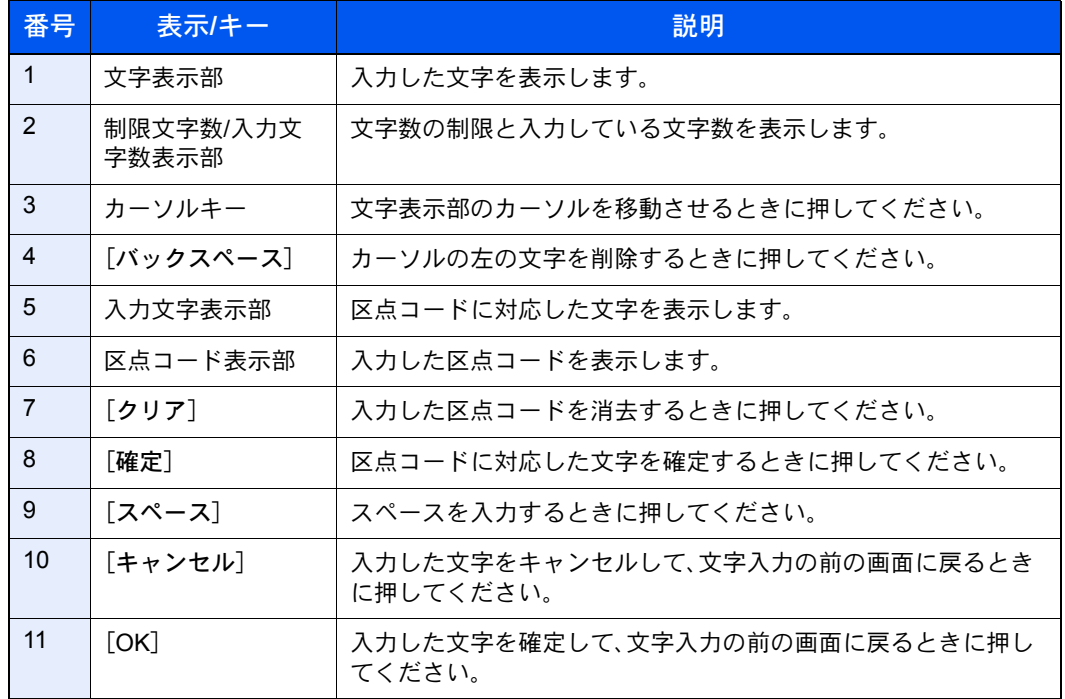

# 图参考

各文字の区点コードは、11-36[ページの区点コード表](#page-515-0)を参照してください。

# <span id="page-493-0"></span>かな漢字入力とローマ字漢字入力での文字変換

かな漢字入力、ローマ字漢字入力のそれぞれの入力画面で変換前の文字を入力した後、[変換]を押すと次のような文字 変換画面が表示されます。

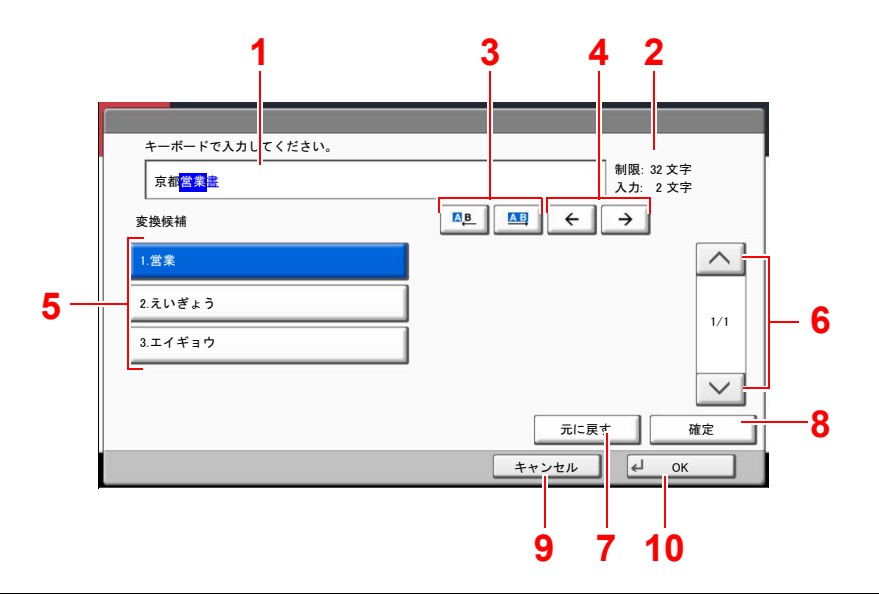

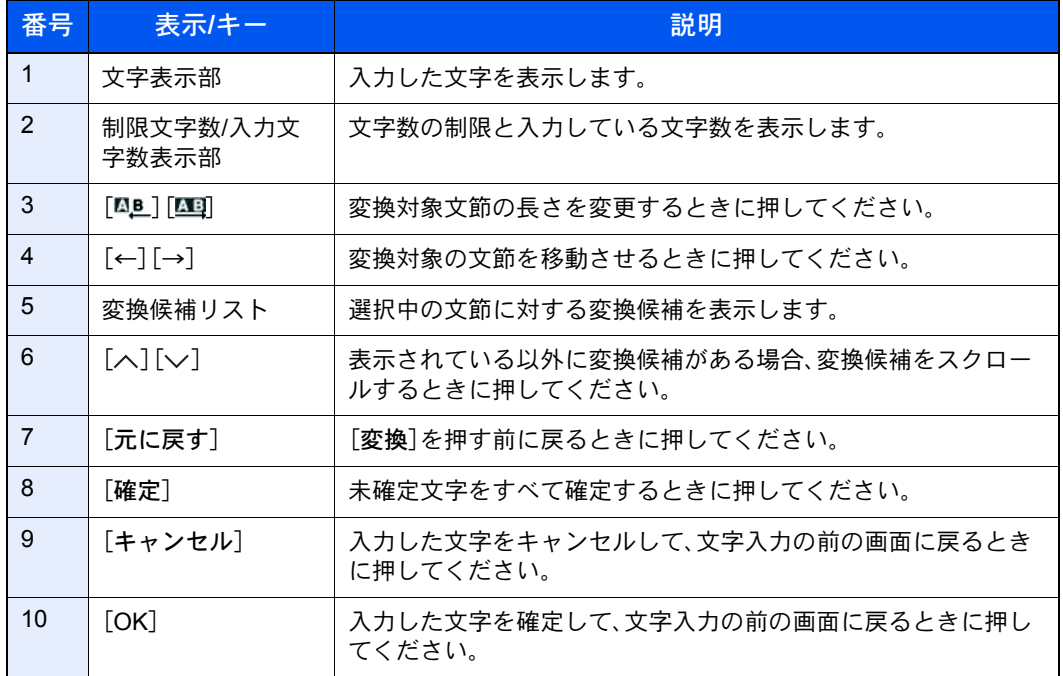

# 【入力例】「京都営業所」と入力するとき

入力は一文字ずつできますが、ここでは一度にひらがなを入力し文節に変換していく方法を説明し ます。

*1* 「きょうとえいぎょうしょ」と入力する

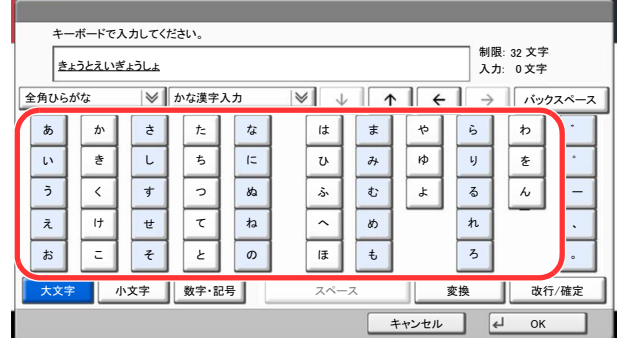

入力方式が[かな漢字入力]の場合「きょうとえいぎょうしょ」と順にタッチパネル上で入力し てください。

入力方式が[ローマ字漢字入力]の場合、「kyoutoeigyousho」と順にタッチパネル上で入力して ください。文字表示部に「きょうとえいぎょうしょ」と表示されます。

# *2* [変換]を押す

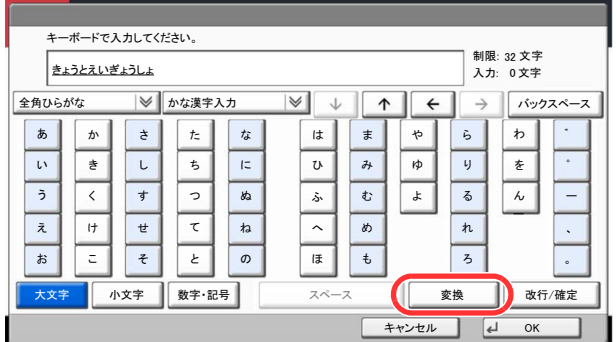

文字変換画面を表示します。

# *3* 文節を調整して変換する

反転されている部分が変換する文字です。

1 [四]または[四]を押して、変換する部分(この場合まず「きょうと」)を反転させてくださ い。変換候補が表示されます。

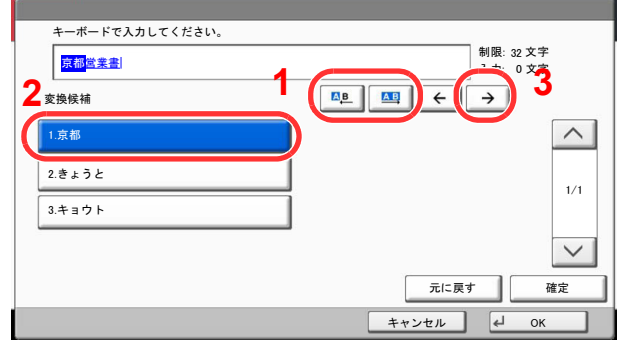

2 変換候補リストから、変換する文字(この場合「京都])を押します。

### 图参考

• 変更候補リストはテンキーでも選択できます。

• 表示されている以外の変換候補がある場合、[へ]または[ > ]を押して画面をスクロールし てください。

 $3$   $\rightarrow$  を押します。

「京都」が決定します。

4 「四」または「四」を押して、次の変換する部分(この場合「えいぎょう」)を反転させます。 変換候補が表示されます。

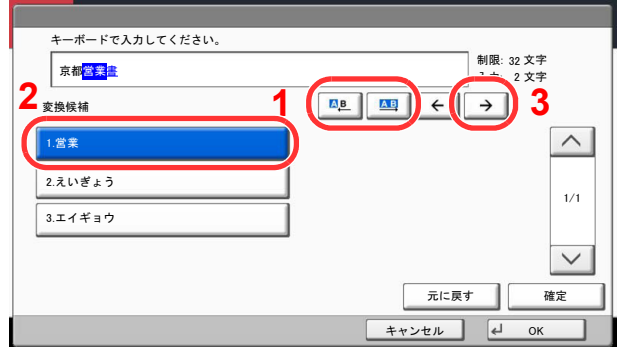

- 5 変換候補リストから、変換する文字(この場合[営業])を押します。
- $6$  [→]を押します。 「営業」が決定します。
- 7 [ ]または[] を押して、次の変換する部分(この場合「しょ」)を反転させます。 変換候補が表示されます。

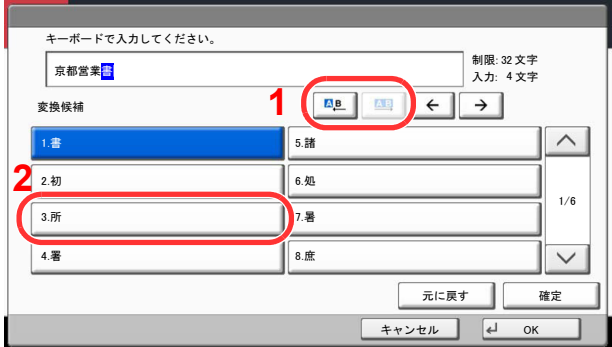

8 変換候補リストから、変換する文字(この場合[所])を選択します。

# *4* 変換を確定する

- 1 文字の変換が終了すれば、[確定]を押します。
- 2 正しく入力できたことを確認して、[OK]を押します。

# <span id="page-496-0"></span>区点コードでの文字変換

# 【入力例】「大阪」と入力する場合

この例で入力する「大」の区点コードは「3471」、「阪」の区点コードは「2669」となります。

# 2 参考

入力できる文字は全角文字に限ります。半角文字は入力できません。 名文字の区点コードは、11-36[ページの区点コード表を](#page-515-0)参照してください。 漢字を探すときは、音読みで探してください。

# *1* 入力方式を[区点入力]にする

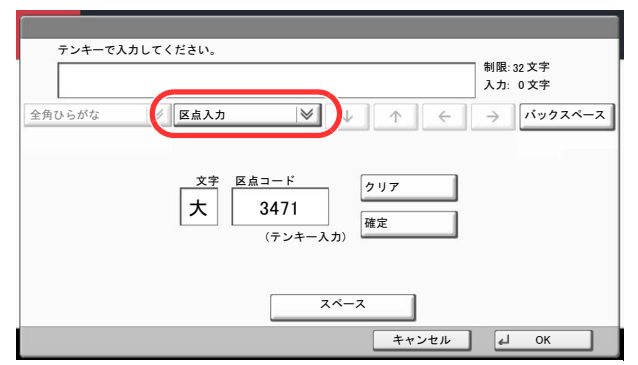

# *2* 「大」を入力する

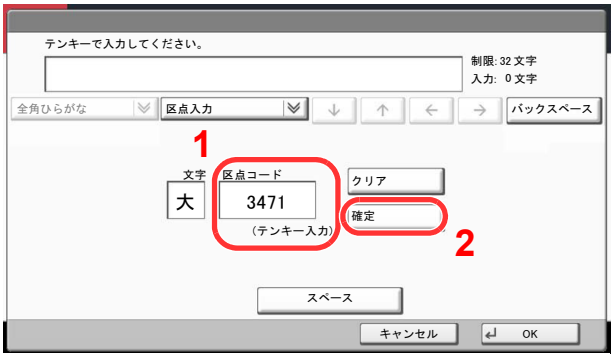

テンキーを使って、「3」、「4」、「7」、「1」を入力すると、入力文字表示部に「大」が表示されます。 [確定]を押すと「大」が入力されます。

# *3* 「阪」を入力する

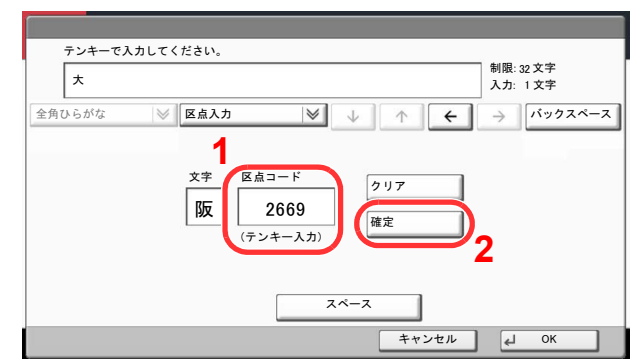

同様にして、区点コード「2669」を入力して[確定]を押すと、「阪」の文字が「大」の後に続いて入 力されます。

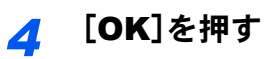

# <span id="page-498-0"></span>用紙について

各カセットに使用できる用紙について説明します。

◯ 各給紙元にセットできる用紙のサイズ、種類、枚数については、<u>11-28[ページの仕様](#page-507-0)</u>を参照してください。

# <span id="page-498-1"></span>用紙の基本仕様

本機は、乾式複写機およびページプリンター用の用紙(普通紙)に出力できるよう設計されていますが、本章の制限の範 囲内で、他のさまざまな用紙に印刷することができます。

本機に適さない用紙を使用すると、紙づまりが発生したり出力された用紙にシワができたりするため、用紙の選択は慎 重に行ってください。

# 使用できる用紙

通常の乾式複写機またはページプリンター用のコピー用紙(普通紙)を使用してください。用紙の品質は、出力の品質に 影響を与えます。低品質の用紙を使うと、満足のできる出力結果を得ることができません。

# 用紙の基本仕様

本機で使用できる用紙の基本仕様です。詳細は次ページ以降で説明します。

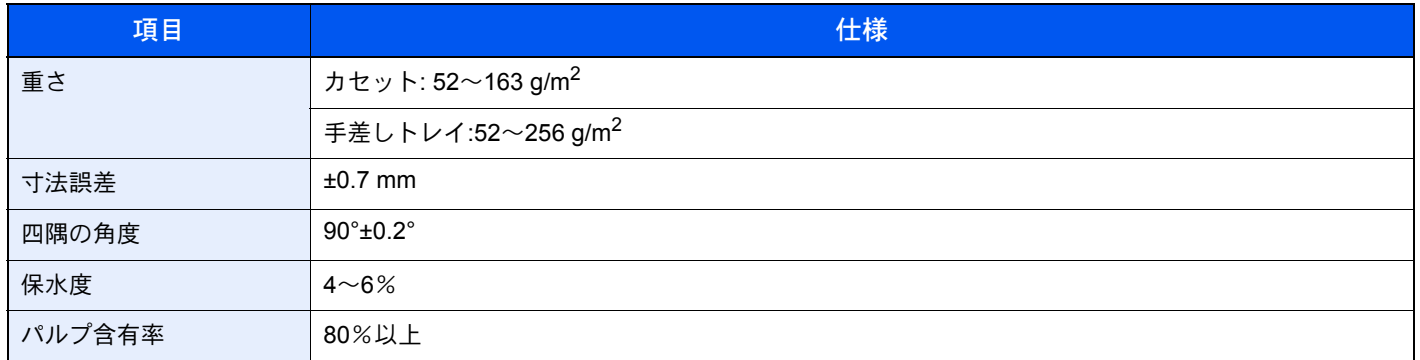

# 1 参考

再生紙の中には、保水度やパルプ含有率などの基本的な項目が本機に使用するために必要な仕様を満たさないものが あります。再生紙を使用するときは、あらかじめ少量を購入してサンプル出力を行ってください。出力の結果が良好 で、紙粉が極端に多くないものを選んでご使用ください。

規格に合わない用紙を使用して生じた問題については、当社は責任を負いかねます。

# <span id="page-499-0"></span>適正な用紙の選択

ここでは、用紙を選ぶ際のガイドラインについて説明します。

#### 紙の状態

角の折れている用紙、全体が丸まっている用紙、汚れている用紙、破れている用紙は使用しないでください。繊維が毛羽 立っていたり、表面が粗かったり、ちぎれやすい用紙も使用しないでください。このような用紙は、印刷品質低下の原因 になります。また、用紙の給送がうまくいかないために紙づまりを起こし、製品の寿命を縮める可能性があります。用紙 は、表面が滑らかで均一なものを使用してください。ただし、コーティング加工などの表面処理をしてある用紙は、ドラ ムや定着ユニットを傷めるため使用しないでください。

#### 用紙の成分

アート紙のようなコーティング加工された用紙や表面処理された用紙、プラスチックやカーボンを含む用紙は使用しな いでください。このような用紙は、熱により有害なガスを発生することがあり、ドラムを傷めることがあります。

普通紙は、少なくとも80%以上のパルプを含むものを使用してください。コットンやその他の繊維が用紙成分の20%以 下ものを使用してください。

### 用紙サイズ

本機に使用できる用紙サイズは次のとおりです。

寸法誤差の許容範囲は、縦横ともに±0.7 mmです。用紙四隅の角度は、90°±0.2°のものを使用してください。

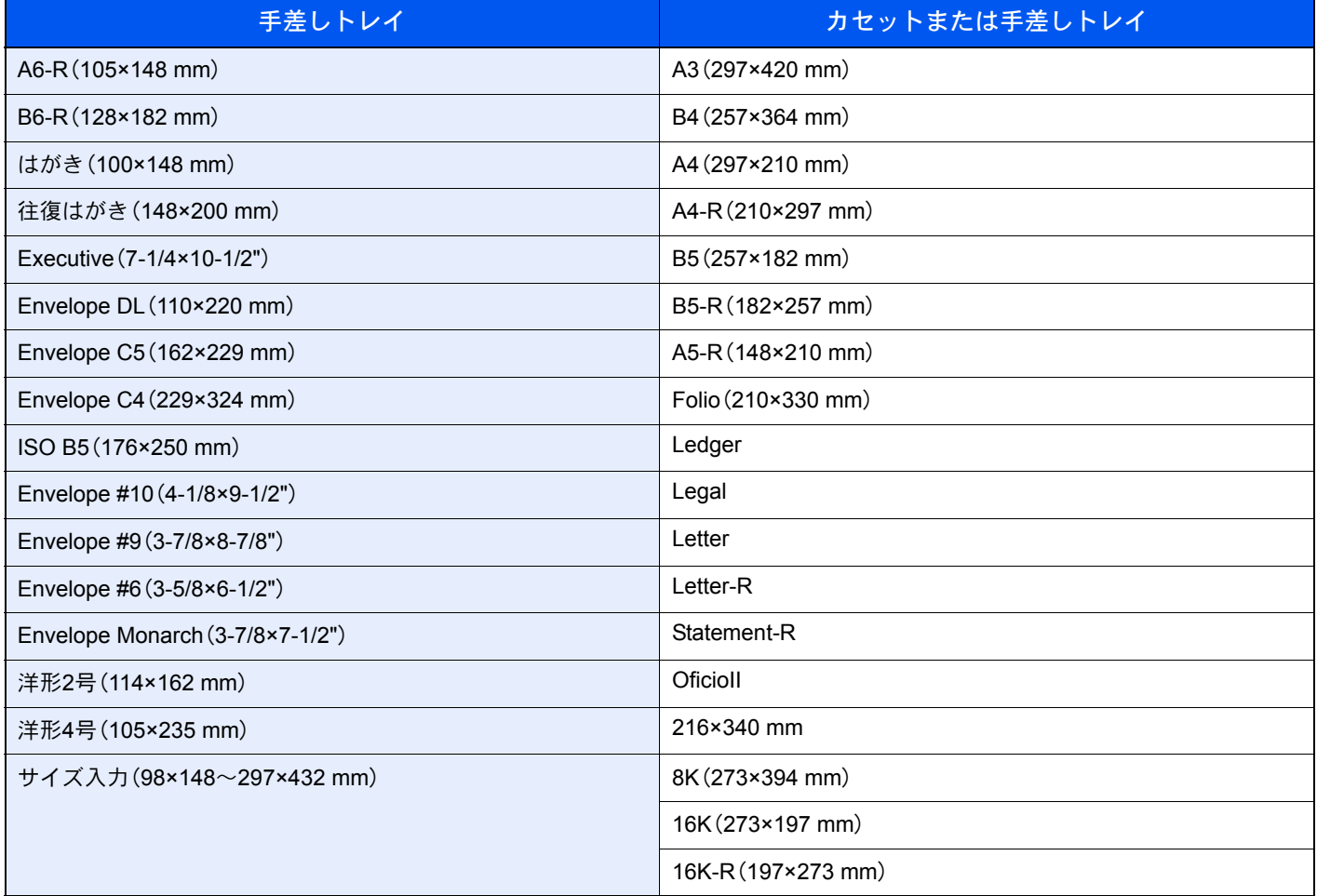

### 滑らかさ

用紙の表面は、滑らかで均一であることが重要です。ただし、コーティングされているものは使用しないでください。滑 らか過ぎる用紙を使うと、同時に複数枚の用紙が給紙され、紙づまりの原因になります。

### 基本重量

基本重量とは、用紙を1 m²の大きさに換算したときの重量です。重すぎたり軽すぎたりする用紙は、用紙の給送の失敗や 紙づまりの原因となるばかりでなく、製品の消耗の原因にもなります。用紙の重さ、つまり紙の厚さが一定でないと、同 時に複数枚を給紙したり、トナーの定着不良によって出力が不鮮明になるなど、出力品質の問題を引き起こすことがあ ります。

#### 保水度

用紙の保水度は、乾燥度に対する湿り気のパーセントで表されます。湿り気は、紙送りや静電気の発生状況、トナーの定 着性などに影響を与えます。

用紙の保水度は、室内の湿度によって変わります。湿度が高すぎて紙が湿り気を帯びると、紙の端が伸びて波打つことが あります。逆に湿度が低すぎて紙に極端に湿り気がなくなると、用紙の端が縮んでかさかさになり、コントラストの弱い 印刷になります。

用紙が波打ったり乾燥したりしていると、紙送りにズレが起きることがあります。用紙の保水度は4~6%の範囲に収ま るようにしてください。

保水度を正しいレベルで維持するために、次の点に留意してください。

- 風通しのよい低湿の場所に保管してください。
- 未開封のまま水平な状態で保管してください。開封後すぐ使用しない用紙は、もう一度密封してください。
- 購入時の梱包紙や箱に、封をして保管してください。箱の下には台などを置いて、床から離してください。特に、梅雨 時の板張りやコンクリート張りの床からは十分離してください。
- 長時間放置した用紙は、少なくとも48時間は正しいレベルの保水度を満たした上で使用してください。
- 熱、日光、湿気にさらされる場所に放置しないでください。

### その他の仕様

#### 多孔性

紙の繊維の密度を表します。

#### 硬さ

柔らかすぎる用紙は、本体内部で折れ曲がりやすく紙づまりの原因になります。

#### カール

ほとんどの用紙は、開封したまま放置すると自然にカールして丸まる性質を持っています。用紙は定着ユニットを通過 する際に、若干上向きに丸くなります。このため、カールを打ち消し合うように用紙をセットすると、仕上がりがより平 らになります。

#### 静電気

トナーを付着させるために、出力の過程で用紙は静電気を帯びます。この静電気がすみやかに放電される用紙を選んで ください。

#### 用紙の白さ

印刷されたページのコントラストは、用紙の白さによって変わります。より白い用紙を使用するほうが、シャープで鮮明 に印刷できます。

#### 品質について

サイズの不ぞろい、角がきちんととれていない、粗雑な裁断面、切りそこなってつながっている用紙、角や端のつぶれな どが原因で、本機が正しく機能しないことがあります。ご自分で裁断された用紙を使用する場合、特にご注意ください。

#### 梱包について

きちんと梱包され、さらに箱に詰められている用紙をお選びください。梱包紙は、内面が防湿用にコーティングされてい るものが最良です。

#### 特殊処理

次のような処理を施した用紙は、基本仕様を満たしていても使用しないことをお勧めします。使用する場合は、あらかじ め少量を購入して、サンプル印刷を行ってください。

- つやのある用紙
- 透かしの入った用紙
- 表面に凹凸のある用紙
- ミシン目の入った用紙

# <span id="page-502-0"></span>特殊な用紙

普通紙以外の特殊な用紙に印刷する場合について説明します。 本機には、次のような特殊な用紙を使用することができます。

- OHPフィルム
- プレプリント
- ボンド紙
- 再生紙
- 薄紙
- レターヘッド
- カラー紙
- パンチ済み紙
- 封筒
- はがき
- 厚紙(106 g/m<sup>2</sup>以上256 g/m<sup>2</sup>以下)
- ラベル紙
- 加工紙
- 上質紙

以上の用紙を使用するときは、コピー用またはページプリンター用として指定されているものをお使いください。また、 OHPフィルム、封筒、はがき、厚紙、ラベル紙は手差しトレイから給紙してください。

# 特殊な用紙の選択

特殊な用紙は、次ページ以降で示す条件を満たすものであれば本機で使用することができます。ただしこれらの用紙は、 構造および品質に大きなばらつきがあるために、普通紙よりも印刷中に問題が発生する可能性が高くなります。特殊用 紙は、サンプルを本機で印刷してみて、満足のいく仕上がりであることを確認してからご購入ください。主な特殊紙につ いて、印刷時の注意を次項より説明します。湿気などが特殊紙に与える影響が原因で、印刷中に本機またはユーザーに被 害が生じても、当社は一切の責任を負いかねます。

特殊用紙を使用する際は、カセットまたは手差しトレイに使用する用紙種類を選択してください。

# OHPフィルム

OHPフィルムは、印刷中の定着熱に耐えられることが条件です。使用できるOHPフィルムの仕様は次のとおりです。

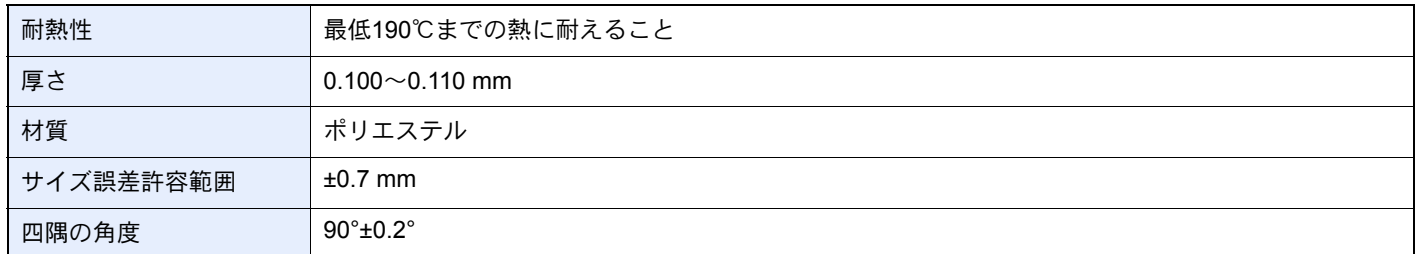

トラブルを避けるため、OHPフィルムは手差しトレイから給紙してください。その際、必ず縦方向に(用紙の長手方向を 本機に向けて)補給してください。

OHPフィルムが排紙部分で頻繁につまる場合は、排紙される際にOHPフィルムの先を少しだけ慎重に手で引いてみて ください。
### <span id="page-504-0"></span>ラベル紙

ラベル紙は、必ず手差しトレイから給紙してください。

ラベル紙を選択する際は、糊が本機のどこにも触れないことや、ラベルが台紙から容易にはがれないことなどに注意し てください。ドラムやローラー類に糊が付着したり、はがれたラベルが本機内部に残ると故障の原因になります。

ラベル紙での印刷の場合は、その印刷品質やトラブル発生の可能性などについては、お客様ご自身の責任で行ってくだ さい。

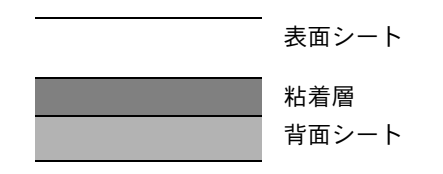

ラベル紙は、図のような3層からなる構造をしています。粘着層は本機内部で加わる力による影響を受けやすい素材でで きています。背面シートはラベルが使用されるまで表面シートを保持しています。このように構造が複雑なため、ラベル 紙はトラブルが発生しがちです。

ラベル紙の表面は、表面シートで隙間なく完全に覆われていなくてはなりません。ラベルの間に隙間のあるものはラベ ルがはがれやすく、大きな故障の原因となります。

ラベル紙には、用紙の端を完全に覆うため、表面シートに広いマージンを設けているものがあります。このような用紙を お使いの場合、出力が終了するまで、このマージン部分を背面シートからはがさないでください。

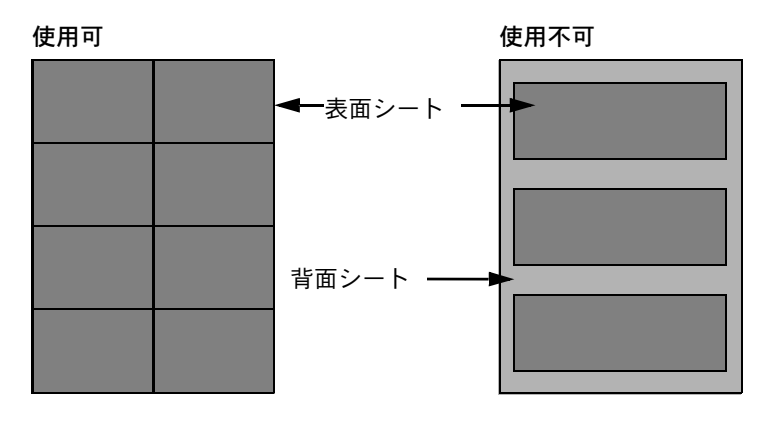

以下の仕様に合ったラベル紙を選んでください。

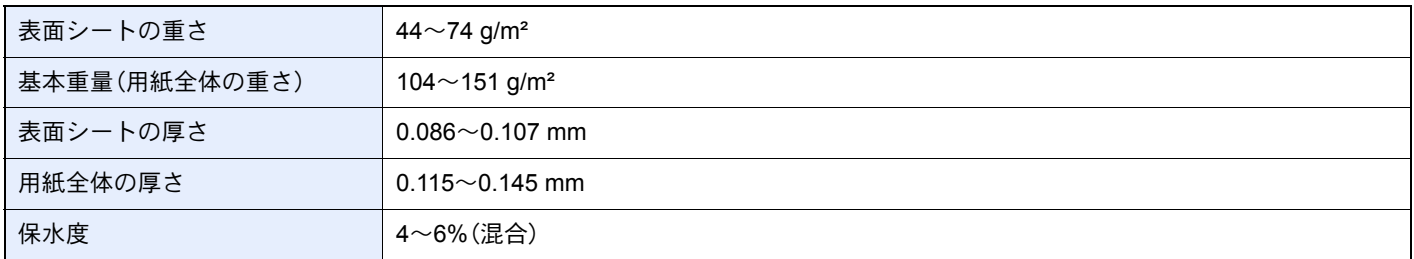

#### はがき

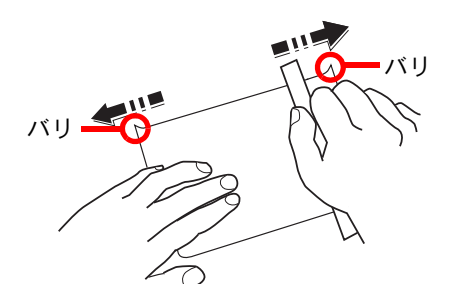

はがきは、さばいて端をそろえてから、手差しトレイに補給してください。はがきに反りがある場合は、まっすぐに直し てから補給してください。反りがあるまま印刷すると、紙づまりの原因になります。

往復はがきは、折られていないものを使用してください(郵便局などで入手できます)。また、裏面にバリ(紙を裁断した 際にできる返り)がある場合は、はがきを平らなところに置き、定規のようなもので軽く1~2回こするようにして、バリ を取り除いてください。

#### 封筒

封筒は必ず手差しトレイに補給してください。

封筒は構造上、表面全体に均一な印刷ができない場合があります。特に薄手の封筒の場合は、本機を通り抜ける間にシワ になることがあります。封筒を購入する前に、その封筒で満足のいく印刷が得られるか、サンプル印刷で確認してくださ い。

封筒は、開封したまま長時間放置するとシワが発生することがあります。使用する直前に開封してください。

さらに、以下の点に留意してください。

- 糊が露出している封筒は、どのような封筒でも使用できません。紙をはがすと糊が現れるワンタッチ式もご使用にな れません。糊をカバーしている紙が本機内部ではがれ落ちると、大きな故障の原因になります。
- 特殊加工されている封筒も使用できません。紐を巻きつける鳩目の打ってあるものや窓付きのもの、窓にフィルム加 工がされているものなどは使用できません。
- 紙づまりが起きる場合は、一度に補給する封筒の枚数を減らしてみてください。
- 封筒を2枚以上出力する際は、紙づまりを避けるため内部トレイに10枚以上貯まらないよう注意してください。

#### 厚紙

厚紙は、さばいて端をそろえてから手差しトレイに補給してください。裏面にバリ(紙を裁断した際にできる返り)があ る場合は、用紙を平らなところに置き、はがきと同様に定規のようなもので軽く1~2回こするようにして、バリを取り除 いてください。バリのあるまま印刷すると、紙づまりの原因になります。

## 3 参考

バリを取り除いても給紙されない場合は、用紙の先端を数ミリ上にそらせてから手差しトレイに補給してください。

#### カラー紙

カラー紙は、11-19[ページの用紙の基本仕様の](#page-498-0)表の仕様を満たしている必要があります。さらに、用紙に含まれている色 素は、出力中の熱(最高200℃)に耐えられる必要があります。

### プレプリント

プレプリント用紙は、11-19[ページの用紙の基本仕様の](#page-498-0)表の仕様を満たしている必要があります。着色に使われているイ ンクは、印刷中の熱に耐えられるもので、シリコンオイルの影響を受けないものであることが必要です。カレンダーなど に使われる、表面加工を施してある用紙は使用しないでください。

付録 > 用紙について

### <span id="page-506-1"></span>再生紙

再生紙は、用紙の白さ以外の項目が11-19[ページの用紙の基本仕様の](#page-498-0)表を満たしている必要があります。

8 参考

再生紙を購入する前に、仕上がりが満足いくことをサンプル印刷で確認してください。

### <span id="page-506-0"></span>加工紙

加工紙は、原紙の表面をコーティングすることによって、普通紙よりもよい印刷品質を得ることができる用紙です。高品 位の印刷用紙として利用されています。

上質紙あるいは中質紙の表面に特殊な薬品を塗布し、表面を滑らかにすることによって、インクの乗りをよくしていま す。薬品を塗布する面は表裏両面の場合もあれば、片面のみの場合もあります。塗布された面は少し光沢が出ます。

重要

加工紙を湿度の高い環境で印刷すると、重なって給紙されることがありますので、高湿度にならないようにしてくだ さい。高湿度の場合は1枚ずつセットしてください。

# 仕様

# 重要

仕様は性能改善のため予告なく変更することがあります。

# 3 参考

ファクス機能の仕様について詳しくは、ファクス使用説明書を参照してください。

# <span id="page-507-0"></span>共通機能

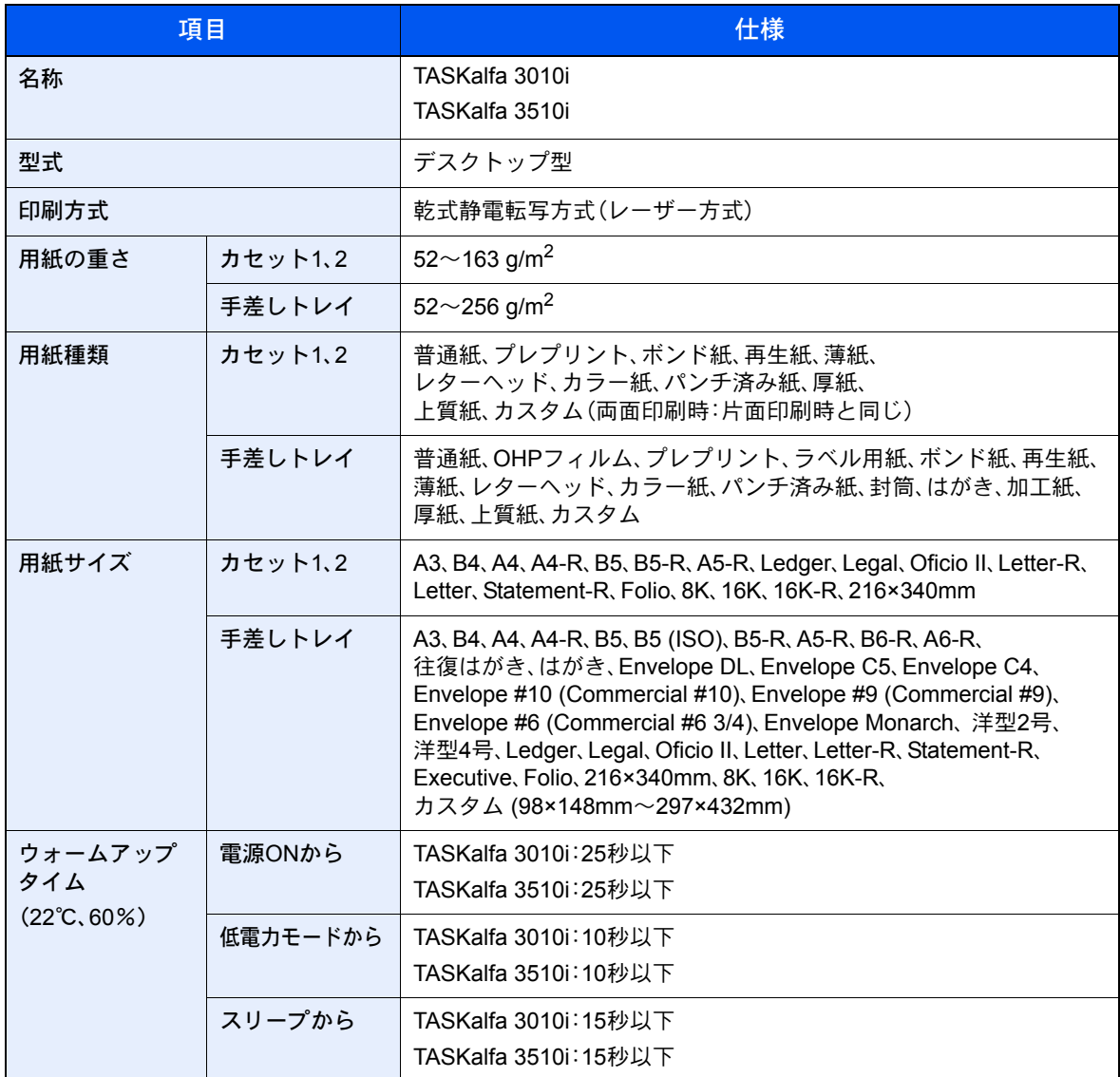

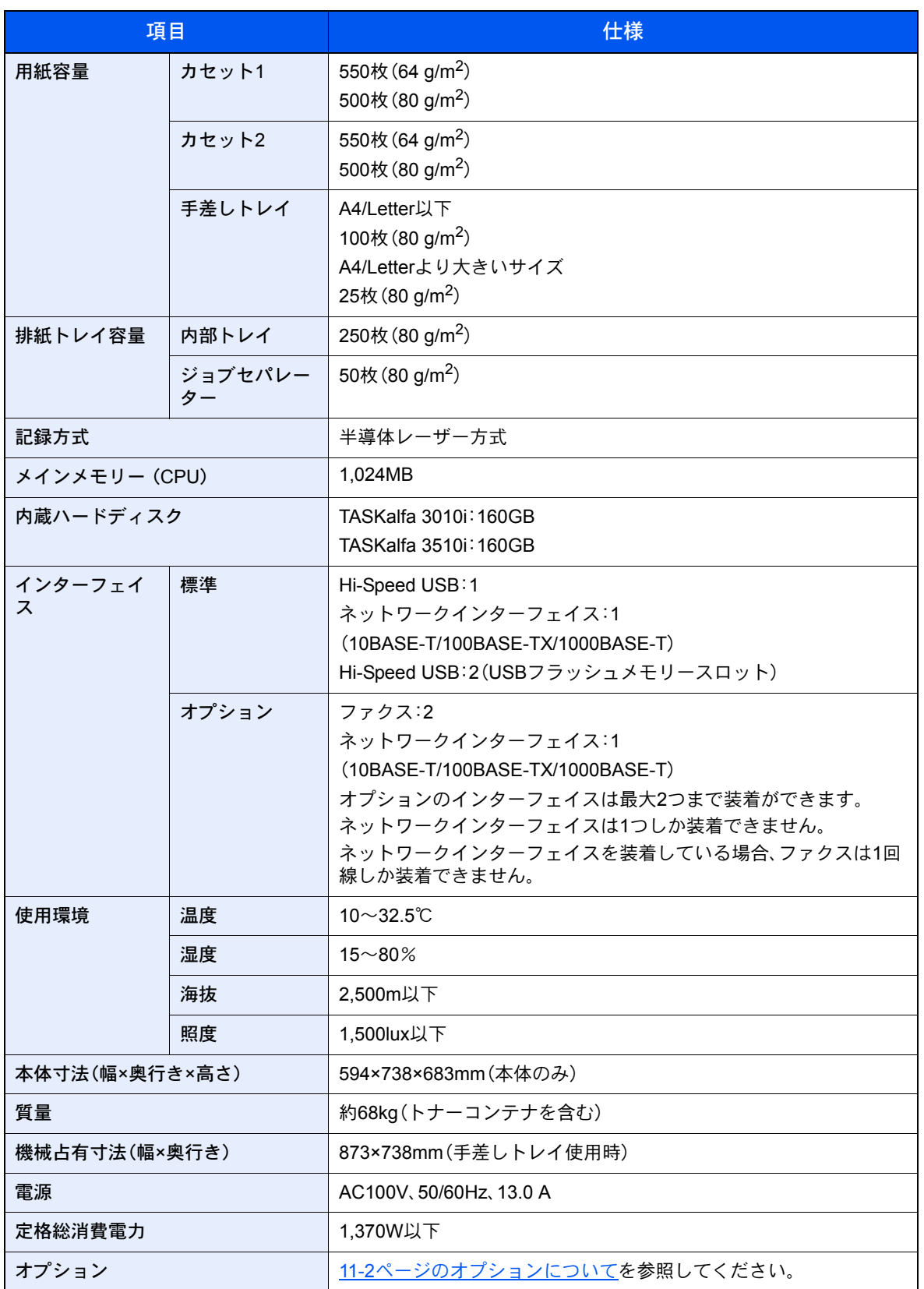

# コピー機能

<span id="page-509-2"></span>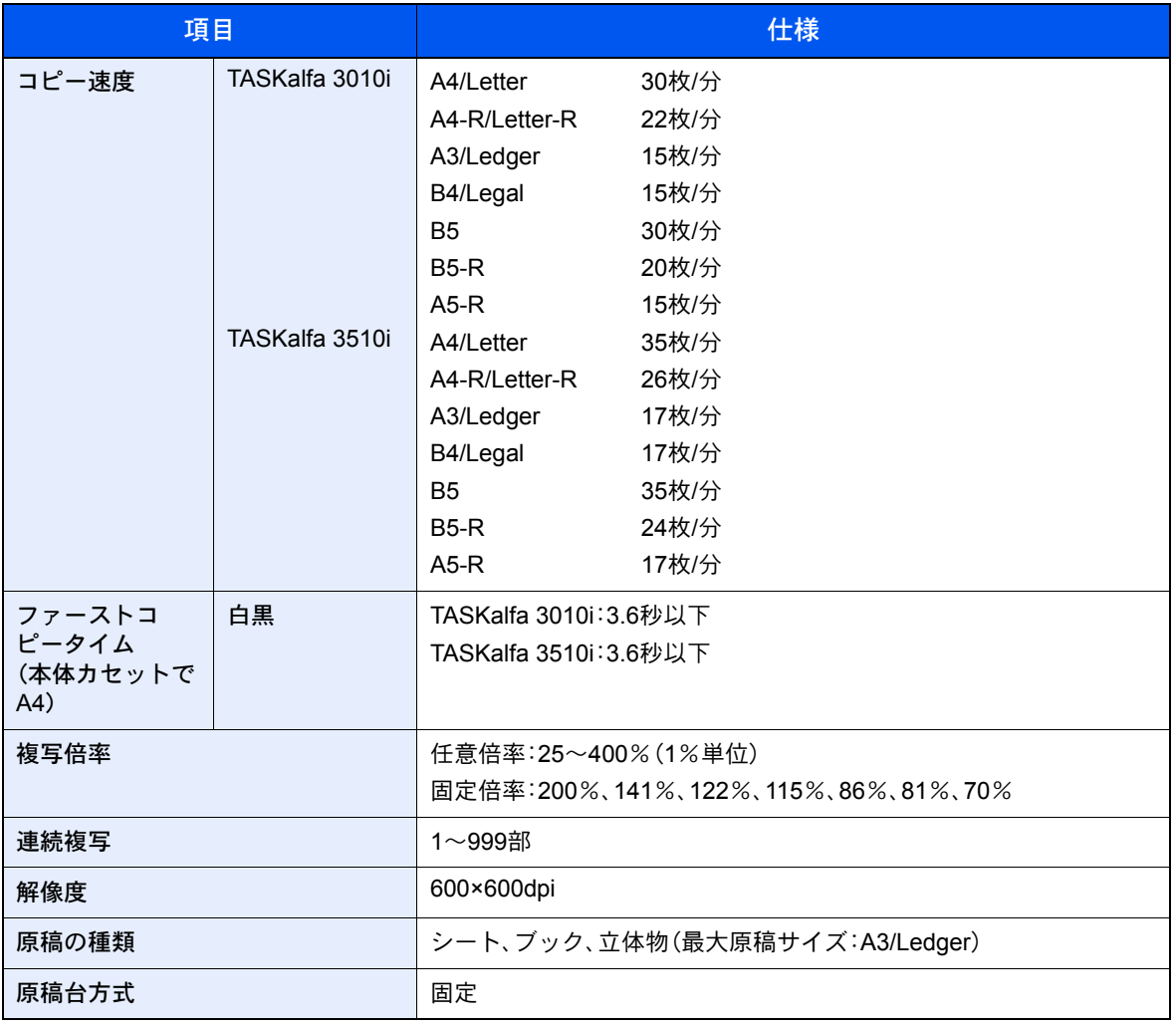

# <span id="page-509-4"></span><span id="page-509-3"></span><span id="page-509-1"></span>プリンター機能

<span id="page-509-5"></span><span id="page-509-0"></span>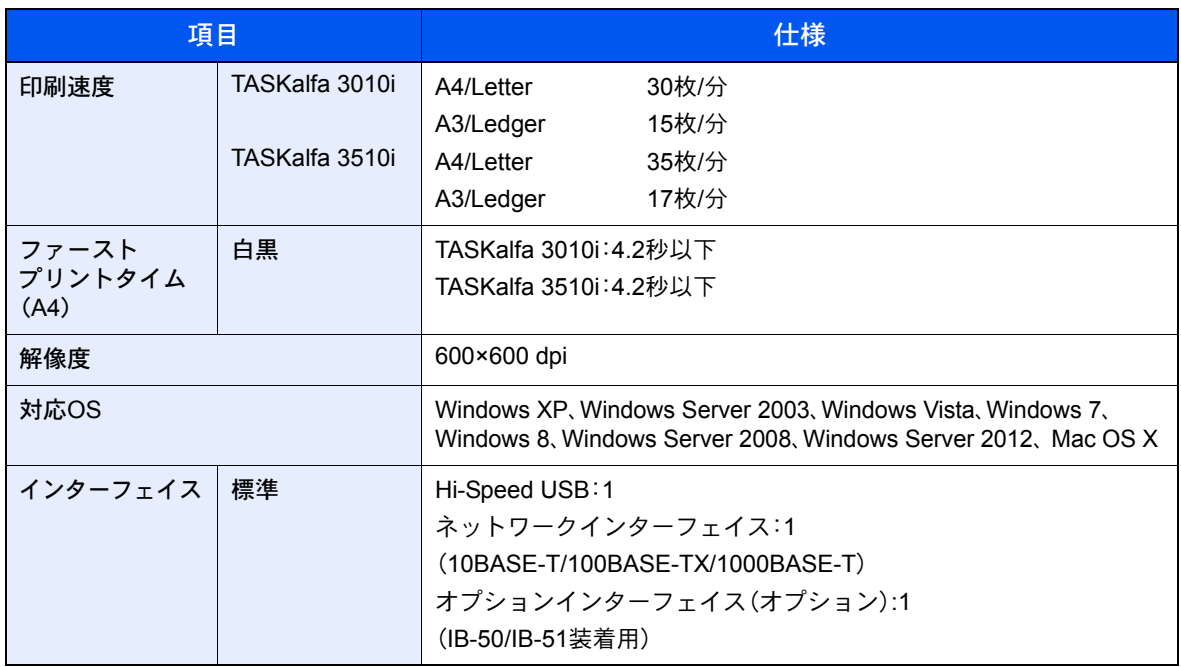

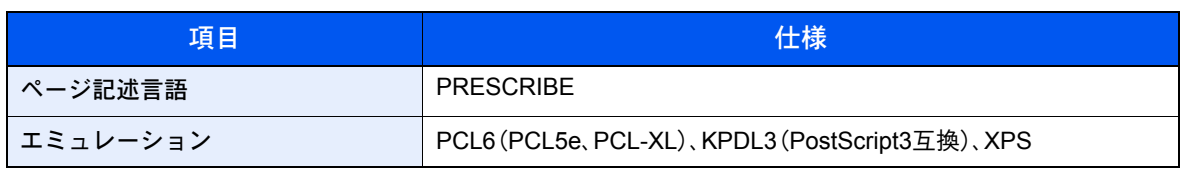

# <span id="page-510-1"></span>スキャナー機能

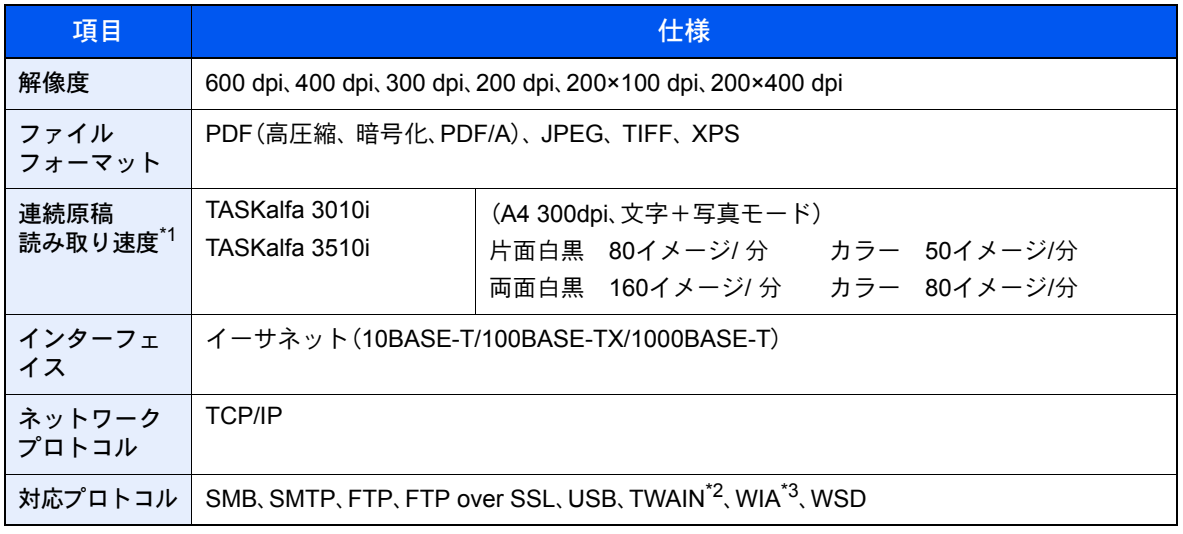

- \*1 原稿送り装置(両面同時読み込み)を使用(TWAINスキャン時を除く)
- \*2 対応OS Windows XP/Windows Server 2003/Windows Vista /Windows Server 2008/Windows Server 2008 R2/Windows 7/Windows 8/Windows Server 2012
- \*3 対応OS Windows Vista /Windows Server 2008//Windows Server 2008 R2/Windows 7/Windows 8 /Windows Server 2012

# <span id="page-510-0"></span>原稿送り装置(オプション)

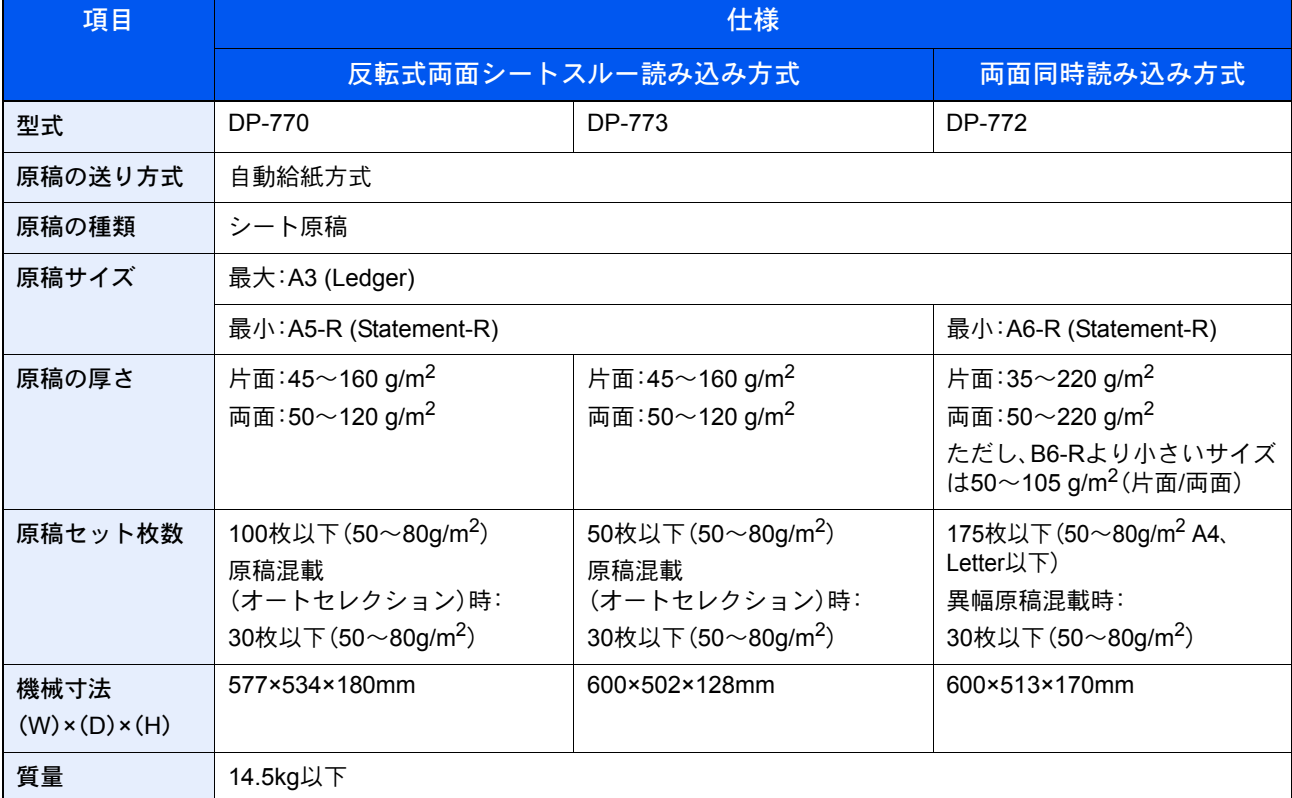

# <span id="page-511-1"></span>ペーパーフィーダー(550枚×2)(オプション)

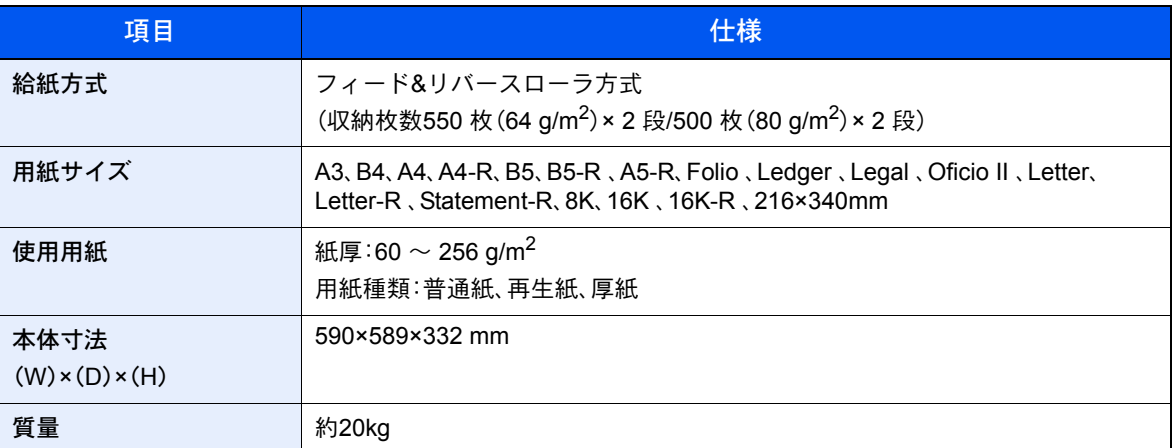

# <span id="page-511-0"></span>大容量フィーダー(1,750枚×2)(オプション)

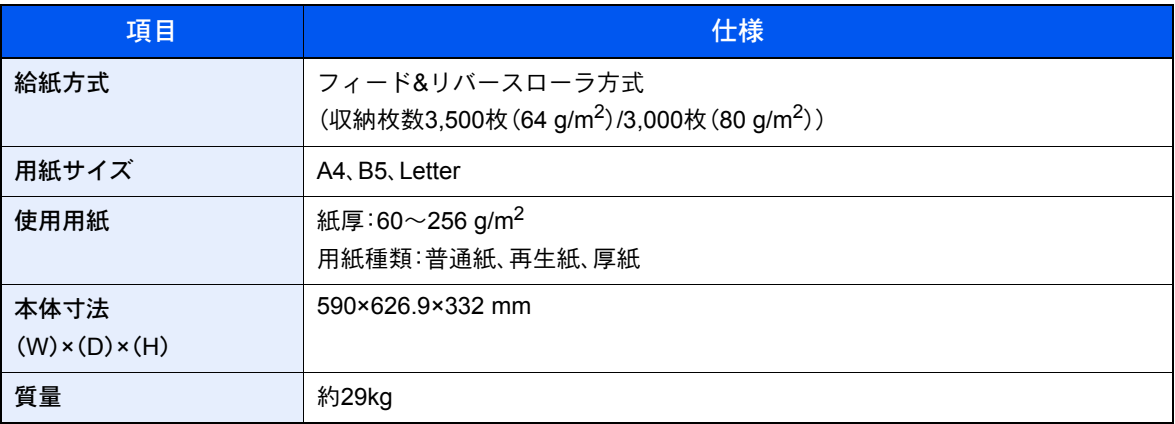

# <span id="page-512-0"></span>1,000枚フィニッシャー(オプション)

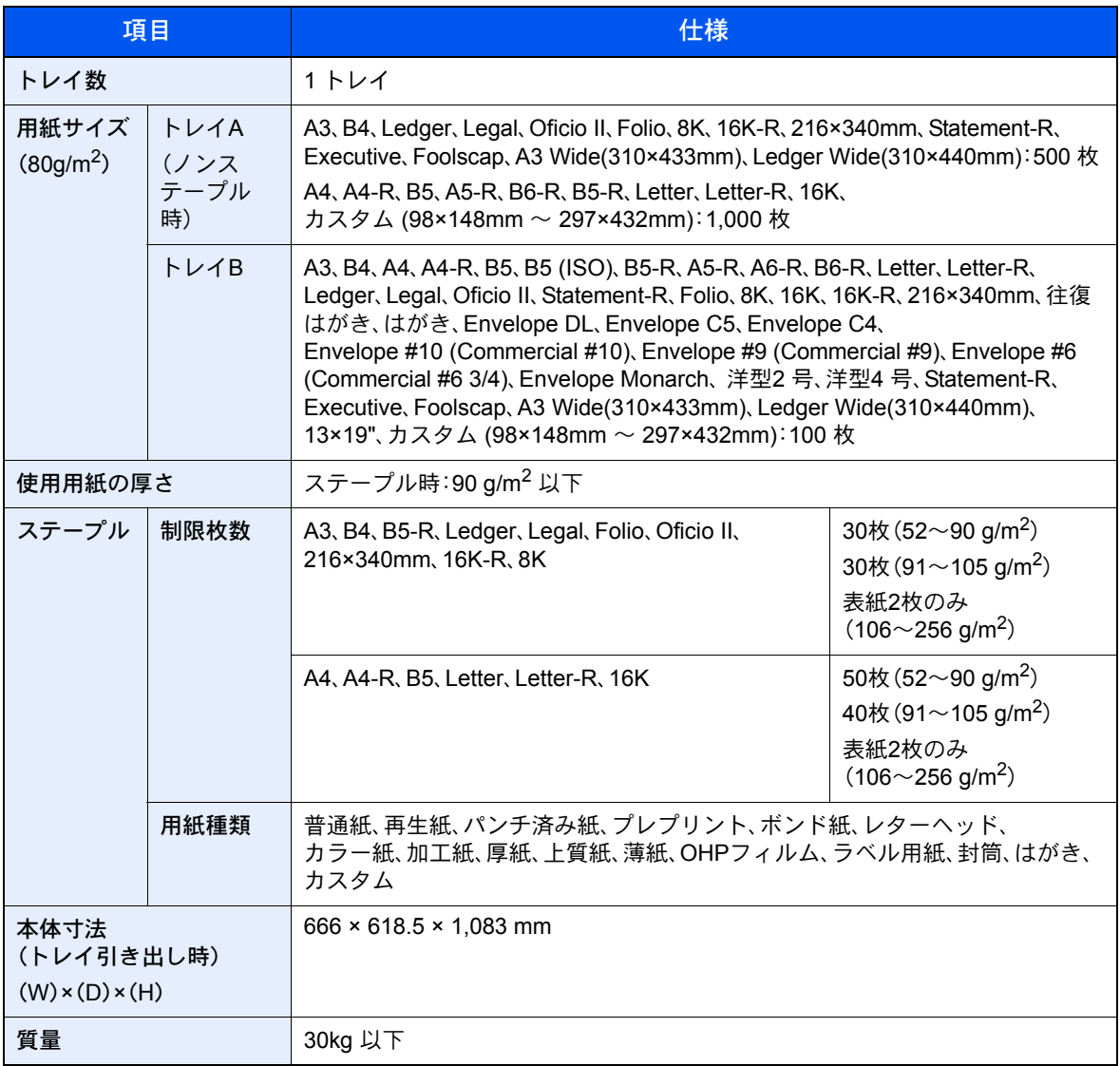

# 3,000枚フィニッシャー(オプション)

<span id="page-513-0"></span>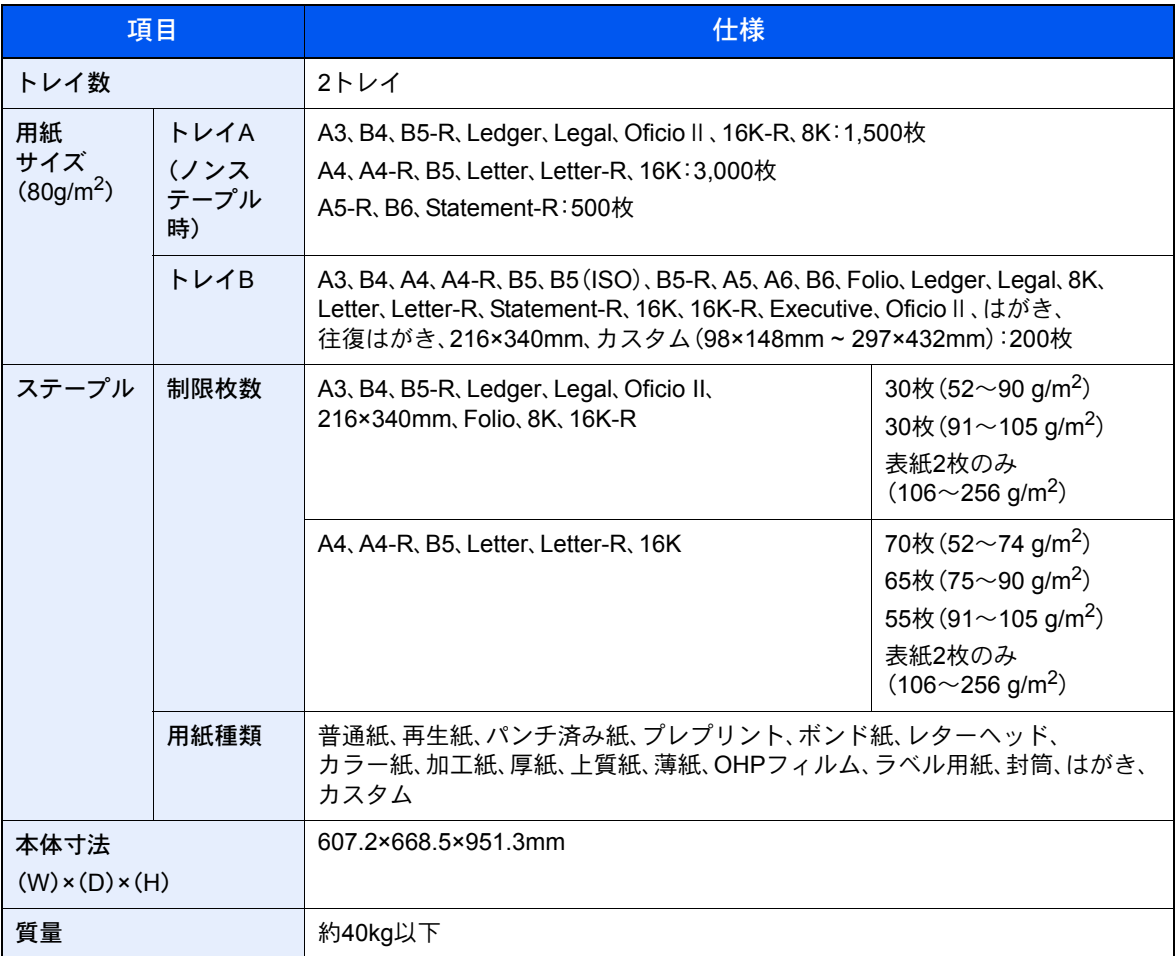

# <span id="page-513-1"></span>パンチユニット(オプション)

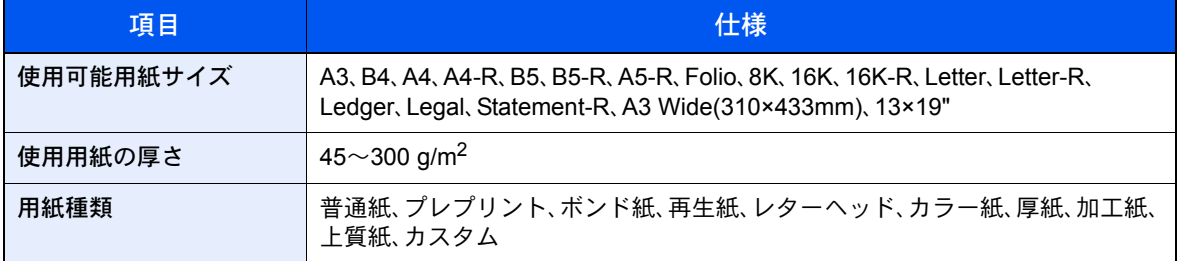

# <span id="page-514-0"></span>メールボックス(オプション)

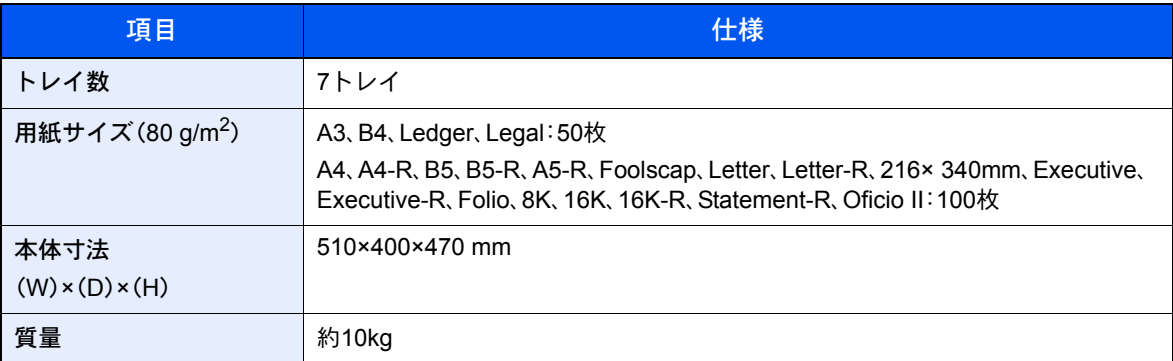

# 图参考

推奨紙などは販売担当者またはサービス担当者にご相談ください。

粉塵、オゾン、スチレン、ベンゼンおよびTVOCの放散については、エコマークNo117「複写機 Version2」の物質エミッ ションの放散速度に関する認定基準を満たしています。(本製品用のトナーを使用し、印刷を行った場合について、試験 方法:RAL-UZ122:2006の付録2に基づき試験を実施しました。)

# <span id="page-515-0"></span>区点コード表

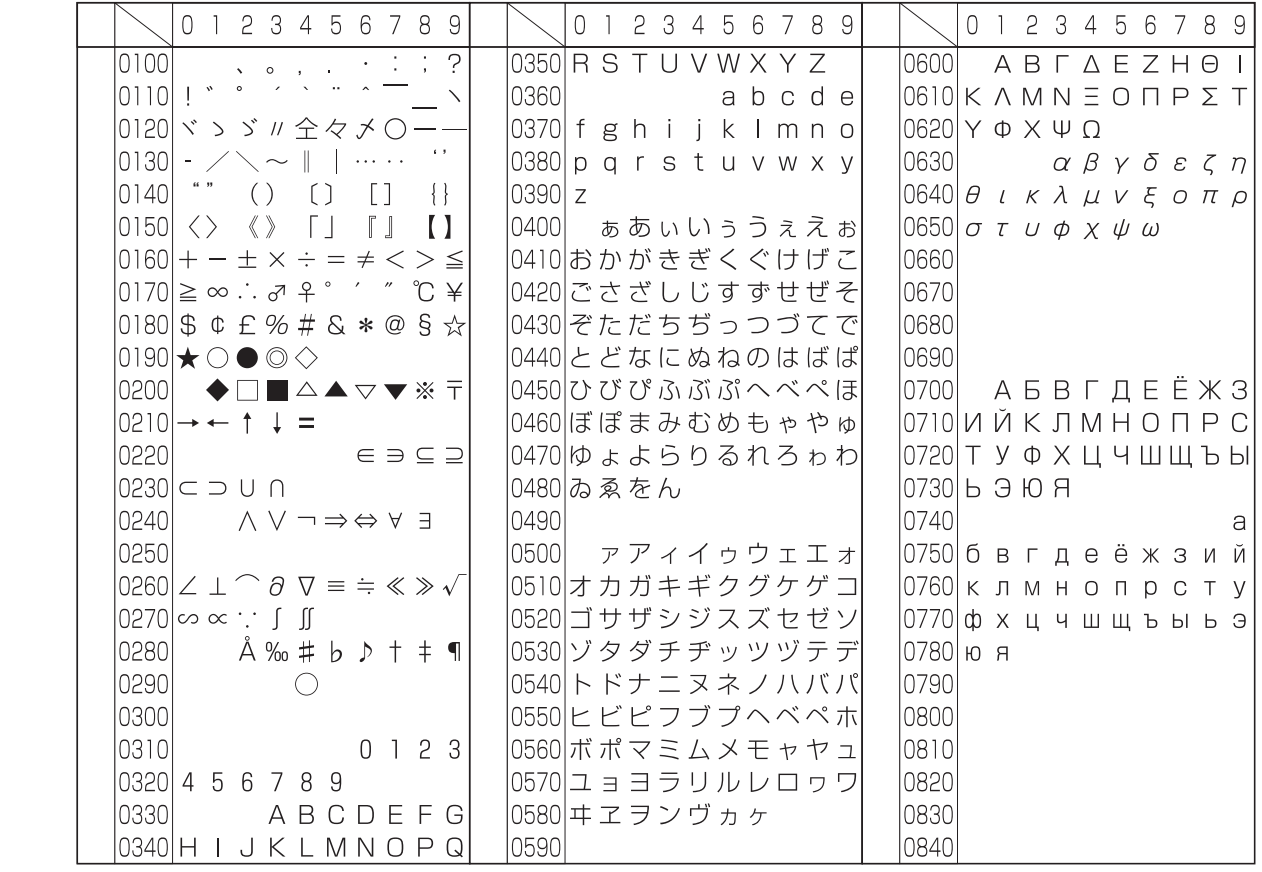

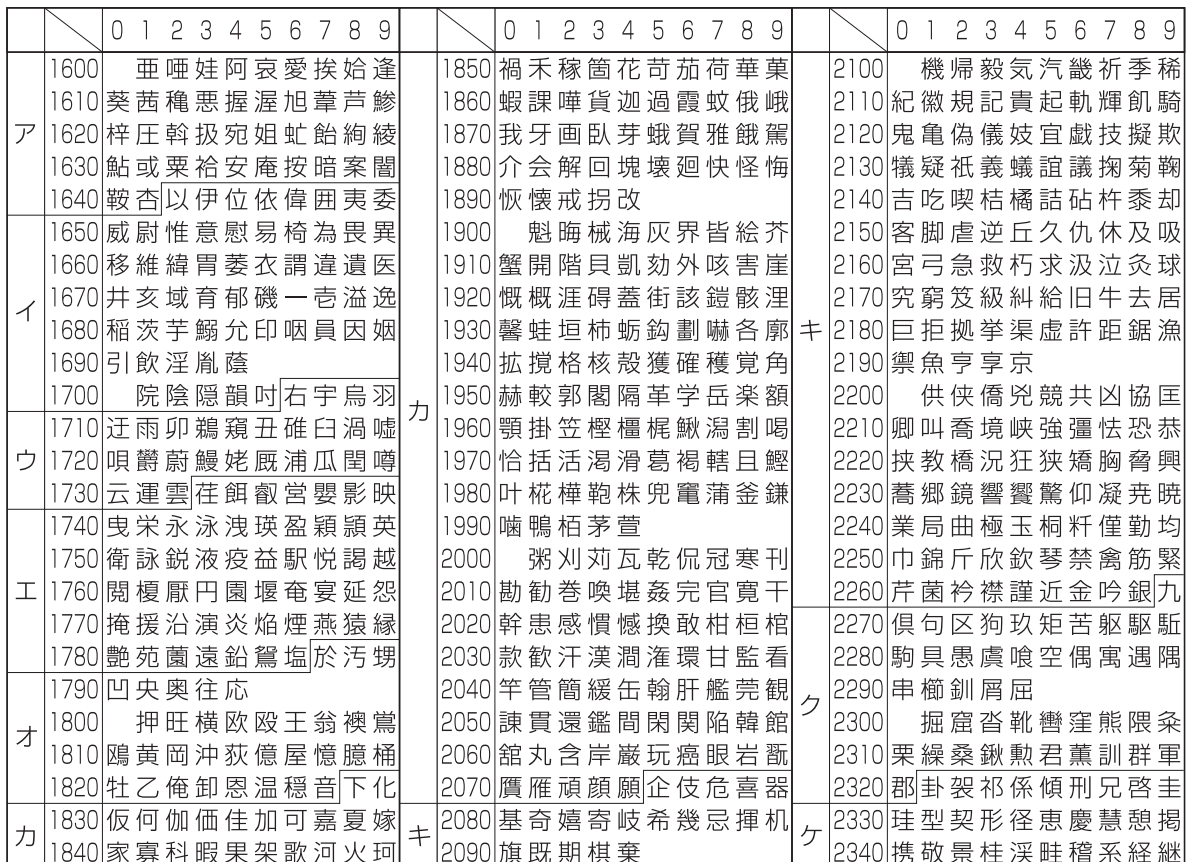

![](_page_516_Picture_14.jpeg)

![](_page_517_Picture_13.jpeg)

![](_page_517_Picture_14.jpeg)

![](_page_518_Picture_16.jpeg)

![](_page_518_Picture_17.jpeg)

![](_page_519_Picture_17.jpeg)

![](_page_519_Picture_18.jpeg)

![](_page_520_Picture_17.jpeg)

![](_page_520_Picture_18.jpeg)

# <span id="page-521-1"></span>製品の保守サービスについて

このたびは、本製品をご購入いただきありがとうございます。本製品の保守サービスにつきましては、販売担当者または お買い上げ販売店にお問い合わせください。

# <span id="page-521-0"></span>契約書について

保守サービスとしてコピーチャージ契約を結ばれたお客様には、ご購入の際、お買い上げ販売店または弊社ブランチが 「コピーチャージ契約書」に必要事項を記入してお渡しします。

「コピーチャージ契約書」には、お買い上げになった製品の保守サービスの内容などが記載されていますので、よくお読 みになった後、大切に保管してください。「コピーチャージ契約書」が発行されていない場合は、お買い上げ販売店または 弊社ブランチにご連絡ください。直ちに発行手続きをします。

## 8 参考

アフターサービスについてご不明な点は、お買い上げ販売店または最寄りの弊社ブランチにお問い合わせください。

# <span id="page-522-1"></span>補修用性能部品について

補修用性能部品とは、製品の機能を維持するために必要な部品のことをいいます。 弊社の保守サービスのために必要な補修用性能部品の最低保有期間は、製造中止後、7年間です。

# <span id="page-522-0"></span>廃棄について

# 使用済み製品の廃棄

使用済み製品を廃棄される場合は、お買い上げの販売店または弊社のサービス担当者にご連絡ください。回収された使 用済み製品(トナーコンテナ含む)は、素材ごとに分解し、再利用可能な部品は、再利用(リユース)し、不可能なものは、マ テリアルリサイクル等、環境に配慮した適正処理を行っています。

# 初期化について

お客様の大切な個人情報の漏洩防止のため、機械を廃棄または、入れ替える際には使用済みの機械について、下記の項目 のデータを消去(初期化)することをお勧めします。

### 削除する対象

- アドレス帳(ワンタッチ含む)
- [アドレス帳の登録\(](#page-149-0)3-40ページ)
- ネットワーク設定
- Q システム/ネットワーク (8-41ページ)
- ボックス内データ
- [文書を削除する\(](#page-236-0)5-65ページ)  $\mathbb{Q}$
- ジョブ履歴
- $\mathbb{Q}$ [システムの初期化\(](#page-385-0)8-56ページ)

## 6 参考

「システムの初期化」を行うと、本機に登録したすべてのデータが初期化されます。 また、この処理を完了するには、保存されているデータの容量にもよりますが、時間がかかることがあります。

- FAXデータ(自局名/自局番号/通信履歴)
- $\overline{\mathbb{Q}}$ FAXデータの消去(ファクス使用説明書参照)

# トナーコンテナおよび廃棄トナーボックスの廃棄

使用後、不要になったトナーコンテナおよび廃棄トナーボックスは、お買い上げの販売店または弊社のサービス担当者 にご返却ください。回収されたトナーコンテナおよび廃棄トナーボックスは、再使用または再資源化のために再利用さ れるか、法律に従い廃棄処理されます。

<span id="page-523-8"></span>![](_page_523_Picture_1.jpeg)

### <span id="page-523-0"></span>Active Directory

Active Directory(アクティブディレクトリー)とはマイクロソフトによって開発されたディレクトリー・サービス・シス テムであり、Windows 2000 Serverから導入された、ユーザーおよびパソコン管理を実行するコンポーネント群の総称で す。

### <span id="page-523-1"></span>AppleTalk

Apple社のMac OSに標準搭載されているネットワーク機能。AppleTalkのネットワーク機能を実現するプロトコル群の 総称でもあります。AppleTalkでは、ファイル共有やプリンター共有などのサービスが提供されます。AppleTalkネット ワーク上の、別のパソコンのアプリケーションソフトを起動することもできます。

### <span id="page-523-2"></span>Auto-IP

TCP/IPネットワーク上で自動的にIPアドレスを割り当てるプロトコルのことです。DHCPサーバーがないネットワーク で、他の機器と重複しないようにIPアドレスを割り当てることができます。割り振られるIPアドレスは、Auto-IP用に予約 されている169.254.0.0 ~169.254.255.255の範囲です。

### <span id="page-523-3"></span>Bonjour

Bonjour は、ゼロコンフィギュレーション・ネットワークとも呼ばれています。IP ネットワーク上のパソコン、デバイス、 およびサービスを自動的に検出するサービスです。

Bonjour は、業界標準の IP プロトコルが使用されているので、IP アドレスを入力したりDNS サーバーを設定しなくて も、デバイスが相互に自動的に検出されます。

また、Bonjour は、UDP ポート 5353 上でネットワークパケットを送受信します。ファイアウォールを有効にしている場 合は、Bonjour が正しく動作するように UDP ポート 5353が開いていることを確認する必要があります。一部のファイ アウォールは、Bonjour パケットの一部だけを拒否するように設定されていることがあります。Bonjour の動作が不安定 な場合には、ファイアウォールの設定を確認して、Bonjour が例外リストに登録されていて受信パケットを受け入れるよ うに設定されていることを確認してください。Bonjour を Windows XP Service Pack 2 以降にインストールする場合、 Windows ファイアウォールは Bonjour によって適切に設定されます。

### <span id="page-523-4"></span>DHCP(Dynamic Host Configuration Protocol)

TCP/IPネットワーク上で、IPアドレスやサブネットマスク、ゲードウェイアドレスを自動的に解決するプロトコルです。 DHCPを利用すると、クライアント数の多いネットワーク環境で、プリンターを含めて個々のクライアントにIPアドレ スを個別に割り当てる必要がなくなるため、ネットワーク管理の負担を軽減できます。

### <span id="page-523-5"></span>DHCP (IPv6)

DHCP (IPv6)は、次世代のインターネットプロトコルであるIPv6をサポートする動的ホスト構成プロトコルのことで、 構成情報をネットワーク上のホストに渡すためのプロトコルを定義しているBOOTPを拡張します。

DHCP(IPv6)を使うと、DHCPサーバーは拡張機能を使ってIPv6ノードに構成パラメータを送信できるようになります。 再利用可能なネットワークアドレスが自動的に割り当てられるため、管理者がIPアドレスの割り当てを細かく制御する 必要がある環境では、IPv6ノードの管理が低減されます。

### <span id="page-523-6"></span>dpi(dots per inch)

解像度を表す単位です。1インチ(25.4 mm)当たりのドット数を表します。

# <span id="page-523-7"></span>Enhanced WSD

弊社が独自に提供するWebサービスです。

### <span id="page-524-0"></span>FTP(File Transfer Protocol)

インターネットやイントラネットなどのTCP/IPネットワークで、ファイルを転送するときに使われるプロトコルです。 現在のインターネットでHTTPやSMTP/POPと並んで頻繁に利用されています。

## <span id="page-524-2"></span>IPアドレス

ネットワークに接続されたパソコンや周辺機器1台ずつに割り振られる識別番号です。「192.168.110.171」などのよう に、0から255までの数字を4つ並べて表現します。

### <span id="page-524-1"></span>IPP

IPP(Internet Printing Protocol、インターネット プリンティング プロトコル)は、インターネット網に代表されるTCP/IP ネットワークを利用して、遠隔地にあるプリンターとパソコン の間で印刷データなどのやり取りを行うための規格です。

Web ページの閲覧に使われるHTTP を拡張した規格であり、ルータによって隔てられた遠隔地のプリンターに対しても 印刷操作を行うことが可能になります。また、HTTPの認証機構や、SSLによるサーバー認証、クライアント認証、および 暗号化にも対応しています。

### <span id="page-524-3"></span>KPDL(Kyocera Page Description Language)

Adobe PostScript Level 3互換の京セラのページ記述言語です。

### <span id="page-524-4"></span>NetBEUI(NetBIOS Extended User Interface)設定

1985年にIBM社が開発したネットワークプロトコルです。NetBIOSをベースに拡張したもので、小規模なネットワーク ではTCP/IPなどの他のプロトコルよりも高い性能を発揮できます。ただし、複数の経路の中から最適な経路を選択する ルーティング機能は持っていないため、大規模なネットワーク構築には向いていません。IBM社のOS/2やMicrosoft社の Windowsシリーズの標準プロトコルになっており、NetBEUIを利用したファイル共有サービスやプリントサービスなど が提供されています。

### <span id="page-524-5"></span>**NetWare**

Novell社のネットワークOS(ネットワーク管理ソフトウェア)です。NetWareはさまざまなOS上で動作することができ ます。

### <span id="page-524-6"></span>PDF/A

ISO 19005-1. Document management - Electronic document file format for long-term preservation - Part 1: Use of PDF (PDF/A) のことで、PDF1.4を元に策定されたファイル形式です。ISO19005-1として標準規格化されています。主に印刷 目的として利用されていたPDFを、長期保存用に特化させたものです。現在、ISO19005-2 (PDF/A-2) という新しいパー トも策定中です。

### <span id="page-524-7"></span>POP3(Post Office Protocol 3)

インターネットやイントラネット上で、電子メールを保存しているサーバーからメールを受信するための標準的なプロ トコルです。

### <span id="page-524-8"></span>**PostScript**

Adobe Systems社が開発したページ記述言語です。柔軟なフォント機能および高性能のグラフィックスを提供し、高品 質な印刷ができます。現在Level 1と呼ばれている最初のバージョンは1985年に登場しました。1990年にはカラー印刷や 日本語などの2バイト言語に対応したLevel 2が、1996年にはインターネットへの対応や実装水準の段階化、PDF形式へ の対応などを追加したLevel 3が発表されています。

### <span id="page-525-0"></span>PPM(prints per minute)

A4用紙を1分間に印刷できる枚数を示します。

#### <span id="page-525-1"></span>RA(Stateless)

IPv6 ルータは、グローバルアドレスのプレフィックスなどの情報をICMPv6 で知らせます。この情報がRouter Advertisement(RA)です。

また、ICMPv6 はインターネット制御メッセージ プロトコルのことで、RFC 2463「Internet Control Message Protocol (ICMPv6) for the Internet Protocol Version 6 (IPv6) Specification」で定義されている IPv6 標準です。

#### <span id="page-525-2"></span>SMTP(Simple Mail Transfer Protocol)

インターネットやイントラネットで電子メールを送信するためのプロトコルです。サーバー間でメールをやり取りした り、クライアントがサーバーにメールを送信する際に用いられます。

#### <span id="page-525-3"></span>TCP/IP(Transmission Control Protocol/Internet Protocol)

<span id="page-525-4"></span>パソコン同士やその他のデバイスとの間で、データ通信の規約を定めたネットワークプロトコルのひとつです。

#### TCP/IP(IPv6)

TCP/IP(IPv6)は、アドレスの不足が心配される現行のインターネットプロトコルTCP/IP(IPv4)をベースに、管理できる アドレス空間の増大、セキュリティー機能の追加、優先度に応じたデータの送信などの改良を施した次世代インター ネットプロトコルを示します。

#### <span id="page-525-5"></span>TWAIN(Technology Without Any Interested Name)

スキャナーやデジタルカメラなどの画像入力機器とパソコンを接続するための技術仕様のひとつです。機器がTWAINに 対応していれば、TWAINに対応したあらゆるアプリケーションソフトで画像の入力ができます。TWAINは、Adobe PhotoshopをはじめとするグラフィックソフトやOCRソフトで多く採用されています。

#### <span id="page-525-6"></span>USB(Universal Serial Bus)2.0

Hi-Speed USB 2.0 に準拠したUSB インターフェイスです。最大通信速度は480 Mbpsで、高速なデータ転送ができます。 本機はこのUSB 2.0インターフェイスを装備しています。

#### <span id="page-525-7"></span>WIA (Windows Imaging Acquisition)

Windows Me/XP以降でサポートされた、画像をデジタルカメラ等の周辺機器から取り込む機能です。従来TWAINが行っ ていた機能を置き換えるもので、Windows自身の機能として提供することによって、アプリケーションソフトを使わず ともマイ コンピューターから直接取り込みが行えるなど、操作性や利便性が向上しています。

#### <span id="page-525-8"></span>エコプリント

トナーを節約するための印刷方法です。通常での印刷よりも薄くなります。

#### <span id="page-525-9"></span>エミュレーション

他のプリンターのページ言語を解釈し、実行する機能です。PCL6、KPDL3(PostScript3互換)のエミュレーションを備え ています。

### <span id="page-525-10"></span>オートスリープ

本体の操作やデータの送/受信が一定の時間行われないと、自動でスリープに移行する機能です。スリープ時は、電力消 費が最小限に抑えられます。

### <span id="page-526-0"></span>グレースケール

パソコン上での色の表現方法のひとつです。画像を白から黒までの明暗だけで表現し、色の情報は含まない「モノクロ」 のことです。灰色を何階調で表現するかをビット数によって表し、1ビットなら白と黒のみで中間色がない状態、8ビット なら(白と黒を含めて)256階調、16ビットなら65536階調の灰色で表現されます。

## <span id="page-526-1"></span>サブネットマスク

サブネットマスクは、IPアドレスのネットワーク・アドレス部を増やす方法です。

サブネット・マスクは、ネットワーク・アドレス部をすべて1 として表現し、ホスト・アドレス部をすべて0 として表現し ます。プレフィックス長は、ネットワーク・アドレス部の長さをビット数で表します。プレフィックス(Prefix)とは、「接頭 辞」つまり、「前に付けるもの」という意味があり、IPアドレスの「先頭部分」を指します。IP アドレスを表記するときに、 ネットワーク・アドレス部の長さまで表現したい場合は、"133.201.2.0/24"のように"/"(スラッシュ)の後にプレフィック ス長(この場合は「24」)を書くことになっています。したがって、「133.201.2.0/24」は、プレフィックス長(つまりネット ワーク部)が24 ビットの「133.201.2.0」というIP アドレスということになります。サブネット・マスクによって新しく増 えたネットワーク・アドレス部(本来のホスト・アドレス部の一部分)をサブネット・アドレスと呼びます。サブネットマ スクを入力するときは、DHCPの設定をオフにしてください。

### <span id="page-526-2"></span>自動改ページ待ち時間

本機へのデータ送信中に、待ち時間が発生することがあります。このとき本機は、次のデータが届くまで一定時間待機し ます。自動改ページ待ち時間とは、この待機時間のことです。待機時間が、登録された待ち時間に達すると、本機は自動で 排紙します。ただし、最終ページに印刷データがない場合は排紙しません。

### <span id="page-526-3"></span>自動用紙選択機能

印刷時に、原稿サイズと同じサイズの用紙を自動的に選択する機能です。

### <span id="page-526-4"></span>ステータスページ

搭載メモリー容量、印刷や送信の総枚数、給紙元の選択など本機に関するさまざまな情報を確認するために印刷する ページです。

### <span id="page-526-5"></span>手差しトレイ

本体右側にある給紙トレイです。封筒、はがき、OHPフィルム、ラベル用紙などを使用するときは、カセットでなく手差し トレイに補給してください。

### <span id="page-526-6"></span>デフォルトゲートウェイ

所属するネットワークの外にあるパソコンにアクセスする際に使用する、パソコンやルータなどの出入り口の代表とな るアドレスです。アクセス先のIPアドレスについて特定のゲートウェイを指定していない場合は、デフォルトゲート ウェイに指定されているホストにデータが送信されます。

### <span id="page-526-7"></span>プリンタードライバー

アプリケーションで作成したデータを印刷するために使用するソフトウェアです。プリンタードライバーは、付属の DVDに収録されています。本機に接続したパソコンにインストールしてください。

### <span id="page-526-8"></span>ヘルプ

本機の操作パネルには[ヘルプ]キーがあります。操作方法が分からなかったり、機能の内容を知りたいときや、うまく動 作しないで困ったときなど、[ヘルプ]キーを押すと、タッチパネルに詳しい内容が表示されます。

## メール送信

本機で読み込んだ画像を、E-Mailの添付ファイルとして送信する機能です。E-Mailアドレスは、あらかじめ登録されたも のと、そのつど入力するものが使用できます。

### <span id="page-527-0"></span>ユニバーサル(Universal Design)

ユニバーサルデザインとは、高齢者や障害者を含むできるだけ多くの人に使いやすいデザインのことです。本機では、 タッチパネルの文字を大きく表示したり、タッチパネルの角度を2段階に変えたりできます。

# 索引

# 数字

1,000枚フィニッシャー [11-4](#page-483-0) 3,000枚フィニッシャー [11-4](#page-483-1) マニュアルステープル [5-74](#page-245-0) 3,000枚フィニッシャー操作部 [2-5](#page-62-0)

# **A**

Active Directory [11-44](#page-523-0) AirPrint [4-7](#page-166-0) Apacheライセンス (Version 2.0) [1-9](#page-52-0) AppleTalk [11-44](#page-523-1) 設定 [8-46](#page-375-0) Auto-IP [11-44](#page-523-2) 設定 [8-41](#page-370-1)

# **B**

Bonjour [11-44](#page-523-3) 設定 [2-30,](#page-87-0) [8-42](#page-371-0)

# **C**

Command Center RX [2-38](#page-95-0)

# **D**

DHCP [11-44](#page-523-4) 設定 [8-41](#page-370-2) DHCP(IPv6) [11-44](#page-523-5) 設定 [8-42](#page-371-1) dpi [11-44](#page-523-6) DSMスキャン プロトコル設定 [8-43](#page-372-0)

# **E**

Enhanced WSD [11-44](#page-523-7) プロトコル設定 [8-44](#page-373-0) Enhanced WSD over SSL プロトコル設定 [8-44](#page-373-1)

## **F**

FMU Connection [5-46](#page-217-0) FTP [11-45](#page-524-0) FTP暗号送信 [6-62](#page-309-0) FTPクライアント(送信) プロトコル設定 [8-43](#page-372-1) FTPサーバー(受信) プロトコル設定 [8-43](#page-372-2)

# **G**

GPL/LGPL [1-7](#page-50-0)

# **H**

**HTTP** プロトコル設定 [8-44](#page-373-2) **HTTPS** プロトコル設定 [8-44](#page-373-3)

# **I**

ICカード認証キット [11-5](#page-484-0) Internet FAX Kit(A) [11-6](#page-485-0) IPP [11-45](#page-524-1) プロトコル設定 [8-43](#page-372-3) IPP over SSL プロトコル設定 [8-44](#page-373-4) IPSec 設定 [8-42](#page-371-2) IPアドレス [11-45](#page-524-2) 設定 [8-41](#page-370-3)

# **J**

JPEG/TIFF印刷方法 [6-64](#page-311-0) 初期値 [8-16](#page-345-0)

# **K**

Knopflerfish ライセンス [1-9](#page-52-1) KPDL [11-45](#page-524-3)

# **L**

LANインターフェイス [8-45](#page-374-0) LDAP プロトコル設定 [8-44](#page-373-5) LPD プロトコル設定 [8-43](#page-372-4)

# **M**

Monotype Imagingライセンス契約 [1-8](#page-51-0)

# **N**

NetBEUI [11-45](#page-524-4) プロトコル設定 [8-43](#page-372-5) NetWare [11-45](#page-524-5) 設定 [8-46](#page-375-1)

# **O**

OCR拡張キット [11-6](#page-485-1) OpenSSLライセンス [1-7](#page-50-1)

# **P**

PDF/A [11-45](#page-524-6) POP3 [11-45](#page-524-7) POP3(メール受信) プロトコル設定 [8-43](#page-372-6) PostScript [11-45](#page-524-8) PPM [11-46](#page-525-0) Product Library [ix](#page-10-0)

# **R**

RA(Stateless) [11-46](#page-525-1) 設定 [8-42](#page-371-3) Raw プロトコル設定 [8-43](#page-372-7)

### **S**

SMBクライアント(送信) プロトコル設定 [8-43](#page-372-8) SMTP [11-46](#page-525-2) SMTP(メール送信) プロトコル設定 [8-43](#page-372-9) SNMPv1/v2c プロトコル設定 [8-44](#page-373-6) SNMPv3 プロトコル設定 [8-44](#page-373-7) SSL [8-45](#page-374-1)

# **T**

TCP/IP [11-46](#page-525-3) 設定 [8-41](#page-370-4) TCP/IP(IPv4) 設定 [2-28,](#page-85-0) [8-41](#page-370-5) TCP/IP(IPv6) [11-46](#page-525-4) 設定 [8-42](#page-371-4) Thin Print over SSL プロトコル設定 [8-43](#page-372-10) **ThinPrint** プロトコル設定 [8-43](#page-372-11) ThinPrint Option [11-6](#page-485-2) TWAIN [11-46](#page-525-5) 設定 [2-22](#page-79-0) 読み込み [5-41](#page-212-0)

# **U**

USB [11-46](#page-525-6) USBインターフェイス [2-7](#page-64-0) USBインターフェイスコネクター(B1) [2-4](#page-61-0) USBケーブル 接続 [2-9](#page-66-0) USBポート $(A1)$  [2-2](#page-59-0) USBポート $(A2)$  [2-4](#page-61-1) USBメモリー 印刷 [5-69](#page-240-0) 取り外しかた [5-73](#page-244-0) 保存 [5-71](#page-242-0) USBメモリーからの印刷 [5-69](#page-240-1) USBメモリーへの保存 [5-71](#page-242-1)

# **W**

WIA [11-46](#page-525-7) WIAドライバーの設定 [2-23](#page-80-0) WSD印刷 プロトコル設定 [8-43](#page-372-12) WSDスキャン [5-37](#page-208-0) プロトコル設定 [8-43](#page-372-13)

## **X**

XPS印刷サイズ調整 [6-64](#page-311-1) 初期値 [8-16](#page-345-1)

## あ

宛先 宛先確認画面 [5-35](#page-206-0) アドレス帳 [5-25](#page-196-0) アドレス帳の種類 [8-52](#page-381-0) 確認/変更 [5-34](#page-205-0) 検索 [5-26](#page-197-0) 絞り込み表示 [8-52](#page-381-1) 種類の異なる相手への送信(複合送信) [5-36](#page-207-0) 新規宛先の入力確認 [8-28](#page-357-0) 新規登録 [3-40](#page-149-1) 新規のフォルダーを指定する [5-31](#page-202-0) 新規メールアドレスを入力する [5-29](#page-200-0) 送信前の宛先確認 [8-28](#page-357-1) 短縮番号 [5-29](#page-200-1) 表示順 [8-52](#page-381-2) ワンタッチキー [3-48](#page-157-0) 宛先編集 [8-52](#page-381-3) アドレス帳 [3-40](#page-149-2) アドレス帳初期設定 [8-52](#page-381-4) グループ [3-45](#page-154-0) 個人 [3-40](#page-149-3) ワンタッチキー [3-48](#page-157-1) アプリケーション [5-9](#page-180-0), [8-58](#page-387-0) 暗号化PDFパスワード [6-63](#page-310-0)

## い

一般的な問題について [10-15](#page-442-0) イメージ合成 [6-38](#page-285-0) フォーム登録 [5-67](#page-238-0) イメージリピート [6-42](#page-289-0) 印刷後削除 [6-62](#page-309-1) 印刷速度 [11-30](#page-509-0) 印刷用紙 [1-12](#page-55-0) インストール Macintosh [2-20](#page-77-0) Windows [2-14](#page-71-0) ソフトウェア [2-13](#page-70-0) インターネット [8-58](#page-387-1) プロキシー [8-45](#page-374-2) インターネットファクスキット [11-6](#page-485-0) インターネットブラウザー 操作のしかた [5-15](#page-186-0) インターフェイスブロック設定 [8-48](#page-377-0)

# う

うら写り防止 [6-24](#page-271-0) 初期値 [8-15](#page-344-0)

## え

エコプリント [6-22,](#page-269-0) [11-46](#page-525-8) 初期値 [8-16](#page-345-2) プリンター [8-33](#page-362-0) エコマーク [1-13](#page-56-0) 絵表示 [1-2](#page-45-0) エミュレーション [11-46](#page-525-9) 選択 [8-33](#page-362-1) エラー処理設定 [8-13](#page-342-0) エンターキー [3-11](#page-120-0)

#### お

オートスリープ [2-32,](#page-89-0) [11-46](#page-525-10) 音設定 [8-9](#page-338-0) オプション 1,000枚フィニッシャー [11-4](#page-483-0) 3,000枚フィニッシャー [11-4](#page-483-1) ICカード認証キット [11-5](#page-484-0) Internet FAX Kit(A) [11-6](#page-485-0) OCR拡張キット [11-6](#page-485-1) ThinPrint Option [11-6](#page-485-2) インターネットファクスキット [11-6](#page-485-0) オプション構成 [11-2](#page-481-1) キーカード [11-6](#page-485-3) キーカウンター [11-5](#page-484-1) 機密文書ガードキット [11-4](#page-483-2) 原稿送り装置 [11-4](#page-483-3) 原稿押さえ [11-4](#page-483-3) 原稿台 [11-6](#page-485-4) セキュリティーキット [11-6](#page-485-5) ネットワークインターフェイスキット [11-5](#page-484-2) パンチユニット [11-4](#page-483-4) ファクスキット [11-5](#page-484-3) ファクス用拡張メモリー [11-5](#page-484-4) メールボックス [11-4](#page-483-5) ワイヤレスインターフェイスキット [11-5](#page-484-5) オプションインターフェイス [2-4](#page-61-2) オプション機能 [8-51](#page-380-0) オプションネットワーク 基本設定 [8-46](#page-375-2) ワイヤレスネットワーク [8-46](#page-375-3) オプションのアプリケーションについて [11-7](#page-486-0) オリジナルSSLeayライセンス [1-7](#page-50-2)

### か

解像度 [6-60,](#page-307-0) [11-30](#page-509-1) 階調調整 [8-57,](#page-386-0) [10-31](#page-458-0) カウンターの確認 [2-35](#page-92-0) 書き込み余白 [6-40](#page-287-0) 拡大表示 [3-13](#page-122-0) 各部の名称 [2-2](#page-59-1) 加工紙 [11-27](#page-506-0) カセット 用紙の補給 [3-16](#page-125-0) カセット/手差しトレイ設定 [8-7](#page-336-0) カセット1 [2-2](#page-59-2) カセット2 [2-2](#page-59-3) カセット3~7 [2-5](#page-62-1) カセット設定 [3-26](#page-135-0)

紙づまりが発生したら [10-33](#page-460-0) 1,000枚フィニッシャー [10-45](#page-472-0) 3,000枚フィニッシャー [10-46](#page-473-0) カセット1 [10-34](#page-461-0) カセット2 [10-35](#page-462-0) カセット3、4 [10-36](#page-463-0) 紙づまり位置表示 [10-33](#page-460-1) 原稿送り装置 [10-41](#page-468-0) ジョブセパレーター [10-44](#page-471-0) 中継搬送ユニット [10-44](#page-471-1) 手差しトレイ [10-38](#page-465-0) 内部トレイ・定着部 [10-40](#page-467-0) メールボックス [10-49](#page-476-0) 両面ユニット [10-39](#page-466-0) カラー カラー方式 [8-28](#page-357-2) 地色調整 [6-23,](#page-270-0) [8-56](#page-385-1) カラー選択 [6-22](#page-269-1) 初期値 [8-15](#page-344-1) 簡単設定画面 [8-27,](#page-356-0) [8-28](#page-357-3), [8-32](#page-361-0) 簡単セットアップ [2-33](#page-90-0) 簡単ログイン [2-25](#page-82-0) 簡単ログイン設定 簡単ログイン [9-21](#page-408-0) 簡単ログインキー [9-21](#page-408-1) 管理 [9-1](#page-388-0)

### き

キーカード [11-6](#page-485-3) キーカウンター [11-5](#page-484-1) キーボード入力方式 [8-18](#page-347-0) 機械を設置する際のご注意 [1-3](#page-46-0) 機密文書ガード [8-50](#page-379-0) 機密文書ガードキット [11-4](#page-483-2) 給紙指定動作 [8-34](#page-363-0) 鏡像 [6-50](#page-297-0) 共通設定 [8-9](#page-338-1) 1ページ文書の仕分け [8-23](#page-352-0) エラー処理設定 [8-13](#page-342-0) 音設定 [8-9](#page-338-0) キーボード入力方式 [8-18](#page-347-0) 機能キーの使用 [8-25](#page-354-0) 機能初期値 [8-15](#page-344-2) 掲示板設定 [8-25](#page-354-1) 原稿/用紙設定 [8-10](#page-339-0) 原稿セット向きの確認 [8-15](#page-344-3) 言語選択 [8-9](#page-338-2) システムスタンプ [8-19](#page-348-0) 状況/履歴の表示 [8-24](#page-353-0) 状況確認画面の設定 [8-24](#page-353-1) 初期画面 [8-9](#page-338-3) ジョブごとの文書仕分け [8-23](#page-352-1) トナー残量少の通知レベル [8-23](#page-352-2) 入力長さ単位 [8-13](#page-342-1) 排紙先 [8-14](#page-343-0) マニュアルステープル [8-22](#page-351-0) リモート印刷 [8-26](#page-355-0)

# く

区点コード表 [11-36](#page-515-0)

クリップ入れ [2-3](#page-60-0) グループ認可設定 [9-14](#page-401-0) グループ認可 [9-14](#page-401-1) グループリスト [9-15](#page-402-0) グレースケール [11-47](#page-526-0)

### け

ケーブルの準備 [2-7](#page-64-1) 契約書 [11-42](#page-521-0) ゲスト認可設定 [9-16](#page-403-0) ゲスト認可 [9-16](#page-403-1) ゲストプロパティ [9-17](#page-404-0) 原稿 カスタム [8-10](#page-339-1) サイズ [xiv](#page-15-0) 自動検知 [8-11](#page-340-0) 設定 [8-10](#page-339-0) 原稿送り装置 [11-4](#page-483-3) 各部の名称 [2-2](#page-59-4) 原稿のセット [5-3](#page-174-0) 原稿のセット方法 [5-3](#page-174-1) 使用できない原稿 [5-3](#page-174-2) 使用できる原稿 [5-3](#page-174-3) 原稿押さえ [2-5](#page-62-2), [11-4](#page-483-3) 原稿サイズ [6-11](#page-258-0) 原稿サイズ混載 [6-13](#page-260-0) 組み合わせ [6-13](#page-260-1) 仕上がりサイズ [6-14](#page-261-0) 原稿サイズ指示板 [2-2](#page-59-5) 原稿ストッパー [2-2](#page-59-6) 原稿セット [5-2](#page-173-0) 原稿送り装置 [5-3](#page-174-0) 原稿ガラス [5-2](#page-173-1) 原稿セット向き [6-15](#page-262-0) 原稿セット向きの確認 [8-15](#page-344-3) 初期値 [8-15](#page-344-4) 原稿セットランプ [2-2](#page-59-7) 原稿台 [11-6](#page-485-4) 原稿トレイ [2-2](#page-59-8) 原稿の画質 [6-21](#page-268-0) 初期値 [8-15](#page-344-5) 原稿のプレビュー [3-9](#page-118-0) 原稿排紙テーブル [2-2](#page-59-9) 原稿幅ガイド [2-2](#page-59-10) 言語選択 [8-9](#page-338-2)

### こ

国際エネルギースタープログラム [1-13](#page-56-1) コピー [5-17,](#page-188-0) [8-27](#page-356-1) コピー禁止事項 [1-5](#page-48-0) コピー設定 簡単設定登録 [8-27](#page-356-2) 自動画像回転の動作 [8-27](#page-356-3) 自動倍率優先 [8-27](#page-356-4) 自動用紙動作設定 [8-27](#page-356-5) 小サイズ原稿の用紙サイズ [8-27](#page-356-6) 次の予約優先 [8-27](#page-356-7) 部数制限 [8-27](#page-356-8) 用紙選択 [8-27](#page-356-9) コピー速度 [11-30](#page-509-2)

こまったときは [10-15](#page-442-1) こんな表示が出たら [10-20](#page-447-0)

## さ

```
再起動 8-51
再コピー 6-52
  印刷 5-66
  最大保持数 8-32
  初期値 8-18
サイズ混載ステープル 6-18
再生紙 11-27
サブネットマスク 11-47
  設定 8-41
```
## し

地色調整 [6-23,](#page-270-0) [8-56](#page-385-1) 初期値 [8-15](#page-344-6) システム/ネットワーク [8-41](#page-370-0) インターフェイスブロック設定 [8-48](#page-377-1) オプション機能 [8-51](#page-380-2) オプションネットワーク [8-46](#page-375-4) 機密文書ガード [8-50](#page-379-1) セキュリティーレベル [8-48](#page-377-2) 送信機能のネットワーク [8-47](#page-376-0) データセキュリティー [8-49](#page-378-0) デバイスの再起動 [8-51](#page-380-3) ネットワーク設定 [8-41](#page-370-7) システムの初期化 [8-56](#page-385-0) システムメニュー [8-2](#page-331-0) 宛先編集 [8-52](#page-381-3) アプリケーション [8-58](#page-387-0) インターネット [8-58](#page-387-1) カセット/手差しトレイ設定 [8-7](#page-336-0) 簡単セットアップウィザード [2-33](#page-90-0) 共通設定 [8-9](#page-338-1) コピー [8-27](#page-356-1) システム/ネットワーク [8-41](#page-370-0) 送信 [8-28](#page-357-4) 調整/メンテナンス [8-56](#page-385-2) 日付/タイマー/節電 [8-53](#page-382-0) ファクス [8-33](#page-362-2) プリンター [8-33](#page-362-3) 文書ボックス/外部メモリー [8-32](#page-361-2) ホーム [8-26](#page-355-1) ユーザー/部門管理 [8-52](#page-381-5) ユーザー情報 [8-53,](#page-382-1) [9-11](#page-398-0) レポート [8-35](#page-364-0) 自動改ページ待ち時間 [11-47](#page-526-2) 自動画像回転 [6-49](#page-296-0) 初期値 [8-16](#page-345-3) 自動低電力モード [2-31](#page-88-0) 自動用紙選択機能 [11-47](#page-526-3) 自動両面機能について [1-12](#page-55-1) シャープネス [6-23](#page-270-1) 週間予約設定 [2-32](#page-89-1) 縮小/拡大 [6-25](#page-272-0) 初期値 [8-16](#page-345-4) 主電源スイッチ [2-2](#page-59-11) 手動設定(IPv6) [8-42](#page-371-5)

ショートカット [5-13](#page-184-0) 登録 [5-13](#page-184-1) 変更と削除 [5-14](#page-185-0) 仕様 1,000枚フィニッシャー [11-33](#page-512-0) 3,000枚フィニッシャー [11-34](#page-513-0) 共通機能 [11-28](#page-507-0) 原稿送り装置 [11-31](#page-510-0) スキャナー機能 [11-31](#page-510-1) 大容量フィーダー(1,750枚×2) [11-32](#page-511-0) パンチユニット [11-34](#page-513-1) プリンター機能 [11-30](#page-509-3) ペーパーフィーダー(550枚×2) [11-32](#page-511-1) メールボックス [11-35](#page-514-0) 小冊子 [6-32](#page-279-0) 上とじ [6-32](#page-279-1) 左とじ [6-32](#page-279-2) 右とじ [6-32](#page-279-3) 商標について [1-6](#page-49-0) 使用枚数の集計 カウンター [2-35](#page-92-0) 全部門集計 [9-36](#page-423-0) 不明なジョブの処理 [9-39](#page-426-0) 部門別集計 [9-37](#page-424-0) 部門レポート印刷 [9-29](#page-416-0) 用紙サイズ別集計 [9-35](#page-422-0) 消耗品 残量確認 [7-18](#page-329-0) 初期画面 [8-9](#page-338-3)

初期値 [8-15](#page-344-2) i-ファクス件名/本文 [8-17](#page-346-0) JPEG/TIFF印刷方法 [8-16](#page-345-0) OCRの言語 [8-17](#page-346-1) OCR文字認識 [8-17](#page-346-2) PDF/A [8-16](#page-345-5) XPS印刷サイズ調整 [8-16](#page-345-1) うら写り防止(コピー) [8-15](#page-344-0) うら写り防止(送信/保存) [8-15](#page-344-7) エコプリント [8-16](#page-345-2) 画質(ファイル形式) [8-16](#page-345-6) カラーTIFF圧縮方式 [8-16](#page-345-7) カラー選択 [8-15](#page-344-8) 原稿送り装置動作 [8-17](#page-346-3) 原稿セット向き [8-15](#page-344-4) 原稿の画質(コピー) [8-15](#page-344-5) 原稿の画質(送信/保存) [8-15](#page-344-9) 高圧縮PDF画質 [8-16](#page-345-8) 再コピー [8-18](#page-347-1) 地色調整(コピー)[8-15](#page-344-6) 地色調整(送信/保存) [8-15](#page-344-10) 自動画像回転(OCR) [8-18](#page-347-2) 自動画像回転(コピー) [8-16](#page-345-3) 縮小/拡大 [8-16](#page-345-4) ソート/仕分け [8-16](#page-345-9) とじしろ [8-16](#page-345-10) トナー節約レベル(エコプリント) [8-16](#page-345-11) 白紙ページスキップ [8-18](#page-347-3) ファイル形式 [8-15](#page-344-11) ファイル分割 [8-15](#page-344-12) 文書名入力 [8-17](#page-346-4) メール 件名/本文 [8-17](#page-346-5) 読み込み解像度 [8-15](#page-344-13) 連続読み込み(ファクス) [8-17](#page-346-6) 連続読み込み(ファクス以外) [8-17](#page-346-7) 枠消しうら面 [8-16](#page-345-12) 枠消し幅 [8-16](#page-345-13) ジョブ 一時停止と再開 [7-14](#page-325-0) 入れ替え [7-16](#page-327-0) 確認画面の内容 [7-4](#page-315-0) 確認画面の表示 [7-3](#page-314-0) キャンセル [7-14](#page-325-1) 状況確認 [7-2](#page-313-0) 状況の種類 [7-2](#page-313-1) 詳細情報 [7-9](#page-320-0) 中断と割り込み [7-15](#page-326-0) 履歴確認 [7-11](#page-322-0) 履歴画面の表示 [7-12](#page-323-0) 履歴送信 [7-13](#page-324-0) 履歴の詳細 [7-13](#page-324-1) ジョブ/消耗品/デバイスを管理する [7-1](#page-312-0) ジョブ終了通知 [6-51](#page-298-0)

#### ジョブボックス 一時保存文書の自動消去 [8-32](#page-361-3) イメージ合成 [5-67](#page-238-1) イメージ合成用フォーム [5-67](#page-238-2) クイックコピー/試し刷り後保留 [4-10](#page-169-0) クイックコピージョブ保持数 [8-32](#page-361-4) 再コピージョブ保持数 [8-32](#page-361-1) プライベートプリント/ジョブ保留 [4-8](#page-167-0) 白黒反転 [6-50](#page-297-1) 新規フォルダー [5-31](#page-202-1) 新規メール [5-29](#page-200-2)

### す

スキャン禁止事項 [1-5](#page-48-0) ステータスページ [11-47](#page-526-4) ステープル [6-17](#page-264-0) ステープル/パンチ [6-17](#page-264-1) ステープル針の補充 1,000枚フィニッシャー [10-11](#page-438-0) 3,000枚フィニッシャー [10-12](#page-439-0) スリープ [2-32](#page-89-2) スリットガラス [2-2](#page-59-12)

### せ

制限事項 [8-50](#page-379-2) 清掃 [10-2](#page-429-0) スリットガラス [10-3](#page-430-0) 清掃用布ケース [2-2](#page-59-13) セキュリティーキット [11-6](#page-485-5) セキュリティーデータの完全消去 [8-49](#page-378-1) セキュリティーレベル [8-48](#page-377-3) 接続 USBケーブル [2-9](#page-66-0) 電源コード [2-9](#page-66-1) ネットワークケーブル [2-8](#page-65-0) 接続方法 [2-6](#page-63-0) 設置環境について [1-3](#page-46-1) 節電復帰レベル [2-31,](#page-88-1) [2-32](#page-89-3), [8-54](#page-383-0) センター移動 [6-29](#page-276-0)

# そ

ソート/仕分け [6-16](#page-263-0) 初期値 [8-16](#page-345-9) 操作パネル [2-2](#page-59-14) 送信 [8-28](#page-357-4) 送信機能のネットワーク [8-47](#page-376-1) 送信結果レポート [8-36](#page-365-0) 送信後削除 [6-62](#page-309-2) 送信サイズ [6-55](#page-302-0) 送信先の選びかた [5-25](#page-196-1) 送信する パソコンに文書を送信するための準備 [3-30](#page-139-0) 送信設定 OCR文字認識動作 [8-29](#page-358-0) カラー方式 [8-28](#page-357-5) 簡単設定登録 [8-28](#page-357-6) 高圧縮PDF圧縮方式 [8-29](#page-358-1) 再宛先 [8-29](#page-358-2) 初期画面 [8-28](#page-357-7) 新規宛先の入力 [8-29](#page-358-3) 新規宛先の入力確認 [8-28](#page-357-8) 送信控え転送 [8-28](#page-357-9) 送信前の宛先確認 [8-28](#page-357-10) 送信控え印刷 [6-61](#page-308-0) 送信控え転送 [8-28](#page-357-11) PDF暗号化機能 [8-30](#page-359-0) ファイル形式 [8-29](#page-358-4) 送信控え保存 [6-61](#page-308-1)

# た

タッチパネル [3-3](#page-112-0) 短縮キー [3-11](#page-120-1)

# ち

注意表示 [1-2](#page-45-1) 調整/メンテナンス [8-56](#page-385-2) 印刷濃度 [8-56](#page-385-3) 階調調整 [8-57](#page-386-1) 画面の明るさ [8-56](#page-385-4) 黒筋軽減処理 [8-56](#page-385-5) 地色調整 [8-56](#page-385-6) システムの初期化 [8-56](#page-385-7) 自動カラー判別基準 [8-56](#page-385-8) 静音モード [8-56](#page-385-9) ドラムリフレッシュ [8-57](#page-386-2) 濃度調整 [8-56](#page-385-10) メモリー診断 [8-56](#page-385-11)

# つ

次の予約 [5-19](#page-190-0)

# て

データセキュリティー [8-49](#page-378-2) 低電力モード [2-31](#page-88-2) 手差し設定 [3-28](#page-137-0) 手差しトレイ [2-3](#page-60-1), [11-47](#page-526-5) 用紙サイズと用紙種類 [3-28,](#page-137-1) [8-8](#page-337-0) 手差し補助トレイ [2-3](#page-60-2) デバイス [7-17](#page-328-0) デバイスの再起動 [8-51](#page-380-1) デフォルトゲートウェイ [11-47](#page-526-6) 設定 [8-41](#page-370-8) 電源コード 接続 [2-9](#page-66-1) 電源を入れる [2-10](#page-67-0) 電源を切る [2-11](#page-68-0) 電力管理 [1-12](#page-55-2)

# と

とじしろ [6-29](#page-276-1) 初期値 [8-16](#page-345-10) とじしろ/センター移動 [6-29](#page-276-0) トナーコンテナ(黒) [2-4](#page-61-3) トナーコンテナの交換 [10-6](#page-433-0) トナーの残量確認 [7-18](#page-329-1) ドラムリフレッシュ [8-57](#page-386-3) 取り扱い上のご注意 [1-4](#page-47-0)

### な

内部トレイ [2-2](#page-59-15)

## に

日常のお手入れ [10-2](#page-429-1) ステープル針の補充 [10-11](#page-438-1) トナーコンテナの交換 [10-6](#page-433-0) 廃棄トナーボックスの交換 [10-9](#page-436-0) パンチくずの回収 [10-13](#page-440-0) 入力 件名 [6-60](#page-307-1) 文書名 [6-51](#page-298-1) 入力長さ単位 [8-13](#page-342-1)

## ね

ネットワーク 準備 [2-28](#page-85-1) 設定 [8-41](#page-370-9) ネットワークインターフェイス [2-7](#page-64-2) ネットワークインターフェイスキット [11-5](#page-484-2) ネットワークインターフェイスコネクター [2-4](#page-61-4) ネットワークケーブル [2-7](#page-64-3) 接続 [2-8](#page-65-0) ネットワークの再起動 [8-45](#page-374-3)

# $\boldsymbol{\sigma}$

濃度 [6-20](#page-267-0) 濃度調整 [8-56](#page-385-12)

### は

ハードディスクの初期化 [8-49](#page-378-3) 廃棄トナーボックス [2-4](#page-61-5) 交換 [10-9](#page-436-0) 排紙先 [6-20,](#page-267-1) [8-14](#page-343-1) 廃棄 [11-43](#page-522-0) 白紙ページスキップ [6-53](#page-300-0) 針づまりの解除 [10-50](#page-477-0) 1,000枚フィニッシャー [10-50](#page-477-1) 3,000枚フィニッシャー [10-51](#page-478-0) 搬送用取手 [2-2](#page-59-16) パンチくずの廃棄 1,000フィニッシャー [10-13](#page-440-1) 3,000フィニッシャー [10-14](#page-441-0) パンチコピー [6-19](#page-266-0) パンチユニット [11-4](#page-483-4)

# $\mathcal{U}$

日付/タイマー/節電 [8-53](#page-382-0) エラー後自動継続 [8-53](#page-382-2) エラー後自動継続時間 [8-54](#page-383-1) エラージョブのスキップ [8-54](#page-383-2) オートパネルリセット [8-53](#page-382-3) 時差 [8-53](#page-382-4) 週間予約設定 [8-55](#page-384-0) 使用禁止時間 [8-54](#page-383-3) スリープ時間 [8-53](#page-382-5) スリープレベル [8-54](#page-383-4) 節電復帰レベル [8-54](#page-383-5) 低電力モード時間 [8-53](#page-382-6) パネルリセット時間 [8-53](#page-382-7) 日付/時刻 [8-53](#page-382-8) 日付形式 [8-53](#page-382-9) 割り込み解除時間 [8-54](#page-383-6) 日付と時刻の設定 [2-26](#page-83-0) 表紙付け [6-37](#page-284-0)

## ふ

ファーストコピータイム [11-30](#page-509-4) ファーストプリントタイム [11-30](#page-509-5) ファイル PDF [6-58](#page-305-0) 形式 [6-56](#page-303-0) 分割 [6-59](#page-306-0) ファイル形式 [6-56](#page-303-1) 初期値 [8-15](#page-344-11) ファイルサイズの確認 [6-62](#page-309-3) ファイル分割 [6-59](#page-306-1) 初期値 [8-15](#page-344-12) ファクス [8-33](#page-362-2) ファクスキット [11-5](#page-484-3) ファクス用拡張メモリー [11-5](#page-484-4) フィニッシャー [2-5](#page-62-3) フォルダー(FTP)送信 [5-22](#page-193-0) フォルダー(SMB)送信 [5-22](#page-193-1) 複合送信 [5-36](#page-207-0) 付属マニュアルの紹介 [ix](#page-10-1) 部門管理設定 [9-25](#page-412-0) カウンター制限初期値 [9-34](#page-421-0) コピー/プリンターカウント方法 [9-38](#page-425-0) 使用制限 [9-32,](#page-419-0) [9-33](#page-420-0) 使用枚数の集計 [9-36](#page-423-1) 初期設定 [9-34](#page-421-1) 新規登録 [9-30](#page-417-0) 部門管理 [9-27](#page-414-0) 部門レポート [9-29](#page-416-0) 編集/削除 [9-31](#page-418-0) 有効 [9-27](#page-414-0) ログアウト [9-28](#page-415-0) ログイン [9-27](#page-414-1)

プリンター [8-33](#page-362-3) A4/Letterの共通使用 [8-33](#page-362-4) KIR [8-34](#page-363-1) 印刷設定 [4-5](#page-164-0) 印刷の向き [8-34](#page-363-2) 印刷範囲の補正 [8-34](#page-363-3) エコプリント [8-33](#page-362-5) エミュレーション [8-33](#page-362-6) 改行(LF)動作 [8-34](#page-363-4) 改ページ待ち時間 [8-34](#page-363-5) 給紙指定動作 [8-34](#page-363-6) ジョブ名 [8-34](#page-363-7) トナー節約レベル(エコプリント) [8-33](#page-362-7) パソコンから [4-2](#page-161-0) 部数 [8-33](#page-362-8) 復帰(CR)動作 [8-34](#page-363-8) ヘルプ [4-6](#page-165-0) ユーザー名 [8-34](#page-363-9) 両面印刷 [8-33](#page-362-9) プリンタードライバー [11-47](#page-526-7) プログラム機能 [5-5](#page-176-0) 登録 [5-6](#page-177-0) 変更と削除 [5-8](#page-179-0) 呼び出し [5-6](#page-177-1) 文書ボックス 基本操作 [5-49](#page-220-0) ジョブボックス [5-48](#page-219-0) 文書ボックスとは [5-48](#page-219-1) ユーザボックス [5-48,](#page-219-2) [5-54](#page-225-0) 文書ボックス/外部メモリー [8-32](#page-361-2) 簡単設定登録 [8-32](#page-361-5) ジョブボックス [8-32](#page-361-6) ファクスボックス [8-32](#page-361-7) ポーリングボックス [8-32](#page-361-8) ユーザーボックス [8-32](#page-361-9) 文書名入力 [6-51](#page-298-2) 初期値 [8-17](#page-346-4) へ

ページ集約 [6-27](#page-274-0) ページ番号 [6-39](#page-286-0) ヘルプ [11-47](#page-526-8) ヘルプ画面の使いかた [3-12](#page-121-0)

### ほ

ホーム [8-26](#page-355-1) 壁紙 [3-4](#page-113-0) タスクバーの設定 [3-4](#page-113-1) デスクトップの設定 [3-4](#page-113-2) ホーム画面 [3-3](#page-112-1) 法律上のご注意 [1-6](#page-49-1) 補修用性能部品 [11-43](#page-522-1) 保守サービス [11-42](#page-521-1) ホスト名 [8-41](#page-370-10) 保存サイズ [6-63](#page-310-1) 本書の読みかた [xi](#page-12-0) 本製品の省エネ制御機能について [1-12](#page-55-3)

## ま

前カバー [2-2](#page-59-17) マニュアルステープル [5-74,](#page-245-1) [8-22](#page-351-0)

### み

右カバー1 [2-3](#page-60-3) 右カバー1レバー [2-3](#page-60-4) 右カバー2 [2-2](#page-59-18) 右カバー2取っ手 [2-2](#page-59-19)

### め

メール FTP送信 [5-33](#page-204-0) SMB送信 [5-32](#page-203-0) メール件名/本文 [6-60](#page-307-2) メール件名/本文 [6-60](#page-307-2) 初期値 [8-17](#page-346-5) メール設定 [2-42](#page-99-0) メールボックス [2-5](#page-62-4), [11-4](#page-483-5) メモリー診断 [8-56](#page-385-13)

# も

文字スタンプ [6-43](#page-290-0) 文字の入力 [11-9](#page-488-0) 入力画面 [11-11](#page-490-0) 入力方式 [11-9](#page-488-1) 入力文字 [11-10](#page-489-0) 文字変換 [11-14](#page-493-0), [11-17](#page-496-0)

# **ゆ**

ユーザー/部門管理 [8-52](#page-381-5) ID不明ジョブ処理 [9-39](#page-426-1) 部門管理設定 [9-25](#page-412-0) ユーザー管理設定 [9-2](#page-389-0) ユーザー管理設定 [9-2](#page-389-1) 簡単ログイン設定 [9-21](#page-408-2) グループ認可設定 [9-14](#page-401-2) ゲスト認可設定 [9-16](#page-403-0) 新規登録 [9-7](#page-394-0) ネットワークユーザー情報の取得 [9-19](#page-406-0) ユーザー管理 [9-4](#page-391-0) ユーザー情報の変更 [9-10](#page-397-0) ローカル認可 [9-14](#page-401-3) ローカルユーザーリスト [9-7](#page-394-0) ユーザー情報 [8-53](#page-382-1) ユーザーボックス 印刷 [5-58](#page-229-0) 削除 [5-65](#page-236-0) 送信 [5-59](#page-230-0) 文書保存 [5-57](#page-228-0) 編集 [5-61](#page-232-0) ボックス作成 [5-54](#page-225-1) 優先印刷 [6-52,](#page-299-1) [7-15](#page-326-1) ユニバーサル [11-48](#page-527-0) ユニバーサル機能 [3-13](#page-122-1)

# よ

用語集 [11-44](#page-523-8)

#### 用紙

重さ [8-12](#page-341-0) カスタムサイズ [8-10](#page-339-2) カセットへの補給 [3-16](#page-125-0) サイズと種類 [3-26,](#page-135-1) [8-7](#page-336-0) 仕様 [11-19](#page-498-1) 設定 [8-10](#page-339-0) 注意 [3-15](#page-124-0) 適正な用紙 [11-20](#page-499-0) 手差しトレイ [8-8](#page-337-0) 手差しトレイへの補給 [3-23](#page-132-0) 特殊な用紙 [11-23](#page-502-0) 特定用紙種類の動作設定 [8-11](#page-340-1) はがきの補給 [3-25](#page-134-0) 表紙給紙元 [8-11](#page-340-2) 封筒の補給 [3-25](#page-134-0) 優先給紙元 [8-11](#page-340-3) 用紙種類の設定 [8-10](#page-339-3) 用紙の残量確認 [7-18](#page-329-1) 用紙の補給 [3-14](#page-123-0) 用紙種類の設定 [8-12](#page-341-0) 用紙選択 [6-12](#page-259-0) 用紙長さガイド [2-3](#page-60-5), [3-16](#page-125-1) 用紙幅ガイド [2-3](#page-60-6) 横サイズ変更つまみ [2-3](#page-60-7), [3-17](#page-126-0) 余白 [6-40](#page-287-1) 予備廃棄トナーボックストレイ(W1) [2-4](#page-61-6) 読み込み解像度 [6-60](#page-307-0) 初期値 [8-15](#page-344-13) 予約コピー [5-19](#page-190-1)

## ら

ラベル紙 [11-25](#page-504-0)

## り

両面/分割 [6-34](#page-281-0) 両面/見開き原稿 [6-54](#page-301-0)

## れ

レポート [8-35](#page-364-0) 管理レポート設定 [8-36](#page-365-1) 結果通知設定 [8-36](#page-365-2) セキュリティー通信エラー履歴設定 [8-40](#page-369-0) デバイス履歴設定 [8-39](#page-368-0) 履歴送信 [8-37](#page-366-0) レポート印刷 [8-35](#page-364-1) ログイン履歴設定 [8-38](#page-367-0) レポート印刷 オプションネットワークステータス [8-36](#page-365-3) サービスステータスページ [8-36](#page-365-4) ステータスページ [8-35](#page-364-2) ネットワークステータス [8-35](#page-364-3) フォントリスト [8-35](#page-364-4) 連続読み込み [6-49](#page-296-1) 初期値 [8-17](#page-346-7) 連番スタンプ [6-46](#page-293-0)

# ろ

ローカル認可 [9-14](#page-401-3) エコプリント制限 [9-17](#page-404-1) 外部メモリー保存制限 [9-17](#page-404-2) コピー印刷制限 [9-17](#page-404-3) 集約制限 [9-17](#page-404-4) 送信制限 [9-17](#page-404-5) ファクス送信制限 [9-17](#page-404-6) プリンター印刷制限 [9-17](#page-404-7) ボックス保存制限 [9-17](#page-404-8) 両面制限 [9-17](#page-404-9) ログアウト [2-25](#page-82-1) ログイン [2-24](#page-81-0)

## わ

ワイヤレスインターフェイスキット [11-5](#page-484-5) 枠消し [6-30](#page-277-0) 割り込みコピー [5-21](#page-192-0) ワンタッチキー 登録内容を削除 [3-49](#page-158-0) 登録内容を変更 [3-49](#page-158-1) 編集 [3-49](#page-158-2)

索引-10

![](_page_538_Picture_0.jpeg)

![](_page_539_Picture_0.jpeg)

IXKYOCERa お客様相談窓口のご案内

弊社製品についてのお問い合わせは、下記のナビダイヤルへご連絡 ください。市内通話料金でご利用いただけます。

# 京セラドキュメントソリューションズ株式会社 京セラドキュメントソリューションズジャパン株式会社

〒158-8610 東京都世田谷区玉川台2丁目14番9号 http://www.kyoceradocumentsolutions.co.jp

![](_page_539_Picture_5.jpeg)

©2014 KYOCERA Document Solutions Inc. **【2】KYOCERA**は京セラ株式会社の登録商標です。